# **SIEMENS**

INETIO-Syste

SIMATIC

SIEMENS

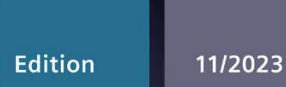

# **SYSTEM MANUAL**

# **SIMATIC**

# S7-1500

**SIMATIC Drive Controller** 

support.industry.siemens.com

<www.PLC1.ir>

# SIEMENS

# **SIMATIC**

# **SIMATIC Drive Controller**

**System Manual**

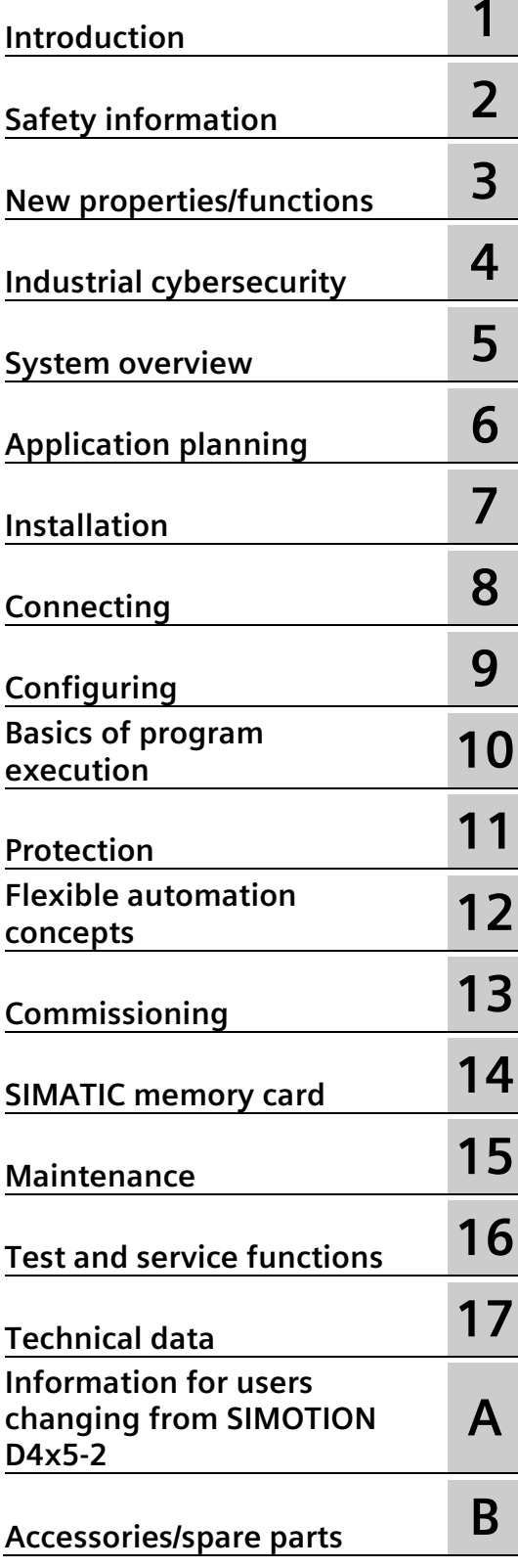

**11/2023** A5E46600094-AD

# **Legal information**

#### **Warning notice system**

This manual contains notices you have to observe in order to ensure your personal safety, as well as to prevent damage to property. The notices referring to your personal safety are highlighted in the manual by a safety alert symbol, notices referring only to property damage have no safety alert symbol. These notices shown below are graded according to the degree of danger.

# **ADANGER**

indicates that death or severe personal injury **will** result if proper precautions are not taken.

#### **WARNING**

indicates that death or severe personal injury **may** result if proper precautions are not taken.

# **A** CAUTION

indicates that minor personal injury can result if proper precautions are not taken.

#### **NOTICE**

indicates that property damage can result if proper precautions are not taken.

If more than one degree of danger is present, the warning notice representing the highest degree of danger will be used. A notice warning of injury to persons with a safety alert symbol may also include a warning relating to property damage.

#### **Qualified Personnel**

The product/system described in this documentation may be operated only by **personnel qualified** for the specific task in accordance with the relevant documentation, in particular its warning notices and safety instructions. Qualified personnel are those who, based on their training and experience, are capable of identifying risks and avoiding potential hazards when working with these products/systems.

#### **Proper use of Siemens products**

Note the following:

#### **WARNING**

Siemens products may only be used for the applications described in the catalog and in the relevant technical documentation. If products and components from other manufacturers are used, these must be recommended or approved by Siemens. Proper transport, storage, installation, assembly, commissioning, operation and maintenance are required to ensure that the products operate safely and without any problems. The permissible ambient conditions must be complied with. The information in the relevant documentation must be observed.

#### **Trademarks**

All names identified by  $\circledast$  are registered trademarks of Siemens AG. The remaining trademarks in this publication may be trademarks whose use by third parties for their own purposes could violate the rights of the owner.

#### **Disclaimer of Liability**

We have reviewed the contents of this publication to ensure consistency with the hardware and software described. Since variance cannot be precluded entirely, we cannot guarantee full consistency. However, the information in this publication is reviewed regularly and any necessary corrections are included in subsequent editions.

# **Table of contents**

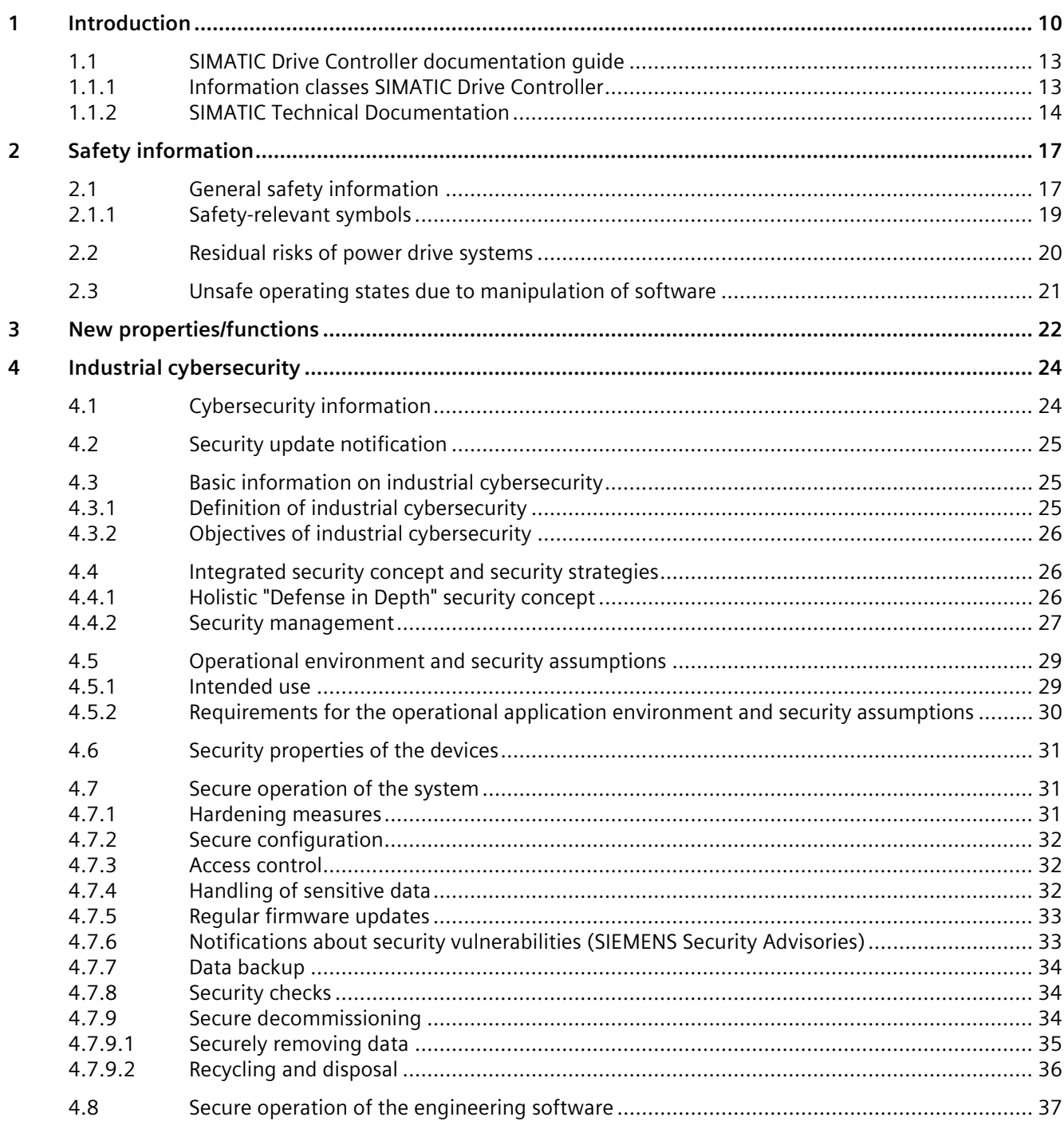

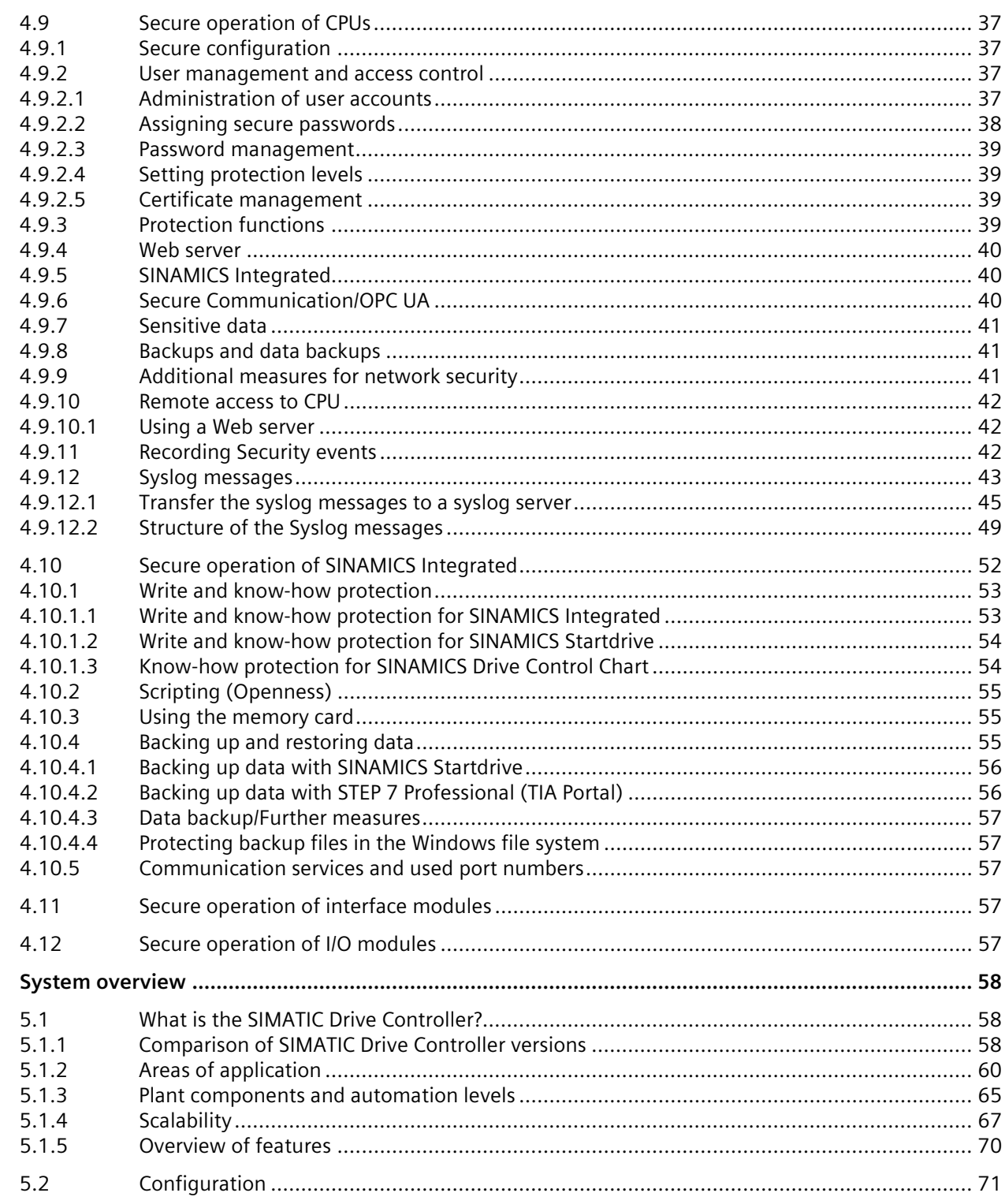

5

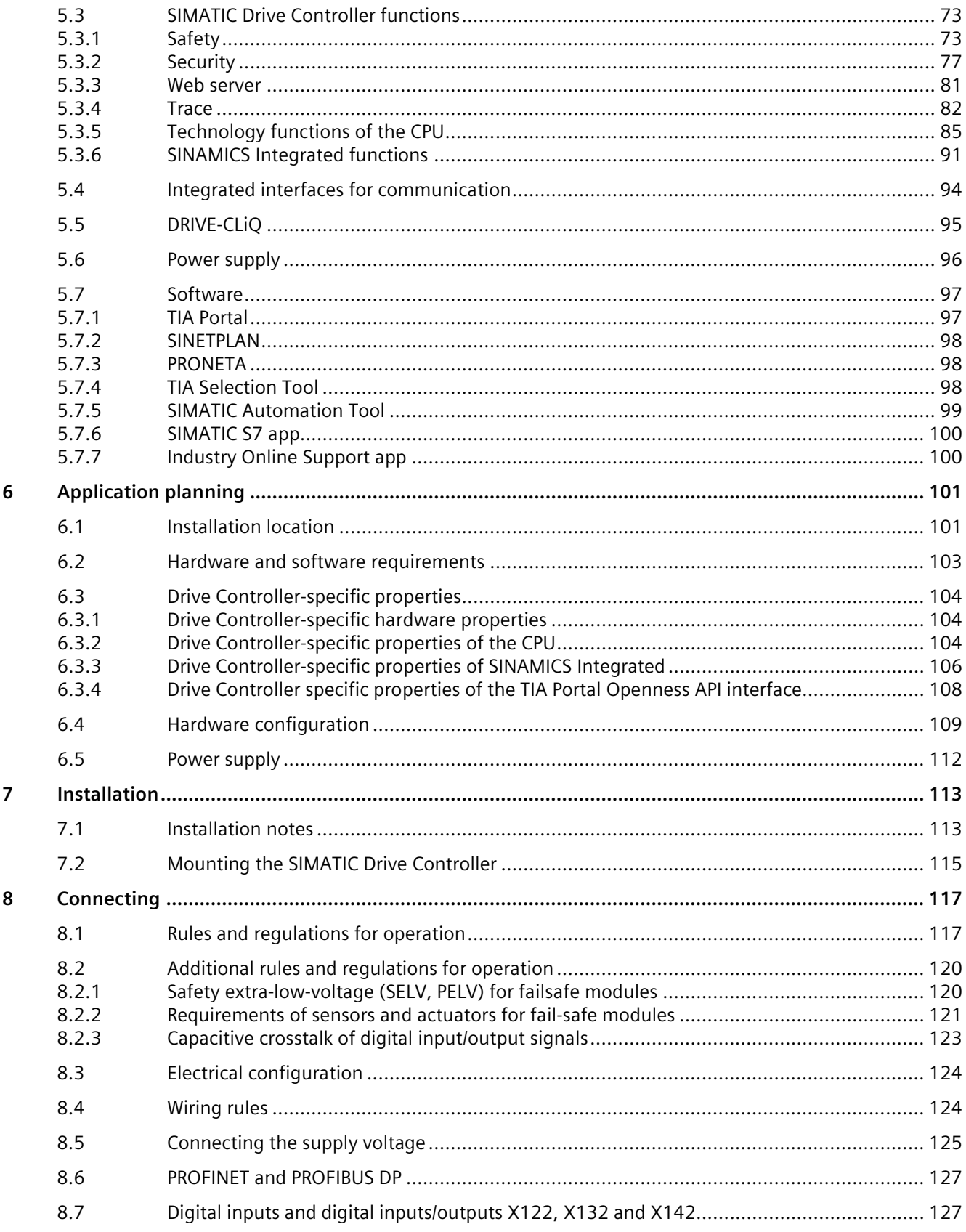

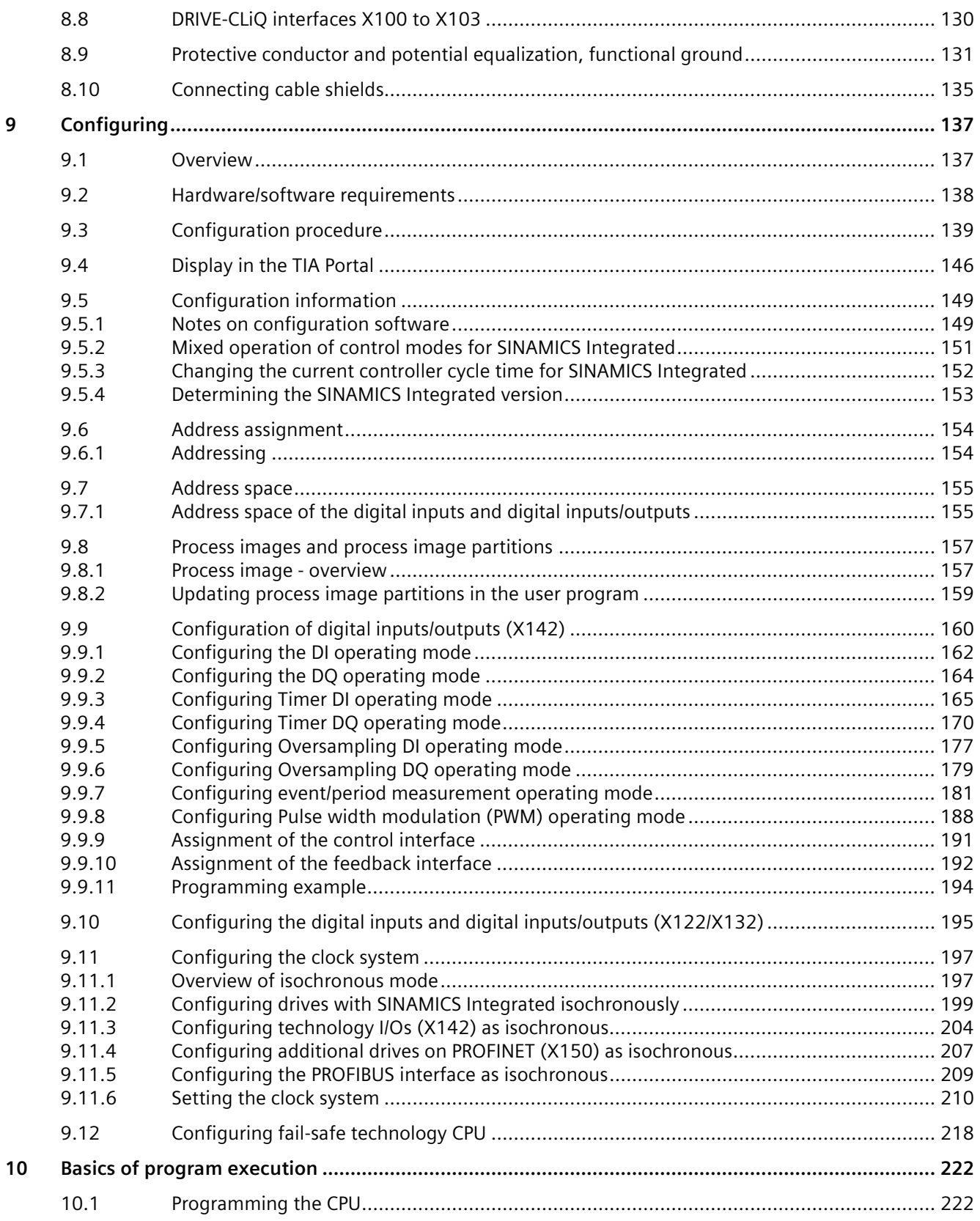

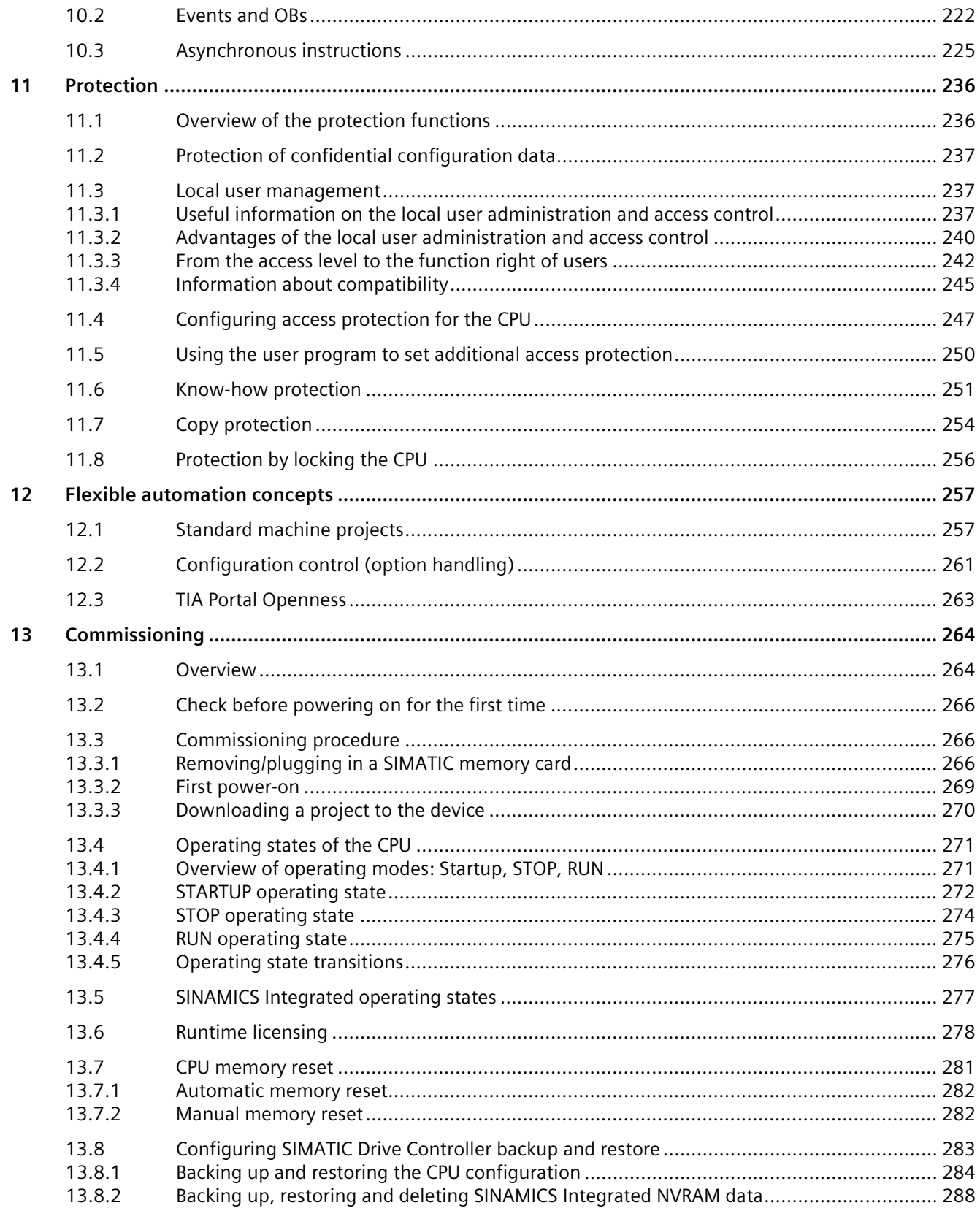

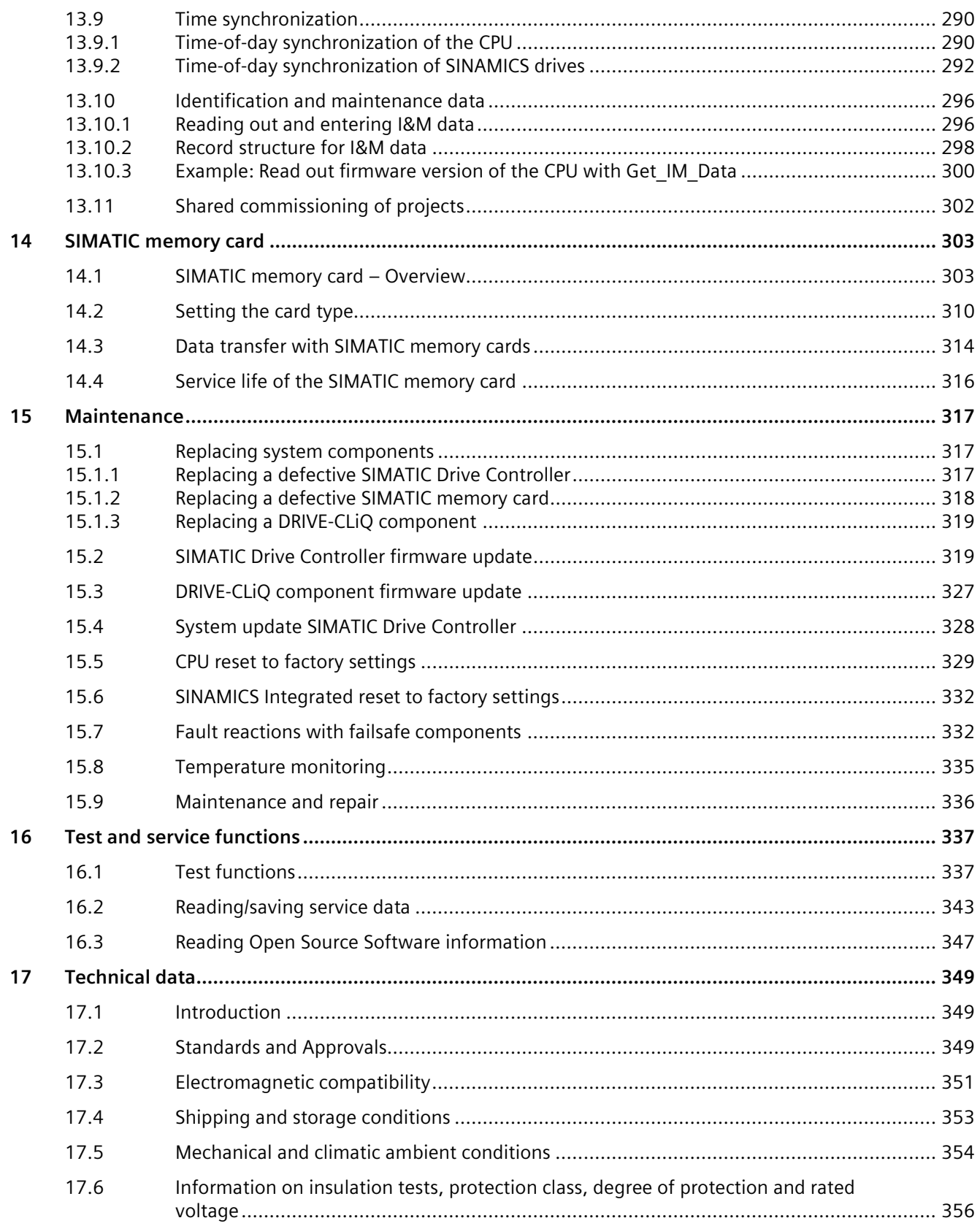

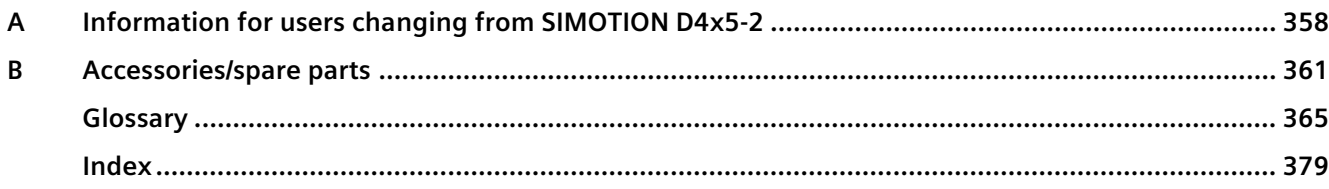

# <span id="page-11-0"></span>**Introduction**

# **Purpose of the documentation**

This documentation provides an overview of the SIMATIC Drive Controller family and important information on configuring, installing, wiring and commissioning.

#### **Basic knowledge required**

A basic knowledge of automation technology is required to understand the documentation.

#### **Scope of the documentation**

This documentation applies to all products from the SIMATIC Drive Controller product family.

# **Conventions**

STEP 7: In this documentation, "STEP 7" is used as a synonym for all versions of the configuration and programming software "STEP 7 (TIA Portal)".

Please also observe notes marked as follows:

#### **Note**

A note contains important information on the product described in the documentation, on the handling of the product or on the section of the documentation to which particular attention should be paid.

# **Special information**

#### **Note**

#### **Important note for maintaining the operational safety of your plant**

Plants with safety-related features are subject to special operational safety requirements on the part of the operator. The supplier is also obliged to comply with special product monitoring measures. For this reason, we inform you in personal notifications about product developments and features that are (or could be) relevant to the operation of plants from a safety perspective.

By subscribing to the corresponding notifications, you will ensure that you are always up-todate and able to make changes to your system when necessary.

Log onto Industry Online Support. Follow the links below, and right-click on "email on update":

SIMATIC S7-1500/SIMATIC S7-1500F [\(https://support.industry.siemens.com/en/ww/de/ps/13716\)](https://support.industry.siemens.com/en/ww/de/ps/13716)

Distributed I/O [\(https://support.industry.siemens.com/cs/ww/en/ps/14029\)](https://support.industry.siemens.com/cs/ww/en/ps/14029)

STEP 7 (TIA Portal) [\(https://support.industry.siemens.com/cs/ww/en/ps/14667\)](https://support.industry.siemens.com/cs/ww/en/ps/14667)

SINAMICS S120 [\(https://support.industry.siemens.com/cs/ww/en/ps/13231\)](https://support.industry.siemens.com/cs/ww/en/ps/13231)

SINAMICS Startdrive [\(https://support.industry.siemens.com/cs/ww/en/ps/13438\)](https://support.industry.siemens.com/cs/ww/en/ps/13438)

Operator control and monitoring systems [\(https://support.industry.siemens.com/cs/ww/en/ps/14729\)](https://support.industry.siemens.com/cs/ww/en/ps/14729)

Industrial communication [\(https://support.industry.siemens.com/cs/ww/en/ps/15247\)](https://support.industry.siemens.com/cs/ww/en/ps/15247)

Safety systems – Safety Integrated [\(https://support.industry.siemens.com/cs/ww/en/ps/19902\)](https://support.industry.siemens.com/cs/ww/en/ps/19902)

#### **Note**

When using F-CPUs in safety mode and fail-safe modules, note the description of the fail-safe system in the Programming and Operating Manual SIMATIC Safety - Configuring and Programming [\(https://support.industry.siemens.com/cs/ww/en/view/54110126\)](https://support.industry.siemens.com/cs/ww/en/view/54110126).

# **Industry Mall**

The Industry Mall is the catalog and order system of Siemens AG for automation and drive solutions on the basis of Totally Integrated Automation (TIA) and Totally Integrated Power (TIP).

You can find catalogs for all automation and drive products on the Internet [\(https://mall.industry.siemens.com\)](https://mall.industry.siemens.com/).

# **Open-source software**

Open-source software is used in the firmware of the SIMATIC Drive Controllers. The Open Source Software is provided free of charge. Siemens AG is liable for the product described, including the Open Source Software contained in it, pursuant to the conditions applicable to the product. Any and all liability is excluded:

- for use of the Open Source Software beyond the program sequence intended for the product by Siemens
- for defects caused by changes to the software

For legal reasons, Siemens AG is obliged to publish the original text of the license conditions and copyright notices. You can find it on the Internet in the FW downloads [\(https://support.industry.siemens.com/cs/de/en/view/109773914\)](https://support.industry.siemens.com/cs/de/en/view/109773914) and in the scope of supply of the SIMATIC Drive Controller for the firmware version that has been supplied (see the note on the type plate at the side).

In the case of SIMATIC Drive Controllers with HW function level FS 11 or higher, you can find this information on the device in readable form.

Instructions on how to read the information can be obtained from the lower, large QR code on the side of the nameplate of the SIMATIC Drive Controller and in the section Reading Open Source Software information (Page [347\)](#page-348-0).

#### **Note**

#### **Management of the license conditions and copyright notices of firmware updates**

The license conditions and copyright notices in the scope of delivery can change as a result of firmware updates. In order to avoid license violations by the reseller and the buyer, if there are firmware updates, you must pass on the license conditions and copyright notices of the firmware update to the buyer (for example, by saving them to the SIMATIC Memory Card).

# <span id="page-14-1"></span><span id="page-14-0"></span>**1.1 SIMATIC Drive Controller documentation guide**

# **1.1.1 Information classes SIMATIC Drive Controller**

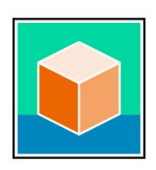

The documentation for the SIMATIC Drive Controller is divided into three areas.

This arrangement enables you to access the specific content you require.

You can download the documentation free of charge from the Internet [\(https://support.industry.siemens.com/cs/ww/en/view/109742691\)](https://support.industry.siemens.com/cs/ww/en/view/109742691).

# **Basic information**

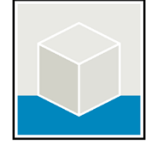

The System Manual describes in detail the configuration, installation, wiring and commissioning of the SIMATIC Drive Controllers.

The STEP 7 online help supports you in the configuration and programming. Examples:

- SIMATIC Drive Controller System Manual
- Online help TIA Portal

# **Device information**

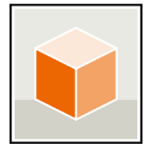

Equipment manuals contain a compact description of the module-specific information, such as properties, wiring diagrams, characteristics and technical specifications.

Examples:

- SIMATIC Drive Controller CPU 1504D TF
- SIMATIC Drive Controller CPU 1507D TF

# **General information**

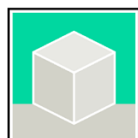

The function manuals contain detailed descriptions on general topics relating to the SIMATIC Drive Controller and the S7-1500 automation system.

Examples:

- Function Manual Diagnostics
- Function Manual Communication
- Function Manual Motion Control
- Function Manual Web Server
- Function Manual Cycle and Response Times
- PROFINET Function Manual
- PROFIBUS Function Manual

*1.1 SIMATIC Drive Controller documentation guide*

# **Product Information on the SIMATIC Drive Controller**

The Product Information contains changes and supplements to the SIMATIC Drive Controllers documentation. The Product Information takes precedence over the device and system manuals. You can find the latest Product Information on the SIMATIC Drive Controller on the Internet [\(https://support.industry.siemens.com/cs/ww/en/view/109772684\)](https://support.industry.siemens.com/cs/ww/en/view/109772684).

# **Manual Collection S7-1500/ET 200MP**

The Manual Collection contains the complete documentation on the SIMATIC S7-1500 automation system and the SIMATIC Drive Controller distributed I/O system ET 200MP gathered together in one file.

You can find the Manual Collection on the Internet. [\(https://support.industry.siemens.com/cs/ww/en/view/86140384\)](https://support.industry.siemens.com/cs/ww/en/view/86140384)

# **SIMATIC S7-1500 comparison list for programming languages**

The comparison list contains an overview of which instructions and functions you can use for which controller families.

You can find the comparison list on the Internet. [\(https://support.industry.siemens.com/cs/ww/en/view/86630375\)](https://support.industry.siemens.com/cs/ww/en/view/86630375)

# **SINAMICS documentation**

The SINAMICS documentation contains detailed descriptions of the SINAMICS S120 drive control and SINAMICS S210 servo drive systems.

You can find the documentation by entering the manual title in the search box on the Internet [\(https://support.industry.siemens.com/cs/ww/en/ps/13229/man\)](https://support.industry.siemens.com/cs/ww/en/ps/13229/man).

The SINAMICS Technical Documentation [\(https://support.industry.siemens.com/cs/ww/en/view/108993276\)](https://support.industry.siemens.com/cs/ww/en/view/108993276) web page provides information on the following topics:

- Documentation overview
- Additional links for downloading documents
- Using documentation online (find and browse manual/information)

# <span id="page-15-0"></span>**1.1.2 SIMATIC Technical Documentation**

Additional SIMATIC documents will complete your information. You can find these documents and their use at the following links and QR codes.

The Industry Online Support gives you the option to get information on all topics. Application examples support you in solving your automation tasks.

# **Overview of the SIMATIC Technical Documentation**

Here you will find an overview of the SIMATIC documentation available in Siemens Industry Online Support:

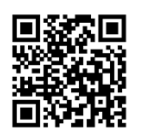

Industry Online Support International [\(https://support.industry.siemens.com/cs/ww/en/view/109742705\)](https://support.industry.siemens.com/cs/ww/en/view/109742705)

Watch this short video to find out where you can find the overview directly in Siemens Industry Online Support and how to use Siemens Industry Online Support on your mobile device:

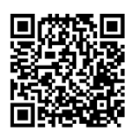

Quick introduction to the technical documentation of automation products per video [\(https://support.industry.siemens.com/cs/us/en/view/109780491\)](https://support.industry.siemens.com/cs/us/en/view/109780491)

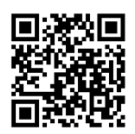

YouTube video: Siemens Automation Products - Technical Documentation at a Glance [\(https://youtu.be/TwLSxxRQQsA\)](https://youtu.be/TwLSxxRQQsA)

# **Retention of the documentation**

Retain the documentation for later use.

For documentation provided in digital form:

- 1. Download the associated documentation after receiving your product and before initial installation/commissioning. Use the following download options:
	- Industry Online Support International: [\(https://support.industry.siemens.com\)](https://support.industry.siemens.com/)

The article number is used to assign the documentation to the product. The article number is specified on the product and on the packaging label. Products with new, non-compatible functions are provided with a new article number and documentation.

– ID link:

Your product may have an ID link. The ID link is a QR code with a frame and a black frame corner at the bottom right. The ID link takes you to the digital nameplate of your product. Scan the QR code on the product or on the packaging label with a smartphone camera, barcode scanner, or reader app. Call up the ID link.

2. Retain this version of the documentation.

# **Updating the documentation**

The documentation of the product is updated in digital form. In particular in the case of function extensions, the new performance features are provided in an updated version.

- 1. Download the current version as described above via the Industry Online Support or the ID link.
- 2. Also retain this version of the documentation.

SIMATIC Drive Controller System Manual, 11/2023, A5E46600094-AD 15

#### *Introduction*

*1.1 SIMATIC Drive Controller documentation guide*

# **mySupport**

With "mySupport" you can get the most out of your Industry Online Support.

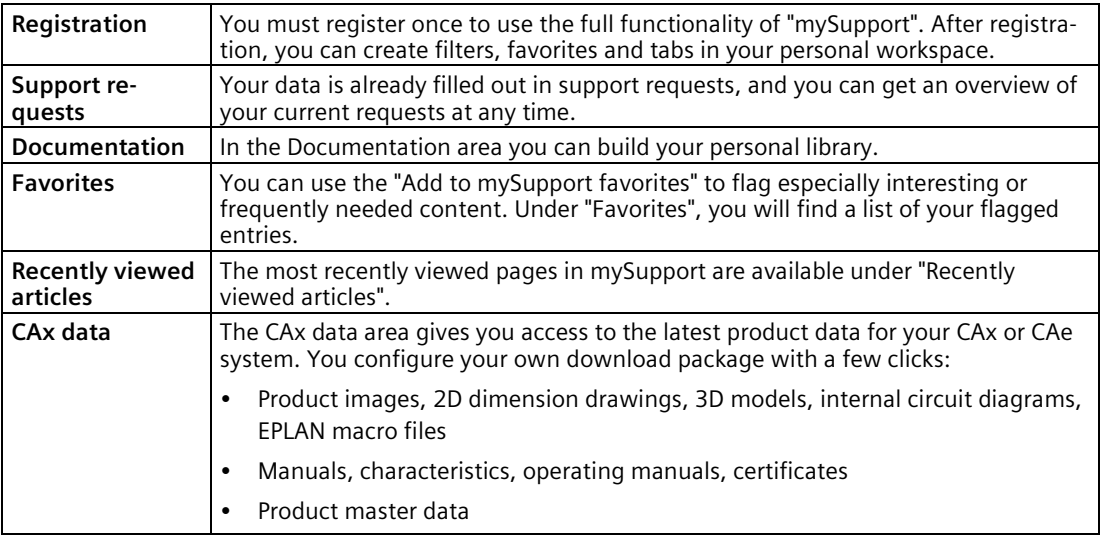

You can find "mySupport" on the Internet. [\(https://support.industry.siemens.com/My/ww/en\)](https://support.industry.siemens.com/My/ww/en)

# **Application examples**

The application examples support you with various tools and examples for solving your automation tasks. Solutions are shown in interplay with multiple components in the system separated from the focus on individual products.

You can find the application examples on the Internet. [\(https://support.industry.siemens.com/cs/ww/en/ps/ae\)](https://support.industry.siemens.com/cs/ww/en/ps/ae)

# <span id="page-18-1"></span><span id="page-18-0"></span>**Safety information 2**

# **2.1 General safety information**

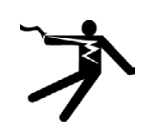

# **WARNING**

# **Electric shock and danger to life from other energy sources**

Touching live parts can result in death or serious injury.

- Only work on electrical devices when you are qualified for this job.
- Always observe the country-specific safety rules.

Follow the steps below to ensure safety:

- 1. Prepare for shutdown. Notify all those who will be affected by the procedure.
- 2. Disconnect the drive system and ensure it cannot be switched back on.
- 3. Wait until the discharge time specified on the warning labels has elapsed.
- 4. Check there is no voltage between any power connections or between power connections and the protective conductor connection.
- 5. Check whether the existing auxiliary supply circuits are de-energized.
- 6. Ensure that the motors cannot move.
- 7. Identify all other hazardous energy sources, such as compressed air, hydraulics and water. Put all energy sources in a safe state.
- 8. Check that the correct drive system is completely locked.

After you have completed the work, restore the operational readiness in the inverse sequence.

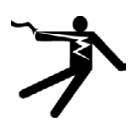

# **WARNING**

#### **Electric shock with damaged devices**

Improper handling of devices can result in damage.

For damaged devices, hazardous voltages can be present at the enclosure or at exposed components; if touched, this can result in death or severe injury.

- Observe the limit values specified in the technical specifications during transport, storage, and operation.
- Do not use damaged devices.

# *2.1 General safety information*

# **WARNING**

#### **Unexpected movement of machines due to inactive safety functions**

Safety functions that are inactive or that have not been adjusted accordingly can cause operational faults on machines that could lead to serious injury or death.

- Observe the information in the appropriate product documentation before commissioning.
- Carry out a safety inspection for functions relevant to safety on the entire system, including all safety-related components.
- Ensure that the safety functions used in your drives and automation tasks are adjusted and activated through appropriate parameterizing.
- Perform a function test.
- Only put your plant into live operation once you have guaranteed that the functions relevant to safety are running correctly.

# **WARNING**

#### **Unexpected movement of machines caused by radio devices or cell phones**

Using wireless devices or cell phones in the immediate vicinity of the components can cause the devices to malfunction. Malfunctions may impair the functional safety of machines and can therefore endanger people or lead to material damage.

- If you come closer than approx. 2 m to such components, switch off any radio devices or cell phones.
- Use the "SIEMENS Industry Online Support App" only on equipment that has been switched off.

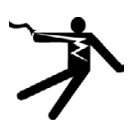

# **WARNING**

# **Interference from pacemakers and implants from electromagnetic fields (EMF)**

Electromagnetic fields (EMF) are generated by the operation of electrical power equipment such as transformers, converters or motors.

People with pacemakers or implants are at a special risk in the immediate vicinity of these devices/systems.

• Ensure that the persons involved are the necessary distance away (minimum 2 m).

Electrostatic sensitive devices (ESD) are individual components, integrated circuits, modules or devices that may be damaged by either electric fields or electrostatic discharge.

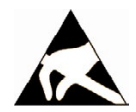

# **NOTICE**

# **Device damage caused by electrical fields or electrostatic discharge**

Electric fields or electrostatic discharge can cause malfunctions through damaged individual components, integrated circuits, modules or devices.

- Only pack, store, transport and send electronic components, modules or devices in their original packaging or in other suitable materials, e.g conductive foam rubber of aluminum foil.
- Only touch components, modules and devices when you are grounded by one of the following methods:
	- Wearing an ESD wrist strap
	- Wearing ESD shoes or ESD grounding straps in ESD areas with conductive flooring
- Only place electronic components, modules or devices on conductive surfaces (table with ESD surface, conductive ESD foam, ESD packaging, ESD transport container).

# <span id="page-20-0"></span>**2.1.1 Safety-relevant symbols**

The following table contains an explanation of the symbols located in your SIMATIC device, its packaging or the accompanying documentation.

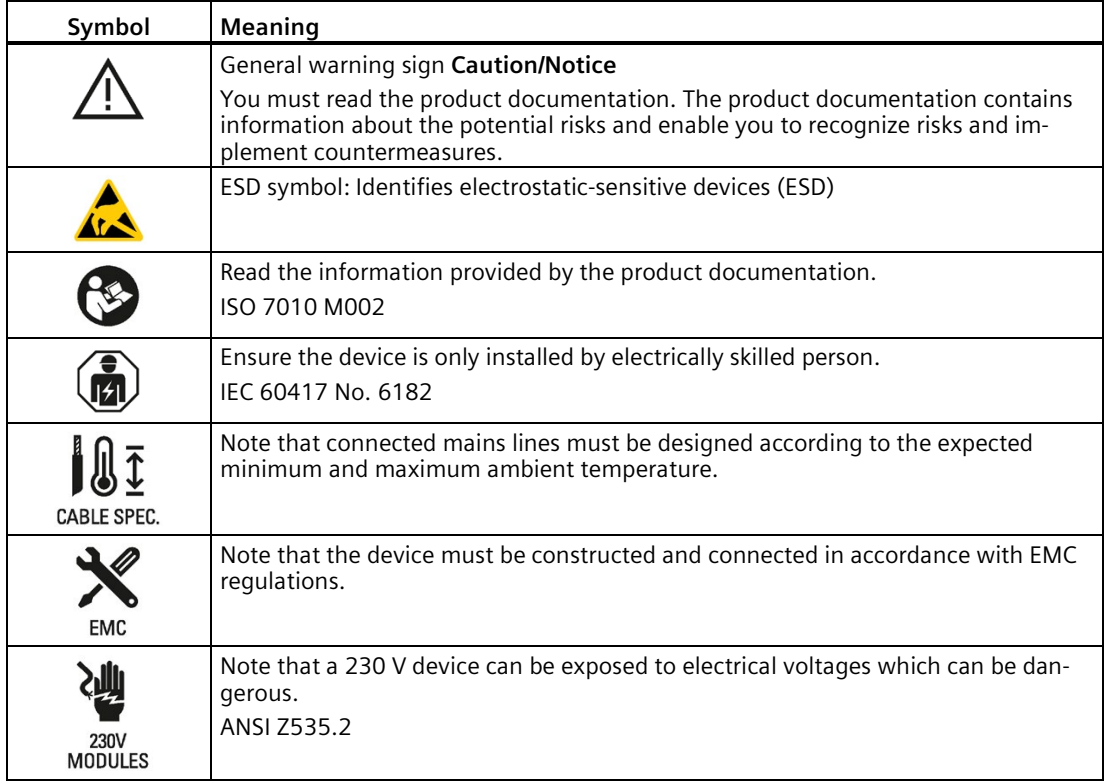

*2.2 Residual risks of power drive systems*

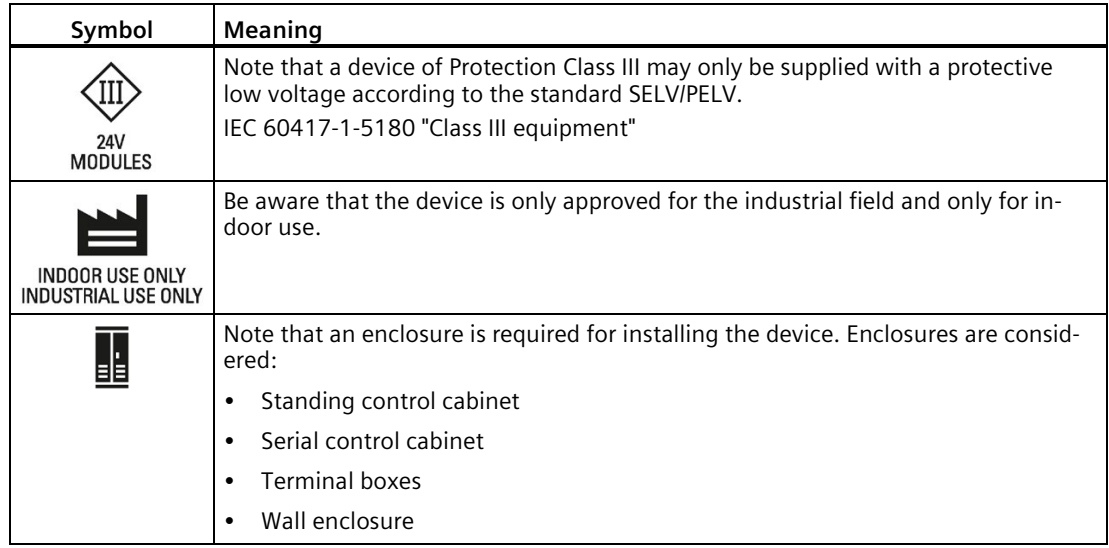

# <span id="page-21-0"></span>**2.2 Residual risks of power drive systems**

When performing the risk assessment for a machine or plant in accordance with the respective local regulations (e.g. EC Machinery Directive), the machine manufacturer or plant constructor must take into account the following residual risks associated with the control and drive components of a drive system:

- 1. Unintentional movements of driven machine or system components during commissioning, operation, maintenance and repairs caused by, for example:
	- Hardware and/or software errors in the sensors, control system, actuators, and cables and connections
	- Response times of the control system and of the drive
	- Operation and/or environmental conditions outside the specification
	- Condensation/conductive contamination
	- Parameterization, programming, cabling, and installation errors
	- Use of wireless devices / mobile phones in the immediate vicinity of electronic components
	- External influences/damage
	- X-rays, ionizing radiation and cosmic radiation
- 2. Unusually high temperatures, including open flames, as well as emissions of light, noise, particles, gases, etc., can occur inside and outside the components under fault conditions caused by, for example:
	- Component failure
	- Software errors
	- Operation and/or environmental conditions outside the specification
	- External influences/damage
- 3. Hazardous shock voltages caused by, for example:
	- Component failure
	- Influence during electrostatic charging
	- Induction of voltages in moving motors
	- Operation and/or environmental conditions outside the specification
	- Condensation/conductive contamination
	- External influences/damage
- 4. Electrical, magnetic and electromagnetic fields generated in operation that can pose a risk to people with a pacemaker, implants or metal replacement joints, etc., if they are too close
- 5. Release of environmental pollutants or emissions as a result of improper operation of the system and/or failure to dispose of components safely and correctly

For more information about the residual risks of the drive system components, see the relevant sections in the technical user documentation.

# <span id="page-22-0"></span>**2.3 Unsafe operating states due to manipulation of software**

# **WARNING**

#### **Unsafe operating states due to software manipulation**

Software manipulation, for example viruses, Trojans, and malware, can cause unsafe operating states in your plant which may result in death, serious injury, and material damage.

- Keep the software up-to-date.
- Integrate the automation and drive components into a holistic, state-of-the-art Industrial Security concept for the plant or machine.
- Consider all of the products used in your holistic Industrial Security concept.
- Use suitable protective measures such as virus scanners to protect the files on removable media from malware.
- Check all security settings when completing commissioning.
- Set up access protection for the CPU.
- Set up know-how protection for blocks (OB, FB, FC, global data blocks).
- Protect the drive from unauthorized changes by enabling the "Know-how protection" converter function.

# <span id="page-23-0"></span>**New properties/functions 3**

# **What's new in the SIMATIC Drive Controller System Manual, edition 11/2023 compared to edition 11/2022?**

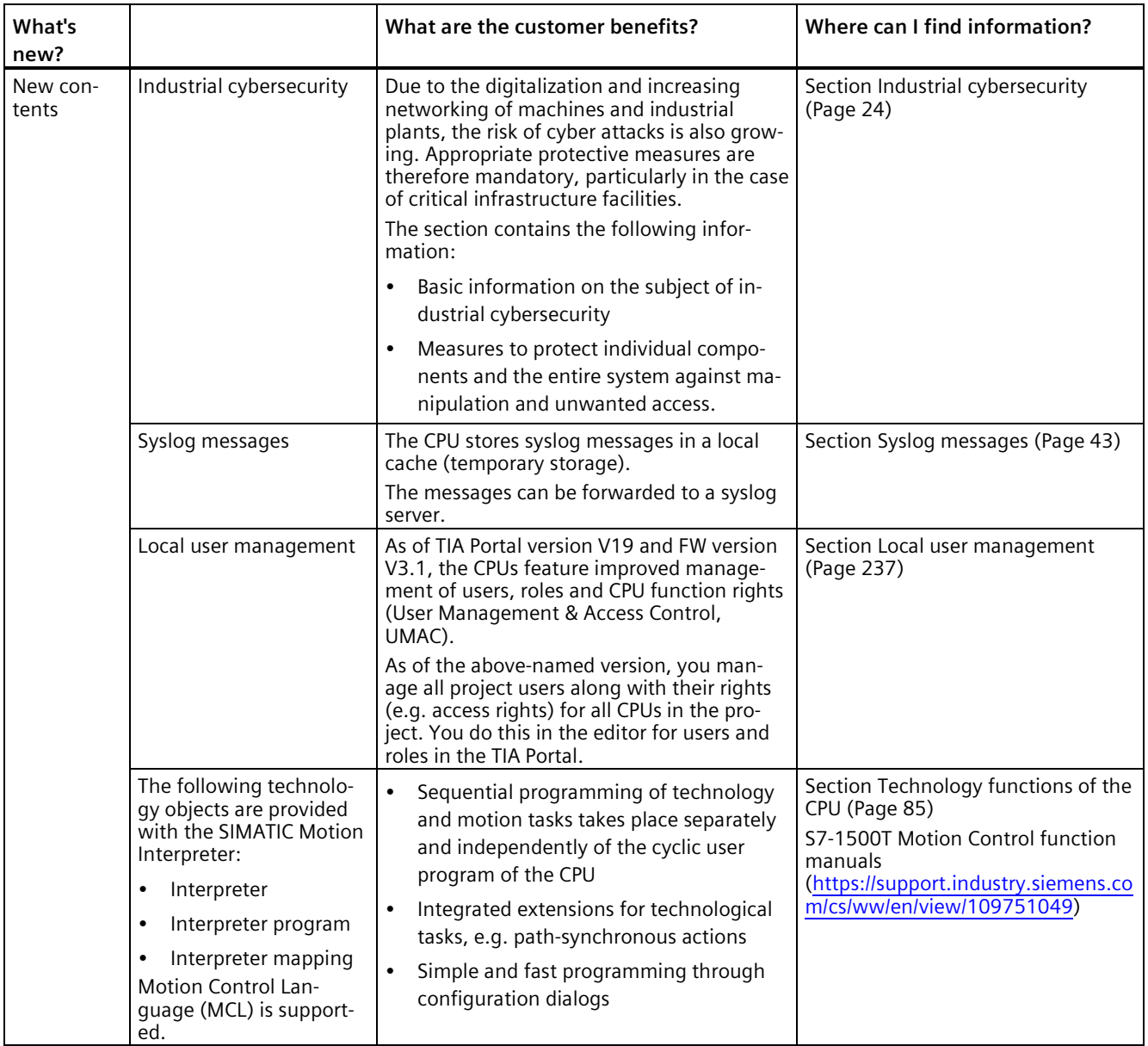

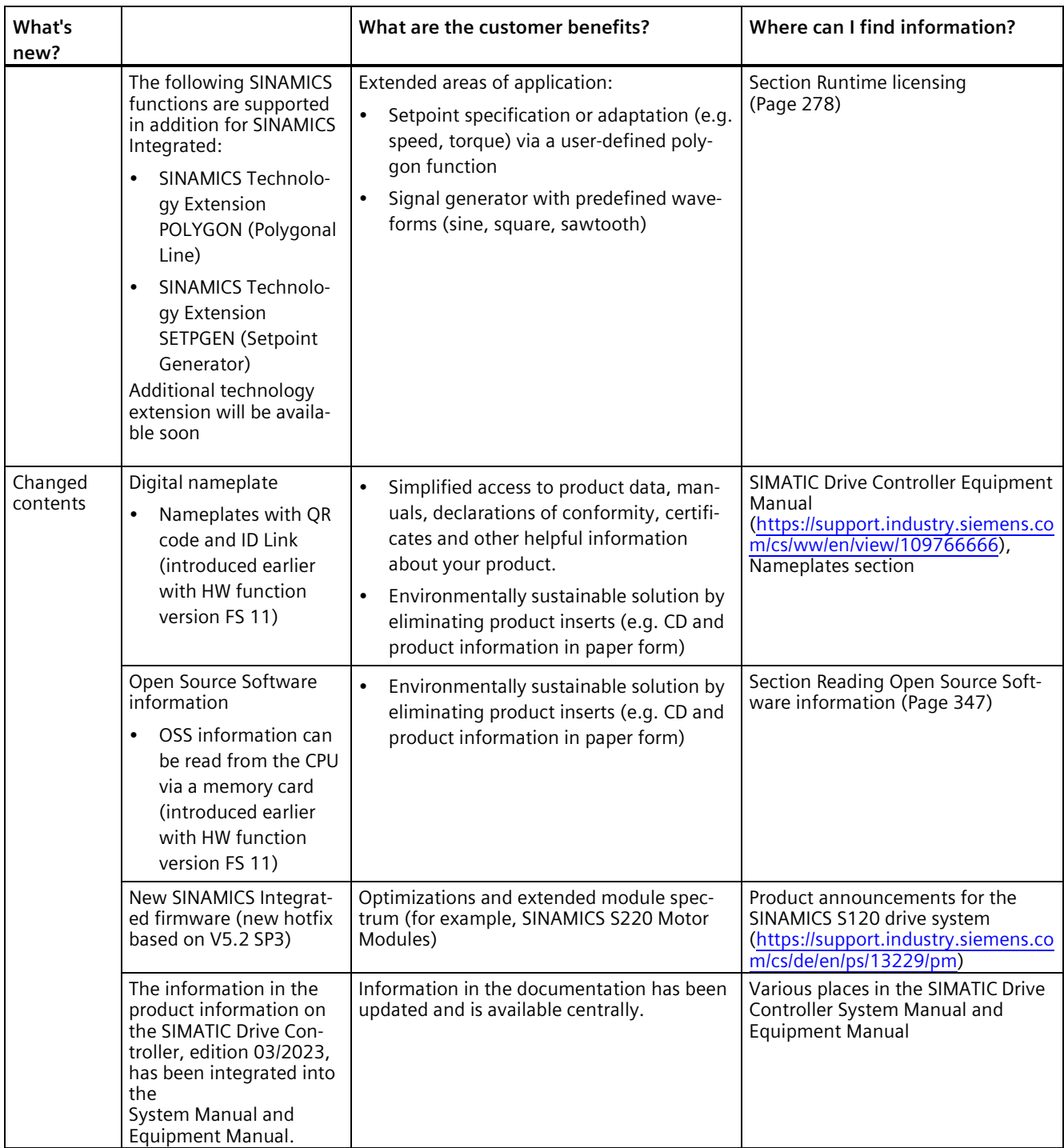

# <span id="page-25-0"></span>**Industrial cybersecurity 4**

Due to the digitalization and increasing networking of machines and industrial plants, the risk of cyber attacks is also growing. Appropriate protective measures are therefore mandatory, particularly in the case of critical infrastructure facilities.

In the first part of this section, you will find basic information on the subject of industrial cybersecurity. Subsequent sections describe recommended measures for protecting the entire system and individual components from manipulation and unwanted access.

#### **Note**

Security-relevant changes to software or devices are documented in the section New properties/functions (Page [22\)](#page-23-0).

# <span id="page-25-1"></span>**4.1 Cybersecurity information**

Siemens provides products and solutions with industrial cybersecurity functions that support the secure operation of plants, systems, machines, and networks.

In order to protect plants, systems, machines, and networks against cyber threats, it is necessary to implement – and continuously maintain – a holistic, state-of-the-art industrial cybersecurity concept. Siemens' products and solutions constitute one element of such a concept.

Customers are responsible for preventing unauthorized access to their plants, systems, machines and networks. Such systems, machines and components should only be connected to an enterprise network or the internet if and to the extent such a connection is necessary and only when appropriate security measures (e.g. firewalls and/or network segmentation) are in place.

For more information on protective industrial cybersecurity measures for implementation, please visit [\(https://www.siemens.com/global/en/products/automation/topic-areas/industrial](https://www.siemens.com/global/en/products/automation/topic-areas/industrial-cybersecurity.html)[cybersecurity.html\)](https://www.siemens.com/global/en/products/automation/topic-areas/industrial-cybersecurity.html).

Siemens' products and solutions undergo continuous development to make them more secure. Siemens strongly recommends that product updates are applied as soon as they are available and that the latest product versions are used. Use of product versions that are no longer supported, and failure to apply the latest updates may increase customers' exposure to cyber threats.

To stay informed about product updates at all times, subscribe to the Siemens Industrial Cybersecurity RSS Feed under [\(https://new.siemens.com/global/en/products/services/cert.html\)](https://new.siemens.com/global/en/products/services/cert.html).

# <span id="page-26-0"></span>**4.2 Security update notification**

Observe the special information on maintaining the operational security of your plant in the section Introduction (Page [10\)](#page-11-0).

# **Set up notification of security updates**

To receive notifications about security updates, proceed as follows:

- 1. Register on mySiePortal [\(https://sieportal.siemens.com/en-ww/home\)](https://sieportal.siemens.com/en-ww/home).
- 2. Enter the keyword "Security" in the search engine.
- 3. Choose the "Search in Knowledge base" option.
- 4. Select the "Other types" option from the filter menu for "Type," and then choose "Download" and "Product note".
- 5. Select the document from which you want to create notifications.
- 6. For information on setting up email notification, watch the video Custom notifications and filters [\(https://cache.industry.siemens.com/dl/dl](https://cache.industry.siemens.com/dl/dl-media/691/90000691/att_1036866/v1/How-to_Videos-SIOS_EN/story_html5.html?lang=en)[media/691/90000691/att\\_1036866/v1/How-to\\_Videos-SIOS\\_EN/story\\_html5.html?lang=en\)](https://cache.industry.siemens.com/dl/dl-media/691/90000691/att_1036866/v1/How-to_Videos-SIOS_EN/story_html5.html?lang=en).

# <span id="page-26-2"></span><span id="page-26-1"></span>**4.3 Basic information on industrial cybersecurity**

# **4.3.1 Definition of industrial cybersecurity**

Industrial cybersecurity is generally understood to mean all measures to protect against the following threats:

- Loss of confidentiality due to unauthorized access to data
- Loss of integrity due to manipulation of data
- Loss of availability (e.g. due to the destruction of data or denial of service (DoS))

*4.4 Integrated security concept and security strategies*

# <span id="page-27-0"></span>**4.3.2 Objectives of industrial cybersecurity**

The objectives of industrial cybersecurity are:

- Trouble-free operation and ensuring the availability of industrial plants and production processes
- Prevention of risks to people and production from cybersecurity attacks
- Protection of industrial communication against espionage and manipulation
- Protection of industrial automation systems and components against unauthorized access and data loss
- Provision of a practical and cost-effective concept for securing existing plants and devices without their own security functions
- Use of existing, open, and proven industrial security standards
- Compliance with legal requirements

An optimized and adapted security concept applies to automation and drive technology. The security measures must not impede or endanger production.

# <span id="page-27-2"></span><span id="page-27-1"></span>**4.4 Integrated security concept and security strategies**

# **4.4.1 Holistic "Defense in Depth" security concept**

With Defense in Depth, Siemens provides a multi-layer security concept that offers industrial plants comprehensive and far-reaching protection in accordance with the recommendations of the IEC 62443 international standard.

Productivity and know-how are protected on 3 levels:

#### **Plant security**

Plant security uses various methods to secure the physical access of people to critical components. This starts with classic building access and extends to securing sensitive areas using access control (for example, code card, iris scan, fingerprint or access code).

# **Network security**

Automation networks must be protected against unauthorized access. This is achieved through security measures on the product, but also those in the product-related environment.

# **System integrity**

Targeted measures must be taken to protect existing know-how or to prevent unauthorized access to automation processes.

*4.4 Integrated security concept and security strategies*

You can find more information on the following topics on the SIEMENS web page Industrial Cybersecurity [\(https://www.siemens.com/us/en/company/topic-areas/cybersecurity/industrial](https://www.siemens.com/us/en/company/topic-areas/cybersecurity/industrial-security.html)[security.html\)](https://www.siemens.com/us/en/company/topic-areas/cybersecurity/industrial-security.html).

- Defense in Depth
- Plant security
- Network security
- System integrity

Also make use of the Download Center [\(https://www.siemens.com/us/en/company/topic](https://www.siemens.com/us/en/company/topic-areas/cybersecurity/industrial-security/downloads.html)[areas/cybersecurity/industrial-security/downloads.html\)](https://www.siemens.com/us/en/company/topic-areas/cybersecurity/industrial-security/downloads.html) to obtain more information on industrial cybersecurity. The "Operational Guidelines", for example, provide recommendations on basic security measures for secure machine and plant operation in an industrial environment.

# <span id="page-28-0"></span>**4.4.2 Security management**

The ISO 27001 and IEC 62443 standards call for a comprehensive approach in IT and OT to protect against cyberattacks.

# **Responsibility for cybersecurity and IT security**

Every operator of machinery and equipment is responsible for:

- Establishment of cybersecurity and IT security as an important criterion in the procurement and selection of machines and software applications.
- Use of suitable measures to protect production resources, data, and communication from manipulation and theft
- Provision of all necessary resources and training to employees to fully support these goals

For this purpose, suitable measures must be selected after a risk assessment and a costbenefit analysis in order to protect material and intellectual property and prevent damage from occurring. These measures should be integrated into corporate processes and procedures, evaluated regularly, and firmly anchored in the corporate culture. In addition to protecting intellectual property, the protection of personal data must be ensured at all organizational units and levels.

Siemens will provide you with information and support. Subscribe to the RSS feed [\(https://www.siemens.com/cert\)](https://www.siemens.com/cert) for vulnerabilities. Register on mySiePortal [\(https://sieportal.siemens.com/en-ww/home\)](https://sieportal.siemens.com/en-ww/home) and create filters to be notified when important information is published. Consider using Siemens Cybersecurity Services.

# **Responsibility in the digital supply chain**

Cybersecurity should play a critical role in the evaluation and procurement process. The entire life cycle of a product should be considered to ensure protection against current and future risks. These include, for example, security updates throughout the product life cycle, including guidelines for secure disposal of the product.

Siemens plans and announces the release of security updates, discontinuation of products and cancellation of product support.

*4.4 Integrated security concept and security strategies*

# **Employee awareness**

Regular training in cybersecurity and continuous testing of training success are essential so that cybersecurity measures are internalized in processes and work instructions. This involves general training in the use of software and IT hardware for company communication and as work tools, e.g.:

- secure handling of USB devices
- encrypted communication
- use of VPN
- rules for passwords and use of access
- setting up two-factor authentication
- educating employees about the dangers posed by malware, phishing, social engineering, etc.

Furthermore, if applicable, production equipment and software training should always include the topic of cybersecurity.

# **Maintaining the security concept through updates**

Keeping software up-to-date is essential, for example, to benefit from the following measures:

- Implementation of new security strategies, protocols and techniques
- Closing of security vulnerabilities
- Elimination of security vulnerabilities

To this end, it is necessary to keep a constant eye on the further development of protective measures and, if necessary, the expansion of requirements.

It is recommended to:

- Set up notifications for (security) updates
- Subscribe to information on vulnerabilities
- Monitor and implement the further development of the technology, especially in the area of cybersecurity

In short: Always keep technology and knowledge up to date.

# **Consideration of the risks posed by cyber attacks in the Threat and Risk Assessment (TRA)**

Make an inventory of all software, hardware, and infrastructure devices, in order to identify risks to the location or organization. Incident response procedures must be incorporated into all IT and manufacturing processes. The choice of risk mitigation measures should be based on a cost-benefit analysis and classification of risks. This is followed by the introduction of cybersecurity rules and procedures and the training of personnel.

# **Living the concept**

Technical solutions alone are not sufficient to effectively counter threats.

Cybersecurity must be part of the corporate culture and process landscape and must be internalized and lived by all employees.

#### **Continuously monitoring the security situation**

Continuous monitoring of the cybersecurity situation through:

- Setting anomaly references and creating allow and deny lists based on normal network communication and production machine behavior
- Establishment of an intrusion detection system (IDS) that generates alarms when unusual behavior occurs in the network
- Introduction of a Security Incident and Event Management (SIEM) system to collect, analyze, and evaluate events in real time to enable early countermeasures
- Measures regarding network security: e.g. network segmentation, firewalls, VPN, DMZ (demilitarized zones)

# <span id="page-30-1"></span><span id="page-30-0"></span>**4.5 Operational environment and security assumptions**

# **4.5.1 Intended use**

SIMATIC products are intended for use in industry. If you plan to use the product in a different environment, check the conditions required for such use.

The product may be operated only by personnel qualified for the specific task in accordance with the relevant documentation, in particular its warning notices and safety information. Qualified personnel are those who, based on their training and experience, are capable of identifying risks and avoiding potential hazards when working with these products.

# **Operational reliability and intended use**

Observe the "Special information" section in Introduction (Page [10\)](#page-11-0).

# **Area of application**

Observe the section Areas of application (Page [60\)](#page-61-0).

*4.5 Operational environment and security assumptions*

# <span id="page-31-0"></span>**4.5.2 Requirements for the operational application environment and security assumptions**

Siemens recommends the following security measures:

- Conducting a threat and risk assessment (as part of security management)
- Network security concepts
	- Network segmentation
	- Asset and network management
	- Network protection
	- Remote access
- Access control concepts (utilizing access control systems)
	- Physical protection
	- Physical enterprise security
	- Physical product security

# **Threat and Risk Assessment**

Vulnerabilities and risks are identified, and countermeasures are proposed to ensure the security of the system, networks, and data.

# **Network security concepts**

You can find information on network security in the white paper "Industrial Network Security Architecture", available from the Download Center [\(https://www.siemens.com/us/en/company/topic-areas/cybersecurity/industrial](https://www.siemens.com/us/en/company/topic-areas/cybersecurity/industrial-security/downloads.html)[security/downloads.html\)](https://www.siemens.com/us/en/company/topic-areas/cybersecurity/industrial-security/downloads.html) on the Industrial Cybersecurity [\(https://www.siemens.com/us/en/company/topic-areas/cybersecurity/industrial-security.html\)](https://www.siemens.com/us/en/company/topic-areas/cybersecurity/industrial-security.html) web page.

# **Access control concepts**

# **Physical protection**

In addition to closing off and/or monitoring entire production facilities, it may be necessary to physically secure cabinets or even individual components such as circuit breakers.

# **Physical enterprise security**

Physical enterprise security can be ensured by the following measures:

- Closed off and monitored company premises
- Access control, locks/card readers, and/or security personnel
- Accompaniment of non-employees by company personnel
- Employees are trained on and embrace security processes within the company

# **Physical production security**

Physical production security can be ensured through measures such as:

- Separate access control for critical areas, such as production areas.
- Installation of critical components in lockable cabinets/control rooms with monitoring and alarm capabilities. The cabinets/control rooms must be secured with a cylinder lock. Do not use simple locks, such as universal, triangular/square, or double-bit locks.
- Radio field planning to limit WLAN coverage areas, preventing them from extending beyond defined zones (e.g. factory floor).
- Guidelines that prohibit the use of external, insecure data storage media (such as USB flash drives) and IT devices (such as laptops) on systems.

# <span id="page-32-1"></span><span id="page-32-0"></span>**4.6 Security properties of the devices**

The security properties of the individual devices are listed in the Equipment Manuals.

# **4.7 Secure operation of the system**

This section describes measures recommended by Siemens to protect your system from manipulation and unauthorized access.

# <span id="page-32-2"></span>**4.7.1 Hardening measures**

System hardening, also referred to simply as hardening, is the secure configuration of products or systems. The aim is to close vulnerabilities and take various measures to reduce the attack surfaces for cyberattacks.

Measures for system hardening include, for example:

- Secure configuration in which only software components and services actually needed for operation are installed or activated.
- Access control in which a restrictive user and rights management system is implemented.

*4.7 Secure operation of the system*

# <span id="page-33-0"></span>**4.7.2 Secure configuration**

Secure configuration involves control over all software components, along with their interfaces, ports, and services. Activated services and ports pose a risk.

- One possible risk is unauthorized access to the network.
- Another risk is unauthorized access to programs.

To minimize risks, only the necessary services should be activated for all automation components.

- Take into account all activated services (especially web servers, FTP, remote maintenance etc.) in the security concept.
- Consider the default states of ports and services in your security concept.

You can find an overview of all ports and services used in the Communication Function Manual [\(https://support.industry.siemens.com/cs/ww/en/view/59192925\)](https://support.industry.siemens.com/cs/ww/en/view/59192925).

# <span id="page-33-1"></span>**4.7.3 Access control**

In addition to physical protection, also establish logical safeguards to control access to your system:

- Use a restrictive user and rights management system (e.g. for accessing TIA Portal)
- Observe the information regarding password management in the section Protection (Page [236\)](#page-237-0) and in the STEP 7 online help (TIA Portal).

# <span id="page-33-2"></span>**4.7.4 Handling of sensitive data**

When storing your security-relevant data on your PC, independently ensure secure data storage.

Observe also the section Data worth protecting (Page [41\)](#page-42-0).

*4.7 Secure operation of the system*

# <span id="page-34-0"></span>**4.7.5 Regular firmware updates**

# **Note**

#### **Outdated firmware versions might not be monitored for security vulnerabilities.**

- Always keep your system/products up to date to benefit from bug fixes and to minimize potential risks.
- Use email notifications to be automatically informed about firmware updates.

There are two ways of being automatically informed about firmware updates:

- Use "Enable notification" and "Add to mySupport favorites" functions, see the section Notification of security updates (Page [25\)](#page-26-0) .
- Consult the firmware collection on SIOS. To do this, register in the download section on mySiePortal [\(https://sieportal.siemens.com/en-ww/home\)](https://sieportal.siemens.com/en-ww/home).

Observe also the basic cybersecurity information in the section Cybersecurity information (Page [24\)](#page-25-1).

For more information, see also the section SIMATIC Drive Controller firmware update (Page [319\)](#page-320-1).

# <span id="page-34-1"></span>**4.7.6 Notifications about security vulnerabilities (SIEMENS Security Advisories)**

A vulnerability is a security vulnerability in information security. It can pose a threat as it provides intruders with the opportunity to access system resources and manipulate or steal data.

#### **SIEMENS ProductCERT**

When Siemens identifies Vulnerabilities in their products, this is published in Security Advisories.

You can find the documents for SIMATIC on the following Siemens AG Web page: Siemens ProductCERT and Siemens CERT

[\(https://new.siemens.com/global/en/products/services/cert.html?s=SIMATIC#SecurityPublicati](https://new.siemens.com/global/en/products/services/cert.html?s=SIMATIC#SecurityPublications) [ons\)](https://new.siemens.com/global/en/products/services/cert.html?s=SIMATIC#SecurityPublications)

Enter "SIMATIC" in the search box "Search Security Advisories".

On this page, you will also find all necessary information on handling vulnerabilities:

- Contact persons for matters related to vulnerabilities
- Options for automated notifications regarding vulnerabilities
- Notifications are also possible in CSAF format
- Option to subscribe to RSS feeds and newsletters

*4.7 Secure operation of the system*

- List of all current vulnerabilities and detailed information such as:
	- Description
	- Score according to Common Vulnerability Scoring System (CVSS)
	- Measures
	- Availability
	- Etc.
- Report possible vulnerabilities yourself at [\(https://new.siemens.com/global/en/products/services/cert.html#ContactInformation\)](https://new.siemens.com/global/en/products/services/cert.html#ContactInformation)

Set up an RSS feed to receive notifications about security-related topics.

# <span id="page-35-0"></span>**4.7.7 Data backup**

Secure your configuration and parameter settings so that you can quickly restore this data if needed.

# <span id="page-35-1"></span>**4.7.8 Security checks**

Security checks for data, files and archives serve to protect data integrity at the storage location and during file transfer from manipulation and transmission errors. This is often achieved using digital checksums that are provided alongside the data. Tools (such as SHA-256 or SHA-512) for calculating and verifying these checksums are provided in many systems and named according to their respective calculation methods.

- File Integrity Guidelines describe the prescribed procedure for integrity checks
- Integrity protection is a protection function for engineering data and firmware files
- Communication integrity means protecting communication against unauthorized manipulations to ensure high system availability. A central element in this regard is, for example, the use of digital checksums when accessing controllers. (Source: Industrial Cybersecurity web page [\(https://www.siemens.com/us/en/company/topic](https://www.siemens.com/us/en/company/topic-areas/cybersecurity/industrial-security.html)[areas/cybersecurity/industrial-security.html\)](https://www.siemens.com/us/en/company/topic-areas/cybersecurity/industrial-security.html))

# <span id="page-35-2"></span>**4.7.9 Secure decommissioning**

In the following section, you will find information on how to properly decommission components of the SIMATIC Drive Controller. Decommissioning is necessary if the components have reached the end of their service life.

Decommissioning includes environmentally sound disposal and secure removal of all digital data of electronic components with storage medium.
## **4.7.9.1 Securely removing data**

Before disposing of components of the SIMATIC Drive Controller, you should securely delete all data from the storage media of these components.

## **NOTICE**

### **Data misuse resulting from non-secure deletion of data**

Incomplete or non-secure deletion of data from data memories can result in data misuse by third parties.

For this reason, ensure secure deletion of data from all storage media before disposing of the product.

To remove all the data from the data memories of the SIMATIC Drive Controller, first reset the SINAMICS Integrated and then the CPU (PLC) to the factory settings. For this purpose, use the "Factory reset" function, which will reset the SINAMICS Integrated or the CPU (PLC), as the case may be, to the delivery state. The function deletes all information that was stored internally.

## **Deleting data**

For secure deletion of data from the SIMATIC Drive Controller and the SIMATIC Memory Card, follow these steps in the order given:

- 1. Establish an online connection to the CPU (PLC) and to the SINAMICS Integrated.
- 2. Open the online and diagnostics view of SINAMICS Integrated from the project context.
- 3. In the dialog box, select "Backup/Restore > Reset to factory settings" and then the "Start" button. Click "OK" in response to the confirmation prompt.
- 4. Open the online and diagnostics view of CPU (PLC) from the project context.

### *4.7 Secure operation of the system*

5. In the dialog box, select "Functions > Reset to factory settings". Before resetting, select the options shown in the figure. Select the option "Format memory card" only if the entire contents of the SIMATIC Memory Card are to be deleted.

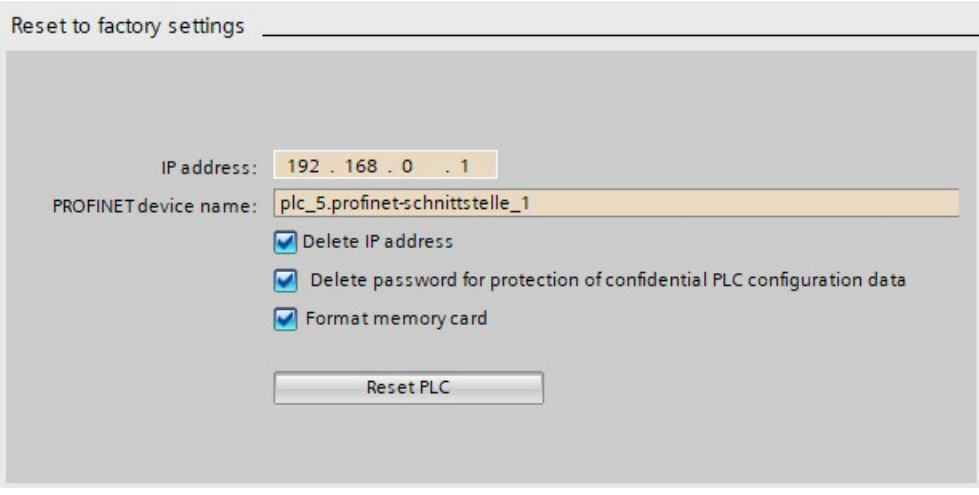

Figure 4-1 Restore factory settings

### **Note**

The factory setting of the SINAMICS Integrated must always be restored first. If the CPU (PLC) is factory reset first, an online connection to the SINAMICS Integrated will not be possible due to the routing information being absent.

Detailed information on resetting to factory settings can be found in the following sections:

- CPU reset to factory settings (Page [329\)](#page-330-0)
- SINAMICS Integrated reset to factory settings (Page [332\)](#page-333-0)

Result: All the data that was still in the data memories of the SIMATIC Drive Controller and the SIMATIC Memory Card was deleted. You can now hand over the components for disposal.

### **Note**

If you no longer plan to use the SIMATIC Memory Card after formatting it, destroy it before disposing of it.

A secure destruction method is to shred the card to such a degree that it cannot be reconstructed. For this, you can also use a waste disposal service that specializes in data storage medium destruction.

### **4.7.9.2 Recycling and disposal**

For environmentally friendly recycling and disposal of your old equipment, contact a certified electronic waste disposal company and dispose of the equipment according to the applicable regulations in your country.

*4.8 Secure operation of the engineering software*

# **4.8 Secure operation of the engineering software**

For more information on secure operation of the engineering software, refer to the TIA Portal online help.

# **4.9 Secure operation of CPUs**

This section describes measures recommended by Siemens to protect your device from manipulation and unauthorized access.

# **4.9.1 Secure configuration**

Information about ports, services and default states can be found in the Communication Function Manual [\(https://support.industry.siemens.com/cs/ww/en/view/59192925\)](https://support.industry.siemens.com/cs/ww/en/view/59192925) and the SIMATIC Drive Controller Equipment Manual [\(https://support.industry.siemens.com/cs/ww/en/view/109766666\)](https://support.industry.siemens.com/cs/ww/en/view/109766666).

# **4.9.2 User management and access control**

## **4.9.2.1 Administration of user accounts**

Creating and managing user accounts with appropriate usage rights is an important measure, as every active user represents a potential security risk.

Take the following security measures:

- Train your personnel in understanding their rights and password assignment
- Regularly check the user accounts

You can find information on creating and managing user accounts in the section Local user management (Page [237\)](#page-238-0) and in the STEP 7 online help (TIA Portal).

### **4.9.2.2 Assigning secure passwords**

Using non-secure passwords can easily lead to data misuse. Non-secure passwords can be easily guessed or decrypted.

- Therefore, always change the default passwords during commissioning and use different passwords for different functions and devices.
- When changing the password, do not use old passwords (or portions thereof) that were used in the past.
- Also, change passwords for functions you don't personally use to prevent misuse of such unused functions.
- Always keep your passwords confidential and ensure that only authorized individuals have access to the respective passwords.
- Exceed the required minimum password length and use a combination of lowercase letters, uppercase letters, numbers and special characters.

You can find information on assigning secure passwords in the STEP 7 online help (TIA Portal).

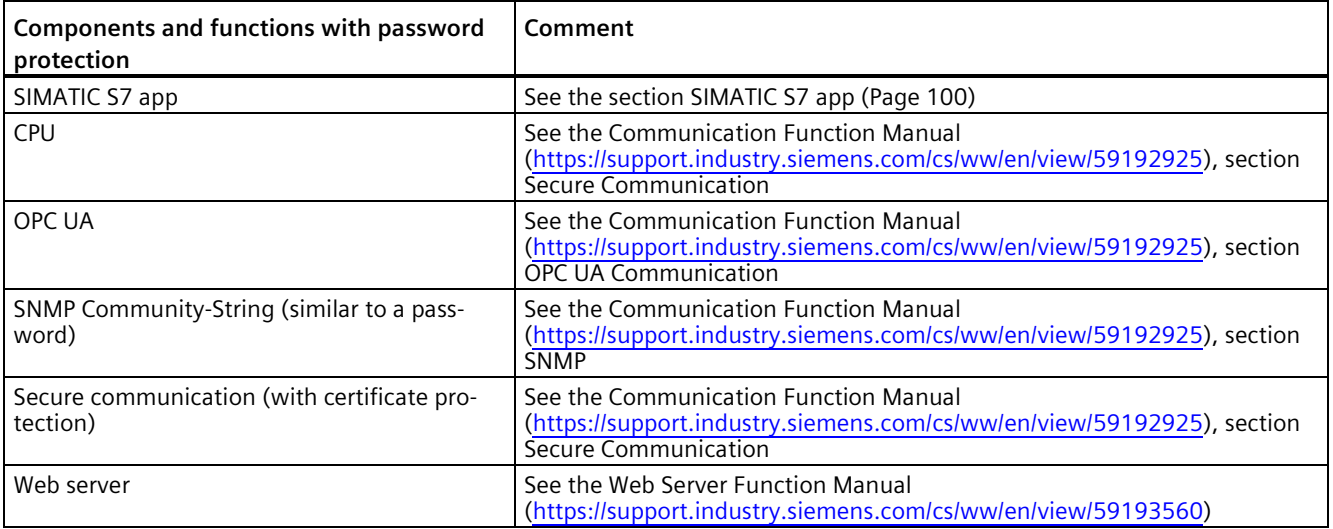

### **Overview of all components and functions with password protection**

## **4.9.2.3 Password management**

- You can find comprehensive recommendations for assigning secure passwords in the Industrial Security Configuration Manual [\(https://support.industry.siemens.com/cs/de/de/view/108862708/en\)](https://support.industry.siemens.com/cs/de/de/view/108862708/en).
- Establishing guidelines for assigning passwords and the interval for password changes
- Settings can be made in the TIA Portal to check new or changed passwords for adherence to the guidelines. You can find more information in the Communication Function Manual [\(https://support.industry.siemens.com/cs/ww/en/view/59192925\)](https://support.industry.siemens.com/cs/ww/en/view/59192925).
- Changing and resetting the password for protection of confidential configuration data.

You can find a description of how to do the following in the Communication Function Manual [\(https://support.industry.siemens.com/cs/ww/en/view/59192925\)](https://support.industry.siemens.com/cs/ww/en/view/59192925):

- Change the password
- Delete or reset the password
- Assign the password via a SIMATIC Memory Card
- For user management and access control, use local user management (Page [237\)](#page-238-0).
- Using a password provider: A password provider can be set up in STEP 7, see the section Know-how protection (Page [251\)](#page-252-0).
- Alternatively, commercially available password management programs can be used.

## **4.9.2.4 Setting protection levels**

Detailed information on setting up protection levels for the CPU and assigning user authorizations can be found in the section Configuring access protection for the CPU (Page [247\)](#page-248-0) and the STEP 7 online help (TIA Portal).

## **4.9.2.5 Certificate management**

You can find all the relevant information about "Certificate management" in the Communication Function Manual [\(https://support.industry.siemens.com/cs/ww/en/view/59192925\)](https://support.industry.siemens.com/cs/ww/en/view/59192925).

## **4.9.3 Protection functions**

Integrated protection functions of the CPU protect against unauthorized access.

You can find an overview of the protection functions supported by your CPU in the SIMATIC Drive Controller Equipment Manual

[\(https://support.industry.siemens.com/cs/ww/en/view/109766666\)](https://support.industry.siemens.com/cs/ww/en/view/109766666).

A description of the protection functions and their activation can be found in the section Protection (Page [236\)](#page-237-0).

## **4.9.4 Web server**

The CPUs of the SIMATIC Drive Controller have an integrated web server.

It comes with built-in security features:

- Access via the secure transmission protocol "HTTPS" using the CA-signed Web server certificate
- User authorization you can configure by means of user list
- Activation for specific interfaces

The functions are described in detail in the Web Server Function Manual [\(https://support.industry.siemens.com/cs/ww/en/view/59193560\)](https://support.industry.siemens.com/cs/ww/en/view/59193560).

## **4.9.5 SINAMICS Integrated**

The CPUs of the SIMATIC Drive Controller have an integrated SINAMICS S120 drive control (SINAMICS Integrated).

You can find more information on the security functions of SINAMICS Integrated in the section Secure operation of SINAMICS Integrated (Page [52\)](#page-53-0).

## **4.9.6 Secure Communication/OPC UA**

Additional protection is provided by the protection functions of the secure communication and OPC UA protocols.

Information on the Secure Communication and OPC UA protocols can be found in the Communication Function Manual [\(https://support.industry.siemens.com/cs/ww/en/view/59192925\)](https://support.industry.siemens.com/cs/ww/en/view/59192925).

## **4.9.7 Sensitive data**

Security-relevant and sensitive data can be protected through appropriate measures such as passwords and protection functions.

For certain data, protection is already essential and implemented within the system (e.g. certificate management in the TIA Portal).

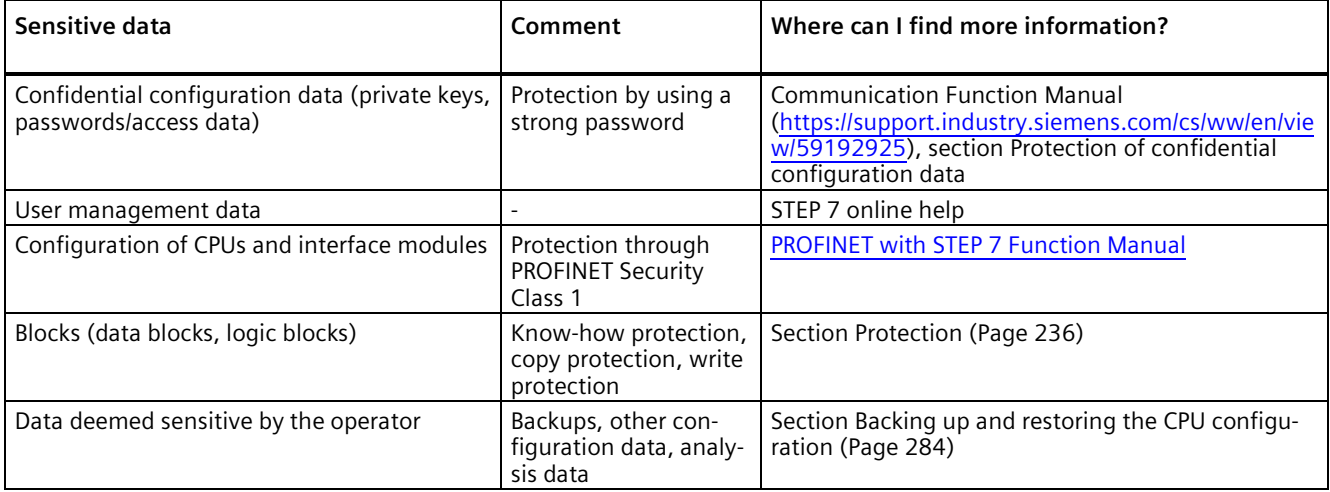

# **4.9.8 Backups and data backups**

Regular backups or data backups after successful installation should be part of a successful security concept. Whether for restoring a project if required, if the changes made do not yield the desired results, or for saving an installation in an emergency.

Options for backing up a STEP 7 project:

- Project backup via online backup, see article Online backup [\(https://support.industry.siemens.com/cs/us/en/view/109759862/91508694411\)](https://support.industry.siemens.com/cs/us/en/view/109759862/91508694411)
- Project backup via the TIA Portal, see article What options are there in STEP 7 (TIA Portal) for backing up projects and what is the significance of the backup files of the projects? [\(https://support.industry.siemens.com/cs/us/en/view/92561565\)](https://support.industry.siemens.com/cs/us/en/view/92561565)

You can find more information in the section Backing up and restoring the CPU configuration (Page [284\)](#page-285-0).

# **4.9.9 Additional measures for network security**

The following measures additionally increase the protection against unauthorized access to functions and data of the CPU from external sources and via the network: You can find information on these topics in the section Other CPU protective measures in Overview of the protective functions (Page [236\)](#page-237-1).

You can find information on network security and network components for protection from unauthorized access in the PROFINET Function Manual

[\(https://support.industry.siemens.com/cs/ww/en/view/49948856\)](https://support.industry.siemens.com/cs/ww/en/view/49948856), section Network security.

## **4.9.10 Remote access to CPU**

### **4.9.10.1 Using a Web server**

When using Web servers, traditional firewalls are no longer sufficient to protect modern networks.

You can find information on potential risks when using web servers in the Web Server Function Manual [\(https://support.industry.siemens.com/cs/ww/en/view/59193560\)](https://support.industry.siemens.com/cs/ww/en/view/59193560).

## **4.9.11 Recording Security events**

### **Syslog storage**

Syslog stands for "System Logging Protocol," a standard for storing, transmitting and collecting log messages triggered by security events. Predefined events in a network device are collected as security events in the device (syslog client) and stored as syslog messages in the local cache.

A syslog server collects and categorizes syslog messages, which can then be analyzed and filtered and displayed in various ways. Additionally, notifications for critical events can be configured.

These security events for the CPU are collected in the CPU diagnostics buffer:

- Going online with the correct or incorrect password
- Manipulated CPU communication data detected
- Manipulated CPU data detected on memory card
- Manipulated firmware update file detected<sup>1)</sup>
- Changed protection level (access protection) downloaded to the CPU
- Password legitimization restricted or enabled (via an instruction).
- Online access to CPU denied due to the possible number of simultaneous access attempts being exceeded
- Timeout when an existing online connection is inactive
- Logging on to the Web server with the correct or incorrect password
- Creating a backup of the CPU<sup>2)</sup>
- Restoring the CPU configuration<sup>2)</sup>
- <sup>1)</sup> Firmware update for CPU and SINAMICS Integrated and system update

 $2)$  The SINAMICS configuration is also backed up. You can find more information in the section Backing up and restoring the CPU configuration (Page [284\)](#page-285-0).

The above-listed security events are also stored as syslog messages in the local cache of a CPU as of firmware version V3.1. You can find an overview of all syslog messages in the following Entry [\(https://support.industry.siemens.com/cs/ww/en/view/109823696\)](https://support.industry.siemens.com/cs/ww/en/view/109823696). The content of a syslog message is based on IEC 62443-3-3.

You can find more information in the section Syslog messages (Page [43\)](#page-44-0).

### **Connection to a SIEM system**

A SIEM system (Security Information and Event Management) analyzes security events in real time and can be installed, for example, on the syslog server.

## <span id="page-44-0"></span>**4.9.12 Syslog messages**

### **Using syslog messages**

International standards and national regulations for the IT security of automation components require, for example, the ability to log safety-related events. Syslog (System Logging) is an IETF standard protocol (RFC 5424) for the transfer of recorded events and meets this requirement. A CPU records the following events, for example:

- Security events
- Firmware updates
- Changes to the user program
- Changes to the configuration
- Changes to the operating state

The collecting of security-relevant events cannot be deactivated. Each CPU as of FW version V3.1 saves syslog messages in a local cache. By querying this cache, you can view the syslog messages and identify potential security risks.

The local cache of a CPU is organized as a ring buffer. If the storage limit of the cache is reached and additional security events occur, the oldest messages in the cache are overwritten.

If you want to access the local cache with the syslog messages, use the Web API of the web server (API method Syslog.Browse). You can find information on the procedure in the "Web server [\(https://support.industry.siemens.com/cs/us/en/view/59193560\)](https://support.industry.siemens.com/cs/us/en/view/59193560)" Function Manual.

You have the option of transferring the events collected by the CPU to a syslog server in the network.

### **Forwarding to a syslog server**

From STEP 7 V19 and a CPU as of FW version V3.1, it is possible to transfer syslog messages to a server, e.g. SINEC INS. The syslog messages are transferred to the syslog server via the syslog protocol. The syslog server saves all syslog messages from its connected devices. Messages of system and network events are stored centrally in a storage location in the syslog server. At the syslog server interface, you can view the collected syslog messages and thereby determine the source of potential security risks or problems.

Syslog messages are sent to the syslog server via port 514 (UDP) or port 6514 (TLS over TCP) by default.

### **Note**

If you are using UDP as the transport protocol, the data is transmitted unencrypted. Authentication is also omitted with UDP.

### **Processing in a Security Information and Event Management system (SIEM system)**

In order to be able to accept the incoming syslog messages, a SIEM-system must understand the syslog protocol according to RFC 5424. Otherwise, the SIEM system cannot accept or process the incoming messages.

The SIEM system breaks down the incoming syslog messages into individual elements. These elements are assigned to their own event within the SIEM system. Within this event, it is analyzed whether there are connections between the individual syslog messages. In this way, the SIEM system detects possible attack vectors and, if necessary, informs the user, e.g. in the event of multiple attacks at several points in the system.

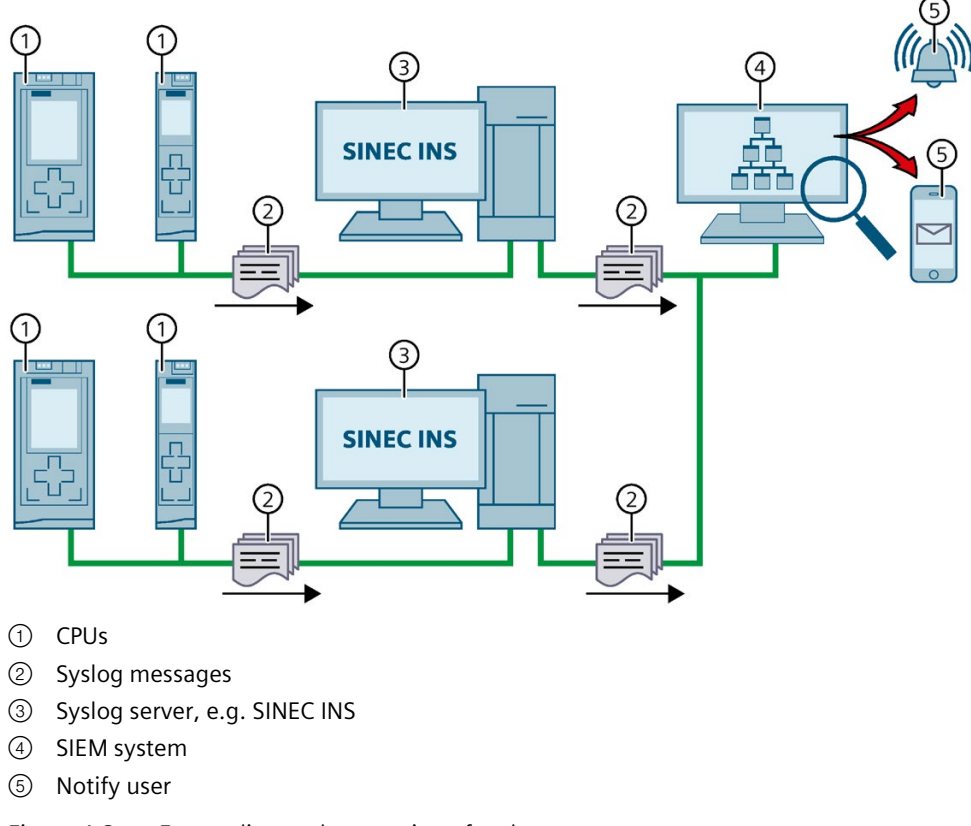

Figure 4-2 Forwarding and processing of syslog messages

### **More information**

More information on network management with SINEC INS is available in the "SIMATIC NET: Network management SINEC INS V1.0 SP2" [\(https://support.industry.siemens.com/cs/us/en/view/109781023\)](https://support.industry.siemens.com/cs/us/en/view/109781023) manual.

You can find information on the structure of syslog messages in the Structure of the Syslog messages (Page [49\)](#page-50-0) section.

## **4.9.12.1 Transfer the syslog messages to a syslog server**

### **Requirements**

If you want to transfer the syslog messages of a CPU to a syslog server, the following requirements must be met:

- STEP 7 as of version V19
- CPU as of FW version V3.1
- A project has been created in STEP 7
- The device or network view of STEP 7 is open

SIMATIC Drive Controller System Manual, 11/2023, A5E46600094-AD 45

## **Procedure**

To configure the CPU to transfer syslog messages to a syslog server, following these steps:

- 1. Select the required CPU in the device or network view of STEP 7.
- 2. In the Inspector window, navigate to "Properties > Protection & Security > Syslog > Syslog server".
- 3. In the "Connection to syslog server" area, select the "Enable transfer of syslog messages to a syslog server" option. The selection options below become editable.
- 4. Select one of the following options from the "Transport protocol" drop-down list:
	- "Transport Layer Security (TLS) server and client authentication": Encrypted data transfer, syslog server and client (CPU) must authenticate themselves.
	- "Transport Layer Security (TLS) only server authentication": Encrypted data transfer, only the syslog server needs to authenticate itself.
	- "UDP": Unencrypted data transfer, syslog server and client (CPU) do not need to authenticate themselves.

In the next sections you can read how to select the certificates for authentication (logon) depending on the settings specified.

- 5. In the "Addresses of the syslog servers" column, enter a valid server address.
- 6. In the "Port" column, enter one of the following port numbers depending on the transport protocol used:
	- Standard TCP port for TLS: 6514
	- Standard UDP port: 514

Result: You have configured the transfer of syslog messages to a syslog server.

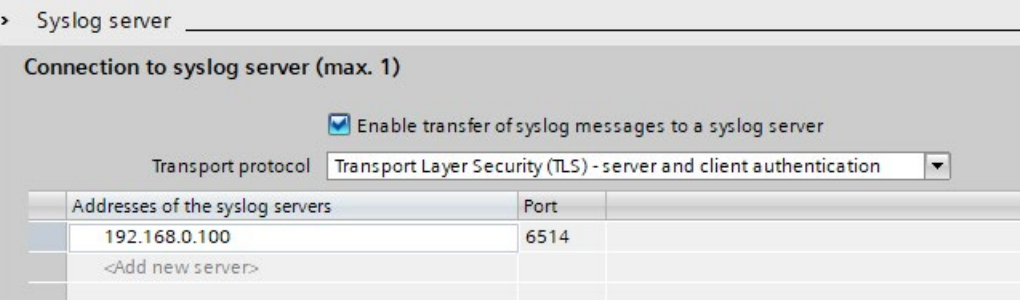

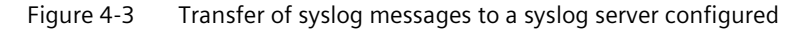

## **Selecting the client certificate**

STEP 7 provides the required client certificate for a CPU for the TLS transport protocol. If the certificate is managed within the CPU, you can either choose an existing certificate or create a new certificate. To do so, follow these steps:

- 1. Select the required CPU in the device or network view of STEP 7.
- 2. In the Inspector window, navigate to "Properties > Protection & Security > Syslog > Certificates for Syslog".
- 3. Select the appropriate certificate in the "Client certificate" field.

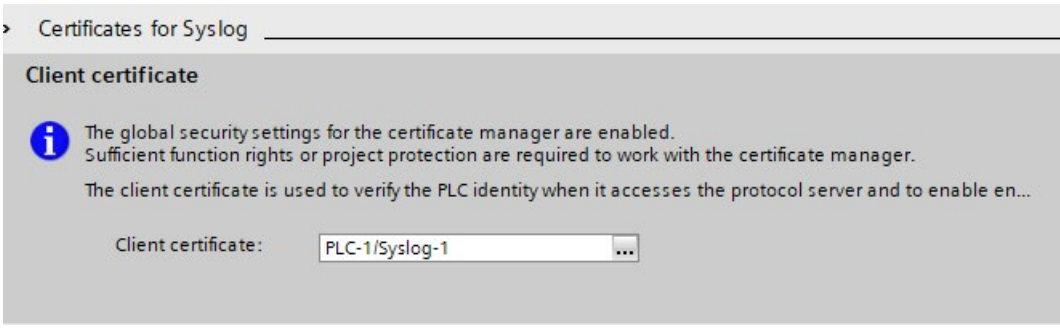

### **Selecting the server authentication**

After selecting the TLS transport protocol, the configured syslog server must authenticate itself. This ensures that the CPU only connects to a trusted server. If you want to waive server authentication, activate the automatic acceptance of server certificates during runtime. To configure these settings, follow these steps:

- 1. Select the required CPU in the device or network view of STEP 7.
- 2. In the Inspector window, navigate to "Properties > Protection & Security > Syslog > Certificates for Syslog".

- 3. In the "Trusted servers" area, specify whether the connected syslog server is to be authenticated. In this case, it is necessary to complete the following information:
	- Add trusted server: Add a valid server certificate in the "Common name of subject" column.
	- Automatically accept certificates during runtime: Activate the "Automatically accept server certificates during runtime" option. Editing in the table is then not possible.

### **Note**

### **No authentication with automatically accepted server certificates**

If you enable the "Automatically accept server certificates during runtime" option, a server does not need to authenticate itself. This means that the CPU can also connect to unknown servers that could represent a security risk.

Only select this option during commissioning or in a protected environment.

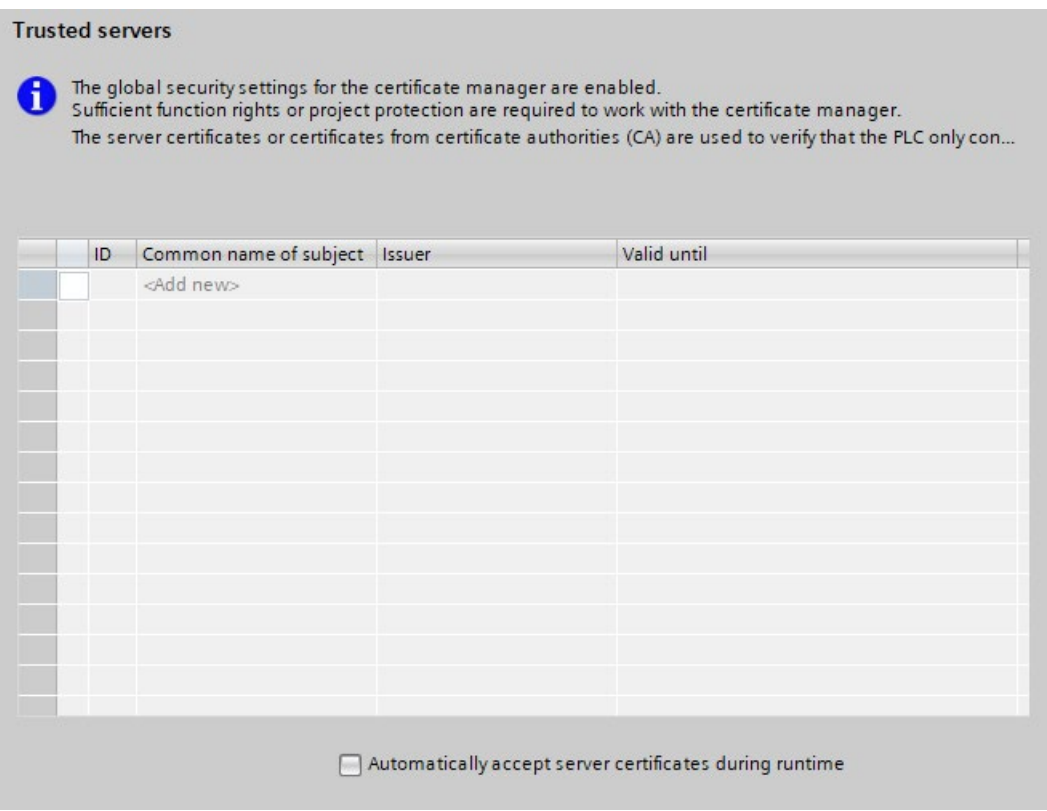

Result: You have configured the server authentication.

## <span id="page-50-0"></span>**4.9.12.2 Structure of the Syslog messages**

A CPU collects syslog messages in a local cache. These syslog messages are structured according to the syslog protocol (RFC 5424) and consist of the following elements:

- HEADER
- STRUCTURED-DATA
- MSG (Message)

The following sections describe the structure and parameters of the individual elements.

### **Structure of the HEADER element**

The header contains all the data required for further processing of the syslog message. A space separates the individual parts of the header (exception: No space between PRI and VERSION). A CPU transmits the following header in syslog messages, for example:

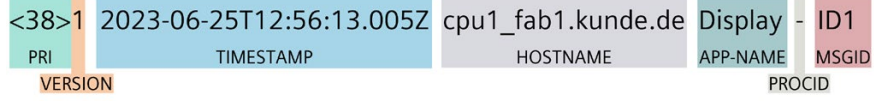

Figure 4-4 Example: HEADER of the syslog message of a CPU

SIMATIC Drive Controller System Manual, 11/2023, A5E46600094-AD 49

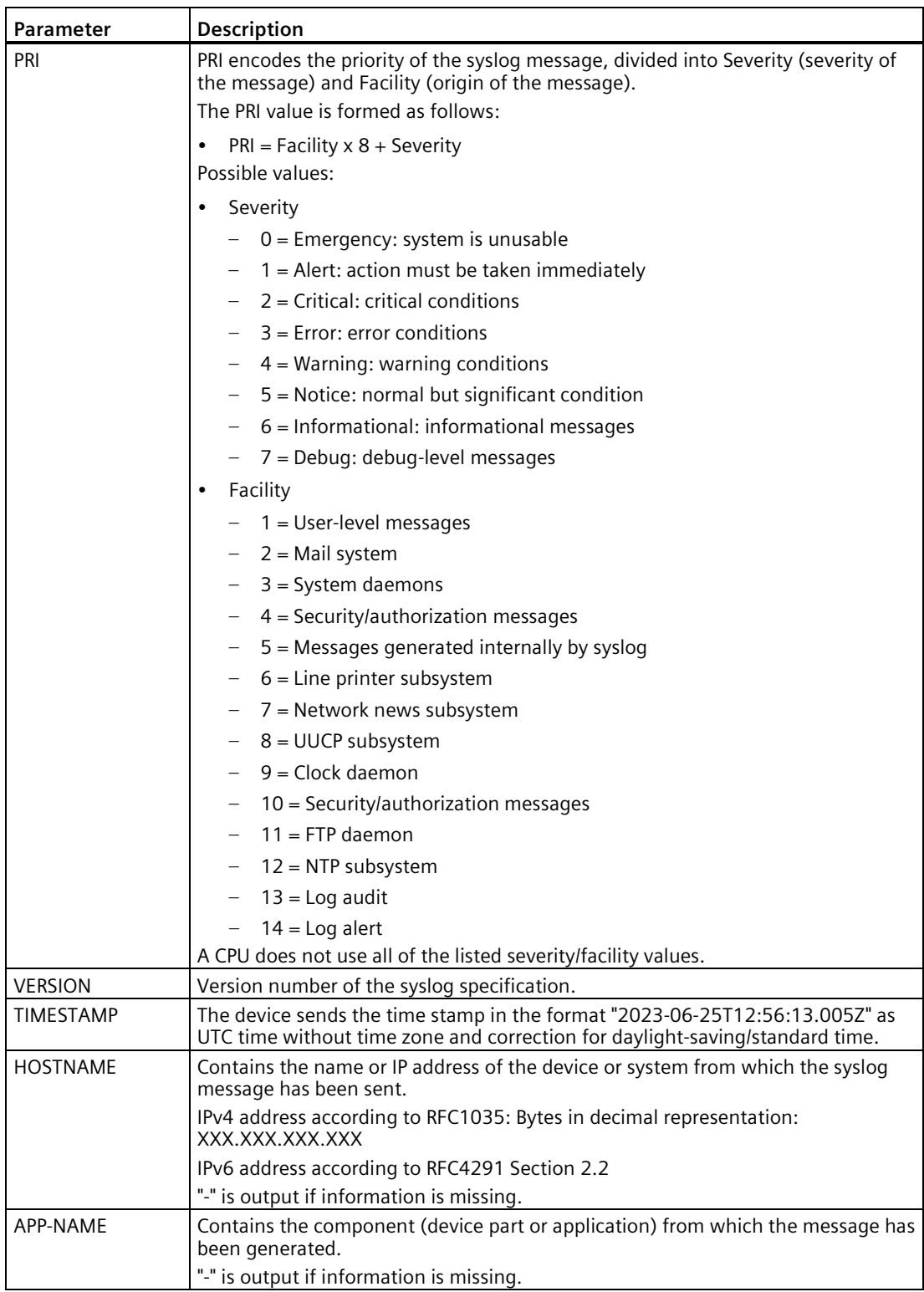

The following table describes the parameters in the prescribed order.

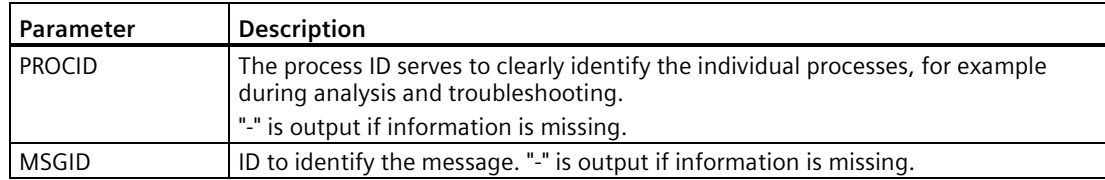

### **Structure of the STRUCTURED-DATA element**

STRUCTURED-DATA provides information in an interpretable and decomposable data format. The following applications are possible, for example:

- More information about the syslog message
- Application specific information

STRUCTURED-DATA can contain one or more elements (SD-ELEMENT). Each SD element must be enclosed in square brackets. If STRUCTURED-DATA consists of multiple SD elements, the individual SD elements are separated by a space.

Each SD-ELEMENT consists of its name (SD-ID) and one or more name-value pairs (SD-PARAM). Each name-value pair consists of a parameter name (PARAM-NAME) and the associated value (PARAM-VALUE). A space separates the individual components (SD-ID and SD-PARAM) within an SD element.

A CPU transmits the following SD ELEMENT in a syslog message, for example:

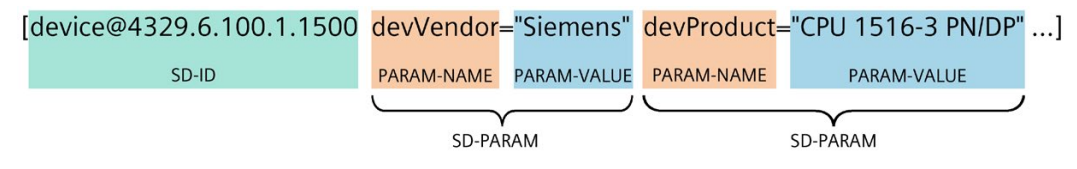

Figure 4-5 Example: SD ELEMENT of the syslog message of a CPU

## **Structure of the MSG element**

In the MSG (MESSAGE) element, a CPU transmits the simplified name of the event in English. The following table shows what the content of a message of the MESSAGE element can look like.

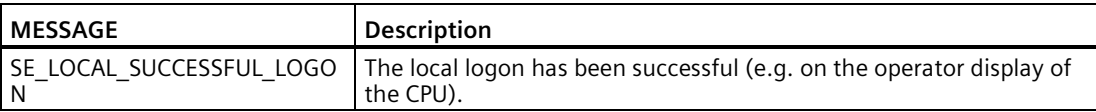

## **More information**

You can read more information about the structure and transmission of syslog messages in the following RFCs (Request for Comments):

- The syslog protocol (RFC 5424) [\(https://tools.ietf.org/html/rfc5424\)](https://tools.ietf.org/html/rfc5424)
- Transferring syslog messages via Transport Layer Security (RFC 5425) [\(https://tools.ietf.org/html/rfc5425\)](https://tools.ietf.org/html/rfc5425)
- Transferring syslog messages via UDP (RFC 5426) [\(https://tools.ietf.org/html/rfc5426\)](https://tools.ietf.org/html/rfc5426)

# <span id="page-53-0"></span>**4.10 Secure operation of SINAMICS Integrated**

### **Secure operation of drive systems**

You can find information on industrial security for SINAMICS S, SINAMICS G and SINAMICS V20 drive systems and other products on the Internet [\(https://support.industry.siemens.com/cs/en/en/view/108862708\)](https://support.industry.siemens.com/cs/en/en/view/108862708).

### **Overview**

The following overview presents the most important considerations for protection of SINAMICS Integrated from threats:

- Write and know-how protection
- Scripting (Openness)
- Using the memory card
- Backing up and restoring data
- Protecting backup files in the Windows file system
- Communication services and used port numbers

For a detailed description and detailed procedures, refer to the specified references and the SINAMICS documentation in the following sections.

### **Commissioning computer**

Industrial security is based on the security of the commissioning computer. Read and comply with the general security measures in the following sections:

- Operational environment and security assumptions (Page [29\)](#page-30-0)
- Secure operation of the engineering software

You can find more information on secure operation of the engineering software in the TIA Portal online help.

## **4.10.1 Write and know-how protection**

SINAMICS S120 converters provide you not only with "write protection" but also "know-how protection".

The know-how protection function is used generally to protect intellectual property. Machine manufacturers use know-how protection to protect their products from unauthorized use, changes or duplication.

# **WARNING**

### **Malfunctions of the machine as a result of incorrect or changed parameter settings**

As a result of incorrect or changed parameter settings, machines can malfunction, which in turn can lead to injuries or death.

- Protect the parameter settings from unauthorized access.
- Control possible malfunctions through use of suitable measures (e.g. EMERGENCY STOP or EMERGENCY OFF).

## **4.10.1.1 Write and know-how protection for SINAMICS Integrated**

You can use the write and know-how protection to protect parameter settings of the drive against unintended or unauthorized changes.

### **Write protection**

Write protection prevents unauthorized or inadvertent changes to the drive settings.

### **Know-how protection**

A machine manufacturer can use know-how protection to protect its confidential configuration and parameter assignment know-how from being read, changed or copied by unauthorized persons.

Note that the know-how protection does not act on all parameters and that the execution of some functions is not prevented.

## **More information**

You can find more information on write and know-how protection on the Internet.

- SINAMICS S120 Drive Functions Function Manual, section Write and know-how protection [\(https://support.industry.siemens.com/cs/en/en/view/109781535\)](https://support.industry.siemens.com/cs/en/en/view/109781535)
- SINAMICS S120/S150 List Manual, section Parameters for write protection and know-how protection [\(https://support.industry.siemens.com/cs/en/en/view/109822659\)](https://support.industry.siemens.com/cs/en/en/view/109822659)

## **4.10.1.2 Write and know-how protection for SINAMICS Startdrive**

You can use the TIA Portal option package SINAMICS Startdrive to commission SINAMICS drives.

You can use the write and know-how protection to protect the parameter assignment of your drive.

### **Write protection**

You can activate the write protection in offline or online mode. In online mode, the write protection takes effect immediately after activation.

**Recommendation:** Activate the write protection in online mode.

When know-how protection is activated, it is possible to additionally activate write protection.

### **Know-how protection**

To activate or configure the know-how protection, you must deactivate the write protection.

You can only activate and configure the know-how protection in online mode. Ensure that an online connection to SINAMICS Integrated exists before you call the configuration dialog for know-how protection.

### **More information**

You can find more information on write and know-how protection in the SINAMICS S120 with Startdrive Commissioning Manual, sections Write protection and Know-how protection [\(https://support.industry.siemens.com/cs/ww/en/view/109781583\)](https://support.industry.siemens.com/cs/ww/en/view/109781583).

### **4.10.1.3 Know-how protection for SINAMICS Drive Control Chart**

SINAMICS Drive Control Chart (DCC) offers you a modular and scalable technology option that was developed mainly for drive-level, continuous closed-loop and open-loop control tasks within the drive.

### **Know-how protection**

You use the know-how protection for DCC charts to protect confidential configuration knowhow in the DCC chart from being read, changed or manipulated by unauthorized persons.

### **More information**

You can find more information on know-how protection in the Configuring SINAMICS DCC Configuration Manual, section Know-how protection for DCC charts [\(https://support.industry.siemens.com/cs/en/en/view/109817626\)](https://support.industry.siemens.com/cs/en/en/view/109817626)

# **4.10.2 Scripting (Openness)**

Scripts (Openness) are used to automate sequences in SINAMICS Startdrive. Accordingly, you must test scripts before using them on the machine.

# **WARNING**

### **Danger from incorrect configurations of automated operating actions**

The ability to use scripting to automate actions enables you to automate manual operating actions of the SINAMICS Startdrive. In this way you optimize the time spent on repeated configuration of projects and tasks.

The script creator and script user are both responsible for the operating actions implemented in scripts.

Incorrect configurations not identified by tests can cause serious bodily injury or death.

- Subject new or modified scripts to systematic testing to verify and validate them.
- Ensure that the content of a script is correct before executing it. Verify and validate the results of the script executions by tests on the machine.

Like DCC charts, scripts can be protected using know-how protection.

## **4.10.3 Using the memory card**

Special care must be taken when using the memory card to prevent spread of malware or incorrect parameter settings.

Protect files stored on the memory card from malware through use of appropriate protective measures, such as virus scanners, access control and mechanical protection.

## **More information**

You can find more information on using the memory card in the sections:

- Operational environment and security assumptions (Page [29\)](#page-30-0)
- Protection by locking the CPU (Page [256\)](#page-257-0)

## **4.10.4 Backing up and restoring data**

Regular backups and data backups after successful installation are elements of a successful security concept.

### **4.10.4.1 Backing up data with SINAMICS Startdrive**

To permanently save settings for SINAMICS Integrated, you have the following options in SINAMICS Startdrive:

- Saving settings in the project
- Saving settings (offline/online) retentively on the memory card

### Saving settings in the project

For your backup, you can permanently save the settings you made in your Startdrive project.

### Saving settings retentively

The settings made during parameter assignment of SINAMICS Integrated are saved in volatile memory. This means they are lost when the SIMATIC Drive Controller is switched off.

To save an online or offline configuration retentively, you must save the settings on the memory card.

### More information

You can find more information on backing up data with SINAMICS Startdrive in the SINAMICS S120 with Startdrive Commissioning Manual, section Saving settings [\(https://support.industry.siemens.com/cs/ww/en/view/109781583\)](https://support.industry.siemens.com/cs/ww/en/view/109781583).

### **4.10.4.2 Backing up data with STEP 7 Professional (TIA Portal)**

With the STEP 7 Professional function "Backup from online device", you perform a complete backup of the current device state of the CPU.

This backup also includes the contents of the SIMATIC Memory Card and, thus, in the case of a SIMATIC Drive Controller, also the SINAMICS Integrated configuration.

If SINAMICS NVRAM data is to be included in the backup, you must back up this data on the SIMATIC Memory Card beforehand with p7775 = 1.

The backup is stored in the project tree in folder "Name of the CPU > Online backups". The backup is assigned the name of the CPU with the time and date of the backup.

If you have backed up the data at an earlier time, you can transfer the backup back to the device in an emergency.

### **More information**

You can find more information on backing up data with STEP 7 in the section Backing up and restoring the CPU configuration (Page [284\)](#page-285-0).

## **4.10.4.3 Data backup/Further measures**

**Recommendation:** Additionally back up settings and configurations on a storage medium outside the SIMATIC Drive Controller, e.g. on a second memory card, PG/PC, hard disk or network drive.

Without a backup, your settings and configurations will be lost in the event of a device defect.

## **4.10.4.4 Protecting backup files in the Windows file system**

If you generate backup files of charts or projects with Windows tools, you must likewise use Windows tools to protect these files from unauthorized access with secure passwords. The Startdrive configuration itself is integrity-protected.

## **4.10.5 Communication services and used port numbers**

SINAMICS Integrated has no dedicated Ethernet interfaces.

With respect to communication services, take into account that the SINAMICS Startdrive communication uses S7 connections and port 102. In so doing, communication is forwarded internally from the CPU interface to SINAMICS Integrated.

# **4.11 Secure operation of interface modules**

You can find device-specific security information and information on interface modules in the respective system manuals and operating instructions, e.g.:

- SIMATIC S7-1500/ET 200MP System Manual [\(https://support.industry.siemens.com/cs/ww/en/view/59191792\)](https://support.industry.siemens.com/cs/ww/en/view/59191792)
- SIMATIC ET 200SP System Manual [\(https://support.industry.siemens.com/cs/ww/en/view/58649293\)](https://support.industry.siemens.com/cs/ww/en/view/58649293)

# **4.12 Secure operation of I/O modules**

Device-specific security information and information on I/O modules can be found in the respective equipment manual.

# **5.1 What is the SIMATIC Drive Controller?**

## **SIMATIC Drive Controller**

The SIMATIC Drive Controller is a drive-based controller in the SIMATIC S7-1500 range.

A SIMATIC Drive Controller combines the following functionalities in a SINAMICS S120 Booksize Compact enclosure:

- Failsafe SIMATIC S7-1500 technology CPU with integrated technology I/Os
- SINAMICS S120 automatic speed control

The two components are termed "CPU" and "SINAMICS Integrated" in this documentation.

The integrated SINAMICS S120 automatic speed control is based on a CU320-2 control unit and can control:

- A max. of 6 servo drives; or
- A max. of 6 drives with vector control; or
- A max. of 12 drives with U/f control

Two failsafe technology CPUs with graded performance are available. Safety Integrated at the CPU and drive end allow use in failsafe applications.

The SIMATIC Drive Controller supports communication over PROFINET and PROFIBUS DP.

## **5.1.1 Comparison of SIMATIC Drive Controller versions**

### **SIMATIC Drive Controller performance classes**

The SIMATIC Drive Controller contains a failsafe CPU from the SIMATIC S7-1500 family and SINAMICS S120 automatic speed control. Two performance classes are available.

| <b>Performance class</b>        | <b>SIMATIC Drive Controller</b> | Article number       |
|---------------------------------|---------------------------------|----------------------|
| Small to mid-range applications | <b>CPU 1504D TF</b>             | l 6ES7615-4DF10-0AB0 |
| High-performance applications   | <b>CPU 1507D TF</b>             | 6ES7615-7DF10-0AB0   |

Table 5- 1 Overview of performance classes

## **Performance features of the CPUs**

The SIMATIC Drive Controller s differ in terms of the integrated CPU. The CPUs can be used for lower and mid-range applications all the way to the high-end range of machine and plant automation. The following table shows key performance features of the SIMATIC Drive Controller.

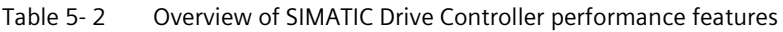

| <b>Feature</b>                                                    | 1504D TF                                   | 1507D TF                                             |
|-------------------------------------------------------------------|--------------------------------------------|------------------------------------------------------|
| Code work memory, max.                                            | 4 MB                                       | 15 MB                                                |
| Data work memory, max.                                            | 6 MB                                       | 40 MB                                                |
| Retentive data area (including timers,<br>counters, bit memories) | 768 KB                                     | 768 KB                                               |
| Load memory/mass storage, max.                                    | 32 GB                                      | 32 GB                                                |
|                                                                   | (with SIMATIC Memory Card)                 | (with SIMATIC Memory Card)                           |
| I/O address area, max.                                            | 32/32 KB                                   | 32/32 KB                                             |
| Integrated interfaces                                             | 1 x PROFINET IO IRT (3-port switch)        | 1 x PROFINET IO IRT (3-port switch)                  |
|                                                                   | 1 x PROFINET IO RT                         | 1 x PROFINET IO RT                                   |
|                                                                   | 1 x PROFINET basic services<br>(1000 Mbps) | 1 x PROFINET basic services<br>$(1000 \text{ Mbps})$ |
|                                                                   | 1 x PROFIBUS DP                            | 1 x PROFIBUS DP                                      |
|                                                                   | $2 \times$ USB 3.0 <sup>1</sup>            | 2 x USB 3.01                                         |
|                                                                   | 4 x DRIVE-CLIQ                             | 4 x DRIVE-CLIQ                                       |
| SINAMICS Integrated                                               | on basis of CU320-2                        | on basis of CU320-2                                  |
| Integrated inputs and outputs<br>(onboard I/O)                    | CPU: 8 DI/DQ                               | CPU: 8 DI/DQ                                         |
|                                                                   | SINAMICS Integrated: 12 DI, 8 DI/DQ        | SINAMICS Integrated: 12 DI, 8 DI/DQ                  |
| Configuration control                                             | X                                          | $\sf X$                                              |
| CPU Web server                                                    | X                                          | $\mathsf{X}$                                         |
| Isochronous mode <sup>3</sup>                                     | PROFINET IO with IRT (X150)                | PROFINET IO with IRT (X150)                          |
|                                                                   | PROFIBUS DP (X126)                         | PROFIBUS DP (X126)                                   |
|                                                                   | <b>SINAMICS Integrated</b>                 | SINAMICS Integrated                                  |
|                                                                   | Technology I/Os (X142)                     | Technology I/Os (X142)                               |
| Minimum cycle <sup>5)</sup>                                       | 500 µs                                     | 250 µs                                               |
| Technology Integrated                                             | CPU:                                       | CPU:                                                 |
|                                                                   | Motion control<br>$\bullet$                | Motion control<br>$\bullet$                          |
|                                                                   | PID control                                | PID control<br>$\bullet$                             |
|                                                                   | Onboard I/O:                               | Onboard I/O:                                         |
|                                                                   | Event/period duration measurement          | Event/period duration measurement<br>$\bullet$       |
|                                                                   | Pulse width modulation (PWM)               | Pulse width modulation (PWM)<br>$\bullet$            |
|                                                                   | Timer DI/DQ                                | Timer DI/DQ<br>$\bullet$                             |
|                                                                   | Oversampling DI/DQ                         | Oversampling DI/DQ                                   |
| Number of positioning axes                                        | Typical <sup>2</sup> : 12                  | Typical <sup>2</sup> : 55                            |
|                                                                   | Maximum: 40                                | Maximum: 160                                         |
| Motion Control resources <sup>4</sup>                             | 3,200                                      | 12 800                                               |
| Extended Motion Control resources <sup>4</sup>                    | 160                                        | 420                                                  |
| Security Integrated                                               | X                                          | $\mathsf X$                                          |
| Integrated system diagnostics                                     | X                                          | $\mathsf X$                                          |

SIMATIC Drive Controller System Manual, 11/2023, A5E46600094-AD 59

## *5.1 What is the SIMATIC Drive Controller?*

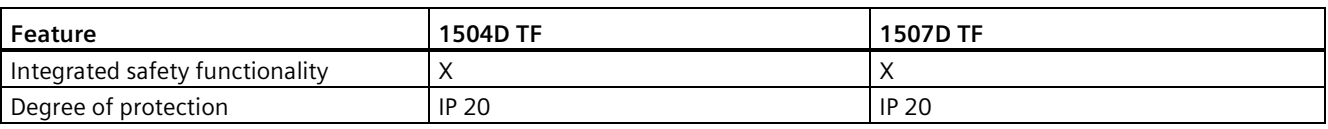

1) Non-functional, no connection permitted

2) With 4 ms servo/IPO cycle and 35% CPU load from motion control

3) Besides the MC-Servo, only PROFINET interface X150 can also be operated isochronously with the clock system of SINAMICS Integrated and the X142 technology I/Os. Isochronous coupling of PROFIBUS interface X126 with other clock systems is not possible. Additional drive systems must therefore be connected over the PROFINET interface (for details, see section Setting the clock system (Page [210\)](#page-211-0)).

4) For information on technology object resource requirements, see Technology functions of the CPU (Page [85\)](#page-86-0) and S7-1500T Motion Control function manuals. [\(https://support.industry.siemens.com/cs/ww/en/view/109751049\)](https://support.industry.siemens.com/cs/ww/en/view/109751049)

5) Minimum supported cycle for PROFINET, SINAMICS Integrated, Technology I/Os (X142) and Servo/IPO. The use of clock pulses < 500 μs is only possible for CPU 1507D TF and is subject to restrictions (for details see section Setting the clock system (Page [210\)](#page-211-0)).

# **5.1.2 Areas of application**

The scalability of the SIMATIC Drive Controllers through several performance classes offers the required flexibility and scalability for a wide range of Motion Control applications in machine and plant engineering.

The SIMATIC Drive Controller have a wide range of communication interfaces, for example for implementing modular machine concepts and connecting HMI and I/O systems.

As the communication interfaces are available in all performance classes, you select the SIMATIC Drive Controller on the basis of CPU and Motion Control performance only.

The integrated technology CPU provides additional functions to the standard Motion Control and technology functions in the S7-1500 CPUs, such as:

- Extended synchronous operation and cam functionalities
- Kinematics functions
- Cross-PLC synchronous operation

The digital onboard I/O offer additional integrated technology functions, for example:

- Measuring inputs for fast, accurate and event-dependent acquisition of actual positions
- Outputs for output cams and cam tracks for position-dependent generation of switching signals

The failsafe design of the integrated technology CPU allows you to implement applications for safety systems. This enables seamless integration of machine safety into the SIMATIC Drive Controller. You use one system for both your standard and failsafe automation at the same time. This offers:

- Economics benefits
- Reliability
- Potential savings for hardware, engineering tasks and storage costs

You can expand the drive configuration limits of the SIMATIC Drive Controller over PROFINET, for example with SINAMICS S120 control unit CU320-2.

## **Applications and areas of application**

The integration of an S7-1500TF CPU and automatic speed control (SINAMICS Integrated) into a device makes a small, compact design possible. With graded performance and interface configuration, SIMATIC Drive Controller are optimized for production machines and plants with Motion Control.

SIMATIC Drive Controller are used in applications with the SINAMICS S120 drive family, for example, because:

- A highly dynamic, flexible multi-drive system is required:
	- Broad performance range
	- Comprehensive range of motors (including linear drive, external drives, etc.)
	- Comprehensive range of control processes (servo, vector, U/f)
	- SINAMICS Technology Extensions
- Controlled supply/regeneration is required:
	- To avoid unwanted line harmonics
	- For a high level of ruggedness in the context of network fluctuations
	- For energy recovery in brake mode

SIMATIC Drive Controller are also used where:

- Safety solutions for the protection of people and machines are necessary
- A compact, space-saving design is required
- High performance for Motion Control and rapid I/O is required
- Modular machine concepts with rapid isochronous mode are required

### **Typical areas of application:**

- Multi-axis machines (for example printing and paper machines)
- High-performance applications with short machine clocks (for example packaging machinery and handling applications)
- Compact machines in which there is limited room for the controller and drive system (for example control cabinets in the machine base)
- Distributed control and drive concepts
- Synchronization of multiple SIMATIC Drive Controller with cross-PLC synchronous operation
- Safe monitoring of motion

*5.1 What is the SIMATIC Drive Controller?*

## **Example 1: Fast and flexible packaging**

### **Automation task:**

Development of a horizontal bagging machine with a speed of up to 120 packages per minute.

### **Feature:**

The bagging machine allows the continuous packaging of individual solid products such as foodstuffs and commercial products. A quick changeover to new products must be possible. Scalability and cost efficiency is paramount in the automation solution.

### **Solution:**

A SIMATIC Drive Controller uses the technology functions to control gear and cam synchronous operation for multiple axes. Necessary input and output signals such as print mark correction, slip compensation, distance detection and product detection are controlled by the integrated technology I/Os of the SIMATIC Drive Controller. Other inputs and outputs, for example for temperature acquisition, are available over the ET 200SP distributed I/O system.

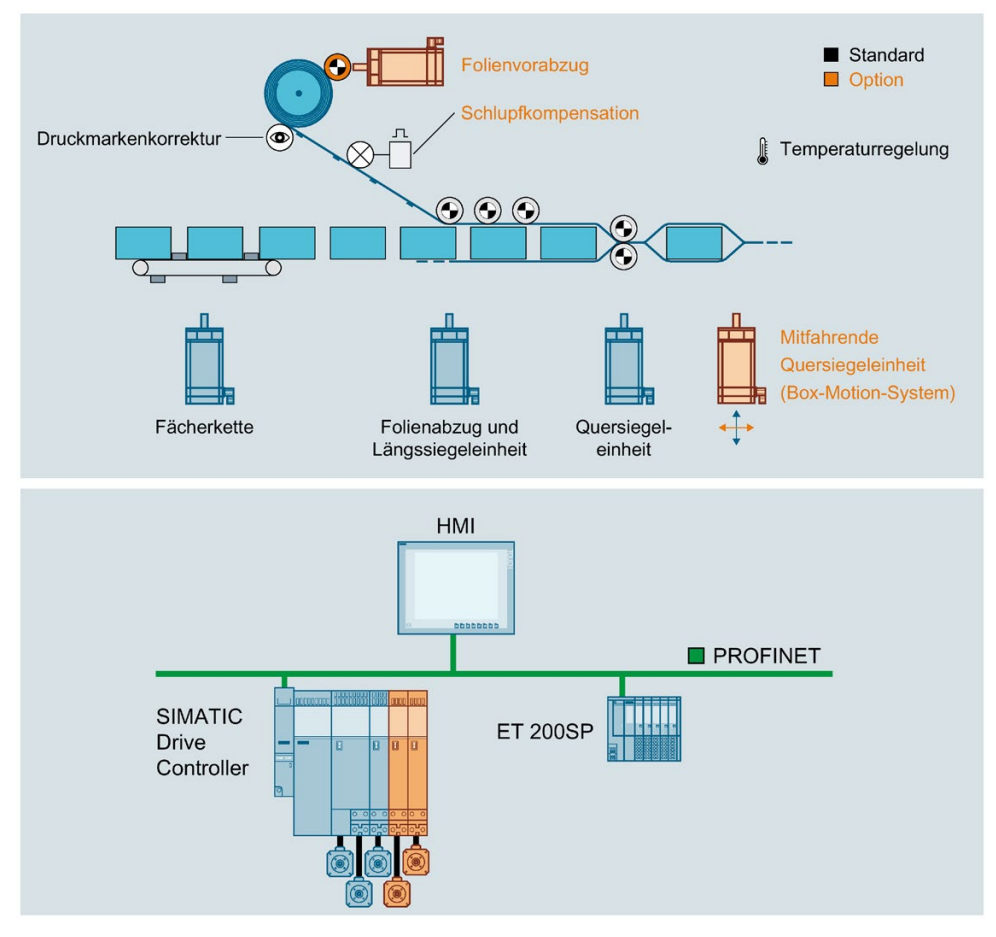

Figure 5-1 Example: Packaging machine with optional modules

*5.1 What is the SIMATIC Drive Controller?*

### **Benefits**

- High-performance solution for optimal product quality and high machine throughput
- Compact, scalable solution
- Format change at the touch of a button

### **Example 2: Printing machine**

### **Automation task:**

Development of a modular, fully automated printing machine with scalable performance to continue to ensure efficient production and cover a wide range of products in future.

### **Feature:**

Modular solution, for example for winder/feed, printing mechanisms and drying. The individual machine modules are synchronized over a virtual leading axis.

### **Solution:**

The modular solution is based on multiple machine modules, each of which is implemented with a SIMATIC Drive Controller and if necessary additional SINAMICS S120 CU320-2. Cross-PLC synchronous operation on the basis of PROFINET IO with IRT is used for synchronization of the axes.

### *System overview*

## *5.1 What is the SIMATIC Drive Controller?*

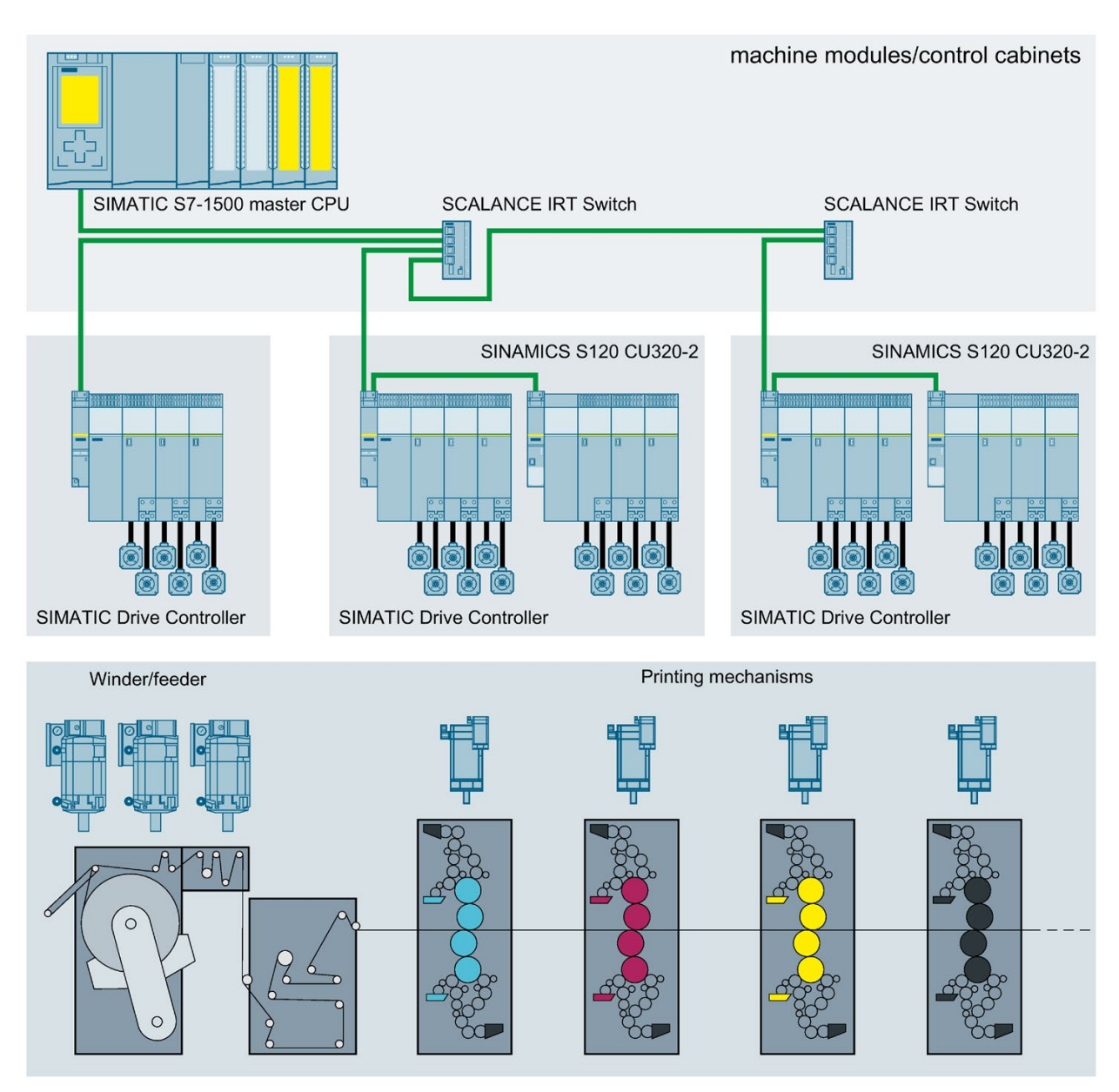

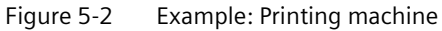

### **Benefits**

- Short machine setup times
- Scalable solution covers a wide performance range
- Perfect synchronous operation across modules ensures the best possible product quality high throughput

### **Advantages and customer benefits**

The use of SIMATIC Drive Controllers offers the following advantages:

- Only one device for standard, safety and comprehensive Motion Control automation including automatic speed control
- Comprehensive range of interfaces, integrated bottom to top performance range
- Onboard technology I/Os save on additional hardware
- Eight digital outputs configurable as high-speed outputs; for ultra-short output delays and maximum switching accuracy
- Simple handling with lower cabling and installation costs
- Simple configuration in the STEP 7 hardware configuration
- Simple and efficient commissioning and optimization of drives using the engineering tool SINAMICS Startdrive in the TIA Portal
- Automatic alignment of the technological variables via the technology objects between controller and drive; reduced engineering, commissioning and service times
- Central data management with a memory card (SIMATIC Memory Card) for controller and drive
- Central license handling in the TIA Portal for CPU and SINAMICS Integrated

## **5.1.3 Plant components and automation levels**

### **Plant components and automation levels**

SIMATIC Drive Controller are used in particular in production automation and Motion Control applications for smaller to high-end machines. The combination of SIMATIC S7-1500 CPU and integrated SINAMICS S120 automatic speed control offers powerful and flexible automation solutions that cover all ranges of Motion Control applications:

- The process signals are connected to the central master computer via fieldbus.
- The SIMATIC Drive Controller is integrated consistently in the various automation levels through communication standards.
- The SIMATIC Drive Controller controls SINAMICS Integrated over the integrated drive and the axis group over the comprehensive range of SINAMICS S120 power units (Line Modules and Motor Modules).
- Motors with a DRIVE-CLiQ interface facilitate commissioning and diagnostics.
- You connect motors without a DRIVE-CLiQ interface, for example external motors or motors for retrofit applications, over Sensor Modules Cabinet-Mounted (SMC) or Sensor Modules External (SME). Terminal Modules (TM) are terminal expansions over DRIVE-CLiQ – for example for drive digital or analog inputs and outputs.
- The F-CPU integrated in the SIMATIC Drive Controller ensure failsafe processes.

## *5.1 What is the SIMATIC Drive Controller?*

- Technology I/Os are already integrated in the SIMATIC Drive Controller . If required, you can expand the SIMATIC Drive Controller with technology modules in the ET 200MP and ET 200SP distributed I/O systems.
- SIMATIC Drive Controller are intended for installation in a control cabinet with IP20 degree of protection

The schematic diagram below shows the key components of a system with SIMATIC Drive Controller from the management level to the control level and field level.

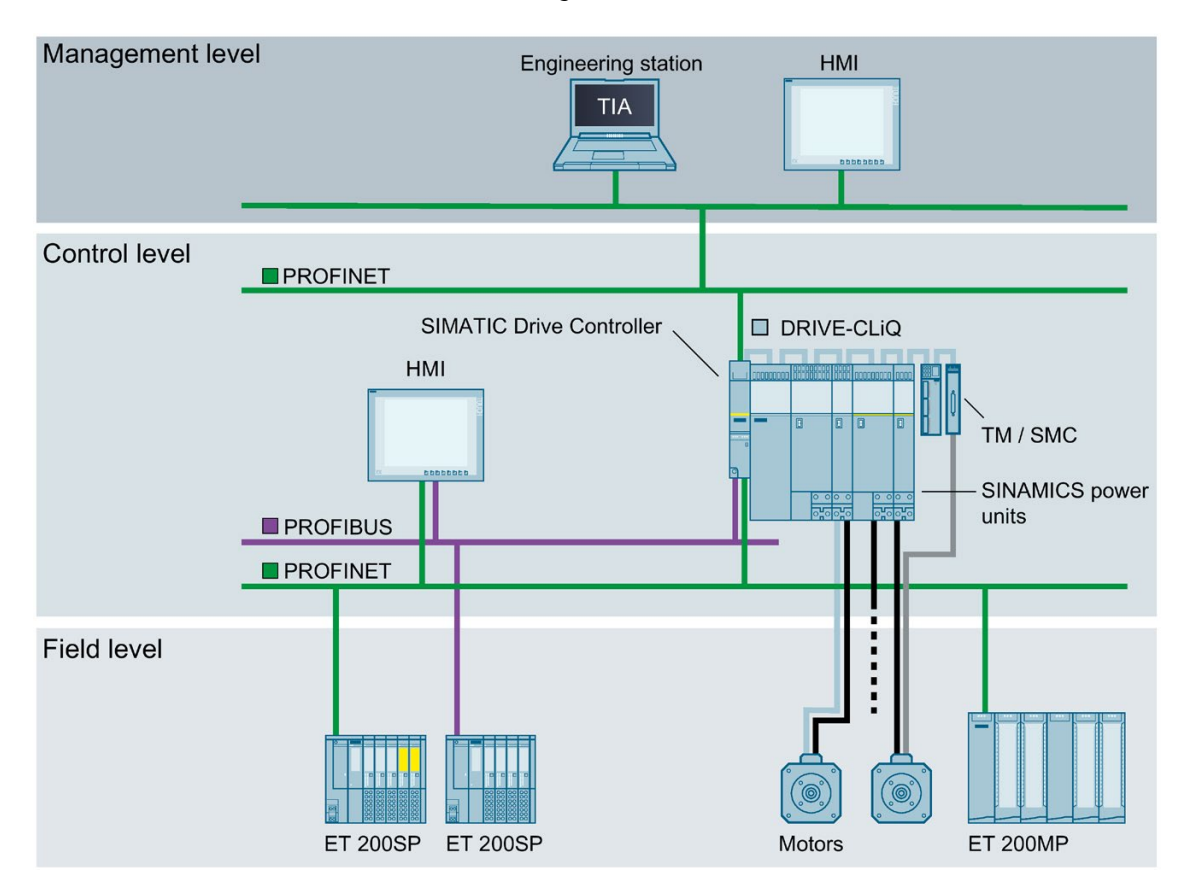

Figure 5-3 Example: SIMATIC Drive Controller at management, control and field level

## **5.1.4 Scalability**

SIMATIC Drive Controller offer the required flexibility and performance for a wide range of controller applications in machine and plant engineering.

### **Scaling with performance class**

To meet your machine and plant planning requirements, the SIMATIC Drive Controller can be scaled in terms of CPU and Motion Control performance and configuration limits (program and data memory and Motion Control resources).

The comprehensive networking options over PROFINET and PROFIBUS DP are the same for all versions. This means that you can scale simply by CPU performance – without affecting the available interfaces and thus your machine and plant topology.

## **Scaling with drive configuration limits**

SINAMICS S120 automatic speed control is integrated in all versions of the SIMATIC Drive Controller. It can control.

- A max. of 6 servo drives; or
- A max. of 6 drives with vector control; or
- A max. of 12 drives with U/f control

You can expand the drive configuration limits of a SIMATIC Drive Controller, for example with SINAMICS S120 (CU320-2) or SINAMICS S210 (for example for individual drives). In this case, the CPU axis technology objects execute the Motion Control functions for the SINAMICS Integrated drives and drives connected externally. The maximum axis configuration limits are limited at the CPU side by the available Motion Control resources.

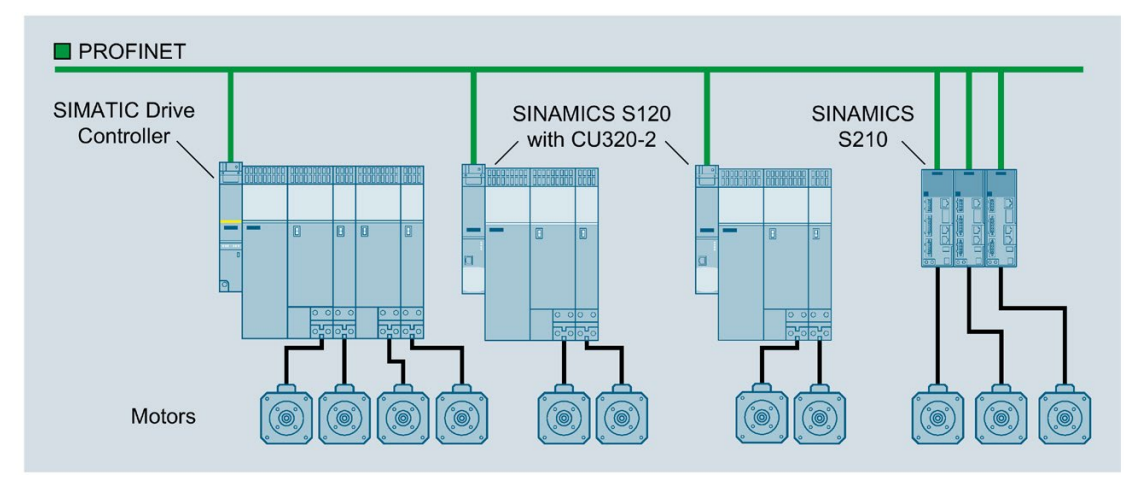

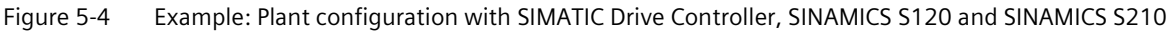

In principle, you can connect any drives that:

- Support the standardized profile for PROFIdrive drive technology
- Support the PROFIdrive frames possible with SIMATIC S7-1500

### *5.1 What is the SIMATIC Drive Controller?*

You can find additional information in the S7-1500T Motion Control function manuals [\(https://support.industry.siemens.com/cs/ww/en/view/109751049\)](https://support.industry.siemens.com/cs/ww/en/view/109751049).

### **Note**

Computing performance at the drive cannot be increased with a SIMOTION CX32-2 Controller Extension as with SIMOTION D4x5-2.

### **Scaling with modularization**

Modular machine concepts offer many advantages, such as standardization, flexibility and scalability. A production line that consists of multiple machine modules each with a controller and drives requires synchronization of the drives.

SIMATIC Drive Controller have the cross-PLC synchronous operation functionality. Cross-PLC synchronous operation allows you to implement synchronous operation across devices. This enables you to:

- Implement more axes by distributing them across multiple controllers
- Implement modular machine concepts

In modular machine concepts, you can distribute the functionality between multiple machine modules, each with its own controller. You can distribute the master value source and synchronous axes between the various controllers. Coupling between the master axis/an external encoder and the following axis is isochronous via PROFINET IO with IRT. Control cycles for the axes are synchronized.

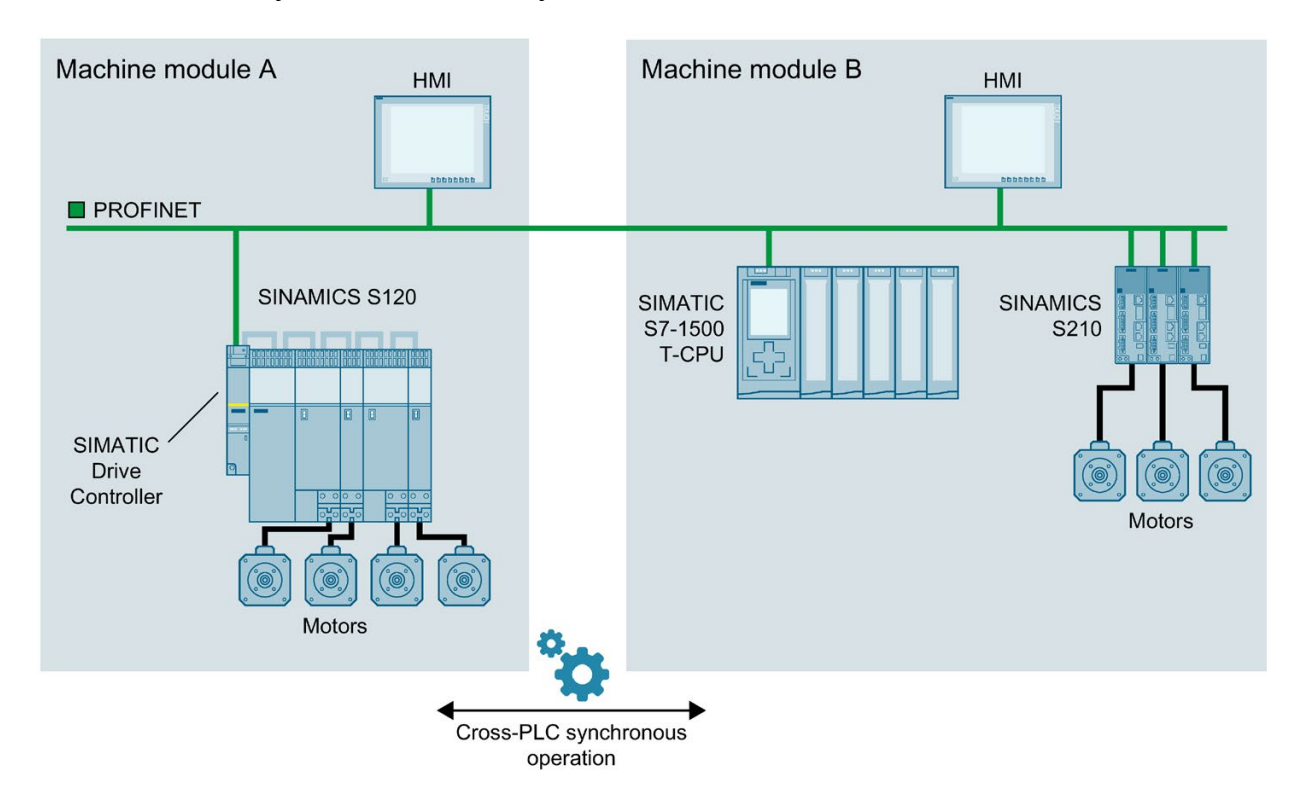

Figure 5-5 Example: Modular machine concept with SIMATIC Drive Controller and cross-PLC synchronous operation

### **Scaling with technology I/Os and technology modules**

The integrated eight digital input/outputs (interface X142) provide configurable technology I/Os.

Of the integrated eight digital input/outputs of the SINAMICS Integrated (interface X122/132), you can also use eight digital inputs as measuring inputs.

To expand the integrated technology I/Os high-performance technology modules in the ET 200MP and ET 200SP distributed I/O systems, for example for additional measuring inputs and output cam outputs.

Information on technology objects for measurement sensing inputs and output cam outputs can be found in the section Technology functions of the CPU (Page [85\)](#page-86-0).

*5.1 What is the SIMATIC Drive Controller?*

# **5.1.5 Overview of features**

### **SIMATIC Drive Controller**

The SIMATIC Drive Controller combines a failsafe SIMATIC S7-1500 technology CPU with integrated technology I/Os and SINAMICS S120 automatic speed control in one compact enclosure. Performance grading, a range of interfaces, and technology functions are optimized for production machines and plants with Motion Control.

## **Important properties and functions**

#### Optimized for production machinery

- Performance grading optimized for the demands of production machines and plants with Motion Control
- Comprehensive range of interfaces, integrated fieldbus interfaces from bottom to top performance range
- Technology I/Os onboard
- · Eight digital outputs configurable as high-speed outputs: for ultra-short output delays and maximum switching accuracy

#### **Communication standards**

- · PROFINET IO
- · PROFIBUS DP
- · DRIVE-CLIQ

### **Efficient engineering**

- All features of a SIMATIC Drive Controller can be configured in TIA Portal
- Configuration of drive functions over **SINAMICS Startdrive**

### Compact design

- Motion Control CPU and Drive control (SINAMICS Integrated)
- Compact size

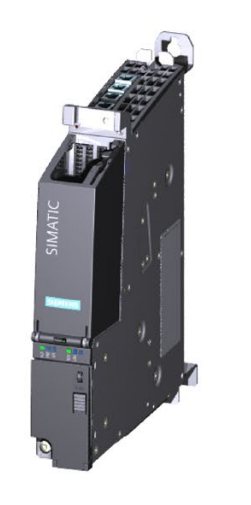

### Safety Integrated

- An F-CPU for failsafe and non-failsafe applications
- All F-parameters set in software

#### Simple handling

- Central data management with a memory card for control and drive
- Central license management

### **Technology Integrated**

- Motion Control functionality supports the connection of drives with **PROFIdrive capability**
- Technology CPU with extended Motion Control functions
- Simple programming of motion processes with PLCopen Motion Control blocks
- · Temperature controller
- PID control for continuous and discrete closed-loop control processes with Autotuning for easy commissioning and optimum control performance
- Seamless integration into TIA Portal for synchronous configuration and uniform operating concept
- TRACE support for effective commissioning, diagnostics and rapid optimization of drives and closed loop control

Figure 5-6 Overview of SIMATIC Drive Controller properties and functions
# **5.2 Configuration**

# **Configuration**

A system with SIMATIC Drive Controller comprises the following components:

- Power supply for SIMATIC Drive Controller and DRIVE-CLiQ components
- SIMATIC Drive Controller
- SINAMICS S120 power units:
	- Line Module
	- Motor Modules
- Sensor Modules (SMx)
- Terminal Modules (TM)
- Motors with/without DRIVE-CLiQ

### **Note**

### **Use of SINAMICS S220 power units**

From SINAMICS firmware V5.2 SP3 HF10 onwards, the use of SINAMICS S220 power units at the integrated SINAMICS S120 drive control of the SIMATIC Drive Controller is also possible. For more information on the currently available module range as well as compatibility information for use with SINAMICS S120 drive controls, see the publications on the SINAMICS S120/S220 drive system, for example

[\(https://support.industry.siemens.com/cs/ww/en/view/109806050\)](https://support.industry.siemens.com/cs/ww/en/view/109806050)

# **WARNING**

#### **Danger to life due to unsuitable firmware version**

Operation of the SINAMICS S220 Booksize component with an unsuitable firmware version can lead to unsafe operational states, for example, overheating of converter components, unexpected acceleration of a motor or malfunctioning of the safety functions. Use firmware V5.2 SP3 HF10 or later.

*5.2 Configuration*

# **Configuration example**

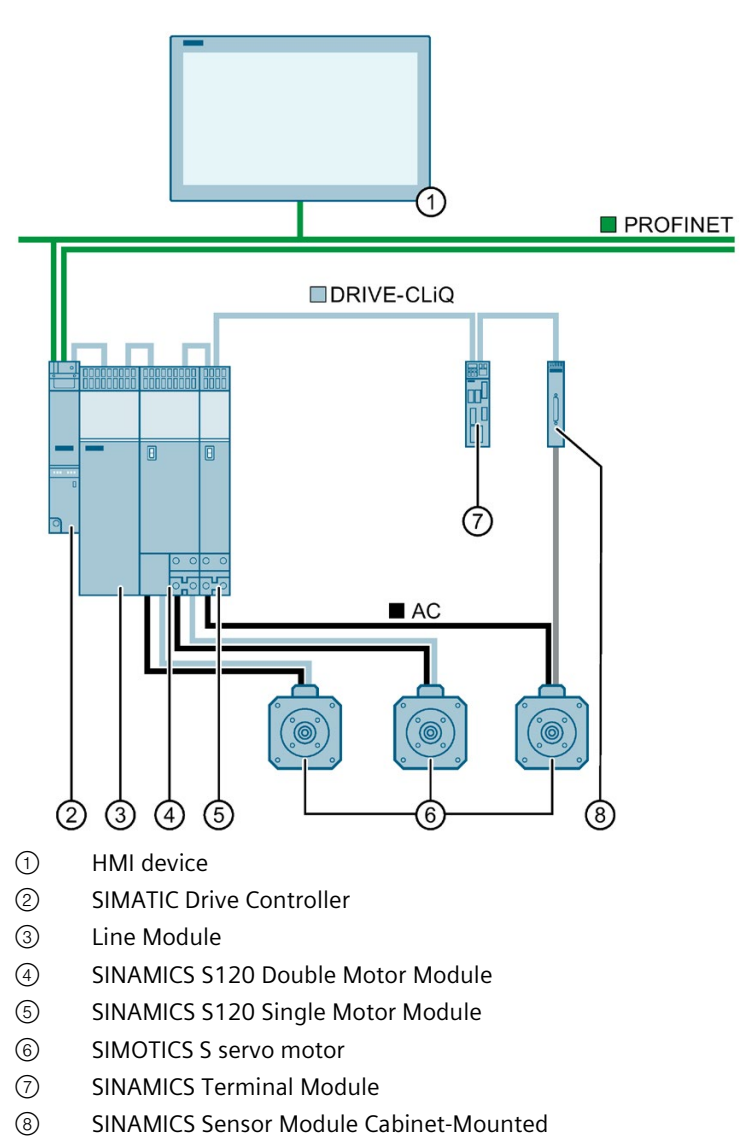

Figure 5-7 Example: SIMATIC Drive Controller installation in a plant

# **5.3.1 Safety**

### **SIMATIC Safety Integrated of the integrated F-CPU**

For failsafe operation of your plant, program the F-CPUs of the SIMATIC Drive Controller. Use the "STEP 7 Safety Advanced" of the TIA Portal for this purpose. In combination with the TIA Portal, the F-CPU offers optimal integration of failsafe systems into your engineering environment; one controller, one communication system and one engineering platform for standard and failsafe automation:

- Integration of safety technology
- Instructions approved by German Technical Inspectorate for frequently required safety applications
- Integration of safety functions up to SIL 3 in accordance with IEC 61508, SILCL 3 in accordance with IEC 62061 and/or PL e and Category 4 in accordance with ISO 13849-1
- Uniform engineering for standard and safety automation
- Simple documentation of safety-related changes via the F change history in STEP 7 Safety
- Support in the acceptance of the safety program and no renewed acceptance of the safety program after changes in the standard program

#### **Advantages**

SIMATIC Safety Integrated provides you with the following advantages:

- Engineering with SIMATIC STEP 7 Safety Advanced in the TIA Portal, same engineering and operating concept for standard and failsafe automation task
- Use of instructions approved by the German Technical Inspectorate from the system library Safety in the safety program, for example for protective door, emergency stop, monitored feedback loop circuit and user acknowledgment; saves time and reduces the error rate
- Simple connection of PROFIsafe devices via PROFINET and PROFIBUS
- Convenient configuration of the drive-side safety technology with SINAMICS Startdrive (with Startdrive Advanced including integrated safety acceptance test to facilitate the necessary documentation)
- Additional password protection for F-CPU and safety program for IT security
- Integration in integrated system diagnostics

# **SINAMICS Integrated safety functionality**

SINAMICS Integrated of the SIMATIC Drive Controller supports the same Safety Integrated functions as SINAMICS S120 CU320-2:

- Safety Integrated Basic Functions
- Safety Integrated Extended Functions
- Safety Integrated Advanced Functions

One license is required for each axis to be operated with Safety Integrated Extended/Advanced Functions. You can find more information in Runtime licensing (Page [278\)](#page-279-0).

The safety functions correspond to the functions pursuant to EN 61800-5-2 (if and to the extent that they are defined therein).

The maximum achievable safety class of the SINAMICS Integrated safety functions is SIL 2 according to IEC 61508 or PL d according to ISO 13849-1.

#### **SIMATIC Safe Kinematics**

The movement of predefined Kinematics with up to 12 interpolating axes in a multidimensional space can be securely monitored with SIMATIC Safe Kinematics. The following monitoring functions are available for this purpose:

- Safe velocity monitoring
- Safe zone monitoring
- Safe orientation monitoring

SIMATIC Safe Kinematics is a TIA Portal option package and is post-installed as Setup in TIA Portal.

#### **Hardware requirements**:

SIMATIC Drive Controller CPU 1507D TF from firmware version V2.9 onwards

#### **Engineering requirements**:

- SIMATIC STEP 7 Professional V17 or higher
- STEP 7 Safety Advanced from V17 or higher

#### **Runtime requirements**:

- SINAMICS Safety Integrated Advanced Functions for every monitored axis: from firmware V5.2 onwards (SINAMICS Integrated); from firmware V5.1 onwards (for connected Control Units).
- SIMATIC Safe Kinematics from V17 onwards

Safe Kinematics protects the machine operator by providing functionally safe monitoring of the movement of multi-axis kinematics equipment, for example:

- Industrial robots
- Handling systems for production machines and machine tools
- Cranes

With SIMATIC Safe Kinematics, you can program safe monitoring functions for kinematics in the framework of SIMATIC Safety Integrated. You can program the user-defined, fail-safe reactions when monitored limits are violated depending on the application, for example, a safe stop reaction.

# **Example: Production cell with safe zone monitoring**

In a production cell, injuries to the machine operator must be prevented through the kinematic movement. To that end, areas are defined in the workspace (workspace zones), which are monitored for collision with all the moving parts of an industrial robot (kinematic zones). As long as a sufficient distance can be maintained between the machine operator and the robot, the robot may continue to move. Only when the machine operator reaches into the transfer zone (transgression of light curtain) and the robot is in the zone immediately before the transfer zone at the same time does this zone become the protected zone. The robot stops its movements.

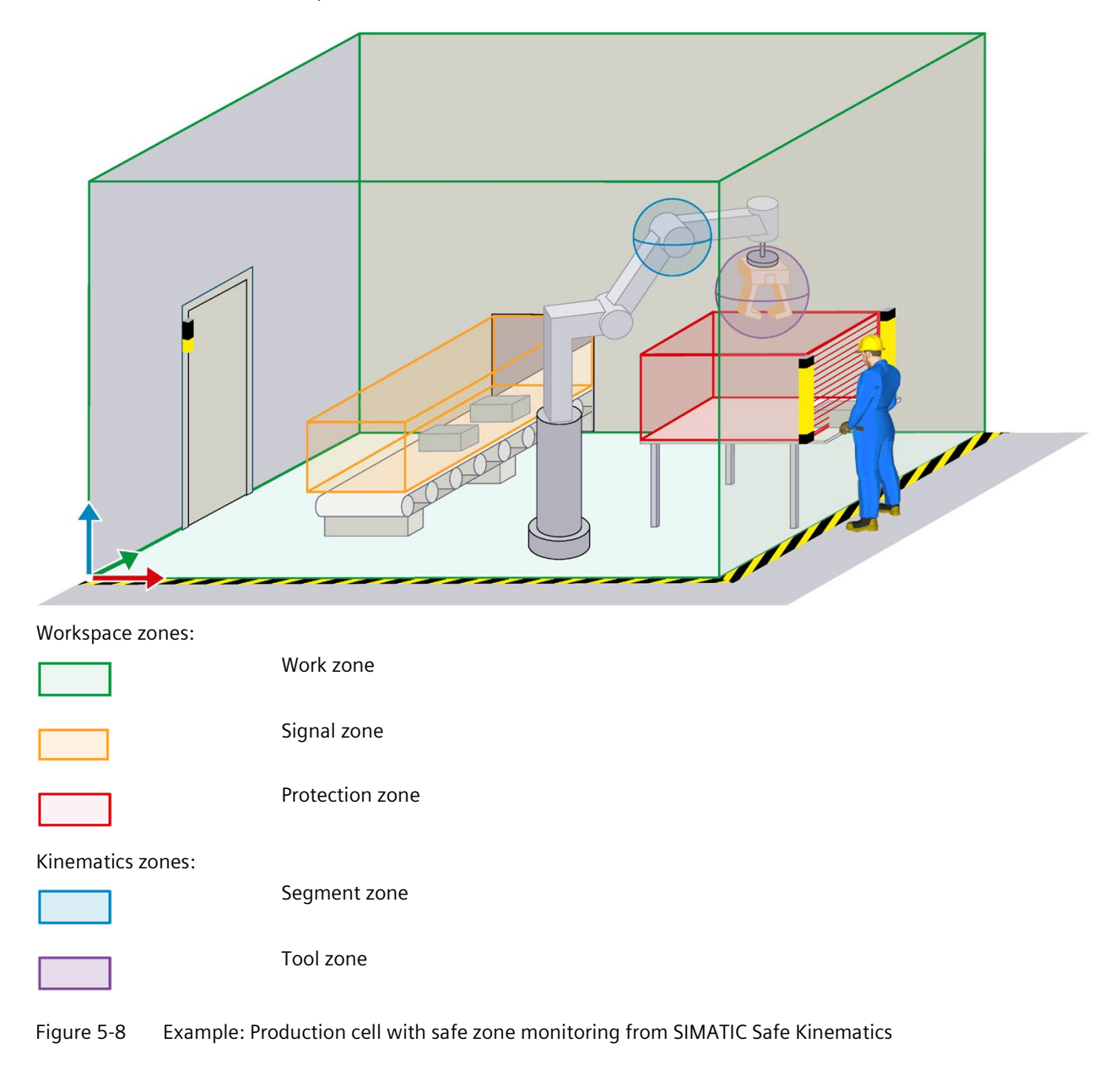

#### **Feature**:

The simple geometric forms cuboid and sphere, as well as point, represent zones in the workspace. The fixed workspace zones describe the environment of a kinematics system. The movable kinematics zones surround parts of a kinematics system. Safe zone monitoring checks all activated workspace zones (work zones, signal zones, protection zones) for collision with all activated kinematics zones (segment zones, tool zones).

#### **Solution**:

Use of a SIMATIC Drive Controller with SINAMICS S120 and fail-safe modules in the distributed I/O system ET 200SP on the PROFINET IO.

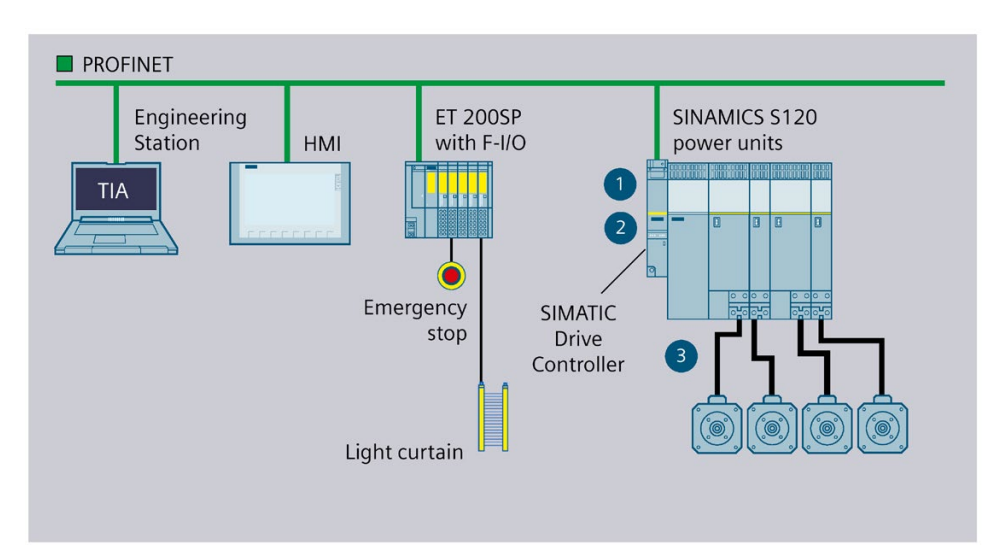

- ① Handling/robot application
- ② Safety program with Safe Kinematics blocks for monitoring kinematics
- ③ Reliable control commands for the drives and reliable state information Safe position values from the drives

The ET 200SP F-modules provide the connections for emergency stop and monitoring the light curtain at the transfer area. A handling and robot application and a safety program with Safe Kinematics blocks (F-FBs) run in the CPU of the SIMATIC Drive Controller. Programming is done in the TIA Portal. SINAMICS Integrated determines the safe positions of the individual axes of the robot. The safe positions are sent to the CPU of the SIMATIC Drive Controller over PROFIsafe. SIMATIC Safe Kinematics calculates the velocities and positions in the workspace. If a limit is violated, the programmed stop reaction is triggered and transferred to the axes over PROFIsafe.

#### **Additional information**

You can find a detailed description of F-CPU configuration and programming in the SIMATIC Safety – Configuring and Programming [\(https://support.industry.siemens.com/cs/ww/en/view/54110126\)](https://support.industry.siemens.com/cs/ww/en/view/54110126) programming and operating manual.

You can find a detailed description of the SINAMICS S120 Safety Integrated functions in the SINAMICS S120 Drive Functions [\(https://support.industry.siemens.com/cs/us/en/view/109781535\)](https://support.industry.siemens.com/cs/us/en/view/109781535) function manual and the SINAMICS S120 Safety Integrated [\(https://support.industry.siemens.com/cs/ww/en/view/109781722\)](https://support.industry.siemens.com/cs/ww/en/view/109781722) function manual.

More information on SIMATIC Safe Kinematics is available

- in the S7-1500 Safe Kinematics [\(https://support.industry.siemens.com/cs/ww/en/view/109817533\)](https://support.industry.siemens.com/cs/ww/en/view/109817533) Function Manual
- on the SIMATIC Safe Kinematics overview page [\(https://support.industry.siemens.com/cs/ww/en/view/109793052\)](https://support.industry.siemens.com/cs/ww/en/view/109793052)

# **5.3.2 Security**

Security means the protection of technical systems against sabotage, espionage and human error.

# **Protection functions of the integrated TF-CPU**

For the setup of secure networks, the SIMATIC Drive Controller provides an integrated security concept:

| <b>Protection function</b>                       | <b>Description</b>                                                                                                    |
|--------------------------------------------------|----------------------------------------------------------------------------------------------------|
| Protection of confidential<br>configuration data | Protection of confidential CPU configuration data                                                                                                    |
| Integrity protection                             | The CPUs come with an integrity protection function as standard. This helps detect any<br>manipulations:                                                                                              |
|                                                  | In the engineering data on the SIMATIC Memory Card; see also information on the integ-<br>$\bullet$<br>rity protection of the SIMATIC Memory Card as of CPU FW version V3.1 in the next sec-<br>tion. |
|                                                  | At the engineering data during data transfer between TIA Portal and CPU<br>$\bullet$                                                                                                    |
|                                                  | At the engineering data during data transfer between HMI system and CPU<br>$\bullet$                                                                                                    |
|                                                  | At the encrypted firmware<br>$\bullet$                                                                                                    |
| Know-how protection                              | Protection against unauthorized access and modifications to algorithms by means of pass-<br>word protection                                                                                           |
| Copy protection                                  | Protection against duplication of programs by linking individual blocks to the serial number<br>of the original memory card on the SIMATIC Memory Card                                                |

Table 5- 3 Overview of the protection functions of the integrated TF-CPU

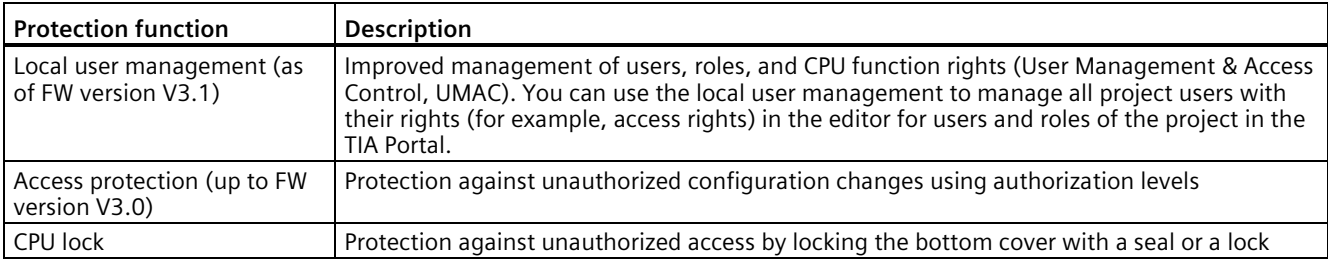

### **Integrity protection of the SIMATIC Memory Card, CPU FW Version V3.1 or higher**

For CPUs as of FW version V3.1, the integrity protection of the SIMATIC Memory Card depends on the password for the protection of confidential configuration data that you assigned when configuring the CPU. This results in the following changes in the handling of SIMATIC Memory Cards:

- Drag-and-drop a CPU to a card reader/USB memory: For CPUs as of FW version V3.1, you must enter the password of the CPU with which you want to use the SIMATIC Memory Card. If you enter an incorrect password, the CPU will not start startup when switched on and will report the contents of the SIMATIC memory card as faulty.
- Insert a CPU from a card reader/USB memory: In order to be able to check the integrity of the contained configuration in STEP 7, you must enter the password of the CPU from which the configuration was loaded. In this case, STEP 7 checks the data on the SIMATIC Memory Card and reports possible damage. Entering the password is optional. If you do not want to use the integrity check, you do not need to enter the password (restore project).

#### **Access protection example**

You can choose from four different access levels in the TIA Portal to restrict user access to functions and memory areas.

| Access level                                       | Access     |      |       |           | Access per |  |
|----------------------------------------------------|------------|------|-------|-----------|------------|--|
|                                                    | <b>HMI</b> | Read | Write | Fail-safe | Password   |  |
| $\Box$ Full access incl. fail-safe (no protection) |            |      |       |           |            |  |
| Full access (no protection)                        |            |      |       |           |            |  |
| Read access                                        |            |      |       |           |            |  |
| HMI access                                         |            |      |       |           |            |  |
| No access (complete protection)                    |            |      |       |           |            |  |

Figure 5-9 Access protection

If you only want to allow users access over HMI, for example, select the access level "HMI access" in the TIA Portal. Only HMI access and access to diagnostics data is then possible without entering a password.

Users can read and write tags over an HMI device with this access level.

Users **cannot**:

- Download blocks or the hardware configuration to the CPU
- Upload blocks or the hardware configuration from the CPU to the PG/PC
- Run writing test functions
- Change the operating state from the PG/PC
- Run CPU firmware updates

#### **Advantages and customer benefits of protection functions**

The protection functions listed above protect your investments from unauthorized access and manipulation, helping to secure plant availability.

#### **Secure Communication**

There is an increasing need to transfer data to external computers in encrypted form via Intranet or public networks.

SIMATIC Drive Controller support the Internet PKI (RFC 5280) with STEP 7. This allows the configuration and operation of Secure Communication, for example:

- Hypertext Transfer Protocol Secure (HTTPS)
- Secure Open User Communication
- Secure Communication with OPC UA

A public key infrastructure (PKI) can issue, distribute and check digital certificates. For SIMATIC Drive Controller , you create certificates for various applications in the CPU properties in STEP 7, for example: TLS certificates for Secure Open User Communication, Web server certificates, and OPC UA certificates.

SIMATIC Drive Controller as of CPU firmware version V2.9 with STEP 7 and WinCC as of version V17 support innovative and standardized secure PG/PC and HMI communication - Secure PG/HMI communication for short.

#### **Additional information**

You can find introductory information on industrial cybersecurity and on secure operation and cybersecurity functions of the SIMATIC Drive Controller in the section Industrial cybersecurity (Page [24\)](#page-25-0).

You can find more information on the described protection functions in the section Protection (Page [236\)](#page-237-0) and in the STEP 7 online help.

Siemens products and solutions are only one element of a comprehensive industrial security concept. Please note the additional information on Industrial Security [\(https://www.siemens.com/industrialsecurity\)](https://www.siemens.com/industrialsecurity).

#### **Note**

Please also note the security information in the SINAMICS S120 documentation [\(https://support.industry.siemens.com/cs/ww/en/ps/13231/man\)](https://support.industry.siemens.com/cs/ww/en/ps/13231/man).

# **5.3.3 Web server**

The SIMATIC Drive Controller have an integrated Web server.

You can display the CPU status via a Web browser without installing additional software and to a limited extent control it. Graphic displays of process variables and user-defined websites facilitate information acquisition and the diagnosis of plant states.

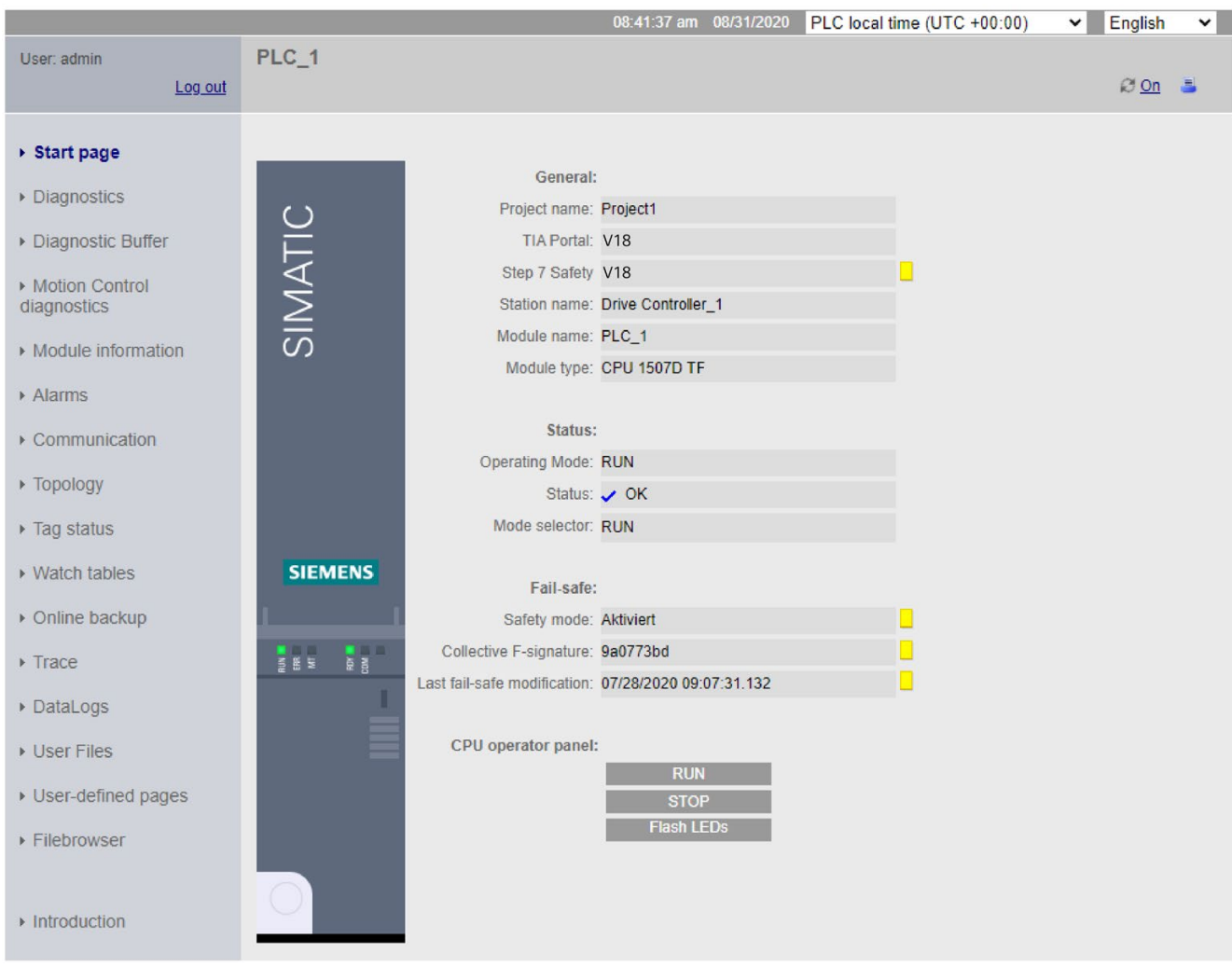

Figure 5-10 Home page web server

**Note** SINAMICS Integrated of the SIMATIC Drive Controller does not have its own Web server.

### **Example: Web server facilitates commissioning and local diagnostics for standard machines**

#### **Automation task:**

Implementation of a user interface for commissioning and calibrating test benches.

#### **Feature:**

When standard machines are commissioned, parameters often need to be set once for setup, for example in line with the place of installation or purpose. Examples of such parameters include machine runtime program parameters in the CPU.

The operator also requires easy access to the SIMATIC Drive Controller for rapid local diagnostics in the event of an error.

#### **Solution:**

Creation of user sites for the Web server of a SIMATIC Drive Controller. The customer can make the machine settings themselves over these websites without PG/PC, for example adjust the calibration parameters or change the formats.

In the event of an error, rapid initial diagnostics is possible over the integrated Web pages of the SIMATIC Drive Controller without the need for the engineering project.

#### **Advantages and customer benefits**

The Web server provides the following advantages:

- Access via Web browsers to a SIMATIC Drive Controller with plant-related operating data
- Display of service and diagnostics information over large distances
- Access restrictions for unauthorized users
- Firmware update of CPU and SINAMICS Integrated via remote access; see the section: Firmware update SIMATIC Drive Controller, under Procedure via the integrated Web server (Page [319\)](#page-320-0)

#### **Additional information**

A detailed description of handling the Web server can be found in the SIMATIC S7-1500 Web Server Function Manual [\(https://support.industry.siemens.com/cs/ww/en/view/59193560\)](https://support.industry.siemens.com/cs/ww/en/view/59193560).

#### **5.3.4 Trace**

The SIMATIC Drive Controller has an integrated Trace functionality for the effective commissioning and optimization of drives and controllers. The Trace function is available for the integrated CPU and SINAMICS Integrated.

The trace function records the following in line with the adjustable trigger conditions:

- CPU tags in the CPU Trace
- Drive parameters in the SINAMICS Integrated Trace

By visualizing the entire process with real-time Trace, you can identify sporadic events in the system during commissioning and service, for example.

### **Example: Signal response analysis**

To analyze a specific signal response, you define the recording and trigger conditions for the signals for recording.

① The Trace function can be called in the project tree in the "Traces" folder:

- For the CPU, under the CPU of the SIMATIC Drive Controller
- For the SINAMICS Integrated, under the drive unit of the SIMATIC Drive Controller

The trend diagram ② displays the selected signals of a recording. Digital signals are displayed as bit track in the lower diagram.

The signal table ③ lists the signals of the selected measurement and provides setting options for specific properties.

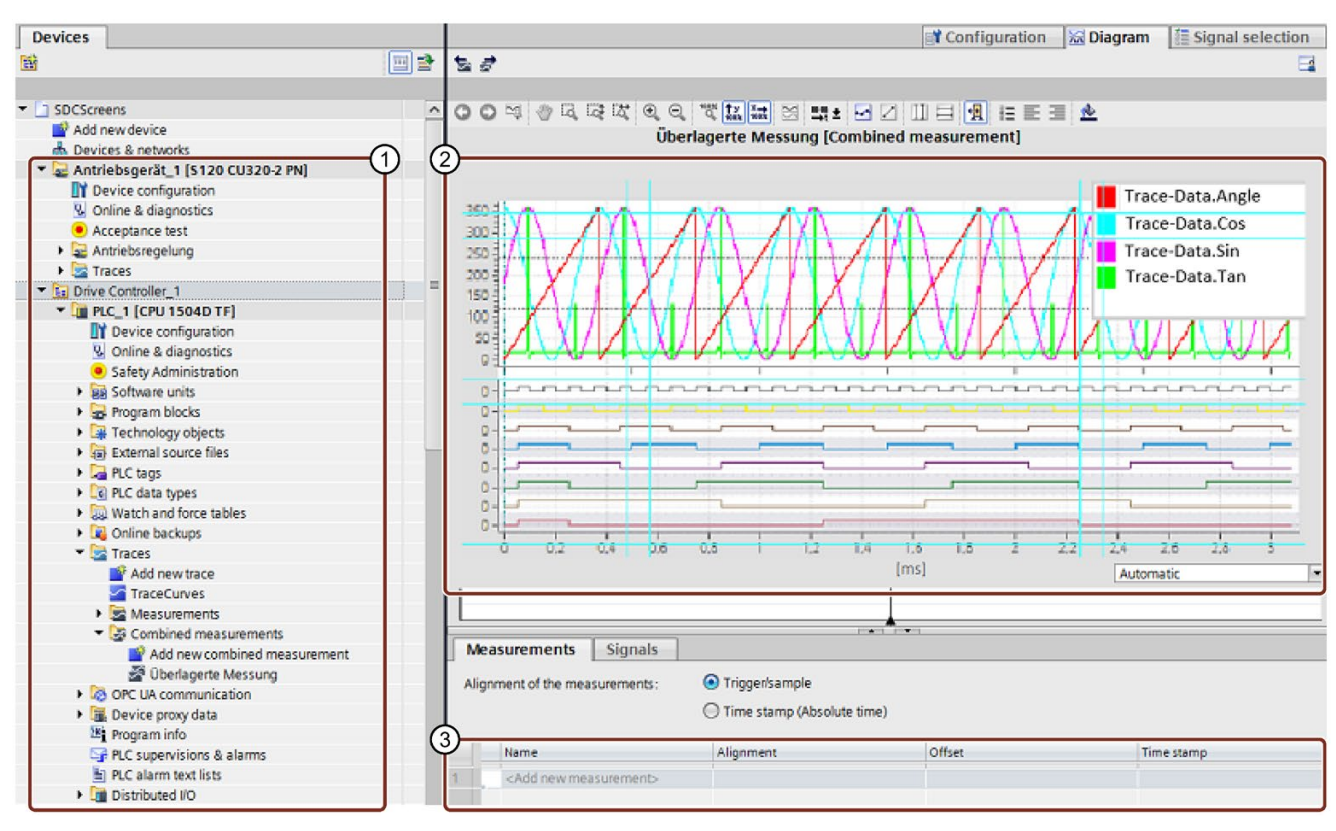

- ① Trace recordings in the project tree
- ② Trend diagram
- ③ Signal table

Figure 5-11 Trace recording for the CPU

### **Example: Trace optimizes the commissioning of packaging machines**

#### **Automation task:**

At what speed does a plant reach its maximum productivity? How do you quickly determine the optimum settings?

The packaging machine ensures quick and reliable packaging of ECG electrodes on a rotary table which is loaded and unloaded by a conveyor belt.

#### **Feature:**

After filling, the issue is the correct time for further transport of the packages electrodes. To this end, light barriers trace the position of the electrodes.

#### **Solution:**

The Trace function of a SIMATIC Drive Controller shows the exact sequence of selected signals over a short period of time. It helps the start-up engineer find the exact light barrier positions and the optimum speed for belts and the rotary table.

The trace recordings are supplied to the customer as part of the plant project. In the event of a fault, the customer can see whether changes to the basic settings have caused the fault.

The trace recordings in the CPU trace can also be stored as a "measurement" on the SIMATIC Memory Card; up to 999 trace recordings are available for evaluation.

#### **Advantages**

The Trace function provides the following advantages:

- A uniform standard for tag analysis that allows even sporadic errors to be located rapidly
- Cost-effective and easy evaluation as the signals are available in the CPU
- Monitoring of highly dynamic processes
- Cycle-by-cycle recording:
	- Of up to 16 different signals and up to 8 separate trace jobs in the CPU trace simultaneously
	- Of up to 8 different signals and up to 2 separate trace jobs in the SINAMICS Integrated trace simultaneously
- Storage of the CPU trace recordings in a separate memory area for easy localization of sporadic errors
- Various trigger options
- Various zoom and cursor measuring functions
- Storage of CPU trace recordings on the SIMATIC Memory Card
- Trace recordings can be evaluated on the SIMATIC Memory Card over SIMATIC Drive Controller Web servers
- Export of trace recordings, for example for user-specific processing

# **Project Trace**

A project trace contains trace configurations of multiple CPUs. A project trace records the signals across CPUs if the CPUs are connected to each other via PROFINET.

A global trigger that can be activated by each CPU is used for synchronization. After receiving the global trigger, the CPUs with a valid project trace configuration start recording.

### **Additional information**

You can find information on how to save trace recordings for the CPU without the TIA Portal in the section Data transfer with SIMATIC Memory Cards (Page [314\)](#page-315-0).

A detailed description of the "Trace" function is available in the SIMATIC/SINAMICS Using the Trace and Logic Analyzer Function function manual [\(https://support.industry.siemens.com/cs/ww/en/view/64897128\)](https://support.industry.siemens.com/cs/ww/en/view/64897128) and in the SINAMICS S120 with Startdrive commissioning manual [\(https://support.industry.siemens.com/cs/ww/en/view/109781583\)](https://support.industry.siemens.com/cs/ww/en/view/109781583).

# **5.3.5 Technology functions of the CPU**

The CPU of the SIMATIC Drive Controller has Motion Control technology objects and a modular S7-1500T CPU.

You can control PROFIdrive-capable drives with Motion Control instructions in accordance with PLCopen.

# **Motion Control technology objects**

The following table shows the technology objects that support the SIMATIC Drive Controller. They occupy Motion Control resources or Extended Motion Control resources in the CPU.

| <b>Technology objects</b>      | Resource requirements per technology object |  |  |  |
|--------------------------------|---------------------------------------------|--|--|--|
| Speed axis                     | 40                                          |  |  |  |
| Positioning axis               | 80                                          |  |  |  |
| Synchronous axis               | 160                                         |  |  |  |
| External encoder               | 80                                          |  |  |  |
| Measuring input                | 40                                          |  |  |  |
| Output cam                     | 20                                          |  |  |  |
| Cam track                      | 160                                         |  |  |  |
| Cams                           | $2*$                                        |  |  |  |
| (1000 points and 50 segments)  |                                             |  |  |  |
| Cams                           | $20*$                                       |  |  |  |
| (10000 points and 50 segments) |                                             |  |  |  |
| Kinematics                     | $30*$                                       |  |  |  |
| Interpreter                    | $60*$                                       |  |  |  |
| Leading axis substitute        | $3*$                                        |  |  |  |

Table 5- 4 Technology objects

\*They occupy Extended Motion Control resources in the CPU

# **Motion Control technology functions**

The following table shows the technology functions supported by SIMATIC Drive Controller .

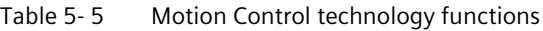

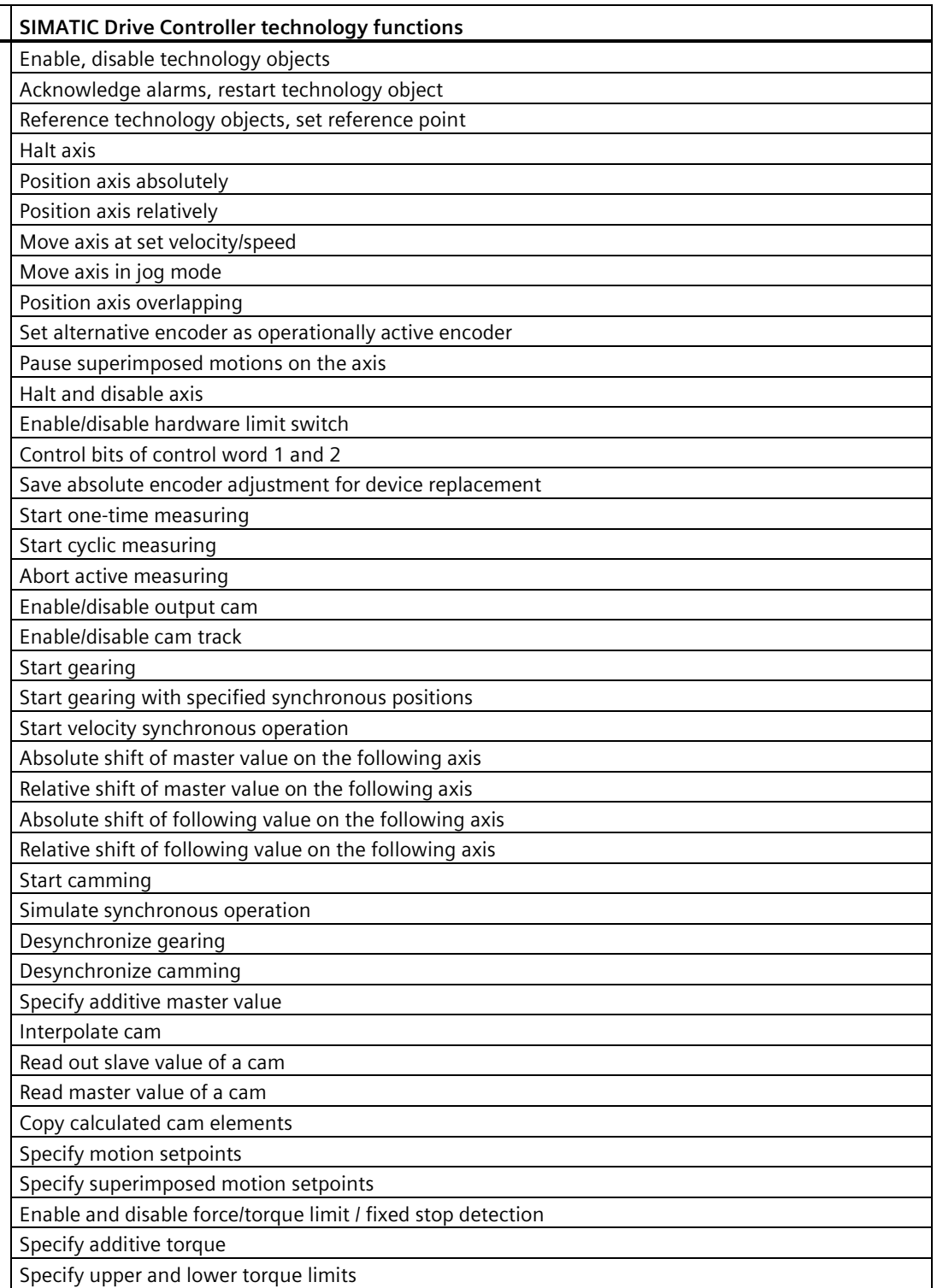

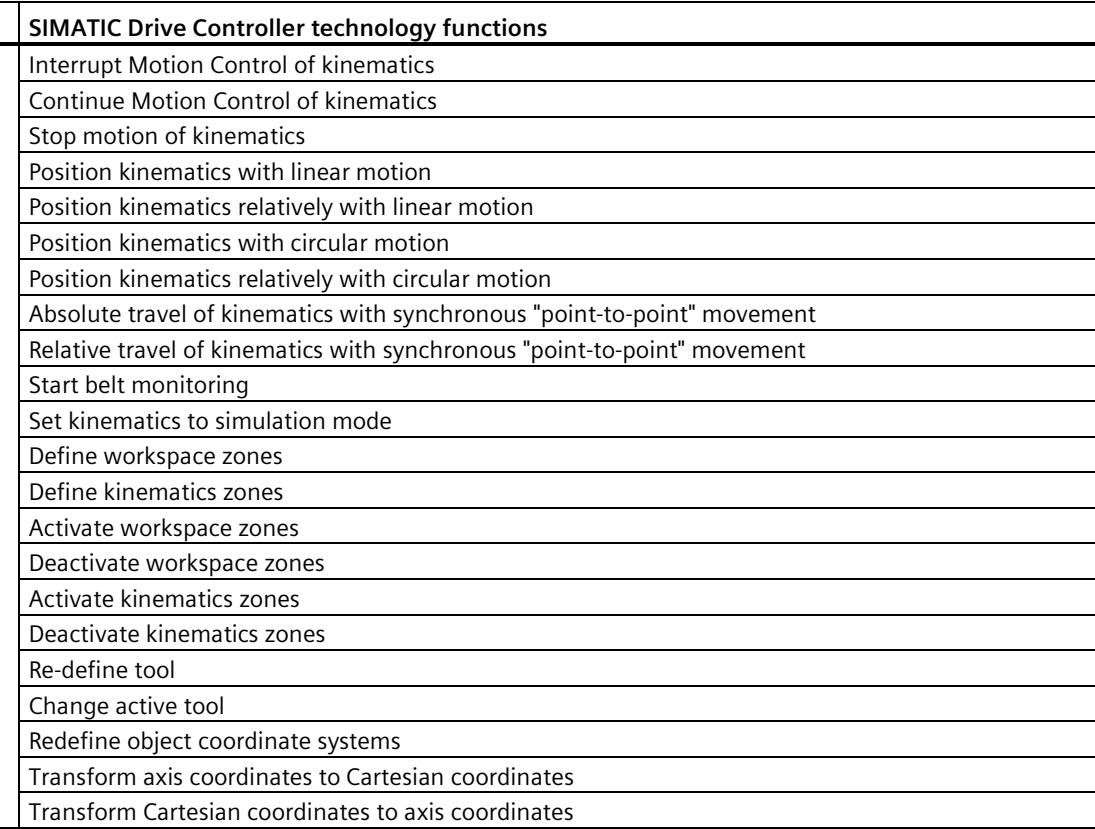

#### **PID control**

PID compact controllers are integrated as standard in all S7-1500 CPUs. In your application, the PID controller adjusts a physical setpoint and stabilizes it against interferences at the same time. You can use different PID controllers depending on your application. All controllers support the following functions:

- Manageable configuration screens
- Automatic determination of the controller parameters
- Commissioning screens with integrated Trace

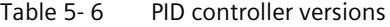

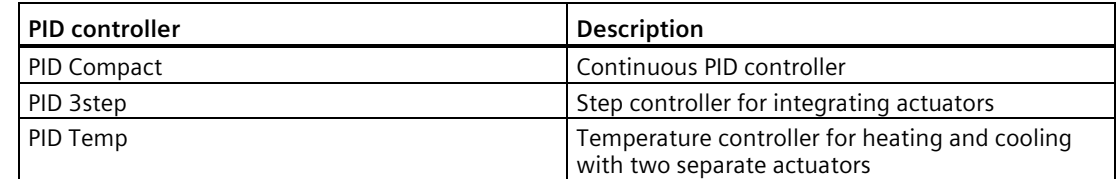

# **Technology function of the onboard I/O**

The eight digital input/outputs of the SIMATIC Drive Controller provide the following technology function at the X142 interface:

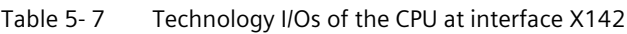

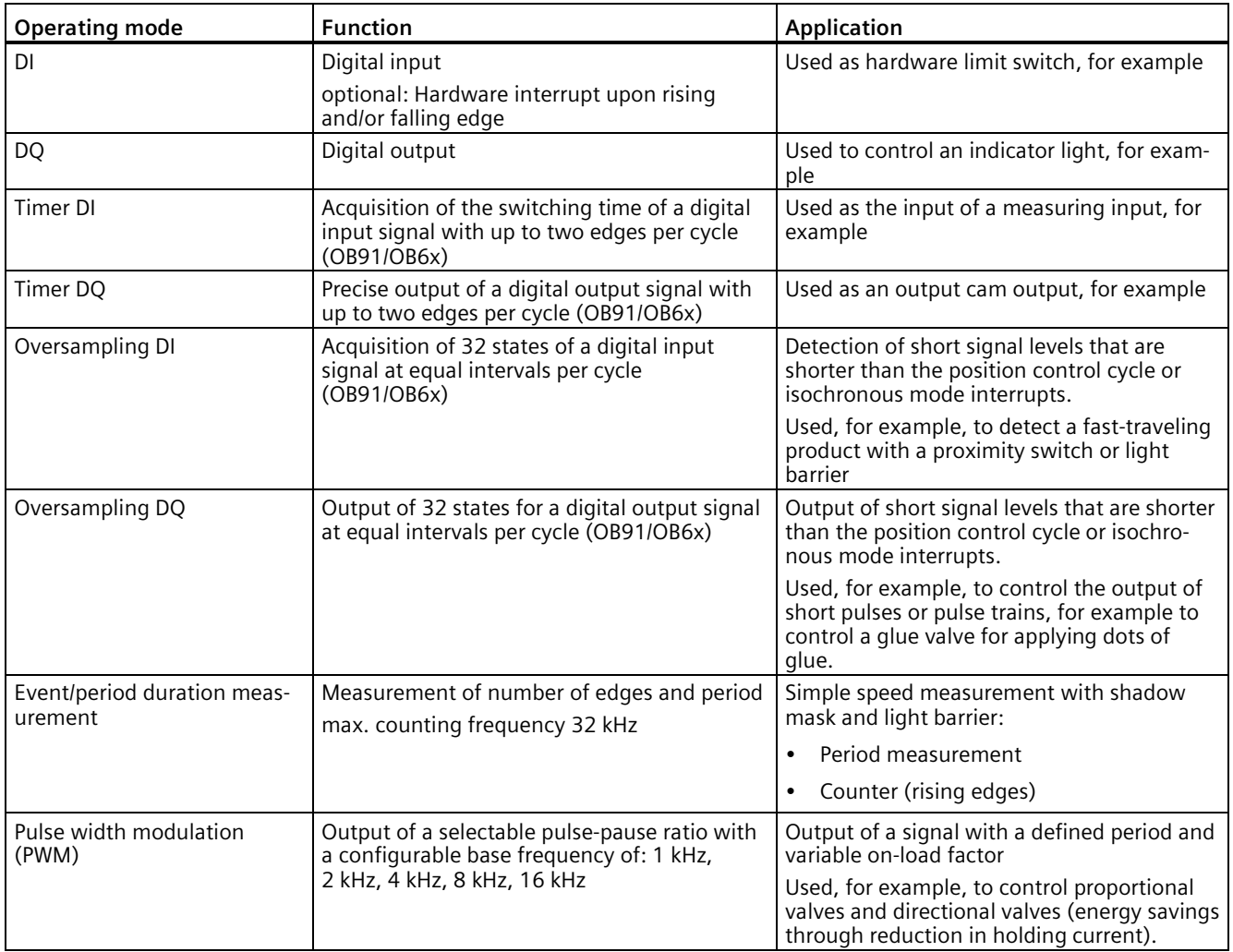

# **High-speed outputs**

For short pulses and maximum output accuracy, configure the digital outputs at interface X142 as high-speed outputs.

The digital outputs are then operated as rapid push/pull switches, which are switched alternately to 24 V DC and ground. This enables very steep edges and extremely short output delays.

Digital outputs as high-speed outputs are particularly suited to the operating modes timer DQ, oversampling DQ and pulse width modulation (PWM).

#### **Note**

#### **Notes on interconnection**

When you use the digital outputs at the X142 interface as high-speed outputs, the currentcarrying capacity is reduced from 0.5 A to 0 4 A. Please note also the information on input interconnection for high-speed outputs in the SIMATIC Drive Controller manual [\(https://support.industry.siemens.com/cs/ww/en/view/109768445\)](https://support.industry.siemens.com/cs/ww/en/view/109768445).

# **Expansion of technology functions with technology modules**

For solving technological tasks, powerful distributed technology modules are also available that operate largely autonomously and reduce the load on the CPU.

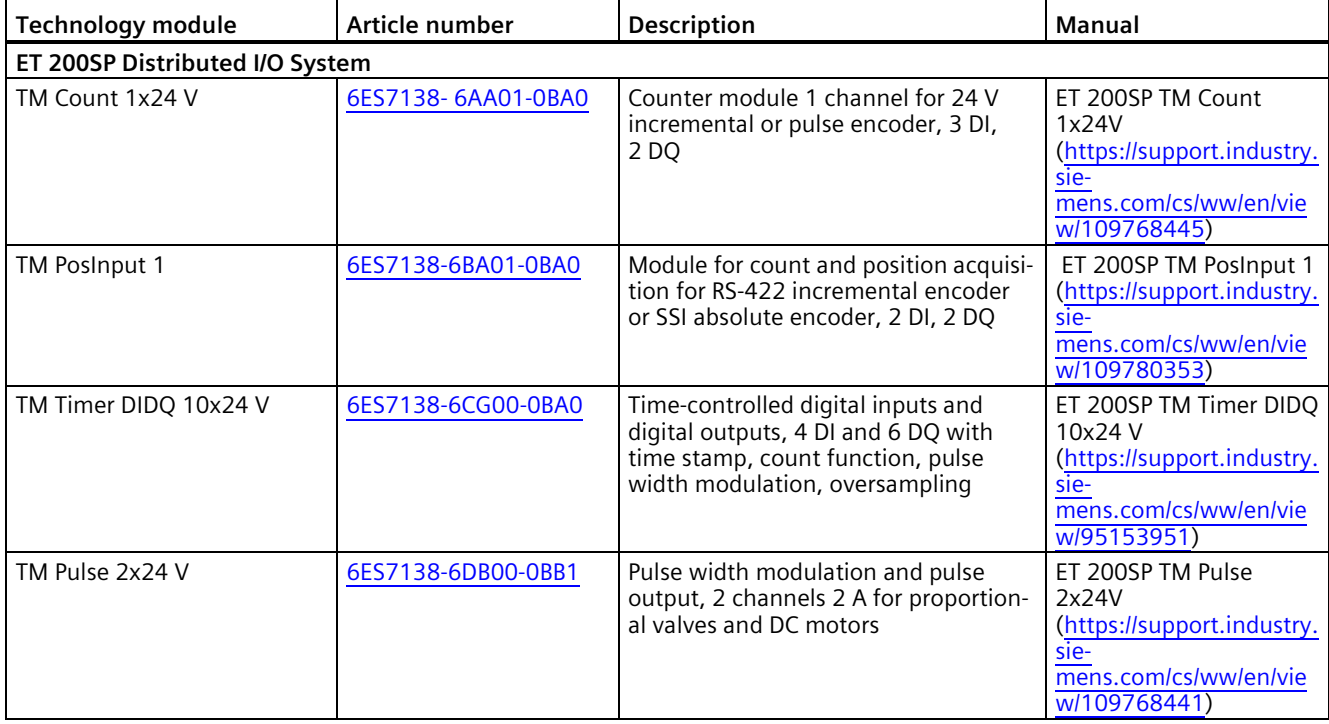

Table 5- 8 Technology modules ET 200SP and ET 200MP

#### *System overview*

# *5.3 SIMATIC Drive Controller functions*

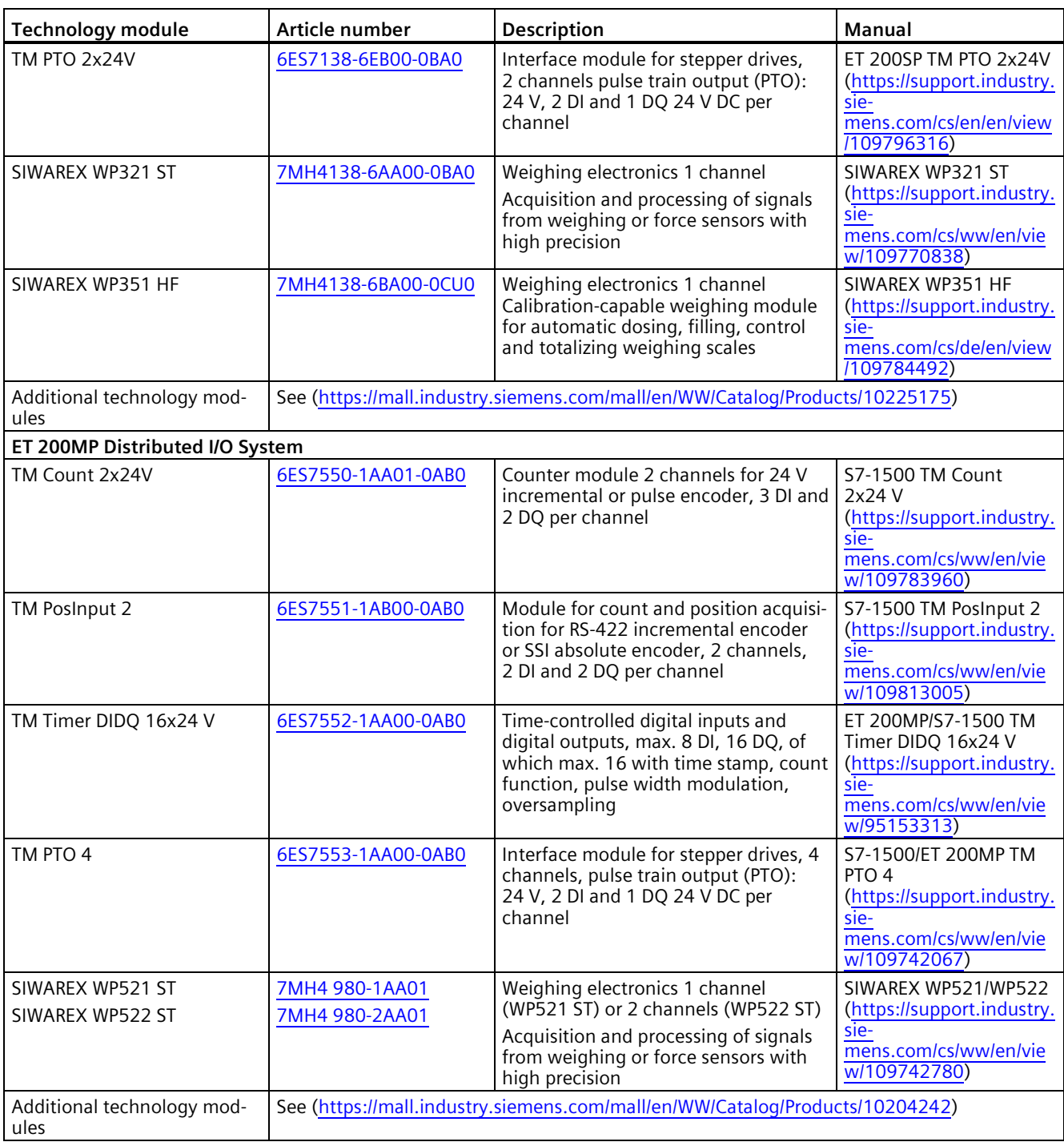

# **Additional information**

You can find additional information on the technology functions of the CPU in the S7-1500T Motion Control function manuals [\(https://support.industry.siemens.com/cs/ww/en/view/109751049\)](https://support.industry.siemens.com/cs/ww/en/view/109751049).

# <span id="page-92-0"></span>**5.3.6 SINAMICS Integrated functions**

The automatic speed control integrated in SIMATIC Drive Controller is based on the automatic speed control of the SINAMICS S120 Control Unit CU320-2 (firmware version V5.x).

SINAMICS Integrated provides a functional subset of the SINAMICS S120 CU320-2 drive functions. You can find details at the end of the section under "Unsupported functions and components".

The integrated drive control supports the following:

- Servo control, for maximum dynamic response
- Vector control, for maximum torque accuracy
- U/f control

You can expand the drive configuration limits of the SIMATIC Drive Controllers via PROFINET IO IRT, for example with SINAMICS S120 Control Unit CU320-2.

### **Safety functionality of SINAMICS Integrated**

SINAMICS Integrated of the SIMATIC Drive Controller supports the same Safety Integrated functions as SINAMICS S120 CU320-2:

- Safety Integrated Basic Functions
- Safety Integrated Extended Functions
- Safety Integrated Advanced Functions

The safety functions correspond to the functions pursuant to EN 61800-5-2 (if and to the extent that they are defined therein).

#### **Supported SINAMICS functions requiring a license**

SINAMICS Integrated only supports the following licensed functions and Technology Extensions (TEC) of a SINAMICS S120 CU320-2:

- Safety Integrated Extended Functions
- Safety Integrated Advanced Functions
- Detent torque compensation
- Advanced Position Control (APC)
- DCB Extension Library
- Advanced Synchronous Reluctance Control
- Controller Parameter Adaption
- Dynamic network support
- Line droop control
- Technology Extension VIBX (Vibration Extinction)
- Technology Extension SERVCOUP (Servo Coupling)
- Technology Extension DCDCCONV (DC-DC converter)

- Technology Extension RAILCTRL (Rail Control, under development)
- Technology Extension POLYGON (Polygonal Line)
- Technology Extension SETPGEN (Setpoint Generator)

#### **PROFIdrive Integrated**

Cyclic communication between CPU and SINAMICS Integrated is based on PROFIdrive mechanisms.

The communications services used for this are based on PROFIBUS DP and are processed over an internal, high-performance interface.

#### **Unsupported functions and components**

SINAMICS Integrated provides a functional subset of the SINAMICS S120 CU320-2 drive functions. The following functions/components are not supported by the integrated drive control of the SIMATIC Drive Controller:

- Free function blocks (FBLOCKS)
- SINAMICS Web server

FW updates for SINAMICS Integrated can be carried out via the CPU web server (see Firmware Update SIMATIC Drive Controller section (Page [319\)](#page-320-0)).

- SIMOTION-specific or SINUMERIK-specific DRIVE-CLiQ components (for example Terminal Module TM17, Hydraulic Drive HLA, Controller Extension CX32-2, Numeric Control Extensions NX10.3/NX15.3)
- Expansion boards, e.g. TB30, CBE20, CBE30-2
- Hardware and functions not supported by SINAMICS Startdrive, see [\(https://support.industry.siemens.com/cs/ww/en/view/109761180\)](https://support.industry.siemens.com/cs/ww/en/view/109761180)

In addition, not all licensed functions and Technology Extensions (TEC) of a SINAMICS S120 CU320-2 are available to the SINAMICS Integrated. The High Output Frequency function, for example, is not available for high output frequencies > 550 Hz.

#### **Note**

#### **Use of SINAMICS S120 CU320-2 Control Units**

Additional CU320-2 Control Units on the SIMATIC Drive Controller offer the full range of functions, unlike SINAMICS Integrated.

#### **Note**

#### **Use of SINAMICS S220 power units**

From SINAMICS firmware V5.2 SP3 HF10 onwards, the use of SINAMICS S220 power units at the integrated SINAMICS S120 drive control of the SIMATIC Drive Controller is also possible. For more information on the currently available module range as well as compatibility information for use with SINAMICS S120 drive controls, see the publications on the SINAMICS S120/S220 drive system, for example

[\(https://support.industry.siemens.com/cs/ww/en/view/109806050\)](https://support.industry.siemens.com/cs/ww/en/view/109806050)

# **WARNING**

#### **Danger to life due to unsuitable firmware version**

Operation of the SINAMICS S220 Booksize component with an unsuitable firmware version can lead to unsafe operational states, for example, overheating of converter components, unexpected acceleration of a motor or malfunctioning of the safety functions. Use firmware V5.2 SP3 HF10 or later.

### **Use of "older" DRIVE-CLiQ components**

Some "older" DRIVE-CLiQ components cannot be used with the SIMATIC Drive Controller or with SINAMICS S120 CU320-2.

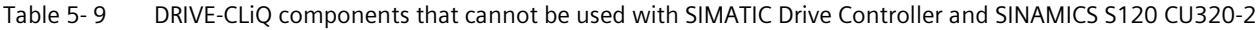

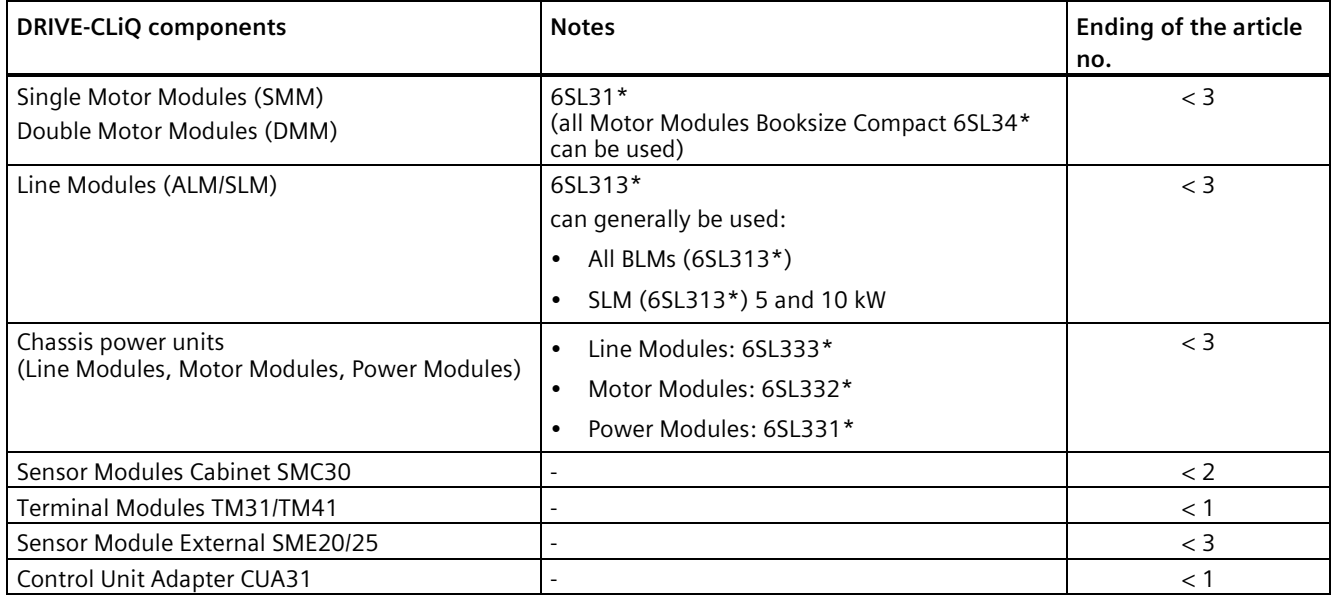

If you use invalid components, then a topology error is reported, **F01360 Topology: Actual topology invalid**.

# **Additional information**

You can find a description of the CPU and SINAMICS Integrated functions that require a license in the section Runtime licensing (Page [278\)](#page-279-0).

You can find a detailed description of the functions of SINAMICS S120 CU320-2 in the SINAMICS S120 Drive Functions [\(https://support.industry.siemens.com/cs/us/en/view/109781535\)](https://support.industry.siemens.com/cs/us/en/view/109781535) function manual.

# **5.4 Integrated interfaces for communication**

Interfaces for communication over PROFINET and PROFIBUS DP are integrated in the SIMATIC Drive Controller. The following communications options are available for your automation task:

| <b>Communication option</b>                                                                         | PN | DP |
|----------------------------------------------------------------------------------------------------|----|----|
| PG communication for commissioning, testing and diagnostics                                         | X  | X  |
| HMI communication for operator control and monitoring                                               | X  | X  |
| Open User Communication                                                                             | X  |    |
| Secure Open User Communication                                                                      | X  |    |
| Data exchange via OPC UA as server                                                                  | X  |    |
| Data exchange via OPC UA as client                                                                  | X  |    |
| Direct data exchange between IO controllers                                                         | X  |    |
| <b>Communication via Modbus TCP</b>                                                                 | X  |    |
| <b>Communication via UDP Multicast</b>                                                              | X  |    |
| Sending process alarms via e-mail                                                                   | X  |    |
| S7 communication                                                                                    | X  | X  |
| S7 routing                                                                                          | X  | X  |
| Web server of the CPU                                                                               | X  |    |
| Data exchange via HTTP(S), for example for diagnostics                                              |    |    |
| SNMP (Simple Network Management Protocol)                                                           | X  |    |
| Time-of-day synchronization                                                                         | X  | X  |
| Connection to the clock system of the technology I/Os X142 and to the<br><b>SINAMICS Integrated</b> | X  |    |

Table 5- 10 SIMATIC Drive Controller communication options

The SIMATIC Drive Controller also has two USB 3.0 ports (non-functional, no connection permitted).

### **Further information**

You can find more information on communication options in the Communication Function Manual [\(https://support.industry.siemens.com/cs/ww/en/view/59192925\)](https://support.industry.siemens.com/cs/ww/en/view/59192925).

# **5.5 DRIVE-CLiQ**

SINAMICS Integrated has 4 DRIVE-CLiQ interfaces. For the 24 V DC supply of encoders and measuring systems, 450 mA are available for each DRIVE-CLiQ interface.

You can connect all components of SINAMICS Integrated including the motors and encoders over the common DRIVE-CLiQ interface.

DRIVE-CLiQ implements a high-performance point-to-point connection for internal drive communication between the various drive components.

The DRIVE-CLiQ interfaces of the SIMATIC Drive Controller are, for example, used for:

- Connecting the power units (Line Module, Motor Modules) to the automatic speed control of SINAMICS Integrated
- Connecting motors with DRIVE-CLiQ interface to the Motor Modules
- Connecting encoder systems over Sensor Modules Cabinet-Mounted (SMC) or Sensor Modules External (SME)
- Addition of drive I/Os using Terminal Modules (TM)

Over the DRIVE-CLiQ interface, SINAMICS Integrated detects all connected drive components after switch-on. During operation, cyclical drive-related data is exchanged with the drive components on an isochronous basis, for example parameters and diagnostics data.

#### **Advantages and customer benefits**

DRIVE-CLiQ provides the following advantages:

- Automatic detection of the connected components reduces commissioning work
- Standardized cables and connectors reduce the variety of different parts and cut storage costs.
- Consistent diagnostics through to the drive components
- Encoder evaluations for converting standard encoder signals to DRIVE-CLiQ are available for third-party motors or retrofit applications.

*5.6 Power supply*

# **5.6 Power supply**

### **SIMATIC Drive Controller supply**

For the SIMATIC Drive Controller, use an external 24 V DC power supply, for example, from the SITOP range [\(https://mall.industry.siemens.com/mall/en/WW/Catalog/Products/10008864\)](https://mall.industry.siemens.com/mall/en/WW/Catalog/Products/10008864) (SITOP smart or SITOP modular).

### **Supply of the SINAMICS S120 drive modules**

The SINAMICS S120 drive components are supplied over a SINAMICS Line Module. Line Modules generate direct voltage from the line voltage and supply energy to the Motor Modules through the DC link.

Optionally, Line Modules with controlled supply/regeneration ensure a constant DC-link voltage and high grid compatibility.

Motor Modules supply the motors with power from the DC link.

# **5.7 Software**

# **5.7.1 TIA Portal**

The SIMATIC Drive Controller are integrated in the Totally Integrated Automation portal. Engineering with TIA Portal offers:

- Configuration and programming
- Shared data management
- A uniform operating concept for control, visualization and drives

The TIA Portal simplifies integrated engineering in all configuration phases of a plant.

| <b>TIA Portal</b>                                                                                                    |                                                                                                    |                                                                                                    |                                                                                                    |                                                                                                    |  |
|----------------------------------------------------------------------------------------------------|----------------------------------------------------------------------------------------------------|----------------------------------------------------------------------------------------------------|----------------------------------------------------------------------------------------------------|----------------------------------------------------------------------------------------------------|--|
| <b>SIMATIC STEP 7</b><br>Professional                                                                                                    | <b>SIMATIC STEP 7</b><br><b>Safety Advanced</b>                                                                                                    | <b>SINAMICS</b><br><b>Startdrive</b>                                                                                        | <b>SIMATIC WinCC</b><br><b>SIMATIC Panel</b><br><b>HMI</b> devices                                                                                     | <b>HMI</b> software                                                                                                    |  |
| Hardware<br>configuration<br>Parameter<br>assignment<br>Networking<br>Programming with<br>LAD, FBD, STL<br>and SCL<br><b>Trace</b><br><b>Motion Control</b><br>Diagnostics<br>Integrated<br>know-how and<br>copy protection<br>Online-offline<br>comparison of<br>hardware and<br>software<br>components | Failsafe<br>programming<br>Instructions<br>approved by<br><b>German Technical</b><br>Inspectorate for<br>frequently required<br>safety applications<br>Functional<br>signature<br>for user program<br>Support in the<br>acceptance of<br>the safety<br>program | Use of Motion<br>Control<br>functionality<br>Commissioning<br>for drives<br>Interaction<br>between controller<br>and drives | Visualization with<br>efficient graphics<br>system<br>Intuitive operator<br>control and<br>monitoring<br><b>Flexible availability</b><br>of plant data | From<br>configuration<br>software to<br>software for<br>machine-oriented<br>visualization<br>and<br>powerful SCADA<br>systems<br>Rapid access to<br>plant<br>information<br>Efficient<br>diagnostics in<br>engineering |  |

Figure 5-12 TIA Portal overview

*5.7 Software*

# **5.7.2 SINETPLAN**

SINETPLAN [\(https://www.siemens.com/sinetplan\)](https://www.siemens.com/sinetplan), the Siemens Network Planner, helps you plan automation systems and networks based on PROFINET. The tool facilitates the professional and predictive dimensioning of your PROFINET system right from the planning stage. SINETPLAN also assists with network optimization and helps you to make the best possible use of network resources and to plan for reserves. This allows you to avoid problems in commissioning and failures during productive operation even before planned use. This increases the availability of the production plant and helps improve operational safety.

The advantages at a glance:

- Network optimization thanks to port-specific calculation of the network load
- Increased production availability thanks to online scan and verification of existing systems
- Transparency before commissioning with the import and simulation of existing STEP 7 projects
- Efficiency through securing existing investments in the long term and the optimal use of resources

# **5.7.3 PRONETA**

Siemens PRONETA (PROFINET network analysis) allows you to analyze the plant network during commissioning. PRONETA features two core functions:

- The topology overview independently scans PROFINET and all connected components.
- The IO check is a rapid test of the wiring and the module configuration of a plant.

Siemens PRONETA [\(https://support.industry.siemens.com/cs/ww/en/view/67460624\)](https://support.industry.siemens.com/cs/ww/en/view/67460624) is available for free on the Internet.

# **5.7.4 TIA Selection Tool**

The TIA Selection Tool allows you to select, configure and order devices for Totally Integrated Automation (TIA).

The TIA Selection Tool helps you select the right SIMATIC Drive Controller in line with:

- Axis quantity frameworks
- Axis technologies
- Control performance

With the TIA Selection Tool , you can generate a complete order list from your product selection or product configuration.

You can find the TIA Selection Tool on the Internet [\(https://www.siemens.com/tia-selection](https://www.siemens.com/tia-selection-tool)[tool\)](https://www.siemens.com/tia-selection-tool).

# **5.7.5 SIMATIC Automation Tool**

#### You use the SIMATIC Automation Tool

[\(https://support.industry.siemens.com/cs/ww/en/view/98161300\)](https://support.industry.siemens.com/cs/ww/en/view/98161300) to perform commissioning and maintenance activities simultaneously on various SIMATIC S7 stations as a bulk operation independent of the TIA Portal. The SIMATIC Automation Tool offers a wide range of functions:

- Browsing the network and creating a table showing the accessible devices in the network
- Flashing of device LEDs or HMI display to locate a device
- Loading addresses (IP, subnet, gateway) to a device
- Loading the PROFINET name (station name) to a device
- Switching a CPU to RUN or STOP mode
- Setting the time in a CPU to the current time of your PG/PC
- Downloading a new program to a CPU or an HMI device
- Downloading from CPU, downloading to CPU or deleting recipe data from a CPU
- Downloading from CPU or deleting data log data from a CPU
- Backup/restore of data in/from a backup file for CPUs and HMI devices
- Downloading service data from a CPU
- Reading the diagnostics buffer of a CPU
- CPU memory reset
- Resetting devices to factory settings
- Downloading a firmware update to the CPU

#### **Note**

When saving/restoring data to/from a backup file, the configuration of the SINAMICS Integrated is also saved/restored from the SIMATIC Memory Card. NVRAM data must have been previously backed up to the SIMATIC Memory Card. More information can be found in the section Configuring SIMATIC Drive Controller backup and restore (Page [283\)](#page-284-0)

*5.7 Software*

# **5.7.6 SIMATIC S7 app**

With the SIMATIC S7 app, you can establish a secure connection via WLAN to SIMATIC S7- 1500 and ET 200SP with, for example, the following functions:

- Detect up to 50 networked CPUs via HTTPS and establish a connection
- Change CPU operating mode (RUN/STOP)
- Read out CPU diagnostics information and send via e-mail
- Monitor and modify variables and tags
- High security through encrypted communication and encrypted profile data; password to start app and establish the connection

You can find more information about the SIMATIC S7 app on the Internet [\(https://new.siemens.com/global/en/produkte/software/mobile-apps/simatic2go.html\)](https://new.siemens.com/global/en/produkte/software/mobile-apps/simatic2go.html).

# **5.7.7 Industry Online Support app**

With the Industry Online Support app, you get access to documents and contributions for Siemens Industry products, for example

- FAQs
- Application examples
- Manuals
- Certificates
- Product announcements

#### **Core functions of the app**

- Scanning of product codes and EAN codes to directly display all the technical and graphical data (for example, CAx data) of the Siemens Industry product.
- Sending product information or entries via email so that the information can be further processed at the workstation.
- Sending Technical Support requests. Detailed information can be conveniently completed with the scan or photo function.
- Offline cache function to save favorites on the device. This will facilitate access to these contributions, products and conferences even without Internet access.
- Transferring PDF documents to an external library.

Download the Industry Online Support app [\(https://support.industry.siemens.com/sc/de/en/sc/2067\)](https://support.industry.siemens.com/sc/de/en/sc/2067)

# **Application planning 6**

# **6.1 Installation location**

#### **Operating conditions**

The SIMATIC Drive Controller is intended for installation in a control cabinet or in a device connection box.

- In these cases, the LEDs on the front of the device will remain visible and usable only during commissioning. Please take this into consideration for subsequent operation of the device.
- It is important to note that installation in a control cabinet or device connection box is essential for compliance with UL regulations.
- Protect the components from conductive contamination, for example by installing them in a control cabinet with degree of protection IP54 pursuant to IEC 60529 or NEMA 12. If the occurrence of conductive contamination can be ruled out, a correspondingly lower degree of protection for the control cabinet is permitted.
- The control cabinet or device connection box must satisfy the regulations regarding fireprotection housing.
- Ensure that all cables and leads that protrude externally are equipped with adequate strain relief.

#### **Prohibition on use**

The SIMATIC Drive Controller must not be used in the following environments without additional measures:

- In locations with a high degree of ionizing radiation
- In aggressive environments caused, for example, by
	- Dust formation
	- Corrosive vapors or gases
- In systems requiring special monitoring, for example
	- Elevators
	- Electrical equipment in particularly hazardous areas

An example of an additional measure for use of the SIMATIC Drive Controller is installation in enclosures.

# **Electromagnetic compatibility (EMC)**

Electromagnetic compatibility (EMC) means that devices can operate satisfactorily without interfering with other devices and without interference from other devices. The EMC requirements for variable-speed drive systems (Power Drive System, PDS) are detailed in product standard IEC/EN 61800-3. A variable-speed drive system consists of SIMATIC Drive Controller, Line Module and Motor Module and the corresponding electric motors and encoders, including connecting cables. The machine powered is not part of the drive system.

#### **Note**

The same installation information regarding EMC applies to the SIMATIC Drive Controller as to SINAMICS S120 control units CU320-2.

The SINAMICS S120 power units are designed for use in the Second Environment. The Second Environment is understood as all non-residential locations. The main Second Environment locations are industrial zones supplied by the medium voltage network via their own transformers.

For compliance with the interference emission and immunity levels, follow the installation information in the SINAMICS S120 manuals.

You can find further information on this topic in the SINAMICS S120 Function Manuals [\(https://support.industry.siemens.com/cs/ww/en/ps/13231/man\)](https://support.industry.siemens.com/cs/ww/en/ps/13231/man).

#### **Use of wireless devices or mobile phones**

Using wireless devices or cell phones in the immediate vicinity of the components can cause the devices to malfunction. The malfunctions can affect the functional safety of machinery and can therefore pose a risk to people or cause material damage.

- If you come closer to the components than c. 2 m, you switch off the wireless devices or mobile phones.
- Only use the "SIEMENS Industry Online Support App" on the device that is off.

#### **Overvoltage protection**

Please note the following information regarding overvoltage protection:

#### **NOTICE**

#### **Damage to the device**

Inadequately dimensioned overvoltage protection can result in severe damage to the device.

You should therefore ensure that the overvoltage protection is adequate.

#### **Further information**

You can find further information on the selection of the installation location, ambient conditions for operation, minimum spacing, etc. can be found in Installation (Page [113\)](#page-114-0).

# **6.2 Hardware and software requirements**

### **Introduction**

Please note the following requirements for use of the SIMATIC Drive Controller in a SINAMICS drive system.

# **Hardware requirements**

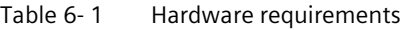

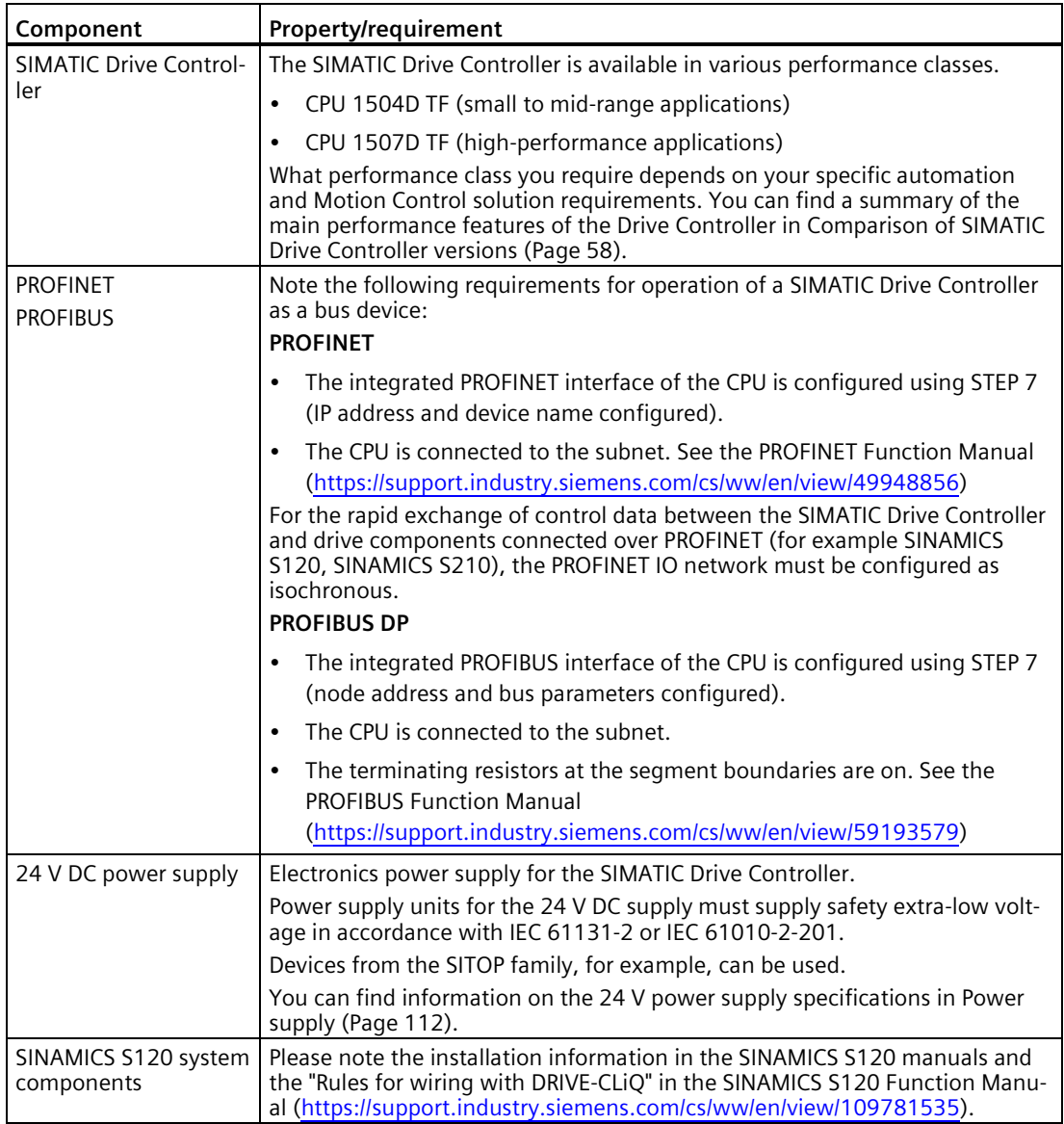

*6.3 Drive Controller-specific properties*

# **Software requirements**

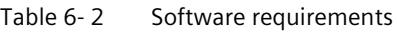

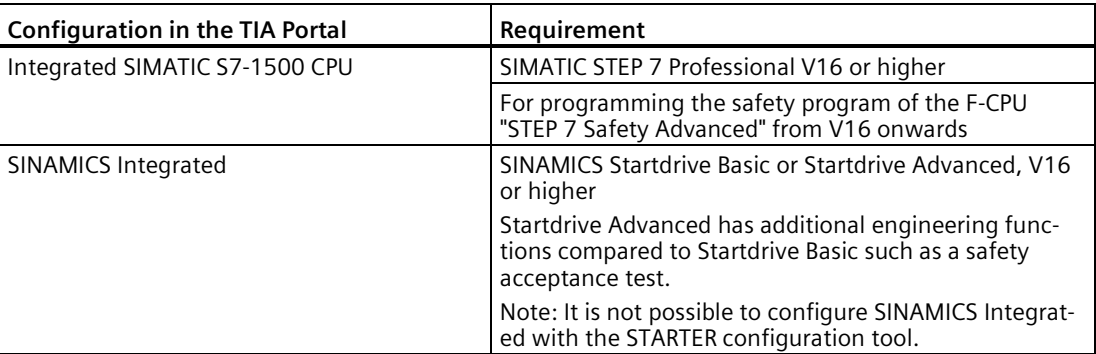

Information on the hardware and functions supported by SINAMICS Startdrive can be found at [\(https://support.industry.siemens.com/cs/ww/en/view/109761180\)](https://support.industry.siemens.com/cs/ww/en/view/109761180)

#### **Note**

#### **Licensing**

The S7 controller and SINAMICS Integrated are licensed in the TIA Portal via STEP 7 Professional or Startdrive.

# **6.3 Drive Controller-specific properties**

# **6.3.1 Drive Controller-specific hardware properties**

The SIMATIC Drive Controller is part of the SINAMICS S120 drive system and the same installation conditions and installation rules as for SINAMICS S120 therefore apply.

The assembly conditions and assembly rules are available in the SINAMICS S120 manuals and in the EMC Installation Guideline [\(https://support.industry.siemens.com/cs/ww/en/view/60612658\)](https://support.industry.siemens.com/cs/ww/en/view/60612658).

# **6.3.2 Drive Controller-specific properties of the CPU**

The SIMATIC Drive Controller is optimized for automation solutions with Motion Control in which SINAMICS S120 high-performance converters are used.

With its extensive field bus interfaces, the SIMATIC Drive Controller is ideal for modular machine concepts.

#### **Service functions**

The SIMATIC Drive Controller does not have an integrated display. You can alternatively run service functions over the integrated Web server, for example. Using the FUNCT button, you can:

- Save service data on the SIMATIC Memory Card
- Set whether the SIMATIC Memory Card is to work as a program card (PROGRAM) or as a firmware update card (FWUPDATE)

#### **S7-1500 I/O**

The SIMATIC Drive Controller has no S7-1500 backplane bus. You can connect S7-1500 I/O modules over the distributed I/O system ET 200MP. Please note that CM/CP communication modules for PROFINET/PROFIBUS in particular cannot be used in the distributed I/O system ET 200MP, but only the communication modules for point-to-point connection (CM PtP). Alternatively, other I/O systems for the control cabinet (for example ET 200SP) or cabinet-free installation (for example ET 200pro, ET 200AL and ET 200eco PN) are available.

### **Time-based IO**

The function blocks for the use of time-based IO (TIO instructions) are not supported by the digital input/outputs of the X142 interface.

Recommendation: For the timer DI/DQ, use the technology objects measuring input, output cam or cam track.

#### **Device replacement**

The SIMATIC Drive Controller supports a device replacement between SIMATIC Drive Controller CPUs of different performance classes and firmware versions as well as the device replacement with modular SIMATIC S7-1500 CPUs.

Device replacement with controllers of other designs (for example ET 200SP, ET 200pro) is not possible.

#### **Clock system**

The SIMATIC Drive Controller has four clock systems: A clock system for PROFINET, PROFIBUS, X142 I/Os and SINAMICS Integrated.

The clock system of the SINAMICS Integrated is always isochronous. This simplifies the configuration when using the S7-1500T Motion Control technology objects.

*6.3 Drive Controller-specific properties*

### **Drives without isochronous mode**

There are applications where the drives do not require isochronous mode, for example:

- If the Motion Control functionality is implemented directly in the drive system (e.g. with the EPos basic positioner)
- If axis telegrams are used that do not require isochronous mode (e.g. PROFIdrive telegrams of application classes 1 and 3).

Since the SINAMICS Integrated is always isochronous, an OB servo or isochronous OB must be assigned to the process image.

**Tip:**

If you implement the Motion Control technology via the drive system and do not use any Motion Control technology objects in the CPU, you can force the automatic creation of the OB servo by inserting a cam.

Since a cam does not generate any relevant additional CPU load, this solution is more efficient than, for example, creating a virtual axis.

### **Additional information**

You can find more information on the clock systems of the SIMATIC Drive Controller in the Configuring clock systems (Page [197\)](#page-198-0) section.

# **6.3.3 Drive Controller-specific properties of SINAMICS Integrated**

# **Supported functions**

The automatic speed control integrated in the SIMATIC Drive Controller supports only a functional subset of the SINAMICS S120 CU320-2 drive functions. Free function blocks (FBLOCKS), for example, are not supported by SINAMICS Integrated. For details, see SINAMICS Integrated functions (Page [91\)](#page-92-0).

# **Online functions with SINAMICS Integrated**

SINAMICS Integrated is connected to the CPU over an internal PROFIdrive subnet. From the point of view of an external PROFINET/PROFIBUS interface, SINAMICS Integrated is connected to a lower-level network. Please therefore note the following aspects:

- Online functions with SINAMICS Integrated are only possible if the SIMATIC Drive Controller (CPU and SINAMICS Integrated) are configured in the TIA Portal and the network configuration has first been loaded to the CPU.
- If only Startdrive is installed (and not STEP 7 Professional), SINAMICS Integrated can be configured offline. Online functions are not possible. STEP 7 Professional and Startdrive need to be installed for this purpose.
- A subnet needs to be configured for the interface to which you are connecting the programming device. Routing to the SINAMICS Integrated is only possible if a subnet is configured.
In addition, it must be kept in mind that SINAMICS Startdrive can only establish an online connection to the SINAMICS Integrated or a SINAMICS S120 CU when the configured firmware version matches the firmware version of the device.

#### **Device replacement**

Device swapping is not possible, either between different firmware versions or with other SINAMICS S120 CUs.

Individual drive objects can only be copied and pasted:

- Between SINAMICS Integrated with the same firmware versions
- Between SINAMICS S120 CU320-2 with the same firmware versions
- Between SINAMICS S120 CU310-2 with the same firmware versions

## **SINAMICS Drive Control Chart (DCC)**

SINAMICS Drive Control Chart (DCC) extends the functionality of SINAMICS Integrated by means of freely available control, calculation and logic blocks. SINAMICS DCC offers you the possibility to configure your own technological functions in the drive system using graphic configuration.

Requirements:

- SINAMICS DCC as of V17 (add-on package for Startdrive)
- CPU firmware version as of V2.9
- SINAMICS Integrated firmware version as of V5.2 SP3

To define the open-loop and closed-loop control functionality, you select multi-instancecapable Drive Control Blocks (DCB) from a library (DCB library) and graphically link them using drag-and-drop. The DCB libraries are divided into DCB Standard and DCB Extension.

The DCB standard library, which is included in the scope of delivery of SINAMICS DCC, comprises approx. 140 block types for the configuration of logic and technology functions. These can be calculated at different SINAMICS sampling times starting at 1 ms.

Additions to the DCB standard library can be made via DCB Extension libraries. A runtime license is required to use the blocks from DCB Extension libraries. For more information about the licenses, refer to the Runtime licensing (Page [278\)](#page-279-0) section.

#### **Note**

Due to the system, the startup, download and RAM to ROM times are longer for the SINAMICS Integrated than for a SINAMICS S120 CU320-2.

Recommendation to minimize these times:

- Reduce the number of DCC charts to a minimum (e.g. use only for different sampling times).
- Use sub-charts.

#### *Application planning*

*6.3 Drive Controller-specific properties*

# **Diagnostics**

To evaluate diagnostics information of the SINAMICS Integrated, you can use, for example, the function block FB LAcycCom\_ReadDriveMessagesDateTime (FB 30518) of the LAcycCom library.

With this function block, you can read active messages (alarms, errors and SI messages) from a drive object (DO) sorted by time (latest first). The information provided comprises the code, info, date and time of occurrence of the message. Additional information on the LAcycCom library is available here [\(https://support.industry.siemens.com/cs/ww/en/view/109479553\)](https://support.industry.siemens.com/cs/ww/en/view/109479553).

The diagnostic information cannot be evaluated over the system diagnostics integrated in the SIMATIC S7-1500.

#### **Restrictions**

The following functions are not supported by SINAMICS Integrated:

- Upload to an empty project (see section Notes on the configuration software (Page [149\)](#page-150-0))
- Reset via parameter p0972 (parameter does not exist)

A warm restart ( $p0009 = 30$ ,  $p0976 = 2$ , 3) is possible.

• Transfer of PROFIenergy commands to SINAMICS Integrated

An energy management system for drives on the SINAMICS Integrated must be implemented using an application.

• Application library "SIMATIC Alarm Handling for SINAMICS Drives", LAlarmHdl\_DriveAlarmsIOSystem (autonomous solution)

The SINAMICS Integrated only supports the FB LAlarmHdl\_AddSINADriveAlarms (modular approach). You can find details on alarm handling in this application example [\(https://support.industry.siemens.com/cs/ww/en/view/109761931\)](https://support.industry.siemens.com/cs/ww/en/view/109761931).

You can find more information in the SINAMICS S120/S150 List Manual [\(https://support.industry.siemens.com/cs/de/de/view/109822659/en\)](https://support.industry.siemens.com/cs/de/de/view/109822659/en). The list of drive parameters indicates which drive objects (function modules) are supported by SINAMICS Integrated (CU I) or CU320-2 (CU\_S120\_DP and CU\_S120\_PN).

# **6.3.4 Drive Controller specific properties of the TIA Portal Openness API interface**

You can use the TIA Portal Openness API interface to integrate the TIA Portal into your development environment and automate your engineering tasks.

## **Device-specific properties of the TIA Portal Openness API interface**

The TIA Portal Openness API interface of the SIMATIC Drive Controller has the following device-specific properties:

- PROFIdrive Integrated for the cyclic communication between CPU and SINAMICS Integrated
- Onboard I/Os X142
- Setting for automatic time synchronization between CPU and SINAMICS drives

## **TIA Portal Openness Explorer**

With the TIA Portal Openness Explorer, you can quickly get an overview of the attributes of the SIMATIC Drive Controller.

## **Additional information**

You can find more information about Openness on TIA Portal Openness topic page [\(https://support.industry.siemens.com/cs/de/de/view/109792902/en\)](https://support.industry.siemens.com/cs/de/de/view/109792902/en).

You can find more information on the TIA Portal Openness Explorer on the Internet [\(https://support.industry.siemens.com/cs/de/de/view/109760816/en\)](https://support.industry.siemens.com/cs/de/de/view/109760816/en).

# **6.4 Hardware configuration**

The SIMATIC Drive Controller controls SINAMICS Integrated over the integrated drive and the drive group over the comprehensive range of SINAMICS S120 power units (Line Modules and Motor Modules).

#### **Hardware components**

The basic configuration of a system with the SIMATIC Drive Controller comprises the following components:

- SIMATIC Drive Controller This includes the SIMATIC S7-1500 TF CPU and SINAMICS Integrated. The SIMATIC Drive Controller can alternatively control:
	- A max. of 6 servo drives; or
	- A max. of 6 drives with vector control; or
	- A max. of 12 drives with U/f control
- SINAMICS Line Module The Line Module generates the DC link from the network.
- SINAMICS Motor Modules Motor Modules are powered by the DC link and supply the connected motors.
- DRIVE-CLiQ components In SINAMICS S120, the individual components of the drive system communicate with each other over DRIVE-CLiQ. The SIMATIC Drive Controller has 4 DRIVE-CLiQ interfaces. Alongside the power components, encoder systems and special DRIVE-CLiQ I/O devices can also be connected over DRIVE-CLiQ.

## **Hardware configuration**

You can expand the drive configuration limits of a SIMATIC Drive Controller, for example with SINAMICS S120 Control Units (CU320-2) or SINAMICS S210 (for example for individual drives). Additional SINAMICS drive systems must be connected over PROFINET if they are operated isochronously with the servo clock with SINAMICS Integrated.

Computing performance at the drive cannot be increased with a SIMOTION CX32-2 Controller Extension as with SIMOTION D4x5-2.

#### **Note**

The PROFIBUS interface cannot be connected to other clock systems. If you expand the drive configuration limits with distributed drive systems, those systems must be connected over the PROFINET IO interface X150. Only PROFINET interface X150 can be connected to the clock system of SINAMICS Integrated and the X142 technology I/Os.

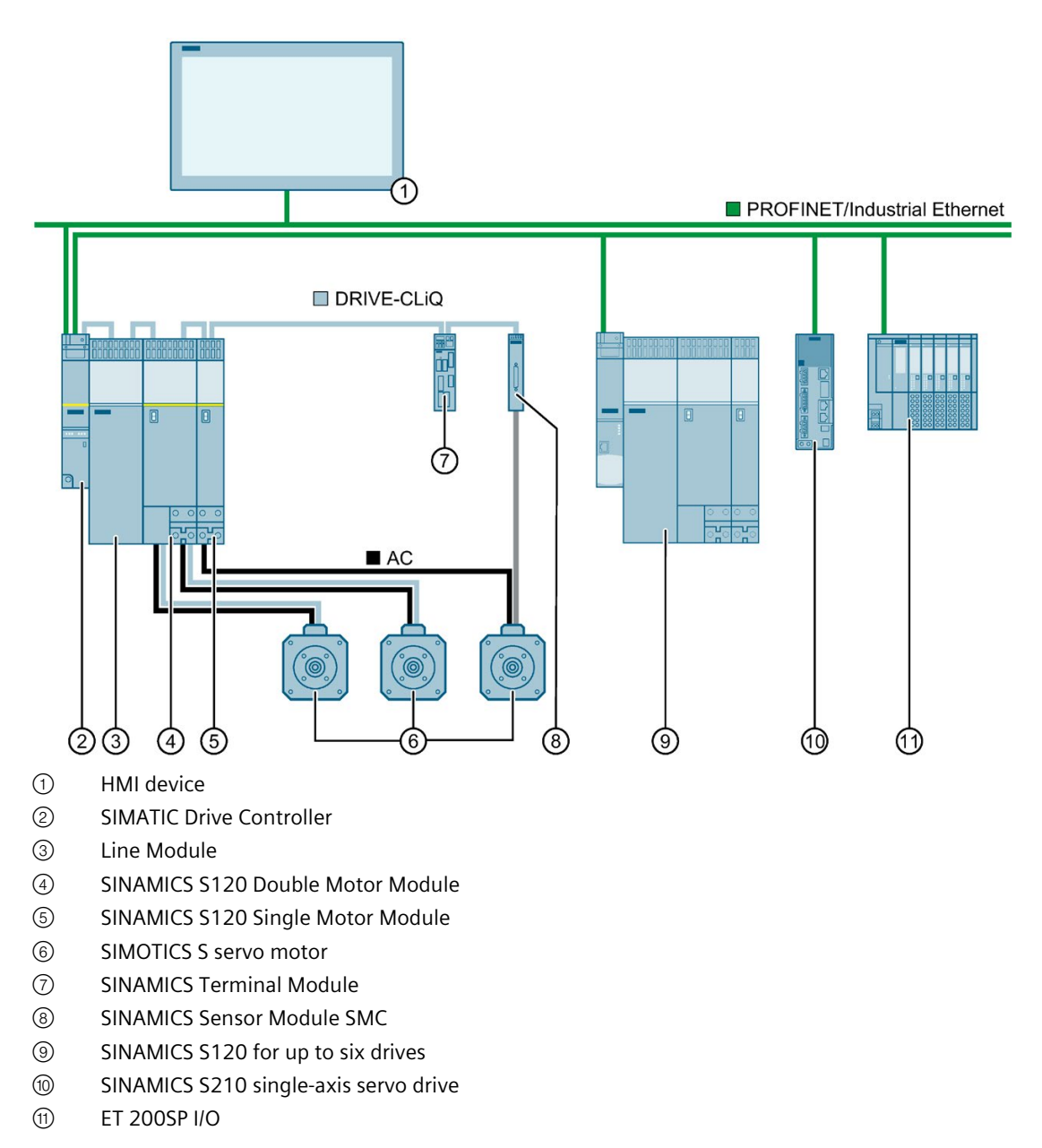

Figure 6-1 Example: SIMATIC Drive Controller hardware configuration in a plant

### **See also**

SINAMICS S120 Drive Functions function manual [\(https://support.industry.siemens.com/cs/us/en/view/109781535\)](https://support.industry.siemens.com/cs/us/en/view/109781535)

# **6.5 Power supply**

## **24 V power supply design**

The SIMATIC Drive Controller is powered by an external 24 V supply (for example SITOP power supply).

The current consumption of the SIMATIC Drive Controller is:

- Without supply to interfaces and I/Os: Maximum 1.7 A
- With supply to interfaces and I/Os: Maximum 13.1 A

Table 6- 3 Permissible current load for SIMATIC Drive Controller interfaces

| l Interface                                         | 24 V               |
|-----------------------------------------------------|--------------------|
| $14 \times$ DRIVE-CLIO                              | 4 x 450 mA         |
| 16 x digital output (permanent short-circuit proof) | $16 \times 500$ mA |

You can find an overview of the current consumption of SINAMICS components and recommendations for the selection of SITOP Power power supply units in the SINAMICS S120 Booksize Power Units manual.

#### **Note**

#### **No electrical isolation**

As ground potential and enclosure (PE) are connected over a low-impedance internal connection, please note the following:

- Suitably dimensioned equipotential bonding cables are required between the 24 V power supply and all grounded, physically separate devices.
- Insulation monitors are not permitted in the 24 V power supply.

Please also note the information in Connecting the supply voltage (Page [125\)](#page-126-0).

# **Installation**

# **7.1 Installation notes**

## **Open components**

These modules are open components. This means they may only be installed in housings, cabinets, or in electrical equipment rooms that can only be entered or accessed with a key or tool. Housings, cabinets, or electrical equipment rooms may only be accessed by trained or authorized personnel. An external fire-protection housing is required.

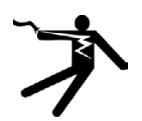

# **ADANGER**

## **Danger to life from energized parts**

Death or serious injury will result if energized parts are touched.

Turn off and lock out all power supplying this device before working on this device.

## **Protection from conductive contamination**

The components must be protected from conductive contamination, for example by installing them in a control cabinet with degree of protection IP54 pursuant to IEC 60529 or NEMA 12.

If the occurrence of conductive contamination can be ruled out, a correspondingly lower degree of protection for the control cabinet is permitted.

## **Permitted mounting positions**

The SIMATIC Drive Controller must be mounted vertically.

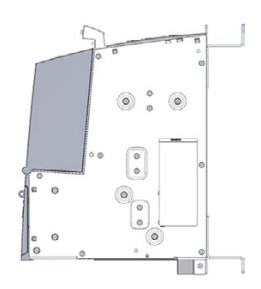

SIMATIC Drive Controller: Vertical mounting position

# **WARNING**

#### **Fire hazard due to overheating in the event of incorrect mounting position**

Incorrect mounting positions cause overheating with a risk for personnel through smoke development and fire. This can also result in increased downtime and reduced service lives for devices / systems.

Install the SIMATIC Drive Controller only in vertical mounting position.

## **Distance for heat dissipation**

The top and bottom of the SIMATIC Drive Controller must be at least the following distances from the enclosure wall:

80 mm

# **WARNING**

**Inadequate ventilation clearances pose risk of fire as a result of overheating**

Inadequate ventilation clearances cause overheating with a risk for personnel through smoke development and fire. This can also result in increased downtime and reduced service lives for devices / systems.

Maintain a ventilation clearance of 80 mm above and below the SIMATIC Drive Controller.

## **EMC guidelines**

The same installation information regarding EMC applies to the SIMATIC Drive Controller as to SINAMICS S120 control units CU320-2.

For further information, see SINAMICS S120 manuals and the EMC design guidelines [\(https://support.industry.siemens.com/cs/ww/en/view/60612658\)](https://support.industry.siemens.com/cs/ww/en/view/60612658).

# **7.2 Mounting the SIMATIC Drive Controller**

## **Requirement**

The SIMATIC Drive Controller is fitted in a control cabinet together with the SINAMICS components.

Requirements for installing a SIMATIC Drive Controller:

- The control cabinet has been installed and wired.
- The SINAMICS components have been installed and wired.
- The components and tools required for installation are to hand.
- T10 screwdriver for the M3 screws in the spacer are to hand.
- For installation on the control cabinet wall: Tool for M6 screws

#### **Designs**

The SIMATIC Drive Controller is fitted to the wall of the control cabinet in one of the following ways:

- Installation with spacer
- Installation without spacer

The SIMATIC Drive Controller is supplied with a spacer fitted.

The spacers increase the depth of the SIMATIC Drive Controller to 270 mm and allow flush installation with 270 mm-deep power units.

#### **Installing SIMATIC Drive Controller with spacers**

Proceed as follows:

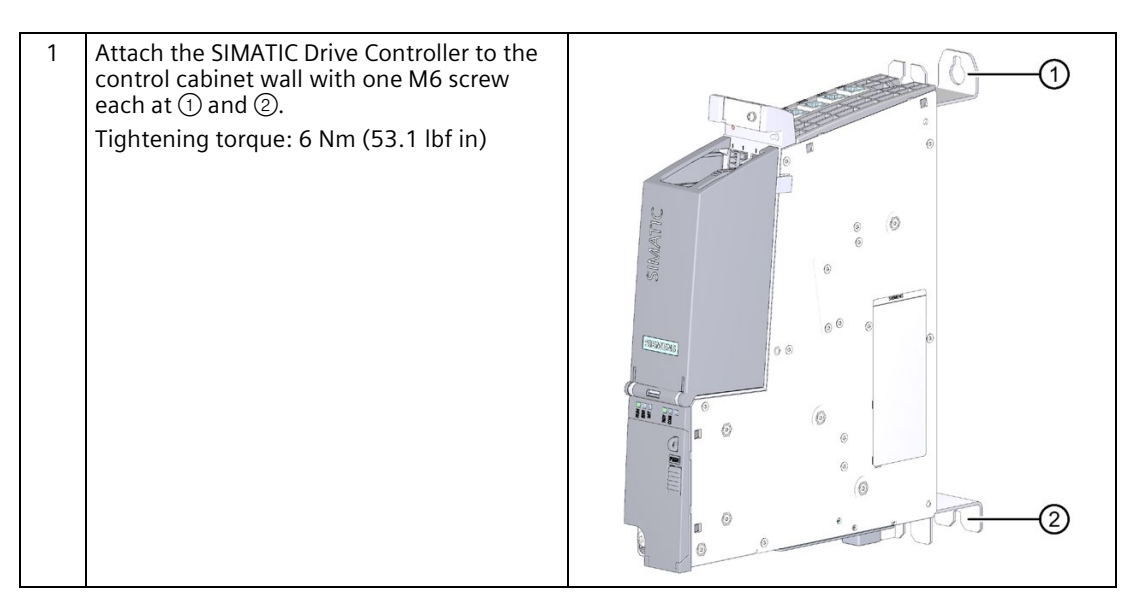

*7.2 Mounting the SIMATIC Drive Controller*

## **Installing SIMATIC Drive Controller without spacers**

#### Proceed as follows:

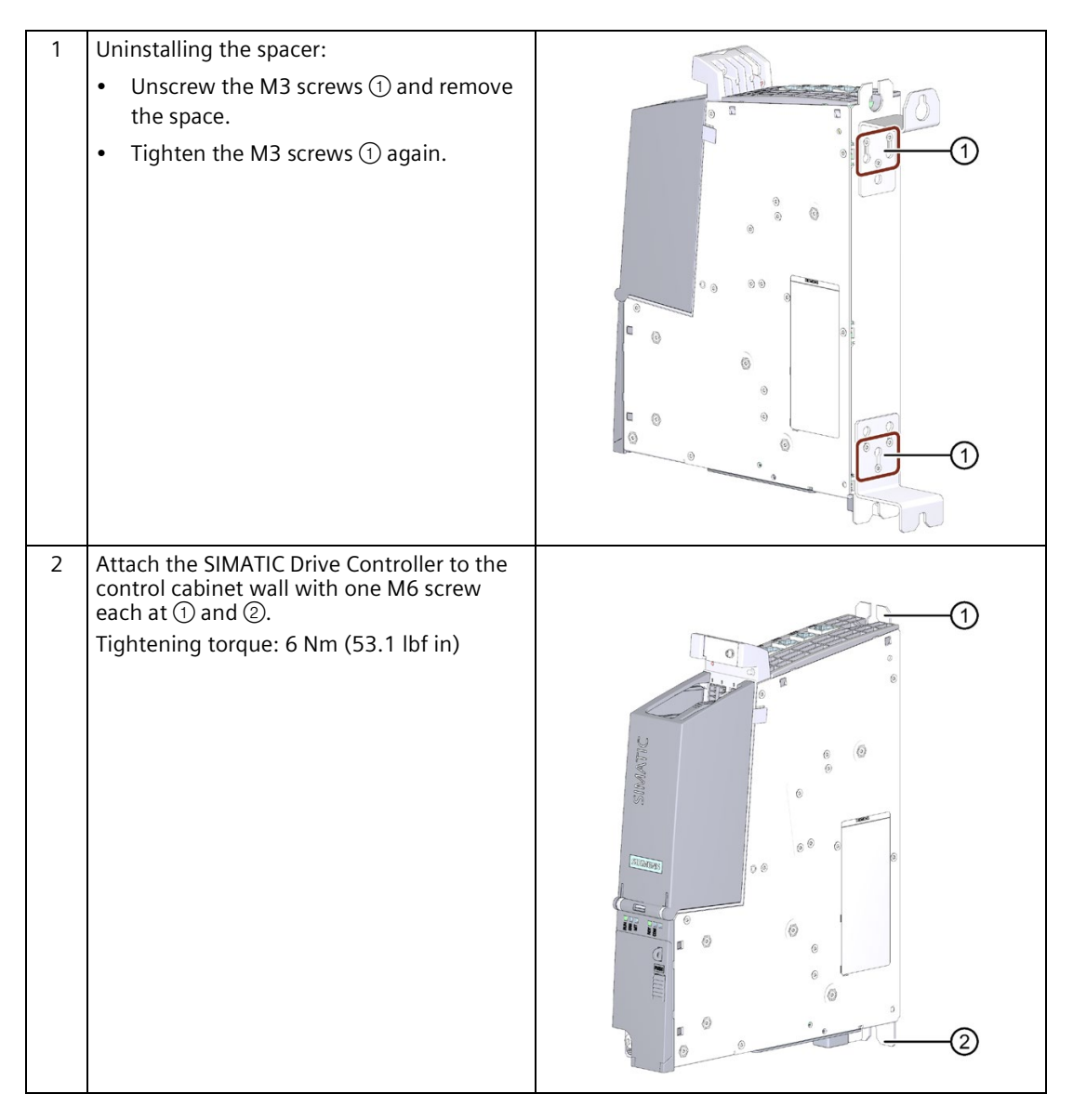

## **Note**

If you install multiple SIMATIC Drive Controllers or SINAMICS S120 CU320-2 next to one another, use a grid size of 50 mm for the drilled holes horizontally to compensate for tolerances. A dimension drawing of the SIMATIC Drive Controller is available in the SIMATIC Drive Controller manual [\(https://support.industry.siemens.com/cs/ww/en/view/109766666\)](https://support.industry.siemens.com/cs/ww/en/view/109766666).

# <span id="page-118-0"></span>**Connecting**

# **8.1 Rules and regulations for operation**

## **General safety information**

## **WARNING**

#### **Electric shock and danger to life from other energy sources**

Touching live parts can result in death or serious injury.

- Work on electrical devices only if you are qualified for this job.
- Always observe the country-specific safety rules. Follow the steps below to ensure safety:
- 1. Prepare for shutdown. Notify all those who will be affected by the procedure.
- 2. Disconnect the drive system and ensure it cannot be switched back on.
- 3. Wait until the discharge time specified on the warning labels has elapsed.
- 4. Check there is no voltage between any power connections or between power connections and the protective conductor connection.
- 5. Check whether any auxiliary supply circuits are de-energized.
- 6. Ensure that the motors cannot move.
- 7. Identify all other hazardous energy sources, for example compressed air, hydraulic systems, or water. Put all energy sources in a safe state.
- 8. Check that the correct drive system is completely locked.

After you have completed the work, carry out the procedure in reverse to restore readiness for operation.

# **WARNING**

#### **Electric shock with damaged devices**

Incorrect handling can damage devices. Hazardous voltages can be created at the housing or at exposed components if devices are damaged, and can cause death or serious injury if parts are touched.

- Ensure compliance with the limits specified in the technical data during transport, storage and operation.
- Never use damaged devices.

#### *Connecting*

*8.1 Rules and regulations for operation*

#### **Specific application**

Observe the safety and accident prevention regulations that are applicable to specific applications (for example the Machinery Directive).

#### **EMERGENCY STOP devices**

EMERGENCY STOP devices pursuant to IEC 60204 (corresponds to DIN VDE 0113) must remain effective in all operating modes of the plant or system.

#### **Closed-loop control for secure operation**

The following measures are also to be taken and adapted to your conditions for the secure operation of your plant:

- An EMERGENCY STOP concept in accordance with applicable engineering practice (for example European standards EN 60204, EN 418 and related standards).
- Additional measures for limiting axis limits (for example hardware limit switches).
- Devices and measures for protecting motors and power electronics in line with the SINAMICS design guidelines.

We also recommend conducting a risk assessment in accordance with the essential safety requirements / Annex 1 to the EC Machinery Directive to identify hazards for the plant as a whole.

#### **Excluding hazardous plant states**

Hazardous operating states must not occur in the following situations:

- The plant restarts after a voltage dip or power failure.
- Bus communication is reestablished following a fault.
- An undefined system state occurs.

If a hazardous operating state occurs, force an EMERGENCY STOP.

An uncontrolled or undefined system startup must not occur after the EMERGENCY STOP device is unlocked.

#### **External fuses/switches**

Install the external fuses/switches in the proximity of the SIMATIC Drive Controller.

If fuses/switches are installed in the same control cabinet as the SIMATIC Drive Controller, for example, a unique assignment between fuses/switches and SIMATIC Drive Controller becomes a lot easier.

## **Line voltage**

The points to note for line voltage are set out below:

- For fixed plants or systems without an all-pole mains disconnect switch, the building technology must include a mains disconnect device (all-pole).
- For load power supplies and power modules, the configured rated voltage range must correspond to the local line voltage.
- For all power circuits of the system, the fluctuation/deviation of line voltage from the rated value must be within the permitted tolerance.

You can find more information in the section Specifications for insulation tests, protection class, degree of protection, and rated voltage (Page [356\)](#page-357-0).

## **24 V DC supply**

The points to note for a 24 V DC supply are set out below:

• Power supply units for the 24 V DC supply must supply safety extra-low voltage (SELV or PELV) in accordance with IEC 61131-2 or IEC 61010-2-201.

## **Disconnecting 24 V plug-in connections**

Note the safety information for use of the SIMATIC Drive Controller:

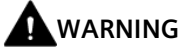

#### **Personal injury and damage to property can occur**

Personal injury and property damage can occur if 24 V plug-in connections are disconnected under voltage.

Disconnection of 24 V plug-in connections is only permitted when the power is off.

## **Protection from external electrical effects**

Below are the points to note for protection from electrical effects or faults:

- The system for discharging electromagnetic interference must be connected to a protective conductor with a sufficient cross-section for all plants with the SIMATIC Drive Controller.
- You must ensure that all supply, signal and bus cables are correctly laid and installed.
- For signal and bus lines, a cable break, wire break or a cross-circuit must not lead to undefined states in the plant or system.

*8.2 Additional rules and regulations for operation*

# **Additional references**

- For the configuration of a plant with SIMATIC ET 200 I/O (for example ET 200SP, ET 200MP, etc.), please see the ET 200 I/O systems [\(https://support.industry.siemens.com/cs/ww/en/ps/14029/man\)](https://support.industry.siemens.com/cs/ww/en/ps/14029/man) manuals.
- We also recommend the EMC design guidelines / Basic system requirements [\(https://support.industry.siemens.com/cs/ww/en/view/60612658\)](https://support.industry.siemens.com/cs/ww/en/view/60612658) configuration manual as a source of further information on EMC.

# **8.2 Additional rules and regulations for operation**

# **8.2.1 Safety extra-low-voltage (SELV, PELV) for failsafe modules**

Please note the following if you use distributed I/O (for example ET200SP) with failsafe modules:

# **WARNING**

The failsafe components/modules must be operated with safety extra-low voltage (SELV, PELV).

You can find more information on safety extra-low voltage (SELV, PELV) in the data sheets of the applicable power supplies, for example.

The failsafe modules operate with the 24 V DC rated voltage. The tolerance range is 19.2 V DC to 28.8 V DC.

The failsafe motor starters operate with the 24 V DC rated voltage. The tolerance range is 20.4 V DC to 28.8 V DC.

Within the overvoltage range of 32 V DC to 36 V DC, the F-modules react in a failsafe manner and the inputs and outputs are passivated. For overvoltages greater than 36 V DC, the F-modules are permanently de-energized.

Use a power supply unit that does not exceed  $U_m = 36$  V DC even in the event of a fault. For more on this, refer to the information in the data sheet on overvoltage protection in the case of an internal error, or implement appropriate measures to limit the voltage, for example use of an overvoltage protector.

All system components that can supply electrical energy in any form whatsoever must fulfill this condition.

Each additional circuit (24 V DC) used in the system must have safety extra-low voltage (SELV, PELV). Refer to the relevant data sheets or contact the manufacturer.

Please also note that sensors and actuators with an external power supply can also be connected to F-modules. Make sure that power is supplied to these components from safety extra-low voltage (SELV, PELV) as well. The process signal of a 24 V DC digital module may not exceed a fault voltage Um even in the event of a fault.

#### *8.2 Additional rules and regulations for operation*

# **WARNING**

Even when a fault occurs, the permissible potential difference between the supply of the interface module (bus voltage) and the load voltage must not be exceeded.

An external direct electrical connection is one way to meet this requirement. This also prevents potential differences from causing voltage additions at the individual voltage sources, which could cause the fault voltage Um to be exceeded.

## **Requirements for power supplies in the event of voltage interruption**

#### **Note**

To ensure adherence to IEC 61131-2, only use power packs/power supply units (24 V DC) with a mains buffering time of at least 20 ms.

Please also note the requirements of the applicable standards regarding mains buffering time.

You can find information on the power supply components on the Internet.

## **8.2.2 Requirements of sensors and actuators for fail-safe modules**

#### **General requirements for sensors and actuators**

Note the following important warning regarding safety-related use of sensors and actuators:

# **WARNING**

Note that instrumentation with sensors and actuators bears a considerable **safety responsibility**. Also bear in mind that sensors and actuators generally do not have a service life of 20 years as defined in IEC 61508:2010 without considerable loss of safety.

The probability of hazardous faults and the rate of hazardous faults of safety functions must comply with an SIL-defined high limit. A listing of values achieved by F-modules in the technical specifications of the F-modules is available under "Fail-safe performance characteristics".

To achieve the respective safety class, suitably qualified sensors and actuators are necessary.

*8.2 Additional rules and regulations for operation*

## **Additional sensor requirements**

General rule: A single-channel sensor is sufficient to achieve SIL3/Cat.3/PLd. However, to achieve SIL3/Cat.3/PLd with a single-channel sensor, the sensor itself must be SIL3/Cat.3/PLdcapable; otherwise, the sensor must be connected via two channels to achieve this safety level.

To achieve Cat.4, sensors must be connected via two channels.

# **WARNING**

In the case of fail-safe input modules, a "0" value is output to the F-CPU after detection of faults. You therefore need to make sure that the sensors are implemented in such a way as to ensure the reliable reaction of the safety program when the sensor is in the "0" state.

Example: In its safety program, an EMERGENCY-STOP sensor must achieve the shutdown of the respective actuator when it is in the "0" state (EMERGENCY-STOP button pressed).

## **Duration requirements for sensor signals**

# **WARNING**

Observe the following requirements for sensor signals:

- In order to ensure the correct detection of the sensor signals via fail-safe modules with inputs, you need to make sure that the sensor signals are output for a minimum duration.
- In order for pulses to be detected with certainty, the time between two signal changes (pulse duration) must be greater than the PROFIsafe monitoring time.

#### **Safe detection of inputs through F-modules**

The minimum duration of sensor signals for F-modules with inputs depends on the configured input delay, the parameters of the short circuit test of the sensor supplies, and the configured discrepancy behavior for 1oo2 evaluation. The duration of the signal must be greater than the maximum response time of the configured application. Information on calculating the maximum response time can be found in section "Response times" of the respective F-module.

The maximum permitted switching frequency of the sensor signals results from the minimum duration.

## **Additional requirements for actuators**

The fail-safe output modules test the outputs at regular intervals. The F-module briefly switches off the activated outputs and, if necessary, switches on the deactivated outputs. You can assign the maximum duration of the test pulses (dark and light period) with parameters.

High-speed actuators may briefly drop out or be activated during this test. If your process does not tolerate this, set the pulse duration of the light or dark test correspondingly or use actuators that have sufficient lag.

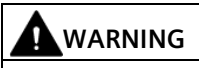

If the actuators switch voltages greater than 24 V DC (e.g. 230 V AC), the outputs of a failsafe output module and the parts carrying a higher voltage must be electrically isolated (in accordance with IEC 60664-1).

This is generally the case for relays and contactors; particular attention must be paid to this requirement for semiconductor switching devices.

#### **Technical specifications of sensors and actuators**

Refer to the manuals of the fail-safe modules for technical specifications to assist you in selecting sensors and actuators.

## **8.2.3 Capacitive crosstalk of digital input/output signals**

Readback errors may occur on the F-DQ modules if the fail-safe digital output signals and failsafe digital input signals are routed through a single cable.

#### **Cause: Capacitive crosstalk**

During the bit pattern test of the outputs or the sensor supply of the inputs, the steep switching edge of the output drivers caused by the coupling capacitance of the line may result in crosstalk to other non-activated output or input channels. This may then lead to a response of the readback circuit in these channels. The module detects a cross circuit/short circuit and performs a safety-related shutdown. **Remedy:**

- Separate cables for fail-safe DI modules and fail-safe DQ modules / non-fail-safe DQ modules
- Coupling relay or diodes in the outputs
- Disable the short-circuit test of the sensor supply if safety class requirements allow it.

#### **Cause: magnetic crosstalk**

Note that an inductive load connected to the F-DQ channels can induce coupling of a strong magnetic field.

#### **Solution:**

- Spatially disconnect the inductive loads or shield against the magnetic field.
- Configure the "Max. readback time dark test" to 50 ms or higher.

# **8.3 Electrical configuration**

A system with the SIMATIC Drive Controller consists of several individual components. For a system configured with these components to meet the EMC and safety standards, certain design guidelines must be followed.

## **Grounding concept and radio interference suppression measures**

The individual system components are attached to a metal cabinet panel.

In addition to the protective grounding of system components, special precautions must be taken to guarantee safe, error-free operation of the system. These measure include:

- Shielded signal lines
- Special equipotential bonding connections
- Isolation and shielding measures

## **Design guidelines**

Take the following measures to achieve the best possible noise immunity for the complete system (controller, power unit and machine):

- Ensure a minimum distance of 200 mm between the signal lines and power cables.
- If necessary, signal and power cables may cross one another (if possible at an angle of 90°), but must never be laid close or parallel to one another.
- Only use cables approved by Siemens for the signal lines from and to the SIMATIC Drive Controller.
- Signal lines must not be routed close to strong external magnetic fields (for example motors or transformers).
- If signal lines cannot be routed a sufficient distance away, they must be installed in grounded (metal) cable ducts.

You can find further information on interference suppression measures and the connection of shielded cables in the EMC Design Guidelines configuration manual [\(https://support.industry.siemens.com/cs/ww/en/view/60612658\)](https://support.industry.siemens.com/cs/ww/en/view/60612658).

#### **See also**

Protective conductor and potential equalization, functional ground (Page [131\)](#page-132-0)

# **8.4 Wiring rules**

Use suitable cables to connect a system to the SIMATIC Drive Controller . You can find wiring rules for the SIMATIC Drive Controller in "Wiring (Page [117\)](#page-118-0)" under the relevant interface descriptions.

You can find the wiring rules and information on connection technology for SINAMICS components in the manuals of the SINAMICS components in question.

# <span id="page-126-0"></span>**8.5 Connecting the supply voltage**

## **24 V DC power supply**

The SIMATIC Drive Controller is powered by an external 24 V DC power supply. Power supply units from the SITOP family, for example, can be used.

# **WARNING**

**Connection of an unsuitable power supply poses a danger to life from hazardous voltage**

Configure the 24 V direct voltage as protective extra-low voltage.

A 24 V DC power supply to be connected to the interfaces must meet the requirements for a protective extra-low voltage (PELV) pursuant to UL 61010. A backup fuse that trips within 120 seconds in the event of a short-circuit at an ambient temperature of 0  $\degree$ C must also be used.

When the power supply used comes primarily from OVC III circuits up to 600 V AC (line to neutral voltage), the contact distance for the fuse or circuit with single-fault safety must be 3.0 mm pursuant to UL 61010.

If using an external power supply, make sure that the shutdown rating of the fuse corresponds to the max. possible short-time short-circuit current of the power supply used.

#### **Note**

The ground potential and enclosure (PE) are connected over a low-impedance internal connection. Therefore, please note the following:

- Insulation monitors are not permitted in the 24 V power supply.
- If you are using external power supplies (for example SITOP), you must connect the ground potential to the protective conductor terminal (PELV).
- Suitably dimensioned potential equalization connections are required between the 24 V power supply and all grounded, physically separate devices. You can find information on potential equalization in Protective conductor and potential equalization, functional ground (Page [131\)](#page-132-0).

#### *Connecting*

#### *8.5 Connecting the supply voltage*

#### **Connecting the power supply**

The supply voltage is supplied over a 4-pin connector at the front of the SIMATIC Drive Controller (behind the top cover).

Use rigid or flexible cables with a conductor cross-section as specified in the SIMATIC Drive Controller manual [\(https://support.industry.siemens.com/cs/ww/en/view/109766666\)](https://support.industry.siemens.com/cs/ww/en/view/109766666) for wiring the power supply.

Tighten the connector using a flat-blade screwdriver.

The following special requirements apply to the connecting cables:

- The 24 V DC line must be approved for temperatures up to at least 75  $°C$ .
- Select the permissible conductor cross-section according to the national regulations (NEC, VDE, etc.). The basis for this can be the output current of the 24 V DC supply or the overcurrent protection device used in the 24 V circuit. If the short-circuit current of the utilized 24 V power supply unit is greater than 50 A, an appropriate overcurrent protection device that limits the short-circuit current to this value must be used upstream of the product.
- The protective conductor connection must be designed with a minimum cross-section in accordance with EN 60204-1.
- Strip 7 mm from the cables for the connection to the 24 V DC connector.
- Adhere to the permissible bending radius of the cables.
- Lay all cables in such a way that no cables are crushed.
- Lay all cables so that they do not touch any abrasive edges.

#### **Note**

If power supplies with primary side supplies up to 600 V AC (voltage conductor to neutral conductor) are to be used, the transient voltages on the primary side of the power supply must be limited to 4000 V. Only connect the device to a 24 V DC power supply that meets the requirements of a safe extra-low voltage (PELV) according to UL 61010.

# **8.6 PROFINET and PROFIBUS DP**

#### **Connecting interfaces for communication**

Connect the communication interfaces of the SIMATIC Drive Controller using standardized plug connectors.

Use preassembled connecting cables for the connection.

If you want to assemble the communication cables yourself, we recommend cables and RJ45 plug connectors from the Siemens FastConnect system.

#### **Note**

The X130 interface of the SIMATIC Drive Controller supports 10, 100 and 1000 Mbps.

For 1000 Mbps, you need 8-wire cables (4x2) and the 1000 Mbit version of the 180° FastConnect connector.

The 145° FastConnect connectors can only be used for Ethernet interface X130 with a max. of 100 Mbps.

# **8.7 Digital inputs and digital inputs/outputs X122, X132 and X142**

The digital inputs and digital inputs/outputs at interfaces X122, X132 and X142 are designed for the connection of sensors and actuators.

The digital inputs and digital inputs/outputs at X122 and X132 interfaces are assigned to SINAMICS Integrated. Through configuration (frames 39x), you can also use the digital inputs and digital outputs (X122/X132) for the CPU.

The digital input/outputs at interface X142 are assigned to the CPU of the SIMATIC Drive Controller and that assignment is fixed.

## **Using the digital inputs and digital outputs**

Digital inputs/digital outputs come in the following types:

- Digital inputs (DI)
- Bidirectional digital inputs/outputs (DI/DQ)

Bidirectional digital input/outputs can be configured channel-by-channel as digital input or digital output.

*8.7 Digital inputs and digital inputs/outputs X122, X132 and X142*

Assignment of the input/outputs to functions is freely configurable. Technology functions (for example measuring input and output cam) can also be assigned to the inputs/outputs.

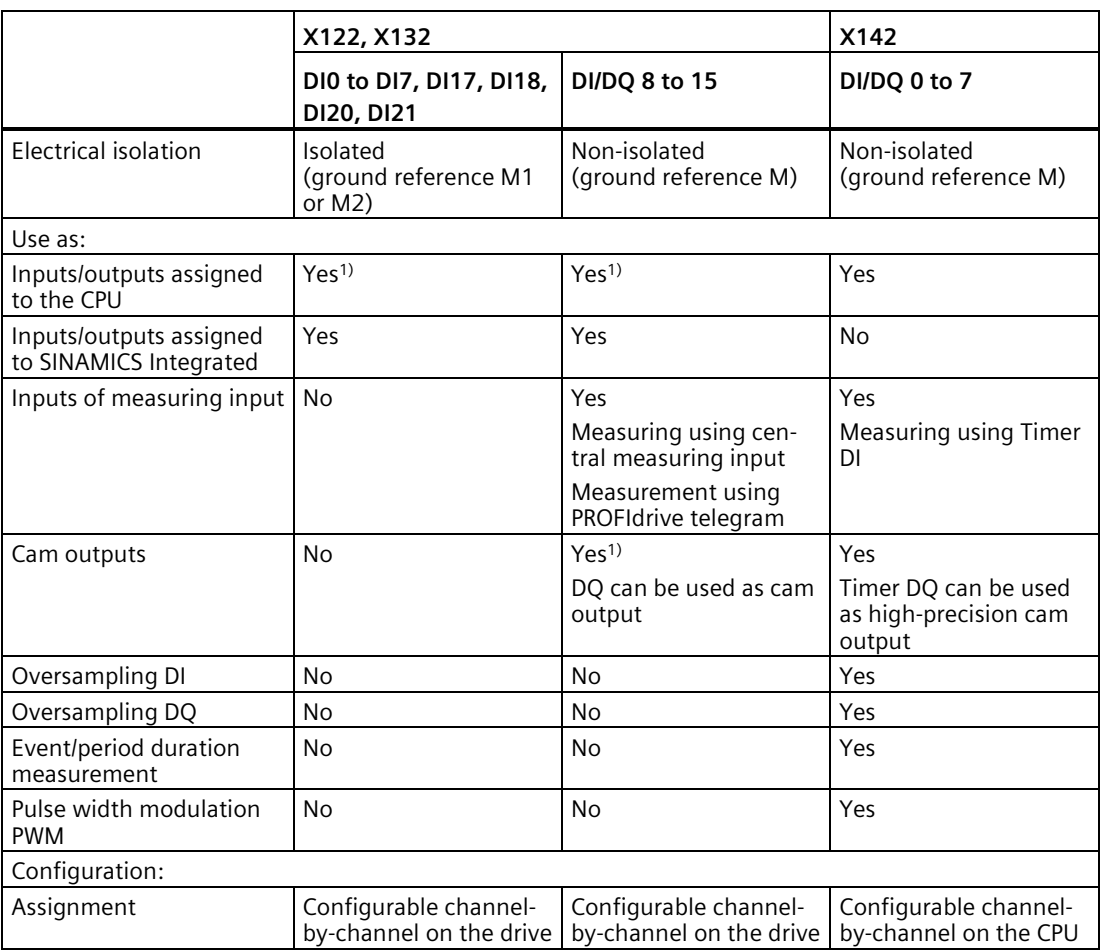

Table 8- 1 Use

<sup>1)</sup> You can assign the inputs/outputs with frame 39x of the CPU (see also section Configuration of the digital inputs and digital inputs/outputs (X122/X132) (Page [195\)](#page-196-0)).

#### **Note**

Shielded cables are required to ensure the best possible immunity of the digital inputs if they are being used as measuring inputs.

#### **Power supply for X142 digital inputs/outputs**

If you use the X142 digital inputs/outputs partly as inputs and partly as outputs (mixed operation), you need to supply the digital inputs over the same power supply as the SIMATIC Drive Controller (X124 module supply).

This restriction does not apply if you operate the X142 digital inputs/outputs exclusively as inputs or as outputs.

The X122/X132 digital inputs/outputs are not affected by this restriction.

## **Connection cables for digital inputs and digital outputs**

Use rigid or flexible cables with a conductor cross-section as specified in the SIMATIC Drive Controller manual for wiring the inputs/outputs.

#### **Note**

#### **Maximum permissible cable length**

The maximum permissible cable length for the connection cable is 30 m.

#### **Inductive loads**

When you use the digital inputs in combination with inductive loads, you must ensure that the permissible voltage range of the digital inputs from -30 V to +30 V is not exceeded by the switching overvoltage of inductive loads.

You best avoid the overload by using auxiliary contacts at the contactor/relay for the digital inputs. If no auxiliary contacts are available, you must integrate an overvoltage protection. Protective wiring with overvoltage protection diode, or a diode combination with Zener diode are possible as overvoltage protection. RC elements and varistors are not suitable due to the residual voltages.

#### **Overvoltage protection for signal lines**

Overvoltage protection devices are required for lines of > 30 m. You are advised to use the following snubber to protect the 24 V signal lines from overvoltage:

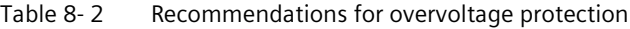

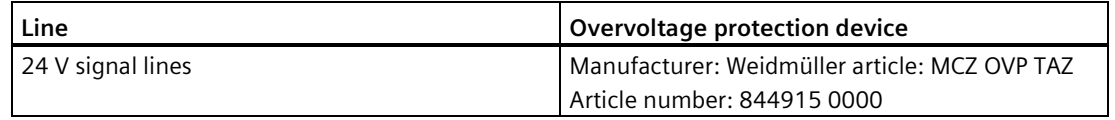

Snubbers must always be positioned at the edge of the area to be protected, for example at the entry to the cabinet. All 24 V lines leaving the protected area must run through a snubber. You can find additional information on overvoltage protection in the SINAMICS S120 manual "Booksize Power Units

[\(https://support.industry.siemens.com/cs/ww/en/view/109781351\)](https://support.industry.siemens.com/cs/ww/en/view/109781351)".

#### **Additional information**

Additional information on the pin assignment of interfaces X122, X132, X142 can be found in the SIMATIC Drive Controller manual [\(https://support.industry.siemens.com/cs/ww/en/view/109766666\)](https://support.industry.siemens.com/cs/ww/en/view/109766666).

# **8.8 DRIVE-CLiQ interfaces X100 to X103**

## **Properties of the DRIVE-CLiQ interfaces**

The SIMATIC Drive Controller has four DRIVE-CLiQ interfaces. The components of the SINAMICS S120 drive system including the motors and encoders are connected over the common DRIVE-CLiQ interface.

DRIVE-CLiQ has the following properties:

- Automatic recognition of the components by the SIMATIC Drive Controller
- Uniform interfaces on all components
- Consistent diagnostics down to the components
- Consistent service down to the components
- Each DRIVE-CLiQ interface has 24 V/450 mA for connecting encoders and measuring systems.

#### **Note**

The DRIVE-CLiQ cable with its 24 V supply is only used for the components that require it (for example motors with DRIVE-CLiQ interface).

#### **Rules for DRIVE-CLiQ wiring**

Rules apply for wiring components with DRIVE-CLiQ. A distinction is made between mandatory DRIVE-CLiQ rules that must be observed and recommended rules.

#### **Further information**

You can find further information on DRIVE-CLiQ wiring in the following manuals:

- SIMATIC Drive Controller [\(https://support.industry.siemens.com/cs/ww/en/view/109766666\)](https://support.industry.siemens.com/cs/ww/en/view/109766666) manual
- SINAMICS S120 function manual [\(https://support.industry.siemens.com/cs/ww/en/view/109781535\)](https://support.industry.siemens.com/cs/ww/en/view/109781535); section on Rules for wiring with DRIVE-CLiQ
- SINAMICS S120 Control Units and Supplementary System Components manual [\(https://support.industry.siemens.com/cs/ww/en/view/109782370\)](https://support.industry.siemens.com/cs/ww/en/view/109782370)

## <span id="page-132-0"></span>**Requirement**

You have installed the SIMATIC Drive Controller in the control cabinet. Please note the following safety instructions:

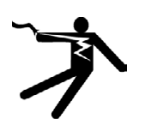

# **DANGER**

**Danger to life from live parts**

Touching live parts can result in death or serious injury.

Always disconnect the plant and device from the power supply before commencing work.

#### **Note**

Compliance with machine and system functional safety, reliability and EMC requirements is only guaranteed with original SIEMENS cables.

#### **Protective conductor connection**

The SIMATIC Drive Controller and the SINAMICS S120 drive system are designed for use in control cabinets with protective conductor connections.

A connection for the protective conductor is available on the SIMATIC Drive Controller :

- Screw M5, Torx T25
- Tightening torque: 3 Nm (26.6 lbf in)

This connection is also used for the equipotential bonding conductor.

All plant and machine components are to be included in the protection concept. The drive line-up is to be installed on a common bare metal mounting plate  $\circledR$  to ensure compliance with EMC limits. The connection provides a low-impedance connection to the mounting plate.

The mounting plate must be connected to the protective conductor connection of the control cabinet. This is done by establishing a connection  $\circledR$  to the protective conductor bar  $\circledR$ . Connect the protective conductor bar  $(1)$  to the protective conductor  $(6)$ .

The protective connection (PE connection) of the motors used must be over the motor cable  $(12)$ .

For EMC reasons, the shield of the motor cable should be connected over a large surface area both at the Motor Module and at the motor.

Components that are **not** connected over a low-impedance connection, for example, control cabinet door  $\omega$  connected with hinges, also require a protective connection  $\omega$ .

Example: Booksize axis group, consisting of SIMATIC Drive Controller, Line Module and Motor Modules.

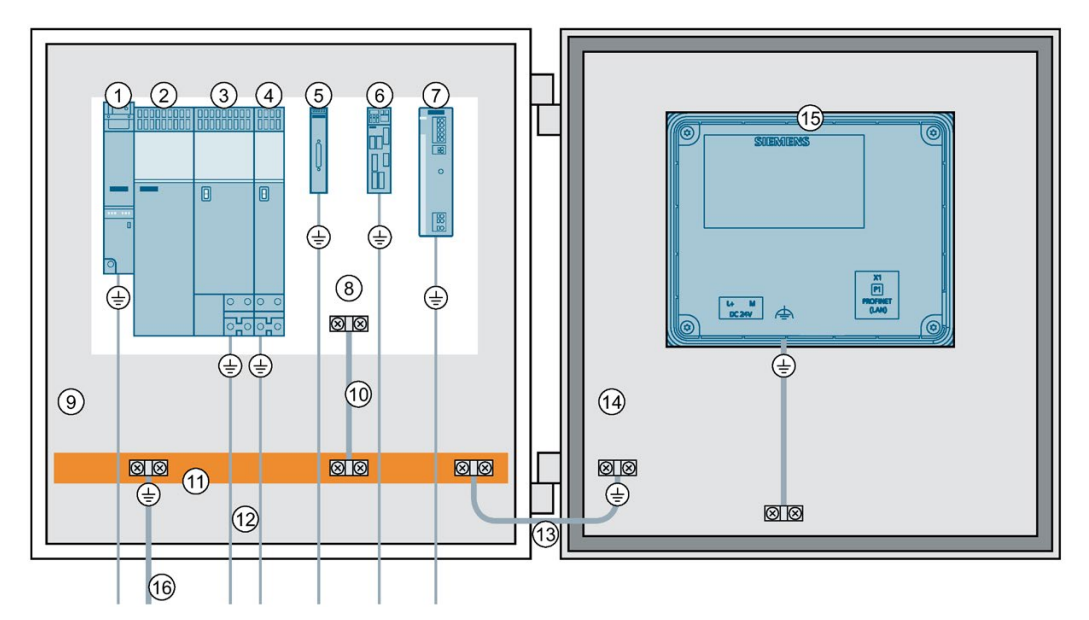

- SIMATIC Drive Controller
- SINAMICS S120 Line Module
- SINAMICS S120 Double Motor Module
- SINAMICS S120 Single Motor Module
- SINAMICS Sensor Module Cabinet-Mounted (SMC)
- SINAMICS Terminal Module (TM)
- Power supply, for example, SITOP
- Mounting plate, metallic bright
- Control cabinet
- Protective conductor connection
- Protective conductor bar
- Motor cable
- Flexible protective conductor
- Control cabinet door
- HMI device
- Protective conductor

A mounting plate also acts as potential equalization surface. No additional equipotential bonding is therefore required within the drive line-up.

Dimension the protective conductor as follows:

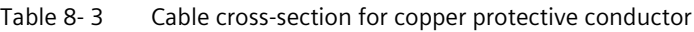

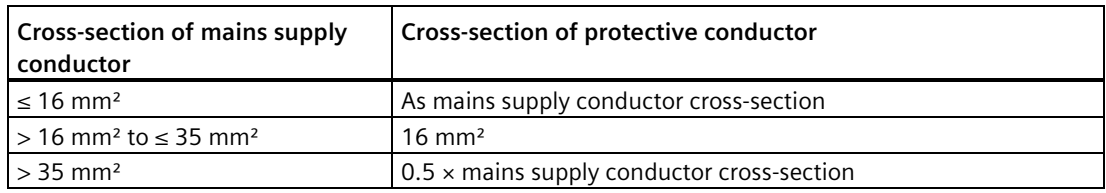

For other materials, the cross-section of the protective conductor is to be increased so that it has at least the same conductance as copper.

#### **Potential equalization**

If there is no common bare metal mounting plate, you need different potential equalization that comes as close as possible to a cross-section in accordance with the "Cable cross-section for copper protective conductors" table, or at least with the same conductance.

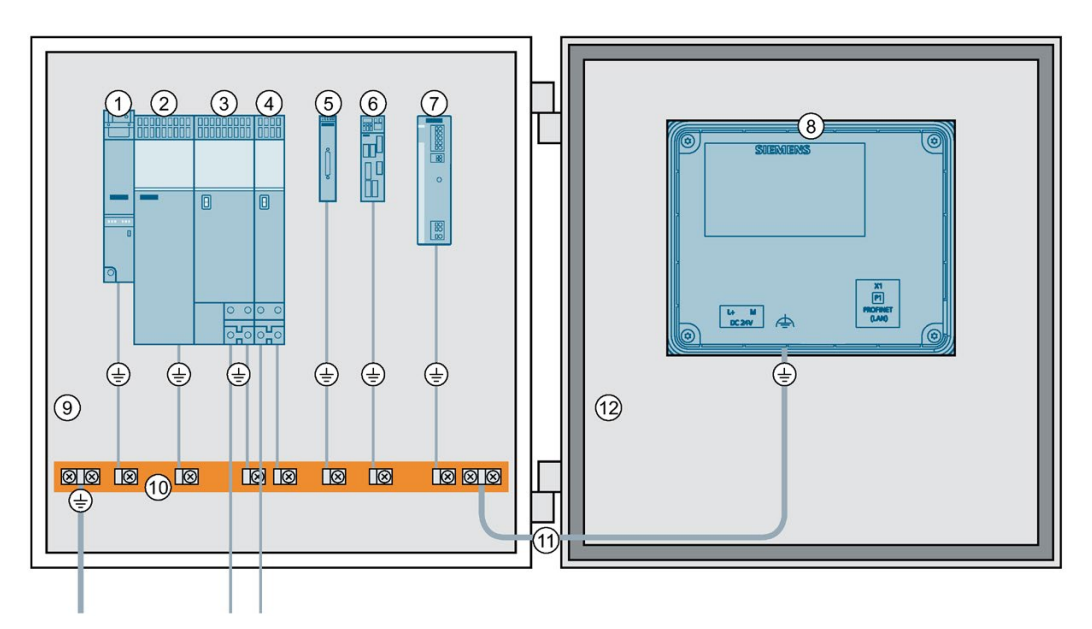

- ① SIMATIC Drive Controller
- ② SINAMICS S120 Line Module
- ③ SINAMICS S120 Double Motor Module
- ④ SINAMICS S120 Single Motor Module
- ⑤ SINAMICS Sensor Module Cabinet-Mounted (SMC)
- ⑥ SINAMICS Terminal Module (TM)
- ⑦ Power supply, for example, SITOP
- ⑧ HMI device
- ⑨ Control cabinet
- ⑩ Functional ground bar
- ⑪ Flexible protective conductor
- ⑫ Control cabinet door

SIMATIC Drive Controller System Manual, 11/2023, A5E46600094-AD 133

#### **Note**

The ground potential and enclosure (PE) for the SIMATIC Drive Controller are connected over a low-impedance internal connection.

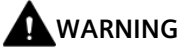

#### **Electric shock without grounding**

If there is no protective conductor connection or the connection is incorrectly implemented for devices with protection class I, high voltages can be present at open, exposed parts, which can result in death or serious injury if the parts are touched.

• Ground the device in compliance with the applicable regulations.

## **Communication connections**

Equipotential-bonding cables are not required for fieldbus components within a control cabinet if they are configured as detailed above.

For communication connections between separate parts of a plant (for example devices in different control cabinets) and between buildings or parts of buildings, you must ensure potential equalization.

If data lines (PROFINET, PROFIBUS or DRIVE-CLiQ), for example, run through more than one control cabinet, potential equalization with a potential equalization conductor is required. Lay the equipotential bonding conductor together with the data line.

The following minimum cross-sections are required pursuant to IEC 60364-5-54:

- At least 6 mm² for copper
- At least 16 mm² for aluminum
- At least 50 mm² for steel

#### **NOTICE**

Disruption to data connection or device defect in the absence of equipotential bonding

Considerable leakage current can flow over the data line if no potential equalization is set up. Disruption to data connection or device defects are possible.

Lay an equipotential bonding conductor together with the data line.

Due to the maximum length of 100 m for PROFIBUS copper cables at 12 Mbps or for PROFINET copper cables, and aspects of electrical isolation, EMC protection and equipotential bonding, we recommend using fiber-optic cables for connections between buildings.

# **8.10 Connecting cable shields**

## **Using shielded cables**

The following options are available for the shield connection when using shielded cables:

- A shield connection using a shielding bus supplied separately
- Shield contact with shield contact element at the top of the SIMATIC Drive Controller enclosure.

## **Using a shielding bus**

Proceed as follows to use a shield bus:

- 1. Strip the cable shielding.
- 2. Attach the shield to a grounded shield bus after the point where the cable enters the cabinet.
- 3. Run the shielded cable as far as the module but do not establish a connection to the shield there.

## **Using a shield contact on the SIMATIC Drive Controller**

- 1. Loosen the shield contact bracket  $\textcircled{1}$  far enough to create space under the bracket (M3 screw, Torx T10).
- 2. Strip the cable shielding and insert the cable.
- 3. Attach the retaining bracket so that the cable shield and cable ② are pressed against the shield support by the retaining bracket (tightening torque 0.8 Nm or 7.1 lbf in).

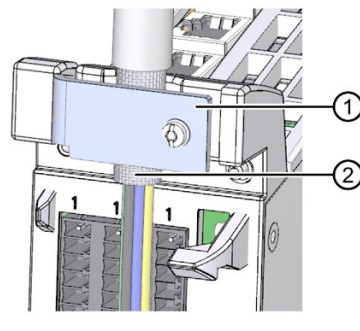

① Shield contact bracket

- ② Cable shield
- Figure 8-1 Shield contact at the SIMATIC Drive Controller

# **WARNING**

## **Unconnected cable shields cause electric shock**

Hazardous touch voltages can occur through capacitive cross-coupling due to unconnected cable shields.

• Connect at least one end of cable shields and unused conductors of cables to the grounded enclosure potential.

# **Configuring**

# **9.1 Overview**

#### **Overview**

"**Configuring**" refers to all steps (configuration, parameter assignment and programming) required for creating an executable project in the TIA Portal.

You transfer the configuration (preset configuration) and mode of operation of the CPU and integrated automatic speed control SINAMICS Integrated to the SIMATIC Drive Controller by configuring, assigning the parameters of and connecting the individual hardware components. You perform the steps needed for this in the device and network views in the TIA Portal and in SINAMICS Startdrive (SINAMICS Integrated).

"**Configuring**" refers to arranging and networking devices and modules within the device or network view of the TIA Portal. The TIA Portal provides a graphic display of hardware components. It also shows the module racks, for example, for ET 200SP and ET 200MP I/O systems, and the drive line-up of SINAMICS Integrated.

During startup, the configured preset configuration is compared with the actual configuration of the system. Using parameter assignment, you can specify the response of the CPU to errors in the hardware configuration.

"**Parameter assignment**" means setting the properties of the components used (CPU, SINAMICS Integrated, I/O modules, etc.).

The TIA Portal compiles the hardware configuration (result of "configuring" and "parameter assignment") and loads it to the components.

"**Programming**" means creating the user programs. The TIA Portal provides high-performance programming editors for efficient engineering. You can, for example, create programs in structured control language (SCL), ladder logic (LAD), function block diagram (FBD) or statement list (STL).

*9.2 Hardware/software requirements*

# **9.2 Hardware/software requirements**

## **Hardware requirements**

The following requirements must be met for commissioning the SIMATIC Drive Controller:

- Your plant has been installed and wired.
- Your PG/PC has been connected to the SIMATIC Drive Controller over the PROFINET or PROFIBUS interface.

## **Software requirements**

| <b>Configuration in the TIA Portal</b> | Requirement                                                                                  |
|----------------------------------------|----------------------------------------------------------------------------------------------|
| Integrated SIMATIC S7-1500 CPU         | SIMATIC STEP 7 Professional, V16 or higher                                                   |
|                                        | For programming the safety program of the F-CPU<br>"STEP 7 Safety Advanced" from V16 onwards |
| <b>SINAMICS Integrated</b>             | SINAMICS Startdrive Basic or Startdrive Advanced,<br>V <sub>16</sub> or higher               |

Table 9-1 Required configuration software

## **Additional information**

You can find an overview of the most important documents and links for the TIA Portal on the Internet [\(https://support.industry.siemens.com/cs/en/en/view/65601780\)](https://support.industry.siemens.com/cs/en/en/view/65601780).

You can find manuals, application examples and FAQs on Motion Control [\(https://support.industry.siemens.com/cs/ww/en/view/109751049\)](https://support.industry.siemens.com/cs/ww/en/view/109751049) on the following topic page.

#### **Note**

#### **Configuration without STEP 7/SINAMICS Startdrive**

If you want to open projects that already contain a SIMATIC Drive Controller and a SINAMICS drive, you need STEP 7 **and** SINAMICS Startdrive.

#### **Note**

#### **Connecting SINAMICS Integrated online**

To connect SINAMICS Integrated online:

- You need STEP 7 Professional and SINAMICS Startdrive (V16 or higher).
- The hardware configuration must have been loaded to the SIMATIC Drive Controller.
- A subnet must be configured at the interface to which you are connecting your PC/PC.
- The configured SINAMICS firmware version must match the firmware version of the device.

For information on how to determine the firmware version of the device without SINAMICS Startdrive, refer to the section Determining the SINAMICS Integrated version (Page [153\)](#page-154-0).

You can only configure the drive offline with SINAMICS Startdrive without STEP 7 Professional.

# **9.3 Configuration procedure**

Proceed as follows to create a new project in the TIA Portal and add a SIMATIC Drive Controller:

#### **Creating a project**

- 1. Start TIA Portal.
- 2. Select the action "Start" > "Create new project" in the portal view.
- 3. Assign a name for the new project under "Project name".
- 4. Set the storage location with the "..." button.
- 5. If required, enter comments in the Comment field.
- 6. Click the "Create" button to create the project.

You have created the project and are currently in the portal view. To continue with the configuration, switch to the project view.

#### **Adding a SIMATIC Drive Controller to the project**

- 1. Select "Add new device" in the project tree.
- 2. In the "Add new device" dialog, select the device version you are using under "Controller" > "SIMATIC Drive Controller" and the firmware version of the device under "Version".
- 3. You use the "Open device view" checkbox to specify whether the hardware configuration view is to be opened once the device has been created. Keep the checkbox selected if you want to configure the CPU next.
- 4. Click OK to confirm the new device.

You have added the SIMATIC Drive Controller to the project and can now continue with configuration, parameter assignment and programming.

#### *Configuring*

*9.3 Configuration procedure*

## **Display of the SIMATIC Drive Controller**

When you add a SIMATIC Drive Controller to the project, by default:

- A "Drive Controller n" group is generated
- Two devices are added to the group, for example:
	- PLC\_n [CPU 1504D TF] and
	- Integrated\_n [S120, CPU 150xD]

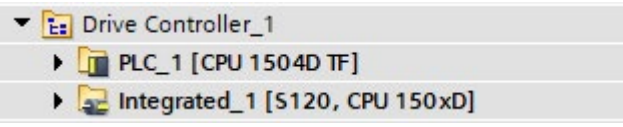

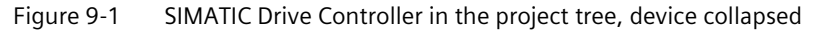

SINAMICS Integrated is only created if the following conditions are met:

- Startdrive is installed
- The option "Create including SINAMICS Integrated (Requirement: Startdrive is installed)" is activated, in the "Options" menu under "Settings" > "Hardware configuration" > "Devicespecific settings".

Both devices are networked via the PROFIdrive Integrated\_n subnet.

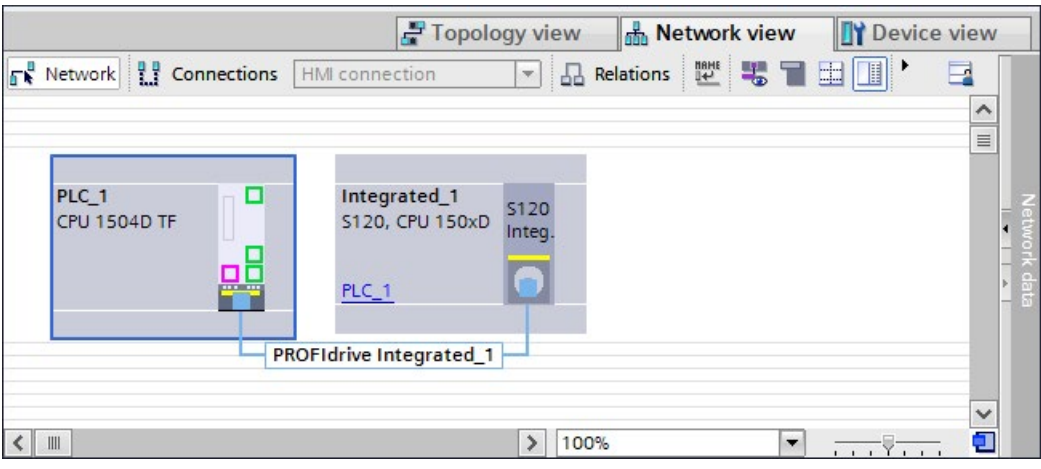

Figure 9-2 SIMATIC Drive Controller network view

When a new SIMATIC Drive Controller is created, all objects are assigned a uniform instance number (n).

CPU PLC\_n and integrated automatic speed control Integrated\_n are modeled as separate devices. You can also move the devices as required to other groups and delete the "Drive Controller" group. You can also add other devices to the "Drive Controller" group, for example a CU320-2 PN, if you require more than six servo drives.

#### **Note**

#### **Adding SIMATIC Drive Controller directly to group**

You can add the SIMATIC Drive Controller directly to a group folder in the project tree even if the group folder is a subfolder:

- 1. Select the required group.
- 2. Go to the menu bar or shortcut menu and select "Add" > "Device".

#### **Creation options**

The CPU and SINAMICS Integrated are by default created in a shared group folder in the project tree.

To change this behavior, activate or deactivate the relevant options for the SIMATIC Drive Controller in the "Options" menu under "Settings" -> "Hardware configuration" -> "Devicespecific settings".

| $\triangleright$ General    | Device-specific settings                                                                                                    |  |
|-----------------------------|----------------------------------------------------------------------------------------------------|--|
| - Hardware configuration    |                                                                                                    |  |
| Product support information | <b>SIMATIC Drive Controller</b>                                                                                                    |  |
| Topology overview           |                                                                                                    |  |
| Compile & download          | Create with Drive Controller group folder                                                                                                    |  |
| <b>Profiles</b>             | Create including SINAMICS Integrated (SINAMICS Startdrive must be installed)<br>These settings only take effect when creating a SIMATIC Drive Controller.<br>Changing the settings has no effect on devices already created or on a device replaceme |  |
| Network & topology view     |                                                                                                    |  |
| Device-specific settings    |                                                                                                    |  |
| PLC programming             |                                                                                                    |  |

Figure 9-3 Creation options for creating a SIMATIC Drive Controller

The table below sets out the benefits of configuration with or without grouping.

Table 9-2 Guide to grouping

| With "Drive Controller" grouping                                        | Without grouping or user-specific grouping                                        |
|-------------------------------------------------------------------------|-----------------------------------------------------------------------------------|
| Actions apply to all devices in a group, for<br>example                 | Greater flexibility in project structure in the<br>٠<br>project tree, for example |
| Go online                                                               | by machine/plant modules                                                          |
| Load to/from device                                                     | by CPUs and drives, in separate groups                                            |
| Copy                                                                    |                                                                                   |
| You can add additional devices to the group as<br>required, for example |                                                                                   |
| with CU320-2                                                            |                                                                                   |
| with I/O system                                                         |                                                                                   |

*9.3 Configuration procedure*

If you want to create the SIMATIC Drive Controller **without the integrated drive**, deselect the "Including SINAMICS Integrated" option.

Deselecting this option can, for example, be useful in the following cases:

- You are copying a previously configured SINAMICS Integrated drive control from another project.
- The project is to be processed by another user without SINAMICS Startdrive.
- SINAMICS Integrated is not to be configured until later.
- SINAMICS Integrated is not being used, for example, because another drive system is being used.

#### **"Drive Controller" group**

For the "Drive Controller" group, you have a range of functions to choose from in the menu bar, toolbar and shortcut menu. With "Go online", for example, you can go online with all devices in the group.

The functionality supported by a given device depends on the device and state. For example, the function "Download to device" is supported by the SINAMICS Integrated but not by the CPU when there is an active online connection. The "Load preview" dialog provides relevant information and suggestions for actions for loading.

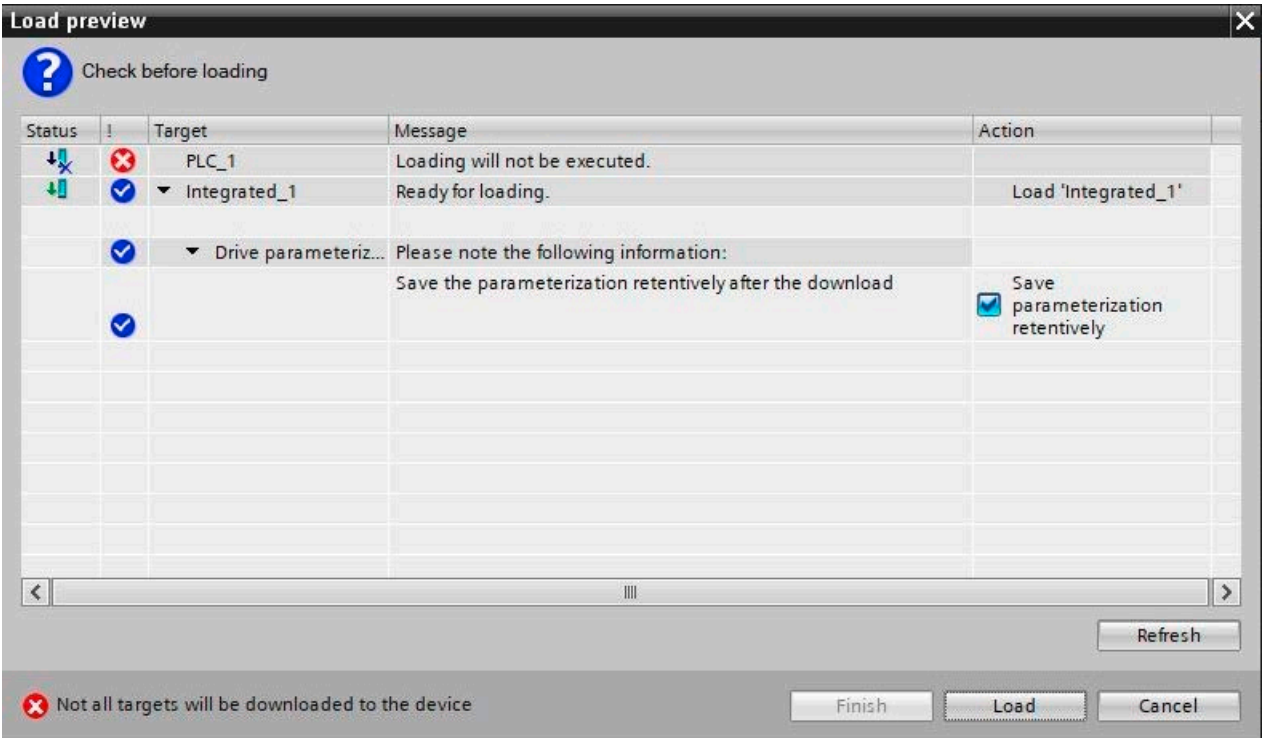

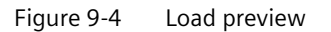
## **Subsequently configuring SINAMICS Integrated**

**Requirements:** STEP 7 Professional and SINAMICS Startdrive are installed.

Proceed as follows if your project only contains the CPU of a SIMATIC Drive Controller and you want to configure the missing SINAMICS Integrated.

- 1. Select "Add new device" in the project tree.
- 2. In the "Add new device" dialog, go to "Drives" > "Drives & starters" > "SINAMICS drives" > "SINAMICS S120 Integrated for SIMATIC" and select SINAMICS Integrated, and select the firmware version of the device under "Version".
- 3. Click OK to confirm.

Result: SINAMICS Integrated has been added to the project tree and can be networked with the CPU.

## **Subsequently configuring a CPU**

**Requirements:** STEP 7 Professional and SINAMICS Startdrive are installed.

Proceed as follows if your project only contains a SINAMICS Integrated of a SIMATIC Drive Controller and you want to configure the missing CPU.

- 1. To ensure that only the CPU (without SINAMICS Integrated) is created, deselect the "Including SINAMICS Integrated" option under "Settings" > "Hardware configuration" > "Device-specific settings" in the "Options" menu. Also deselect the "Create Drive Controller with group folder" option if you do not want a group folder to be created. Alternatively, you will need to delete the components you do not require.
- 2. Select "Add new device" in the project tree.
- 3. In the "Add new device" dialog, select the relevant device version under "Controller" > "SIMATIC Drive Controller" and the firmware version of the device under "Version".
- 4. Click OK to confirm.

Result: The CPU has been added to the project tree and can be connected to the SINAMICS Integrated .

## **Replacing devices in STEP 7**

The following section explains how to replace a SIMATIC S7-1500 CPU with a SIMATIC Drive Controller in an existing project or vice versa.

- 1. Select the device to be replaced in the project tree and right-click to open the shortcut menu.
- 2. Select the "Replace device..." option
- 3. Select the module you want to use in the right-hand column. The "Compatibility information" section indicates whether the devices to be replaced are compatible and whether or not and, if so, which configurations will be lost in the process.
- 4. Click "OK" to confirm.

When replacing devices, remember that the SIMATIC Drive Controller consists of two networked devices – a CPU and a SINAMICS Integrated.

*9.3 Configuration procedure*

## **Replacing a modular SIMATIC S7-1500 CPU with a SIMATIC Drive Controller (CPU)**

If you replace a modular SIMATIC S7-1500 CPU with a SIMATIC Drive Controller, the configurations at the integrated PROFINET interfaces and at the integrated PROFIBUS interface are retained. In other words, the interfaces are mapped to an interface of the same type.

Configurations of the onboard I/O of S7-1500 compact CPUs are not applied. Please also note the compatibility information in the device replacement dialog.

Examples of alarms:

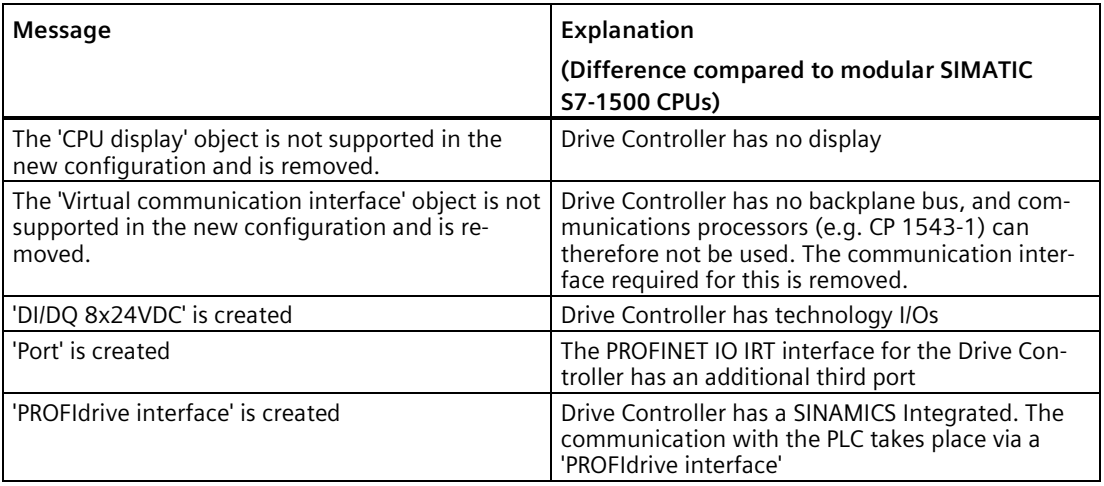

The centralized I/O in the S7-1500 automation system is moved to the "unplugged modules" area. If required, copy the I/O to a distributed I/O ET 200MP system before device replacement.

A connected SINAMICS S120 CU320-2 remains connected – it is not swapped out for a SINAMICS Integrated. If you require a SINAMICS Integrated, you need to create it manually.

## **Replacing a SIMATIC Drive Controller (CPU) with a modular SIMATIC S7-1500 CPU**

For the device replacement, PROFIdrive Integrated is removed and SINAMICS Integrated remains as a non-networked device in the project. You can connect SINAMICS Integrated to a SIMATIC Drive Controller CPU again at a later time.

If you no longer need SINAMICS Integrated, manually delete it from the configuration.

Configurations at interface X142 are not applied.

#### **Note**

Device replacement with other CPU classes (for example ET 200SP CPUs or ET 200pro CPUs) is not possible.

## **Replacing SINAMICS Integrated with SINAMICS S120 CU320-2 and vice versa**

Device replacement is currently not supported

## **Changing the firmware version of the CPU**

You change the firmware version of the SIMATIC Drive Controller CPU by replacing the device. Replace the CPU with a CPU with the preferred firmware version.

## **Changing the firmware version of the SINAMICS Integrated**

You can only change the firmware version of the SINAMICS Integrated by deleting and reconfiguring the SINAMICS Integrated (see also paragraph above "Subsequently configuring SINAMICS Integrated ").

For additional information, refer to the following FAQ on the Internet [\(https://support.industry.siemens.com/cs/ww/en/view/109782271\)](https://support.industry.siemens.com/cs/ww/en/view/109782271).

If you want to change the firmware version of connected SINAMICS S120 CUs, you must also start a new configuration with SINAMICS Startdrive .

#### **Note**

#### **Firmware versions must match**

SINAMICS Startdrive can only establish an online connection to SINAMICS Integrated or a SINAMICS S120 CU when the configured firmware version matches the firmware version of the device.

For information on how to determine the firmware version of the device, refer to the section Determining the SINAMICS Integrated version (Page [153\)](#page-154-0).

# **9.4 Display in the TIA Portal**

## **Project tree**

In the project tree, STEP 7 creates the project tree for the SIMATIC Drive Controller . The project tree contains all elements and editors of the project.

Table 9-3 Structure of the project tree

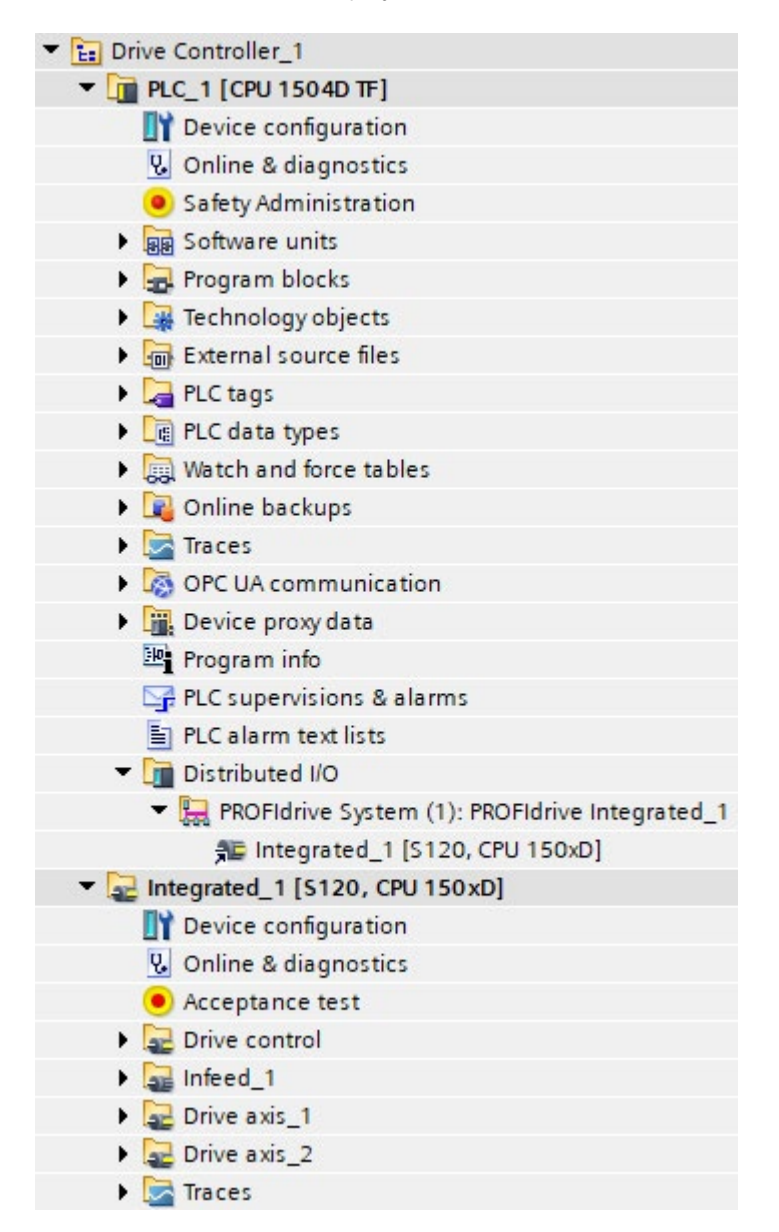

**Under the "Drive Controller" group folder**, you will find both the CPU and SINAMICS Integrated.

**Under the "PLC" entry**, you will find the device configuration and diagnostic options for the CPU, for example. You configure, assign parameters for and program the CPU with STEP 7 Professional.

**Under the "Integrated" entry**, you will find the device configuration and diagnostic options for integrated automatic speed control, for example. You configure and assign parameters for the SINAMICS Integrated with SINAMICS Startdrive.

#### **Note**

If there is no entry for SINAMICS Integrated, check whether SINAMICS Startdrive is correctly installed and whether the "Including SINAMICS Integrated" option is selected in the settings.

#### **Finding associated device in the project tree**

You can also assign the CPU and the associated SINAMICS Integrated in the project to other random groups.

To find the respective associated device, follow these steps in the project tree:

- 1. Below the CPU, for example, "PLC 1 [CPU 1504D TF]", select the "SINAMICS Integrated" (e.g. "Integrated 1 [S120, CPU 150xD]) under "Distributed I/O" > "PROFIdrive system".
- 2. Use the "Go to device" shortcut menu of the CPU to navigate to the associated SINAMICS Integrated.
- 3. To navigate from the SINAMICS Integrated to the associated CPU, select the SINAMICS Integrated , for example, "Integrated\_1 [S120, CPU 150xD]".
- 4. Use the shortcut menu "Go to master I/O system" to return to the PROFIdrive system and thus to the associated CPU.

#### **Network view**

The network view displays the two components of the SIMATIC Drive Controller, for example:

- PLC\_1 [CPU 1504D TF] and
- Integrated 1 [S120, CPU 150xD]

Different content is shown in the Inspector window depending on the selection in the network view:

- Select an interface  $\textcircled{\tiny{1}}$  to configure it
- Select the CPU 2 to make CPU settings
- Select the SINAMICS Integrated ③ to make SINAMICS Integrated settings (for example frame settings)
- Select the PROFIdrive Integrated subnet 4 to set the bus cycle time (and thus indirectly the MC Servo clock) or couple the SINAMICS Integrated with another clock system (X142 technology I/Os or PROFINET interface X150).

You can copy/add/delete the components of the SIMATIC Drive Controller individually or together. If you subsequently configure a SINAMICS Integrated, you need to assign the SINAMICS Integrated manually to the master system to establish the PROFIdrive Integrated connection.

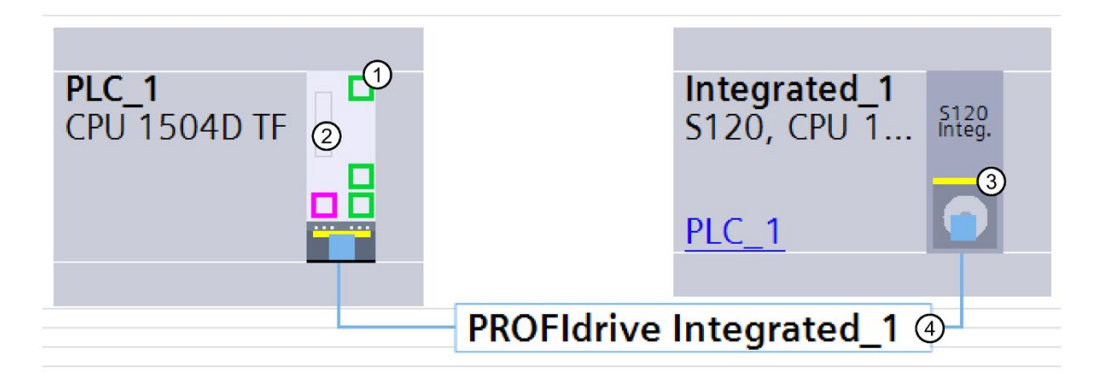

Figure 9-5 Display in the TIA Portal – network view

## **Topology view**

As the topology view is irrelevant for the SINAMICS Integrated, only the CPU of the SIMATIC Drive Controller is displayed.

## **Device view**

There is a separate device view for each of the two components of the SIMATIC Drive Controller.

- CPU device view: Parameter assignment of the CPU including communication interfaces
- SINAMICS Integrated device: Configuration of the SINAMICS S120 drive components (Line Modules, Motor Modules, motors, etc.), drive frames, etc.

You can switch between the two views simply and easily with a link.

As in the network view, different content is shown in the Inspector window depending on the selection in the device view.

# **9.5 Configuration information**

# **9.5.1 Notes on configuration software**

#### **Routing**

The PROFIdrive Integrated represents a lower-level network. A programming device connected over PROFINET/PROFIBUS uses routing to access the SINAMICS Integrated .

The following requirements must be met in order for you to set up an online connection with the SINAMICS Integrated:

- A subnet needs to be configured for the interface to which you are connecting the programming device. Routing to the SINAMICS Integrated is only possible if a subnet is configured.
- The configuration must be loaded to the CPU for CPU routing information to be available.

## **Accessible devices**

As the SINAMICS Integrated is assigned to a lower-level network, you can only access the higher-level CPU – and not the SINAMICS Integrated – via "Accessible devices".

## **IP address of the PROFINET interfaces**

With the SIMATIC Drive Controller, the IP addresses 192.168.215.240 to 192.168.215.255 are reserved for internal communication (subnet mask 255.255.255.240). When configuring the PROFINET interfaces (X150, X160, X130), you must ensure that the internal addresses are not located in their network. With IP, the network is defined by an AND connection of IP address and subnet mask.

## **Startdrive installation without STEP 7 Professional**

If only Startdrive is installed, you can configure a SINAMICS Integrated "offline". Online functions are not possible because routing information is not available.

## **STARTER configuration tool**

It is not possible to configure SINAMICS Integrated with the STARTER configuration tool.

## **Upload as a new station (as of TIA Portal V19)**

Requirement: SIMATIC Drive Controller with loaded TIA Portal V19 project

If you upload the SIMATIC Drive Controller as a new station, the CPU is loaded. If a SINAMICS Integrated is configured, it is created as a proxy in the project. The proxy is represented as a "read only" object. It is not possible to upload SINAMICS Integrated to the proxy.

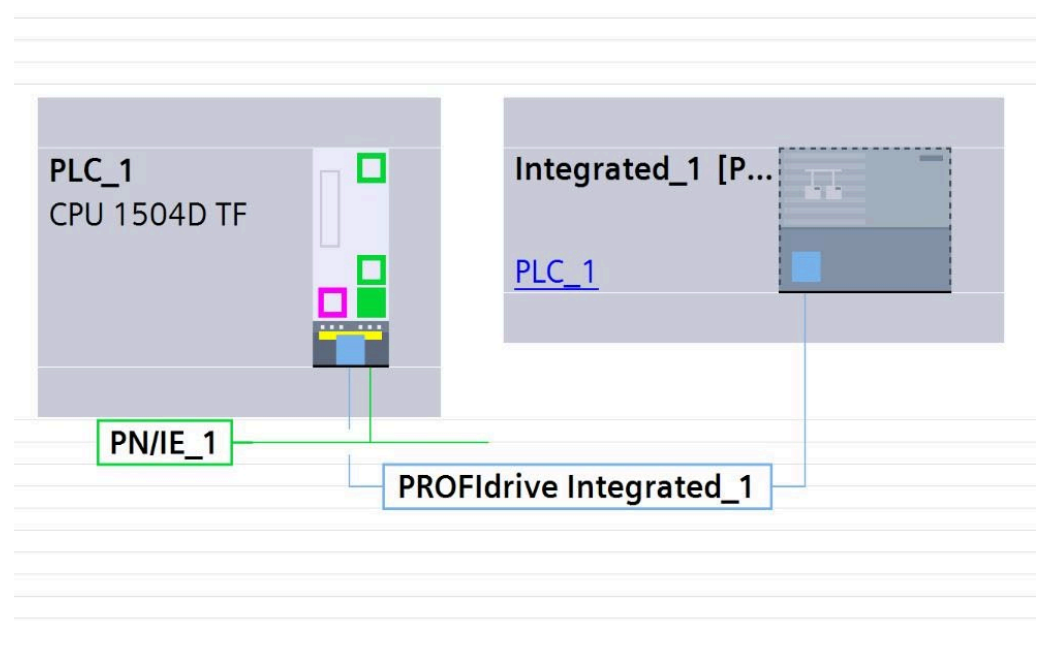

Figure 9-6 SIMATIC Drive Controller with SINAMICS Integrated as proxy

You may only use the upload for the following purposes:

- for diagnostics purposes.
- As a starting point for configuring trace data and then loading it into the CPU (e.g. for cross-project trace)
- To view the CPU configuration including the configured telegrams

## **Upload as new station (up to TIA Portal V18)**

Requirement: You have only configured the CPU and not the SINAMICS Integrated. The SIMATIC Drive Controller can be uploaded as a new station. Only the CPU is loaded. Upload of the SINAMICS Integrated is not supported.

# **9.5.2 Mixed operation of control modes for SINAMICS Integrated**

## **Mixed operation of control modes for SINAMICS Integrated**

The mixed operation of servo control, vector control and U/f control is possible but is subject to restrictions.

Permissible:

- The mixed operation of servo control and U/f control
- The mixed operation of vector control and U/f control

Not permitted:

• The mixed operation of servo control and vector control

Note the following permissible drive quantities for mixed operation.

## **Mixed operation of servo control and U/f control**

In mixed operation of servo control and U/f control, a drive takes up exactly as much computing power in servo control at 125 μs as two drives in U/f control at 500 μs. In combination with the servo control, a maximum of 11 drives is permitted (1 servo control plus 10 U/f controls).

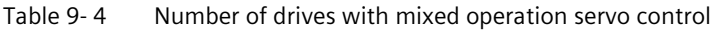

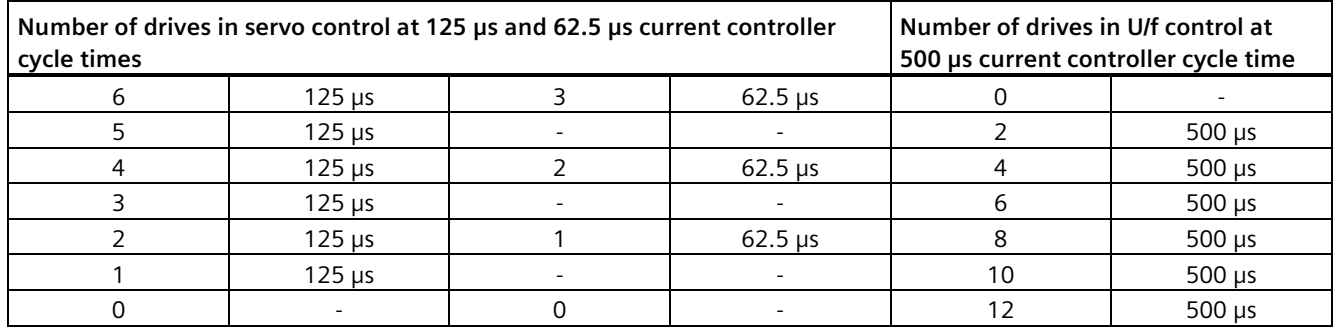

## **Mixed operation of vector control and U/f control**

In mixed operation of vector control and U/f control, a drive takes up exactly as much computing power in vector control at 250 μs as two drives in U/f control at 500 μs. In combination with the vector control, a maximum of 11 drives is permitted (1 vector control plus 10 U/f controls).

*9.5 Configuration information*

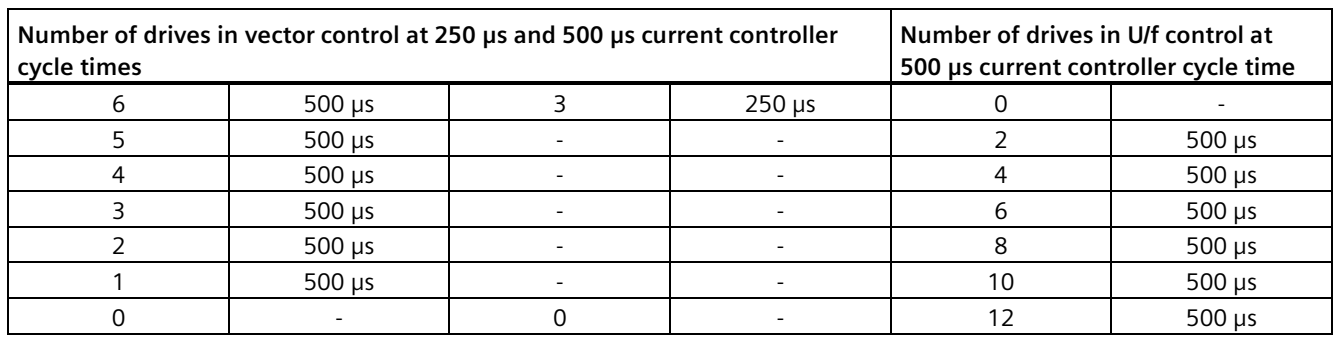

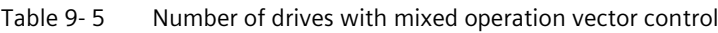

#### **Note**

In mixed operation of vector control and U/f control, the following drive constellations and current controller cycle times are **not** possible:

- 1 drive (vector control, 250 μs) and 8 drives (U/f control, 500 μs)
- 2 drives (vector control, 250 μs) and 4 drives (U/f control, 500 μs)

## **Additional information**

For more information on the control types and on the system rules and possible sampling times, refer to the SINAMICS S120 Drive Functions function manual [\(https://support.industry.siemens.com/cs/de/en/view/109781535\)](https://support.industry.siemens.com/cs/de/en/view/109781535).

# **9.5.3 Changing the current controller cycle time for SINAMICS Integrated**

## **Backlash on motion control functions**

A change of the current controller cycle time  $p0115[0] \neq 125$  µs results in a re-initialization of the clock system.

Afterwards, the execution of Motion Control instructions and access to Motion DBs can result in programming errors that will put the CPU into the STOP operating state by default.

#### **Solution:**

You can prevent STOP of the CPU by configuring the programming error OB (OB 121). You can then acknowledge any Motion Control alarms that occur with the Motion Control instruction "MC\_Reset" ("Restart" parameter = TRUE).

## **Recommendations for action**

#### **Servo drives with current controller cycle time = 125 µs**

It is best to use the standard sampling times  $p0112 = 3$  (factory setting). With this setting, the drives are operated with a current controller cycle time  $p0115[0] =$ 125 µs.

#### **Servo drives with current controller cycle time ≠ 125 µs or vector drives**

When current controller cycle times  $\neq$  125 µs are required for servo drives or when you are using vector drives, the Motion Control instructions and Motion DB access operations may only take place after a re-initialization of the clock system.

You can implement this behavior, for example, by programming a wait time in the startup OB (OB 100).

This is not possible with a delta download. In this case, configure OB 121 and use the MC\_Reset instruction (parameter "Restart" = TRUE) to acknowledge any motion control alarms that occur.

## **Specifying the bus clock cycle**

To prevent sign-of-life failures at the drives, the bus clock cycle must be an integer multiple of the current controller cycle time p0115[0].

# <span id="page-154-0"></span>**9.5.4 Determining the SINAMICS Integrated version**

The firmware version of the SINAMICS Integrated is displayed in SINAMICS Startdrive using the option "Online & diagnostics" followed by the secondary option "Diagnostics > General". If an online connection to SINAMICS Integrated is not possible with Startdrive (in this context, also see the section Hardware-/software requirements (Page [138\)](#page-139-0)), then you have the following alternatives for determining the SINAMICS Integrated firmware version on the device (from PLC firmware V3.0 onwards):

- in the TIA Portal in the CPU diagnostics using the option "Online & Diagnostics" and the secondary option "Diagnostics > General" under "Drive Controller information"
- in the CPU Web server on the web page "Diagnostics" in the "Identification" tab under "Drive Controller Info"
- in the exported diagnostic buffer of the CPU

# **9.6 Address assignment**

## **9.6.1 Addressing**

#### **Introduction**

The automation components and onboard I/O must have unique addresses so that they can be addressed. The following section explains the various address areas.

## **I/O address**

I/O addresses (input/output addresses) are required in the user program to read inputs and set outputs.

STEP 7 automatically assigns input and output addresses when modules are configured. Each module uses a continuous range of input and/or output addresses corresponding to its volume of input and output data.

The same applies for the onboard I/O of the SIMATIC Drive Controller.

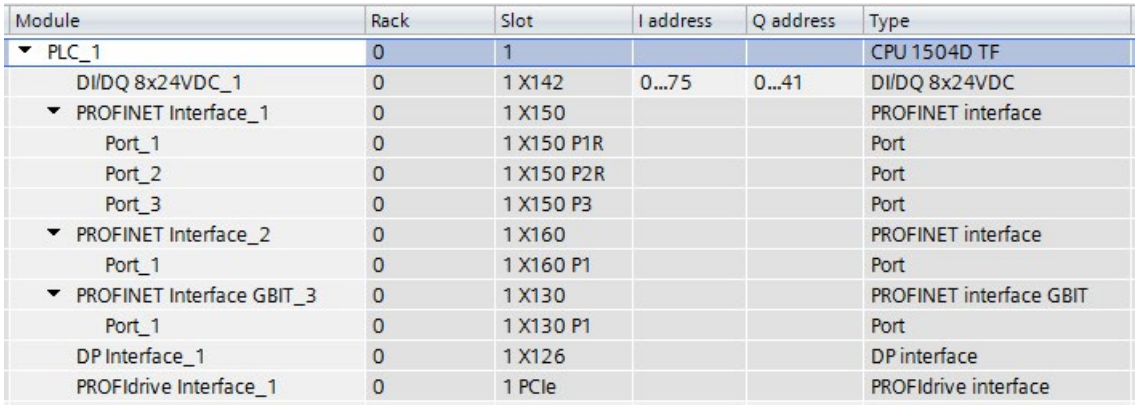

Figure 9-7 Automatic assignment of input/output addresses of interface X142 by STEP 7

STEP 7 assigns the address areas of the modules by default to the process image partition 0 ("Automatic updating"). This process image partition is updated in the main cycle of the CPU.

#### **Note**

If you have interconnected the X142 digital input/outputs with the technology object measuring input, output cam or cam track, isochronous mode and assignment to the process image partition OB servo are essential.

The setting is made automatically as soon as you interconnect a digital input or digital output with a corresponding technology object.

## **Device address (e.g., Ethernet address)**

Device addresses are addresses of modules with interfaces to a subnet (e.g., IP address or PROFIBUS address). They are required to address the various devices on a subnet, for example, to download a user program.

## **Hardware identifier**

STEP 7 automatically assigns a hardware identifier (HW identifier) for identification and addressing of modules and submodules. The HW identifier is used, for example, for diagnostics alarms or for instructions, to identify the faulty module or the addressed module.

In the "System constants" tab of the Inspector window, you will find all hardware identifiers and their symbolic names (of the hardware identifier) for the selected module.

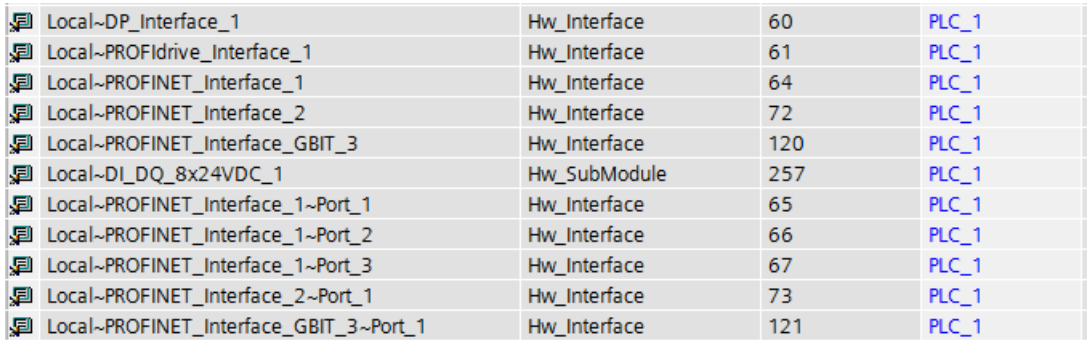

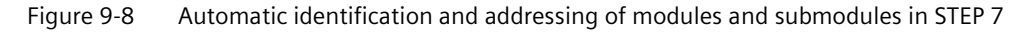

# **9.7 Address space**

# **9.7.1 Address space of the digital inputs and digital inputs/outputs**

## **Address space of the digital inputs and digital inputs/outputs**

The assignment of address space depends on which digital inputs and digital inputs/outputs are used:

- 8 DI/DQ at interface X142 (I/Os are assigned to the CPU)
- 12 DI, 8 DI/DQ at interface X122/X132 (I/Os are by default assigned to the SINAMICS Integrated)

## **Interface X142 (CPU)**

The digital input/outputs of interface X142 are permanently assigned to the CPU.

Table 9-6 Scope of the input/output data of the digital input/outputs of interface X142

| $\overline{\phantom{a}}$<br>, ,<br>ິ<br>$\tilde{\phantom{a}}$ |
|---------------------------------------------------------------|
| $\sim$<br>Δ<br>Η Συγισε                                       |

STEP 7 assigns the addresses automatically. You can change the addresses in the hardware configuration of STEP 7, that is, freely assign the start address. The addresses of the channels are derived from the start address.

You can find the addresses in the device view of the CPU under Device overview and in the Inspector window, on the General tab under I/O addresses.

You can find a description of the control and feedback interface of the digital input/outputs at interface X142 in Parameter assignment of digital input/outputs (X142) (Page [160\)](#page-161-0).

## **Interfaces X122/X132 (SINAMICS Integrated)**

The digital inputs and digital inputs/outputs are by default assigned to the drive (CU DO1). You can use frame interconnection so that these digital inputs and digital inputs/outputs can also be used by the CPU. To do so, you configure a frame 39x for automatic speed control.

#### **Note**

Telegram 393 is set by default during configuration of the SINAMICS Integrated.

| Frame | Inputs   | Outputs | Use of Integrated/CU320-2                                                                                                    |
|-------|----------|---------|----------------------------------------------------------------------------------------------------|
| 390   | 4 bytes  | 4 bytes | No measuring input; DIO to DI7; DI/DQ8 to DI/DQ15                                                                             |
| 391   | 14 bytes | 6 bytes | Two measuring inputs; DIO to DI7; DI/DQ8 to DI/DQ15                                                                           |
| 392   | 30 bytes | 6 bytes | Six measuring inputs; DIO to DI7; DI/DQ8 to DI/DQ15                                                                           |
| 393   | 42 bytes | 8 bytes | 8 measuring inputs; DIO to DI7; DI16, DI17, DI20, DI21, DI/DQ8 to DI/DQ15<br>(for CU310-2 also: DI18, DI19, DI22, DO16, AI0)  |
| 394   | 6 bytes  | 6 bytes | No measuring inputs; DIO to DI7; DI16, DI17, DI20, DI21, DI/DQ8 to DI/DQ15<br>(for CU310-2 also: DI18, DI19, DI22, DO16, AI0) |

Table 9- 7 Scope of input/output data of the digital inputs and digital inputs/outputs X122/X132

You can find a description of the control and feedback interface of the frames in the SINAMICS S120/S150 List Manual

[\(https://support.industry.siemens.com/cs/de/de/view/109822659/en\)](https://support.industry.siemens.com/cs/de/de/view/109822659/en), function diagram 2422 and 2495 to 2500. There, you will also find a description of other selectable telegrams that are not the focus with the SIMATIC Drive Controller (for example, telegram 395).

See also SINAMICS G/S FAQ: Configuration of standard frames in the TIA Portal [\(https://support.industry.siemens.com/cs/ww/en/view/82841762\)](https://support.industry.siemens.com/cs/ww/en/view/82841762)

STEP 7 assigns the addresses automatically. You can change the addresses in the hardware configuration of STEP 7, that is, freely assign the start address. The addresses of the channels are derived from the start address.

You can, for example, find the assigned addresses:

- In the device view of the SINAMICS Integrated, in the Inspector window, on the General tag under frame configuration
- In the network view when you select the network; the addresses are then displayed under Address overview in the Inspector window

## **Programming example**

You can find a programming example in the following FAQ on the Internet [\(https://support.industry.siemens.com/cs/ww/en/view/109782269\)](https://support.industry.siemens.com/cs/ww/en/view/109782269).

# **9.8 Process images and process image partitions**

## **9.8.1 Process image - overview**

## **Process image input and process image output**

The process image input and output is an image of the signal states. The CPU transfers the values from the input and output modules to the process image input and output. At the start of the cyclic program, the CPU transfers the process image output as a signal state to the output modules. The CPU then transfers the signal states of the input modules to the process image inputs.

## **Advantages of the process image**

A process image accesses a consistent image of the process signals during cyclic program execution. If a signal state at an input module changes during program execution, the signal state is retained in the process image. The CPU does not update the process image until the next cycle.

#### **Consistency of the process image**

When the process image is updated, the SIMATIC Drive Controller accesses the data of each submodule as consistent data. This behavior is identical to the modular SIMATIC S7-1500 CPUs.

The maximum data width that is accessed as consistent data for each submodule depends on the IO system. For PROFINET IO, for example, this data width is 1024 bytes.

*9.8 Process images and process image partitions*

## **32 process image partitions**

The CPU uses process image partitions to synchronize the updated inputs/outputs of specific modules with specific parts of the user program.

With the SIMATIC Drive Controller, the overall process image is subdivided into up to 32 process image partitions (PIP).

The CPU automatically updates PIP 0 (automatic update) in each program cycle and assigns it to OB 1.

You can assign other OBs to process image partitions PIP 1 to PIP 31 during configuration of the IO devices.

Before the start of the OB, the CPU writes the outputs of the assigned process image partition (PIPQ) straight to the peripheral outputs of the IO devices. The CPU then updates the assigned process image partition for inputs (PIPI) and reads in the process signals.

The figure below illustrates the updating of a process image partition.

| Output       | Read in      | Executing the program in the |
|--------------|--------------|------------------------------|
| <b>PIPQx</b> | <b>PIPIx</b> | OB called                    |
|              |              |                              |

Figure 9-9 Updating a process image partition

## **Isochronous processing of the technology I/Os of interface X142**

The operating modes timer DI, timer DQ, oversampling DI, oversampling DQ and event/period measurement require isochronous processing in OB91 (MC Servo) or OB6x (isochronous mode interrupt OBs). If you have configured one of those operating modes and have not set isochronous processing, this will result in an error when compiling the hardware configuration.

If you interconnect the technology I/Os with the technology object measuring input, output cam or cam track, isochronous mode and assignment to the process image partition OB servo are essential. The setting is made automatically as soon as you interconnect a technology I/O with a corresponding technology object.

# **9.8.2 Updating process image partitions in the user program**

## **Requirements**

Alternatively, you can also use the following instructions to update process images:

- "UPDAT\_PI" instruction
- "UPDAT\_PO" instruction

You will find the instructions in STEP 7 in the "Instructions" task card under "Extended instructions" in the "Process image" folder. You can call the instructions from any point in the user program.

Requirements for updating process image partitions with the "UPDAT\_PI" and "UPDAT\_PO" instructions:

• The process image partitions must not be assigned to any OB. This means the process image partitions are not automatically updated.

# **Note**

#### **Update of PIP 0**

PIP 0 (automatic update) cannot be updated with the "UPDAT\_PI" and "UPDAT\_PO" instructions.

## **UPDAT\_PI: Updates the process image partition of the inputs**

With this instruction, you read the signal states from the input modules of the IO devices to the process image partition of the inputs (PIPI).

## **UPDAT\_PO: Updates the process image partition of the outputs**

With this instruction, you transfer the process image partition of the outputs of the IO devices to the output modules.

## **Direct I/O access to the inputs and outputs of the IO devices**

You also have direct read and write access to the I/O as an alternative to access via the process image, should direct access be required for programming reasons. Direct (write) I/O access also writes to the process image. This prevents a subsequent output of the process image from again overwriting the value written by direct access.

## **Additional information**

You can find more information on process image partitions in the Cycle and response times [\(https://support.industry.siemens.com/cs/ww/en/view/59193558\)](https://support.industry.siemens.com/cs/ww/en/view/59193558) function manual.

# <span id="page-161-0"></span>**9.9 Configuration of digital inputs/outputs (X142)**

You configure the required digital input/outputs and operating modes over interface X142.

## **Overview of supported operating modes**

You can configure the following operating modes for the individual channels of the X142 interface:

| Operating<br>mode of X142<br>I/Os<br>(8 channels) | <b>Functionality</b>                                                                                                    | Use with technology<br>objects (TOs)                                                                                                  | Use via I/O area<br>(without TO) | Isochronous<br>mode |
|---------------------------------------------------|----------------------------------------------------------------------------------------------------|----------------------------------------------------------------------------------------------------|----------------------------------|---------------------|
| DI                                                | Digital input<br>Input delay (1 µs/125 µs)<br>Hardware interrupt (optional)<br>Hardware interrupt at rising and/or falling<br>edge                          | Hardware limit<br>$\bullet$<br>switch for position-<br>ing and synchro-<br>nous axes<br>Reference mark<br>$\bullet$<br>$\bullet$<br>. | No OB restrictions               | Optional            |
| <b>DQ</b>                                         | Digital output                                                                                                    | Output cam<br>$\bullet$<br>Cam track<br>$\bullet$<br>$\bullet$                                                                        | No OB restrictions               | Optional            |
| Timer DI                                          | Acquisition of the switching time of a<br>digital input signal with up to two edges<br>per application cycle (e.g. for use as<br>measurement sensing input) | Measuring input<br>(OB 91 required)                                                                                                   | OB 91/OB 6x<br>required          | Required            |
| Timer DQ                                          | Precisely timed output of a digital output<br>signal with up to two edges per applica-<br>tion cycle (e.g. for use as an output cam<br>output)              | $\bullet$<br>Output cam (OB 91<br>required)<br>Cam track (OB 91<br>$\bullet$<br>required)                                             | OB 91/OB 6x<br>required          | Required            |
| Oversampling<br>DI                                | Acquisition of 32 states of a digital input<br>signal at equal intervals per application<br>cycle                                                           | $\overline{a}$                                                                                                    | OB 91/OB 6x<br>required          | Required            |
| Oversampling<br><b>DQ</b>                         | Output of 32 states of a digital output<br>signal at equal intervals per application<br>cycle                                                               | $---$                                                                                                    | OB 91/OB 6x<br>required          | Required            |
| Event/period<br>duration<br>measurement           | Measurement of number of edges and<br>period duration (e.g. for simple speed<br>measurement with hole mask and light<br>barrier)                            | $\overline{a}$                                                                                                    | OB 91/OB 6x<br>required          | Required            |
| Pulse width<br>modulation<br><b>PWM</b>           | Output of a configurable pulse-pause<br>ratio with a configurable frequency                                                                                 | $\overline{a}$                                                                                                    | No OB restrictions               | Optional            |

Table 9- 8 Overview of operating modes

## **Procedure**

- 1. Select the Device configuration entry in the project tree under the CPU. The device view opens.
- 2. In the device view, click the DI/DQ 8x24VDC [X142] interface. You can now edit the configurable properties under Properties in the Inspector window.

Under Channel parameters, you can find an overview of all channels and your selected settings.

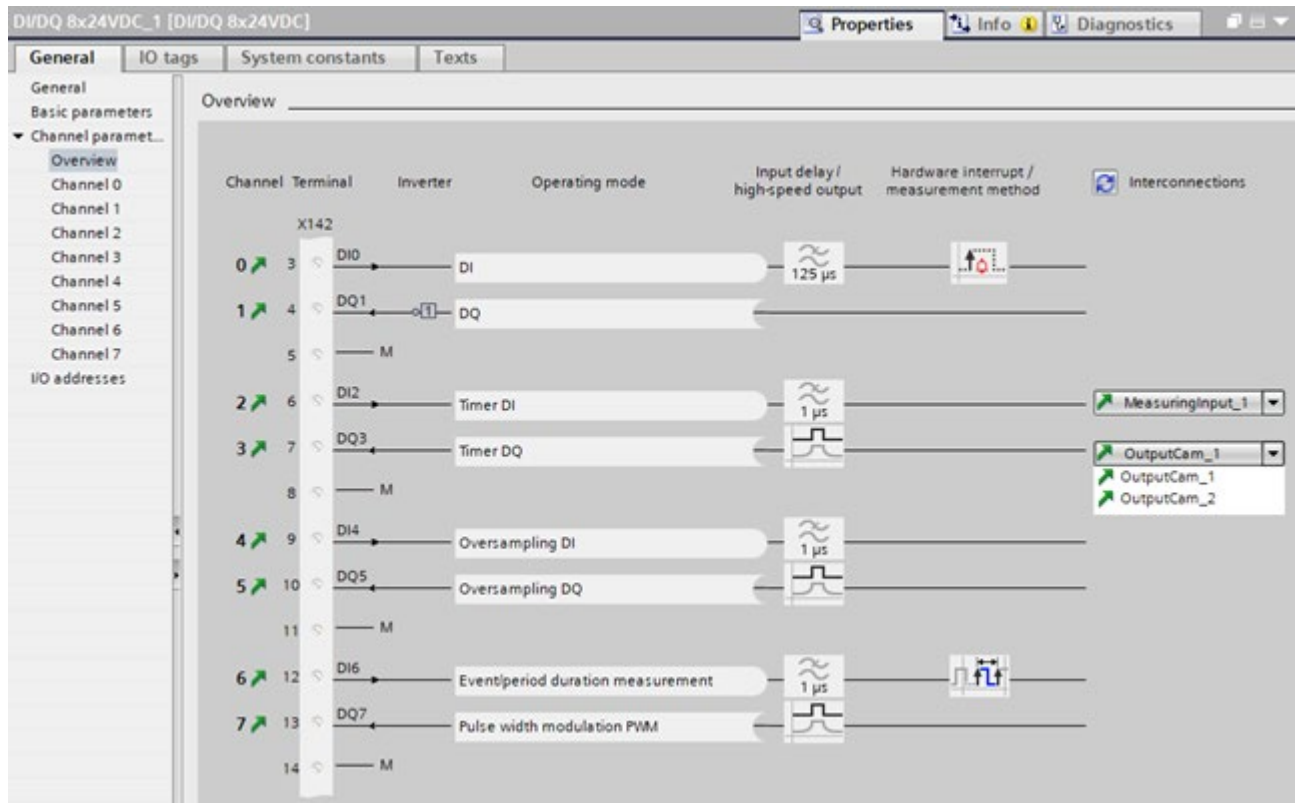

Figure 9-10 Channel parameters

Via links (arrow symbols) you will get to the parameter assignment of the respective channel or to the interconnected technology object.

#### **Note**

#### **Multi-links**

If you have linked a channel to several technology objects, you can select the link of the required technology object via the drop-down list.

You update the drop-down lists via the Refresh button next to "Interconnections". Updating may be required, for example, if changes were made to technology objects elsewhere in the project while the channel configuration was open.

# **9.9.1 Configuring the DI operating mode**

# **DI operating mode**

1. Select the operating mode DI for the required channel at interface X142.

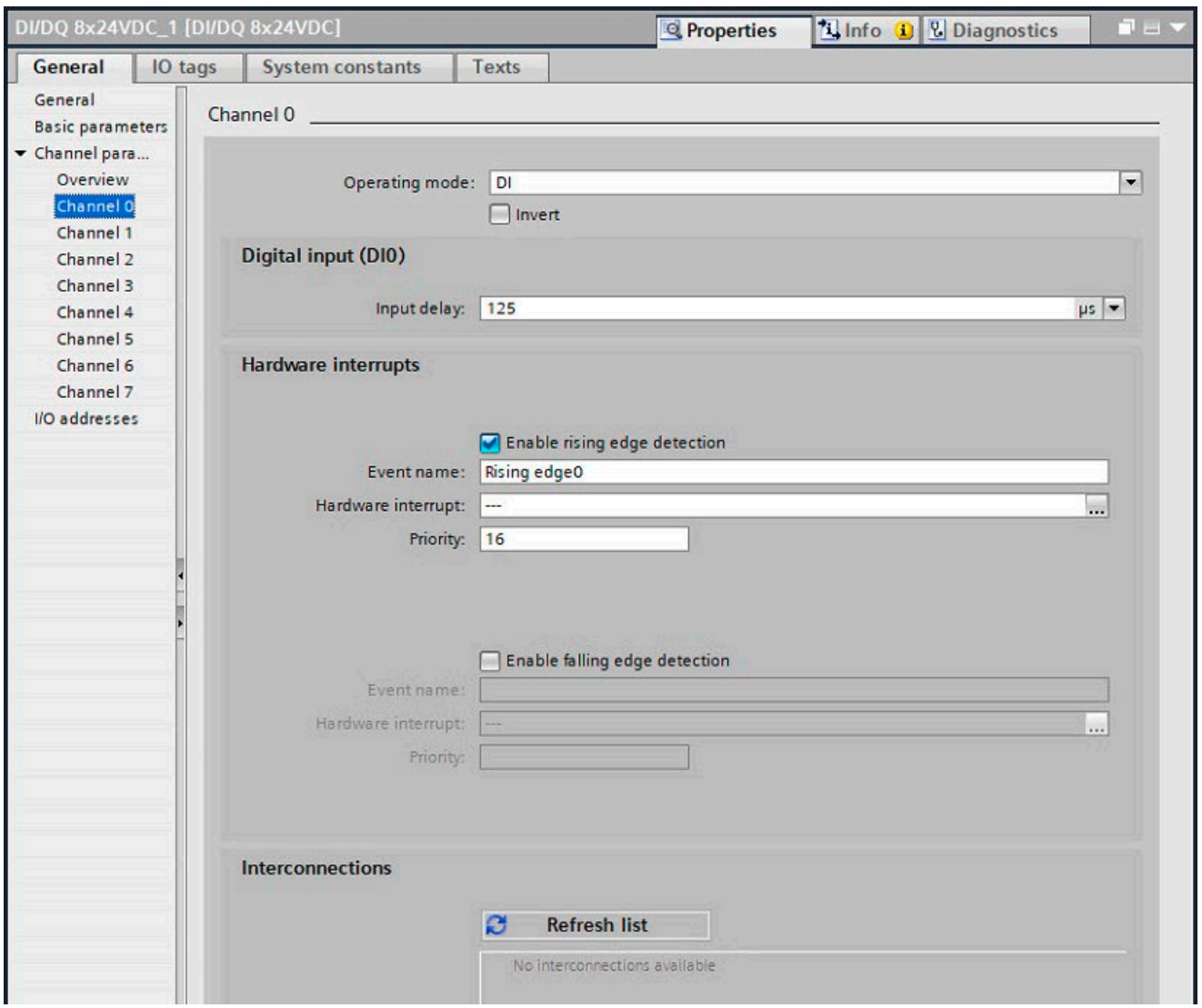

Figure 9-11 DI operating mode

## **Inversion**

You can invert the 24 V signal to adjust it to your process. By default, the signal is not inverted.

#### **Input delay**

To suppress faults, you can set an input delay of 1 µs or 125 µs for the input filter of the digital inputs. Changes to the signal are only detected if they are constantly pending for longer than the set input delay time. When an input delay of 1 us is set, the use of shielded cables is recommended for optimum interference immunity.

#### **Hardware interrupts**

In the Hardware interrupts section, you can assign a hardware interrupt to a rising and/or falling edge.

#### **Interconnections**

The technology objects that are interconnected with the channel are listed in the Interconnections area.

If technology objects are interconnected, you can reach the respective technology object through links (arrow icons).

Use the corresponding button to update the selection list. Updating may be required, for example, if changes have been made to technology objects elsewhere in the project while the channel configuration is open.

## **Further information**

You can find more information on the DI operating mode in Assignment of the control interface (Page [191\)](#page-192-0) and Assignment of the feedback interface (Page [192\)](#page-193-0).

# **9.9.2 Configuring the DQ operating mode**

## **DQ operating mode**

1. Select the DQ operating mode for the required channel at interface X142.

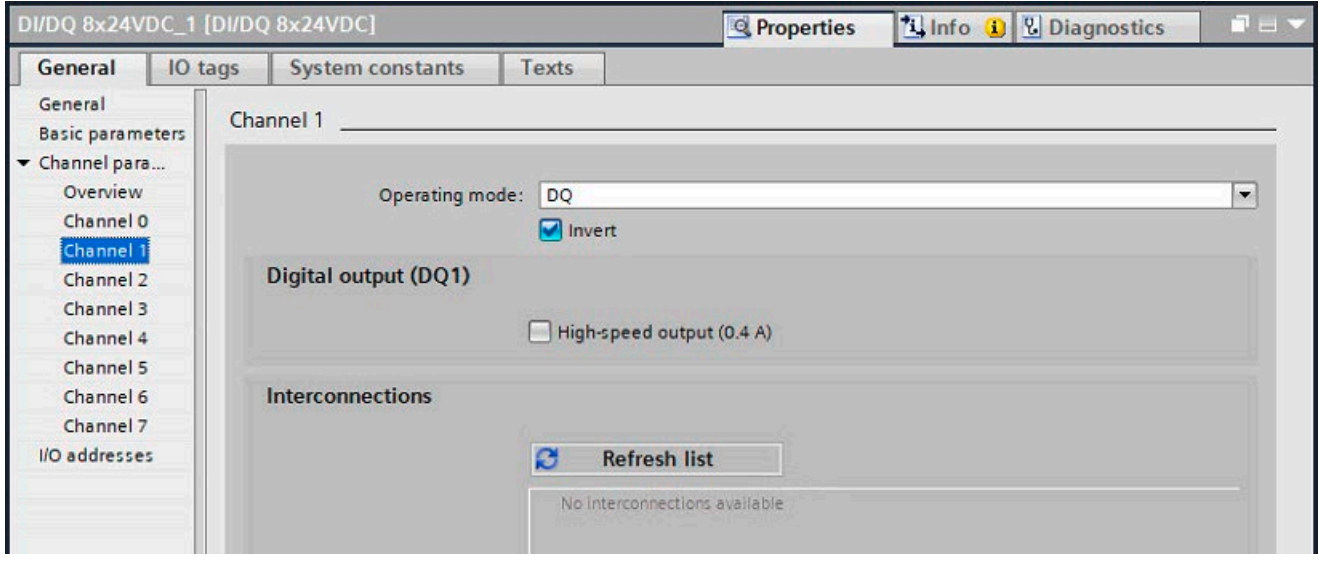

Figure 9-12 DQ operating mode

#### **Inversion**

You can invert the 24 V signal to adjust it to your process. By default, the signal is not inverted.

#### **High-speed output (0.4 A)**

If you select the high-speed output option, the digital output is switched alternately to 24 V DC and ground. Allows for extremely steep edges (output delay in the 1 μs range).

The rated load is reduced from 0.5 A to 0.4 A with this operating mode.

#### **Interconnections**

The technology objects that are interconnected with the channel are listed in the Interconnections area.

If technology objects are interconnected, you can reach the respective technology object through links (arrow icons).

Use the corresponding button to update the selection list. Updating may be required, for example, if changes have been made to technology objects elsewhere in the project while the channel configuration is open.

## **Further information**

You can find more information on the DQ operating mode in Assignment of the control interface (Page [191\)](#page-192-0) and Assignment of the feedback interface (Page [192\)](#page-193-0).

# **9.9.3 Configuring Timer DI operating mode**

## **Timer DI**

Timer DI operating mode allows you to acquire the switching time of up to two edges per application cycle (for example OB 91, OB 6x), for example for use as a measuring output.

• Select the Timer DI operating mode for the required channel.

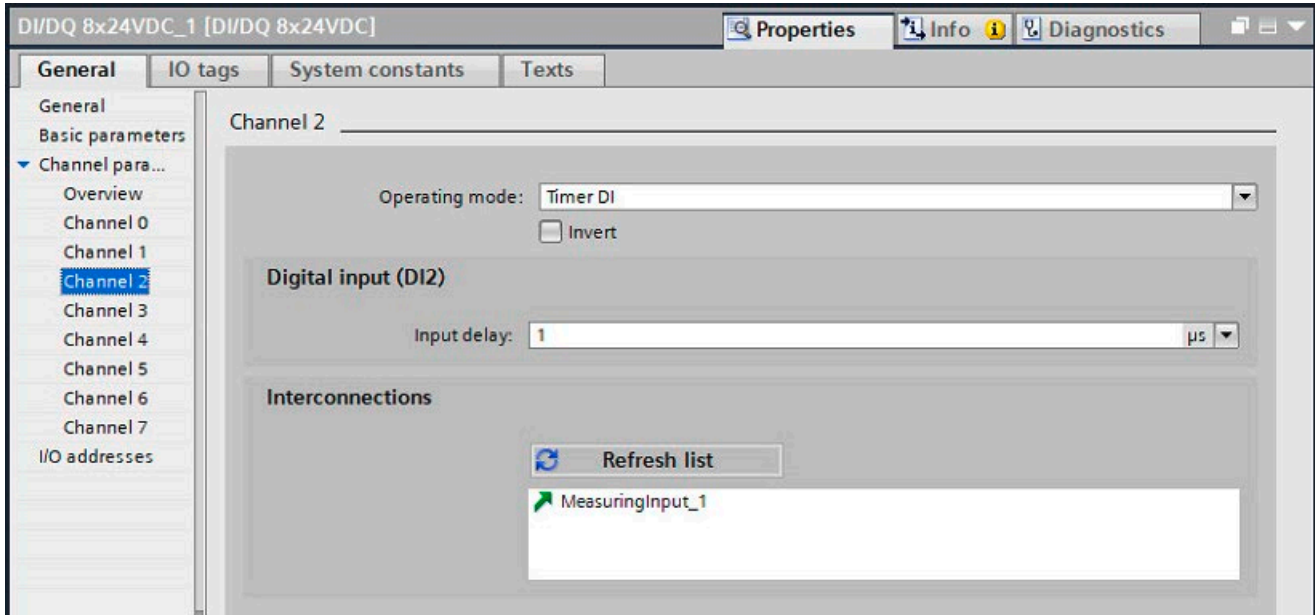

Figure 9-13 Operating mode: Timer DI

#### **Inversion**

You can invert the 24 V signal to adjust it to your process. By default, the signal is not inverted.

#### **Input delay**

To suppress faults, you can set an input delay of 1 µs or 125 µs for the input filter of the digital inputs. Changes to the signal are only detected if they are constantly pending for longer than the set input delay time.

To allow signals pending very briefly to be detected with timer DI (for example level of 100  $\mu$ s), set an input delay of 1  $\mu$ s.

When an input delay of 1 µs is set, the use of shielded cables is recommended for optimum interference immunity.

#### *Configuring*

*9.9 Configuration of digital inputs/outputs (X142)*

#### **Interconnections**

The technology objects that are interconnected with the channel are listed in the Interconnections area.

If technology objects are interconnected, you can reach the respective technology object through links (arrow icons).

Use the corresponding button to update the selection list. Updating may be required, for example, if changes have been made to technology objects elsewhere in the project while the channel configuration is open.

## **Assigning the measuring input technology object**

The measuring input technology object must always be assigned to another technology object whose position is evaluated by the measuring input.

You can assign the measuring input technology object to the following technology objects:

- Synchronous axis
- Positioning axis
- External encoder

You can assign the measuring input technology object precisely one axis or one external encoder.

You can assign multiple measuring input technology objects to one axis or one external encoder.

## **Configuring the measuring input technology object**

- Select the configuration of the measuring input in the Technology objects folder in the project tree.
- Configure the basic properties of the technology object in the Basic parameters configuration window.

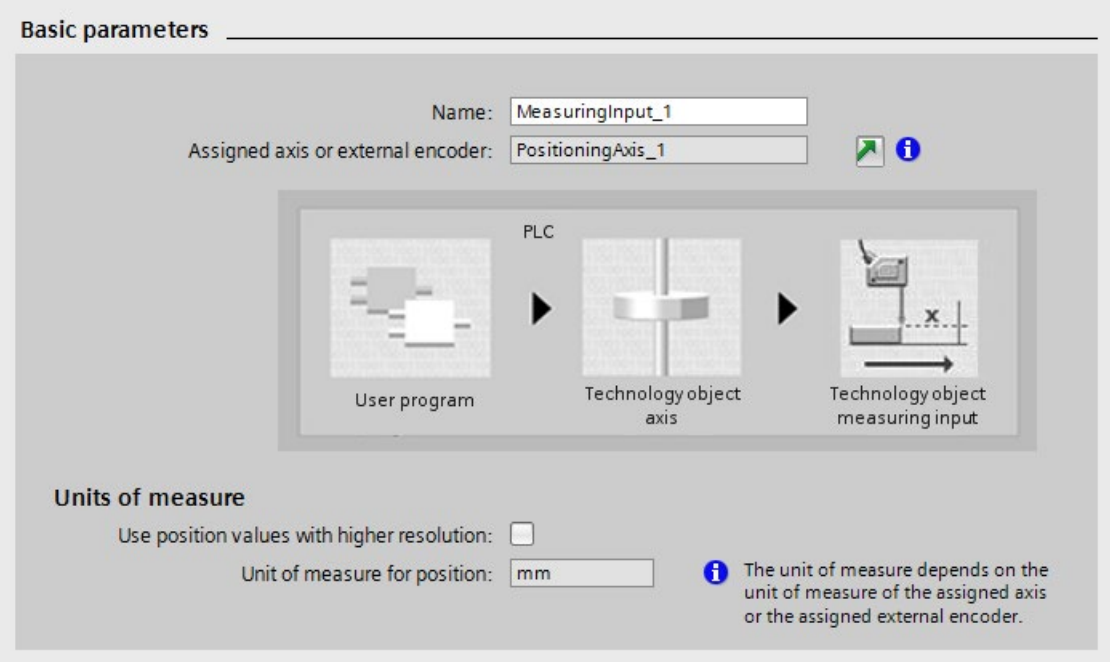

Figure 9-14 Basic parameters

#### **Name**

• Define the name of the measuring input in this field. The technology object is listed under this name in the project tree. The tags of the measuring input can be used in the user program under this name.

#### **Assigned axis or external encoder**

STEP 7 displays the axis or external encoder assigned to the measuring input. You can use the link to directly access the basic parameters of the higher-level technology object.

#### **Unit of measurement**

The unit of measure shown for the position of the measuring input corresponds to the unit of measure of the higher-level technology object.

#### **Hardware interface**

• In the Hardware interface configuration window, assign the Timer DI measuring input type and the selected channel to the technology object.

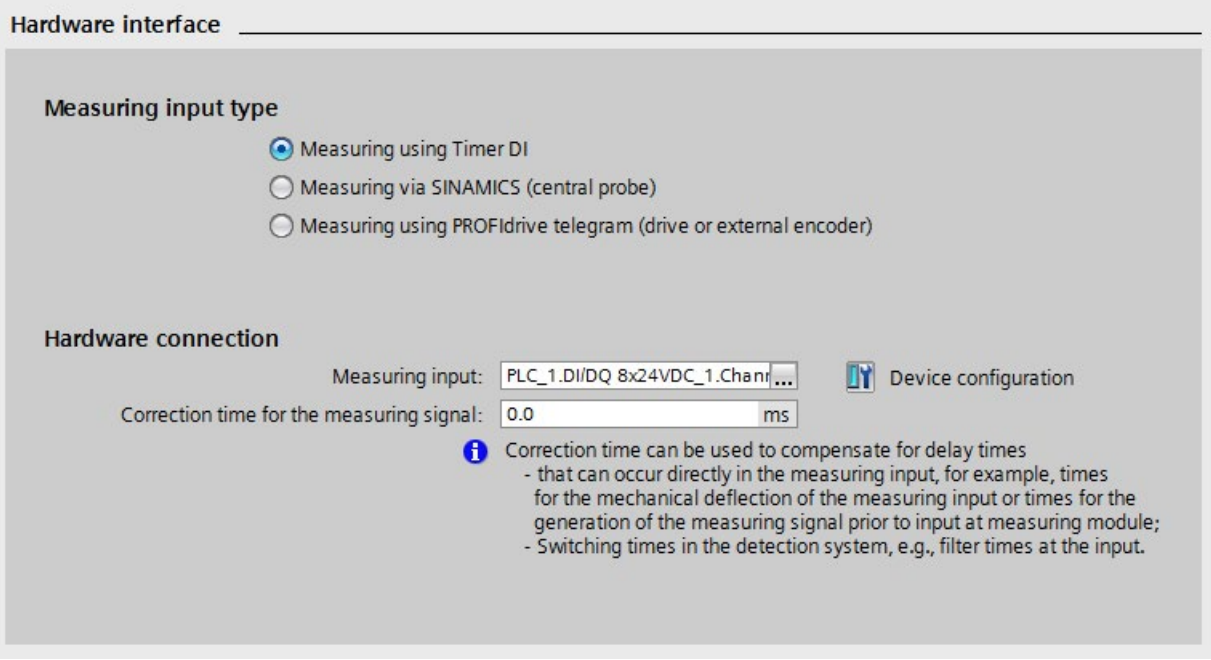

#### Figure 9-15 Hardware interface

#### **Measuring input type: Measuring using Timer DI**

• Select a measurement input for a measurement using a Timer DI. The selection box displays all channels that have been configured correctly.

#### **Note**

#### **Extending the configuration limits**

A maximum of eight timer DI can be configured at the X142 interface. If the timer DI at X142 are not sufficient for your needs, you can configure a further eight measuring inputs at interface X122/X132. You can also extend the configuration limits using time-based I/O modules:

- ET 200SP distributed I/O system: TM Timer DIDQ 10x24V [\(https://support.industry.siemens.com/cs/ww/en/view/95153951\)](https://support.industry.siemens.com/cs/ww/en/view/95153951)
- ET 200MP distributed I/O system: TM Timer DIDQ 16x24V [\(https://support.industry.siemens.com/cs/ww/en/view/95153313\)](https://support.industry.siemens.com/cs/ww/en/view/95153313)

#### **Note**

## **Unsupported instructions for X142**

The function blocks for the use of time-based IO (TIO instructions) are not supported by the X142 interface.

Recommendation: Use the measuring input technology object for timer DI.

#### **Adjustment for measuring range activation time**

• To adjust the activation time defined in the system, enter an additional activation time in the Extended parameters configuration window.

## **Lost Edge Counter (LEC)**

Timer DI support Lost Edge Counter. If more than two edges to be detected occur within one position control cycle, a measured value cannot be evaluated for the other edges to be detected. The LEC records the number of edges lost.

Which lost edges are recorded in the LEC depends on the mode set in the Motion Control instruction. For example, if you only want to measure rising edges, the LEC only records the rising edges not measured. The LEC can count and display a maximum of seven lost edges. The number of lost edges is displayed in the function block and in the technology data block.

## **Further information**

You can find additional information on the following topics in the S7-1500T Motion Control function manuals [\(https://support.industry.siemens.com/cs/ww/en/view/109751049\)](https://support.industry.siemens.com/cs/ww/en/view/109751049):

- Measuring input type: Timer DI
- Measuring input type: SINAMICS (central measuring input)
- Measuring input type: PROFIdrive telegram (drive or external encoder)
- Lost Edge Counter (LEC)

# **9.9.4 Configuring Timer DQ operating mode**

## **Timer DQ**

Timer DQ operating mode allows you to output up to two edges per application cycle (for example OB 91, OB 6x) at a specific time, for example, for use as a cam output.

1. Select the Timer DQ operating mode for the required channel.

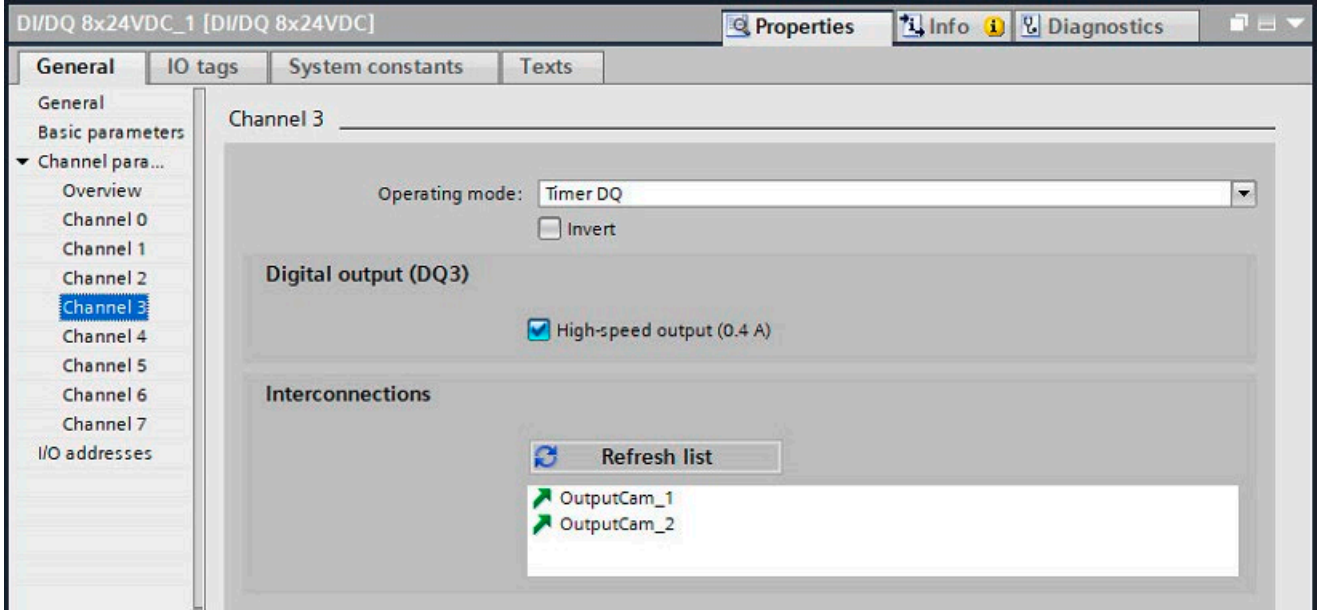

Figure 9-16 Mode of operation: Timer DQ

#### **Inversion**

You can invert the 24 V signal to adjust it to your process. By default, the signal is not inverted.

#### **High-speed output (0.4 A)**

If you select the high-speed output option, the digital output is switched alternately to 24 V DC and ground.

Advantages of the high-speed output:

- Extremely steep edges (output delay in the 1 μs range)
- Extremely high switching frequencies
- Maximum switching precision, for example, for use as a cam output

The rated load is reduced from 0.5 A to 0.4 A with this operating mode.

#### **Interconnections**

The technology objects that are interconnected with the channel are listed in the Interconnections area.

If technology objects are interconnected, you can reach the respective technology object through links (arrow icons).

Use the corresponding button to update the selection list. Updating may be required, for example, if changes have been made to technology objects elsewhere in the project while the channel configuration is open.

## **Assigning the output cam technology object**

The output cam technology object must always be assigned to another technology object whose position is evaluated.

You can assign the output cam technology object to the following technology objects:

- Synchronous axis
- Positioning axis
- External encoder

You can assign exactly one axis or one external encoder to the output cam.

You can assign multiple output cams to one axis or one external encoder.

# **Configuring the output cam technology object**

- 1. Select the configuration of the output cam in the Technology objects folder in the project tree.
- 2. Configure the basic properties of the technology object in the Basic parameters configuration window.

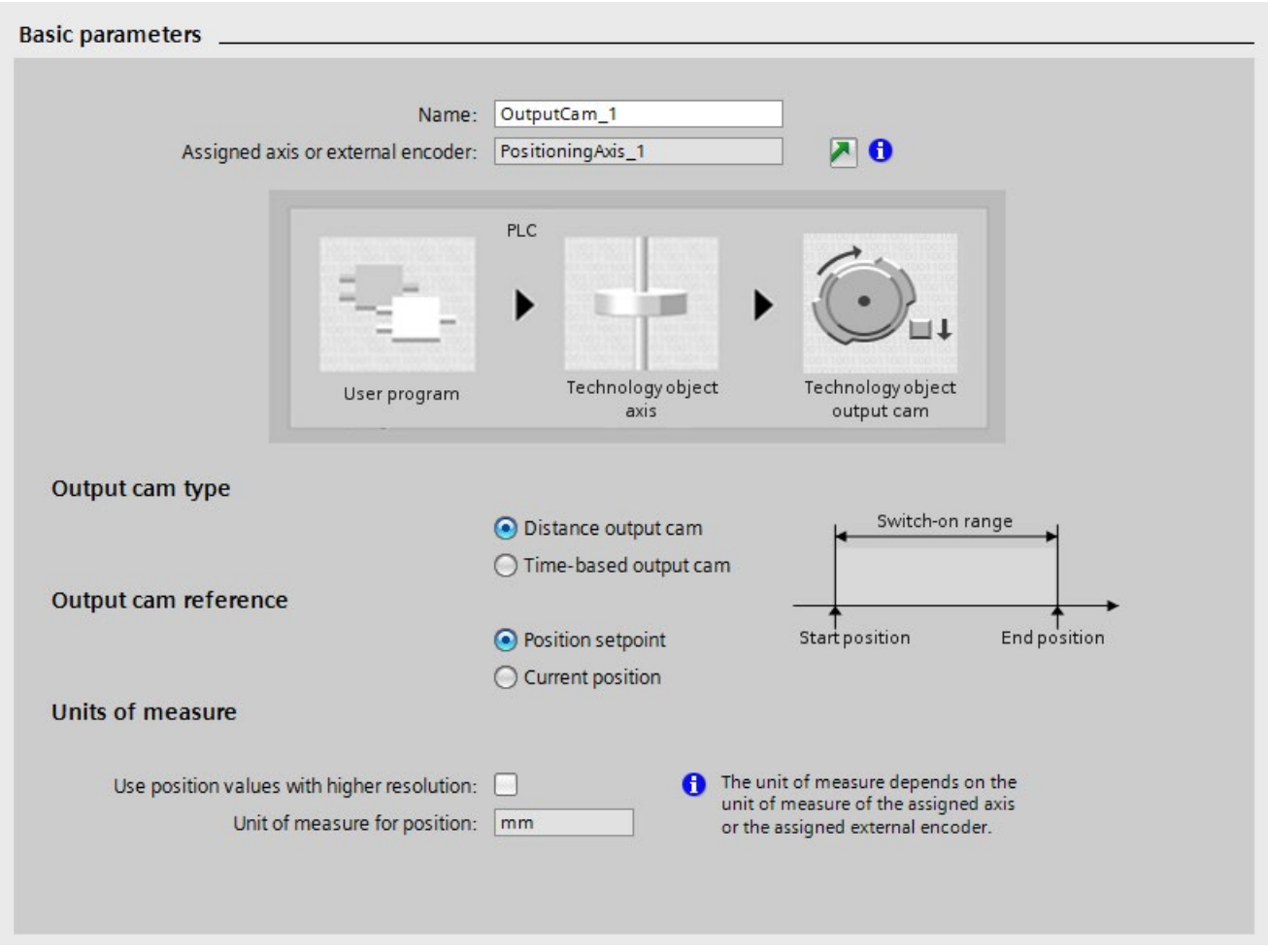

Figure 9-17 Basic parameters

## **Name**

1. Define the name of the output cam in this field. The technology object is listed under this name in the project tree. The tags of the output cam can be used in the user program under this name.

# **Assigned axis or external encoder**

STEP 7 displays the axis or external encoder assigned to the output cam. You can use the link to directly access the basic parameters of the higher-level technology object.

#### **Output cam type**

- 1. Select an output cam type on the basis of the required switching behavior:
- Position-based cam (position-dependent switch-on/switch-off)
- Time-based cam (position-dependent switch-on and position-independent or timedependent switch-off)

#### **Output cam reference**

1. In this selection, configure whether the switching points of the output cams are to reference the actual position or the position setpoint.

#### **Unit of measurement**

The unit of measurement shown for the position of the output cam corresponds to the unit of measurement of the higher-level technology object.

When a time-based cam is selected as the output cam type, the unit of measurement for the switch-on duration and other times is also indicated. The unit of measurement for output cams is always ms.

#### **Hardware interface**

Select the type of cam output in the Hardware interface configuration window.

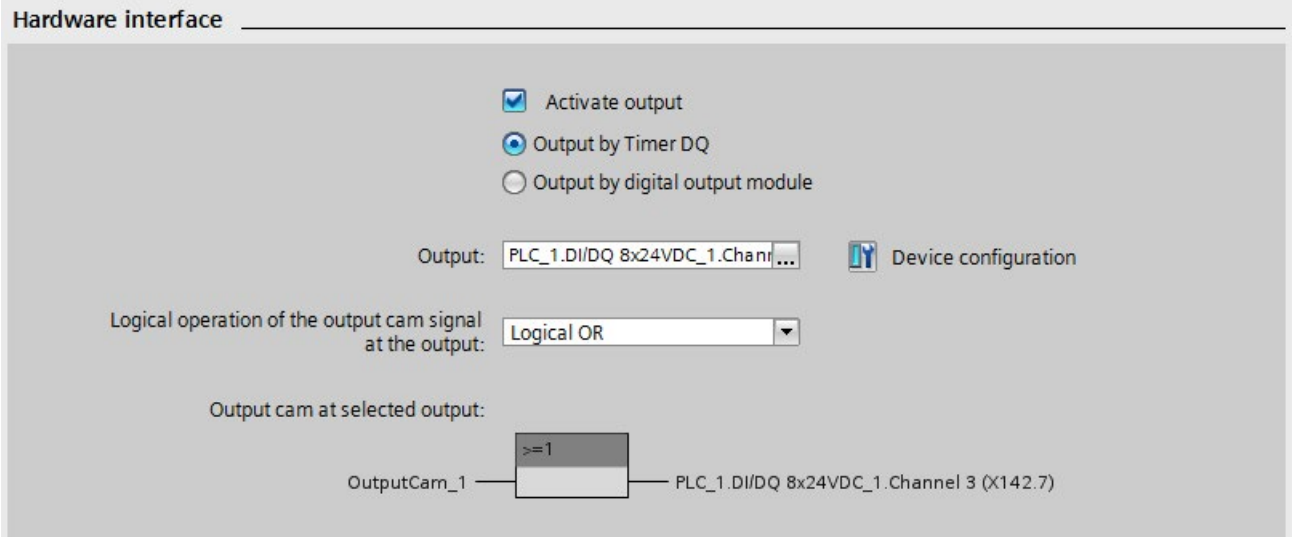

Figure 9-18 Hardware interface

- 1. Select whether you want to output the switching signals generated at the digital output.
- Activate output

Select one of the following two output options for outputting the cam track:

– Output via Timer DQ

For output by Timer DQ, select a cam output in the Output field. The selection box displays all channels that have been configured correctly.

#### **Note**

#### **Extending the configuration limits**

A maximum of eight timer DQ can be configured at the X142 interface. If the Timer DQ at X142 are not sufficient for your needs, you can increase the configuration limits with time-based IO modules:

- ET 200SP distributed I/O system: TM Timer DIDQ 10x24V [\(https://support.industry.siemens.com/cs/ww/en/view/95153951\)](https://support.industry.siemens.com/cs/ww/en/view/95153951)
- ET 200MP distributed I/O system: TM Timer DIDQ 16x24V [\(https://support.industry.siemens.com/cs/ww/en/view/95153313\)](https://support.industry.siemens.com/cs/ww/en/view/95153313)

#### **Note**

#### **Unsupported instructions for the X142 interface**

The function blocks for the use of time-based IO (TIO instructions) are not supported by the X142 interface.

Recommendation: For the timer DQ, use the output cam or cam track technology object.

– Output by digital output module

For output by a digital output module, select a digital output in the Output field. Only the digital outputs with previously defined PLC tags are displayed for selection.

#### **Note**

#### **Output via the X122, X132 or X142 interface**

Also use the "Output by digital output module" setting in the following cases:

- The output occurs at the X142 interface by a DQ instead of a Timer DQ.
- The output occurs by a digital output of the X122 or X132 interface (configured telegram 39x required)

In both cases you must define a PLC tag for the respective I/O address.

You can assign several output cam technology objects to an output, linking the cam signal with a logical AND or logical OR at the output.

• Output deactivated When output is deactivated, the cam track is evaluated only in the software.

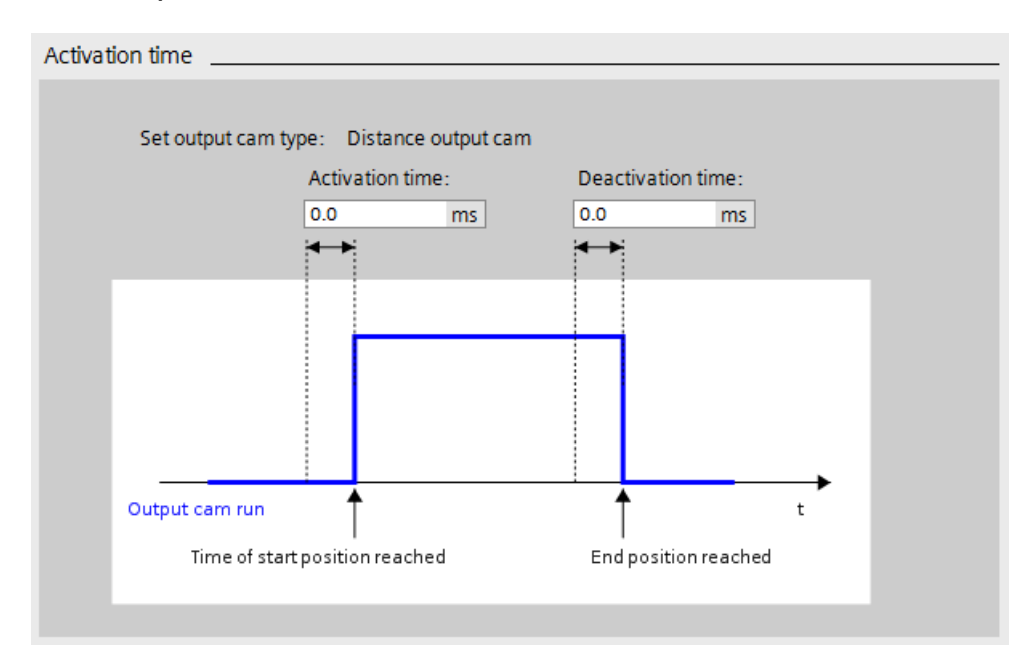

**Extended parameters > Activation time**

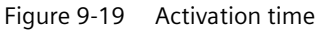

The specified output cam type is indicated at the top of the Activation time configuration window.

1. For a time shift of the switch-on and switch-off times of the output cams, enter an activation time and a deactivation time.

#### *Configuring*

*9.9 Configuration of digital inputs/outputs (X142)*

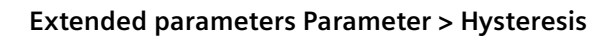

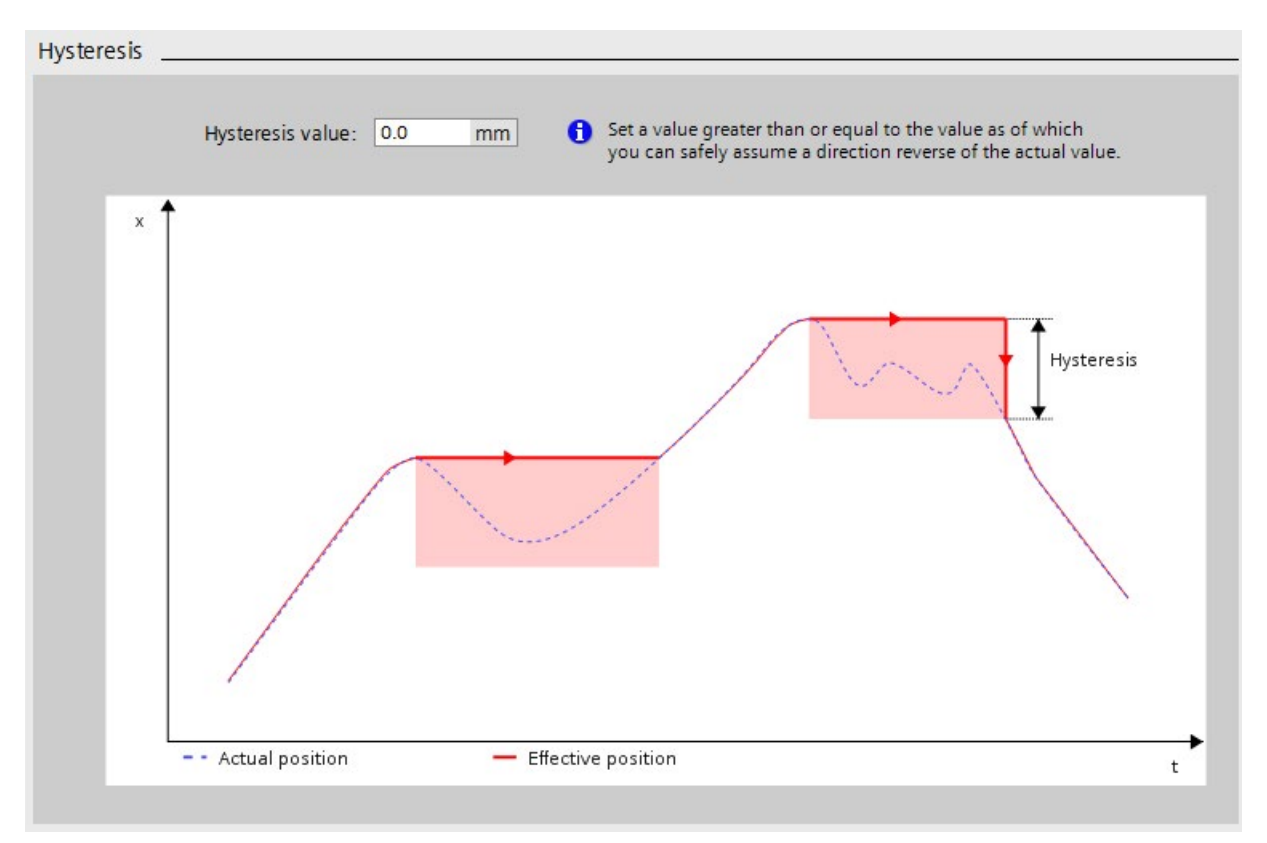

#### Figure 9-20 Hysteresis

1. To prevent unwanted changes in the switching state of the output cams of a cam track, enter a hysteresis value.

When using output cams that reference the actual position, it is advisable to enter a hysteresis value  $(> 0.0)$ .

#### **Cam track technology object**

In addition to the output cam technology object already described, the cam track technology object is also available.

You can find a detailed description of how to configure the cam track technology object in the S7-1500T Motion Control function manuals [\(https://support.industry.siemens.com/cs/ww/en/view/109751049\)](https://support.industry.siemens.com/cs/ww/en/view/109751049).

# **9.9.5 Configuring Oversampling DI operating mode**

## **Oversampling DI**

The Oversampling DI function detects 32 signal states of a given digital input at equal intervals per application cycle (for example OB 91, OB 6x). The 32 states are returned together as a 32-bit value in the feedback interface. The value is read in synchronously to Ti (actual value acquisition).

## **Note**

## **Isochronous mode**

Oversampling requires isochronous mode.

The figure below shows an example of Oversampling DI4:

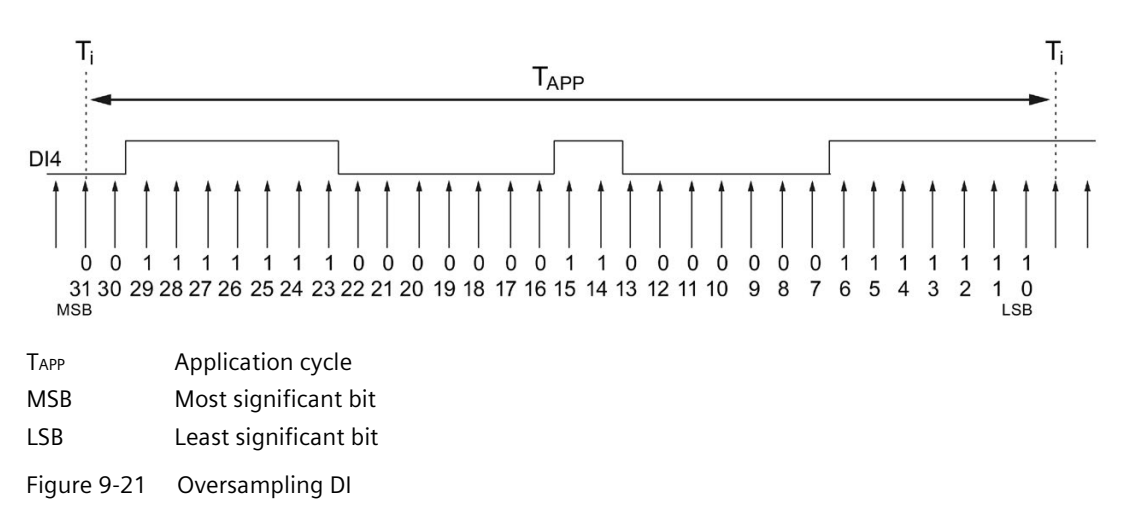

# **Configuring Oversampling DI**

1. Select the Oversampling DI operating mode for the required channel.

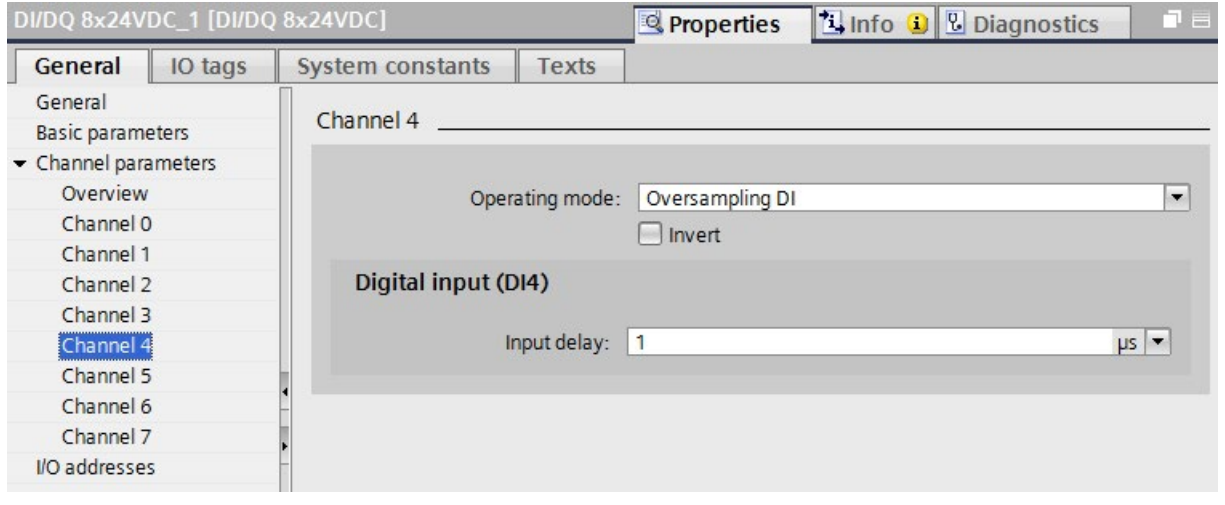

Figure 9-22 Oversampling DI

#### **Note**

## **Extending the configuration limits**

A maximum of eight oversampling DI can be configured at the X142 interface. If the Oversampling DI at X142 are not sufficient for your needs, you can increase the configuration limits with time-based IO modules, for example:

- ET 200SP distributed I/O system: TM Timer DIDQ 10x24V [\(https://support.industry.siemens.com/cs/ww/en/view/95153951\)](https://support.industry.siemens.com/cs/ww/en/view/95153951)
- ET 200MP distributed I/O system: TM Timer DIDQ 16x24V [\(https://support.industry.siemens.com/cs/ww/en/view/95153313\)](https://support.industry.siemens.com/cs/ww/en/view/95153313)

#### **Inversion**

You can invert the 24 V signal to adjust it to your process. By default, the signal is not inverted.

#### **Input delay**

To suppress faults, you can set an input delay of 1 µs or 125 µs for the input filter of the digital inputs. Changes to the signal are only detected if they are constantly pending for longer than the set input delay time.

To allow signals pending very briefly to be detected by oversampling DI (for example level of 100  $\mu$ s), set an input delay of 1  $\mu$ s.

When an input delay of 1 µs is set, the use of shielded cables is recommended for optimum interference immunity.
# **Further information**

You can find more information on the Oversampling DI operating mode in Assignment of the control interface (Page [191\)](#page-192-0) and Assignment of the feedback interface (Page [192\)](#page-193-0).

# **9.9.6 Configuring Oversampling DQ operating mode**

## **Oversampling DQ**

The Oversampling DQ function outputs 32 signal states at equal intervals per application cycle (for example OB 91, OB 6x). Up to 32 edges are therefore possible per application cycle at a given digital output. The 32 states are set over the control interface. The output occurs synchronously with time To (setpoint transfer).

#### **Note**

#### **Isochronous mode**

Oversampling requires isochronous mode.

The image below is an example of oversampling of DQ5:

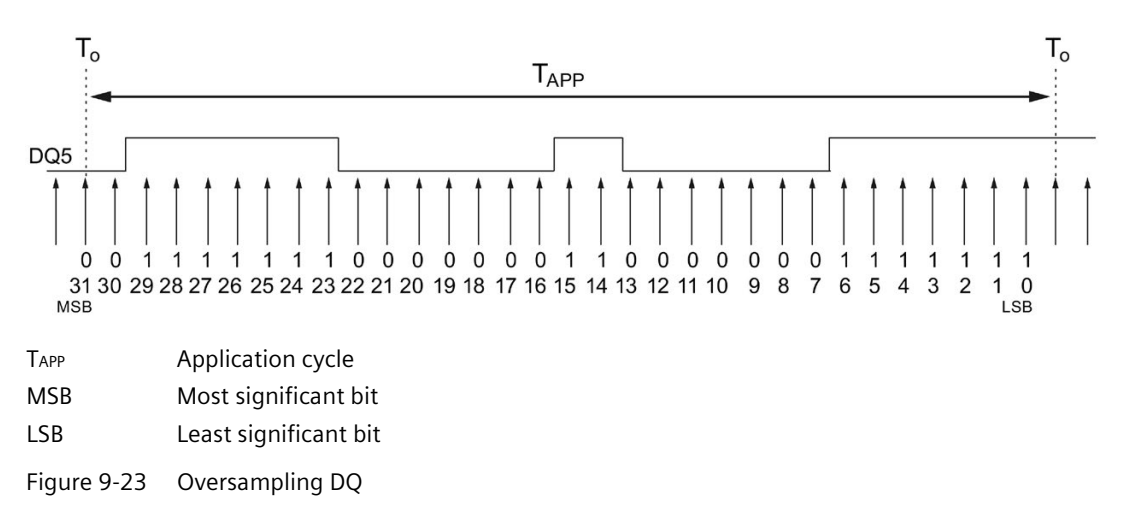

#### **Note**

#### **Output frequency with the Oversampling function**

The combination of application cycle and the 32-bit string output must not result in an output frequency that exceeds the maximum switching frequency for the digital outputs.

# **Configuring an oversampling DQ**

1. Select the operating mode Oversampling DQ for the required channel.

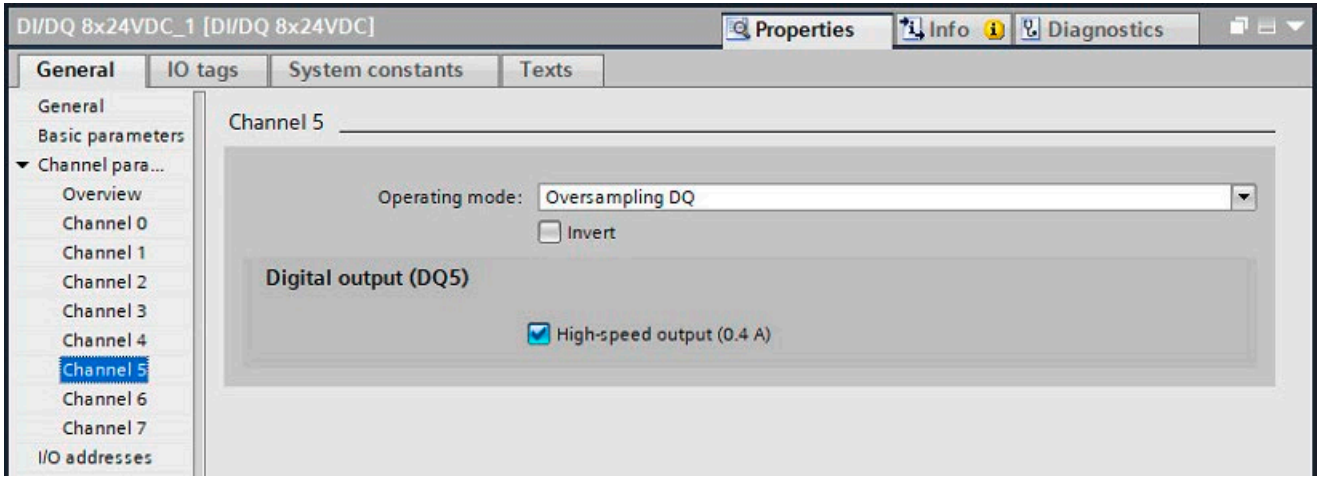

Figure 9-24 Oversampling DQ

#### **Note**

### **Extending the configuration limits**

A maximum of eight oversampling DQ can be configured at the inputs/outputs of the X142 interface. If the oversampling DQ at X142 are not sufficient for your needs, you can increase the configuration limits with time-based IO modules, for example:

- ET 200SP distributed I/O system: TM Timer DIDQ 10x24V [\(https://support.industry.siemens.com/cs/ww/en/view/95153951\)](https://support.industry.siemens.com/cs/ww/en/view/95153951)
- ET 200MP distributed I/O system: TM Timer DIDQ 16x24V [\(https://support.industry.siemens.com/cs/ww/en/view/95153313\)](https://support.industry.siemens.com/cs/ww/en/view/95153313)

#### **Inversion**

You can invert the 24 V signal to adjust it to the process. By default, the signal is not inverted.

#### **High-speed output (0.4 A)**

If you select the high-speed output option, the digital output is switched alternately to 24 V DC and ground. Allows for extremely steep edges (output delay in the 1 μs range).

To allow signals pending very briefly to be output by oversampling DQ (for example level of 0.1 ms), you must operate the output as a high-speed output.

The rated load is reduced from 0.5 A to 0.4 A with this operating mode.

#### **Further information**

You can find more information on the Oversampling DQ operating mode in Assignment of the control interface (Page [191\)](#page-192-0) and Assignment of the feedback interface (Page [192\)](#page-193-0).

# **9.9.7 Configuring event/period measurement operating mode**

## **Event/period duration measurement**

In isochronous mode, you can use the event/period duration measurement operating mode to acquire the number of rising edges at the digital input and at the same time determine the period duration.

## **Note**

### **Isochronous mode**

The event/period duration measurement requires isochronous mode.

## **Event counter**

With the event measurement, you count the number of rising edges at the digital input. The current count (16-bit value) is updated on the feedback interface with each application cycle (e.g. servo clock).

- The event counter is a rotary counter.
- An event counter overflow is not displayed.
- To determine the number of rising edges per application cycle, the difference between the current count and the previous count must be calculated by the application, taking into account any overflow.

### *Configuring*

*9.9 Configuration of digital inputs/outputs (X142)*

## **Period duration measurement**

Two methods are available for the period duration measurement.

• "Single period" measurement method

The period duration is determined based on the last period in a measuring cycle. This method provides the most current value.

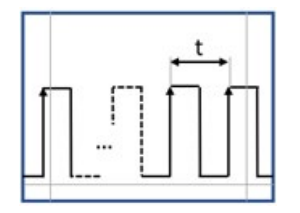

• "Multiple periods" measurement method

The period duration is determined based on all periods in a measuring cycle, whereby the measuring cycle length corresponds to one application cycle (e.g. servo clock). This method provides a more accurate measurement for short periods.

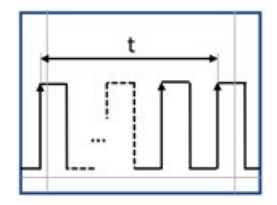

## **"Single period" measurement method**

With this measurement method, you determine the period duration by counting the number of 41.67 ns increments between the last two incoming rising edges in the measuring cycle. The current count (32-bit value) is updated on the feedback interface with each application cycle (e.g. servo clock).

Period duration =  $41.67$  ns • N<sub>INC</sub>

NINC: Number of increments of 41.67 ns each  $(41.67 \text{ ns} = 1/24 \text{ MHz})$ 

#### **Note**

Always use the exact (not rounded) value for your calculations.

Since the last two incoming rising edges in the measuring cycle are used for the measurement, the "Single period" measurement method provides the most current value.

## **"Multiple periods" measurement method**

Requirement:

- CPU firmware version V3.0 or higher
- Hardware function version FS 11 or higher

In this measurement method, the period duration is determined based on all periods in a measuring cycle, whereby the measuring cycle length corresponds to one application cycle (e.g. servo clock).

The number of 41.67 ns increments between the last rising edge of the last measuring cycle and the last rising edge of the current measuring cycle is counted.

The current count (32-bit value) is updated on the feedback interface with each application cycle (e.g. servo clock).

- The event counter and the period duration counter are circular counters.
- A counter overflow is not displayed.
- To determine the count, the difference between the current count and the previous count must be calculated by the application, taking into account any overflow.

$$
\text{Periodendauer } = 41,67 \text{ ns } \bullet \frac{(N_{P(new)} - N_{P(old)})}{(N_{E(new)} - N_{E(old)})}
$$

NP(new)*:* Period duration counter, current (new) count

NP(old)*:* Period duration counter, previous (old) count

NE(new)*:* Event counter, current (new) count

NE(old)*:* Event counter, previous (old) count

If current count < old count is true for the counters, then an overflow has occurred. In this case, the value  $2^{16}$  must be added to the new count for the event counter, and the value  $2^{32}$ must be added to the new count for the period duration counter. A maximum of one overflow is possible.

The "Multiple periods" measurement method yields a more accurate measurement.

- For short periods (i.e. a few 41.67 ns increments per period), in particular, the sampling jitter (1 increment) has less effect because the period duration is determined over many periods.
- Measured value fluctuations are averaged. For example, if rotational speeds are acquired using a slotted disk and fork light barrier, the tolerances of individual slots have less of an effect because the measurement is not based on a single period (of an individual slot).

### *Configuring*

*9.9 Configuration of digital inputs/outputs (X142)*

# **Example 1: "Single period" measurement method**

For an injection molding machine, the rotational speed of the extruder screw is to be determined using a simple encoder based on a rotating slotted disk.

The pulses are to be acquired on the SIMATIC Drive Controller using a digital input/output (X142) in the event/period duration measurement operating mode.

The rotational speed of the screw is determined from the time interval between 2 pulses.

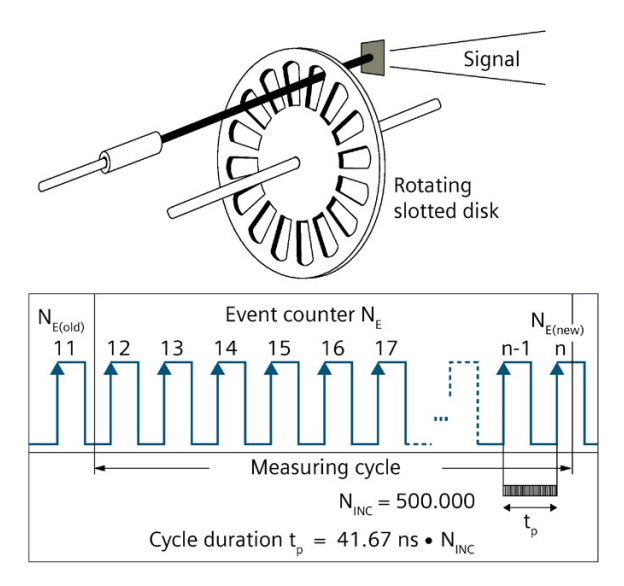

Figure 9-25 Simple encoder on a shaft, single period measurement method

In the "Single period" measurement method, the period duration is determined by counting the number of 41.67 ns increments between the last two incoming rising edges in the measuring cycle. The number of rising edges is additionally counted (circular counter).

Period duration  $t_P = 41.67$  ns • N<sub>Inc</sub>

If you know the number of pulses that the encoder generates per revolution of the extruder screw, you can calculate the speed at which the extruder screw turns.

# **Calculation example**

 $Ns = 16$  pulses are emitted per revolution of the extruder screw (Ns is also referred to as the number of pulses per revolution of the encoder).

The distance between 2 pulses is  $N_{\text{inc}} = 500,000$  counted 41.67 ns increments. Thus, the rotational speed of the extruder screw is calculated as follows:

Period duration  $t_P = 41.67$  ns • N<sub>Inc</sub>

$$
v = {1 \over t_p \cdot N_s} = {1 \over 41,67 \text{ ns} \cdot 500.000 \cdot 16} = 3 {1 \over s} = 180 {U \over min}
$$

The period duration counter provides a 32-bit count value. This allows values up to FFFFFFFF  $(= 4,294,967,295$  decimal) to be displayed. Thus, with a time base of 41.67 ns for Ns = 1, the minimum measurable speed is:

$$
v = \frac{1}{t_{p} \cdot N_{s}} = \frac{1}{41,67 \text{ ns} \cdot 4.294.967.295 \cdot 1} = 0,00558 \frac{1}{s} = 0,335 \frac{U}{\text{min}}
$$

The maximum measurable speed for encoders with passive deactivation (encoder output is open in inactive state) is the result of the maximum frequency of the input signals at the counter inputs of 32 kHz.

Max. speed (when N<sub>s</sub> = 1) = 
$$
\frac{\text{Max. frequency}}{\text{N}_s}
$$
 = 32.000  $\frac{1}{s}$  = 1.920.000  $\frac{\text{U}}{\text{min}}$ 

If the encoder generates 1 pulse per revolution  $(Ns = 1)$ , this yields a maximum speed of 1,920,000 rpm.

If you use encoders that generate multiple pulses per revolution, you must reconsider the limit frequencies.

The table below shows a few examples.

Table 9-9 Limits for various numbers of pulses per revolution Ns at a time base of 41.67 ns. (Encoder with passive deactivation)

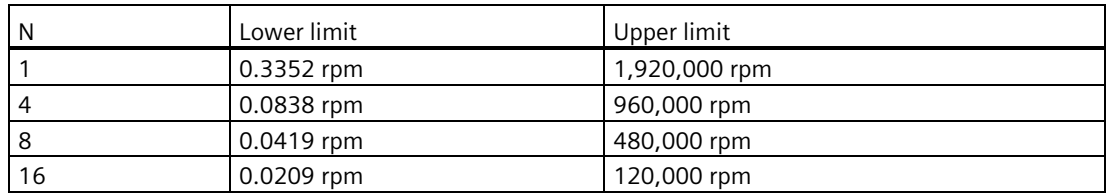

#### *Configuring*

*9.9 Configuration of digital inputs/outputs (X142)*

# **Example 2: "Multiple periods" measurement method**

With a machine, the speed of a shaft is to be determined via a single encoder based on a rotating slotted disc.

The pulses are to be acquired on the SIMATIC Drive Controller using a digital input/output (X142) in the event/period duration measurement operating mode.

Due to the accuracy requirements and high speed, the cycle duration is determined over multiple periods.

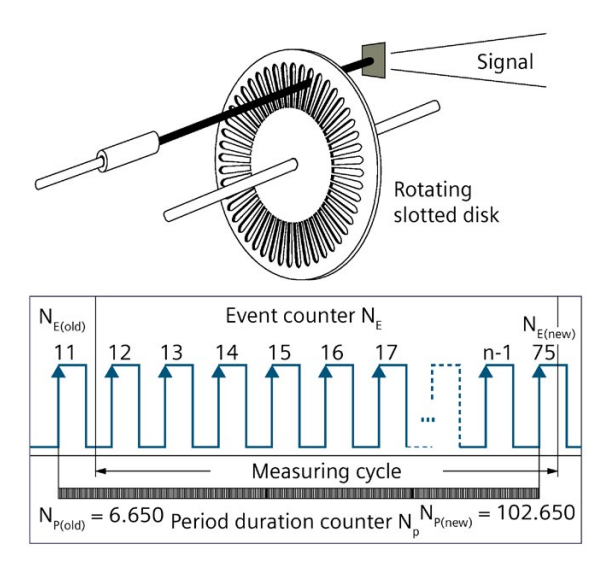

Figure 9-26 Simple encoder on a shaft, multiple periods measurement method

In the "Multiple periods" measurement method, the cycle duration is determined by counting the number of 41.67 ns increments between the last rising edge of the last measuring cycle and the last rising edge of the current measuring cycle with the period duration counter NP. In addition, the number of rising edges NE for the same period is determined. The period duration is calculated based on the count values, taking into account counter overflows, as follows:

$$
\text{Cycle duration } t_{\text{p}} = 41.67 \text{ ns} \cdot \frac{(N_{\text{P(new)}} - N_{\text{P(old)}})}{(N_{\text{E(new)}} - N_{\text{E(old)}})}
$$

If you know the number of pulses emitted by the encoder per revolution of the shaft, you can calculate the speed at which the shaft rotates.

# **Calculation example**

 $Ns = 48$  pulses are emitted per revolution of the shaft (Ns is also referred to as the number of pulses per revolution of the encoder).

Cycle duration = 41,67 ns  $\bullet$   $\frac{(102.650 - 6.650)}{(75 - 11)} = 62.5$  us

Thus, the rotational speed of the shaft is calculated as follows:

$$
v = \frac{1}{t_{P} \cdot N_{S}} = \frac{1}{62.5 \text{ us} \cdot 48} = 333.333 \frac{1}{s} = 20.000 \frac{U}{\text{min}}
$$

### **Configuring event/period duration measurement**

1. Select the required channel for the Event/period duration measurement operating mode.

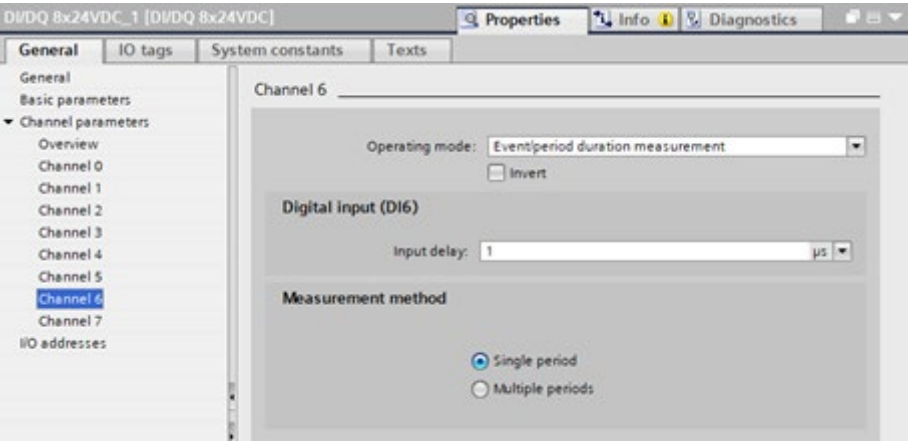

Figure 9-27 Event/period duration measurement

#### **Inversion**

You can invert the 24 V signal to adjust it to your process. By default, the signal is not inverted.

#### **Input delay**

To suppress faults, you can set an input delay of 1 µs or 125 µs for the input filter of the digital inputs. Changes to the signal are only detected if they are constantly pending for longer than the set input delay time.

To allow signals pending very briefly to be detected at high counting frequencies, you need to set an input delay of 1 µs.

When an input delay of 1 µs is set, the use of shielded cables is recommended for optimum interference immunity.

#### **Measurement method**

Depending on the selected measurement method, the period duration is determined based on the "last period" or "all periods" in a measuring cycle.

#### **Note**

### **"Multiple periods" measurement method when using unsupported hardware**

If a SIMATIC Drive Controller does not meet the hardware function version (FS 11 or higher) requirement, the CPU remains in startup inhibit state.

#### **Additional information**

You can find more information on the Event/period duration measurement operating mode in Assignment of the control interface (Page [191\)](#page-192-0) and Assignment of the feedback interface (Page [192\)](#page-193-0).

## **9.9.8 Configuring Pulse width modulation (PWM) operating mode**

#### **Areas of application**

You can use pulse width modulation (PWM) to generate periodic pulses with a constant rated voltage and a variable pulse duration.

Possible applications for pulse width modulation (PWM):

- Control of proportional valves and directional valves
	- Energy savings as a result of a reduction in holding current or for controlling the valve position
- Heating control, for example, via an external additional power unit

#### **Principle of operation**

With pulse width modulation, a signal with defined time period and variable pulse duration is output at the digital output. You use pulse width modulation to vary the mean value of the output voltage. This allows you to control the load current or the power in line with the connected load. The pulse duration can be between 0 (no pulse, always off) and full-scale deflection (no pulse, always on).

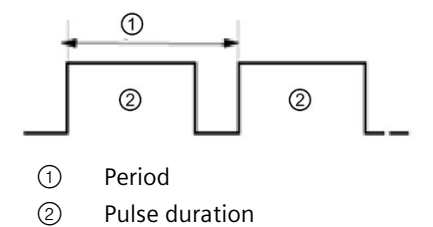

Pulse width modulation (PWM) is based on the specification of a base frequency of 1, 2, 4, 8 or 16 kHz. You can alter the base frequency in terms of period and pulse-pause ratio over the control interface (32-bit value). The bit pattern is shown in each base period. The base period is defined on the basis of the base frequency. A "0" is LOW and a "1" is HIGH.

**Examples**

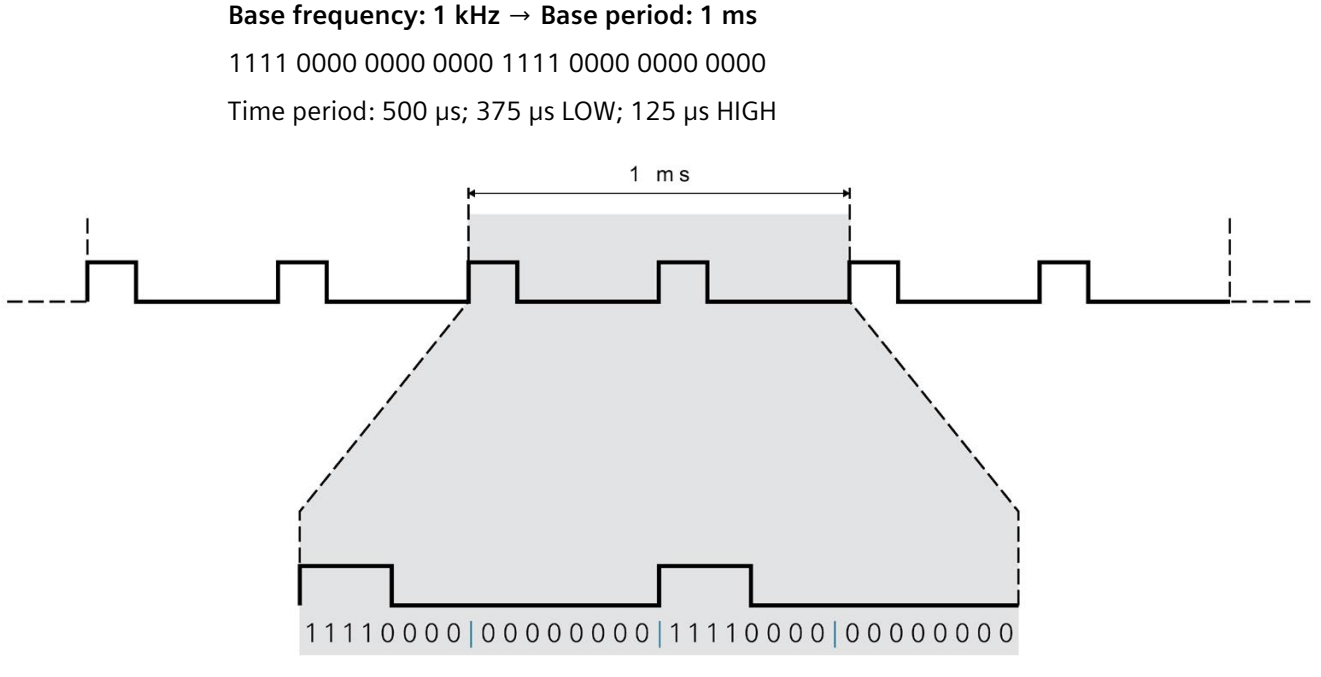

32 bits

Figure 9-28 Pulse width modulation

#### **Base frequency: 1 kHz**

1111 1111 1111 1111 0000 0000 0000 0000 Time period: 1 ms; 500 µs LOW; 500 µs HIGH

1111 1111 0000 0000 0000 0000 0000 0000 Time period: 1 ms; 750 µs LOW; 250 µs HIGH

1111 0000 1111 0000 1111 0000 1111 0000 Time period: 250 µs; 125 µs LOW; 125 µs HIGH

#### **Base frequency: 2 kHz**

1010 1010 1010 1010 1010 1010 1010 1010 Time period: 31.25 µs; 15.625 µs LOW; 15.625 µs HIGH

SIMATIC Drive Controller System Manual, 11/2023, A5E46600094-AD 189

### *Configuring*

*9.9 Configuration of digital inputs/outputs (X142)*

# **Configuring Pulse width modulation PWM**

To configure PWM operating mode, first define the required base frequency of pulse width modulation. You can configure the base frequency as 1, 2, 4, 8 or 16 kHz. The selected base frequency then applies to all channels of interface X142.

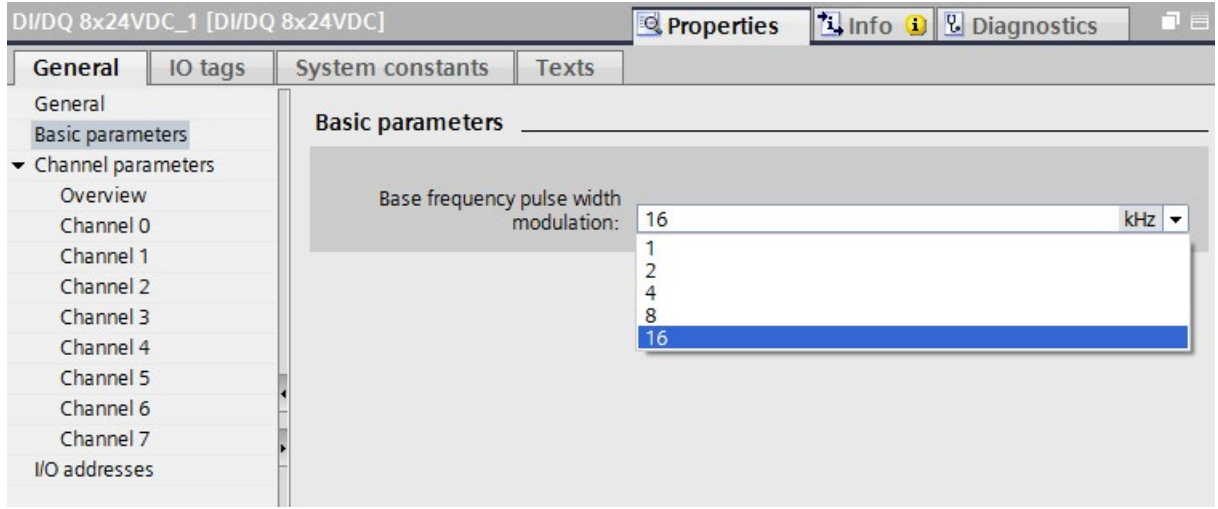

Figure 9-29 Base frequency of pulse width modulation

Now select the channels for PWM operating mode. If you want to configure very short pulses, enable the high-speed output function.

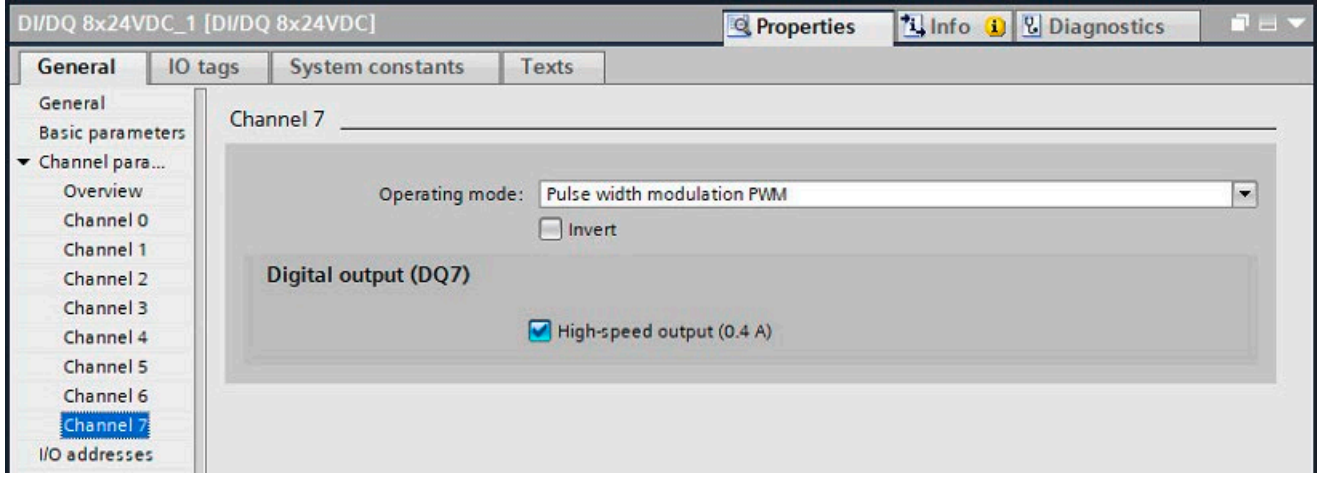

Figure 9-30 Pulse width modulation channel

The selected digital output is switched with the selected base frequency and the switching pattern from the control interface.

#### **Inversion**

You can invert the 24 V signal to adjust it to your process. By default, the signal is not inverted.

## **High-speed output (0.4 A)**

If you select the high-speed output option, the digital output is switched alternately to 24 V DC and ground. Allows for extremely steep edges (output delay in the 1 μs range).

To allow signals pending very briefly to be output with pulse width modulation (for example, level duration of 0.1 ms), you must operate the output as a high-speed output.

The rated load is reduced from 0.5 A to 0.4 A with this operating mode.

## **Further information**

You can find more information on the pulse width modulation operating mode in the sections Assignment of the control interface (Page [191\)](#page-192-0) and Assignment of the feedback interface (Page [192\)](#page-193-0).

# <span id="page-192-0"></span>**9.9.9 Assignment of the control interface**

## **Control interface**

The user program uses the control interface to influence the behavior of the technology inputs and technology outputs at interface X142.

The following table shows the control interface assignment:

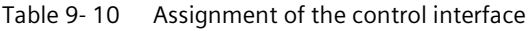

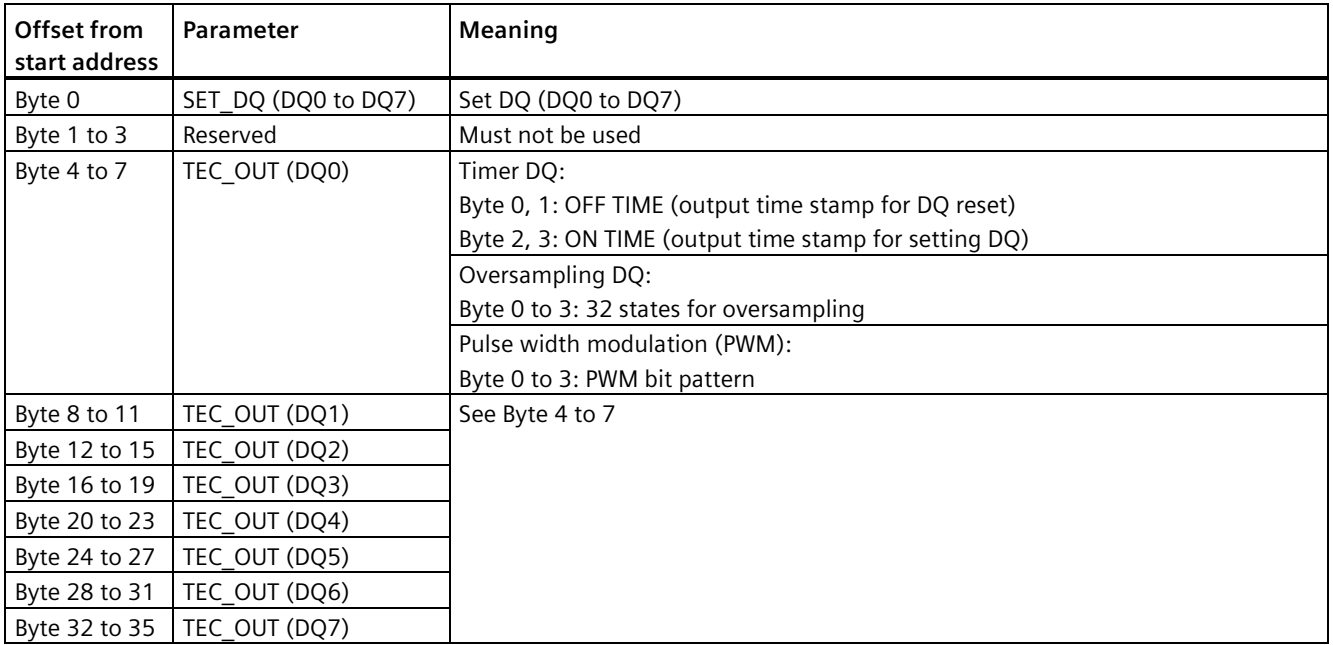

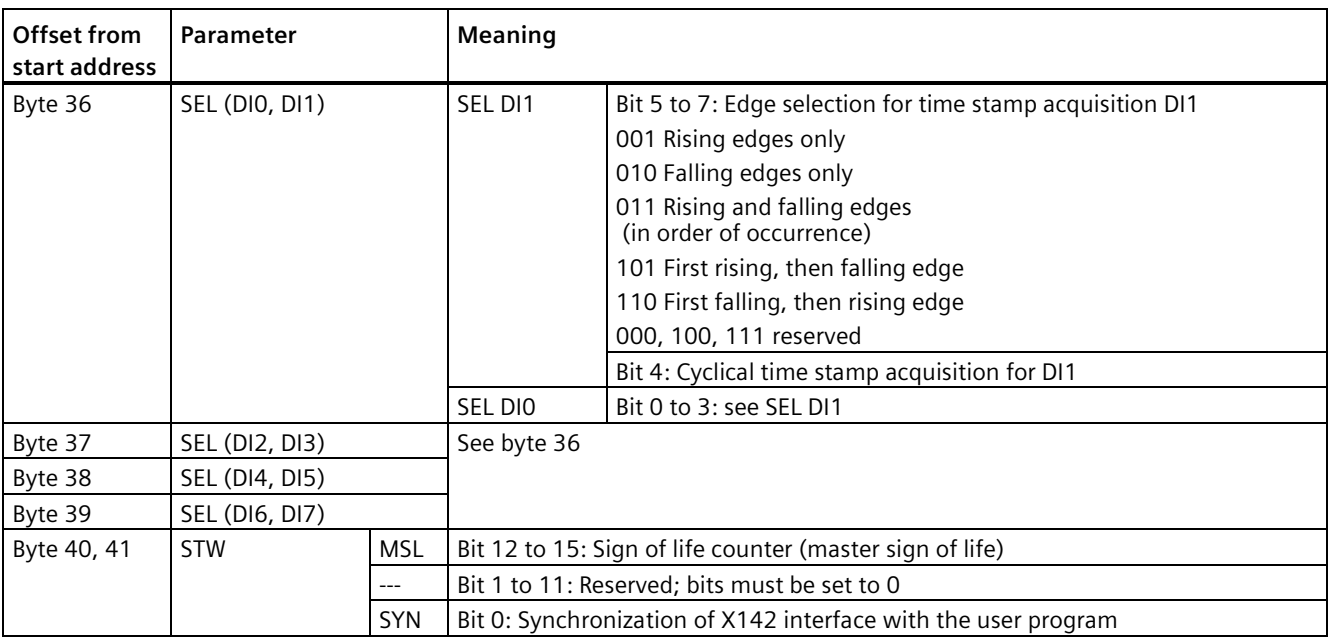

# <span id="page-193-0"></span>**9.9.10 Assignment of the feedback interface**

## **Feedback interface**

The user program receives current values and status information from the X142 interface technology I/Os over the feedback interface.

The following table shows the feedback interface assignment:

Table 9- 11 Assignment of the feedback interface

| Offset from<br>start address | <b>Parameter</b>                 | Meaning                                                             |                                   |  |  |
|------------------------------|----------------------------------|---------------------------------------------------------------------|-----------------------------------|--|--|
| Byte 0                       | STS DI (DIO to DI7)              | State DI (DIO to DI7)                                               |                                   |  |  |
| Byte 1 to 3                  | Reserved                         | Must not be used                                                    |                                   |  |  |
| Byte 4 to 7                  | TEC IN (DIO)                     | Timer DI:<br>Byte 0, 1: 2nd TIME/OFF TIME (second input time stamp) |                                   |  |  |
|                              |                                  |                                                                     |                                   |  |  |
|                              |                                  | Byte 2, 3: 1st TIME/ON TIME (first input time stamp)                |                                   |  |  |
|                              |                                  | Oversampling DI:                                                    |                                   |  |  |
|                              |                                  | Byte 0 to 3: Oversampling value                                     |                                   |  |  |
|                              |                                  | Event/period duration                                               | Event measurement:                |  |  |
|                              |                                  | measurement                                                         | Byte 0, 1: Reserved               |  |  |
|                              |                                  |                                                                     | Byte 2, 3: Counter value          |  |  |
| Byte 8 to 11                 | TEC IN EXT (DIO)                 |                                                                     | Time period measurement:          |  |  |
|                              |                                  |                                                                     | Byte 0 to 3: Measured time period |  |  |
| Byte 12 to 15                | TEC IN (DI1)                     | See byte 4 to 11                                                    |                                   |  |  |
|                              | Byte 16 to 19   TEC IN EXT (DI1) |                                                                     |                                   |  |  |

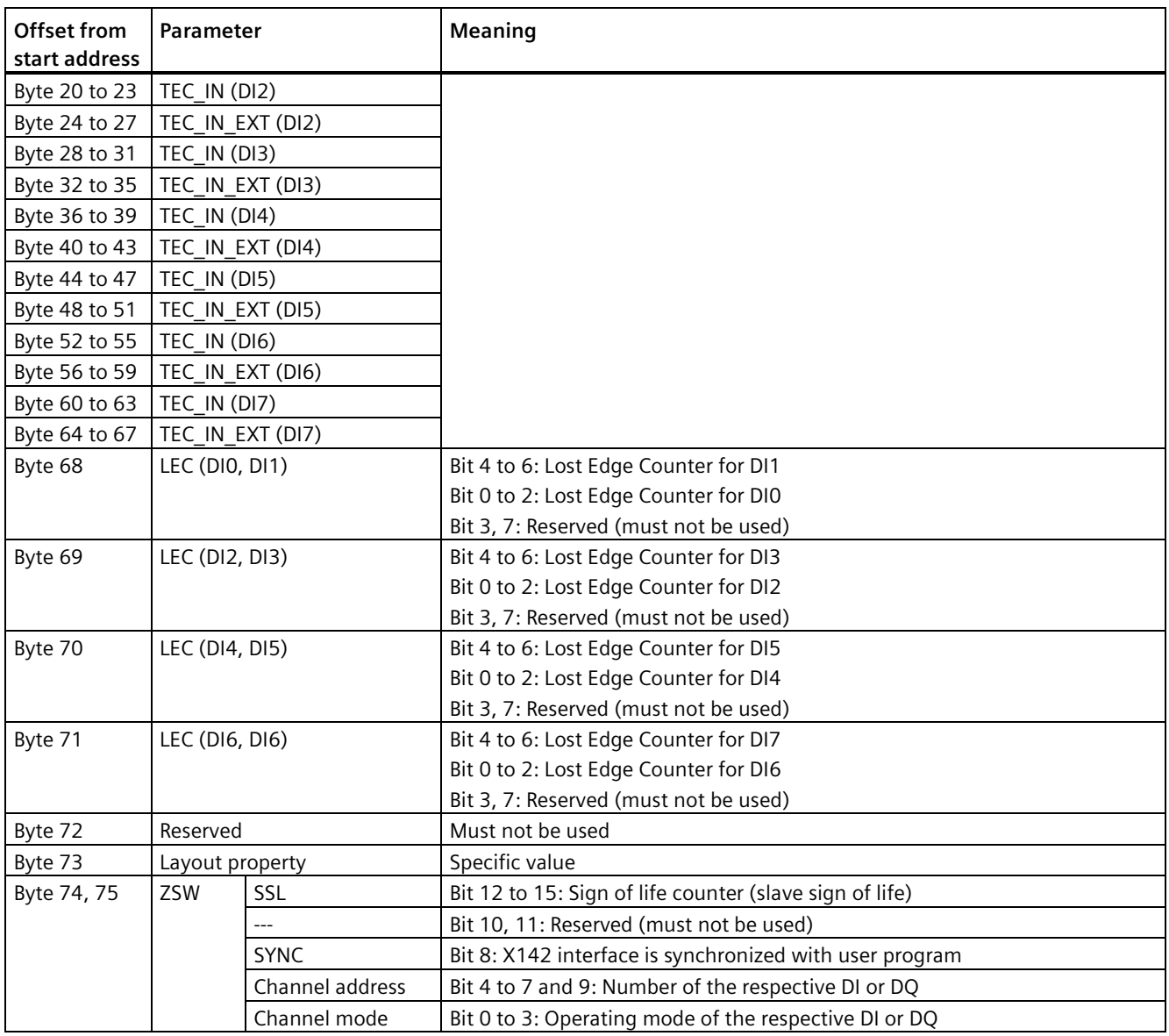

# **Substitute value behavior**

If the CPU is in STOP, the digital outputs (irrespective of any inversion set) return "0" (LOW level) as a substitute value.

## **Reading back the terminal state**

STS\_DI (offset byte 0 of the feedback interface) represents the logical channel status, taking account of any inversion configured.

## **Digital inputs**

With digital inputs (DI, Timer DI, oversampling DI, event/period measurement), the value corresponds to the logical state of the digital input.

## **Digital outputs**

With digital outputs (DQ, Timer DQ, oversampling DQ, pulse width modulation PWM), the value corresponds to the actual terminal state of the digital output. If the terminal state deviates from the controlled state, there may be an output driver short-circuit or defect.

## **Note**

## **STS\_DI**

Signals are only reliably acquired over STS\_DI if the level is significantly longer than the input delay + acquisition cycle of the digital inputs/outputs (X142).

Example: If you operate the digital inputs/outputs (X142) as isochronous to the MC Servo in a cycle of 2 ms and a set input delay of 125  $\mu$ s, the level duration must be  $>$  2.125 ms.

# **9.9.11 Programming example**

You can find a programming example for the use of the integrated digital inputs/outputs in the following FAQ on the Internet [\(https://support.industry.siemens.com/cs/ww/en/view/109782269\)](https://support.industry.siemens.com/cs/ww/en/view/109782269).

# **9.10 Configuring the digital inputs and digital inputs/outputs (X122/X132)**

The digital inputs and digital inputs/outputs (X122/X132) are assigned to SINAMICS Integrated. Through configuration (frames 39x), you can, however, also use the digital inputs and digital inputs/outputs (X122/X132) for the CPU. The following applies:

- A digital output is always only available exclusively to SINAMICS Integrated or to the CPU.
- If you use a digital input for the CPU, you can also interconnect the digital input at the drive end.

You can configure the digital inputs and digital inputs/outputs (X122/X132) channel by channel. To do so, go to the function view in the project tree under "Automatic speed control" > "Parameter assignment" and set the configuration under "Inputs/outputs".

Bidirectional inputs/outputs are configured in the following configuration mask.

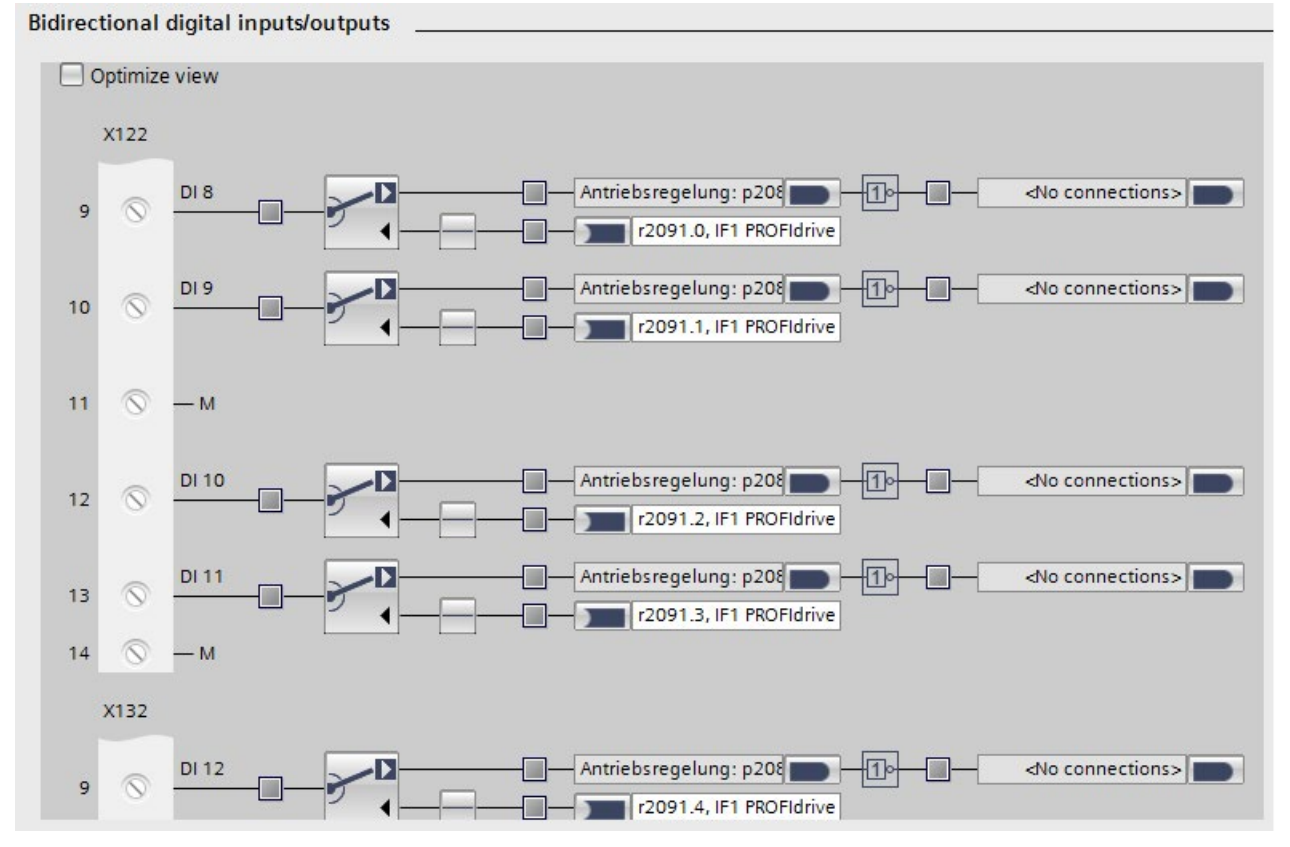

Figure 9-31 Bidirectional inputs/outputs

*9.10 Configuring the digital inputs and digital inputs/outputs (X122/X132)*

You can assign the SINAMICS digital inputs and digital inputs/outputs (X122/X132) using frame 39x of the PU. The status information of the digital inputs and digital outputs is then transferred at the PROFIdrive PZD sampling rate (p2048). The inputs/outputs are also sampled in the configured sampling time for the digital inputs and digital inputs/outputs (p0799). The application of the output values and return of the input values are therefore subject to dead times and jitter.

#### **Note**

Telegram 393 is set by default during configuration of the SINAMICS Integrated.

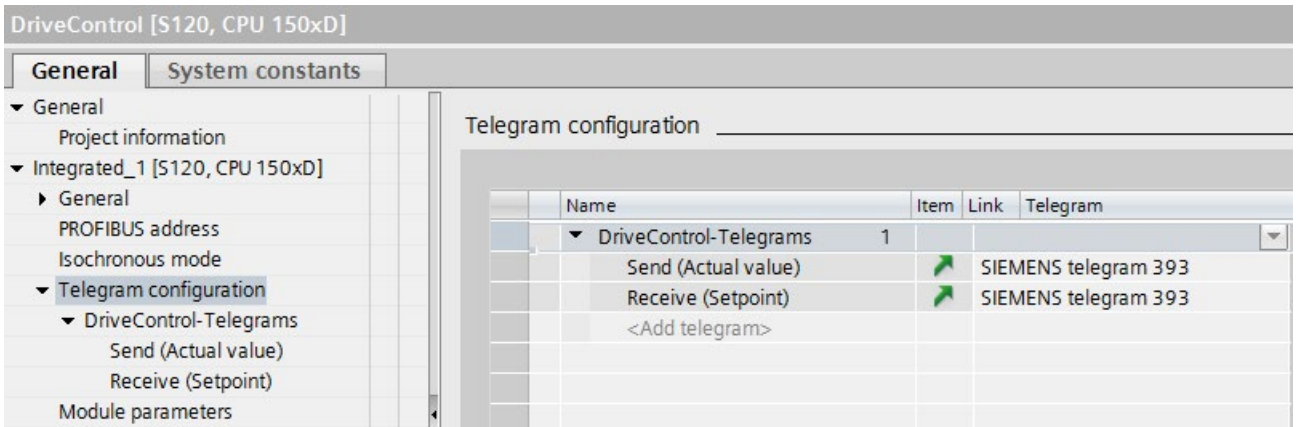

Figure 9-32 Configuration of frame 393 for automatic speed control

You can find further information on the various different frame types in Address space (Page [155\)](#page-156-0).

## **Note**

#### **Interface X142**

If you have particularly strict requirements for the digital input/outputs, use the digital input/outputs at interface X142. The digital inputs/outputs can be operated in isochronous mode and allow very short response times.

# **Programming example**

You can find a programming example in the following FAQ on the Internet [\(https://support.industry.siemens.com/cs/ww/en/view/109782269\)](https://support.industry.siemens.com/cs/ww/en/view/109782269).

# <span id="page-198-0"></span>**9.11.1 Overview of isochronous mode**

## **Introduction**

The SIMATIC Drive Controller supports isochronous mode for the following clock systems:

- PROFINET IO interface X150
- PROFIBUS DP interface X126
- Technology I/Os X142
- SINAMICS Integrated with PROFIdrive Integrated (always isochronous)

You can operate the clock systems separately or coupled on an isochronous basis.

Exception: Isochronous coupling of the PROFIBUS DP interface is not possible.

## **Independent isochronous mode**

If you want to operate the clock systems separately in isochronous mode, configure a cycle time for each clock system and assign the clock systems to different process images, for example:

- SINAMICS Integrated → PIP OB Servo [OB 91]
- PROFIBUS DP interface  $X126 \rightarrow$  PIP 1 of isochronous mode interrupt OB [OB 6x]

The clock systems are in this case not isochronous **to each other**.

## **Note**

You cannot operate the X142 technology I/Os in isochronous mode separately from SINAMICS Integrated.

If you want to operate technology I/Os X142 and SINAMICS Integrated isochronously at the same time, the coupled isochronous mode must be set.

# **Coupled isochronous mode**

In coupled isochronous mode, the relevant clock systems use a shared system clock.

The leading clock system provides its own system clock to the other clock systems.

The following table shows the possible combinations for coupled isochronous mode on the SIMATIC Drive Controller. The leading clock system for each combination is indicated.

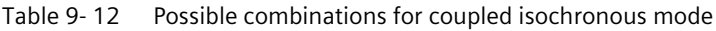

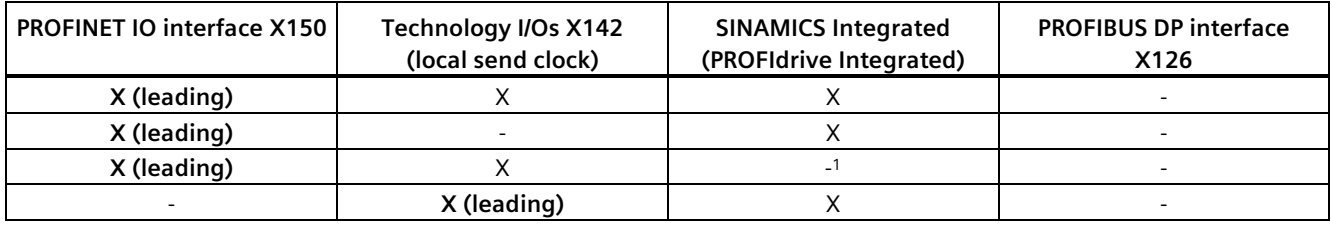

<sup>1</sup> SINAMICS Integrated is not configured.

You configure coupled isochronous mode in STEP 7; see Setting the clock system (Page [210\)](#page-211-0).

#### **Note**

Isochronous coupling of the PROFIBUS interface with other clock systems is not possible.

If you want to expand the drive configuration limits with distributed drive systems, connect those distributed drive systems over the PROFINET IO interface X150. Only the PROFINET IO interface X150 can be connected isochronously alongside the MC Servo to the clock system of SINAMICS Integrated and the X142 technology I/Os.

# <span id="page-200-0"></span>**9.11.2 Configuring drives with SINAMICS Integrated isochronously**

# **Requirements**

- STEP 7 , V16 or higher
- SINAMICS Startdrive , V16 or higher

# **Procedure**

1. Add a SIMATIC Drive Controller to your project. The network view displays the components of a SIMATIC Drive Controller: SIMATIC S7-1500 CPU and SINAMICS Integrated, networked through PROFIdrive Integrated.

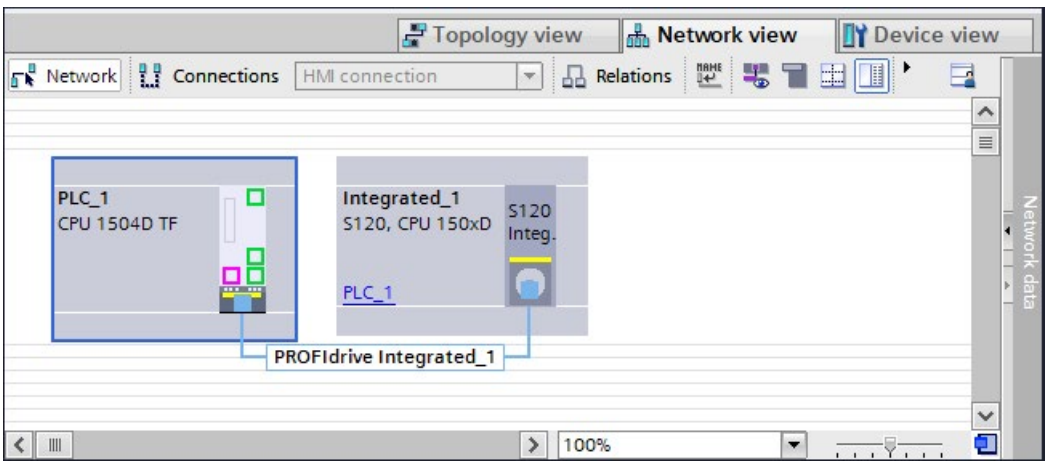

Figure 9-33 SIMATIC Drive Controller in the network view

2. Open the device view of SINAMICS Integrated. Configure the SINAMICS S120 drive system with its drive objects.

You can find the relevant details in the SINAMICS S120 with Startdrive commissioning manual [\(https://support.industry.siemens.com/cs/ww/en/view/109781583\)](https://support.industry.siemens.com/cs/ww/en/view/109781583).

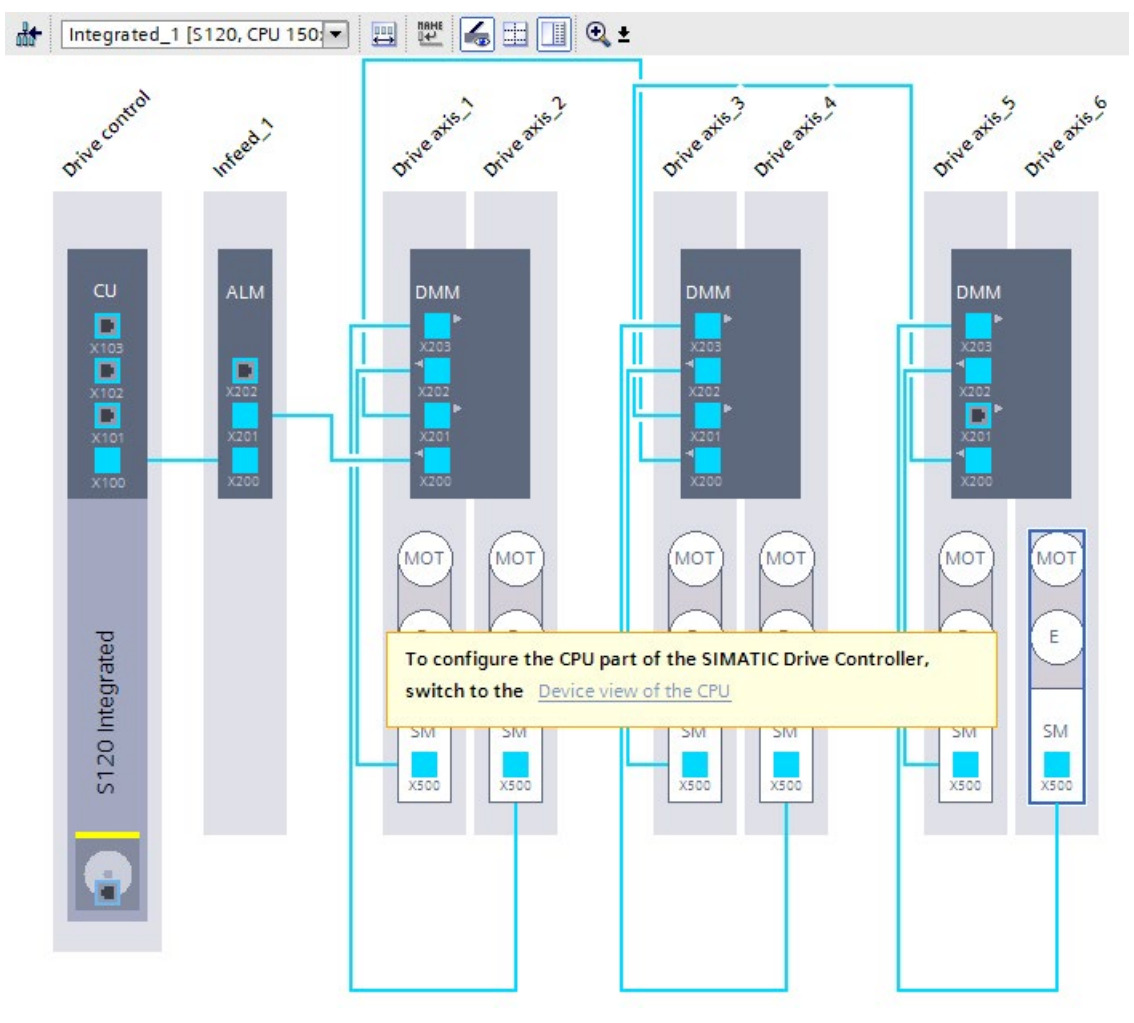

Figure 9-34 Configuring the SINAMICS S120 drive system

- 3. Select the drive control in the SINAMICS Integrated device view. Check the default PROFIdrive telegrams In the properties, under "Integrated\_1" > "Telegram configuration" in the "General" tab. Make changes if required. The following default settings are made automatically:
	- Automatic speed control: Frame 393
	- Supply: Frame 370
	- Drive axes: Frame 105

| Integrated_1 [S120, CPU 150xD]<br><b>The Info D U</b> Diagnostics<br><b>Properties</b> |                         |            |      |                               |                |      |                      |              |
|----------------------------------------------------------------------------------------|-------------------------|------------|------|-------------------------------|----------------|------|----------------------|--------------|
| General                                                                                | <b>System constants</b> |            |      |                               |                |      |                      |              |
| General                                                                                |                         |            |      |                               |                |      |                      |              |
| Project information                                                                    |                         |            |      | <b>Telegram configuration</b> |                |      |                      |              |
| Catalog information                                                                    |                         |            |      |                               |                |      |                      |              |
| <b>PROFIBUS address</b>                                                                |                         |            | Name |                               | Item           | Link | Telegram             |              |
| Isochronous mode                                                                       |                         |            |      | DriveControl-Telegrams        |                |      |                      | $\mathbf{w}$ |
| Telegram configuration                                                                 |                         |            |      | Send (Actual value)           |                |      | SIEMENS telegram 393 |              |
| • DriveControl-Telegrams                                                               |                         |            |      | Receive (Setpoint)            |                |      | SIEMENS telegram 393 |              |
| Send (Actual value)                                                                    |                         |            |      | <add telegram=""></add>       |                |      |                      |              |
| Receive (Setpoint)                                                                     |                         |            |      | Infeed 1-Telegrams            | $\overline{2}$ |      |                      |              |
| Infeed 1-Telegrams                                                                     |                         |            |      | Send (Actual value)           |                |      | SIEMENS telegram 370 |              |
| DriveAxle_1-Telegrams                                                                  |                         |            |      | Receive (Setpoint)            |                |      | SIEMENS telegram 370 |              |
| DriveAxle_2-Telegrams                                                                  |                         |            |      | <add telegram=""></add>       |                |      |                      |              |
| DriveAxle_3-Telegrams                                                                  |                         |            |      | DriveAxle 1-Telegrams         | 3              |      |                      |              |
| DriveAxle_4-Telegrams                                                                  |                         |            |      | Send (Actual value)           |                |      | SIEMENS telegram 105 |              |
| DriveAxle_5-Telegrams                                                                  |                         |            |      | Receive (Setpoint)            |                |      | SIEMENS telegram 105 |              |
| DriveAxle_6-Telegrams                                                                  |                         | $\epsilon$ | III  |                               |                |      |                      |              |

Figure 9-35 Configuring PROFIdrive frames

4. Create the axis technology objects. You create the axis technology objects under "Technology objects > Add new object" in the project tree.

- 5. Assign the configured drives to the axis technology objects.
	- Open the configuration of the technology object.
	- Navigate to "Hardware interface" > "Drive".
	- Select the "PROFIdrive" entry from the "Drive type" drop-down list.
	- Select the "Drive" entry from the "Data connection" drop-down list.
	- Select a SINAMICS Integrated drive axis from the "Drive" list.

Only drives for which a suitable PROFIdrive frame has been configured are available for selection in the "Drive" list. You can find which PROFIdrive frames are supported by the SINAMICS Integrated in the S7-1500T Motion Control function manuals [\(https://support.industry.siemens.com/cs/ww/en/view/109751049\)](https://support.industry.siemens.com/cs/ww/en/view/109751049).

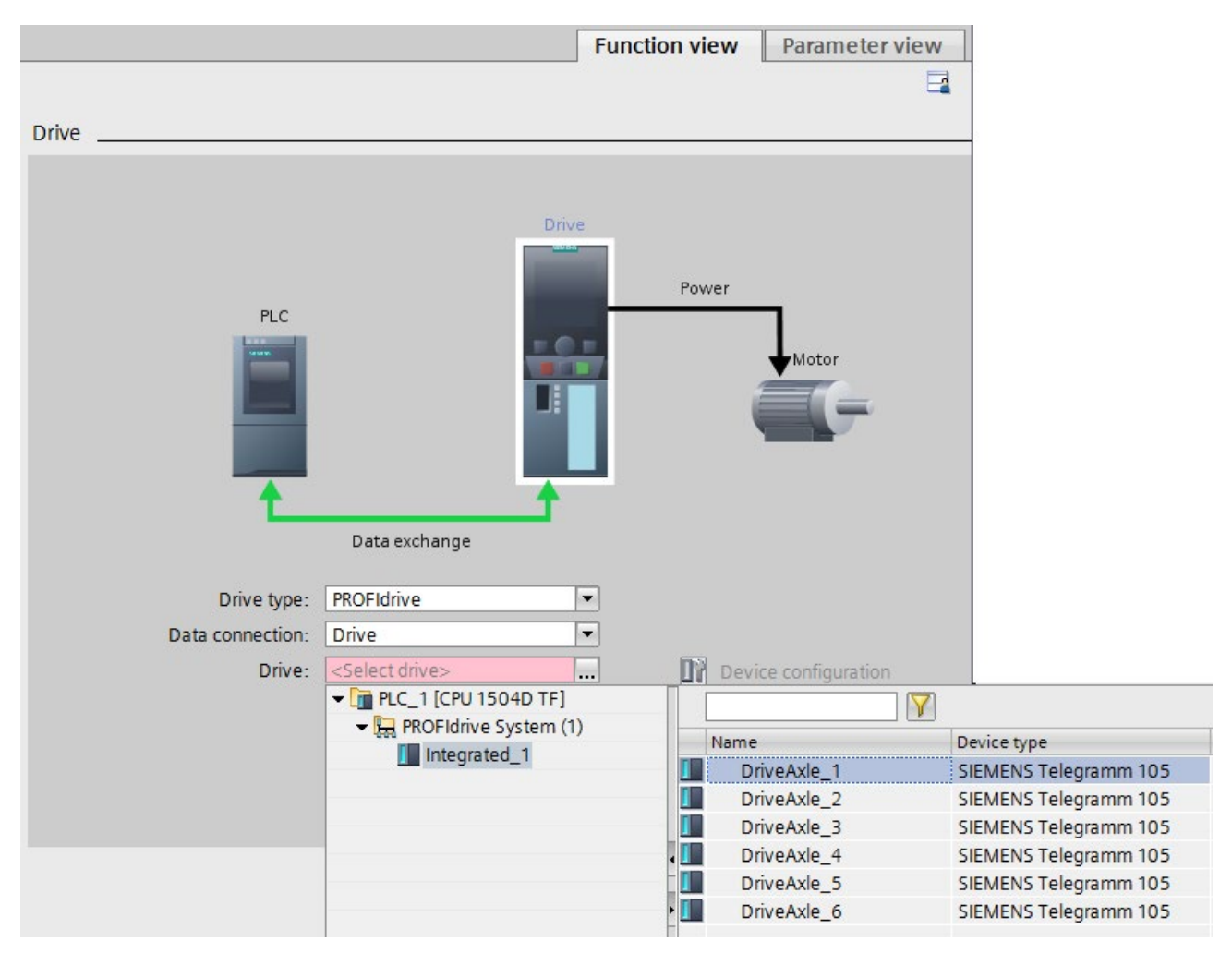

Figure 9-36 Assigning drives to the technology objects

The technology object is connected to the drive. When the drives are assigned to the axis technology objects, the following takes place:

- MC-Servo is created (if not already present)
- The TPA OB Servo is entered as the process image for all PROFIdrive telegrams

6. Once you have configured all axis technology objects, switch back to the drive configuration if necessary. You can use the "Device configuration" button.

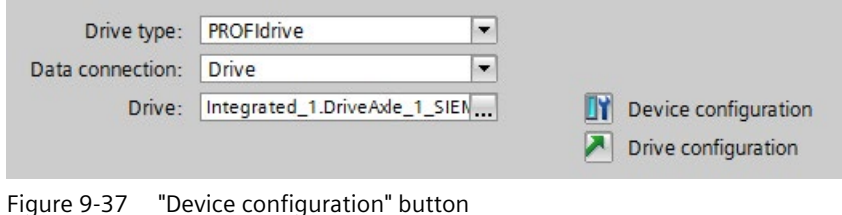

#### **Note**

With SINAMICS Integrated, all frames must be operated in isochronous mode on OB Servo (OB 91) or isochronous mode interrupt OB (OB 6x). STEP 7 checks compliance with this rule when compiling the SIMATIC Drive Controller.

Exception: If you insert a SIMATIC Drive Controller in your project from the module catalog, "--- (none)" is entered as the organization block for the drive control. If you do not configure any other drive objects, you can also compile and download to the device without isochronous mode.

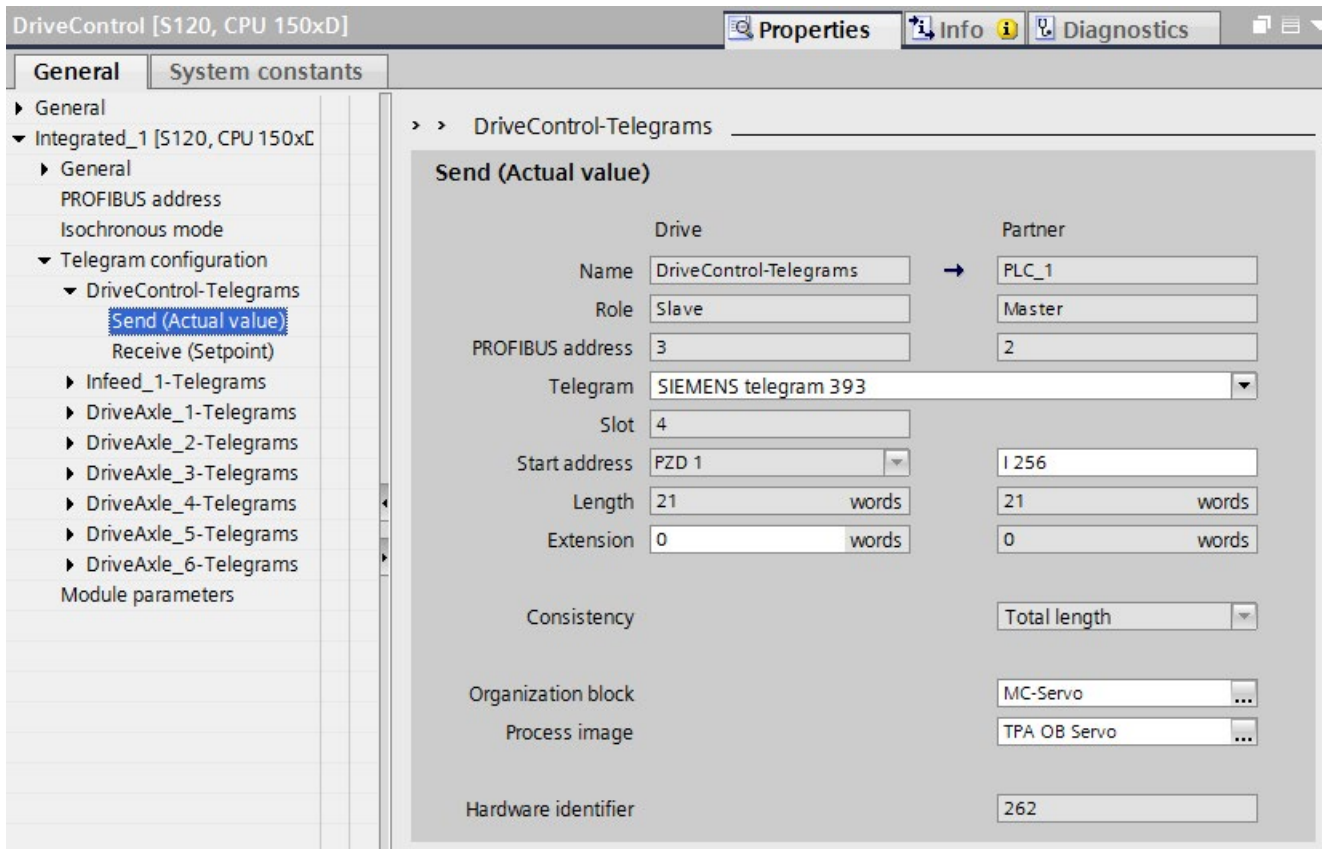

Figure 9-38 Configuring telegrams as isochronous

## *Configuring*

*9.11 Configuring the clock system*

# **Setting the clock system for independent and coupled isochronous mode**

You have configured SINAMICS Integrated as isochronous. Next, set the clock system.

Make the following settings in accordance with whether you are operating SINAMICS Integrated in independent or coupled isochronous mode:

- For independent isochronous mode:
	- Set the required cycle time.
	- Assign the "MC Servo" OB the clock system of SINAMICS Integrated.
- For coupled isochronous mode:
	- Assign the clock system of SINAMICS Integrated the leading clock system. You can find details of how to assign the leading clock system in Setting the clock system (Page [210\)](#page-211-0).

# **9.11.3 Configuring technology I/Os (X142) as isochronous**

## **Requirements**

- STEP 7, V16 or higher
- SIMATIC Drive Controller has been configured.
- At least one axis technology object has been created at the CPU of the SIMATIC Drive Controller. See for example Configuring drives with SINAMICS Integrated isochronously (Page [199\)](#page-200-0).

# **Procedure**

- 1. Open the device view of the CPU.
- 2. Configure the operating modes of the technology I/Os in the CPU properties under "General" > "DI/DQ 8x24VDC[X142]" > "Channel parameters", for example, a timer DQ for later use as a cam output for channel 3.

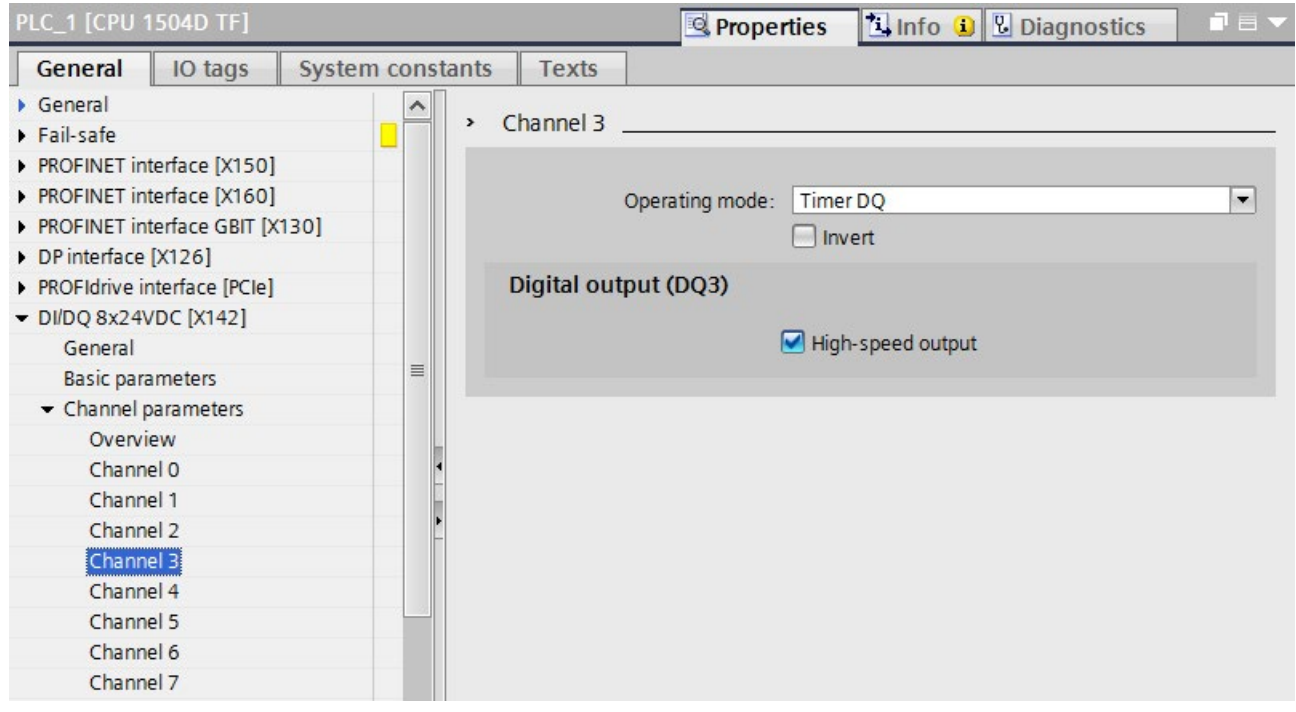

Figure 9-39 Setting the operating mode for technology I/O X142

- 3. In the project tree under the axis technology object, add an output cam technology object under "Output cam" > "Add new output cam".
- 4. Open the configuration of the output cam.
- 5. Under "Hardware interface", select the "Activate output" checkbox and the option "Output over Timer DQ".

### *Configuring*

*9.11 Configuring the clock system*

6. Assign the configured output under "Output".

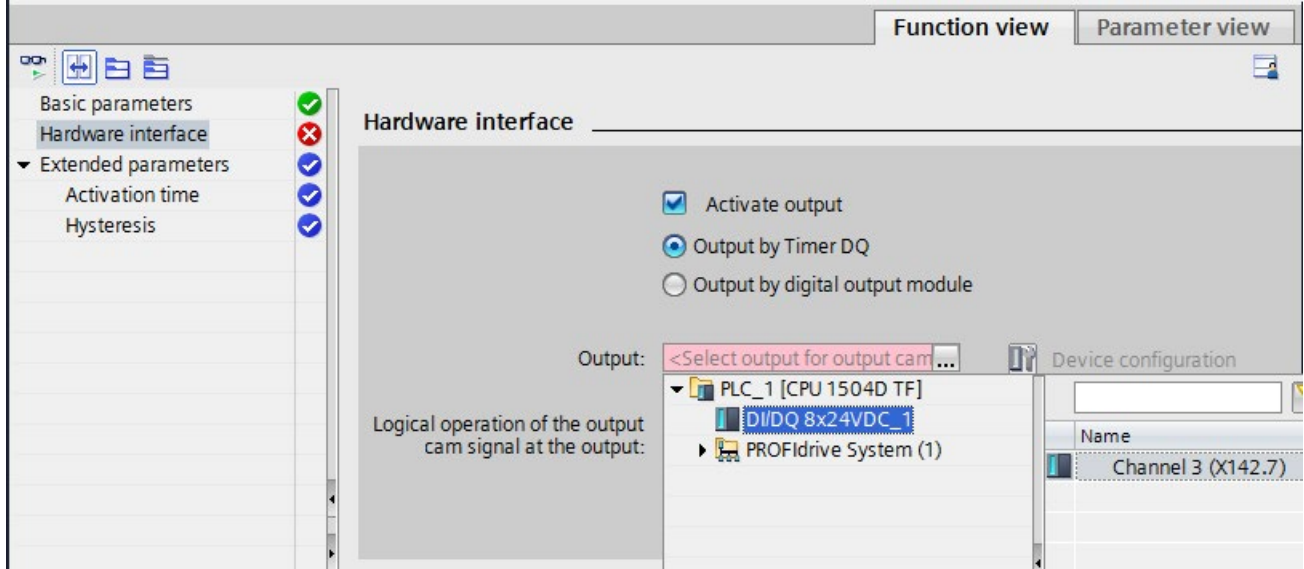

Figure 9-40 Assigning a channel to the output cam

7. Use the "Device configuration" button to switch back to the CPU settings and check the settings under "DI/DQ 8x24VDC [X142]" > "I/O addresses".

The following settings must be configured for the input and output addresses:

- "Isochronous mode" is enabled.
- The organization block "MC Servo" is selected.
- The process image "OB Servo PIP" is selected.

#### **Automatic settings**

Isochronous mode is mandatory for certain operating modes of the X142 technology I/O channels.

As soon as you set one of the following operating modes for a technology I/O channel, STEP 7 automatically selects the option "isochronous mode".

- Timer DI
- Timer DQ
- Oversampling DI
- Oversampling DQ
- Event/period measurement

If you assign an output cam, cam track or measuring input technology object to an X142 I/O, STEP 7 automatically sets the process image "OB Servo PIP".

In all other cases, you set the process image manually. If isochronous mode is mandatory for at least one technology I/O, you must set the process image of the "MC Servo" OB (OB91) or an isochronous mode interrupt OB (OB6x).

# **Setting the clock system**

You have configured the technology I/Os as isochronous. Next, set the clock system.

Make the following settings in accordance with whether you are operating the X142 technology I/Os in independent or coupled isochronous mode:

- For independent isochronous mode or if the X142 technology I/Os are the leading clock system
	- Set the required cycle time.
	- Assign the "MC Servo" OB the clock system of the technology I/Os.

#### **Note**

You cannot operate the X142 technology I/Os in isochronous mode separately from SINAMICS Integrated. If you want to operate technology I/Os X142 and SINAMICS Integrated isochronously at the same time, the coupled isochronous mode must be set.

- For coupled isochronous mode:
	- Assign the leading clock system to the clock system of the technology I/Os. You can find details of how to assign the leading clock system in Setting the clock system (Page [210\)](#page-211-0).

# **9.11.4 Configuring additional drives on PROFINET (X150) as isochronous**

## **Requirement**

- STEP 7, V16 or higher
- SINAMICS Startdrive, V16 or higher

You can import drives that are not integrated in the TIA Portal via Startdrive using GSD files (generic station description). To do so, install the drive in the "Options" menu as a device description file (GSD).

## **Adding a drive and frame to the device configuration**

- 1. Add the required drive system in the network view, for example, SINAMICS S120 CU320- 2 PN.
- 2. Open the device view of the drive system and configure the drive objects. You can find the relevant details in the SINAMICS S120 with Startdrive commissioning manual [\(https://support.industry.siemens.com/cs/ww/en/view/109781583\)](https://support.industry.siemens.com/cs/ww/en/view/109781583).
- 3. Open the network view. Assign the drive system to the PROFINET interface [X150] of the CPU.
- 4. Open the topology view. Interconnect the port of the drive system as in the real configuration with the port of the CPU.

5. Configure the PROFIdrive frames for the drive axes, for example, frame 105.

#### **Note**

If you use a PROFINET IO drive system other than SINAMICS S120, adding and configuring may differ from the description in certain respects. The frame is automatically preassigned in line with the drive system.

#### **Activating isochronous mode in the device configuration**

You can operate PROFINET drives in isochronous or non-isochronous mode. Isochronous mode, however, increases the quality of the position control of the drive and is therefore recommended for drives such as SINAMICS S120.

Proceed as follows to activate isochronous mode for the drive:

- 1. Select the device view of the drive system.
- 2. In the properties window, select the tab "PROFINET Interface [X150]" > "Advanced options" > "Isochronous mode".
- 3. Select the "Isochronous mode" check box.
- 4. In the properties window, select the tab "PROFINET Interface [150]" > "Advanced options" > "Real-time settings" > "Synchronization".
- 5. Select "IRT" as the RT class.

#### **Note**

If you have configured a PROFIdrive frame at the drive that requires isochronous mode, STEP 7 automatically sets "Isochronous mode" and the RT class "IRT".

#### **Configuring the CPU as sync master and setting the send clock**

- 1. Select the device view of the CPU.
- 2. In the properties window, select the tab "PROFINET interface [X150]" > "Advanced options" > "Real-time settings" > "Synchronization".
- 3. Select "IRT" as the RT class if it has not already been set automatically.
- 4. Select "Sync master" from the "Synchronization role" drop-down list.
- 5. Click the "Domain settings" button.
- 6. Set the required send clock.

#### **Selecting the drive in the configuration of the technology object**

- 1. Add a new axis technology object.
- 2. Open the configuration "Hardware interface" > "Drive".
- 3. Select the "PROFIdrive" entry from the "Drive type" drop-down list.
- 4. Select a drive axis of the PROFINET drive unit from the "Drive" list. Only drives for which you have configured a suitable PROFIdrive frame are available for selection. You can find out which PROFIdrive frames are supported by the SIMATIC Drive Controller in the S7-1500T Motion Control function manuals [\(https://support.industry.siemens.com/cs/ww/en/view/109751049\)](https://support.industry.siemens.com/cs/ww/en/view/109751049).

Using the "Device configuration" button, you can switch to the drive device view, for example, to configure drives or set other PROFIdrive frames (for example 39x frame for the X122/X132 IOs of a CU320-2).

## **Setting the clock system**

You have configured an external drive as isochronous on PROFINET using the example of the SINAMICS S120 CU320-2 PN. Next, set the clock system.

- Choose between independent and coupled isochronous mode.
- Set the required send clock.
- Assign the "MC Servo" OB the clock system of the PROFINET interface X150.

You can find more information in Setting the clock system (Page [210\)](#page-211-0).

# **9.11.5 Configuring the PROFIBUS interface as isochronous**

You can find out how to configure isochronous mode for distributed I/O on the PROFIBUS DP in the Isochronous Mode [\(https://support.industry.siemens.com/cs/ww/en/view/109755401\)](https://support.industry.siemens.com/cs/ww/en/view/109755401) function manual.

#### **Note**

Isochronous coupling of the PROFIBUS interface with other clock systems is not possible.

If you want to expand the drive configuration limits with distributed drive systems, connect those distributed drive systems over the PROFINET IO interface X150. Only the PROFINET IO interface X150 can be connected isochronously alongside the MC Servo to the clock system of SINAMICS Integrated and the X142 technology I/Os.

# <span id="page-211-0"></span>**9.11.6 Setting the clock system**

The SIMATIC Drive Controller supports isochronous mode for the following clock systems:

- PROFINET IO interface X150
- PROFIBUS DP interface X126
- Technology I/Os X142
- SINAMICS Integrated with PROFIdrive Integrated (always isochronous)

You can operate the clock systems separately or coupled on an isochronous basis. Exception: Isochronous coupling of the PROFIBUS DP interface is not possible. You can find information on the combinations in which you can couple the clock systems in Overview of isochronous mode (Page [197\)](#page-198-0).

You make the required settings in the relevant clock systems.

Once you have set and, if necessary, coupled the clock systems, you need to couple the OB servo with the clock system in which you wish to operate the drives / that is the leading clock system. Depending on the configuration, these settings are made by the system.

# **Use of clock cycles < 500 μs**

You can only use clock cycles < 500 μs in the CPU 1507D TF with the following restrictions:

- Limited quantities are available.
- The vulnerability for level overflows increases, for example, with MC Servo [OB91] and MC Interpolator [OB92]. This may result in an involuntary STOP of the CPU, especially in case of additional loads caused by the user program, traces and large watch tables.
- A down-scaling from the application cycle of the MC-Servo [OB91] to the selected clock system, results in an additional load and should be avoided with small clocks.

You should, therefore, only use clock cycles < 500 μs in exceptional cases and test your application very intensely.

For small position controller clock cycles, you can also use the position controller in the drive (Dynamic Servo Control function, DSC). This allows for position controller clock cycles of 125 μs, for example.

# **Dynamic Servo Control (DSC)**

In drives that support Dynamic Servo Control (DSC), you can optionally use the position controller in the drive.

If you use telegrams that support DSC, DSC is automatically enabled (setting "Position control in the drive (DSC enabled)" is enabled at the axis TO under control loop / Dynamic Servo Control (DSC)). The position controller in the drive is usually implemented with a rapid speedcontrol cycle. This improves the control quality of the drive.

For drives on the SINAMICS Integrated, the Siemens telegram 105 is sent with DSC by default.

### **Note**

Isochronous mode is essential on the controller and on the drive side for the operation of DSC.

You can find further information in the S7-1500T Motion Control function manuals [\(https://support.industry.siemens.com/cs/ww/en/view/109751049\)](https://support.industry.siemens.com/cs/ww/en/view/109751049).

# **SINAMICS Integrated clock system**

Proceed as follows to set the clock system of the SINAMICS Integrated:

- 1. Switch to the network view.
- 2. Click on PROFIdrive Integrated in the network view.
- 3. Make the settings for the SINAMICS Integrated under "Constant bus cycle time". The SINAMICS Integrated is always isochronous (option is always selected).

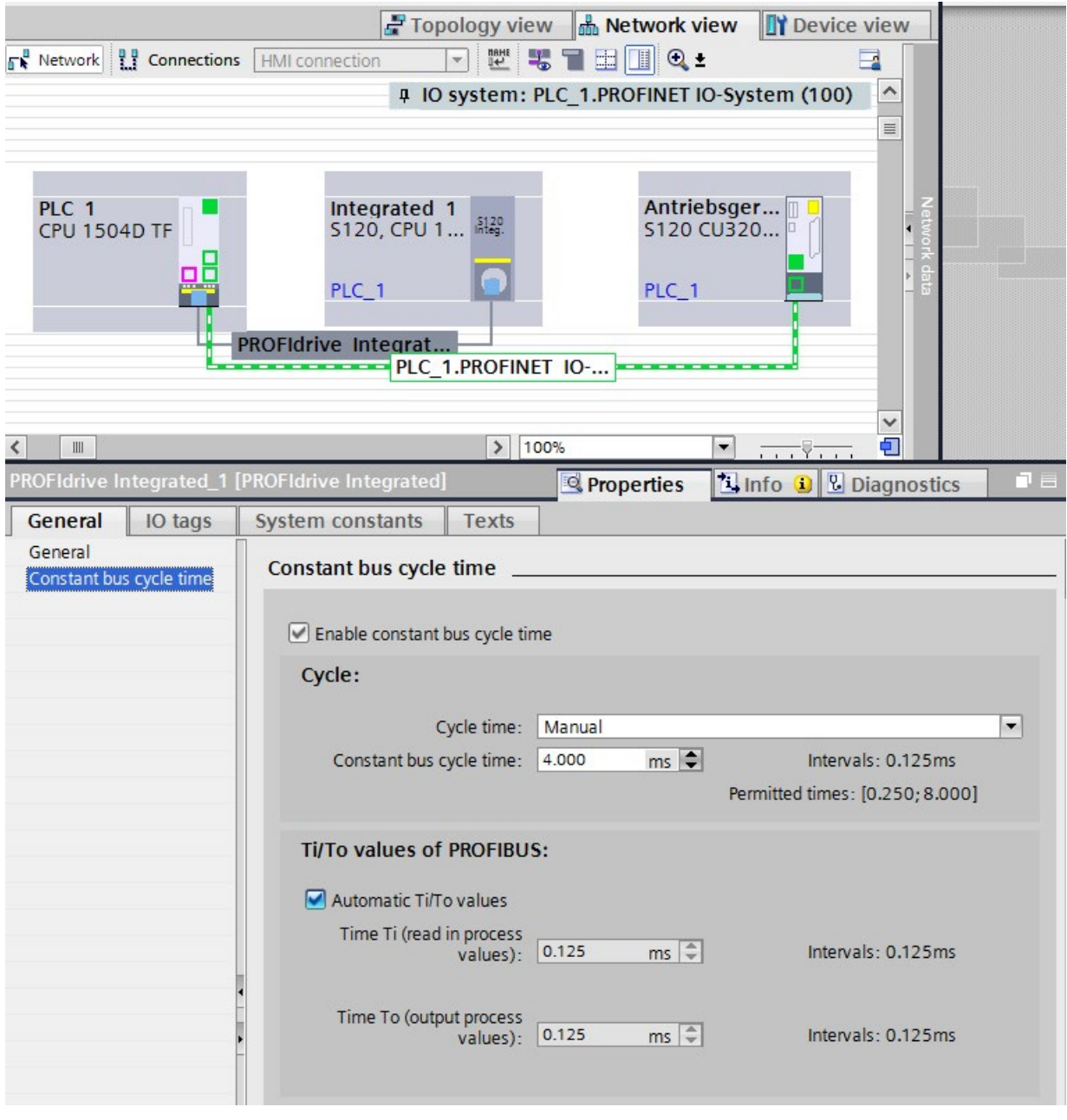

Figure 9-41 SINAMICS Integrated (PROFIdrive Integrated) clock system

Adjust other settings if required – for example times Ti/To for reading in/outputting data in isochronous mode.

Table 9- 13 Setting options for "Cycle time" in the SINAMICS Integrated clock system

| <b>Setting options</b>                                   | <b>Note</b>                                                                                                    |  |  |  |
|----------------------------------------------------------|----------------------------------------------------------------------------------------------------|--|--|--|
| Manual                                                   | With these settings, you operate the SINAMICS Integrated as an independent<br>clock system.                                                                                                    |  |  |  |
| Automatic minimum                                        |                                                                                                    |  |  |  |
| Use local send clock [X142]                              | With this setting, you operate the SINAMICS Integrated in isochronous mode<br>coupled with the clock system of the X142 technology I/Os.                                                                           |  |  |  |
|                                                          | Use this setting if you want to use the technology I/Os isochronously with the<br>OB servo, for example, for measuring input or output cam applications.<br>Please note the following:                             |  |  |  |
|                                                          | You cannot operate the X142 technology I/Os in isochronous mode sepa-<br>$\bullet$<br>rately from SINAMICS Integrated.                                                                                             |  |  |  |
|                                                          | If you want to operate technology I/Os X142 and SINAMICS Integrated<br>$\bullet$<br>isochronously at the same time, the coupled isochronous mode must be<br>set.                                                   |  |  |  |
|                                                          | Consistency checks ensure that the setting is correct.                                                                                                    |  |  |  |
| Using the send clock of the PROFINET<br>interface [X150] | With this setting, you operate SINAMICS Integrated in isochronous mode cou-<br>pled with PROFINET interface X150. SINAMICS Integrated uses the system<br>clock of PROFINET interface X150.                         |  |  |  |
|                                                          | Use this setting if you need to operate the SIMATIC Drive Controller in isochro-<br>nous mode at PROFINET IO interface X150, for example, for the connection of<br>drives or for synchronous operation across PLC. |  |  |  |

# **X142 technology I/Os clock system**

Proceed as follows to set the clock system of the X142 technology I/Os:

- 1. In the device view of STEP 7, select the CPU of the SIMATIC Drive Controller.
- 2. Navigate to "Advanced configuration" > "Isochronous mode" in the properties of the CPU.
- 3. Select the required settings from the "Source of send clock" drop-down list in the "Isochronous mode for local modules" section.

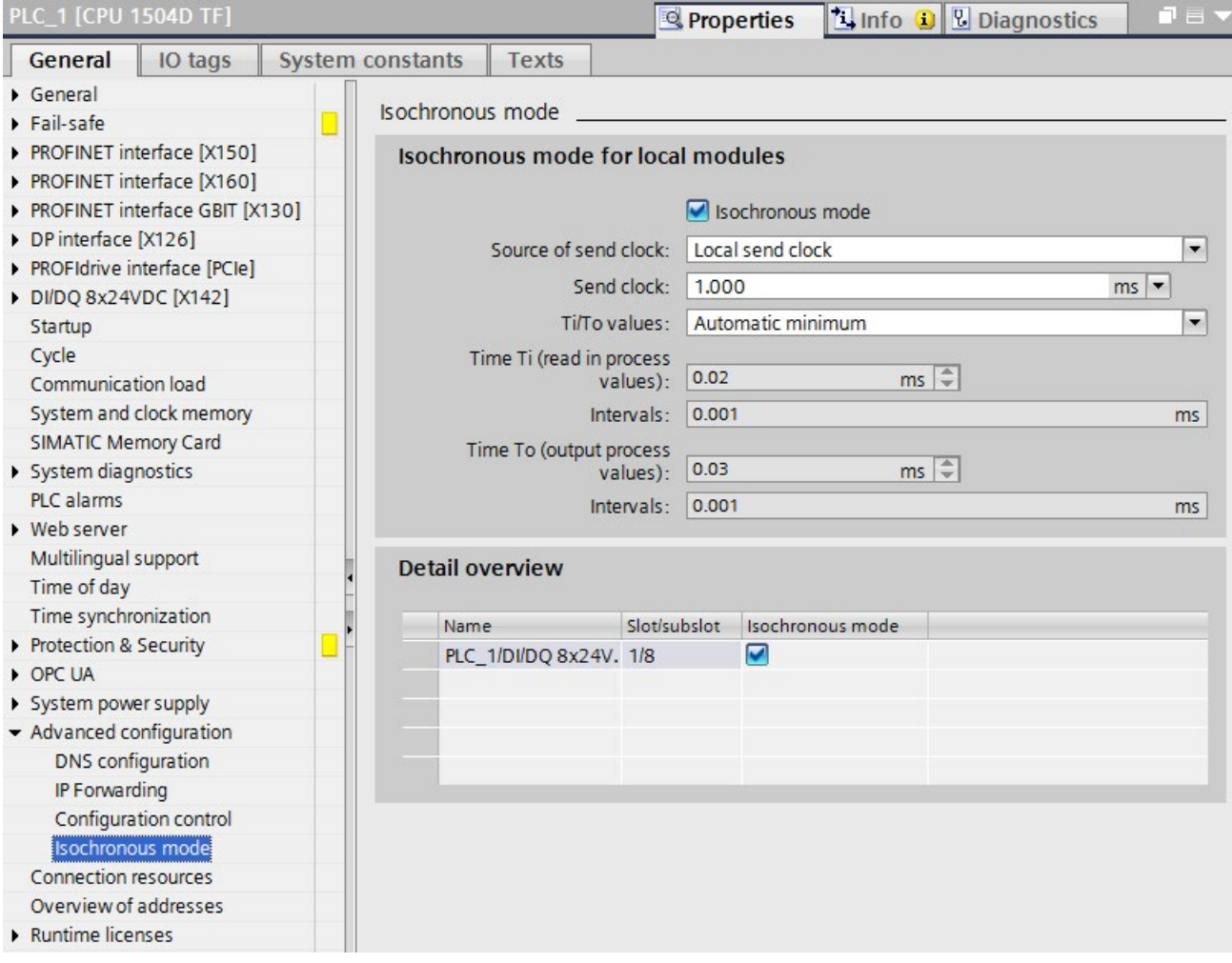

Figure 9-42 Technology I/O clock system
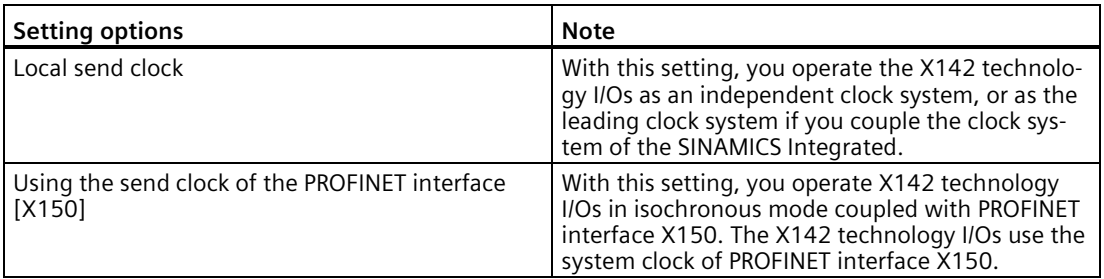

Table 9-14 Setting options for "Source of send clock" in the clock system of the technology I/Os

# **PROFINET IO interface X150 clock system**

Proceed as follows to set the clock system of PROFINET interface X150:

- 1. Select the PROFINET IO system in the network view of STEP 7.
- 2. Make the settings for the send clock, etc. under "PROFINET subnet" > "Domain management" > "Sync domains".

In coupled isochronous mode with other clock systems, the clock system of the PROFINET interface is always leading.

You can find additional information on configuring isochronous mode on PROFINET IO in the Isochronous mode [\(https://support.industry.siemens.com/cs/ww/en/view/109755401\)](https://support.industry.siemens.com/cs/ww/en/view/109755401) function manual.

# **PROFIBUS interface X126 clock system**

You must follow the rules below during configuration if you want to operate the PROFIBUS DP interface in isochronous mode:

| $\mathsf{If} \dots$                                                                               | The configured cycle time of the PROFIBUS DP interface<br>must                                                        |
|---------------------------------------------------------------------------------------------------|----------------------------------------------------------------------------------------------------|
| A SINAMICS Integrated is configured                                                               | Be equal to or an integer multiple of the configured cycle<br>time of the SINAMICS Integrated (PROFIdrive Integrated) |
| The X142 technology I/Os are operated in<br>isochronous mode                                      | Be equal to or an integer multiple of the configured cycle<br>time of the X142 technology I/Os                        |
| The clock system of the PROFINET IO<br>interface is coupled with one of the two<br>clock systems. | Be equal to or an integer multiple of the configured cycle<br>time of the PROFINET IO interface                       |

Table 9- 15 Rules for configuring isochronous mode for PROFIBUS DP interface

# *Configuring*

*9.11 Configuring the clock system*

Consistency checks ensure that the setting is correct.

Proceed as follows to set the clock system of the PROFIBUS interface:

- 1. Select the DP master system in the network view of STEP 7.
- 2. Make the settings for the DP cycle under "Constant bus cycle time".

### **Note**

Isochronous coupling of the PROFIBUS interface with other clock systems is not possible.

If you want to expand the drive configuration limits with distributed drive systems, connect those distributed drive systems over the PROFINET IO interface X150. Only the PROFINET IO interface X150 can be connected isochronously alongside the MC Servo to the clock system of SINAMICS Integrated and the X142 technology I/Os.

# **Synchronizing MC Servo with clock system**

Proceed as follows to synchronize the MC Servo with a clock system:

- 1. Open the "Program blocks" folder in the project tree.
- 2. Select the "MC Servo" organization block.
- 3. Select the "Properties" command in the shortcut menu.
- 4. Select the "Cycle time" entry in the area navigation.

*9.11 Configuring the clock system*

- 5. The option "Synchronous to the bus" must be selected in the dialog box.
- 6. In the "Source of send clock" drop-down list, select the clock system to be synchronized with the OB MC-Servo.

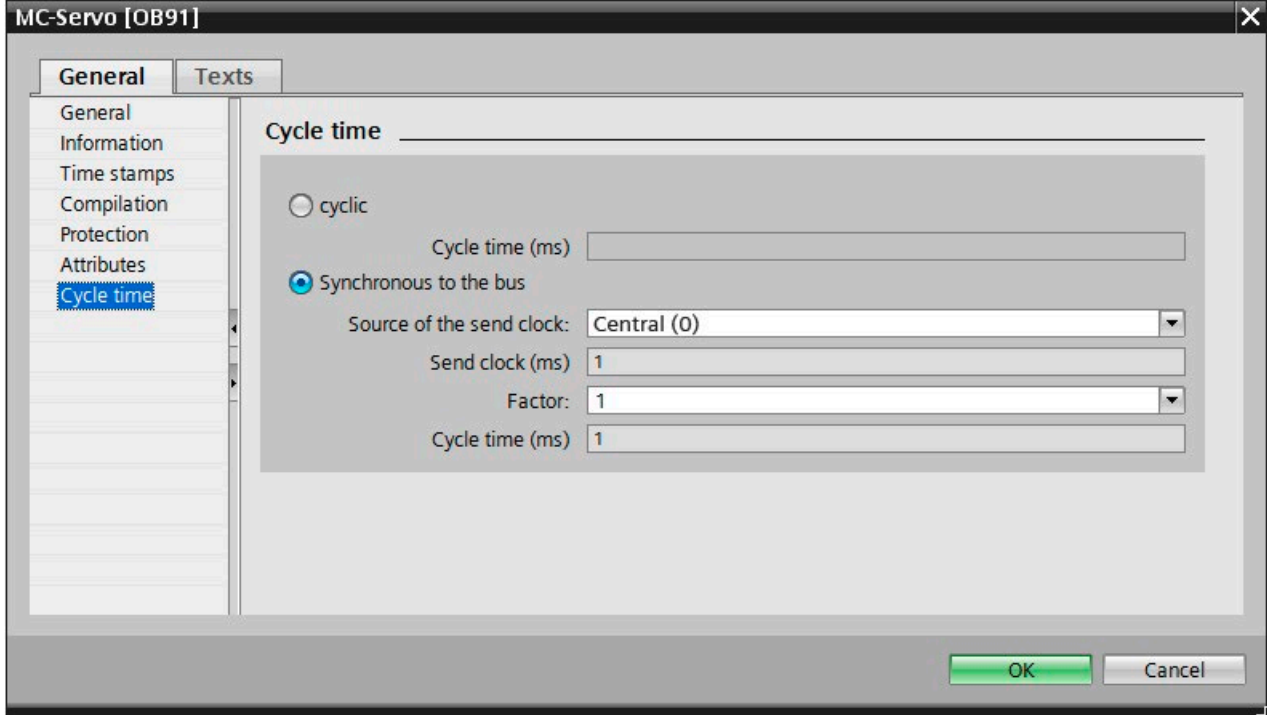

Figure 9-43 Synchronizing MC Servo with clock system

Table 9-16 Setting options for synchronization with a clock system

| Setting options <sup>1)</sup> | <b>Note</b>                                                                                   |
|-------------------------------|-----------------------------------------------------------------------------------------------|
| PROFIdrive system (1)         | With this setting, you synchronize MC Servo with<br>the clock system of SINAMICS Integrated.  |
| PROFINET IO system (100)      | With this setting, you synchronize MC Servo with<br>PROFINET interface X150.                  |
| Central (0)                   | With this setting, you synchronize MC Servo with<br>the clock system of technology I/Os X142. |
| DP master system (2)          | With this setting, you synchronize MC Servo with<br>PROFIBUS interface X126.                  |

<sup>1)</sup> The designations may vary depending on the names assigned.

For coupled isochronous mode, the leading clock system must always be selected.

If the leading clock system is not set as the source of the send clock in the case of a coupled clock system, then the leading clock system is automatically set when compiling the project data and a corresponding note is displayed.

# **Setting the application cycle**

The application cycle of MC Servo is derived from the send clock and a configurable factor. The adjustable factors depend on the coupled clock system.

# **9.12 Configuring fail-safe technology CPU**

The SIMATIC Drive Controller contains a fail-safe SIMATIC S7-1500 technology CPU with integrated technology I/Os.

Note the following information when you use the SIMATIC Drive Controller as fail-safe technology CPU.

# **Safety and standard mode**

The fail-safe design of the integrated technology CPU allows you to implement applications for safety systems, for example, safety solutions for the protection of machines and people. This enables seamless integration of machine safety into the SIMATIC Drive Controller. You use one system for both your standard and fail-safe automation at the same time.

You can program the F-CPU of the SIMATIC Drive Controller for safety mode or standard mode.

For safety mode, a license for STEP 7 Safety needs to be installed. If no license for STEP 7 Safety is installed, you can only use the SIMATIC Drive Controller in standard mode.

# **Enabling/disabling the F-capability in STEP 7**

By default, the F-capability is enabled for the SIMATIC Drive Controller in STEP 7.

If you wish to change the setting of the F-capability, follow these steps:

- 1. Highlight the F-CPU in the device view or network view and select the "Properties" tab in the Inspector window.
- 2. Select "Fail-safety" in the area navigation.
- 3. Enable/disable the F-capability using the corresponding button.
- 4. If you want to disable the F-capability, confirm the "Turning off the F-activation" dialog with "Yes".

# **Disabling F-capability with existing safety program**

When you disable the F-capability for an F-CPU because you want to use the F-CPU as a standard CPU even though a safety program is installed, you must note the following:

- You need the password if a password was assigned to the safety program.
- The Safety Administration editor is deleted from the project tree.
- The F-OBs are deleted.
- All F-blocks are deleted.
- You can no longer use the F-I/O in safety mode with this F-CPU.
- For SINAMICS Integrated, you can no longer control the Safety Integrated functions via PROFIsafe but only via terminals.

### **Note**

The routing of the PROFIsafe telegrams of a higher-level F-CPU (e.g. CPU 1518F-4 PN/DP) to the SINAMICS Integrated is not supported.

### **Support of PROFIsafe V2**

The PROFINET IO interfaces X150 and X160 support PROFIsafe V2.

### **Network disconnector according to IEC61784-3-3 (PROFIsafe standard)**

CPU 1504D TF and CPU 1507D TF provide network disconnection between the X150, X160 and X130 interfaces according to IEC61784-3-3.

The following behavior applies to these F-CPUs with regard to communication network disconnectors:

- There is an absolute network disconnection between the interfaces X150, X160 and X130 when no bridging is implemented on communication level 2.
- There is no network disconnection if the connection is established via ports of the same interface (with X150 interface: P1R, P2R and P3 ports).

Even when using a communication network disconnector according to IEC 61784-3-3-3 (PROFIsafe standard), you must still ensure that the individual disconnected networks are not connected by other standard components.

You can find more information in this FAQ [\(https://support.industry.siemens.com/cs/ww/en/view/109740240\)](https://support.industry.siemens.com/cs/ww/en/view/109740240).

Standard CPUs are generally not network disconnectors according to IEC61784-3-3-3 (PROFIsafe standard).

### **PFDavg, PFH values for F-CPUs**

You can find the probability of failure values (PFD<sub>avg</sub>, PFH values) for the SIMATIC Drive Controller in the SIMATIC Drive Controller manual [\(https://support.industry.siemens.com/cs/ww/en/view/109766666\)](https://support.industry.siemens.com/cs/ww/en/view/109766666), section "Technical Specifications".

For more information and examples on the overall determination of the PFH value of control and drive systems, see also [\(https://support.industry.siemens.com/cs/ww/en/view/76254308\)](https://support.industry.siemens.com/cs/ww/en/view/76254308)

### **Effects of the installation altitude on the availability**

Observe the maximum installation altitude of the components used. Additional information can be found in the section Mechanical and climatic environmental conditions (Page [354\)](#page-355-0).

The higher cosmic radiation present during operation at altitudes above 2000 m will also start to have an effect on the failure rate of electronic components (the so-called soft error rate). In rare cases, this may result in particular in a transition of the F-CPU into the safe state. However, the functional safety of the F-CPU remains fully intact.

*9.12 Configuring fail-safe technology CPU*

# **Requirements for power supplies in the event of voltage interruption**

Note the following information regarding the use of power supplies in safety mode.

# **Note**

To ensure adherence to IEC 61131-2 and NAMUR Recommendation NE 21, only use power packs/power supply units (230 V AC  $\rightarrow$  24 V DC) with mains buffering times of at least 20 ms. Observe the relevant requirements in your product standards (e.g. 30 ms for "burners" pursuant to EN 298) as regards possible voltage interruptions. The latest up-to-date information on PS components is available on the Internet [\(https://mall.industry.siemens.com\)](https://mall.industry.siemens.com/).

# **Note**

Observe any application-specific requirements, for example, on mains buffering for power supply units/power packs.

# **Restrictions and special features for safety mode**

Note the following restrictions and special features for safety mode:

# **Restriction with "CREAT\_DB" and "DELETE\_DB" instructions:**

F-DBs can neither be created nor deleted.

# **Restriction with "READ\_DBL" and "WRIT\_DBL" instructions:**

The destination address must not point to an F-DB.

# **Restriction when configuring the retentive behavior of F-data blocks:**

The configuration of the retentive behavior of data blocks is not supported for F-DBs. This means that the actual values of the F-DBs are not retentive in the event of Power OFF/ON and Restart (STOP-RUN) of the F-CPU. The F-DBs receive the initial values from the load memory.

The "Retain" check box is grayed out for all tags in F-DBs.

# **Use of isochronous mode interrupt (F-)OBs:**

If the sum of the isochronous mode interrupt OBs and the isochronous mode interrupt F-OBs used exceeds the number specified in the technical specifications of the SIMATIC Drive Controller, it is no longer possible to load the standard user program in RUN.

# **Safety-related shutdown of standard modules**

The function "Safety-related shutdown of standard modules", as described in the FAQ [\(https://support.industry.siemens.com/cs/it/en/view/39198632\)](https://support.industry.siemens.com/cs/it/en/view/39198632), is only released up to a maximum installation altitude of 2000 m.

**Web server**

The following is displayed for the F-CPU on the start page of the Web server:

- Version of STEP 7 Safety with which the safety program was compiled.
- Safety mode activated/deactivated
- Collective F-signature
- Last fail-safe change

The "Fail-safe" tab on the "Diagnostics" Web page provides information about the F-runtime groups:

- Name of F-runtime group
- F-runtime groups signature
- Current cycle time
- Max. cycle time
- Current runtime
- Max. runtime

The following is displayed for each F-I/O on the "Module information" Web page in the "Safety" tab:

- F-parameter signature (with addresses)
- Safety mode
- F-monitoring time
- F-source address
- F-destination address

Write access to F-blocks is not permitted.

# **Note**

Controlling fail-safe inputs/outputs can result in an F-CPU STOP.

# **Additional information**

Information on the use of the SIMATIC Drive Controller in safety mode is available in the Programming and operating manual SIMATIC Safety - Configuring and Programming [\(https://support.industry.siemens.com/cs/ww/en/view/54110126\)](https://support.industry.siemens.com/cs/ww/en/view/54110126).

Information on the interaction between the Safety functions in the drive and the S7-1500T CPU is available in the Function Manual S7-1500/S7-1500T Axis functions on the Motion Control topic page [\(https://support.industry.siemens.com/cs/ww/en/view/109751049\)](https://support.industry.siemens.com/cs/ww/en/view/109751049).

# **Basics of program execution 10**

# **10.1 Programming the CPU**

# **Hardware and software requirements**

Your PG/PC is connected to the SIMATIC Drive Controller over the PROFIBUS or PROFINET interface.

To configure and program the SIMATIC Drive Controller, you require:

- SIMATIC STEP 7 Professional, V16 or higher
- For programming the safety program of the F-CPU "STEP 7 Safety Advanced" as of V16
- For the configuration of the SINAMICS Integrated , the SINAMICS Startdrive option package as of V16 in the Basic or Advanced version. Startdrive Advanced has additional engineering functions compared to Startdrive Basic, such as a safety acceptance test.

# **Points to note**

The function blocks for the use of time-based IO (TIO instructions) are not supported by the X142 interface. We therefore recommend using the technology objects measuring input, output cam or cam track for the timer DI/DQ.

# **10.2 Events and OBs**

# **Response to triggers**

The occurrence of a trigger results in the following reaction:

- If the event comes from an event source to which you have assigned an OB, this event triggers the execution of the assigned OB. The event enters the queue according to its priority.
- If the event comes from an event source to which you have not assigned an OB, the default system reaction is executed.

# **Note**

Some event sources, such as startup, pull/plug, exist even if you do not configure them.

# **Triggers**

The table below provides an overview of:

- possible event sources
- possible values for the OB priority
- possible OB numbers
- default system reaction
- Number of OBs

# Table 10-1 Triggers

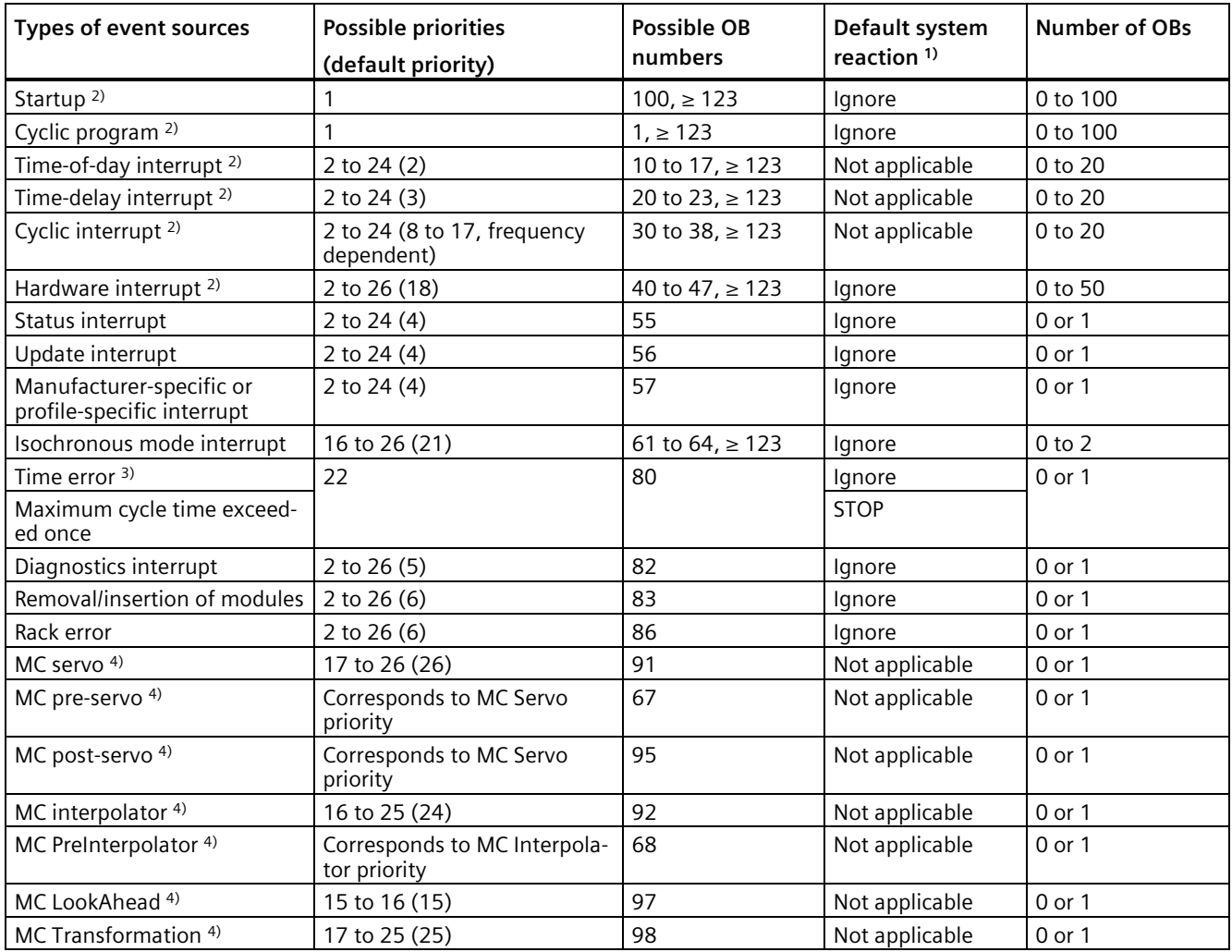

*10.2 Events and OBs*

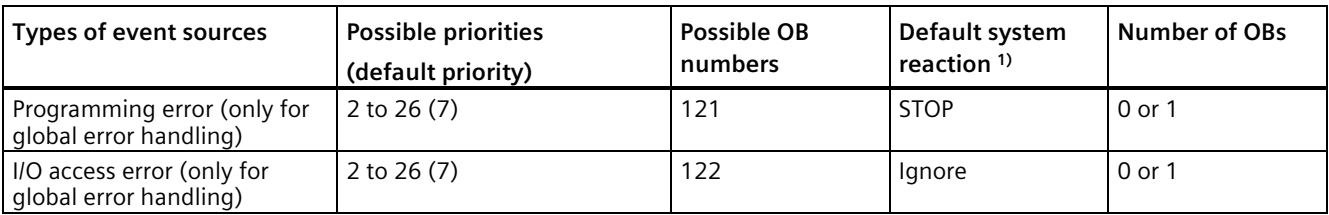

- <sup>1)</sup> If you have not configured the OB.
- <sup>2)</sup> For these event sources, apart from the permanently assigned OB numbers (see column: possible OB numbers), you can also assign OB numbers from the range  $\geq 123$  in STEP 7.
- <sup>3)</sup> If the maximum cycle time has been exceeded twice within a cycle, the CPU always switches to STOP regardless of whether you have configured OB80.
- 4) You can find more information on these event sources and the startup behavior in the S7-1500 Motion Control function manuals.

# **Assignment between event source and OBs**

The type of OB determines where you make the assignment between OB and event source:

- With hardware interrupts and isochronous mode interrupts, the assignment is made during the configuration of the hardware or when the OB is created.
- For MC Servo, MC PreServo, MC PostServo, MC Interpolator and MC PreInterpolator, STEP 7 automatically assigns OBs 91/92 as soon as you add a technology object.
- For all other types of OB, the assignment is made when the OB is created, where applicable after you have configured the event source.

For hardware interrupts, you can change an assignment which has already been made during runtime with the instructions ATTACH and DETACH. In this case, only the actually effective assignment changes, and not the configured assignment. The configured assignment takes effect after loading, and upon each startup.

The CPU ignores hardware interrupts to which you did not assign an OB in your configuration or which occur after the DETACH instruction. The CPU does not check whether an OB is assigned to this event when an event arrives, but only prior to the actual processing of the hardware interrupt.

# **OB priority and runtime behavior**

If you have assigned an OB to the event, the OB has the priority of the event. The CPUs of the SIMATIC Drive Controller support priorities 1 (lowest) to 26 (highest). The following items are essential to the execution of an event:

- Call and execution of the assigned OB
- The update of the process image partition of the assigned OB

The user program processes the OBs exclusively on a priority basis. This means the program processes the OB with the highest priority first when multiple OB requests occur at the same time. If an event occurs that has a higher priority than the currently active OB, this OB is interrupted. The user program processes events of the same priority in order of occurrence.

# **Note**

# **Communication**

The communication (e.g. test functions with the PG) always works with priority 15. To prevent extending the program runtime unnecessarily in time-critical applications, these OBs should not be interrupted by communication. Assign a priority > 15 for these OBs.

# **Additional information**

Additional information on organization blocks is available in the STEP 7 online help.

# **10.3 Asynchronous instructions**

# **Introduction**

Program execution makes a distinction between synchronous and asynchronous instructions.

The "synchronous" and "asynchronous" properties relate to the temporal relationship between the call and execution of the instruction.

The following applies to synchronous instructions: When the call of a synchronous instruction is complete, execution of the instruction is also complete.

This is different in the case of asynchronous instructions: When the call of an asynchronous instruction is complete, execution of the asynchronous instruction is not necessarily complete yet. This means the execution of an asynchronous instruction can extend over multiple calls. The CPU processes asynchronous instructions in parallel with the cyclic user program. Asynchronous instructions generate jobs in the CPU for their processing.

Asynchronous instructions are usually Motion Control instructions or instructions for transferring data, e.g. data records for modules, communication data, or diagnostics data.

# *10.3 Asynchronous instructions*

# **Difference between synchronous/asynchronous instructions**

The figure below shows the difference between the processing of an asynchronous instruction and a synchronous instruction. In this figure the CPU calls the asynchronous instruction five times before its execution is complete, e.g. a data record has been completely transferred.

With a synchronous instruction, execution is completed upon each call.

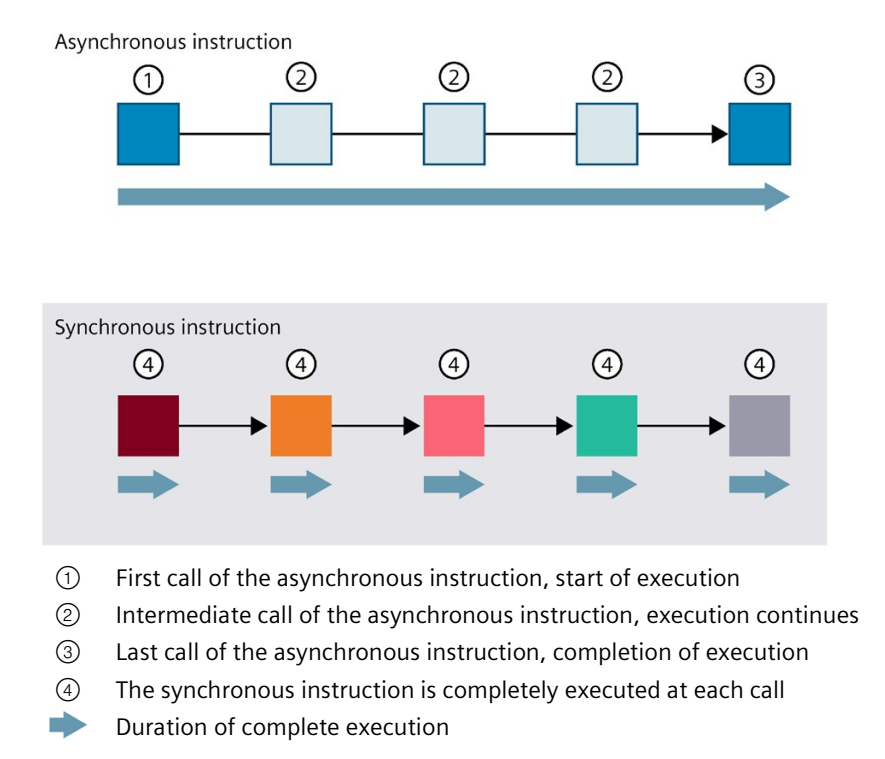

Figure 10-1 Difference between asynchronous and synchronous instructions

# **Parallel processing of asynchronous instruction jobs**

A CPU can process several asynchronous instruction jobs in parallel. The CPU processes the jobs in parallel under the following conditions:

- Several asynchronous instruction jobs are called at the same time.
- The maximum number of simultaneously running jobs for the instruction is not exceeded.

The figure below shows the parallel processing of two jobs of the WRREC instruction. The two instructions are executed simultaneously for a certain duration.

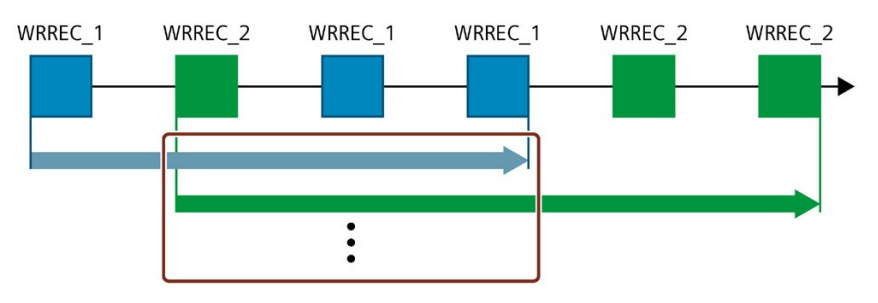

Figure 10-2 Parallel processing of the asynchronous instruction WRREC

# **Note**

# **Dependencies between asynchronous instructions**

The call sequence in the user program may differ from the processing sequence of the asynchronous instructions. This can lead to problems with dependencies between asynchronous instructions.

**Remedy:** To ensure correct timing of processing, use the status outputs of the asynchronous instructions in a sequencer. If an asynchronous instruction is finished and this is acknowledged via the parameter DONE, then only the next asynchronous instruction should start.

**Example:** For the RecipeImport and RecipeExport recipe functions, you need a CSV file for the recipe data. If you use the same CSV file for import and export, then the two asynchronous instructions are dependent on each other. In a sequencer, link the status of the DONE parameter of the RecipeImport instruction to the next step, where the RecipeExport will be executed. The link thus ensures correct processing.

# **Assignment of call to job of the instruction**

To execute an instruction over multiple calls, the CPU must be able to uniquely relate a subsequent call to a running job of the instruction.

To relate a call to a job, the CPU uses one of the following two mechanisms, depending on the type of the instruction:

- Using the instance data block of the instruction (for "SFB" type)
- Using job-identifying input parameters of the instruction. These input parameters must match in each call during processing of the asynchronous instruction.

*10.3 Asynchronous instructions*

Example: A job of the "Create\_DB" instruction is identified by input parameters LOW\_LIMIT, UP\_LIMIT, COUNT, ATTRIB and SRCBLK.

The following table shows which input parameters you use to identify which instruction.

| Instruction     | Job is identified by                       |
|-----------------|--------------------------------------------|
| DPSYC FR        | LADDR, GROUP, MODE                         |
| D ACT DP        | LADDR                                      |
| DPNRM DG        | LADDR                                      |
| <b>WR DPARM</b> | LADDR, RECNUM                              |
| WR REC          | LADDR, RECNUM                              |
| RD REC          | LADDR, RECNUM                              |
| CREATE DB       | LOW LIMIT, UP LIMIT, COUNT, ATTRIB, SRCBLK |
| READ DBL        | SRCBLK, DSTBLK                             |
| <b>WRIT DBL</b> | SRCBLK, DSTBLK                             |
| RD DPARA        | LADDR, RECNUM                              |
| DP TOPOL        | DP ID                                      |

Table 10- 2 Asynchronous instructions Call to job assignment

# **Status of an asynchronous instruction**

An asynchronous instruction shows its status via the block parameters STATUS/RET\_VAL and BUSY. Many asynchronous instructions also use the block parameters DONE and ERROR.

The figure below shows the two asynchronous instructions WRREC and CREATE\_DB.

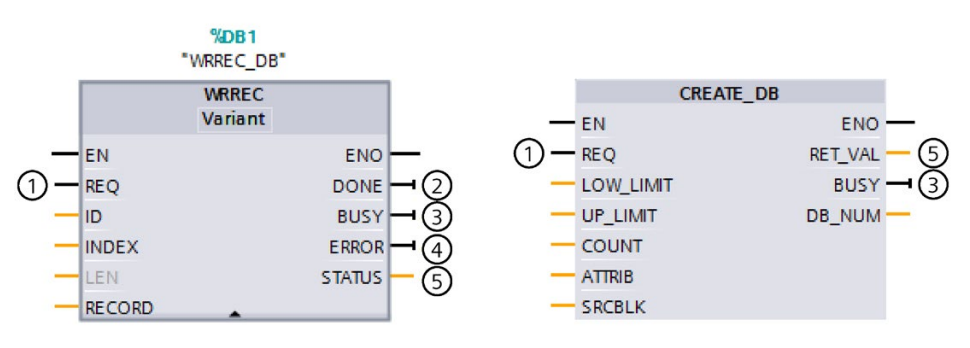

- ① The input parameter REQ starts the job to execute the asynchronous instruction.
- ② The output parameter DONE indicates that the job was completed without error.
- ③ The output parameter BUSY indicates whether the job is currently being executed. When BUSY  $=1$ , a resource is allocated for the asynchronous instruction. When BUSY = 0, the resource is free.
- ④ The output parameter ERROR indicates that an error has occurred.
- ⑤ The output parameter STATUS/RET\_VAL provides information on the status of the job execution. The output parameter STATUS/RET\_VAL receives the error information after the occurrence of an error.
- Figure 10-3 Block parameters of asynchronous instructions using the instructions WRREC and CREATE\_DB as examples.

# **Summary**

The table below provides you with an overview of the relationships described above. It shows in particular the possible values of the output parameters if execution of the instruction is not complete after a call.

# **Note**

You must evaluate the relevant output parameters in your program after each call

Table 10- 3 Relationship between REQ, STATUS/RET\_VAL, BUSY and DONE during a "running" job.

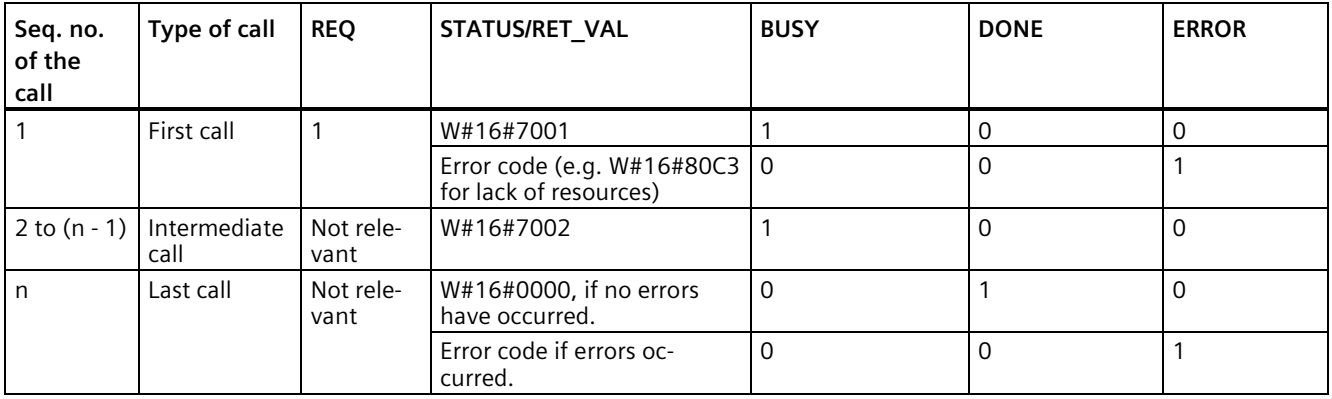

# **Use of resources**

Asynchronous instructions use resources in the CPU during their execution. The resources are limited depending on the type of CPU and instruction. The CPU can simultaneously process only a maximum number of asynchronous instruction jobs. The resources are available again after a job has been processed successfully or with errors.

Example: For the RDREC instruction, a CPU can process up to 20 jobs in parallel.

If the maximum number of simultaneously running jobs for an instruction is exceeded, the instruction returns error code 80C3 (lack of resources) in the STATUS block parameter. The CPU stops execution of the job until a resource becomes free again.

# **Note**

# **Lower-level asynchronous instructions**

Some asynchronous instructions use one or more lower-level asynchronous instructions for their processing. This dependence is shown in the tables below.

Please note that with multiple lower-level instructions, only one lower-level resource is typically allocated at a time.

# *10.3 Asynchronous instructions*

# **Extended instructions: maximum number of simultaneously running jobs**

The following table shows the maximum number of simultaneously running jobs for asynchronous extended instructions.

| <b>Extended instructions</b>    | <b>CPU 1504D TF</b>                             | <b>CPU 1507D TF</b> |  |  |  |  |  |
|---------------------------------|-------------------------------------------------|---------------------|--|--|--|--|--|
| <b>Distributed I/O</b>          |                                                 |                     |  |  |  |  |  |
| <b>RDREC</b>                    | 20                                              |                     |  |  |  |  |  |
| RD REC                          | 10                                              |                     |  |  |  |  |  |
| WRREC                           | 20                                              |                     |  |  |  |  |  |
| WR REC                          | 10                                              |                     |  |  |  |  |  |
| D ACT DP                        | 8                                               |                     |  |  |  |  |  |
| ReconfigIOSystem                | Uses RDREC, WRREC, D ACT DP                     |                     |  |  |  |  |  |
| DPSYC_FR                        | 2                                               |                     |  |  |  |  |  |
| DPNRM DG                        | 8                                               |                     |  |  |  |  |  |
| DP TOPOL                        | 1                                               |                     |  |  |  |  |  |
| ASI_CTRL                        | Uses RDREC, WRREC                               |                     |  |  |  |  |  |
| PROFlenergy                     |                                                 |                     |  |  |  |  |  |
| PE START END                    | Uses RDREC, WRREC                               |                     |  |  |  |  |  |
| PE CMD                          | Uses RDREC, WRREC                               |                     |  |  |  |  |  |
| PE DS3 Write ET200S             | Uses RDREC, WRREC                               |                     |  |  |  |  |  |
| PE WOL                          | Uses RDREC, WRREC, TUSEND, TURCV, TCON, TDISCON |                     |  |  |  |  |  |
| Module parameter assignment     |                                                 |                     |  |  |  |  |  |
| RD DPAR                         | 10                                              |                     |  |  |  |  |  |
| RD DPARA                        | 10                                              |                     |  |  |  |  |  |
| RD DPARM                        | 10                                              |                     |  |  |  |  |  |
| <b>WR DPARM</b>                 | 10                                              |                     |  |  |  |  |  |
| <b>Diagnostics</b>              |                                                 |                     |  |  |  |  |  |
| Get IM Data                     | 10                                              |                     |  |  |  |  |  |
| GetStationInfo                  | 10                                              |                     |  |  |  |  |  |
| <b>Recipes and data logging</b> |                                                 |                     |  |  |  |  |  |
| RecipeExport                    | 10                                              |                     |  |  |  |  |  |
| Recipelmport                    | 10                                              |                     |  |  |  |  |  |
| DataLogCreate                   | 10                                              |                     |  |  |  |  |  |
| DataLogOpen                     | 10                                              |                     |  |  |  |  |  |
| DataLogWrite                    | 10                                              |                     |  |  |  |  |  |
| DataLogClear                    | 10                                              |                     |  |  |  |  |  |
| DataLogClose                    | 10                                              |                     |  |  |  |  |  |
| DataLogDelete                   | 10                                              |                     |  |  |  |  |  |
| DataLogNewFile                  | 10                                              |                     |  |  |  |  |  |
| <b>Data block functions</b>     |                                                 |                     |  |  |  |  |  |
| CREATE DB                       | 10                                              |                     |  |  |  |  |  |
| READ DBL                        | 10                                              |                     |  |  |  |  |  |
| WRIT_DBL                        | 10                                              |                     |  |  |  |  |  |
| DELETE DB                       | 10                                              |                     |  |  |  |  |  |

Table 10- 4 Extended instructions

*10.3 Asynchronous instructions*

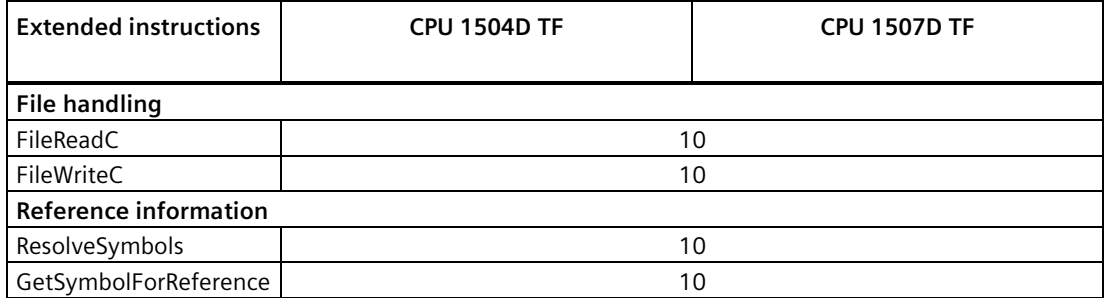

LAcycCom libraries enable collision-free coordination of communication resources in the CPU for acyclic communication. Additional information on the LAcycCom library is available on the Internet [\(https://support.industry.siemens.com/cs/ww/en/view/109479553\)](https://support.industry.siemens.com/cs/ww/en/view/109479553).

# **Basic instructions: maximum number of simultaneously running jobs**

The following table shows the maximum number of simultaneously running jobs for asynchronous basic instructions.

Table 10-5 Basic instructions

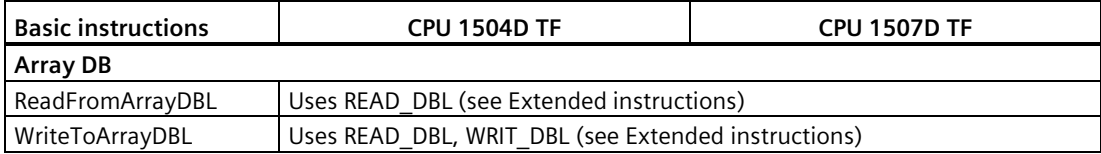

# **Communication: maximum number of simultaneously running jobs**

Table 10- 6 Maximum number of simultaneous jobs for asynchronous instructions and lower-level instructions used for Open User Communication

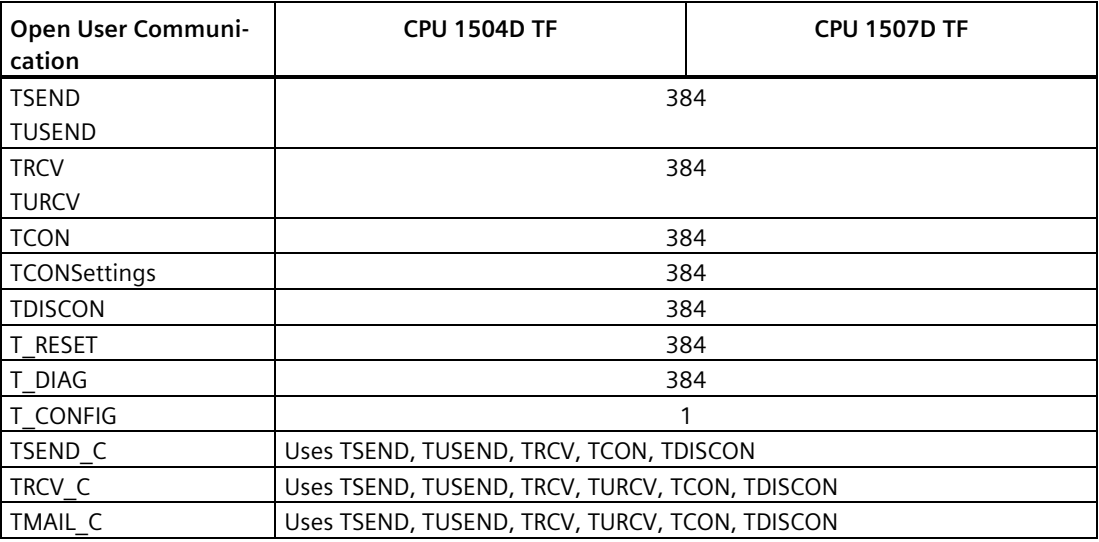

SIMATIC Drive Controller System Manual, 11/2023, A5E46600094-AD 231

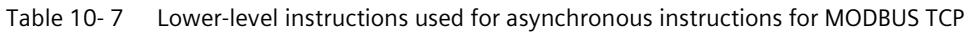

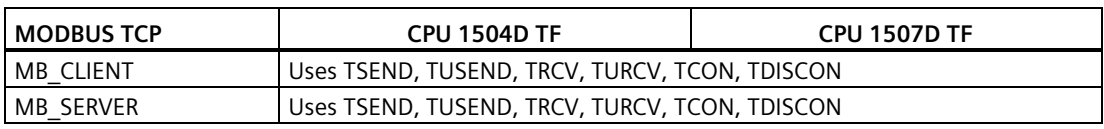

Table 10- 8 Maximum number of simultaneous jobs for asynchronous instructions for S7 communication. The S7 communication instructions use a common pool of resources.

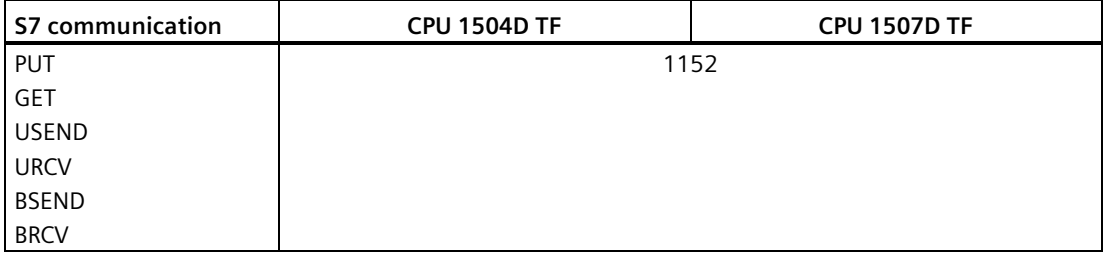

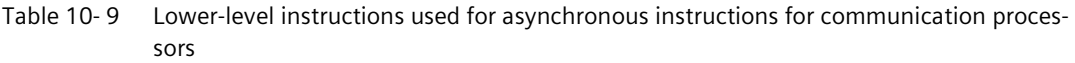

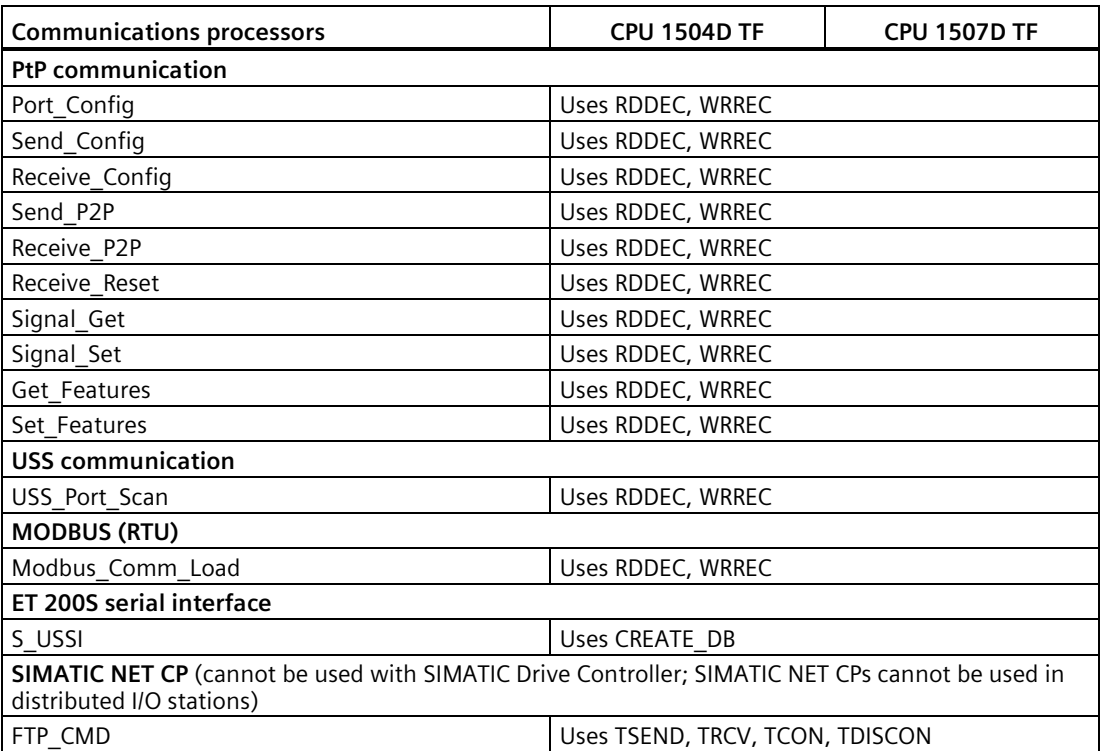

| OPC UA                         | <b>CPU 1504D TF</b> | <b>CPU 1507D TF</b> |  |  |  |  |
|--------------------------------|---------------------|---------------------|--|--|--|--|
| OPC_UA_Connect                 | 10                  |                     |  |  |  |  |
| OPC UA Disconnect              | 10                  |                     |  |  |  |  |
| OPC UA NamespaceGetIndexList   | 10                  |                     |  |  |  |  |
| OPC UA NodeGetHandleList       | 10                  |                     |  |  |  |  |
| OPC UA NodeReleaseHandleList   | 10                  |                     |  |  |  |  |
| OPC UA TranslatePathList       | 10                  |                     |  |  |  |  |
| OPC UA Browse                  | 10                  |                     |  |  |  |  |
| OPC UA ReadList                | 10                  |                     |  |  |  |  |
| OPC UA WriteList               | 10                  |                     |  |  |  |  |
| OPC UA MethodGetHandleList     | 10                  |                     |  |  |  |  |
| OPC UA MethodReleaseHandleList | 10                  |                     |  |  |  |  |
| OPC UA MethodCall              | 10                  |                     |  |  |  |  |
| OPC UA ServerMethodPre         | 10                  |                     |  |  |  |  |
| OPC UA ServerMethodPost        | 10                  |                     |  |  |  |  |
| OPC UA ConnectionGetStatus     | 10                  |                     |  |  |  |  |

Table 10- 10 Maximum number of simultaneous jobs – OPC UA

*10.3 Asynchronous instructions*

# **Technology: maximum number of simultaneously running jobs**

| Technology                          | <b>CPU 1504D TF</b> | <b>CPU 1507D TF</b> |  |  |  |
|-------------------------------------|---------------------|---------------------|--|--|--|
| <b>S7-1500 Motion Control</b>       |                     |                     |  |  |  |
| MC Power                            | 6400                |                     |  |  |  |
| MC_Reset                            |                     |                     |  |  |  |
| MC_Home                             |                     |                     |  |  |  |
| MC_Halt                             |                     |                     |  |  |  |
| MC_MoveAbsolute                     |                     |                     |  |  |  |
| MC_MoveRelative                     |                     |                     |  |  |  |
| MC_MoveVelocity                     |                     |                     |  |  |  |
| MC_MoveJog                          |                     |                     |  |  |  |
| MC_MoveSuperimposed                 |                     |                     |  |  |  |
| MC_SetSensor                        |                     |                     |  |  |  |
| MC Stop                             |                     |                     |  |  |  |
| MC_WriteParameter                   |                     |                     |  |  |  |
| MC SetAxisSTW                       |                     |                     |  |  |  |
| MC_MeasuringInput                   |                     |                     |  |  |  |
| MC_MeasuringInputCyclic             |                     |                     |  |  |  |
| MC_AbortMeasuringInput              |                     |                     |  |  |  |
| MC_OutputCam                        |                     |                     |  |  |  |
| MC CamTrack                         |                     |                     |  |  |  |
| MC_CopyCamData                      |                     |                     |  |  |  |
| MC_Gearln                           |                     |                     |  |  |  |
| MC_GearInPos                        |                     |                     |  |  |  |
| MC_PhasingRelative                  |                     |                     |  |  |  |
| MC_PhasingAbsolute                  |                     |                     |  |  |  |
| MC_OffsetRelative MC_OffsetAbsolute |                     |                     |  |  |  |
| MC Camln                            |                     |                     |  |  |  |
| MC_SynchronizedMotionSimulation     |                     |                     |  |  |  |
| MC_GearOut                          |                     |                     |  |  |  |
| MC_CamOut                           |                     |                     |  |  |  |
| MC_LeadingValueAdditive             |                     |                     |  |  |  |
| MC_InterpolateCam                   |                     |                     |  |  |  |
| MC_GetCamFollowingValue             |                     |                     |  |  |  |
| MC_GetCamLeadingValue               |                     |                     |  |  |  |
| MC_MotionInVelocity                 |                     |                     |  |  |  |
| MC MotionInPosition                 |                     |                     |  |  |  |
| MC_TorqueLimiting                   |                     |                     |  |  |  |
| MC_TorqueAdditive MC_TorqueRange    |                     |                     |  |  |  |
| MC_GroupInterrupt                   |                     |                     |  |  |  |
| MC_GroupContinue                    |                     |                     |  |  |  |

Table 10- 11 Maximum number of simultaneous jobs for asynchronous instructions for technology. The instructions for technology use a common pool of resources.

*10.3 Asynchronous instructions*

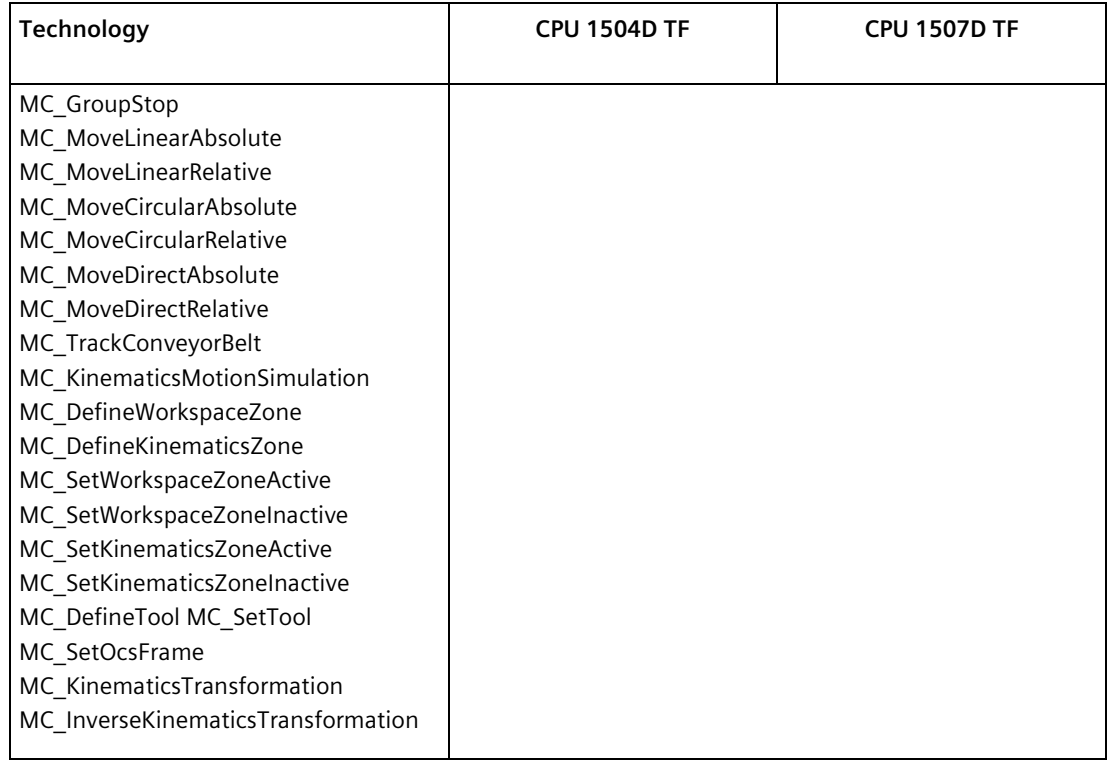

# **Additional information**

You can find additional information on block parameter assignment in the STEP 7 online help.

# Protection **11**

# **11.1 Overview of the protection functions**

# **Introduction**

This section describes the functions for protection from unauthorized access:

- Protection of confidential configuration data
- Access protection
- Know-how protection
- Protection by locking the CPUs

# **Further measures for protecting the CPU**

The following measures additionally increase the protection against unauthorized access to functions and data of the CPU from external sources and via the network:

- Deactivation of the Web server
- Deactivation of the OPC UA server (you can find more information on the security mechanisms for OPC UA server in the Communication [\(https://support.industry.siemens.com/cs/ww/en/view/59192925\)](https://support.industry.siemens.com/cs/ww/en/view/59192925) Function Manual)
- Deactivation of the time synchronization via an NTP Server
- Deactivation of the PUT/GET communication
- Deactivation of SNMP

When using the web server, you protect your automation system against unauthorized access:

- By setting password-protected access rights for specific users in the user management.
- By using the preset option "Permit access only with HTTPS". The option allows access to the web server only with the secure hypertext transfer protocol (HTTPS).

When you use the OPC UA server, protect your automation system against unauthorized access:

- By not setting up OPC UA server access for the "Anonymous" user.
- By disabling the "Automatically accept client certificates during runtime" option.

# **11.2 Protection of confidential configuration data**

As of STEP 7 V17, you have the option of assigning a password for protecting confidential configuration data of the respective CPU. This refers to data such as private keys that are required for the proper functioning of certificate-based protocols.

You can find detailed information on protecting confidential configuration data in the Communication function manual [\(https://support.industry.siemens.com/cs/ww/en/view/59192925\)](https://support.industry.siemens.com/cs/ww/en/view/59192925).

# **11.3 Local user management**

# **11.3.1 Useful information on the local user administration and access control**

As of TIA Portal version V19 and CPU firmware version V3.1, SIMATIC Drive Controller feature improved management of users, roles and CPU function rights (User Management & Access Control, UMAC).

From the versions mentioned above onwards, you manage all project users along with their rights (for example, access rights) for all CPUs in the project in the editor for users and roles of the project in the TIA Portal:

• Navigate to the "Security Settings > Users and roles" area in the project tree to manage users with their rights, for example, to control access rights.

The TIA Portal saves the assignment of the function rights of a CPU to user-defined roles and the assignment of these roles to users for each CPU. There are no system-defined roles with predefined function rights for CPUs.

After loading the configuration, the user management becomes effective in the respective CPUs. After loading, every CPU "knows" who may access which service and execute certain functions.

This new feature is also called "local user management and access control" below.

# **Note**

# **No global user support for CPU function rights**

Another option for user management in the TIA Portal is the central user management UMC (User Management Component). With this component you manage global users on connected servers, e.g. also via the connection of an MS Active Directory. The authentication is then implemented via UMC. A global user management for CPU-specific function rights via UMC is currently not supported.

*11.3 Local user management*

# **Users, roles and function rights - details of new features**

Users and roles were already being managed in the predecessor version by TIA Portal under "Security settings > Users and roles". In addition to the existing user management for HMI devices, for example, you can also manage all CPU function rights via this editor as of TIA Portal Version V19.

The CPU function rights are valid during runtime. Therefore, these rights are located in the "Runtime rights" tab in the editor for users and roles. For each CPU in the project, there is a section with all CPU function rights to choose from - separated according to CPU services such as PG/HMI communication (engineering access, access levels), CPU web server and OPC UA.

In addition to the user management for projects, there were additional user managements for CPU web servers and OPC UA servers (static user management for CPUs up to FW version V3.0) in the properties of the CPU:

- User for the OPC UA server (authentication)
- User for the CPU web server (authentication and access control)

These additional user managements are integrated in the local user management in the project tree as of TIA Portal V19 and as of CPU FW version V3.1.

# **Introduction to the local user management and access control**

For SIMATIC Drive Controllers up to CPU firmware version V3.0, you have managed the users separately according to services such as "Web server" and "OPC UA" under the respective CPU properties. Web server users were parameterized in the "Web server" area, OPC UA users in the "OPC UA" area.

To restrict the PG/HMI access to the CPU at different levels, you configured passwords for the corresponding access levels. With this procedure, for example, HMI accesses could be permitted without restriction, but write accesses could be made dependent on the knowledge of a password. You have agreed passwords for the different access levels in the "Protection & Security" area of the CPU properties. The access protection therefore always related to groups that have the appropriate passwords - not to individual users.

With the introduction of the local user management and access control from TIA Portal version V19 onwards, you can use the "Security settings > Users and roles" area in TIA Portal in the project tree for all users and their roles and function rights of a CPU. This also applies to the access protection for engineering/HMI access, which as of TIA Portal version V19 no longer works via access levels with password protection by default, but also via user management.

You can find more information about the new access protection in the section From the access level to the function right of users (Page [242\)](#page-243-0).

As already introduced for engineering rights, for example, you use the role assignments for combining individual function rights. In a further step, you assign the roles to individual users. All the function rights which were assigned to a user via roles and which the user can exercise for the corresponding CPU are listed In the "Assigned rights" tab.

The following figure shows an example of the available and activated function rights of a CPU. At least one user must have full access to the CPU, otherwise the configuration will not be compiled. To do this, a role with full access to the CPU must first be created.

| <b>Roles</b>                                                    |                       |                                       |    |                                      |              |
|-----------------------------------------------------------------|-----------------------|---------------------------------------|----|--------------------------------------|--------------|
| Name                                                            | <b>Description</b>    |                                       |    | Runtime timeout Comment              |              |
| <b>19</b> NET Standard                                          |                       | System-defined role "NET Standard" 30 |    | Min                                  |              |
| <b><i>ig</i></b> NET Diagnose<br>$\frac{1}{2}$ Role_PLC_1-Admin |                       | System-defined role "NET Diagnos 30   |    | Min                                  |              |
|                                                                 |                       | User-defined role                     | 30 | Min Admin for PLC_1 with Full Access |              |
|                                                                 |                       |                                       |    |                                      | $\mathbf{v}$ |
| <b>Engineering rights</b>                                       | <b>Runtime rights</b> | User-specific runtime rights          |    |                                      |              |
| <b>Function rights categories</b>                               |                       | <b>Function rights</b>                |    |                                      |              |
| Runtime rights                                                  |                       | Name                                  |    | Group                                | Comment      |
| ▼ 57-1500 V3.1 (fail-safe)                                      |                       | Full access including fail-safe       |    | Access level                         |              |
| PLC 1                                                           |                       | Full access                           |    | Access level                         |              |
|                                                                 |                       | HMI access                            |    | Access level                         |              |
|                                                                 |                       |                                       |    |                                      |              |

Figure 11-1 Assigning function rights of a CPU to a role

The following figure shows the assignment of the role with full access to a user ("Admin").

|               | <b>Users</b>               |                             |                     |                            |                                       |                        |  |                  |                 |     |                                     |
|---------------|----------------------------|-----------------------------|---------------------|----------------------------|---------------------------------------|------------------------|--|------------------|-----------------|-----|-------------------------------------|
|               |                            | User name                   |                     |                            |                                       | Password               |  |                  | Runtime timeout |     | UM domain ID                        |
|               | Anonymous<br>PLC 1-Admin   |                             |                     |                            |                                       |                        |  |                  |                 |     |                                     |
|               |                            |                             |                     | ********<br>$\blacksquare$ |                                       | $\sqrt{30}$            |  | $Min$ $\uparrow$ |                 |     |                                     |
|               | <add new="" user=""></add> |                             |                     |                            |                                       |                        |  |                  |                 |     |                                     |
|               |                            | <b>Assigned user groups</b> |                     | <b>Assigned roles</b>      |                                       | <b>Assigned rights</b> |  |                  |                 |     | <b>TALK</b>                         |
|               |                            | <b>Assigned roles</b>       |                     |                            |                                       |                        |  |                  |                 |     |                                     |
|               |                            | Assigned to                 | Name                |                            |                                       | <b>Description</b>     |  |                  | Runtime timeout |     | Comment                             |
| Ĥ             |                            | -                           | NET Standard        |                            | System-defined role "NET Standard" 30 |                        |  |                  |                 | Min |                                     |
| <b>i</b>      |                            | m                           | <b>NET Diagnose</b> |                            | System-defined role "NET Diagnos 30   |                        |  |                  |                 | Min |                                     |
| $\frac{1}{2}$ |                            | $\overline{\phantom{0}}$    | Role PLC 1-Admin    |                            | User-defined role                     |                        |  |                  | 30              |     | Min Admin forPLC_1 with Full Access |

Figure 11-2 Assigning a role to a user

# **Requirement**

CPU parameterization: To be able to use users, roles and function rights for a CPU, the "Enable access control" option in the "Protection & Security > Access control" tab must be checked.

No project protection is required for local user management.

# **Default characteristics**

The "Activate access control" option is preset for the access control. Users, with their assigned passwords as well as their roles and function rights, can be parameterized.

*11.3 Local user management*

# **Downloading to device**

You can load configuration changes with regard to the local user management and access control in the STOP and RUN mode of the CPU.

# **Runtime timeout**

You can set a runtime timeout for both the role and the user in "Security settings > Users and roles".

For a CPU, these settings are taken into account by the various services as follows:

- By means of the Web API you can, for example, create a web page or application that takes the settings for the runtime timeout into account. Standard web pages do not take the settings for the runtime timeout into account and use the default value.
- The other services (PG/HMI communication and OPC UA server) do not use the runtime timeout; the logged-in user is not logged out after the set time.

# **11.3.2 Advantages of the local user administration and access control**

The following section discusses the advantages provided by the new local user management for SIMATIC Drive Controller and what changes for you.

# **Quick activation/deactivation of local user management**

The options for user management are located in the "Protection & Security > Access control" tab:

• Access control deactivated: Every user has full access to all functions with the exception of the GDS Push function for the online transfer of certificates.

# **DANGER**

**Disabled access control carries the risk of unauthorized access and thus the risk of personal injury and property damage.** 

Only use this setting in a protected environment, for example during commissioning.

• Access control enabled: The configured users with their assigned roles and concomitant linked function rights become effective after loading.

# **Access protection for PG/HMI accesses, now with user authentication**

While it was possible to configure passwords for access levels for SIMATIC Drive Controllers with CPU firmware versions <V3.1, with the current SIMATIC Drive Controllers, you can now configure users with the corresponding function rights. This means that the authentication options for PG/HMI access correspond to the options offered by OPC UA or web server accesses.

# **All in one place**

Irrespective of the service for which you configure users, roles and rights for a CPU: You have to manage the data at the same location.

All users, no matter if you manage their engineering rights for the project or their local runtime rights for each CPU in the project, can be found in the editor for users and roles in the project tree.

# **Powerful password functions**

Support for compliance with complexity rules for password creation: Right from the password creation stage, you can have the TIA Portal check compliance with complexity rules, such as the password length, uppercase/lowercase letters. (Project tree, "Security settings > Settings" area).

The complexity rules are also saved in the CPU upon loading the user management. When the password is changed online, the CPU determines and considers these rules. This prevents a user from overriding the complexity rules set by the configuration engineer and assigning a non-secure password.

• The period of validity of passwords is adjustable: To ensure that a user does not have access to the CPU with a compromised password for an unlimited time, you can parameterize a period of validity. Before the period of validity expires, the remaining time is then displayed on login so that each user has the possibility to change their password in time.

# **Loading the user management during operation**

As of firmware version V3.1, you can load certain security-relevant configuration data both in the STOP mode and in the RUN mode. Therefore, loading the hardware configuration does not necessarily lead to a STOP of the CPU.

You can make the following changes in the STOP mode as well as in the RUN mode (Download to device > Hardware configuration):

- Local user management extended/changed
- TIA Portal-configured certificates added/changed
- Syslog configuration changed

If you have made additional changes to the hardware configuration (for example, adding modules, re-parameterization, etc.), the CPU automatically prompts for the STOP state before loading.

Therefore, when you load just one user with modified roles/function rights to the CPU, for example, this process does not require any STOP state of the CPU.

The preview dialog for loading contains a security area so that you can determine when loading how the CPU should deal with user data that has changed in the meantime (not when loading for the first time). This allows changes to user data (e.g. password changes during runtime) to be retained.

*11.3 Local user management*

# **Loading the device as a new station - with user data**

If you load an already configured CPU into a new project, for example, because you do not have the original project, the user data is loaded into the project and is available for further processing of the CPU settings.

# **Changing of passwords during operation**

You can use the CPU web server API to write an application with which each user can change their password at runtime, provided that the original password has been entered correctly and the new password corresponds to the set password guideline.

**Requirement**: You have enabled access control for the CPU.

A user can change their own password at any time, even if the password has expired. If the password has expired, the user must change the password. If the password has expired, it is not possible to log in.

API methods used:

- Api.ChangePassword
- Api.GetPasswordPolicy

You can find more information about the API methods in the Web Server Function Manual [\(https://support.industry.siemens.com/cs/ww/en/view/59193560\)](https://support.industry.siemens.com/cs/ww/en/view/59193560).

### **Note**

# **Passwords changed at runtime take priority over loaded passwords**

If you have changed your password during running operation and subsequently load your project, the password assigned during runtime takes precedence over the password set in the project (default setting).

If you want to overwrite the passwords changed during runtime by loading the project, you have to select the option "Load all user management data (reset to project data)". In this case, **all** passwords changed at runtime are lost!

# <span id="page-243-0"></span>**11.3.3 From the access level to the function right of users**

The following section shows how to implement access protection with the new local user management for SIMATIC Drive Controllers.

# **Access levels as function rights**

If accesses could only be controlled via passwords for SIMATIC Drive Controller up to CPU FW version V3.0, create the appropriate users and roles with the necessary function rights for access control for SIMATIC Drive Controller as of CPU FW version V3.1. The assignment between access level and the associated function right results from the already known access levels:

• Users who are to have full access must have a role with the function right "Full access", or "Full access incl. failsafe" for F-CPUs.

A CPU configuration can only be compiled and loaded if at least one user has the function right "Full access" or "Full access incl. failsafe".

- Users who are to have read access must have a role with the function right "Read access".
- Users who are to have HMI access must have a role with the function right "HMI access".

If a user does not have any of these specified function rights, that user also has no access to the CPU.

The hierarchical organization of the access levels also remains the same for the corresponding function rights:

- A user with full access also has the function rights "Read access" and "HMI access".
- A user with read access also has the function right "HMI access".

### **Note**

# **Compatibility of the "ENDIS\_PW" instruction**

The "ENDIS\_PW" instruction can be used only to disable or enable passwords for protection levels. The "ENDIS\_PW" instruction has no effect on assigned rights for users or roles.

# **Continuing to use access levels**

Even though the new local user management replaces the usual access protection via corresponding function rights of individual users, there is still the possibility to continue to use this familiar access protection. This is required, for example, for HMI devices which only support access levels and which do not benefit yet from possibilities of the new user management.

If you require the configuration of an access level, for example, to ensure an HMI device access even without user or password access, you have to activate the "Use legacy access control via access levels" option in the CPU properties.

# **Note**

# **User for OPC UA and for the web server**

Regardless of the access protection, you always have to configure the users for the web server and for the OPC UA server in the project tree in the "Security settings > Users and roles" area.

*11.3 Local user management*

# **Restrictions on continued use of the access levels**

When using the "Legacy access control" option, you cannot select the access level directly in the table for setting the access levels. This selection can only be set for the new local user management in one way: Via the access protection function rights of the "Anonymous" user.

The local user "Anonymous" is created in a project by the system by default. With the help of this user, you determine the behavior of the CPUs in the project for someone who logs in without a user name and password. For security reasons, the anonymous user is deactivated and needs to be activated before use.

The area where you set the access levels leads you via a link to the editor for the required settings for the "Anonymous" user.

### **Examples**:

- If the "Anonymous" user is deactivated or if the "Anonymous" user is activated and no function rights are assigned to that user, then nobody can log in without a user name and password (corresponds to the access level "No access (complete protection").
- If the "Anonymous" user is activated and the "Full access" function right for a CPU is assigned to that user via a corresponding role, the result of this setting is "No protection". You can achieve the same effect with regard to access protection by setting "No access protection" in the "Protection & Security" area of the CPU properties.

# **Procedure**

To activate the "Legacy access control" and set the required access level, follow these steps:

- 1. In the CPU properties, go to "Protection & Security > Access control".
- 2. Select the option "Activate access control" and, in addition, select the check box "Use legacy access control via access levels" check box.

The access level selection cannot be used in this setting. You have to set the access level via the "Anonymous" user of the CPU.

The "Anonymous" user is disabled in the default setting. This means that the resulting access level for users without a password is "No access (complete protection)" (default setting).

- 3. Go to "Security settings > Users and roles" in the project tree.
- 4. Activate the "Anonymous" user, if you want to set a different access level than "No access (complete protection)". You can assign a role with function rights that grants access to the CPU without password input, only to the activated "Anonymous" user.
- 5. You cannot assign function rights for a CPU directly to a user. You must first assign a role: Therefore switch to the "Roles" tab and add a new role. Assign a meaningful name, e.g. "PLC1-Read-Access-Role". If you assign this role to a user, this user should have read access to PLC1 during operation.
- 6. Assign the required function right for the access to the CPU with the name "PLC1" to the role "PLC1-Read-Access-Role" - in this case "Read access".
- 7. Switch to the "User" tab and assign the "PLC1-Read-Access-Role" role to the activated "Anonymous" user.

**Result**: The "Anonymous" user has read access for PLC1. This means that the access level tables of the CPU "PLC1" in the project are preset to "Read access" (cannot be changed) and users who are not logged in only have read access.

For full access, or full access including fail-safe, you have to configure a password for the full access in the table for the access protection. Users who need full access to the CPU during runtime via an action, e.g. because a project is to be loaded onto the CPU, must legitimize themselves for this action with this password.

# **Tip**

To make the user rights transparent, use meaningful names for the respective roles. You create users and roles for the entire project; you must select the function rights of a role individually for each CPU in the project. With a descriptive name you can, for example, immediately see which CPUs have read access and which CPUs are fully protected.

# **11.3.4 Information about compatibility**

In the following sections, you can find information on the behavior of the SIMATIC Drive Controller with the local user management, e.g. when replacing modules in STEP 7 and for further use of projects and programs without local user management.

# **Replacement part scenario**

If you replace a SIMATIC Drive Controller with a CPU firmware version < V3.1 with a SIMATIC Drive Controller with a CPU firmware version V3.1 or higher, the program stored on the memory card runs like the original SIMATIC Drive Controller. The behavior with regard to the configured access levels, the users for the OPC UA server and the web server, corresponds to the original SIMATIC Drive Controller.

In this case, the "Change password function" via the web server API is not accepted by the CPU because the CPU has been configured for firmware version < V3.1 and has no local user management.

*11.3 Local user management*

# **Replace CPU (upgrade)**

If you replace a SIMATIC Drive Controller (CPU FW < V3.1) with a current SIMATIC Drive Controller (as of CPU FW V3.1) in the TIA Portal, this has the following effects on the configured user data:

• The user data from the OPC UA server and web server is transferred to the "Users and roles" editor in the project navigation.

# **NOTICE**

# **Passwords are lost when replacing the SIMATIC Drive Controller**

Before replacing the SIMATIC Drive Controller, make sure that the passwords are available. They must be entered again in the "Users and roles" editor. Otherwise, you have to assign new passwords and inform the users.

- A corresponding role is created for each web server user in the "Users and roles" editor; the name of the role contains the CPU name, the "Web" string and the already configured web server user name. In this way, by assigning these roles in the "Users and roles" editor, you can easily restore the original rights for each CPU.
- The "OPC UA server access" role is created for each OPC UA server user.
- OPC UA guest access and the web server "Everybody" are migrated to the "Anonymous" user.
- Each OPC UA user and each web server user is listed in the "User" column in the editor for users and roles. If the names are the same (web server and OPC UA user), only one user is created.
- In the case of a protected project, you can select which action the SIMATIC Drive Controller performs:
	- Migrate user (requirement: You are logged in as a user with the right to manage users and roles and the right to edit the project/configuration)
	- Remove user
	- Cancel
- The "Legacy access control via access levels" option is set for access protection.

# **Replace CPU (downgrade)**

If you replace a SIMATIC Drive Controller (as of FW V3.1) with a previous version (< CPU FW V3.1) in the TIA Portal, this has the following effects on the configured user data:

- The local user management is no longer available.
- Users with function rights for the web server are not transferred.
- Users of the OPC UA server remain with their user rights in the "Users and roles" editor. No users are moved to the "OPC UA" area of the CPU parameters.
- It is no longer possible for users to change passwords during runtime (via web server API).

# **11.4 Configuring access protection for the CPU**

# **Introduction**

The following section describes how to use the various access levels of the CPUs. The description applies to SIMATIC Drive Controllers up to CPU firmware version V3.0.

In later CPU firmware versions, use the local user management in the editor for users and roles in the project tree. The access levels are represented there by function rights of the same name which you assign to individual users via roles.

The SIMATIC Drive Controller offers you different access levels to limit access to specific functions.

By setting up access levels and passwords, you limit the functions and memory areas that are accessible without a password. The individual access levels and corresponding passwords are specified in the object properties of the CPUs.

# **Rules for passwords**

Ensure that passwords are sufficiently secure. Apply the following rules:

- Assign a password that is at least 8 characters long.
- Use different cases and characters: uppercase/lowercase, numbers and special characters.

# **Access levels for the CPUs**

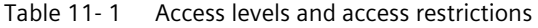

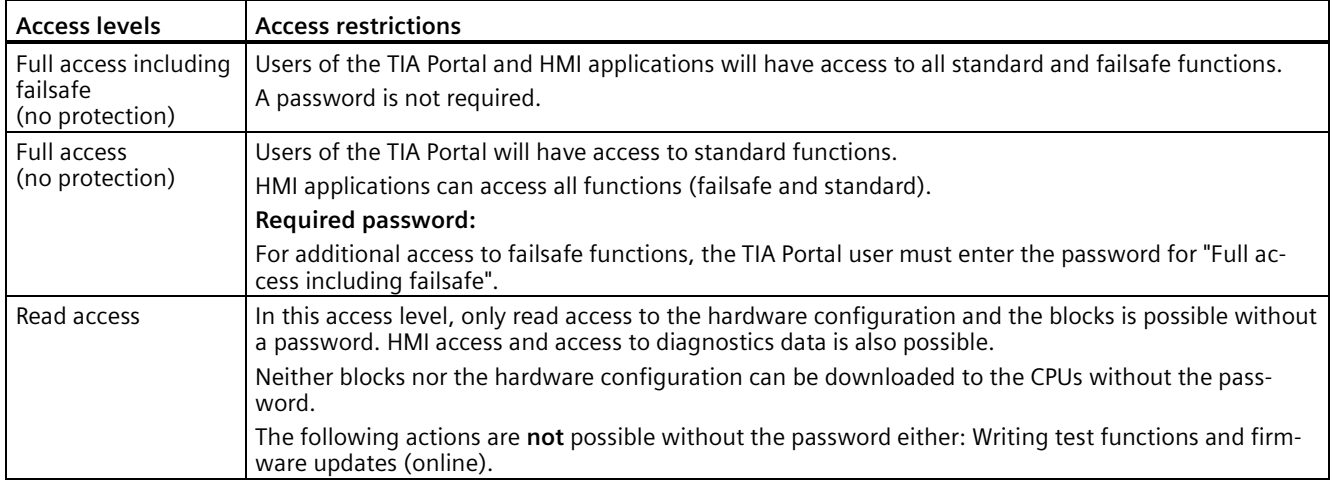

# *11.4 Configuring access protection for the CPU*

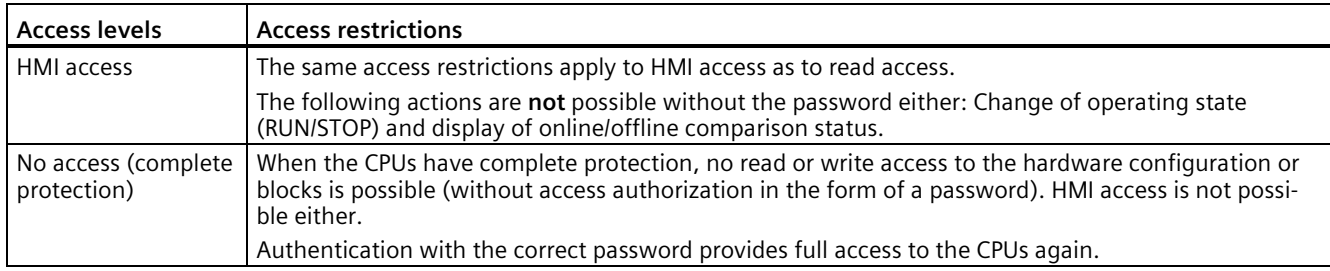

# **Additional information**

You can find a list of which functions are possible in the various protection levels in the STEP 7 online help under "Setting options for protection".

# **Properties of the access levels**

Each access level allows unrestricted access to certain functions without a password, for example identification using the "Accessible devices" function.

The default of the CPUs is "No access (complete protection)". In the default access level, the user is not allowed to read or modify the hardware configuration or the blocks. To get access to the CPUs, assign parameters alternatively in the properties of the CPU:

- A password for the "No access (complete protection)" level of protection
- Another level of protection, e.g. "Full access (no protection)"

Communication between the CPUs via the communication functions in the blocks is not restricted by the access level of the CPUs.

Entering the correct password enables access to all the functions that are allowed in the given level.

# **Note**

# **Configuring an access level does not replace know-how protection**

Configuring access levels offers a high degree of protection against unauthorized changes to the CPU through network access. Access levels restrict the rights to download the hardware and software configuration to the CPUs. However, blocks on the SIMATIC Memory Card are not write-protected or read-protected. Use know-how protection to protect the code of blocks on the SIMATIC Memory Card.

# **Behavior of functions in different access levels**

The STEP 7 online help includes a table listing the online functions available in the various access levels.

# *11.4 Configuring access protection for the CPU*

# **Configuring access levels**

Proceed as follows to configure the access levels for the CPUs up to CPU FW version V3.0:

- 1. Open the properties of the CPUs in the Inspector window.
- 2. Open "Protection & Security" in the area navigation.

A table with the possible access levels appears in the Inspector window.

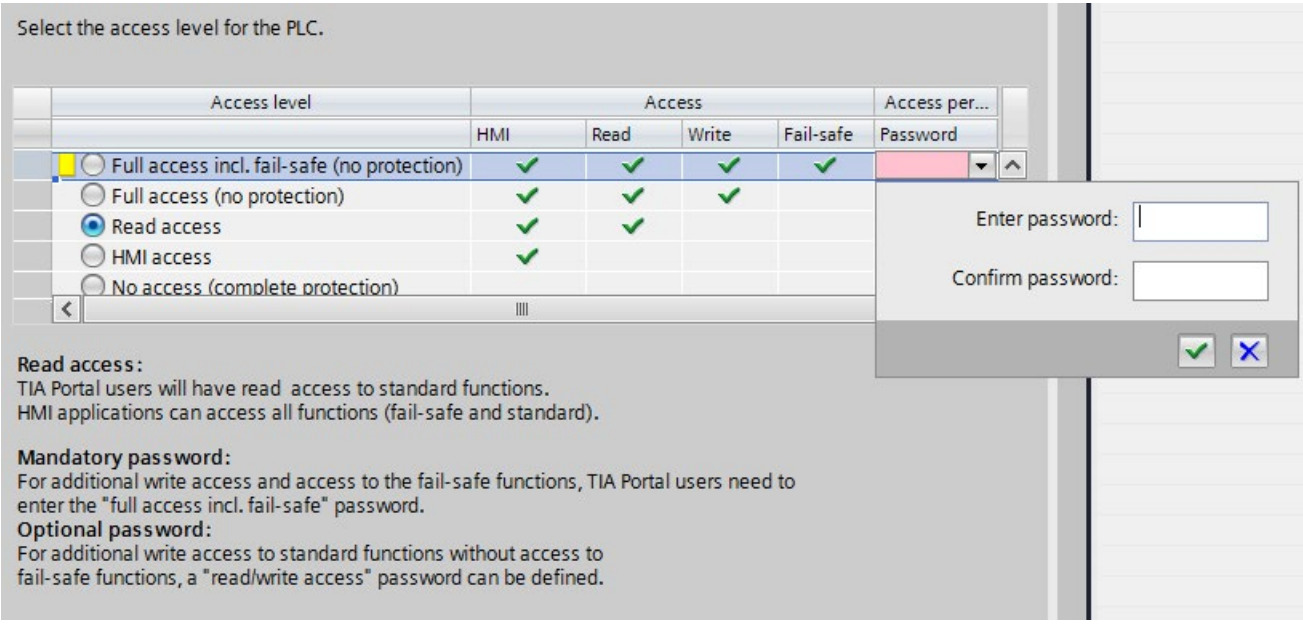

Figure 11-3 Possible access levels of a CPU up to CPU FW version V3.0

- 3. Activate the required protection level in the first column of the table. The green check marks in the columns to the right of the access level show which operations are still possible without entering the password. In the example (Figure: Possible access levels), read access and HMI access are still possible without a password.
- 4. In the "Enter password" column, specify a password for the access level "Full access including failsafe" in the first row. In the "Confirm password" column, enter the selected password again to avoid incorrect entries.
- 5. Assign additional passwords as required for other access levels.
- 6. Download the hardware configuration for the access level to take effect.

The CPUs log the following actions with an entry in the diagnostics buffer:

- Input of the correct or incorrect password
- Changes to access level configuration

*11.5 Using the user program to set additional access protection*

# **Behavior of a password-protected CPU during operation**

The protection of the CPUs up to CPU FW version 3.0 takes effect for an online connection after you have loaded the settings into the CPUs. If you set a higher access level and download it to the CPU, all other online connections will be interrupted. You will then need to establish a new online connection.

Before an online function is executed, the necessary permission is checked and, if necessary, the user is prompted to enter a password. The password only provides access to protected functions for the local PG/PC on which the password is entered.

Access authorization to the protected data applies for the duration of the online connection or for as long as you have STEP 7 open. The menu command "Online > Clear access rights" cancels the access authorization.

# **Access levels for F-CPUs**

You can find more information on the access level "Full access incl. fail-safe (no protection)" for the fail-safe CPUs up to CPU FW version V3.0 in the description of the F-system SIMATIC Safety Programming and Operating Manual SIMATIC Safety – Configuring and Programming [\(https://support.industry.siemens.com/cs/ww/en/view/54110126\)](https://support.industry.siemens.com/cs/ww/en/view/54110126).

# **Restricting access to SINAMICS Integrated**

# **Note**

You can find a description of how to limit access to specific functions on SINAMICS Integrated in the section Secure operation of SINAMICS Integrated (Page [52\)](#page-53-0).

# **11.5 Using the user program to set additional access protection**

# **Access protection with the user program**

You can also restrict access to a password-protected CPU using the ENDIS\_PW instruction in STEP 7.

You can find more information on this instruction in the STEP 7 online help under "ENDIS\_PW: Limit and enable password legitimation".
## <span id="page-252-0"></span>**11.6 Know-how protection**

## **Application**

You can use know-how protection to protect one or more OB, FB or FC blocks as well as global data blocks in your program from unauthorized access. Enter a password to restrict access to a block. The password offers high-level protection against unauthorized reading and manipulation of the block. Know-how protection does not involve the CPU (offline access in STEP 7).

#### **Note**

You can learn how to prevent unauthorized persons from reading your company's strictly confidential configuration and parameter assignment know-how in SINAMICS Integrated in the section Secure operation of SINAMICS Integrated (Page [52\)](#page-53-0).

## **Password provider**

As an alternative to manual password input, you can assign a password provider to STEP 7. When using a password provider, you select a password from a list of available passwords. When a protected block is opened, STEP 7 connects to the password provider and retrieves the corresponding password.

You need to install and activate a password provider before you can connect it. A settings file in which you define the use of a password provider is also required.

A password provider offers the following advantages:

- The password provider defines and manages the passwords. When know-how protected blocks are opened, you work with symbolic names for passwords. For example, a password is marked with the symbolic name "Machine\_1" n the password provider. The actual password behind "Machine1" is disclosed to you. A password provider therefore offers optimum block protection as the users do not know the password themselves.
- STEP 7 automatically opens know-how protected blocks without the direct entry of a password. This saves you time.

You can find more information on connecting a password provider in the STEP 7 online help.

## **Readable data**

If a block is know-how protected, only the following data is readable without the correct password:

- Block title, comments and block properties
- Block parameters (INPUT, OUTPUT, IN, OUT, RETURN)
- Call structure of the program
- Global tags without information on the point of use
- Static tags

SIMATIC Drive Controller System Manual, 11/2023, A5E46600094-AD 251

## *Protection*

*11.6 Know-how protection*

## **Further actions**

Further actions that can be carried out with a know-how protected block:

- Copying and deleting
- Calling in a program
- Online/offline comparison
- Loading

## **Global data blocks and array data blocks**

You protect global data blocks (global DBs) from unauthorized access with know-how protection. If you do not have the valid password, you can read the global data block but not change it.

Know-how protection is not available for array data blocks (array DBs).

## **Setting up block know-how protection**

Proceed as follows to set up block know-how protection:

- 1. Open the properties of the block in question.
- 2. Select the "Protection" option under "General".

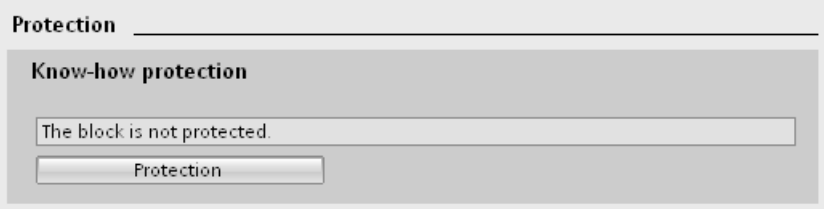

Figure 11-4 Setting up block know-how protection

3. Click the "Protection" button to display the "Define password" dialog.

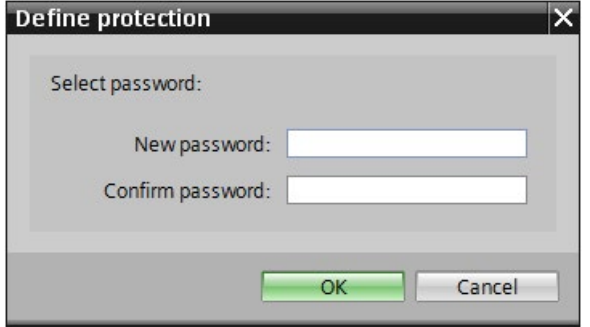

Figure 11-5 Select password

4. Enter the new password in the "New password" box. Enter the same password in the "Confirm password" box.

- 5. Click "OK" to confirm your entry.
- 6. Close the "Know-how protection" dialog by clicking "OK".

Result: The blocks selected are know-how-protected. Know-how protected blocks are marked with a padlock in the project tree. The password entered applies to all blocks selected.

## **Note**

## **Password provider**

Alternatively, you can set up know-how protection for blocks with a password provider.

## **Opening know-how protected blocks**

Proceed as follows to open a know-how protected block:

- 1. Double-click on the block to open the "Access protection" dialog.
- 2. Enter the password for the know-how protected block.
- 3. Click "OK" to confirm your entry.

Result: The know-how-protected block opens.

After opening the block you can edit the program code and the block interface of the block until you close the block or STEP 7. You need to enter the password again the next time you open the block. If you close the "Access protection" dialog with "Cancel", the block will open but the block code will not be displayed. You will not be able to edit the block.

If you copy the block or add it to a library, for example, this does not cancel the know-how protection of the block. The copies will also be know-how-protected.

## **Changing block know-how protection**

Proceed as follows to change block know-how protection:

- 1. Select the block for which you want to change know-how protection. The protected block must not be open in the program editor.
- 2. In the "Edit" menu, select the "Know-how protection" command to open the "Change protection" dialog.
- 3. To change the password for know-how protection, enter the current password under "Old password".
- 4. Now enter a new password under "New password" and confirm the password under "Confirm password".
- 5. Click "OK" to confirm your entry.

Result: The password for know-how protection of the selected block has been changed.

#### *Protection*

*11.7 Copy protection*

## **Removing block know-how protection**

Proceed as follows to remove block know-how protection:

- 1. Select the block from which you want to remove know-how protection. The protected block must not be open in the program editor.
- 2. In the "Edit" menu, select the "Know-how protection" command to open the "Change protection" dialog.

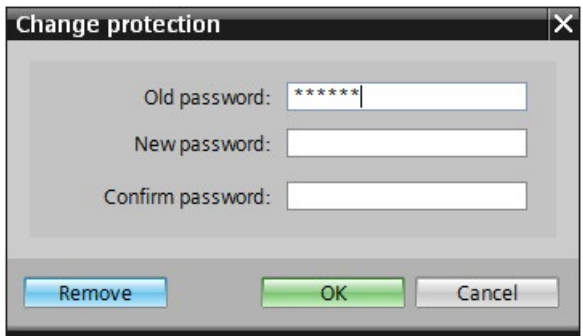

Figure 11-6 Removing know-how protection

- 3. To remove block protection, enter the current password under "Old password". Leave the fields for the new password blank.
- 4. Click "Remove" to confirm your entry.

Result: Know-how protection for the selected block has been canceled.

## **11.7 Copy protection**

## **Application**

The copy protection allows you to protect your program against unauthorized duplication. With copy protection, you link a block to the serial number of the SIMATIC Memory Card or the SIMATIC Drive Controller. The link to the serial number means that you can only use the block in conjunction with the corresponding SIMATIC Memory Card or the corresponding SIMATIC Drive Controller.

#### **Note**

You can find out how to protect the settings of your drive device in SINAMICS Integrated from unauthorized copying in the section Secure operation of SINAMICS Integrated (Page [52\)](#page-53-0).

## **Copy and know-how protection**

Recommendation: To prevent an unauthorized reset of the copy protection, provide a copyprotected block with additional know-how protection. First set up the copy protection for the block and after this the know-how protection. You can find additional information on setting up know-how protection in Know-how protection (Page [251\)](#page-252-0).

## **Setting up copy protection**

To set up copy protection, follow these steps:

- 1. Open the properties of the respective block.
- 2. Select the "Protection" option under "General".
- 3. In the "Copy protection" area, select either the "Bind to serial number of the CPU" entry or the "Bind to serial number of the memory card" entry from the drop-down list.

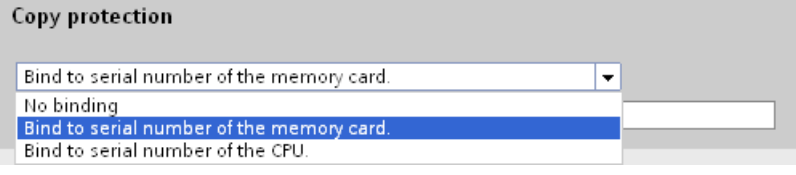

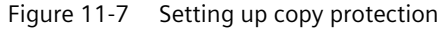

4. Activate the option "Serial number is inserted when downloading to a device or a memory card" if STEP 7 is to automatically insert the serial number during the loading process (dynamic binding). Assign a password using the "Define password" button to link the use of a block additionally to the input of a password.

If you want to manually bind the serial number of the SIMATIC Drive Controller or the SIMATIC Memory Card to a block (static binding), activate the "Enter serial number" option.

5. You can now set up know-how protection for the block in the "Know-how protection" area.

#### **Note**

If you download a copy-protected block to a device that does not match the specified serial number, the entire download operation is not possible. This means that you cannot download blocks without copy protection either.

## **Removing copy protection**

To remove copy protection, follow these steps:

- 1. Remove any know-how protection.
- 2. Open the properties of the respective block.
- 3. Select the "Protection" option under "General".
- 4. In the "Copy protection" area, select the "No binding" entry from the drop-down list.

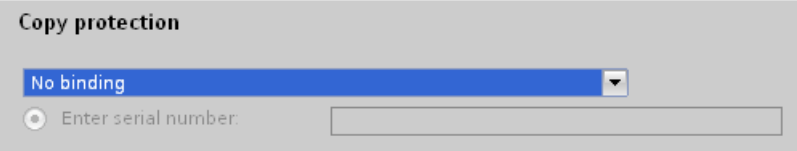

Figure 11-8 Removing copy protection

*11.8 Protection by locking the CPU*

## **11.8 Protection by locking the CPU**

## **Locking options**

Provide additional protection for your CPUs from unauthorized access (for example to the SIMATIC Memory Card) by using a secure cover.

You have the following options, for example:

- Attach a seal
- Secure the cover with a lock (shackle diameter: 3 mm)

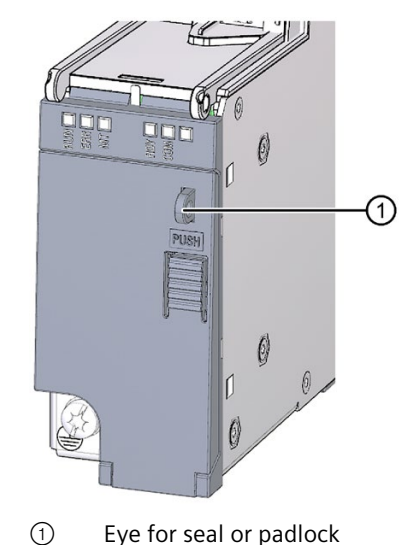

## **Note**

Protection with a seal or padlock only prevents "easy" access to the SIMATIC memory card and operator controls. It does not provide protection from targeted tampering; this must be ensured with other measures (for example through the control cabinet).

**Flexible automation concepts 12**

## **12.1 Standard machine projects**

## **Introduction**

Standard machine projects are STEP 7 projects that use innovative functions. You can easily configure and commission flexible automation solutions for standard machines or for machines with a modular structure.

In the hardware configuration of a standard machine, the SIMATIC Drive Controller is an IO controller to which any number of IO devices are connected. The SIMATIC Drive Controller therefore represents a PROFINET IO system master. This master is configured with a maximum configuration that can be used as a basis from which to derive various different standard machines using options. Alongside a range of software functionalities, each option therefore also has a range of IO system configuration variants.

## **Greater flexibility at all levels**

Standard machine projects have central features:

- From exactly one project (IO system master) with configured maximum configuration, you can load different versions of a standard machine (IO system options). The standard machine project covers all variants (options) of the IO system.
- An IO system option can be integrated into an existing network locally using simple tools.

Flexibility is provided in more ways than one:

• With a suitable configuration, you can adapt the IP address parameters of the IO controller locally using simple tools. This allows you to integrate a standard machine in different plants with little effort or to connect multiple machine modules of the same type in a network.

IO systems with this property are known as **multiple use IO systems**.

- With suitable configuration and programming, you can operate different setups of IO system options locally. The IO system options differ in terms of the selection of IO devices used or in terms of the arrangement of the IO devices. The user program controls the specific configuration of the IO system. The function is therefore called **Configuration control for IO systems**.
- Independently of the functions described above, you can use different station options of distributed I/O devices in one project through suitable configuration and programming. The devices can be different in terms of selection and arrangement of the modules. The user program controls the specific configuration of the station. The function is therefore called **Configuration control**.

## *12.1 Standard machine projects*

## **Modular machines with SINAMICS drives**

The modular machine concept is based on a maximum target topology created in the commissioning tool "offline". A maximum configuration is the maximum configuration of a specific machine type. All machine components used in that machine type are preconfigured in the target topology. You remove parts of the maximum configuration by deactivating/removing drive objects (p0105 = 2).

## **Activating and deactivating SINAMICS components**

The SINAMICS S120 drive components, including the control instances, are described in a parameter object model. You can enable/disable drives including their closed loop control or individual components using the following parameters:

- Enable/disable drive objects (including on Terminal Modules):
	- Adjustable parameter p0105 (Enable/disable drive object)
	- Display parameter r0106 (Drive object enabled/disabled)
- Enable/disable power units:
	- Adjustable parameter p0125 (Enable/disable power unit component)
	- Display parameter r0126 (Power unit components enabled/disabled)
- Enable/disable encoders (on Motor Modules):
	- Adjustable parameter p0145 (Enable/disable encoder interface)
	- Display parameter r0146 (Encoder interface enabled/disabled)
- Enable/disable Voltage Sensing Module (on Line Modules)
	- Adjustable parameter p0145 (Enable/disable Voltage Sensing Module)
	- Display parameter r0146 (Voltage Sensing Module enabled/disabled)

## **Note**

Please check the description and the constraints for the individual parameters in the SINAMICS S120/S150 list manual [\(https://support.industry.siemens.com/cs/ww/en/view/109822659\)](https://support.industry.siemens.com/cs/ww/en/view/109822659).

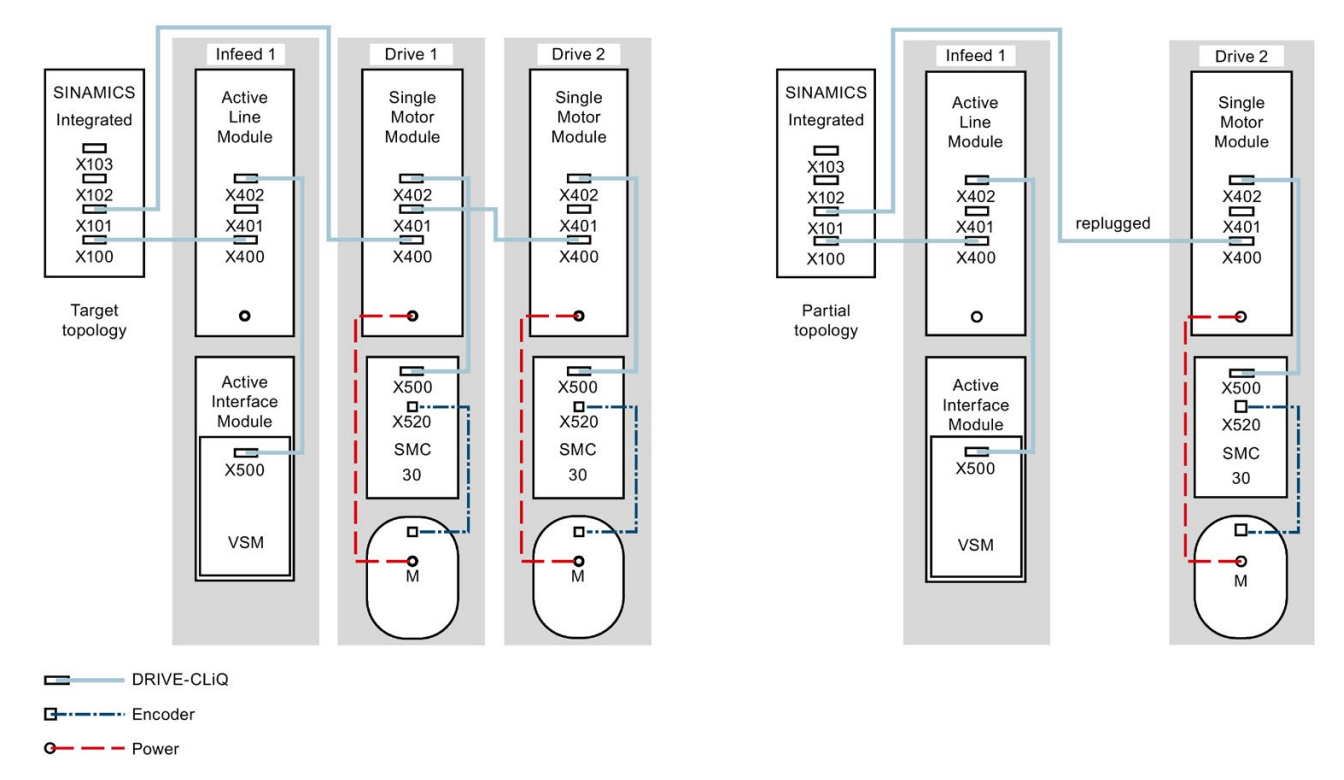

## **Example of partial topology with SINAMICS components**

Figure 12-1 Example: Partial topology with SINAMICS components

A machine has been configured for one Active Line Module and two Motor Modules. The configuration has been saved on the SIMATIC Memory Card (target topology).

- While the machine is off, "Drive 1" is removed and the DRIVE-CLiQ cable is unplugged from the SIMATIC Drive Controller and connected directly to "Drive 2" (partial topology, actual topology).
- During power up, SINAMICS Integrated detects a difference between the target and actual topology.
- The user program executes the following actions:
	- Set drive object (DO) "Drive 1" to "deactivate and not available". For this action, the user program must set the  $p0105 = 2$  parameter in this DO.
	- Save all parameters to non-volatile memory on the SIMATIC Memory Card. For this action, the user program must set parameter  $p0977 = 1$ .

This saves the actual topology as the target topology. An error will not be triggered in the next power up.

## **Note**

## **Errors in Safety Integrated status display**

If a drive that was grouped for a Safety Integrated line-up is disabled with p0105, the parameter r9774 will not be correctly output. The signals of a disabled drive are not updated. *12.1 Standard machine projects*

## **Overview of key parameters for SINAMICS components**

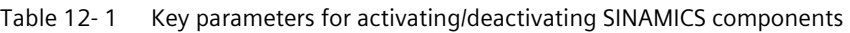

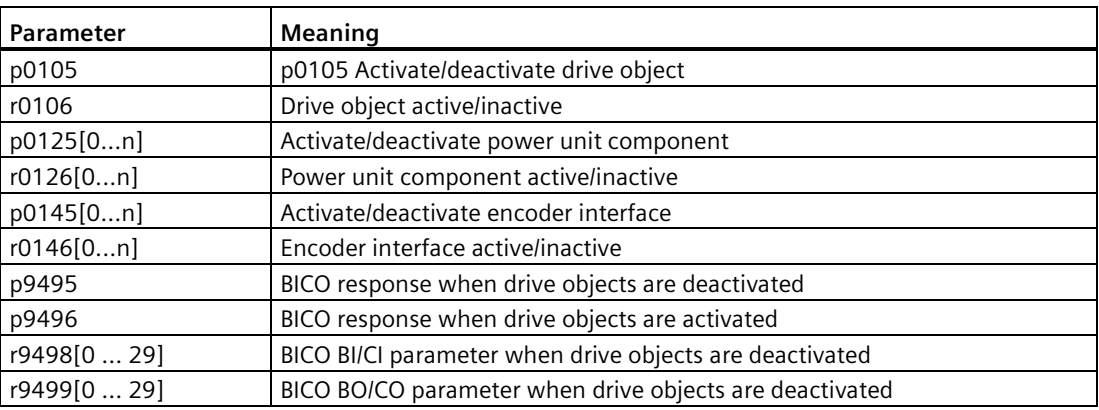

## **LSINATopo library**

In addition to enabling and disabling SINAMICS components, the LSINATopo library offers the following functions for SINAMICS S120, among others:

- Replacing large motor/small motor
- Replacing double-axis module with two single-axis modules (and vice versa)
- Enable/disable motor brake
- Replacing Active Line Module
- Replacing when Safety is activated

With these functions, you can temporarily or permanently change the configuration (target topology) of a SINAMICS drive saved on the storage medium.

For example, you can replace motors in a replacement part scenario without using the Engineering System.

You can use components in the machine that deviate from the configured components. This is necessary for handling variance and extensions in modular machines.

*12.2 Configuration control (option handling)*

## **Additional information**

You can find additional information on configuration control in Configuration control (option handling) (Page [261\)](#page-262-0).

You can find additional information on multiple use IO systems and on configuration control for IO systems in the PROFINET function manual [\(https://support.industry.siemens.com/cs/ww/en/view/49948856\)](https://support.industry.siemens.com/cs/ww/en/view/49948856).

You can find additional information on activating/deactivating SINAMICS components with parameters in the SINAMICS S120/S150 list manual [\(https://support.industry.siemens.com/cs/ww/en/view/109822659\)](https://support.industry.siemens.com/cs/ww/en/view/109822659).

You can find additional information on modular machine concepts with Safety Integrated in the SINAMICS S120 Safety Integrated function manual [\(https://support.industry.siemens.com/cs/ww/en/view/109781722\)](https://support.industry.siemens.com/cs/ww/en/view/109781722).

You can find additional information about the LSINATopo library on the Internet [\(https://support.industry.siemens.com/cs/ww/en/view/109770003\)](https://support.industry.siemens.com/cs/ww/en/view/109770003).

## <span id="page-262-0"></span>**12.2 Configuration control (option handling)**

## **Introduction**

Configuration control (option handling) is used to operate various standard machine configuration levels in one project without changing the configuration and the user program.

## **Operating principle of configuration control**

You can use configuration control to operate different standard machine configurations with a single configuration of the ET 200SP or ET 200MP distributed I/O system.

- A station master (maximum configuration) is configured in a project. The station master comprises all modules needed for all possible sections of a modular machine.
- Provision is made in the user program of the project for various station options for the different configuration levels of the standard machine and for selection of a station option. A station option uses, for example, only some of the configured modules of the station master and these modules are inserted in the slots in a different order.
- During commissioning, manufacturers of standard machines select a station option for a configuration level of the standard machine. A change to the project is not required and a modified configuration therefore does not need to be loaded.
- You program a control data record. The control data record notifies the CPU/interface module as to:
	- which modules are missing in a station option as compared to the station master

or

- which modules are in a different slot
- The configuration control has no effect on the parameter assignment of the modules.

## *12.2 Configuration control (option handling)*

You can flexibly vary the distributed configuration with configuration control. As a precondition for this, it must be possible to derive the station option from the station master.

The following figure shows three configuration levels of a standard machine with the corresponding station options of the ET 200SP distributed I/O system.

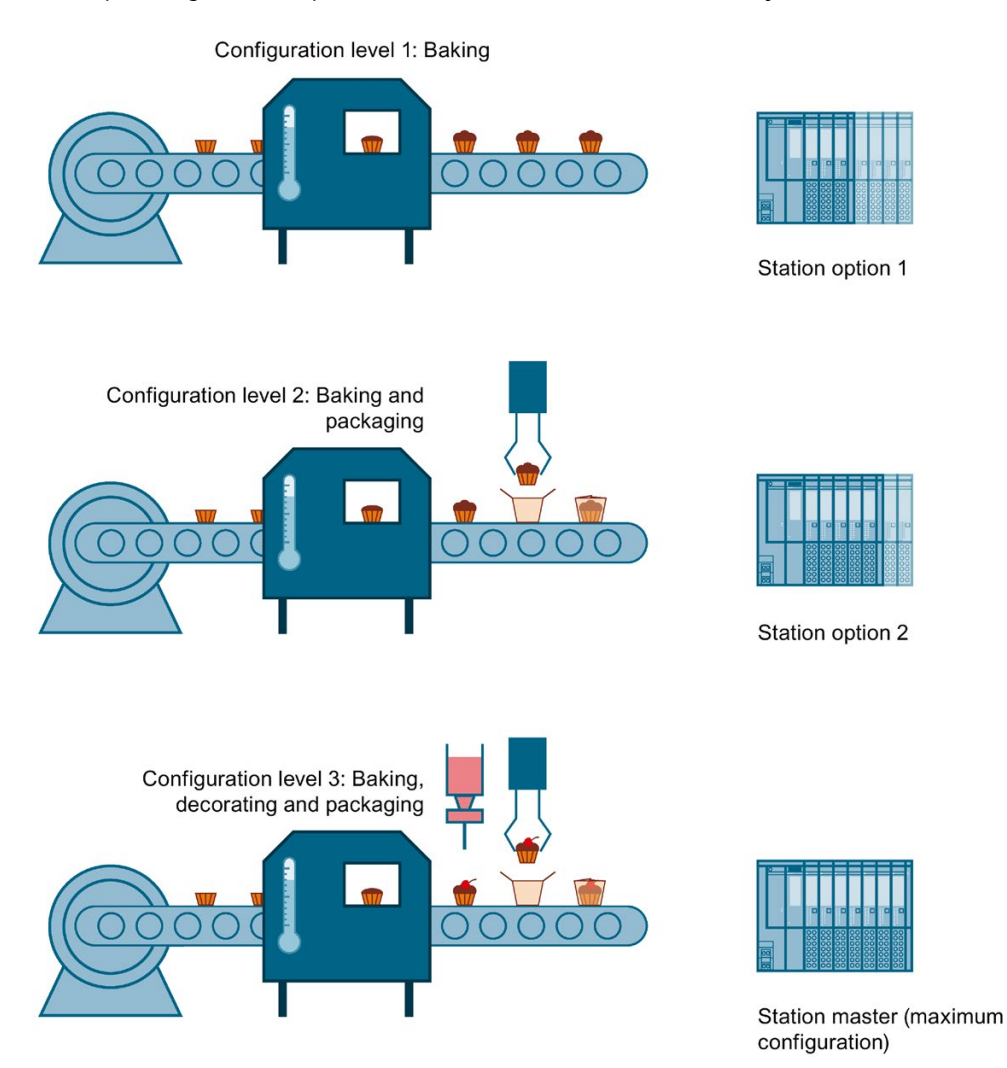

Figure 12-2 Various configuration levels of a standard machine with the corresponding station options of the ET 200SP distributed I/O system

## **Advantages**

- Simple project execution and commissioning by using a STEP 7 project for all station options.
- Easy handling during maintenance, versioning and upgrades.
- Hardware savings: You only install the I/O modules needed for the current station option of the machine.
- Potential savings when building, commissioning and creating documentation for standard machines

## **Additional information**

You can find information on configuration, programming and the response during operation with configuration control:

- in the S7-1500, ET 200MP Distributed I/O System system manual [\(https://support.industry.siemens.com/cs/ww/en/view/59191792\)](https://support.industry.siemens.com/cs/ww/en/view/59191792) for configuration control in in ET 200MP.
- in the ET 200SP Distributed I/O System system manual [\(https://support.industry.siemens.com/cs/ww/en/view/58649293\)](https://support.industry.siemens.com/cs/ww/en/view/58649293) for configuration control in ET 200SP.

## **12.3 TIA Portal Openness**

TIA Portal Openness describes open interfaces for engineering with the TIA Portal.

You automate engineering with TIA Portal Openness by controlling the TIA Portal externally using a program that you created yourself. You can use Openness, for example, to implement modular machine concepts on the engineering level.

With TIA Portal Openness, you can implement actions including the following:

- Create project data
- Change projects and project data
- Delete project data
- Read in project data
- Make projects and project data available to other applications

## **Openness with SIMATIC Drive Controller**

The SIMATIC Drive Controller supports Openness - including the specific SIMATIC Drive Controller properties, such as X142 technology I/Os and PROFIdrive Integrated. The Openness functionality available for SINAMICS Integrated is based on the currently available range of functions for SINAMICS S120.

## **Additional information**

You can find more information on Openness with SIMATIC Drive Controller in the section Drive Controller specific properties of the TIA Portal Openness API interface (Page [108\)](#page-109-0).

You can find more information on the topic of Openness in the TIA Portal in the system manual SIMATIC TIA Portal Openness: API for the automation of engineering workflows [\(https://support.industry.siemens.com/cs/de/de/view/109815199/en\)](https://support.industry.siemens.com/cs/de/de/view/109815199/en).

# **Commissioning 13**

## **13.1 Overview**

## **Introduction**

This section includes information on the following topics:

- Check before powering on for the first time
- Removing/inserting the SIMATIC memory card
- First power-on of the SIMATIC Drive Controller
- Downloading a project to the device
- Operating states of the SIMATIC Drive Controller
- Operating states of the SINAMICS Integrated
- Runtime licensing
- CPU memory reset: automatic and manual
- Backing up and restoring the CPU configuration
- Backup/restore of SINAMICS NVRAM data
- Time-of-day synchronization
- Identification and maintenance data
- Shared commissioning of projects

## **Commissioning requirements**

You must ensure the safety of your plant. You therefore need to perform a complete functional test and the necessary safety checks before the final commissioning of a plant.

Also allow for any possible foreseeable errors in the tests. This avoids endangering persons or equipment during operation.

## **WARNING**

## **Unexpected movement of machines due to inactive safety functions**

Safety functions that are inactive or have not been adjusted accordingly can cause unexpected machine movements that can lead to serious injury or death.

- Note the information in the relevant product documentation before commissioning.
- Carry out a safety inspection for safety-related functions throughout the entire system, including all safety-related components.
- Ensure that the safety functions used in your drives and automation tasks are adjusted and activated through suitable parameter assignment.
- Run a function test. Only put your plant into live operation once you have ensured that the safety-related functions are running correctly.

## **Note**

## **Important safety instructions for Safety Integrated functions**

If you want to use Safety Integrated functions, follow the safety instructions in the Safety Integrated manuals.

## **Commissioning a drive**

For detailed information on drive configuration, parameter assignment and commissioning, see the SINAMICS S120 with Startdrive commissioning manual [\(https://support.industry.siemens.com/cs/ww/en/view/109781583\)](https://support.industry.siemens.com/cs/ww/en/view/109781583).

You can find an example of commissioning a simple SINAMICS S120 drive in Getting Started with Startdrive [\(https://support.industry.siemens.com/cs/ww/en/view/109781584\)](https://support.industry.siemens.com/cs/ww/en/view/109781584).

## **Software tools for commissioning**

The following free software tools support you in commissioning:

- SIEMENS PRONETA [\(https://support.industry.siemens.com/cs/ww/en/view/67460624\)](https://support.industry.siemens.com/cs/ww/en/view/67460624) when commissioning PROFINET systems
- SIMATIC Automation Tool [\(https://support.industry.siemens.com/cs/de/en/view/98161300\)](https://support.industry.siemens.com/cs/de/en/view/98161300) when commissioning the SIMATIC Drive Controller.

*13.2 Check before powering on for the first time*

## **13.2 Check before powering on for the first time**

## **Check before powering on for the first time**

Before the first power-on, check that the SIMATIC Drive Controller and the SINAMICS components are correctly installed and wired.

## **Installation and wiring**

- Have the required minimum clearances for heat dissipation been provided?
- Are all front connectors wired according to the circuit diagram and inserted in the correct connection?

## **Grounding and chassis concept**

- Is the protective conductor terminal on the SIMATIC Drive Controller connected to the protective conductor?
- Have all cable shields been applied?
- Are the required equipotential bonding cables connected with low impedance to the affected plant units?

## **Further information**

You can find information on assembly/installation and commissioning of SINAMICS S120 components in the SINAMICS S120 manuals and in the EMC Installation Guide. [\(https://support.industry.siemens.com/cs/ww/en/view/60612658\)](https://support.industry.siemens.com/cs/ww/en/view/60612658)

## **13.3 Commissioning procedure**

## **13.3.1 Removing/plugging in a SIMATIC memory card**

## **Requirements**

The SIMATIC Drive Controller only supports pre-formatted SIMATIC memory cards. If applicable, delete all previously stored data before using the SIMATIC memory card.

In order to work with the SIMATIC memory card, first ensure that the SIMATIC memory card is not write-protected. For this purpose, slide the slider on the SIMATIC memory card out of the lock position.

## **Inserting the SIMATIC memory card**

To insert a SIMATIC memory card, follow these steps:

1. You use the "PUSH" ① button to open the bottom cover on the SIMATIC Drive Controller.

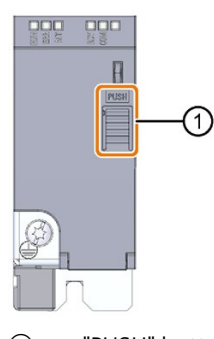

- ① "PUSH" button
- 2. Ensure that either the SIMATIC Drive Controller is switched off or that the CPU is in STOP.
- 3. Insert the SIMATIC memory card, as depicted on the SIMATIC Drive Controller, into the slot for the SIMATIC memory card.

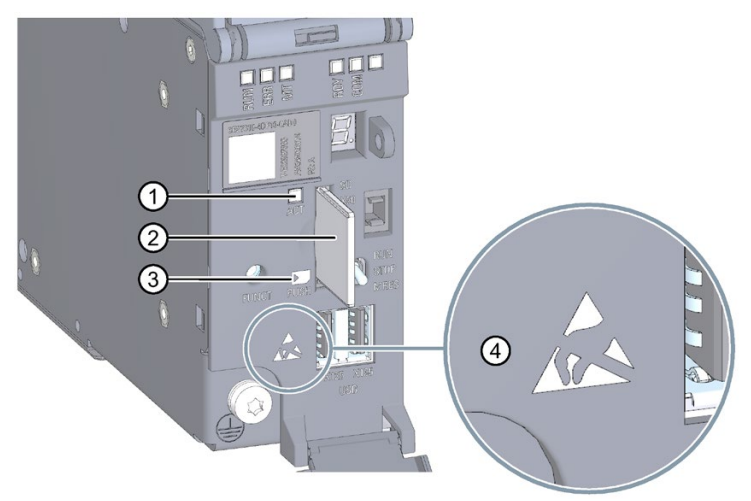

- ① ACT LED
- ② SIMATIC memory card
- ③ Symbol shows correct position of the SIMATIC memory card
- ④ ESD symbol: Identifies electrostatic-sensitive devices

*13.3 Commissioning procedure*

4. Carefully push the SIMATIC memory card into the slot until the SIMATIC memory card clicks into place.

## **NOTICE**

## **Possible damage of electronic components (ESD)**

Electrostatic discharges can damage electronic components in the device.

Only open the cover when you have grounded yourself with one of the following measures:

- Ground yourself at the control cabinet or the ground terminal.
- Wear an ESD wrist strap.
- Wear ESD shoes or ESD grounding strips in ESD areas with a conducting floor.

## **Removing the SIMATIC memory card**

To remove a SIMATIC memory card, follow these steps:

- 1. You use the "PUSH" button to open the bottom cover.
- 2. Switch the CPU into STOP mode.
- 3. Carefully push the SIMATIC memory card into the slot. After audible unlatching of the SIMATIC memory card, remove it.

Only remove the SIMATIC memory card in POWER OFF or STOP mode of the CPU. Ensure that no writing functions (online functions with the programming device, e.g. loading/deleting a block, test functions) are active in STOP mode or were active before POWER OFF. Do not remove the SIMATIC memory card while the ACT LED is signaling write/read access.

## **NOTICE**

## **Possible data loss**

If you remove the SIMATIC memory card during a write process, the following problems can occur:

- The data content of a file is incomplete.
- The file is no longer readable, or no longer exists.
- The entire content of the card is corrupted.

Also note the following FAQ on the Internet

[\(https://support.industry.siemens.com/cs/ww/en/view/59457183\)](https://support.industry.siemens.com/cs/ww/en/view/59457183) in connection with the removal of the SIMATIC memory card.

## **Reactions after removing/inserting the SIMATIC memory card**

Inserting and removing the SIMATIC memory card in STOP mode triggers a re-evaluation of the SIMATIC memory card. The CPU hereby compares the content of the configuration on the SIMATIC memory card with the backed-up retentive data. If the backed-up retentive data matches the data of the configuration on the SIMATIC memory card, the retentive data is retained. If the data differs, the CPU automatically performs a memory reset (which means the retentive data is deleted) and then switches to STOP.

The CPU evaluates the SIMATIC memory card and indicates this by flashing the RUN/STOP LED.

## **13.3.2 First power-on**

## **Requirements**

- The SIMATIC Drive Controller and the SINAMICS components have been installed and wired.
- The SIMATIC Memory Card is in the SIMATIC Drive Controller.

## **Procedure**

Proceed as follows to commission the SIMATIC Drive Controller:

Switch on the 24 V power supply to the SIMATIC Drive Controller.

## **Startup characteristics of the CPU**

Startup begins once the power supply has been switched on:

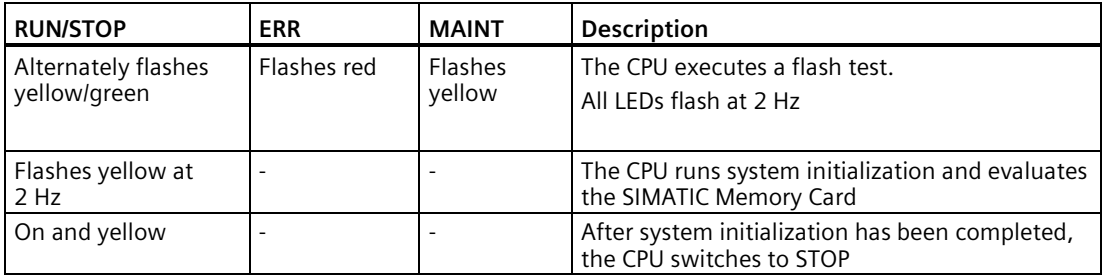

## **Startup behavior of SINAMICS Integrated**

SINAMICS Integrated power up begins once the power supply has been switched on. The SINAMICS Integrated state after successful power up depends on the configuration state of the SINAMICS Integrated and whether SINAMICS components are running a firmware update.

If booting up fails (for example because of a firmware update with errors), this is indicated by the RDY LED (2 Hz) flashing red.

You can find detailed information on the various LED states in the SIMATIC Drive Controller manual [\(https://support.industry.siemens.com/cs/ww/en/view/109766666\)](https://support.industry.siemens.com/cs/ww/en/view/109766666).

*13.3 Commissioning procedure*

## **13.3.3 Downloading a project to the device**

## **Requirements**

- The plant has been installed and wired.
- The SIMATIC Drive Controller is on and is in STOP.
- The TIA Portal with integrated Startdrive has been installed and has started up on the PG/PC.
- You have created a project in the TIA Portal, added a SIMATIC Drive Controller with SINAMICS Integrated to the project and configured it.

## **Loading the CPU project**

1. To load the project, select the CPU (PLC) in the project tree and click on the "Download to device" icon in the toolbar.

If necessary, the project data is compiled.

- If you had previously established an online connection, the "Load preview" dialog opens. This dialog displays alarms and recommends actions needed for the loading operation.
- If you have not already established an online connection, the "Extended download to device" dialog opens, and you must first select the interfaces via which you want to establish the online connection to the device.
- 2. Check the alarms in the "Load preview" dialog, and select the actions in the "Action" column if necessary. As soon as downloading becomes possible, the "Load" button is enabled.
- 3. Click "Load". The load operation is performed.

If there is a need for synchronization, the system automatically displays the "Synchronization" dialog. This dialog displays alarms and suggests actions that are needed for synchronization. You have the option of performing these actions or forcing the download without synchronization by clicking "Force download to device". If you have performed the suggested actions, you are asked whether you want to continue with the download. The "Load results" dialog then opens. In this dialog, you can check whether or not the load operation was successful and take any further actions that may be necessary.

4. Click "Finish".

## **Loading the drive configuration**

## **Requirements**

For online functions such as "Download to device", "Upload from device" and "Go online" to be possible in SINAMICS Integrated, the following requirements must be met:

- The firmware version configured for SINAMICS Integrated corresponds to the firmware version of the device hardware.
- You have downloaded the hardware configuration to the CPU (see "Loading the CPU project").
- You must have configured a subnet for the interface to which you are connecting your programming device.

## **Procedure**

- 1. To load the drive configuration, select the SINAMICS Integrated in the project tree.
- 2. In the toolbar, click on the "Download to device" icon.

You can find further information on downloading the drive configuration in the SINAMICS S120 Startdrive commissioning manual [\(https://support.industry.siemens.com/cs/ww/en/view/109781583\)](https://support.industry.siemens.com/cs/ww/en/view/109781583).

## **13.4 Operating states of the CPU**

## **13.4.1 Overview of operating modes: Startup, STOP, RUN**

## **Introduction**

Operating states describe the state of the CPU. The following operating states are possible with the mode selector:

- STARTUP
- RUN
- STOP

In these operating states, the CPU can communicate, for example, over the PROFINET IO interface.

The status LEDs on the front of the SIMATIC Drive Controller indicate the current operating state.

*13.4 Operating states of the CPU*

## **13.4.2 STARTUP operating state**

## **Response**

Before the CPU starts to execute the cyclic user program, a startup routine is executed.

By programming startup OBs, you can specify initialization tags for your cyclic program in the startup routine. You can program one or more startup OBs, or none at all.

## **Points to note**

- The CPU resets the process image input.
- All outputs are disabled or react according to the parameter settings for the relevant module: They provide a configured substitute value or retain the last value output and switch the controlled process to a safe operating state.
- Before processing the start-up routine, the CPU transfers the I/O inputs to the process image input.
- After processing the start-up routine, the CPU releases the peripheral outputs.

## **Note**

To read the current state of inputs during STARTUP, you can access inputs via the process image or via direct I/O access.

To initialize outputs during STARTUP, you can write values via the process image or via direct I/O access. The values are output at the outputs during the transition to RUN.

- The CPU always starts up in a warm restart.
	- The non-retentive bit memories, timers and counters are initialized.
	- The non-retentive tags in data blocks are initialized.
- Cycle time monitoring is not yet running during startup.
- The CPU processes the startup OBs in the order of the startup OB numbers. The CPU processes all programmed startup OBs regardless of the selected startup type (see "Setting the startup behavior" figure below).
- If a relevant event occurs, the CPU can start the following OBs in startup:
	- OB 82: Diagnostics interrupt
	- OB 83: Removal/insertion of modules
	- OB 86: Rack error
	- OB 121: Programming error (only for global error handling)
	- OB 122: I/O access error (for global error handling only) You can find a description of how to use global and local error handling in the STEP 7 online help.

The CPU cannot start any other OBs until after the transition to RUN.

## **Response when preset configuration does not match actual configuration**

The configuration downloaded to the CPU represents the preset configuration. The actual configuration is the actual configuration of the automation system. If the preset configuration and actual configuration differ, the hardware compatibility setting defines the behavior of the CPU. For additional information on hardware compatibility, see the section Operating mode transitions (Page [276\)](#page-277-0).

## **Cancellation of startup**

If errors occur during startup, the CPU cancels startup and returns to STOP.

The CPU does not perform startup or interrupts startup under the following conditions:

- You have not inserted a SIMATIC Memory Card or have inserted an invalid one.
- You have not downloaded a hardware configuration to the CPU.

## **Configuring startup behavior**

You configure the behavior of the CPU in the Startup group in the CPU properties.

*13.4 Operating states of the CPU*

## **Setting startup behavior**

Proceed as follows to set the startup behavior:

- 1. Select the CPU in the device view of the STEP 7 hardware network editor.
- 2. Select the "Startup" area in the properties under "General".

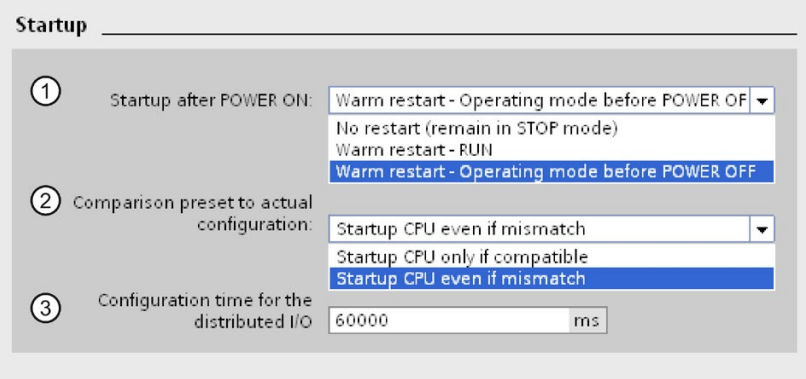

Figure 13-1 Setting startup behavior

- ① Sets the startup type after POWER ON
- ② Defines the startup behavior for the event that a (distributed I/O) module in a slot does not correspond to the configured module. This parameter applies to the CPU and to all the modules for which no other setting has been selected.
	- Startup CPU only if compatible: With this setting, a module in a configured slot must be compatible with the configured module. Compatible means that the module has the relevant number of inputs and outputs and the electrical and functional properties correspond.
	- Startup CPU even if mismatch: With this setting, the CPU starts up irrespective of the type of module plugged.
- ③ Specifies a maximum period (default: 60 000 ms) in which the distributed I/O must be ready for operation. If the distributed I/O is ready for operation within the configuration time, the CPU switches to RUN.

If the distributed I/O is not ready for operation within the configuration time, the startup behavior of the CPU depends on the hardware compatibility setting.

## **13.4.3 STOP operating state**

## **Response**

The CPU does not execute the user program in STOP.

All outputs are disabled or react according to the parameter settings for the relevant module: They provide a configured substitute value or retain the last value output and thus keep the controlled process in a safe operating state.

## **Points to note**

The STOP operating state results in a frame failure at the drive with a corresponding response at the drive end (for example, OFF3 fast stop, depends on parameter assignment). You can find additional information in the SINAMICS S120 Communication function manual [\(https://support.industry.siemens.com/cs/ww/de/view/109781721/en\)](https://support.industry.siemens.com/cs/ww/de/view/109781721/en).

## **13.4.4 RUN operating state**

## **Response**

Cyclic, time-driven, and interrupt-driven program execution are performed in RUN. Addresses in the "Automatic update" process image are automatically updated in each program cycle. You can also find more information in Process images and process image partitions (Page [157\)](#page-158-0).

## **Execution of the user program**

Once the CPU has written the outputs and read the inputs, it executes the cyclic program from the first instruction to the last instruction. Events with a higher priority, such as hardware interrupts, diagnostic interrupts, Motion Control functions and communication, can interrupt the cyclic program flow and prolong the cycle time.

If you have configured a minimum cycle time, the CPU will not end the cycle until this minimum cycle time has expired, even if the user program is completed sooner.

The operating system monitors the execution time of the cyclic program for a configurable upper limit known as the maximum cycle time. You can restart this time monitoring at any point in your program by calling the RE\_TRIGR instruction.

If the cyclic program exceeds the maximum cycle time, the operating system will attempt to start the time error OB (OB 80). If the OB does not exist, the CPU ignores the maximum cycle time overshoot. If the cycle monitoring time is exceeded for a second time, for example while the time error OB is being processed, the CPU switches to STOP.

## **Additional information**

You can find additional information on cycle and response times in the Cycle and Response Times [\(https://support.industry.siemens.com/cs/ww/en/view/59193558\)](https://support.industry.siemens.com/cs/ww/en/view/59193558) function manual.

*13.4 Operating states of the CPU*

## <span id="page-277-0"></span>**13.4.5 Operating state transitions**

## **Operating states and operating state transitions**

The figure below shows the operating state and operating state transitions:

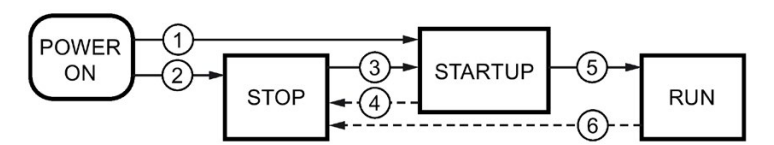

Figure 13-2 Operating states and operating state transitions

The table below shows the effects of operating state transitions:

Table 13- 1 Operating state transitions

| No.            | <b>Operating state transitions</b>       |                                                                                                    | <b>Effects</b>                                                                                                    |
|----------------|------------------------------------------|----------------------------------------------------------------------------------------------------|----------------------------------------------------------------------------------------------------|
| $\odot$        | POWER ON $\rightarrow$<br><b>STARTUP</b> | After switching on, the CPU switches to "STARTUP" if:<br>The hardware configuration and program blocks are<br>$\bullet$<br>consistent.<br>The preceding "POWER OFF" was triggered by an<br>$\bullet$<br>interruption in the power supply.<br>Startup type "Warm restart - RUN" is set.<br>$\bullet$<br>or<br>Startup type "Warm restart mode before POWER<br>OFF" is set and the CPU was in RUN mode before<br>POWER OFF. | The CPU clears the non-retentive<br>memory, and resets the content<br>of non-retentive DBs to the start<br>values of the load memory. Reten-<br>tive memory and retentive DB<br>content are retained.<br>The 500 most recent entries are<br>retained in the diagnostics buffer. |
| $\circledcirc$ | POWER ON $\rightarrow$ STOP              | After switching on, the CPU switches to "STOP" if:<br>The hardware configuration and program blocks are<br>$\bullet$<br>inconsistent.<br>or<br>Startup type "No restart" is set.<br>$\bullet$<br>or<br>Startup type "Warm restart mode before POWER<br>$\bullet$<br>OFF" is set and the CPU was in STOP mode before<br>POWER OFF.                                                                                         | The CPU clears the non-retentive<br>memory, and resets the content<br>of non-retentive DBs to the start<br>values of the load memory. Reten-<br>tive memory and retentive DB<br>content are retained.<br>The 500 most recent entries are<br>retained in the diagnostics buffer. |

## *13.5 SINAMICS Integrated operating states*

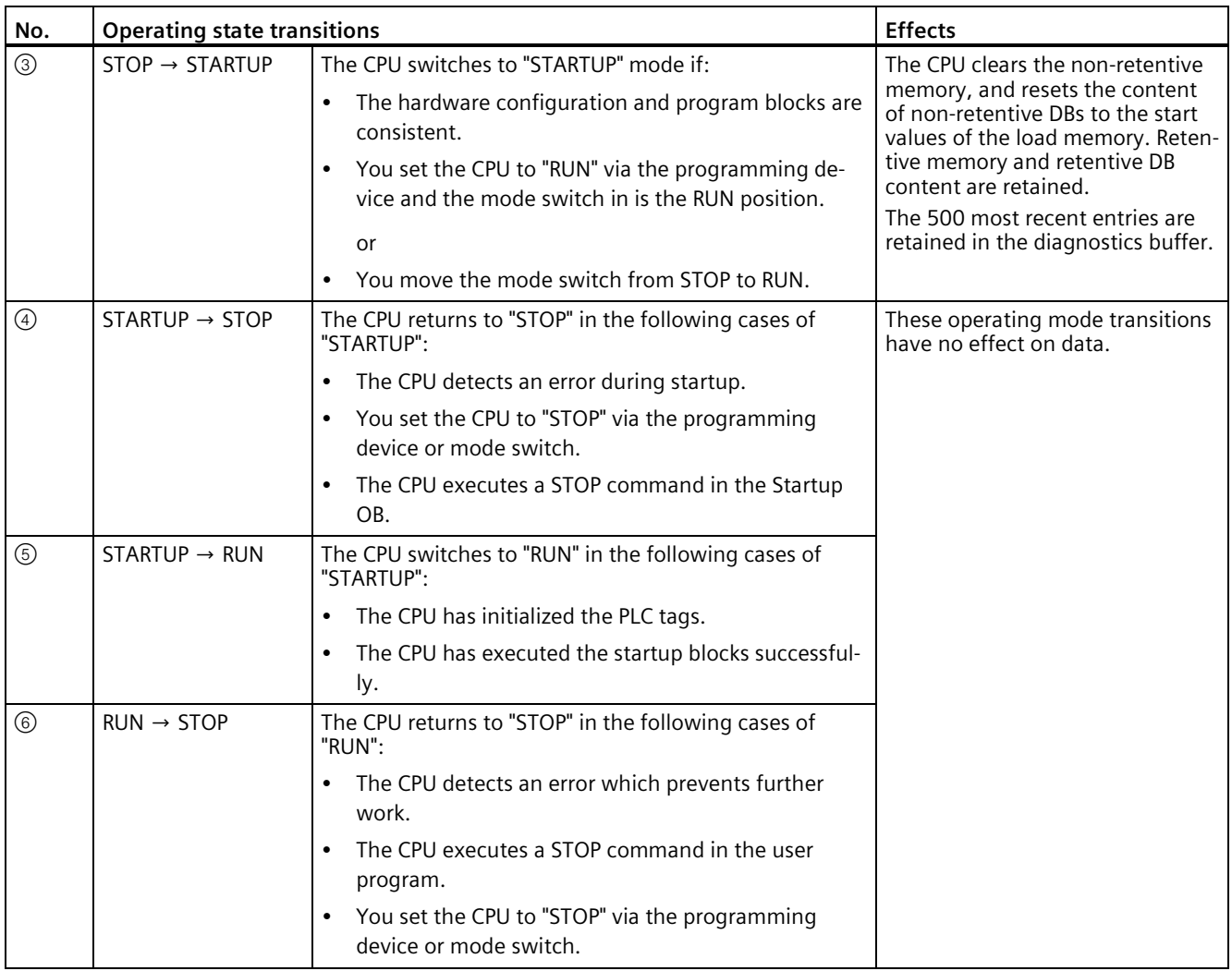

## **Additional information**

You can find information on the behavior of the axes in the different operating states in the S7-1500T Motion Control function manuals [\(https://support.industry.siemens.com/cs/ww/en/view/109751049\)](https://support.industry.siemens.com/cs/ww/en/view/109751049).

## **13.5 SINAMICS Integrated operating states**

## **SINAMICS Integrated operating states**

SINAMICS Integrated has various different operating states. SINAMICS Integrated indicates the operating states with status LEDs. You can find further information in the SIMATIC Drive Controller [\(https://support.industry.siemens.com/cs/ww/en/view/109766666\)](https://support.industry.siemens.com/cs/ww/en/view/109766666) manual.

## **13.6 Runtime licensing**

A number of runtime options requiring licensing are available at the CPU and drive end for the SIMATIC Drive Controller.

## **Licenses for the CPU**

CPU applications that require a runtime license include:

- OPC UA
- ProDiag
- Energy Suite

Proceed as follows to license the CPU:

- 1. Double-click the device configuration of the CPU in the project tree. The device configuration is opened in the device view.
- 2. Select the subordinate tab "General" in the "Properties" Inspector window.
- 3. Click the arrow next to the "Runtime licenses" section. The Runtime functions available for licensing and their license requirements are displayed.
- 4. Confirm the purchase of the required licenses.

## **Note**

Licenses must be purchased to use the functions in question. For details, see the licensing terms for the given product.

If the CPU is sub-licensed, compilation of the CPU ends with license errors.

## **Licenses for the SINAMICS Integrated and S120 Control Units**

Certain functionalities with the SINAMICS S120 drive system require licensing. The licensing procedure for SINAMICS Integrated differs from the licensing procedure for SINAMICS S120 Control Units.

SINAMICS Integrated (in a process similar to that for runtime licenses for the CPU) is licensed by Engineering by confirming the purchase of the licenses. SINAMICS S120 Control Units, on the other hand, are licensed over the memory card. The memory card is generally ordered pre-licensed for this purpose.

In the order, specify the type and number of licenses you wish in additional information (Z options). Alternatively, you can also license the memory card with single licenses.

## **Note**

Note the product cancellation/discontinuation of SINAMICS licenses in the delivery form "CoL in paper form" and only use the delivery form "CoL in electronic form". You can find additional details on the Internet [\(https://support.industry.siemens.com/cs/ch/en/view/109812783\)](https://support.industry.siemens.com/cs/ch/en/view/109812783).

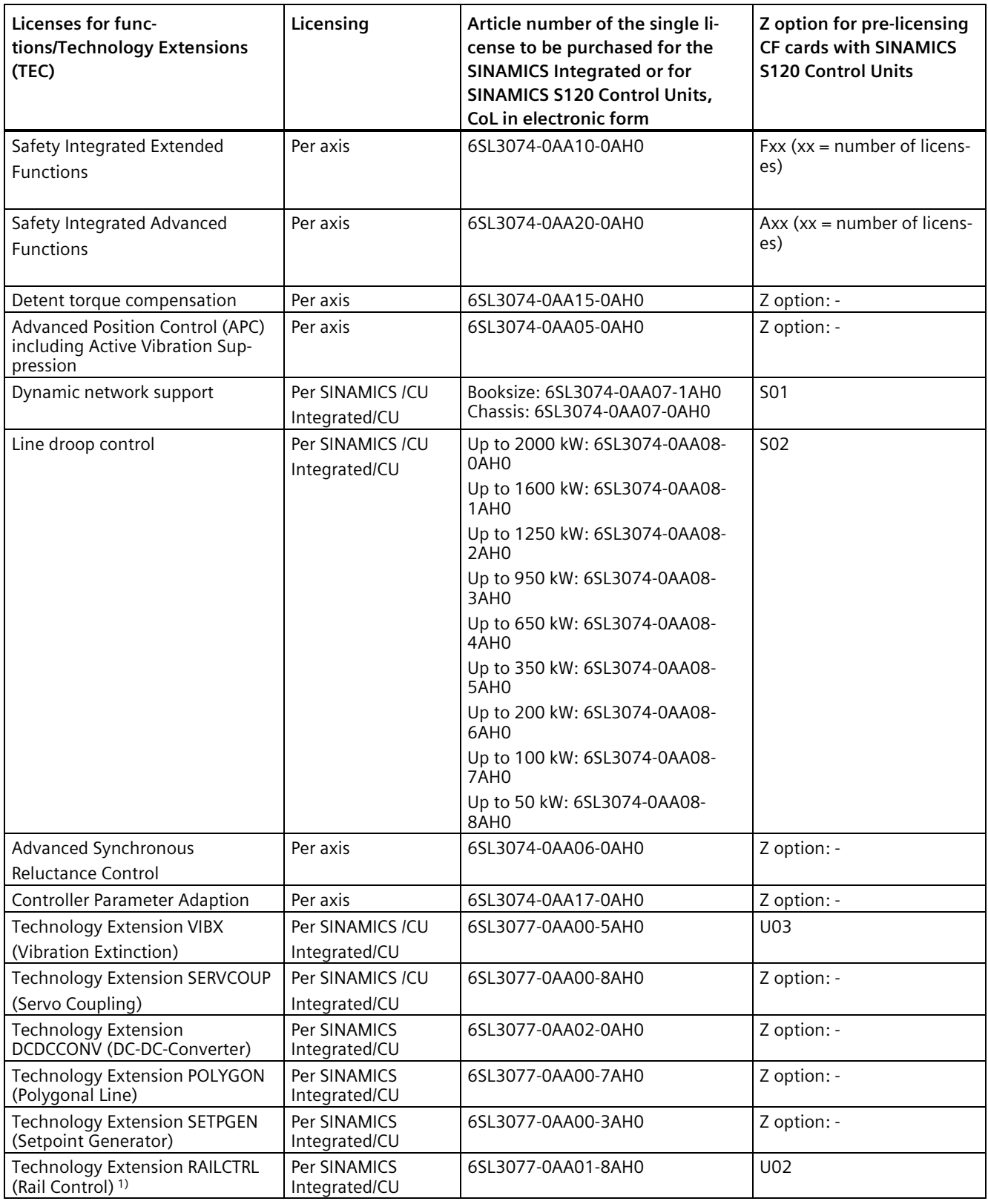

SIMATIC Drive Controller

System Manual, 11/2023, A5E46600094-AD 279

*13.6 Runtime licensing*

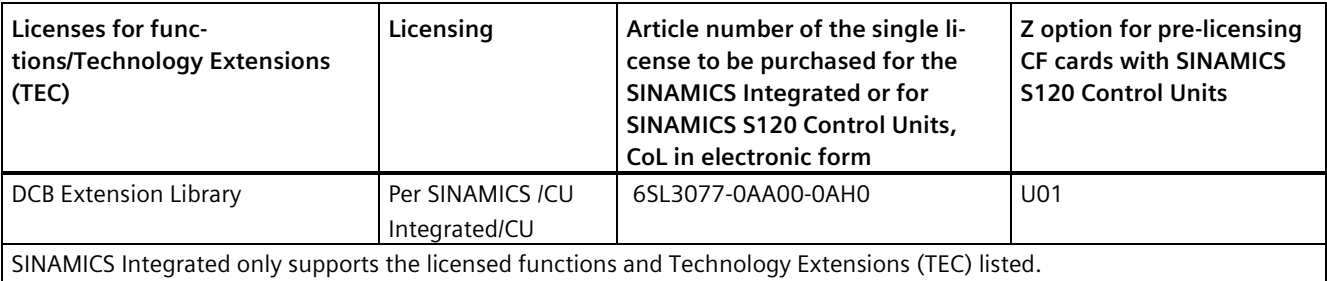

For Technology Extensions that were approved after the copy deadline of this documentation, you will find the approval information in the respective Product Information for the SINAMICS Technology Extension.

Additional licensed functions and Technology Extensions (TEC) are available for SINAMICS S120 Control Units.

1) Support for the RAILCTRL (Rail Control) Technology Extension for SINAMICS Integrated is under development. For more information, refer to the publications for SINAMICS Technology Extension RAILCTRL (Rail Control)

Proceed as follows to license SINAMICS Integrated :

- 1. In the SINAMICS Integrated project tree, double-click on "Parameter assignment" under "Automatic speed control".
- 2. The runtime functions available for licensing and license requirements are displayed in the function view.
- 3. Confirm the purchase of the required licenses.

## **Note**

The SINAMICS Technology Extension licenses are only displayed when the corresponding Technology Extension was installed in Startdrive.

## **Note**

Licenses must be purchased to use the function in question. For details, see the licensing terms for the given product.

If the SINAMICS Integrated is sub-licensed, this is indicated in the project tree and in the Startdrive working area.

The number of licenses purchased is saved in the project. There is no sub-licensing response at the drive end.

## **Note**

SINAMICS S120 CU320-2 connected to the SIMATIC Drive Controller are licensed with the CF card of CU320-2. With sub-licensing, there is a sub-licensing response on the CU320-2.

## **13.7 CPU memory reset**

## **Basics of a memory reset**

A memory reset on the CPU is possible only in the STOP mode.

During memory reset, the CPU is changed to a so-called "initial status".

This means that:

- An existing online connection between your programming device/PC and the CPU is terminated.
- The content of the work memory and the retentive and non-retentive data (applies only to manual memory reset by the user) are deleted.
- The diagnostics buffer, time of day, and IP address are retained.
- Subsequently the CPU is initialized with the loaded project data (hardware configuration, code and data blocks, force jobs). The CPU copies this data from the load memory to the work memory.

Result:

- If you set an IP address in the hardware configuration ("Set IP address in the project" option) and a SIMATIC Memory Card with the project is in the CPU, this IP address is valid after the memory reset.
- Data blocks no longer have current values but rather their configured start values.
- Force jobs remain active.

## **How can I tell if the CPU is performing a memory reset?**

The RUN/STOP LED flashes yellow at 2 Hz. After completion the CPU goes into STOP mode, and the RUN/STOP LED is switched on (unchanging yellow).

## **Result after memory reset**

The following table provides an overview of the contents of the memory objects after memory reset.

| <b>Memory object</b>                                                                                                   | <b>Contents</b> |
|----------------------------------------------------------------------------------------------------|-----------------|
| Actual values of the data blocks, instance data blocks, technol-<br>ogy objects (except for retentive tags of the TOs) | Initialized     |
| Bit memories, timers and counters                                                                                      | Initialized     |
| Retentive tags of technology objects<br>(e.g. adjustment values of absolute encoders)                                  | Retained        |
| Diagnostics buffer entries                                                                                             | Retained        |
| IP addresses                                                                                                    | Retained        |
| Device name                                                                                                    | Retained        |
| Counter readings of the runtime meters                                                                                 | Retained        |

Table 13- 2 Memory objects after memory reset

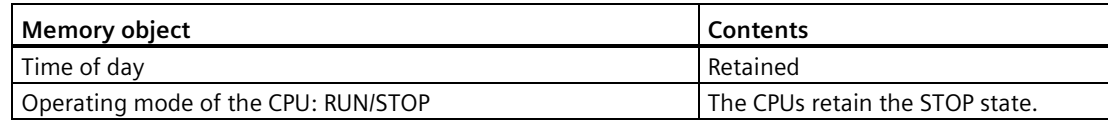

#### **Note**

#### **Password for protection of confidential configuration data**

The password for protection of confidential configuration data is retained after a memory reset of the CPU. The password is only deleted when the "Delete password for protection of confidential PLC configuration data" option is set in STEP 7.

You can find additional information on the password for protection of confidential configuration data in the Communication function manual [\(https://support.industry.siemens.com/cs/ww/en/view/59192925\)](https://support.industry.siemens.com/cs/ww/en/view/59192925).

## **13.7.1 Automatic memory reset**

## **Possible cause of automatic memory reset**

The CPU executes an automatic memory reset if an error occurs that prevents normal further processing.

Causes for such errors can be:

- User program is too large, and can't be completely loaded into work memory.
- The project data on the SIMATIC memory card are damaged, for example because a file was deleted.
- If you remove or insert the SIMATIC memory card and the backed-up retentive data differs in structure from that of the configuration on the SIMATIC memory card.

## **13.7.2 Manual memory reset**

#### **Reason for manual memory reset**

CPU memory reset is required to reset the CPU to its "original state".

## **CPU memory reset**

CPU memory reset is possible:

- Using the mode selector
- Using STEP 7

## **Procedure using the mode selector**

#### **Note**

## **Memory reset ↔ Reset to factory settings**

The procedure described below also corresponds to the procedure for resetting to factory settings:

- Selector operation with inserted SIMATIC memory card: CPU executes a memory reset
- Selector operation without inserted SIMATIC memory card: CPU executes reset to factory settings

To perform a memory reset of the CPU using the mode selector, follow these steps:

1. Set the mode selector to the STOP position.

Result: The RUN/STOP LED lights up yellow.

- 2. Set the mode selector to the MRES position. Hold the selector in this position until the RUN/STOP LED lights up for the 2nd time and remains continuously lit (this takes three seconds). After this, release the selector.
- 3. Within the next three seconds, switch the mode selector back to the MRES position, and then back to STOP again.

Result: The CPU executes memory reset.

You can find information on resetting the CPU to factory settings in CPU reset to factory settings (Page [329\)](#page-330-0).

## **Procedure using STEP 7**

To perform a memory reset of the CPU via STEP 7, follow these steps:

- 1. Open the "Online Tools" task card of the CPU.
- 2. Click the "MRES" button in the "CPU control panel" pane.
- 3. Click "OK" in response to the confirmation prompt.

Result: The CPU is set to STOP mode and performs memory reset.

## **13.8 Configuring SIMATIC Drive Controller backup and restore**

#### **Backing up the software and hardware configuration**

If you have already downloaded a configuration to the SIMATIC Drive Controller, it is advisable to back it up.

Before you test a new configuration, create a backup of the current device version. You can then restore the previous configuration at a later time.

You can create as many backups as you want and store a variety of configurations for the SIMATIC Drive Controller.

## *Commissioning*

*13.8 Configuring SIMATIC Drive Controller backup and restore*

## **Scope of the backup**

The backup includes all data that is needed to restore a particular configuration version of the SIMATIC Drive Controller.

The following data is backed up, for example:

- The content of the SIMATIC memory card including SINAMICS Integrated
- Retentive memory areas of the CPU, for example, of data blocks, counters, and bit memory
- Other retentive memory content, for example, IP address parameters

The backup is performed with the current values of the CPU. Entries in the diagnostic buffer are not included in the backup.

The current time of day of the CPU is not backed up.

## **SINAMICS Integrated configured**

## **Note**

If a SINAMICS Integrated is configured, the configuration of the SINAMICS Integrated is also backed by/restored from the SIMATIC memory card. NVRAM data must first have been backed up on the SIMATIC memory card.

You can find more information in Backing up, restoring and deleting SINAMICS Integrated NVRAM data (Page [288\)](#page-289-0).

## **13.8.1 Backing up and restoring the CPU configuration**

## **Backup from online device**

You may want to make changes to your plant over time (for example, add new devices, replace existing devices or adapt the user program). Before you download a changed configuration to the CPU, first use the option "Backup from online device" to create a complete backup of the current device state. If you have assigned a password to protect confidential PLC configuration data, then this password is not secured as well. You can find more information about the password in the section Protection of confidential configuration data (Page [237\)](#page-238-0).

## **Upload from device (software)**

With the option "Upload from device (software)", you load the software project data from the CPU to an existing CPU in the project.

## **Upload device as new station**

If you are operating a new PG/PC in a plant, the STEP 7 project that was used to create the plant configuration might not be available. In this case, you can use the option "Upload device as new station" to load the device data to a project in your PG/PC.

## **Snapshot of the monitor values**

You can use the option "Snapshot of the monitor values" to back up the current values of the data blocks so that you can restore the current values if necessary after any changes.

## **Overview of backup types**

The table below shows the backup of CPU data in line with the selected type of backup and its specific characteristics:

|                                                                             | <b>Backup from</b><br>online device | Upload from de-<br>vice (software) | Upload device as<br>new station | Snapshot of the<br>monitor values |  |  |  |
|-----------------------------------------------------------------------------|-------------------------------------|------------------------------------|---------------------------------|-----------------------------------|--|--|--|
| Current values of all DBs<br>(global and instance data blocks) <sup>1</sup> |                                     |                                    |                                 |                                   |  |  |  |
| Blocks of the type OB, FC, FB and<br>DB                                     |                                     |                                    |                                 |                                   |  |  |  |
| PLC tags<br>(tag names and constant names)                                  |                                     |                                    |                                 |                                   |  |  |  |
| Technology objects                                                          |                                     |                                    |                                 | --                                |  |  |  |
| Hardware configuration                                                      |                                     |                                    |                                 |                                   |  |  |  |
| <b>Actual values</b>                                                        |                                     |                                    |                                 |                                   |  |  |  |
| (bit memories, timers and coun-<br>ters) $1$                                |                                     |                                    |                                 |                                   |  |  |  |
| Content of the SIMATIC Memory<br>Card                                       |                                     |                                    | $\mathcal{I}^2$                 |                                   |  |  |  |
| Archives, recipes                                                           |                                     |                                    |                                 |                                   |  |  |  |
| Entries in the diagnostics buffer                                           |                                     |                                    |                                 |                                   |  |  |  |
| Current time                                                                |                                     |                                    | --                              |                                   |  |  |  |
| Properties of the backup type                                               |                                     |                                    |                                 |                                   |  |  |  |
| Backup possible for failsafe CPUs                                           |                                     |                                    |                                 |                                   |  |  |  |
| Backup can be edited                                                        | --                                  |                                    |                                 |                                   |  |  |  |
| Backup possible in operating mode                                           | <b>STOP</b>                         | RUN, STOP                          | RUN, STOP                       | RUN, STOP                         |  |  |  |
| SINAMICS Integrated configuration<br>backup                                 | $J^3$                               |                                    |                                 |                                   |  |  |  |

Table 13- 3 Types of backup

<sup>1</sup> Only the values of the tags that are set as retentive are saved.

<sup>2</sup> Content of DataLogs, Recipes and UserFiles folders

<sup>3</sup> SINAMICS NVRAM data must first have been backed up on the SIMATIC Memory Card.

## *Commissioning*

*13.8 Configuring SIMATIC Drive Controller backup and restore*

## **Example: Backup from online device**

The following example shows how to carry out a complete backup of the current device state of the CPU in STEP 7. The CPU is in RUN mode. Before the backup, the CPU goes into STOP mode.

To start the backup, proceed as follows:

- 1. Right-click to select the CPU in the project tree.
- 2. Select the "Backup from online device" command from the shortcut menu. The "Upload preview" dialog window sets out the key information on the backup process to be run. For a backup you have to switch the CPU to the STOP mode.
- 3. In the "Action" column, select the "Stop module" command from the drop-down menu.
- 4. Click "Upload from device". The CPU changes to STOP mode. The backup of the CPU data starts. The backup is saved in the project tree in the folder of the CPU under "Online backups".

## **Example: Restoring a backup of an online device**

If you have saved the CPU data beforehand, you can transfer the backup back to the device. The saved backup is then restored to the CPU.

The CPU is in RUN mode. Before the restoration, the CPU goes into STOP mode.

To start the backup restore, proceed as follows:

- 1. Open the CPU's folder in the project tree. The lower-level objects are displayed.
- 2. Open the "Online backups" folder.
- 3. Select the backup you want to restore.
- 4. In the "Online" menu, select the "Download to device" command.
- 5. The "Load preview" dialog window sets out the key information on the restore process to be run. For a restoration you have to switch the CPU to the STOP mode.
- 6. In the "Action" column, select the "Overwrite" command from the drop-down menu.
- 7. Click "Download". The CPU changes to STOP mode. The backup is transferred to the CPU and restored. The "Load results" dialog then opens. In this dialog, you can check whether or not the loading operation was successful and take any further action that may be necessary (no action, start modules).
- 8. Click "Finish".

## **Additional information**

You can find more information on the different backup types in the STEP 7 online help.

For more details on backing up NVRAM data of SINAMICS Integrated, see the section Backing up, restoring and deleting SINAMICS Integrated NVRAM data (Page [288\)](#page-289-0).
## **Emergency address (emergency IP)**

The emergency address (emergency IP address) of a CPU is designed for diagnostic and download functions, for example, if the CPU can no longer be reached via the IP protocol because the wrong project has been loaded. You can find information on the emergency address in the Communication

[\(https://support.industry.siemens.com/cs/ww/en/view/59192925\)](https://support.industry.siemens.com/cs/ww/en/view/59192925) function manual.

## **Storing multilingual project texts**

When you configure a CPU, different categories of texts are generated, for example

- Object names (names of blocks, modules, tags, etc.)
- Comments (for blocks, networks, watch tables, etc.)
- Messages and diagnostic texts

Texts are provided by the system (for example diagnostic buffer texts) or are created during configuration (for example messages).

In a project, texts exist in one single language or in several languages after a translation process. You can maintain project texts in all language available to you in the project tree (Languages & Resources > Project Texts). The texts created during configuration can be loaded to the CPU.

The following texts containing the project data are loaded to the CPU in the chosen languages and are also used by the Web server:

- Diagnostic buffer texts (not editable)
- Module state texts (not editable)
- Message texts with associated text lists
- Tag comments and step comments for S7 GRAPH and PLC Code Viewer
- Comments in watch tables

The following texts containing the project languages are also loaded to the CPU in the chosen languages, but are not used by the Web server:

- Comments in tag tables (for tags and constants)
- Comments in global data blocks
- Comments of elements in block interfaces of FBs, FCs, DBs and UDTs
- Network titles in blocks written in LAD, FBD or STL
- Block comments
- Network comments
- Comments of LAD and FBD elements

The SIMATIC Drive Controller CPU supports the storage of multilingual project texts in up to three different project languages. If the project texts belonging to a specific project language nevertheless exceed the memory space reserved for them, the project cannot be loaded to the CPU. The operation is canceled with a message indicating that not enough free storage space is available. In such a case, take measures to reduce the required storage space, for example by shortening comments.

You can find information on parameter assignment of multilingual project texts in STEP 7 in the STEP 7 online help.

*13.8 Configuring SIMATIC Drive Controller backup and restore*

## **Size of files and size of the SIMATIC Memory Card**

#### **Note**

#### **SIMATIC Memory Card**

Ensure that there is enough available storage space on your SIMATIC Memory Card for downloading projects.

Please remember when selecting the memory card capacity that the project data of both the CPU and SINAMICS Integrated is stored on the memory card.

In order to be able to download and back up projects, the project size and the size of files on the SIMATIC Memory Card may not exceed 2 GB.

Do not manipulate any contents in the OMSSTORE directory on the SIMATIC Memory Card.

You can find information on reading out the storage space capacity utilization of the CPU and the SIMATIC Memory Card in the Structure and Use of the CPU Memory [\(https://support.industry.siemens.com/cs/ww/en/view/59193101\)](https://support.industry.siemens.com/cs/ww/en/view/59193101) function manual.

## **13.8.2 Backing up, restoring and deleting SINAMICS Integrated NVRAM data**

#### **Backing up the non-volatile memory**

The SINAMICS Integrated has a non-volatile memory, NVRAM (Non-Volatile Random Access Memory), for operating data. Data stored in this memory includes the data from the fault buffer, diagnostics buffer and message buffer.

In certain circumstances, for example, a defect or device replacement, this data needs to be backed up. After changing the hardware, you transfer the backup data back to the NVRAM.

p7775 (Control Unit parameter) is used to execute the following operations:

- p7775 = 1 backs up NVRAM data to the memory card.
- P7775 = 2 copies the NVRAM data from the memory card to the NVRAM.
- $p7775 = 3$  deletes the data in the NVRAM.

A POWER ON is executed automatically once the data has been successfully deleted. If the operation was successful, p7775 = 0 is automatically set. If the operation was not successful, p7775 displays an error value. You can find further details on error values in the SINAMICS S120/S150 list manual [\(https://support.industry.siemens.com/cs/ww/en/view/109822659\)](https://support.industry.siemens.com/cs/ww/en/view/109822659).

### **Backing up NVRAM data**

P7775 = 1 stores the NVRAM data of the SINAMICS Integrated in the folder "SINAMICS.S7S\USER\SINAMICS\NVRAM\PMEMORY.ACX" on the memory card.

The storage operation backs up all data from the NVRAM.

#### **Note**

#### **Backing up NVRAM data**

NVRAM data backup to the memory card is also possible during pulse enable. If the drive is moved during NVRAM data transfer, the data backup may not be consistent with the NVRAM data.

#### **Restoring NVRAM data**

There are two situations that require NVRAM data to be restored.

- Replacement of the SIMATIC Drive Controller.
- Targeted NVRAM data restore due to suspected data errors.

#### **Replacement of the SIMATIC Drive Controller:**

The SINAMICS Integrated detects a replacement based on the serial number of the SIMATIC Drive Controller. Following POWER ON, the NVRAM of the SINAMICS Integrated is cleared and the NVRAM data is then loaded from the SIMATIC Memory Card.

#### **NVRAM restore:**

A targeted restore process of the saved NVRAM data is triggered by setting p7775 = 2. The original file is first deleted in NVRAM. If the file "PMEMORY.ACX" is available and has a valid checksum, it is loaded to the NVRAM.

The following data is not restored:

- Operating hours counter
- Temperature
- Safety logbook
- Crash diagnostics data

#### **Deleting NVRAM data**

p7775 = 3 deletes the NVRAM data.

The following data is not deleted in the process:

- Operating hours counter
- Temperature
- Safety logbook
- Crash diagnostics data

SIMATIC Drive Controller System Manual, 11/2023, A5E46600094-AD 289

## **13.9 Time synchronization**

## **13.9.1 Time-of-day synchronization of the CPU**

## **NTP procedure**

All CPUs are equipped with an internal clock. The clock always shows the time-of-day with a resolution of 1 millisecond and the date including the day of the week. The time adjustment for daylight saving time is also taken into account.

You can update the time of the CPUs using the NTP procedure with an NTP server. NTP (Network Time Protocol) is a standard for synchronizing clocks.

In NTP mode, the device sends time queries at regular intervals (in client mode) to the NTP server in the subnet (LAN). Based on the replies from the server, the most reliable and most accurate time is calculated and the time of day on the CPU is synchronized. The advantage of this mode is that it allows the time to be synchronized across subnets. You can configure the IP addresses of up to a maximum of four NTP servers. You address the sources for the time-ofday synchronization via IP addresses, for example, an HMI device.

The update interval defines the interval between the time queries (in seconds). The value of the interval ranges between 10 seconds and one day. The NTP procedure generally uses UTC (Universal Time Coordinated). UTC corresponds to GMT (Greenwich Mean Time).

## **NTP server for the SIMATIC Drive Controller**

You can assign up to 4 NTP servers to a SIMATIC Drive Controller .

You have the following options to reset the IP addresses of the NTP servers:

- Configuring IP addresses of the NTP servers in STEP 7
- Setting the IP addresses of the NTP servers with the "T\_CONFIG" instruction
- Obtaining IP addresses of the NTP servers via DHCP. As of firmware version V2.9, the CPU can also obtain the IP addresses of the NTP servers via DHCP. You can find more information on the procedure and the DHCP communication protocol in the Communication function manual [\(https://support.industry.siemens.com/cs/ww/en/view/59192925\)](https://support.industry.siemens.com/cs/ww/en/view/59192925).

## **Configuring IP addresses of the NTP servers in STEP 7**

To configure the IP addresses of the NTP servers in STEP 7, follow these steps:

- 1. Select the CPU in STEP 7.
- 2. In the properties of the CPU, navigate to "Time of day" > "Time synchronization"> "NTP mode".
- 3. For "Time synchronization:", select "Set NTP server in the project" from the drop-down list.
- 4. Enter the IP addresses of up to four NTP servers for "Server 1" to "Server 4".
- 5. Set the time interval of time queries for "Update interval". Set the update interval to between 10 s and 86400 s.

## **Setting the IP addresses of the NTP servers with the "T\_CONFIG" instruction**

Requirement:

• You selected the option "Set NTP server directly on the device (e.g. PLC program, display)" in the "Time synchronization" drop-down list in STEP 7.

Proceed as follows to set the IP addresses of the NTP servers with the T\_CONFIG instruction:

- 1. Save the IP addresses for the NTP servers in a tag of the data type IF CONF\_NTP.
- 2. Interconnect the tag of the data type IF\_CONF\_NTP at the block parameter CONF\_DATA of the T\_CONFIG instruction.
- 3. Call the T\_CONFIG instruction in the user program.

Result: The addresses of the NTP servers from the T\_CONFIG instruction are transferred to the CPU.

You can change the addresses of the NTP servers with T\_CONFIG more than once if necessary.

## **Additional information**

For additional information on time-of-day synchronization - time synchronization, refer to the following FAQ on the Internet

[\(https://support.industry.siemens.com/cs/de/en/view/86535497\)](https://support.industry.siemens.com/cs/de/en/view/86535497).

## **13.9.2 Time-of-day synchronization of SINAMICS drives**

In the factory setting, SINAMICS drives (SINAMICS Integrated, SINAMICS S120) use an operating hours counter. The SINAMICS drive saves interrupts or warnings that occur on the basis of the operating hours. This method does not allow comparable time stamps between multiple drives and the CPU.

If you want comparable time stamps between multiple devices, you need to switch from operating hours counting to UTC format and implement synchronization with the time-of-day master (CPU).

UTC = Universal Time Coordinated; corresponds to GMT (Greenwich Mean Time)

You can then compare the events of all bus nodes that are synchronized with the CPU time.

SINAMICS drives offer the following time-of-day synchronization options:

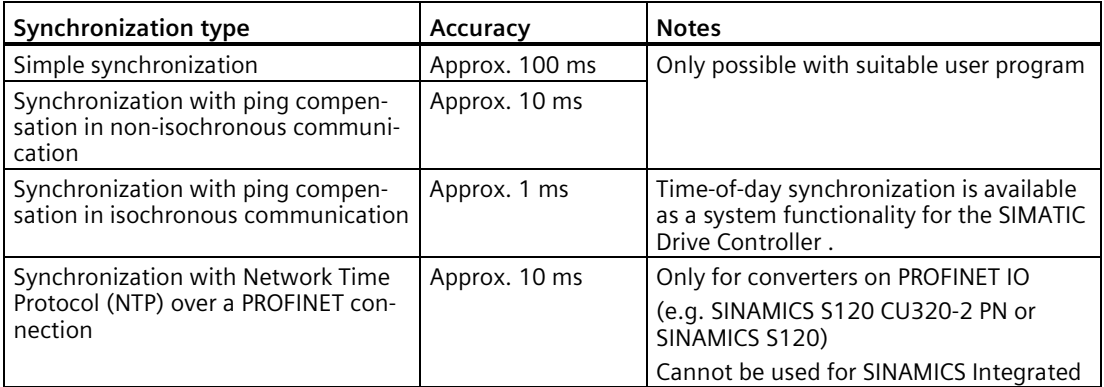

With the SIMATIC Drive Controller, time-of-day synchronization of the SINAMICS drives can be implemented automatically by the system or through a user program.

## **Time-of-day synchronization by the system**

Time-of-day synchronization between CPU and SINAMICS drives is activated in the TIA Portal. By default, time-of-day synchronization is deactivated.

Proceed as follows to activate time-of-day synchronization:

- 1. Select "General" > "Time-of-day synchronization"
- 2. Select the option "By the system"

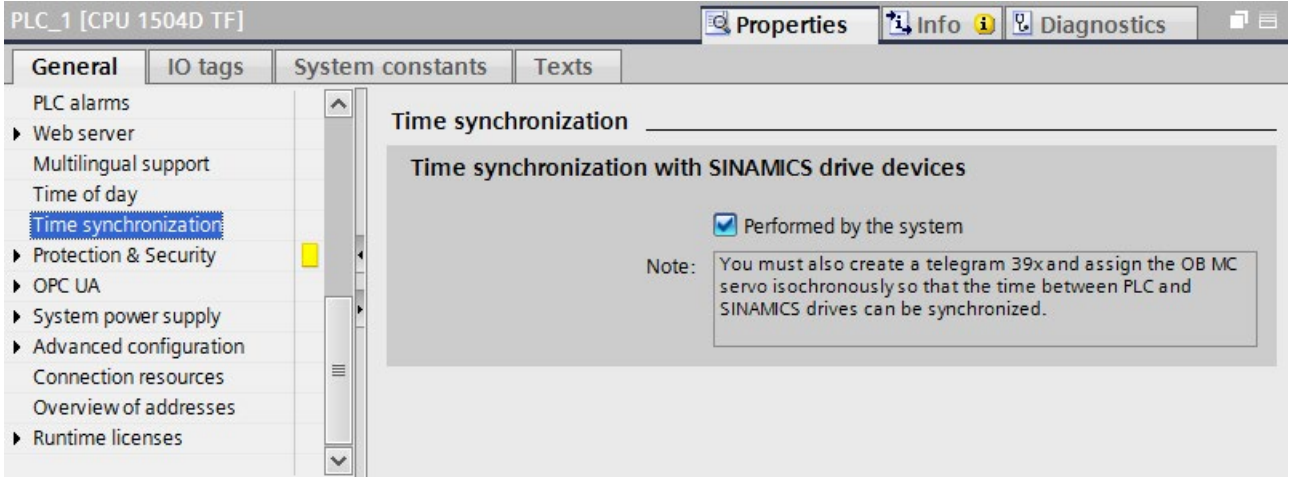

Figure 13-3 Time-of-day synchronization

Please note the following in relation to time-of-day synchronization:

- An OB MC Servo must be available and be synchronized with the relevant subnet.
- Frame 39x must be assigned to OB MC Servo and its process image.
- Selecting the "By the system" option switches the drive from operating hours counting to time-of-day synchronization with the controller.
- The time-of-day synchronization takes place with isochronous ping compensation.
- The first time-of-day synchronization takes place after the SIMATIC Drive Controller has entered the RUN state.
- Interrupts and alarms before the first synchronization are saved with the valid time stamp in SINAMICS at those times; all subsequent interrupts and alarms are saved with the synchronized time. The first time-of-day synchronization after synchronization is activated is entered in the diagnostic buffer of the drive with the status of the operating hours counter and the time of day (UTC time, synchronized with SIMATIC Drive Controller).
- If you want to implement time-of-day synchronization through a user program, the option "By the system" must be deselected.

#### *Commissioning*

*13.9 Time synchronization*

## **Compensation for runtime deviations**

To compensate for runtime deviations between SIMATIC and SINAMICS clocks, the time is automatically re-synchronized at regular intervals.

Please note the following response to setting the SINAMICS clock time:

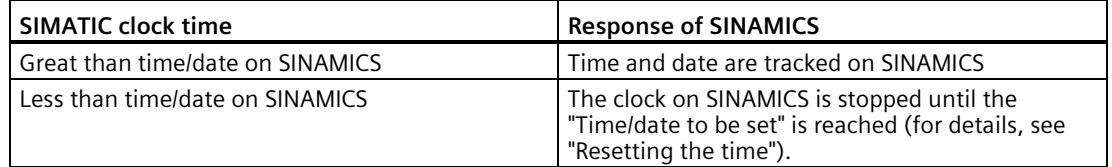

This response ensures that the order of SINAMICS diagnostic buffer entries is retained following runtime difference compensation.

The SINAMICS clock operates with a resolution of 1 ms. A synchronization accuracy of 1 ms is achieved for all bus clock cycles divisible by 1 ms (for example 1 ms, 2 ms, 3 ms).

For all bus clock cycles that cannot be divided by 1 ms (for example 1.25 ms), a slightly lower synchronization accuracy is achieved in line with the system.

Precise synchronization is only ensured if OB MC Servo is operated in isochronous mode.

## **Resetting the time**

Parameter p3109 is used to define a threshold that has the following effect in the event of negative time jumps:

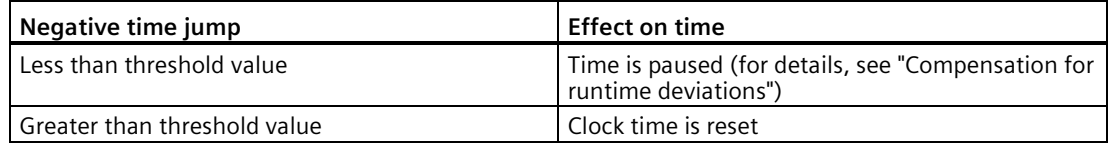

#### **Default setting for the threshold**: p3109 = 100 ms

This means that the clock time is reset in the event of negative time jumps of more than 100 ms.

The default value is set so that normal runtime deviations (quartz drift) are below the threshold. If the CPU clock is set back by more than 100 ms, this is interpreted as an "intentional clock time reset" and the clock time of the drives is also set back immediately. The warning A01099 is also output.

If the real-time clock is reset by more than 60 seconds, an entry is also written to the diagnostic buffer in the drive:

Time correction (adjustment) by <correction value> seconds

Following another synchronization operation (negative time jump greater than the threshold), the parameter cu.p3107 has the following values:

- p3107[0 … 1] the UTC time after synchronization
- p3107[2 … 3] the UTC time before synchronization

[0] and [2] are milliseconds; [1] and [3] are days.

#### **Note**

The diagnostic buffer entries are not converted to the new time after the clock time changeover.

## **Time-of-day synchronization with the user program**

Time-of-day synchronization can be implemented through a user program.

## **Example:**

SIMATIC S7-1200/S7-1500 and SIMOTION: LAcycCom library for acyclic communication [\(https://support.industry.siemens.com/cs/ww/en/view/109479553\)](https://support.industry.siemens.com/cs/ww/en/view/109479553),

FB LAcycCom\_RTCSinamicsAcyclic

#### **Note**

If you want to implement time-of-day synchronization for SINAMICS S120 through a user program or the NTP time-of-day synchronization, you need to deselect the option "By the system" for "Time-of-day synchronization".

NTP time-of-day synchronization can be used for SINAMICS S210 drives independent of this.

## **Additional information**

For additional information, see SINAMICS S120 Communication function manual [\(https://support.industry.siemens.com/cs/ww/en/view/109781721\)](https://support.industry.siemens.com/cs/ww/en/view/109781721), "Time-of-day synchronization between controller and converter".

## **13.10 Identification and maintenance data**

## **13.10.1 Reading out and entering I&M data**

### **I&M data**

Identification and maintenance data (I&M data) is data saved on the module as read-only (I data) or read/write (M data) information.

- **Identification data (I&M0):** Manufacturer information about the module that can only be read and is in part also printed on the enclosure of the module, such as article number and serial number.
- **Maintenance data (I&M1, 2, 3):** Plant-dependent information, e.g. installation location. The maintenance data for the SIMATIC Drive Controller is created during configuration and downloaded to the automation system/distributed I/O system.

The SIMATIC Drive Controller supports identification data (I&M0 to I&M3).

The I&M identification data supports you in the following activities:

- Checking the plant configuration
- Locating hardware changes in a plant
- Correcting errors in a plant

Modules can be clearly identified online using the I&M identification data.

You can read out the identification data with STEP 7 (see online help for STEP 7).

## **Options for reading out I&M data**

- Via the user program
- Via STEP 7 or HMI devices
- Via the CPU web server

## **Procedure for reading I&M data via the user program**

You have the following options for reading the I&M data of the modules in the user program:

• Using the RDREC instruction

The data record structure for the CPU as well as for distributed modules accessible via PROFINET IO/PROFIBUS DP is described in Record structure for I&M data (Page [298\)](#page-299-0).

• Using the Get IM Data instruction

## **Further information**

The description of the instructions can be found in the STEP 7 online help.

## **Procedure for reading I&M data via STEP 7**

Requirement: There must be an online connection to the CPU/interface module.

To read I&M data using STEP 7, follow these steps:

- 1. In the project tree, select the CPU/interface module and go to "Online & diagnostics".
- 2. In the "Diagnostics" folder, select the "General" area.

## **Procedure for entering maintenance data via STEP 7**

STEP 7 assigns a default module name. You can enter the following information:

- Plant designation (I&M 1)
- Location identifier (I&M 1)
- Installation date (I&M 2)
- Additional information (I&M 3)

To enter maintenance data via STEP 7, follow these steps:

- 1. In the device view of STEP 7, select the CPU/interface module or a module.
- 2. In the properties under "General", select the "Identification & Maintenance" area and enter the data.

During the loading of the hardware configuration, the maintenance data (I&M 1, 2, 3) are also loaded.

## **Procedure for reading I&M data via the Web server**

The procedure is described in detail in the Web server Function Manual [\(https://support.industry.siemens.com/cs/ww/en/view/59193560\)](https://support.industry.siemens.com/cs/ww/en/view/59193560).

## <span id="page-299-0"></span>**13.10.2 Record structure for I&M data**

## **Reading I&M records via user program (centrally and distributed via PROFINET IO)**

Use **Read data record** ("RDREC" instruction) to access specific identification data. Under the associated record index you obtain the corresponding part of the identification data.

The records are structured as follows:

| <b>Contents</b>                          | Length (bytes)                                                                                            | Coding (hex)                                             |  |  |  |
|------------------------------------------|----------------------------------------------------------------------------------------------------|----------------------------------------------------------|--|--|--|
| <b>Header information</b>                |                                                                                                    |                                                          |  |  |  |
| BlockType                                | $\overline{2}$                                                                                            | I&M0: 0020H<br>I&M1: 0021H<br>I&M2: 0022H<br>I&M3: 0023н |  |  |  |
| BlockLength                              | $\overline{2}$                                                                                            | I&M0: 0038н<br>I&M1: 0038H<br>I&M2: 0012H<br>I&M3: 0038H |  |  |  |
| BlockVersionHigh                         | 1                                                                                                    | 01                                                       |  |  |  |
| BlockVersionLow                          | ◀                                                                                                    | 00                                                       |  |  |  |
| <b>Identification data</b>               |                                                                                                    |                                                          |  |  |  |
| Identification data<br>(see table below) | I&M0/Index AFF0H: 54<br>I&M1/Index AFF1 <sub>H</sub> : 54<br>I&M2/Index AFF2H: 16<br>I&M3/Index AFF3H: 54 |                                                          |  |  |  |

Table 13- 4 Basic structure of data records with I&M identification data

Table 13- 5 Record structure for I&M identification data

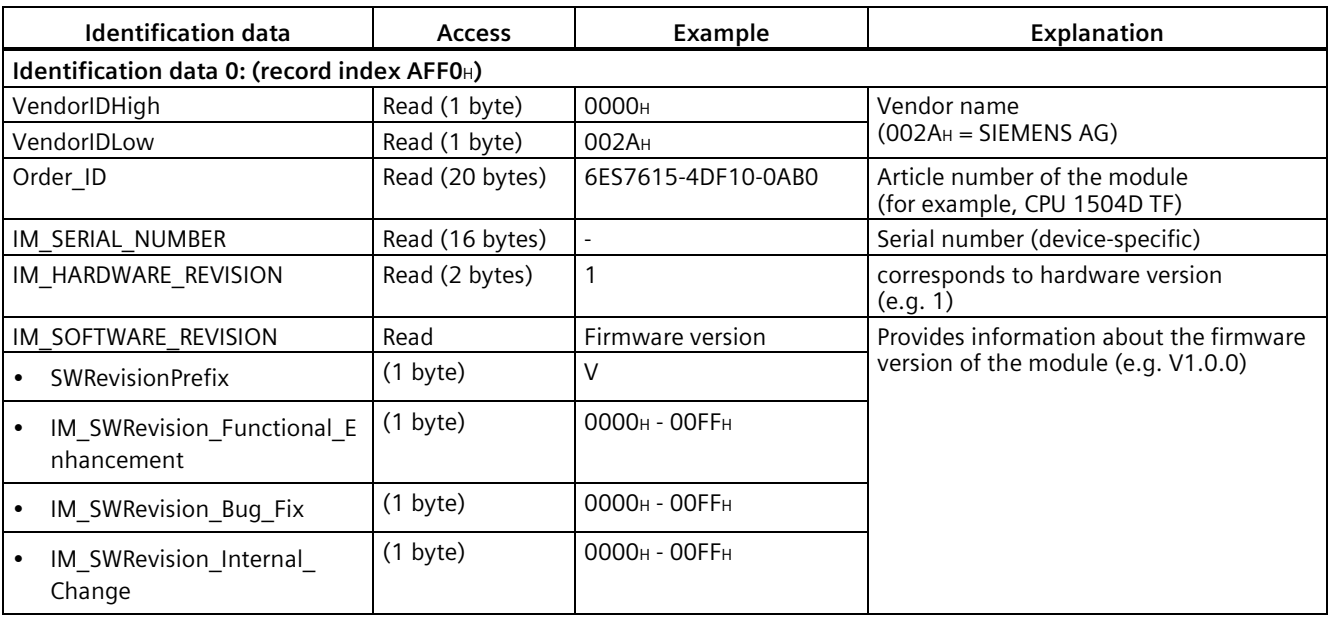

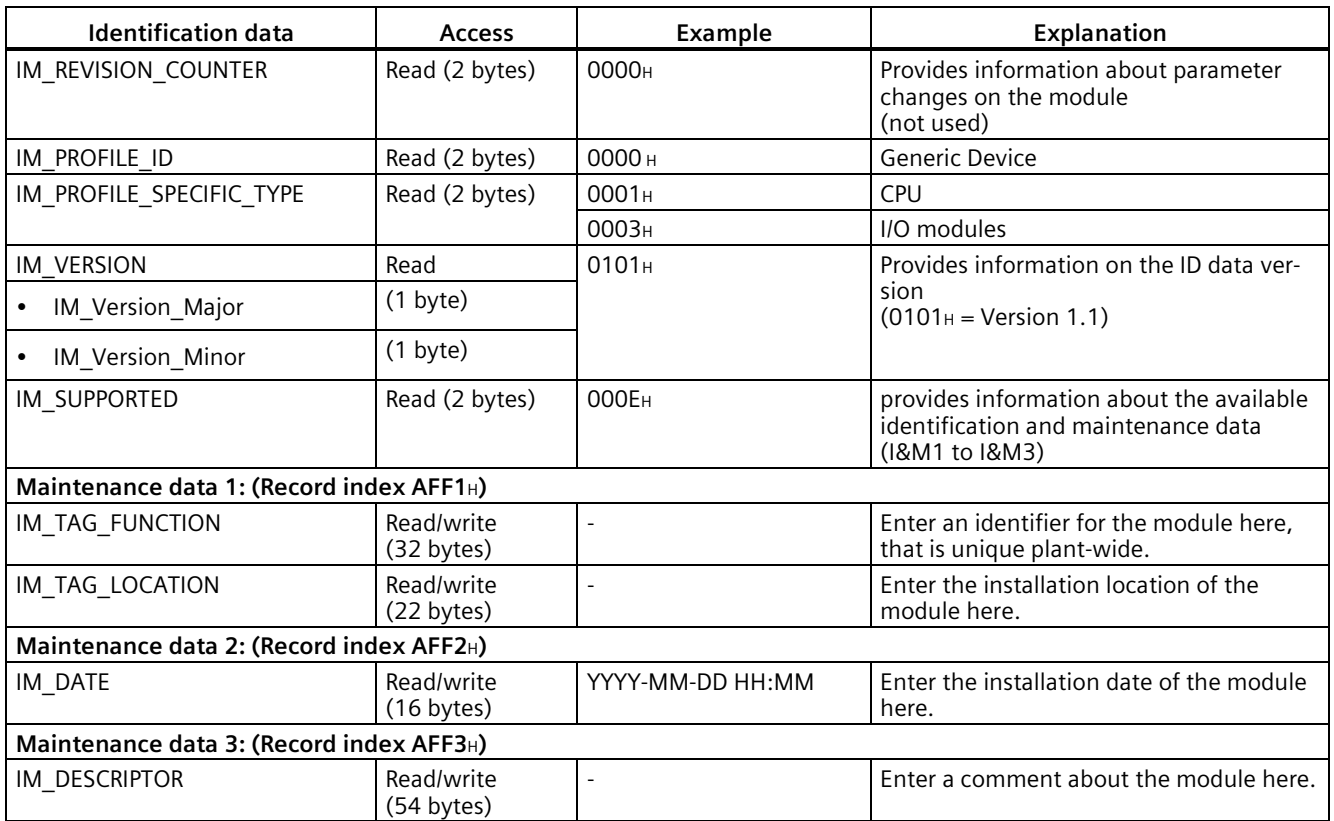

## **Reading I&M records with record 255 (distributed configuration via PROFIBUS)**

You can directly access specific identification data by selecting **Read data record** ("RDREC" instruction).

The modules support standardized access to identification data using DR 255 (index 65000 to 65003). For additional information on the DR 255 data structure, refer to the specifications of the Profile Guidelines Part 1: Identification & Maintenance Functions - Order no.: 3.502, Version 1.2, October 2009. You can find further information on the Internet [\(https://www.profibus.com/\)](https://www.profibus.com/) website of the PROFIBUS user organization.

## **13.10.3 Example: Read out firmware version of the CPU with Get\_IM\_Data**

## **Automation task**

You want to check whether the modules in your automation system have the current firmware. You can find the firmware version of the modules in the I&M0 data. The I&M0 data is the basic information for a device. The I&M0 data contains information such as:

- Manufacturer ID
- Article number and serial number
- Hardware and firmware version

To read out the I&M0 data, use the "Get IM Data" instruction. You read the I&M0 data of all modules in the user program of the CPU with "Get IM\_Data" instructions and store the I&M data in a data block.

## **Conditions and parameters**

To read out the I&M data of the CPU, use the following block parameters of the "Get\_IM\_Data" instruction:

- LADDR: Enter the hardware identifier of the module at the block parameter "LADDR".
- IM TYPE: Enter the I&M data number (for example "0" for I&M0 data) at the "IM TYPE" block parameter.
- DATA: Area for storing the read I&M data (for example. in a global data block). Store I&M0 data in an area of the data type "IM0\_Data".

This example shows how to read out the I&M0 data of a CPU 1504D TF (6ES7615-4DF10- 0AB0) . To read out the I&M0 data of a different module, simply use the hardware identifier of the module at the LADDR parameter.

## **Solution**

Proceed as follows to read out the I&M0 data of the CPU:

- 1. Create a global data block to store the I&M0 data.
- 2. Create a structure of the data type "IM0\_Data" in the global data block. You can assign any name for the structure (in this case "imData").

|   |                | Name |                      | Data type | Start value |
|---|----------------|------|----------------------|-----------|-------------|
|   | $\sqrt{m}$     |      | v Static             |           |             |
|   | $\sqrt{m}$     |      | $\rightarrow$ imData | IMO Data  |             |
|   | $-1$           |      | done                 | Bool      | false       |
|   | $\blacksquare$ |      | busy                 | Bool      | false       |
|   | $\blacksquare$ |      | error                | Bool      | false       |
| 6 |                |      | status               | Word      | 16#0<br>這   |

Figure 13-4 Example: Data block for I&M data

3. Create the "Get IM Data" instruction in the user program, for example, in OB 1.

4. Interconnect the "Get IM Data" instruction as follows:

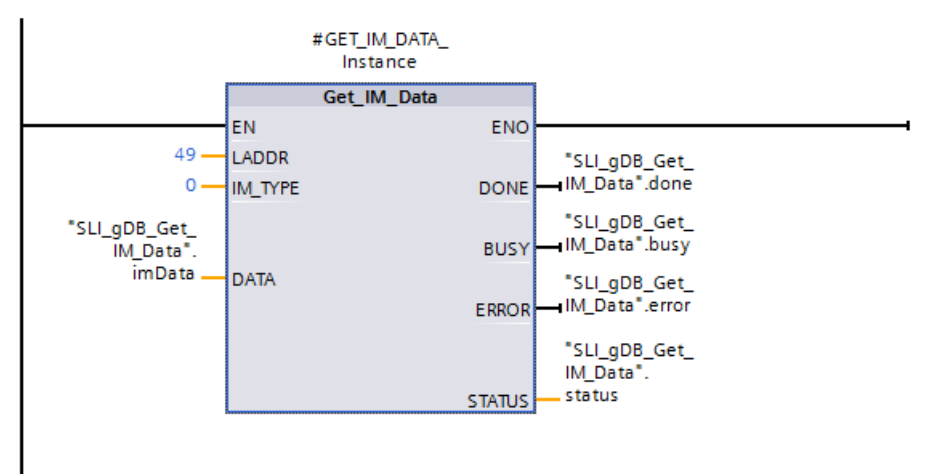

Figure 13-5 Example: Reading out I&M0 data

5. Call the "Get\_IM\_Data" instruction in the user program.

#### **Result**

The "Get\_IM\_Data" instruction has stored the I&M0 data in the data block.

You can view the I&M0 data online in STEP 7, for example, in the data block with the "Monitor all" button. The CPU in the example is a CPU 1507D TF (6ES7615-7DF10-0AB0) with the firmware version V2.8.

|    | SLI_gDB_Get_IM_Data |      |   |   |                     |              |                            |                       |
|----|---------------------|------|---|---|---------------------|--------------|----------------------------|-----------------------|
|    |                     | Name |   |   |                     | Datentyp     | Startwert                  | Beobachtungswert      |
|    | Static<br>€         |      |   |   |                     |              |                            |                       |
|    | ☜                   |      |   |   | imData              | IMO_Data     | $\blacksquare$             |                       |
| 3  | ☜                   |      | п |   | Manufacturer ID     | Ulnt         | $\Omega$                   | 42                    |
| 4  | ☜                   |      | ٠ |   | Order_ID            | String[20]   | 12                         | '6ES7 615-7DF10-0AB0' |
| 5  | $\blacksquare$      |      | ٠ |   | Serial Number       | String[16]   | $\mathbb{E} \, \mathbb{E}$ | 'S C-HNPV77072016'    |
| 6  | $\blacksquare$      |      | ٠ |   | Hardware Revision   | Ulnt         | $\circ$                    | 10061                 |
| 7  | €                   |      |   |   | Software Revision   | IMO Version  |                            |                       |
| 8  | 画                   |      |   | ٠ | Type                | Char         | $\Gamma$ . It              | "V"                   |
| 9  | $\blacksquare$      |      |   | ٠ | Functional          | <b>USInt</b> | $\Omega$                   | 28                    |
| 10 | $\blacksquare$      |      |   | ٠ | Bugfix              | <b>USInt</b> | 0                          | 19                    |
| 11 | $\blacksquare$      |      |   | ٠ | Internal            | <b>USInt</b> | $\Omega$                   | $\overline{a}$        |
| 12 | $\blacksquare$      |      | ۰ |   | Revision Counter    | Ulnt         | $\Omega$                   | $\overline{0}$        |
| 13 | $\blacksquare$      |      | ٠ |   | Profile ID          | Ulnt         | 0                          | $\circ$               |
| 14 | $\blacksquare$      |      | ٠ |   | Profile_Specific_Ty | Ulnt         | 0                          | $\overline{0}$        |
| 15 | $\blacksquare$      |      | ٠ |   | <b>IM Version</b>   | Word         | 16#0                       | 16#0101               |
| 16 | $\blacksquare$      |      | ■ |   | IM_Supported        | Word         | 16#0                       | 16#000E               |
| 17 |                     |      |   |   | dinzufügen>         |              |                            |                       |

Figure 13-6 Example: I&M0 data of an S7-1500 CPU

*13.11 Shared commissioning of projects*

## **13.11 Shared commissioning of projects**

## **Team Engineering**

In Team Engineering, several users from various engineering systems work on a project at the same time and access one SIMATIC Drive Controller CPU.

The users can edit separate parts of a master project independently of one another at the same time. When the configuration is loaded to the CPU, the CPU shows changes by the other editors in a synchronization dialog and – if possible – synchronizes the changes automatically.

Certain online functions can also be executed in parallel from several engineering systems on a shared CPU, for example:

- Monitoring blocks on the CPU
- Modifying blocks on the CPU
- Trace functions

You can find detailed information on the topic of Team Engineering in the STEP 7 online help.

**SIMATIC memory card 14** 

## **14.1 SIMATIC memory card – Overview**

#### **Introduction**

The SIMATIC Drive Controller uses the SIMATIC Memory Card of the S7-1500 automation system. The CPU data and the data of the SINAMICS Integrated is stored on the memory card.

The SIMATIC Memory Card is pre-formatted and is compatible with the Windows file system. The memory card is available in different memory sizes and can be used for the following purposes:

- Portable data storage medium
- Assigning a password to protect confidential PLC configuration data of a CPU
- CPU program card including SINAMICS Integrated configuration
- Firmware update card for CPU and SINAMICS Integrated
- Service data card for CPU and SINAMICS Integrated

You can find an overview of the memory card sizes available to order in Accessories/spare parts (Page [361\)](#page-362-0).

#### **Backing up the CPU configuration**

When you transfer the user program to the CPU via an online connection, the user program is written to the SIMATIC Memory Card. The SIMATIC Memory Card must be in the card slot of the CPU for this to work.

You can also write the SIMATIC Memory Card in the PG/PC. A commercially available SD card reader is needed to read or write the SIMATIC Memory Card with the PG/PC. This allows you to copy files directly to the SIMATIC Memory Card with Windows Explorer, for example.

#### **Note**

The SIMATIC Memory Card is essential for operation of the CPU.

# **WARNING**

**Risk of death from software manipulation when using removable storage media**

The storage of files on removable storage media poses an elevated risk of virus, malware or other infection of commissioning PCs.

Incorrect parameter settings can cause malfunctions on machines that can result in injuries or death.

Take appropriate measures to protect files stored on removable media from malware, e.g. through use of a virus scanner.

## **Backing up the drive configuration**

The SINAMICS Integrated parameter assignment settings are only saved in the volatile memory. If you do not back up the settings on the SIMATIC Memory Card, they will be lost when the SIMATIC Drive Controller is switched off.

#### **Requirements**

To save the configuration of the SINAMICS Integrated to the SIMATIC Memory Card, you need an online connection to the SINAMICS Integrated. To establish the online connection, you must first load the hardware configuration to the SIMATIC Drive Controller. You can find additional information on this in Downloading a project to the device (Page [270\)](#page-271-0).

## **Saving online data**

To save the current project data to the retentive memory of the SIMATIC Memory Card, go to the function view for the active drive and click on the  $\blacksquare$  icon (Save data for entire device to retentive memory).

## **Saving offline data**

Proceed as follows to save offline data to the SIMATIC Memory Card as well as in the TIA Portal project:

- 1. Establish an online connection to SINAMICS Integrated .
- 2. Download the project data to the SINAMICS Integrated.

To do so, click on the  $\blacksquare$  icon (Download to device) in the toolbar.

3. Click on the  $\mathbf{m}$  icon in the function view for the active drive (Save data for entire device to retentive memory).

The parameters are saved to the SIMATIC Memory Card retentive memory.

#### **Note**

The function "Save data for entire device to retentive memory" is also known as "RAM to ROM".

## **Labeling of the SIMATIC Memory Card**

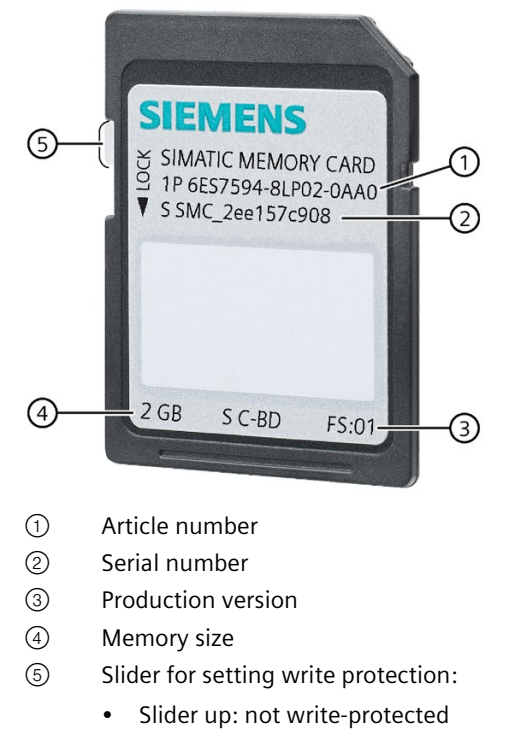

• Slider down: write-protected

Figure 14-1 Labeling of the SIMATIC Memory Card

## **Folders and files on the SIMATIC Memory Card**

The SIMATIC Memory Card can contain the following folders and files:

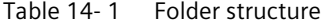

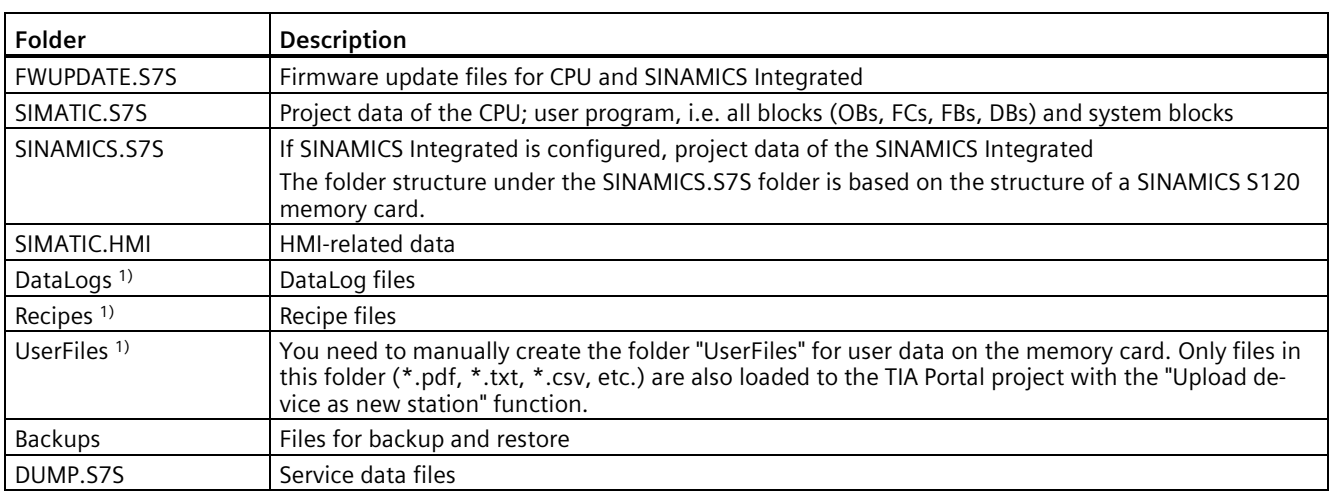

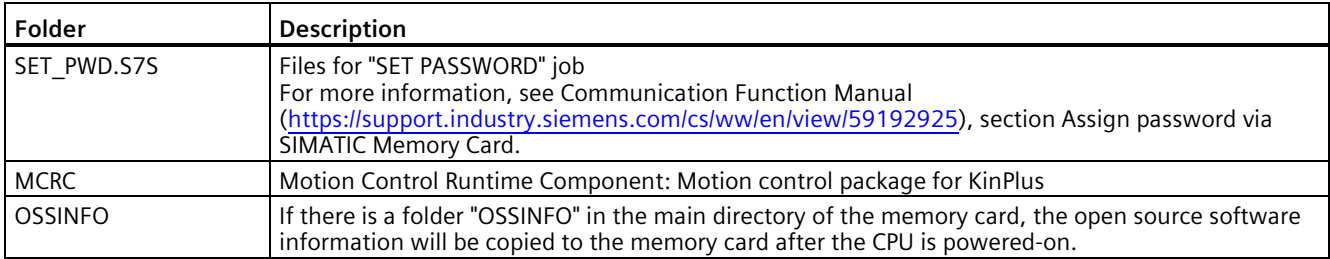

1) The content of these folders is also loaded to the TIA Portal project with "Upload device as new station".

Table 14- 2 File structure

| File type                  | <b>Description</b>                                                                                                    |
|----------------------------|----------------------------------------------------------------------------------------------------|
| S7 JOB.S7S                 | Job file                                                                                                    |
| SIMATIC.HMI\Backup\*.psb   | Panel backup files                                                                                                    |
| SIMATICHMI_Backups_DMS.bin | Protected file (required for use of panel backup files in STEP 7)                                                                                                    |
| LOG.                       | Protected system file (required for use of card)                                                                                                    |
| crdinfo.bin                | Protected system file (required for use of card)                                                                                                    |
| *.pdf, *.txt, *.csv, etc.  | Additional file with different formats that you can also store in folders on the<br><b>SIMATIC Memory Card</b>                                                                                                    |
|                            | If you store the files in the "UserFiles" folder, the files are stored in the STEP 7 project<br>with "Upload device as new station" and can be used, for example, for restoring files<br>in the event of a defective SIMATIC Memory Card. |
| SET PWD.S7S/PWD.TXT        | Files for protecting confidential PLC configuration data<br>For more information, see Communication Function Manual<br>(https://support.industry.siemens.com/cs/ww/en/view/59192925), section Assign<br>password via SIMATIC Memory Card. |
| Device Info OSS.zip        | The archive file contains Open Source Software information read from the CPU.                                                                                                    |

#### **Note**

## **Supported file/folder names and hierarchy levels on the SIMATIC Memory Card**

The following rules apply to file names, folder names and hierarchy levels on the SIMATIC Memory Card:

- Do not use any umlauts (ö, ä, ü, Ö, Ä, Ü) in file and/or folder names.
- Use a maximum of 60 characters for file and/or folder names.
- Use a maximum of 6 hierarchy levels for the folder structure of the SIMATIC Memory Card (for example: /mountpoint/1/2/3/4/5/6/file.txt). The operating system of the CPU supports folders of no more than 8 levels, where one level is reserved for the root node and one for the actual file.

## **Using the serial number for copy protection**

You can set up copy protection for CPUs that binds execution of the block to a specific SIMATIC Memory Card. Configuration is carried out in STEP 7 in the properties of the block "Bind to serial number of the SIMATIC Memory Card".

You can then only execute the block if it is on the SIMATIC Memory Card with the specified serial number (see Copy protection (Page [254\)](#page-255-0)).

#### **Note**

## **SINAMICS Integrated**

You can find information on how to protect settings on SINAMICS Integrated from unauthorized reproduction in the SINAMICS S120 Drive Functions [\(https://support.industry.siemens.com/cs/ww/den/view/109781535\)](https://support.industry.siemens.com/cs/ww/den/view/109781535) function manual.

## **Removing a SIMATIC Memory Card from the CPU**

### **Note**

Do not remove the SIMATIC Memory Card while a write operation is in progress.

If you remove the memory card from the CPU during a write operation, the content of the memory card may become invalid. The memory areas can then lose their retentivity. You may need to clear the memory card on the programming device and load the program again.

Proceed as follows to remove the SIMATIC Memory Card:

• Switch off the supply voltage.

## **Note**

If there is no write access over the programming device in progress, you can also remove the memory card when the supply voltage is on and the system is in STOP. In this case, first disconnect all communication connections as a precaution.

Inserting the SIMATIC Memory Card in the CPU in STOP state triggers a re-evaluation of the SIMATIC Memory Card. The CPU compares the content of the configuration on the SIMATIC Memory Card with the backed-up retentive data. If the backed-up retentive data matches the data of the configuration on the SIMATIC Memory Card, the retentive data is retained. If the data differs, the CPU automatically performs a memory reset. A memory reset deletes the retentive data on the CPU. After the memory reset, the CPU switches to STOP.

Please also note the following FAQ on the Internet [\(https://support.industry.siemens.com/cs/ww/en/view/59457183\)](https://support.industry.siemens.com/cs/ww/en/view/59457183) relating to the removal of the SIMATIC Memory Card.

#### **Note**

#### **Using the SIMATIC Memory Card as a firmware update card**

If you use the SIMATIC Memory Card as a firmware update card, removing and inserting the card will not result in the loss of retentive data. You can find more information in SIMATIC Drive Controller firmware update (Page [319\)](#page-320-0).

#### **Removing a SIMATIC Memory Card from Windows computers**

If you are using the card in a commercially available card reader under Windows, use the "Eject" function before you remove the card from the card reader. If you remove the card without using the "Eject" function, you may lose data.

#### **Deleting content from the SIMATIC Memory Card**

You have the following options for deleting the content of the SIMATIC Memory Card:

- Delete files using Windows Explorer
- Format with STEP 7

#### **Note**

If you format the card with Windows tools, you will render the SIMATIC Memory Card unusable as a storage medium for a CPU.

Deletion of files and folders is permitted, with the exception of the " LOG " and "crdinfo.bin" system files. The CPU needs these system files. If you delete the files, you will no longer be able to use the SIMATIC Memory Card with the CPU.

If you have deleted the "\_\_LOG\_\_" and "crdinfo.bin" system files, format the SIMATIC Memory Card as described in the following section.

## **Formatting a SIMATIC Memory Card**

#### **Note**

#### **Formatting the SIMATIC Memory Card**

Do **not** format the memory card with Windows tools. Formatting with Windows renders the memory card initially unusable by a CPU.

You can find information on how to repair an inconsistent or incorrectly formatted card in the following FAQ on the Internet

[\(https://support.industry.siemens.com/cs/ww/en/view/69063974\)](https://support.industry.siemens.com/cs/ww/en/view/69063974).

To free up memory space on your SIMATIC Memory Card, you have the option of formatting the SIMATIC Memory Card. During formatting, the entire contents of the memory card including the project data of the SINAMICS Integrated are deleted.

The SIMATIC Memory Card may only be formatted in the CPU. Proceed as follows with the SIMATIC Memory Card inserted:

#### **Formatting with STEP 7:**

- Establish an online connection.
- Open the online and diagnostics view of the CPU (either from the project context or via "Accessible devices").
- In the dialog window, select "Functions > Format memory card" and then select the "Format" button.

Results:

- The SIMATIC Memory Card is formatted.
- The CPU is temporarily unavailable.
- The project data on the CPU is deleted with the exception of the IP address.

## **Replacing the SIMATIC Memory Card without loss of retentive data**

You can change the SIMATIC Memory Card or use a larger SIMATIC Memory Card without losing the retentive data. When you switch off the CPU, the retentive data is backed up in the retentive memory of the CPU. While the CPU is off, you can remove the memory card and copy its content to a larger memory card. After the CPU is switched on, the data backed up in the CPU when the CPU was switched off is restored.

# **14.2 Setting the card type**

## **Introduction**

You can use the SIMATIC Memory Card as a program card or as a firmware update card.

#### **Note**

### **Password to protect confidential PLC configuration data**

If you want to transfer the password to protect confidential PLC configuration data to a CPU without using TIA Portal, you can also use a SIMATIC Memory Card for this function.

For more information about assigning the password via SIMATIC Memory Card, refer to the Communication Function Manual [\(https://support.industry.siemens.com/cs/ww/en/view/59192925\)](https://support.industry.siemens.com/cs/ww/en/view/59192925), in the section Assign password via SIMATIC Memory Card.

## **Procedure using STEP 7**

- 1. To set the card type, insert the SIMATIC Memory Card in the card reader of the programming device.
- 2. Select the "SIMATIC Card Reader" folder in the project tree.
- 3. In the properties of the selected SIMATIC Memory Card, specify the card type:
- Program card

You use a program card as an external load memory for the SIMATIC Drive Controller. The program card contains the complete user program for the CPU and the configuration of the SINAMICS Integrated. The SIMATIC Drive Controller transfers the user program and drive configuration from the load memory to the work memory. The user program and automatic speed control run in the work memory.

The following folders are created on the SIMATIC Memory Card:

- SIMATIC.S7S
- SINAMICS.S7S (if a SINAMICS Integrated is configured)
- Firmware update card

You can save the firmware of a CPU and SINAMICS Integrated on a SIMATIC Memory Card. This enables you to perform a firmware update with the help of a specially prepared SIMATIC Memory Card.

The following folder is created on the SIMATIC Memory Card: FWUPDATE.S7S

You can find information on how to update the SIMATIC Drive Controller in SIMATIC Drive Controller firmware update (Page [319\)](#page-320-0) You can find information on how to update the firmware of the DRIVE-CLiQ component in DRIVE-CLiQ component firmware update (Page [327\)](#page-328-0).

## **Procedure using the FUNCT button**

You can use the FUNCT button to set whether the SIMATIC Memory Card works as a program card or as a firmware update card:

- Function 2: Switching the SIMATIC Memory Card from program card to firmware update card and performing a firmware update
- Function 3: Switching the SIMATIC Memory Card from firmware update card to program card

## **Function 2: Switching the SIMATIC Memory Card to firmware update card and perform update**

#### **Requirements:**

- The memory card is of type program card (PROGRAM); the write protection of the card is not set.
- The CPU is in STOP mode.
- Valid firmware update files are available in the FWUPDATE.S7S folder.

#### **Procedure:**

1. To get to the function selection mode, press the FUNCT button for at least 3 seconds with a sharp object and then release it. As an aid, the 7-segment display flashes "0" at one-second intervals during this time.

After you release the button, you are in function selection mode. The 7-segment display shows function "1": Save service data on SIMATIC Memory Card

- 2. Select the function "2" with a brief press of a button.
- 3. To confirm the selection, press the FUNCT button within 10 seconds for at least 3 seconds and then release it.

The 7-segment display now displays a "U" (Update) for 10 seconds. The memory card is set to FWUPDATE. The CPU will then re-evaluate the SIMATIC Memory Card, and the firmware update starts.

If the requirements for the function selection are not fulfilled (for example, write protection of the card set, no card inserted, CPU not in operational state STOP), then the 7-segment display shows the status "F" (Fault) for 10 seconds and the function is not performed. Next, the menu is closed and the 7-segment display shows "0".

If the card is already of the type FWUPDATE, the function is not executed. The menu is closed and the 7-segment display displays "0".

## **Function 3: Switching the SIMATIC Memory Card to program card**

#### **Requirements:**

- The memory card is of type firmware update card (FWUPDATE); the write protection of the card is not set.
- No firmware update in progress; otherwise, the function cannot be selected.

#### **Procedure:**

1. To get to the function selection mode, press the FUNCT button for at least 3 seconds with a sharp object and then release it. As an aid, the 7-segment display flashes "0" at one-second intervals during this time.

After you release the button, you are in function selection mode. The 7-segment display shows function "1": Save service data on SIMATIC Memory Card

- 2. Select the function "3" by briefly pressing the button twice.
- 3. To confirm the selection, press the FUNCT button within 10 seconds for at least 3 seconds and then release it.

The 7-segment display now displays a "P" (Program) for 10 seconds. The memory card is set to PROGRAM and the CPU re-evaluates the SIMATIC Memory Card.

After the startup, you can change the operating mode of the CPU via the mode selector switch or via the TIA Portal. The firmware update files are retained.

If the requirements for the function selection are not fulfilled (for example, write protection of the card set, no card inserted) then the 7-segment display shows the status "F" (Fault) for 10 seconds and the function is not performed. Next, the menu is closed and the 7-segment display shows "0".

If the card is already of the PROGRAM type, the function is not executed. The menu is closed and the 7-segment display displays "0".

#### **Note**

The function 3 is available to you as of the CPU firmware version V2.9.

When downgrading to firmware version V2.8, function 3 is only available until the firmware version V2.8 has been activated by a restart. This means that, immediately after a downgrade, you can still perform Function 3 to reset the SIMATIC Memory Card back to program card.

## **Exit function selection mode**

In function selection mode, briefly pressing a button for < 3 seconds selects the next function (function "1", "2", "3" or "4"). The last function is "E". If you press the button for at least 3 seconds, the function selection module is exited. The function selection mode is also exited if no key is pressed for 10 seconds.

## **Procedure using the job file**

Whether the SIMATIC Memory Card is operating as a program card or firmware update card, can also be set using the job file S7\_JOB.S7S on the SIMATIC Memory Card.

Entry in the job file:

- PROGRAM: the SIMATIC Memory Card is used as a program card
- FWUPDATE: the SIMATIC Memory Card is used as a firmware update card

Proceed as follows:

- 1. Open the job file S7\_JOB.S7S with an editor.
- 2. Use the editor to overwrite the PROGRAM entry with FWUPDATE (or vice versa).

Do not use any spaces, line breaks or quotation marks.

3. Save the file under the existing file name.

### **Service data card**

You can save service data on a SIMATIC Memory Card. The service data contains the CPU diagnostic buffer and the diagnostic buffer of SINAMICS Integrated. The service data contains much more information on the internal state of the CPU and SINAMICS Integrated.

The following folder is created on the SIMATIC Memory Card: DUMP.S7S

You can find more information on service data in the section Reading/saving service data (Page [343\)](#page-344-0).

#### **Program card including firmware update files**

If you want to deliver your project with firmware validated by you, for example, you can store the program data and firmware update files together on the memory card. Your customers then have the option of changing CPU and SINAMICS Integrated to exactly that firmware version.

#### **Note**

Please note that, depending on the tool used (for example STEP 7, Web server), the firmware update files may also be deleted if you reset to "Program card". Therefore, use the FUNCT button (function 3) or change the job file S7\_JOB.S7S to PROGRAM with an editor.

## **Additional information**

You can find additional information on the FUNCT button in the SIMATIC Drive Controller manual [\(https://support.industry.siemens.com/cs/ww/en/view/109766666\)](https://support.industry.siemens.com/cs/ww/en/view/109766666).

You can find additional information in the STEP 7 online help.

*14.3 Data transfer with SIMATIC memory cards*

## **14.3 Data transfer with SIMATIC memory cards**

## **Transferring objects from the project to the SIMATIC Memory Card**

While the SIMATIC Memory Card is in the programming device or external card reader, you can transfer the following objects from the project tree (STEP 7) to the SIMATIC Memory Card:

• Individual blocks (multiple selection possible)

In this case, the transfer is consistent, i.e. the function takes account of dependencies between blocks through block calls.

• CPU folder

In this case, all runtime-related objects such as blocks and the hardware configuration are transferred to the SIMATIC Memory Card, just as with downloading.

• Service data

In this case, the service data saved beforehand is saved to the SIMATIC Memory Card. You can find more information on service data in the section Reading/saving service data (Page [343\)](#page-344-0).

You have the following options for performing the transfer:

- Transfer the objects using drag-and-drop.
- Use the "Card Reader/USB memory > Write to memory card" command in the "Project" menu.

## **Storing CPU trace recordings on the SIMATIC Memory Card**

The "Save measurements on device (memory card)" function allows you to save CPU trace recordings on the SIMATIC Memory Card.

- 1. Select "Traces" -> "Trace" in the project tree.
- 2. In the working area, select "Configuration" -> "Recording conditions" -> "Measurements in device (memory card)".

*14.3 Data transfer with SIMATIC memory cards*

#### **Response when number reached**

The "Deactivate recording" parameter value repeats the measurements until the configured "Number of measurements" is reached.

The "Overwrite oldest recording" parameter value replaces the oldest measurement with the latest measurement when the configured "Number of measurements" is reached. Please note, however, that continuously writing data to the SIMATIC Memory Card shortens its service life.

#### Measurements on device (memory card)

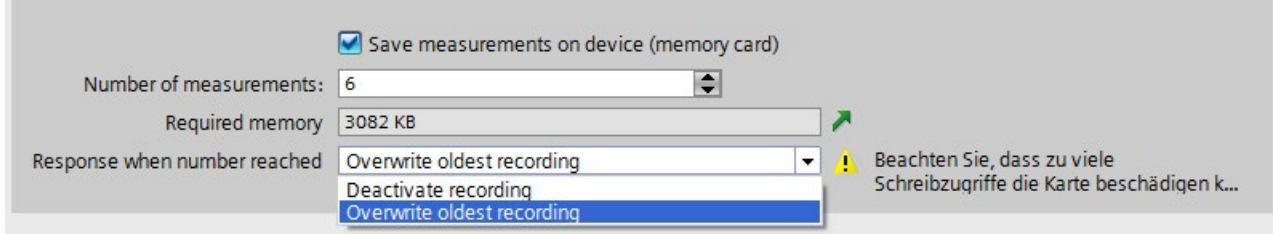

Figure 14-2 Dialog with settings for saving measurements to the memory card in STEP 7

#### **Number of measurements**

The CPU supports a maximum of 999 measurements. The CPU writes the Trace recordings to the load memory of the memory card. Meanwhile, the CPU pauses the checking of trigger conditions for the Trace job. Once the CPU has finished saving the Trace recordings, the CPU continues checking the trigger conditions.

#### **NOTICE**

#### **Memory required on the SIMATIC Memory Card**

If the Trace function "Measurements on device (memory card)" requires more memory than is available on the SIMATIC Memory Card, this can have undesirable effects. Ensure there is always sufficient free memory space to use the "Measurements on device (memory card)" function.

In addition to the "Measurements on device (memory card)" Trace function, other functions, such as storing data logs, use memory space on the SIMATIC Memory Card. Make sure that enough memory space is available for all functions that occupy memory.

You can find additional information on Trace measurements and Trace recordings:

- In the Using the Trace and Logic Analyzer Function [\(https://support.industry.siemens.com/cs/ww/en/view/64897128\)](https://support.industry.siemens.com/cs/ww/en/view/64897128) function manual
- In the Web Server [\(https://support.industry.siemens.com/cs/ww/en/view/59193560\)](https://support.industry.siemens.com/cs/ww/en/view/59193560) function manual
- In the STEP 7 online help

#### **Firmware update using SIMATIC Memory Card**

You can find information on how to perform a firmware update in SIMATIC Drive Controller firmware update (Page [319\)](#page-320-0).

SIMATIC Drive Controller System Manual, 11/2023, A5E46600094-AD 315 *14.4 Service life of the SIMATIC memory card*

## **14.4 Service life of the SIMATIC memory card**

## **Effects on the service life**

The following factors can affect the service life of SIMATIC Memory Cards:

- Size of card and number of guaranteed write operations
- Actual number of write operations

The number of physical write operations to the memory blocks of the card is a result of the number of write operations from the application.

#### **Note**

With the SIMATIC Drive Controller, this includes not only CPU access but also memory card access (write and delete access) by the SINAMICS Integrated.

You can find methods for calculating the service life of a SIMATIC Memory Card in the Function Manual Structure and use of the CPU memory [\(https://support.industry.siemens.com/cs/ww/en/view/59193101\)](https://support.industry.siemens.com/cs/ww/en/view/59193101) and in an FAQ [\(https://support.industry.siemens.com/cs/ww/en/view/109482591\)](https://support.industry.siemens.com/cs/ww/en/view/109482591) on the Internet.

## **GetSMCinfo instruction**

If the SIMATIC Memory Card is inserted, you can read out the following information in STEP 7 (TIA Portal) with the GetSMCinfo instruction:

- Memory size in KB  $(1$  KB = 1024 bytes)
- Occupied memory in KB (1 KB = 1024 bytes)
- Maintenance information: Percentage of service life used up so far
- Configured percentage of service life after which the CPU creates a diagnostics buffer entry and the maintenance LED is activated

You can find additional information on the "GetSMCinfo" instruction in the STEP 7 online help.

## **Additional information**

You can find additional information on the service life of the SIMATIC Memory Card, on storage capacity utilization, and on the memory areas used in the Structure and Use of the CPU Memory [\(https://support.industry.siemens.com/cs/ww/en/view/59193101\)](https://support.industry.siemens.com/cs/ww/en/view/59193101) function manual.

## **15.1 Replacing system components**

## **15.1.1 Replacing a defective SIMATIC Drive Controller**

## **Requirements**

The power supply must be switched off before the SIMATIC Drive Controller is removed.

#### **NOTICE**

#### **Material damage possible**

Install or uninstalling the SIMATIC Drive Controller with the power connected can lead to undefined states in your plant. Your automation system may be damaged as a result. Only install/uninstall the SIMATIC Drive Controller if the power supply is disconnected.

## **Removing the SIMATIC Drive Controller**

Proceed as follows to remove the SIMATIC Drive Controller:

- 1. Switch off the power supply.
- 2. Open the bottom cover by pressing the "PUSH" button and remove the SIMATIC Memory Card from the slot.
- 3. Open the top cover.
- 4. Loosen the terminal block for the 24 V power supply.
- 5. Release the DRIVE-CLiQ connectors to the SINAMICS S120 modules.
- 6. Release the connectors of the PROFINET interfaces or PROFIBUS interface.
- 7. Unplug the connectors to the digital inputs and digital outputs at interfaces X122, X132 and X142
- 8. Separate the connection to the protective conductor.
- 9. Loosen the fixing screws that are holding the SIMATIC Drive Controller to the cabinet wall.

## **Installing and connecting a new SIMATIC Drive Controller**

Proceed as follows to install the new SIMATIC Drive Controller:

- 1. Install the new SIMATIC Drive Controller.
- 2. Connect the protective conductor to the SIMATIC Drive Controller.

SIMATIC Drive Controller System Manual, 11/2023, A5E46600094-AD 317 *15.1 Replacing system components*

- 3. Reconnect all connectors you have previously removed.
- 4. You use the "PUSH" button to open the bottom cover.
- 5. Insert the SIMATIC Memory Card in the slot.
- 6. Switch the power supply back on.

Following a module replacement, the CPU operates with the configured start values. SINAMICS Integrated detects a module replacement on the basis of the new SIMATIC Drive Controller serial number. Following POWER ON, the NVRAM of the SINAMICS Integrated is cleared and the NVRAM data is then loaded from the memory card.

#### **Note**

Make sure that the new SIMATIC Drive Controller has the same or a higher main firmware version for CPU and SINAMICS Integrated .

If the main SINAMICS firmware version is higher, you will need to upgrade your project to the relevant SINAMICS version to ensure that you can still go online with your project on SINAMICS Integrated. Alternatively, you can downgrade the SINAMICS firmware main version of a new SIMATIC Drive Controller back to the configured version.

#### **Note**

#### **Setting up copy protection**

For code blocks, you can set up copy protection (Page [254\)](#page-255-0) that binds execution of the blocks to a specific CPU or a specific memory card on the basis of the serial number. In such cases, a substitute controller cannot be used without additional measures being taken.

## **15.1.2 Replacing a defective SIMATIC memory card**

## **Initial situation**

Possible error scenario if the SIMATIC Memory Card of a CPU is defective:

- System diagnostics reports a system error.
- The CPU has switched to STOP.
- The RUN/STOP LED is yellow and the ERROR LED is flashing red.

## **Requirement**

- Replacement is only possible if you have a suitable replacement card. The replacement card can be a copy of the defective card or a new project card created using engineering.
- The new SIMATIC Memory Card must have sufficient memory for the project.

#### **Note**

For code blocks, you can set up copy protection (Page [254\)](#page-255-0) that binds execution of the blocks to a specific CPU or a specific memory card on the basis of the serial number. In such cases, a replacement card cannot be used without additional measures being taken.

*15.2 SIMATIC Drive Controller firmware update*

## **Procedure**

Proceed as follows to replace a defective SIMATIC Memory Card:

- 1. Remove the defective memory card.
- 2. Insert the replacement card with the correct configuration.

## **15.1.3 Replacing a DRIVE-CLiQ component**

## **Replacing a DRIVE-CLiQ component**

Defective components in the SINAMICS S120 drive system can be replaced with components with identical or with different article numbers depending on the equivalence level set.

You can find further information in the SINAMICS S120 function manual [\(https://support.industry.siemens.com/cs/ww/en/view/109781535\)](https://support.industry.siemens.com/cs/ww/en/view/109781535) under "Component replacement".

### **Firmware update**

DRIVE-CLiQ components are automatically upgraded or downgraded to the component firmware version on the memory card during power up. A module replacement can therefore lead to a firmware update (see DRIVE-CLiQ component firmware update (Page [327\)](#page-328-0)).

## <span id="page-320-0"></span>**15.2 SIMATIC Drive Controller firmware update**

## **Introduction**

You update the firmware of the SIMATIC Drive Controller using firmware files. The retentive data is retained after the firmware update on the CPU and SINAMICS Integrated.

## **Requirement**

- You have downloaded the file(s) for the firmware update from the Siemens Industry Online Support [\(https://support.industry.siemens.com/cs/ww/en/view/109773914\)](https://support.industry.siemens.com/cs/ww/en/view/109773914).
- Before installing the firmware update, make sure that the SIMATIC Drive Controller and any connected drives are not in use.

## *15.2 SIMATIC Drive Controller firmware update*

## **Additional requirement for failsafe modules**

## **WARNING**

## **Check the firmware version for F-approval**

When using a new firmware version, always check that the version is approved for use in the module in question.

The attachments of the certificate [\(https://support.industry.siemens.com/cs/ww/en/ps/14675/cert\)](https://support.industry.siemens.com/cs/ww/en/ps/14675/cert) for SIMATIC Safety specify which firmware version is approved.

## **Options for the firmware update**

There are the following options for performing a firmware update:

- Online in STEP 7 via Online & Diagnostics
- Online in STEP 7 via accessible devices (PROFINET)
- Via the SIMATIC Memory Card
- Via the SIMATIC Memory Card: with the FUNCT button (function 2) on the SIMATIC Drive Controller
- Via the integrated Web server
- Online via the SIMATIC Automation Tool

The following table provides an overview of the various options for a firmware update.

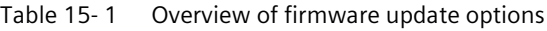

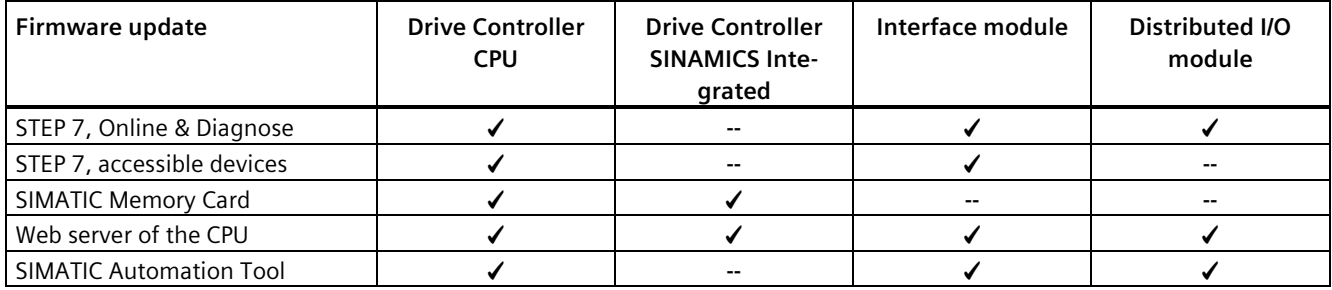

## **Installation of the firmware update**

## **WARNING**

#### **Impermissible plant states possible**

Installation of the firmware update causes the CPU to switch to STOP or a distributed interface module to "station failure". The STOP operating state results in a frame failure at the drive with a corresponding response at the drive end (for example, OFF3 fast stop, depends on the parameter assignment). STOP or station failure can have an adverse effect on the operation of an online process or a machine.

Unexpected operation of a process or a machine can lead to fatal or severe injuries and/or to material damages.

Before you install the firmware update, make sure that the SIMATIC Drive Controller is not controlling any active process.

#### **Note**

#### **Management of the license conditions and copyright notices of firmware updates**

Open-source software is used in the firmware of the SIMATIC Drive Controllers. For legal reasons, Siemens AG is obliged to publish the original text of the license conditions and copyright notices. You can find it on the Internet in the FW downloads [\(https://support.industry.siemens.com/cs/de/en/view/109773914\)](https://support.industry.siemens.com/cs/de/en/view/109773914) and in the scope of supply of the SIMATIC Drive Controller for the firmware version that has been supplied (see the note on the type plate at the side).

The license conditions and copyright notices in the scope of delivery can change as a result of firmware updates. In order to avoid license violations by the reseller and the buyer, if there are firmware updates, you must pass on the license conditions and copyright notices of the firmware update to the buyer (for example, by saving them to the SIMATIC Memory Card).

## **Procedure: online in STEP 7 via Online & diagnostics**

Requirement: There is an online connection between the CPU/module and PG/PC.

Proceed as follows to perform an online firmware update via STEP 7:

- 1. Select the CPU of the SIMATIC Drive Controller in the project tree.
- 2. Select the "Online & diagnostics" menu command from the shortcut menu.
- 3. Select the "Firmware update" group in the "Functions" folder.
- 4. Click the "Browse" button to select the firmware update files in the "Firmware update" area.
- 5. Select the matching firmware file. The table in the firmware update area lists all modules for which an update is possible with the selected firmware file.
- 6. Click the "Run update" button. If the module can interpret the selected file, the file is downloaded to the module. If you must change the CPU mode, STEP 7 prompts you to do so with dialogs.

*15.2 SIMATIC Drive Controller firmware update*

#### **Updating the firmware**

The "Run firmware after update" check box is always selected.

After a successful loading process the CPU includes imports the firmware and subsequently operates with the new firmware.

#### **Note**

When a firmware update is interrupted, you need to switch the SIMATIC Drive Controller off/on or remove and insert the relevant module in a distributed I/O station before starting the firmware update again. An update can only be performed for the CPU and not for the SINAMICS Integrated over STEP 7.

#### **Procedure: online in STEP 7 via accessible devices**

To perform a firmware update online via accessible devices, follow these steps:

- 1. From the "Online" menu, select the "Accessible devices" menu item.
- 2. In the Accessible devices dialog, search for the accessible devices for the selected PROFINET interface.
- 3. To go to a device in the project tree, select the desired device from the list of accessible devices and click the "Show" button.
- 4. In the project tree, select the "Online & diagnostics" option for the relevant device and perform the firmware update under the category Functions/Firmware Update (CPU, Local modules).

#### **Note**

An update can only be performed for the CPU and not for the SINAMICS Integrated over accessible devices.

## **Procedure via the SIMATIC Memory Card**

With a SIMATIC Memory Card, you can perform an update for CPU and SINAMICS Integrated on the SIMATIC Drive Controller. Separate update files are available for CPU and SINAMICS Integrated.

Example for CPU 1504D TF

CPU: 6ES7 615-4DF10-0AB0 V03.00.00.upd

SINAMICS Integrated: 6ES7 615-xDS1x-0xxx V52.03.10.upd

#### **Note**

The update files for SINAMICS Integrated are available in 2 different file formats. In this context, see the section "Compatibility information"
Proceed as follows perform a firmware update via the SIMATIC Memory Card:

1. Insert a SIMATIC Memory Card in the SD card reader of your PG/PC.

the firmware update files to the SIMATIC Memory Card.

- 2. To store the update file on the SIMATIC Memory Card, select the SIMATIC Memory Card in the "Card Reader/USB memory" folder in the project tree.
- 3. Select the "Card Reader/USB memory > Create firmware update memory card" command in the "Project" menu.
- 4. Use a file selection dialog to navigate to the firmware update file. You can select one or multiple files. You can then also decide whether to delete the content of the SIMATIC Memory Card or add
- 5. Insert the SIMATIC Memory Card with the firmware update files into the CPU.

After the SIMATIC Memory Card is inserted, the boot process starts. It takes several seconds. Next, the firmware update begins and the RUN LED flashes yellow.

6. The firmware update is successfully completed when the RUN LED of the CPU lights up yellow and the MAINT LED flashes yellow. Remove the SIMATIC Memory Card. If you use the SIMATIC Memory Card subsequently as a program card, then manually delete the firmware update files, including JobFile "S7\_JOB.S7S".

Alternatively, you can convert the SIMATIC Memory Card to a program card in STEP 7. To do so, specify the required card type in properties in the project tree for the selected SIMATIC Memory Card.

# **Note**

# **Memory size of the SIMATIC Memory Card**

For a firmware update of the SIMATIC Drive Controller, you need a memory card with at least 256 MB.

# **Other alternatives**

You can also copy the update files to the FWUPDATE.S7S folder in Windows Explorer. Alternatively, you can also unzip the ZIP file with the firmware to the SIMATIC Memory Card. For the firmware update files from the Siemens Industry Online Support on the Internet, the necessary folder structure including the job file S7\_JOB.S7S (Contents: FWUPDATE) is created at the same time.

You can also use the FUNCT button to perform a firmware update (function 2: Use the SIMATIC Memory Card as firmware update card and perform a firmware update). The procedure is described in the section Setting the card type (Page [310\)](#page-311-0).

*15.2 SIMATIC Drive Controller firmware update*

# **Program card including firmware update files**

If you want to deliver your project with firmware validated by you, for example, you can store the program data and firmware update files together on the memory card. Your customers then have the option of changing CPU and SINAMICS Integrated to exactly that firmware version.

# **Note**

Please note that, depending on the tool used (for example STEP 7, Web server), the firmware update files may also be deleted if you reset to "Program card". Therefore, use the FUNCT button (function 3) or change the job file S7\_JOB.S7S to PROGRAM with an editor.

You can find additional information on using the SIMATIC Memory Card as a program card or firmware update card in Setting the card type (Page [310\)](#page-311-0).

# **Compatibility information**

Please note the following information on combinations of CPU and SINAMICS Integrated firmware:

- An update at hotfix level is always possible.
- Restrictions apply to updates at the level of the main version for the "CPU firmware" and "SINAMICS Integrated firmware" combination.
- Update files for the SINAMICS Integrated are available in different file formats:
	- Old file formats for CPU firmware V2.x with 1-/4-digit version: for example, 6ES7615 xDS1x-0ABx\_v52.upd or 6ES7 615-xDS1x-0xxx V05.02.03.10.upd
	- New file format for CPU firmware  $\geq$  V3.0.x with 3-digit version: for example, 6ES7 615xDS1x-0xxx V52.03.10.upd

The new file formats supports SINAMICS Integrated firmware updates also via the web server. In this case, "52" denotes the main version V5.2.

If only the SIMATIC S7-1500 firmware is to be upgraded to FW ≥ V3.0. $x$  and the SINAMICS Integrated firmware remains unchanged on the SIMATIC Drive Controller, no update of the SINAMICS Integrated firmware is required.

Please note the compatibility information in the relevant publications [\(https://support.industry.siemens.com/cs/ww/en/view/109773914\)](https://support.industry.siemens.com/cs/ww/en/view/109773914).

# **Note**

If you insert the SIMATIC Memory Card in a SIMATIC Drive Controller with a higher SINAMICS Integrated main firmware version, you need to upgrade your project to the relevant SINAMICS version.

You can only go online with your project if the configured SINAMICS version corresponds to the SINAMICS firmware version on the SIMATIC Drive Controller.

# *15.2 SIMATIC Drive Controller firmware update*

# **NOTICE**

SIMATIC Drive Controllers with a hardware function version ≥ FS 09 have a CPU firmware version ≥ V2.9. You must **not** downgrade these SIMATIC Drive Controllers to CPU firmware version V2.8.

The CPU firmware version V2.8 may no longer be executable on SIMATIC Drive Controllers with hardware function version  $\ge$  FS 09. In this case, the downgrading can no longer be reversed and the device must be sent in.

# **SINAMICS Integrated firmware missing or incompatible**

If there is no SINAMICS Integrated firmware or the firmware is incompatible with the CPU, this is signaled by a red flashing RDY LED (2 Hz) and a red ERROR LED. A corresponding error message is also entered in the diagnostic buffer.

If the SIMATIC Memory Card has a SINAMICS Integrated firmware version that is incompatible with the CPU firmware, the SINAMICS Integrated firmware update is rejected. The ERROR LED flashes red and the MAINT LED flashes yellow. A corresponding error message is also entered in the diagnostic buffer.

An update of the CPU firmware, however, is always possible.

# **Update sequence**

If the SINAMICS Integrated firmware also needs a new CPU firmware, then the CPU firmware must always be updated first and then activated by a CPU restart. (CPU restart through power off/on or by removing/inserting the SIMATIC Memory Card).

Examples:

- The service pack of SINAMICS firmware V5.2 SP3 (V5.2.3) requires at least CPU firmware V2.9
- SINAMICS Integrated update files (upd files) with a 3-digit version need at least CPU firmware V3.0

#### **Update with SIMATIC Memory Card**

If both update files for CPU and SINAMICS Integrated firmware are located on the SIMATIC Memory Card in the directory FWUPDATE.S7S, a distinction must be made between the following two cases:

Case 1: The SINAMICS Integrated firmware does not need any new CPU firmware The CPU and SINAMICS Integrated firmware is updated in one process.

Case 2: The SINAMICS Integrated firmware also needs a new CPU firmware In this case, a two-step procedure is required. When you carry out the firmware update, only the CPU firmware is updated first. The SINAMICS Integrated update is rejected with errors (ERROR LED flashes red).

In order for the SINAMICS Integrated firmware to also be updated successfully in a second step, you have to force a CPU restart through power off/on or by removing/inserting the SIMATIC Memory Card.

The CPU firmware is activated due to the restart and another update for the SINAMICS

*15.2 SIMATIC Drive Controller firmware update*

Integrated firmware takes place automatically.

Please note the compatibility information in the relevant publications [\(https://support.industry.siemens.com/cs/ww/en/view/109773914\)](https://support.industry.siemens.com/cs/ww/en/view/109773914)

# **Procedure: via the integrated Web server**

You can perform an update of CPU and SINAMICS Integrated from the SIMATIC Web server.

# **Requirements:**

- SIMATIC Drive Controller including SINAMICS Integrated is configured
- Web server with user rights is configured and activated
- Configuration has been loaded into the CPU

In addition, for SINAMICS Integrated firmware updates, at least CPU firmware V3.0 is required (configured CPU version can be < V3.0). It is not necessary to download the SINAMICS Integrated configuration.

# **Procedure:**

To perform a firmware update, go to the corresponding node on the "Module status" web page and perform the update in the "firmware" tab. The SINAMICS Integrated can be found under the PROFIdrive system.

Alternatively, there is a direct link to SINAMICS Integrated in the "Identification" tab under "Drive Controller Info" on the "Diagnostics" web page.

You can find more details in the Web server [\(https://support.industry.siemens.com/cs/ww/en/view/59193560\)](https://support.industry.siemens.com/cs/ww/en/view/59193560) Function Manual.

# **Procedure: online via the SIMATIC Automation Tool**

The procedure is described in the SIMATIC Automation Tool [\(https://support.industry.siemens.com/cs/ww/en/view/98161300\)](https://support.industry.siemens.com/cs/ww/en/view/98161300) user manual (included in the SIMATIC Automation Tool).

# **Note**

An update can only be performed for the CPU and not for the SINAMICS Integrated using the SIMATIC Automation Tool.

# **Behavior after the firmware update**

After the firmware update, check the firmware version of the CPU / SINAMICS Integrated.

You can find the firmware version for the CPU or SINAMICS Integrated under "Online & diagnostics". In the working area, the firmware version is under "Diagnostics" > "General".

# **Additional information**

You can find the latest firmware versions for the SIMATIC Drive Controller on the Internet [\(https://support.industry.siemens.com/cs/ww/en/view/109773914\)](https://support.industry.siemens.com/cs/ww/en/view/109773914).

# **15.3 DRIVE-CLiQ component firmware update**

# **DRIVE-CLiQ components**

The SINAMICS Integrated (for SINAMICS S120 control units, the memory card) also contains the firmware for the DRIVE-CLiQ components. With factory setting p7826 = 1, this is automatically transferred from SINAMICS Integrated (for SINAMICS S120 control units from the memory card) to the DRIVE-CLiQ components upon initial commissioning.

The firmware is saved to non-volatile memory in the DRIVE-CLiQ components in the event of an upgrade.

Following a project download or automatic configuration, a firmware update is automatically performed on all connected DRIVE-CLiQ components. This upgrades all DRIVE-CLiQ components to the correct firmware versions.

# **Update process**

The update process can take a few minutes. It is indicated by the RDY LED on the relevant component flashing green/red and the RDY LED for SINAMICS Integrated (or on the control unit) flashing yellow at 0.5 Hz.

A progress indicator is implemented in parameter p7827.

The update is complete when the RDY LED of the SINAMICS Integrated (control unit) stops flashing at 0.5 Hz. Once the upgrade has ended, the RDY LED for the component in question remains continuously lit, provided the upgrade is complete and the new firmware has been activated.

For components whose RDY LED is flashing green/red at 2 Hz, you need to perform a POWER OFF/POWER ON to activate the new firmware.

For components without LED (for example motors with DRIVE-CLiQ interface), check for relevant warnings on the drive.

# **Note**

During activation of the new firmware, it is possible for a component to interrupt cyclic communication. In this case, communication faults occur and must be acknowledged.

*15.4 System update SIMATIC Drive Controller*

You can check the firmware versions of the individual components with parameters. The versions of the DRIVE-CLiQ components and those of SINAMICS Integrated (or of the control unit) may differ.

#### **Note**

DRIVE-CLiQ components with higher firmware versions are backward compatible and can also operate with DRIVE-CLiQ components with lower firmware versions.

# **Automatic firmware update**

You can use parameter p7826 to influence the response for automatic firmware updates of DRIVE-CLiQ components.

With the automatic firmware update, the firmware version of the DRIVE-CLiQ components is checked against the firmware version of SINAMICS Integrated (or the control unit) and if necessary updated upon each power up. This means power up can take a few minutes longer.

The following settings are possible:

- $p7826 = 0$ : Upgrade and downgrade deactivated
- p7826 = 1: Upgrade and downgrade (factory setting)
- $p7826 = 2$ : upgrade only

A parameter change does not become effective until the next drive system power up.

Where Safety Basic, Extended and/or Advanced Functions are enabled, the system checks whether the parameter for automatic firmware updates  $p7826 = 1$  is set. Otherwise, the following message is output: F01664 (SI CU: No automatic firmware update).

# **15.4 System update SIMATIC Drive Controller**

The system software of the SIMATIC Drive Controller is necessary for basic operation of the controller and contains components like BIOS, drivers and configuration data.

Thus, the system update is different from a firmware update, with which, for example, the functionality of the SIMATIC Drive Controller can be expanded. It is only necessary to update the system software if Siemens Service & Support or your Siemens contact person has recommended it.

The version of a system update that has been performed can be determined at the following places:

- in the TIA Portal in the CPU diagnostics using the option "Online & Diagnostics" and the secondary option "Diagnostics > General" under "Drive Controller information"
- in the CPU Web server on the web page "Diagnostics" in the "Identification" tab under "Drive Controller Info"
- in the exported diagnostic buffer of the CPU
- If "---" is displayed as the version, there is no system update installed.

# **15.5 CPU reset to factory settings**

# **Introduction**

"Reset to factory settings" restores the CPU to its delivery state. The function deletes all information that was stored internally on the CPU.

# **Recommendation:**

Switch the CPU to its as-delivered condition if:

- You remove a CPU and use it elsewhere with a different program
- You store the CPU

When resetting to factory settings, remember that the IP address parameters are also deleted.

# **Options for resetting a CPU to factory settings**

To reset the CPU to its delivery state, follow these steps:

- Using the mode selector
- Using STEP 7
- Using the SIMATIC Automation Tool

# **Procedure using the mode selector**

Make sure that the CPU is in STOP: The RUN/STOP LED lights up yellow.

# **Note**

# **Reset to factory settings ↔ Memory reset**

The procedure described below corresponds to the procedure for a memory reset:

- Selector operation with inserted SIMATIC Memory Card: CPU executes a memory reset
- Selector operation without inserted SIMATIC Memory Card: CPU executes reset to factory settings

Restore the factory settings of the CPU as follows:

1. Set the mode selector to the STOP position.

Result: The RUN/STOP LED lights up yellow.

- 2. Remove the SIMATIC Memory Card from the CPU. Wait until the RUN/STOP LED stops flashing.
- 3. Set the mode selector to the MRES position. Hold the mode selector in this position until the RUN/STOP LED lights up for the second time and remains lit (this takes three seconds). After this, release the selector.
- 4. Within the next three seconds, switch the mode selector back to the MRES position, and then back to STOP again.

*15.5 CPU reset to factory settings*

Result: The CPU executes a "Reset to factory settings", during which time the RUN/STOP LED flashes yellow. When the RUN/STOP LED lights up yellow, then the CPU has been reset to factory settings, and is in the STOP mode. The "Reset to factory settings" event is entered into the diagnostics buffer.

#### **Note**

The IP address of the CPU is also deleted when the CPU is reset to the factory settings through the mode selector.

# **Procedure using STEP 7**

To reset a CPU to factory settings via STEP 7, follow these steps:

Make sure that there is an online connection to the CPU.

- 1. Open the Online and Diagnostics view of the CPU.
- 2. In the "Functions" folder, select the "Reset to factory settings" group.
- 3. If you want to keep the IP address, select the "Keep IP address" option button. If you want to delete the IP address, select the "Delete IP address" option button.

## **Note**

"Delete IP address" deletes all IP addresses, regardless of how you established the online connection.

If there is a SIMATIC Memory Card inserted, selecting the "Delete IP address" option has the following effect:

- The IP addresses are deleted and the CPU is reset to factory settings.
- The configuration (including IP address) on the SIMATIC Memory Card is then loaded to the CPU. If there is no saved configuration (because the SIMATIC Memory Card has been cleared or formatted, for example), no new IP address is assigned.
- 4. Click the "Reset" button.
- 5. Click "OK" in response to the confirmation prompts.

Result: The CPU executes a "Reset to factory settings", during which time the RUN/STOP LED flashes yellow. A yellow RUN/STOP LED indicates that the CPU has been reset to factory settings and is in the STOP operating state. The "Reset to factory settings" event is entered into the diagnostics buffer.

# **Procedure using the SIMATIC Automation Tool**

The procedure is described in the SIMATIC Automation Tool [\(https://support.industry.siemens.com/cs/ww/en/view/98161300\)](https://support.industry.siemens.com/cs/ww/en/view/98161300) user manual (included in the SIMATIC Automation Tool).

# **Result after resetting to factory settings**

The following table provides an overview of the contents of the memory objects after the reset to factory settings.

Table 15- 2 Result after resetting to factory settings

| <b>Memory object</b>                                                                  | Contents                                                                                                |
|---------------------------------------------------------------------------------------|----------------------------------------------------------------------------------------------------|
| Actual values of the data blocks, instance data blocks                                | Initialized                                                                                             |
| Bit memories, timers and counters                                                     | Initialized                                                                                             |
| Retentive tags of technology objects<br>(e.g. adjustment values of absolute encoders) | Initialized                                                                                             |
| Entries in the diagnostics buffer                                                     | Initialized                                                                                             |
| IP address                                                                            | Depends on the procedure:                                                                               |
|                                                                                       | Using mode switch: is deleted                                                                           |
|                                                                                       | Using STEP 7: Depending on the setting of the "Keep IP ad-<br>dress"/"Delete IP address" option buttons |
| Device name                                                                           | Is set to "CPU"                                                                                         |
| Counter readings of the runtime meters                                                | Initialized                                                                                             |
| Time of day                                                                           | Is set to "00:00:00, 01.01.2012"                                                                        |

System updates and firmware updates are retained when the CPU is reset to factory settings.

If there was a SIMATIC Memory Card inserted in the CPU prior to the reset to factory settings, the CPU downloads the configuration on the SIMATIC Memory Card (hardware and software). A configured IP address is then valid again.

# **Note**

# **Password for protection of confidential configuration data**

The password for protection of confidential configuration data is retained after the CPU is reset to factory settings. The password is only deleted when the "Delete password for protection of confidential PLC configuration data" option is set in STEP 7.

You can find additional information on the password for protection of confidential configuration data in the Communication function manual [\(https://support.industry.siemens.com/cs/ww/en/view/59192925\)](https://support.industry.siemens.com/cs/ww/en/view/59192925).

# **Additional information**

Additional information on "Reset to factory settings" can be found in the Function Manual Structure and use of the CPU memory [\(https://support.industry.siemens.com/cs/ww/en/view/59193101\)](https://support.industry.siemens.com/cs/ww/en/view/59193101) in the section on memory areas and retentivity, and in the online help for STEP 7.

*15.6 SINAMICS Integrated reset to factory settings*

# **15.6 SINAMICS Integrated reset to factory settings**

# **Restoring factory settings**

In online mode, you can restore the factory settings for SINAMICS Integrated.

- 1. Establish an online connection to SINAMICS Integrated.
- 2. Open the online and diagnostics view of SINAMICS Integrated
- 3. In the dialog box, select "Backup/Restore > Reset to factory settings" and then the "Start" button.
- 4. Click "OK" in response to the confirmation prompt.

The factory settings are restored. System updates and firmware updates are retained when the SINAMICS Integrated is reset to factory settings.

# **Note**

Alternatively, you can reset the SINAMICS Integrated to factory settings in the function view of the drive control. To do so, click the iconta

# **15.7 Fault reactions with failsafe components**

# **Safe state (safety concept)**

The basic principle behind the safety concept is the existence of a safe state for all process variables.

# **Note**

For fail-safe input and output modules, this safe state is the value "0".

# **Fault reactions and startup of the F-system**

The safety function requires the output of substitute values (safe state) instead of process values for a failsafe module (**passivation of the failsafe module**) in the following cases:

- When the F-system is started up
- If errors are detected during safety-related communication between the F-CPU and the Fmodule via the PROFIsafe safety protocol (communication error)
- If F-I/O faults or channel faults are detected (for example wire break, discrepancy error)

Detected faults are written to the diagnostic buffer of the F-CPU and communicated to the safety program in the F-CPU.

F-modules cannot save errors as retentive data. When the system is powered down and then restarted, any faults persisting are detected again during startup. However, you have the option of saving faults in your safety program.

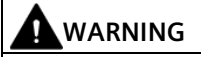

Channel faults do not trigger any diagnostic reactions or error handling for channels that have been set to "deactivated" in STEP 7. This applies even if such a channel is affected indirectly by a channel group fault (channel parameter "activated/deactivated").

# **Remedying faults in the F-system**

To remedy faults in your F-system, follow the procedure described in IEC 61508-1:2010 section 7.15.2.4 and IEC 61508-2:2010 section 7.6.2.1 e.

The following steps must be performed:

- 1. Diagnostic and repair of the fault
- 2. Revalidation of the safety function
- 3. Recording in the service report

# **Fail-safe value output for F-modules**

**In the case of F-modules with inputs**, if there is passivation, the F-system provides substitute values (0) for the safety program instead of the process data pending at the failsafe inputs.

**In the case of F-modules with outputs**, if there is passivation, the F-system transfers substitute values (0) to the failsafe outputs instead of the output values provided by the safety program. The output channels are de-energized. This also applies when the F-CPU goes into STOP mode. The parameter assignment of fail-safe values is not possible.

Substitute values are used either for the relevant channel only or for all channels of the relevant failsafe module depending on:

- The F-system used
- The type of error that occurred (F-I/O, channel or communication error)
- The F-module parameter assignment

*15.7 Fault reactions with failsafe components*

# **Reintegration of a fail-safe module**

The system changes from fail-safe to process values (reintegration of an F-module) either automatically or only after user acknowledgment in the safety program. If channel errors occur, it may be necessary to remove and reinsert the F-module. A detailed listing of faults requiring removal and insertion of the F-module can be found in the section Diagnostic messages of the respective F-module.

After reintegration, the following occurs:

- In the case of an F-module with inputs, the process data pending at the failsafe inputs is made available to the safety program again
- In the case of an F-module with outputs, the output values provided in the safety program are transferred to the failsafe outputs again

# **Additional information on passivation and reintegration**

For additional information on passivation and reintegration of F-I/O, refer to the SIMATIC Safety, Configuring and Programming [\(https://support.industry.siemens.com/cs/ww/en/view/54110126\)](https://support.industry.siemens.com/cs/ww/en/view/54110126) manual.

# **Reaction of the F-module with inputs to communication errors**

F-modules with inputs respond differently to communication errors compared to other errors.

If a communication error is detected, the current process values remain set at the inputs of the F-module. The channels are not passivated. The current process values are passivated in the F-CPU.

# **15.8 Temperature monitoring**

The SIMATIC Drive Controller has integrated temperature monitoring. Temperature monitoring ensures that the SIMATIC Drive Controller is only operated within the permissible temperature range. This prevents device defects and undefined device behavior.

# **Function**

Temperature sensors monitor the inside temperature. There are temperature thresholds with the following reactions in the event of overtemperature:

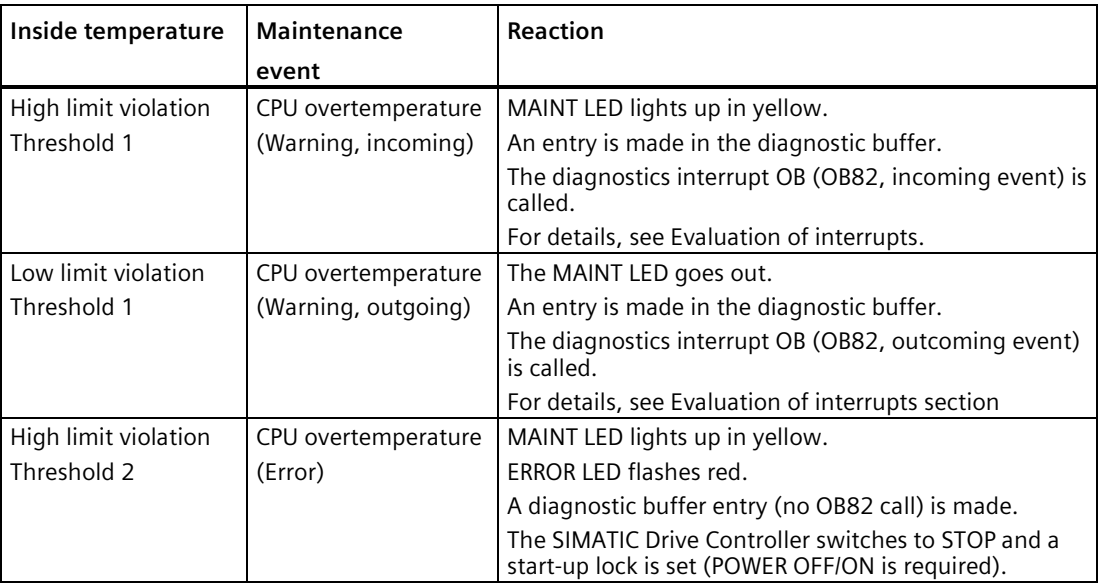

# **Evaluation of interrupts**

You evaluate the interrupt and corresponding information with the "RALRM" instruction. Call the "RALRM" instruction in the diagnostics interrupt OB (OB82).

| <b>Byte</b>    | Data type   | Meaning                                                                                                    |                          |  |
|----------------|-------------|----------------------------------------------------------------------------------------------------|--------------------------|--|
| $0$ to 1       | <b>WORD</b> | Format identifier for the configuration of the following data as additional<br>interrupt information.               |                          |  |
|                |             | The overtemperature information is provided with the format identifier<br>W#16#8002 (advanced channel diagnostics). |                          |  |
| $2$ to $3$     | <b>WORD</b> | Channel number of the component that triggered the interrupt:                                                       |                          |  |
|                |             | W#16#0C72: PLC hardware                                                                                             |                          |  |
| $\overline{4}$ | <b>RYTF</b> | Bit 0:                                                                                                    | Not relevant             |  |
|                |             | Bits $1$ to $2$ :                                                                                                   | Maintenance type:        |  |
|                |             |                                                                                                    | 2: Maintenance requested |  |
|                |             | Bits $3$ to $4$ :                                                                                                   | Error type:              |  |
|                |             |                                                                                                    | 1: Incoming error        |  |
|                |             |                                                                                                    | 2: Outgoing error        |  |

Table 15- 3 Structure of the additional interrupt information in an overtemperature warning

SIMATIC Drive Controller System Manual, 11/2023, A5E46600094-AD 335

# *15.9 Maintenance and repair*

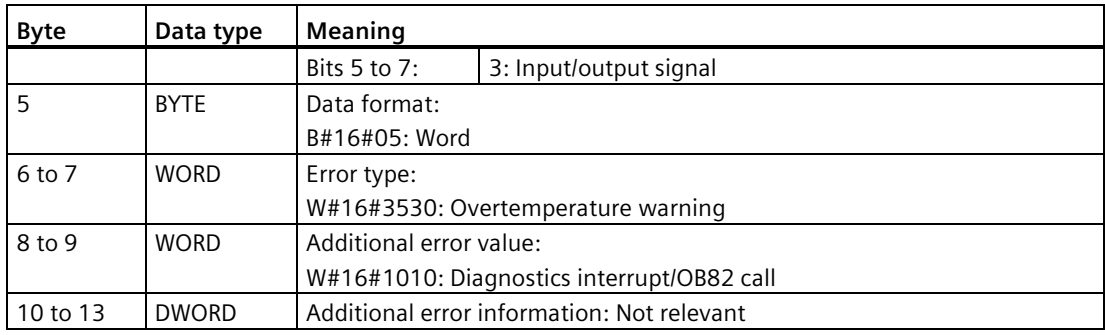

# **Programming example**

You can find a programming example in the following FAQ on the Internet [\(https://support.industry.siemens.com/cs/ww/en/view/109782270\)](https://support.industry.siemens.com/cs/ww/en/view/109782270).

# **15.9 Maintenance and repair**

The SIMATIC Drive Controller is maintenance-free.

# **Note**

Repairs to the SIMATIC Drive Controller may only be carried out by the manufacturer.

# **Test and service functions 16**

# **16.1 Test functions**

# **Introduction**

You have the option of testing the operation of your user program on the CPU. You monitor signal states and values of tags, and preassign values to tags so that you can simulate specific situations for program execution.

#### **Note**

#### **Using test functions**

Using test functions affects the program execution time and thus the cycle and response times of the controller to a slight extent (a few milliseconds).

# **Requirements**

- There is an online connection to the relevant CPU.
- An executable user program is available in the CPU.

# **Test options**

- Testing with program status
- Testing with breakpoints
- Testing with a watch table
- Testing with a force table
- Testing with a PLC tag table
- Testing with a data block editor
- Testing with the LED flash test
- Testing with a trace function

# *16.1 Test functions*

# **Testing with program status**

The program status allows you to monitor the execution of the program. You can display the values of operands and the results of logic operations (RLO). This allows you to detect and fix logical errors in your program.

#### **Note**

# **Restrictions with the "Program status" function**

Monitoring loops can significantly increase the cycle time. The increase in cycle time depends on the following factors:

- The number of tags to be monitored
- The actual numbers of loops run through

# **WARNING**

# **Testing with program status**

A test with the "Program status" function can cause serious damage to property or injury to persons if there are functional disturbances or program errors.

Make sure that you take appropriate measures to exclude the risk of dangerous states occurring before running a test with the "Program status" function.

# **Testing with breakpoints**

With this test option, you set breakpoints in your program, establish an online connection, and enable the breakpoints on the CPU. You then execute a program from one breakpoint to another.

Requirements:

• Setting breakpoints is possible in the programming language SCL or STL.

Testing with breakpoints provides you with the following advantages:

- Localization of logic errors step by step
- Simple and quick analysis of complex programs prior to actual commissioning
- Recording of current values within individual executed loops
- Use of breakpoints for program validation also possible in SCL/STL networks within LAD/FBD blocks

# **Note**

# **Restriction during testing with breakpoints**

- When you test with breakpoints, there is a risk of overwriting the cycle time of the CPU.
- If you are using technology objects and test them with breakpoints, the CPU switches to STOP.

# **Note**

# **F-System SIMATIC Safety**

Setting breakpoints in the standard user program results in errors in the

security program:

- Sequence of F cycle time monitoring
- Error in communication with the fail-safe I/O
- Error during safety-oriented CPU-CPU communication
- internal CPU error

If you still wish to use breakpoints for testing, you must deactivate

the safety mode beforehand. This will result in the following errors:

- Error in communication with the fail-safe I/O
- Error during safety-oriented CPU-CPU communication

# **Testing with watch tables**

The following functions are available in the watch table:

• Monitoring of tags

With watch tables, you monitor the current values of individual tags in a user program or a CPU on the PG/PC and Web server. Please note the following requirement for displaying the tag values on the Web server: You must specify a symbolic name for the tag in the "Name" column of the watch table.

You monitor the following operand areas:

- Inputs and outputs (process image) and bit memory
- Contents of data blocks
- Peripheral inputs and peripheral outputs
- Timers and counters
- Modifying tags

You use this function to assign fixed values to individual tags in a user program or a CPU on the PG/PC. Modifying is also possible with Test with program status.

The following operand areas are modifiable:

- Inputs and outputs (process image) and bit memory
- Contents of data blocks
- Peripheral inputs and peripheral outputs (for example, %I0.0:P, %Q0.0:P)
- Timers and counters
- "Enable peripheral outputs" and "Modify now"

These two functions enable you to assign fixed values to individual peripheral outputs of a CPU in the STOP mode. You can also use them to check your wiring.

*16.1 Test functions*

# **Testing with a force table**

The following functions are available in the force table:

• Monitoring of tags

Force tables are used to monitor the actual values of the individual tags of a CPU user program or a CPU

- On the PG/PC
- On the Web server

You monitor the table with or without a trigger condition.

You monitor the following tags:

- Bit memory
- Contents of data blocks
- Peripheral inputs
- Modifying tags

You use this function to assign fixed values to individual tags in a user program or a CPU on the PG/PC and Web server. Modifying is also possible with Test with program status.

The following tags are modifiable:

- Bit memory
- Contents of data blocks
- Peripheral inputs (e.g. %I0.0:P)
- Forcing of peripheral inputs and peripheral outputs

You can force individual peripheral inputs or peripheral outputs.

- Peripheral inputs: Forcing of peripheral inputs (for example %I0.0:P) is a "bypassing" of sensors / inputs by the specification of fixed values to the program. The program receives the force value instead of the actual input value (via process image or via direct access).
- Peripheral outputs: Forcing of peripheral outputs (for example %Q0.0:P) is a "bypassing" of the complete program by the specification of fixed values to the actuators.

The advantage of the force table is that you can simulate different test environments and overwrite tags in the CPU with a fixed value. This enables you to intervene in the ongoing process for regulating purposes.

# **Difference between modifying and forcing**

The fundamental difference between the modifying and forcing functions consists in the storage behavior:

- Modifying: Modifying of tags is an online function and is not stored in the CPU. You can end modifying of tags in the watch table or force table or by terminating the online connection.
- Forcing: A force job is written to the SIMATIC memory card and is retained after a POWER OFF. You can only end the forcing of peripheral inputs and peripheral outputs in the force table.

# **Testing with a PLC tag table**

You can monitor the current data values of tags in the CPU directly in the PLC tag table. To do so, open the PLC tag table and start the monitoring.

You can also copy PLC tags to a watch or force table and monitor, modify or force them there.

# **Testing with a data block editor**

The data block editor offers different options for monitoring and modifying tags. These functions directly access the actual values of the tags in the online program. Actual values are the current values of tags in the CPU work memory at any moment during program execution. The following functions for monitoring and modifying are available in the database editor.

- Monitor tags online
- Modify individual actual values
- Create a snapshot of the actual values
- Overwrite actual values with a snapshot

#### **Note**

# **Setting data values during commissioning**

During plant commissioning, you often need to adjust data values to adapt the program to local conditions. The declaration table for data blocks offers some functions for this purpose.

# **Testing with the LED flash test**

In many online dialogs, you can perform an LED flash test. This feature is useful if you are not sure which device in the hardware configuration corresponds to the device currently selected in the software.

If you click on the "Flash LED" button in STEP 7 under Online & diagnostics (online access), an LED flashes on the device currently selected. The RUN/STOP, ERROR, and MAINT LEDs flash on the CPU. The LEDs flash until you cancel the flash test.

*16.1 Test functions*

# **Testing with CPU Trace**

The trace function is used to record the CPU tags, depending on the settable trigger conditions. Examples of tags are the system and user tags of a CPU. Plant states can also be recorded if the drive parameters have been interconnected with CPU tags using relevant frames.

The CPU saves the recordings. If necessary, you can display and evaluate the recordings with STEP 7 or over the Web server. The Trace function can be called from the CPU's folder in the project tree, under "Traces".

Please also see the following FAQ on the Internet [\(https://support.industry.siemens.com/cs/ww/en/view/102781176\)](https://support.industry.siemens.com/cs/ww/en/view/102781176) relevant for Trace functions.

# **Testing with Drive Trace**

You use Drive Trace to records the states of a drive and evaluate them using Startdrive. As the states are recorded in the drive itself (minimum clock 125 µs), Drive Trace is particularly useful for monitoring highly dynamic processes.

For further information, see the Trace function section in the SINAMICS S120 Startdrive [\(https://support.industry.siemens.com/cs/ww/de/view/109781583/en\)](https://support.industry.siemens.com/cs/ww/de/view/109781583/en) commissioning manual

# **Simulation**

With STEP 7 and S7-PLCSIM or S7-PLCSIM Advanced you can run and test the hardware and software of the project in a simulated environment.

Start the simulation with S7-PLCSIM using the menu command "Online" > "Simulation" > "Start".

You can find more information on simulation with S7-PLCSIM Advanced in the S7 PLCSIM Advanced [\(https://support.industry.siemens.com/cs/de/en/view/109813110\)](https://support.industry.siemens.com/cs/de/en/view/109813110) function manual.

# **Additional information**

Additional information on the test functions can be found in the STEP 7 online help.

Additional information about testing with trace functions is available in the Function Manual Using the trace and logic analyzer function [\(https://support.industry.siemens.com/cs/ww/en/view/64897128\)](https://support.industry.siemens.com/cs/ww/en/view/64897128).

# **16.2 Reading/saving service data**

# **Service data**

The service data contain the CPU diagnostic buffer and the diagnostic buffer of SINAMICS Integrated. It also contains much more information on the internal state of the CPU and SINAMICS Integrated. If a problem occurs with the SIMATIC Drive Controller that cannot be solved with other methods, send the service data to SIEMENS Service & Support. The service data allows Service & Support to quickly analyze the problems that have occurred.

# **Note**

You cannot execute a download to the device while reading the service data of the SIMATIC Drive Controller.

# **Methods of reading service data**

You can read service data with:

- The FUNCT button on the SIMATIC Drive Controller (function 1, storing the service data on the SIMATIC Memory Card)
- the web server
- STEP 7
- the SIMATIC Memory Card

Only use the SIMATIC Memory Card to read service data if you are no longer able to communicate with the CPU via Ethernet. In all other cases, it is preferable to read service data via the Web server or STEP 7.

- Since the service data must be directly loaded to the PC, you need not ensure that there is still sufficient memory space on the SIMATIC Memory Card.
- You can send the service data straight from the PC.

# *16.2 Reading/saving service data*

# **Procedure using the FUNCT button**

You can save the service data to the SIMATIC Memory Card on the SIMATIC Drive Controller with the FUNCT button.

In principle, there are 2 options for reading the service data:

- Reading out service data in the STOP or RUN state of the SIMATIC Drive Controller
- Reading out service data during SIMATIC Drive Controller startup

Reading service data in STOP or RUN allows you to back up the data quickly and easily on a memory card. If backup is no longer possible (due to a persistent error, for example), you can also back up the service data during startup immediately after switch-on. In this case, only the service data of the CPU are saved and not the service data of the SINAMICS Integrated.

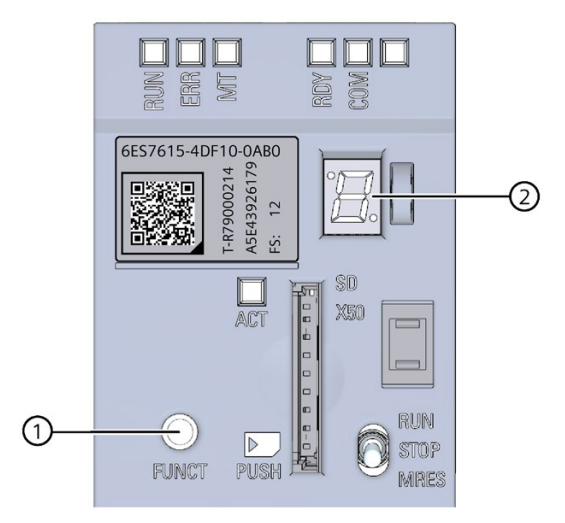

- ① FUNCT button
- ② 7-segment display

Figure 16-1 SIMATIC Drive Controller FUNCT button

# **Requirements:**

- The memory card is inserted and the write protection of the card is not set.
- There is sufficient free memory available on the card.

# **Saving the service data in STOP or RUN state of the SIMATIC Drive Controller**

1. To get to the function selection mode, press the FUNCT button for at least 3 seconds with a sharp object and then release it. As an aid, the 7-segment display flashes "0" at one-second intervals during this time.

After you release the button, you are in function selection mode. The 7-segment display shows function "1" (Save service data).

2. To confirm the selection, press the FUNCT button within 10 seconds for at least 3 seconds and then release it. The service data is saved.

While the function is being executed:

- The 7-segment display shows "d" (DUMP)
- The ACT-LED flickers
- The RUN/STOP LED flashes yellow
- The ERROR and MAINT LEDs are off

After the function has been executed, the 7-segment display shows "0".

Result: The CPU writes the service data to the folder DUMP.S7S on the SIMATIC Memory Card.

If the requirements for the function selection are not fulfilled (for example, write protection set, no card inserted) then the 7-segment display shows the status "F" (Fault) for 10 seconds and the function is not performed. Next, the menu is closed and the 7-segment display shows "0".

If an error occurs during saving:

- The RUN/STOP LED flashes yellow (for STOP) or green (for RUN) depending on the previous operating state
- The ERROR LED flashes red

In this case, the text file in the DUMP.S7S folder contains information about the error that has occurred.

# **Note**

In the function selection mode, a brief button press for less than 3 seconds selects the next function (function "1", "2" or "3"). The last function is "E". If you press the button for at least 3 seconds, the function selection module is exited. The function selection mode is also exited if no key is pressed for 10 seconds.

# **Saving the service data during SIMATIC Drive Controller startup**

During startup, only the service data of the CPU are saved and not the service data of the SINAMICS Integrated.

- 1. Switch the supply voltage off at the SIMATIC Drive Controller.
- 2. Press and hold down the FUNCT button.

# *16.2 Reading/saving service data*

- 3. Switch the supply voltage on at the SIMATIC Drive Controller.
- 4. To start the saving process, release the FUNCT button as soon as the 7-segment display flashes at least once (approx. 1 to 2 seconds after POWER ON).

The save process only begins after about 45 seconds and is indicated by a yellow flashing RUN/STOP LED. The ERROR and MAINT LEDs are off. As the save process progresses, the 7 segment display shows "d" (DUMP) and the ACT LED flickers. After completion of the saving process, the 7-segment display shows "0".

Result: The CPU writes the service data to the folder DUMP.S7S on the SIMATIC Memory Card.

If an error occurs during saving:

- The RUN/STOP LED flashes yellow (for STOP) or green (for RUN) depending on the previous operating state
- The ERROR LED flashes red

In the event of an error, the text file in the DUMP.S7S folder contains information about the error that has occurred.

# **Note**

# **Procedure using the SIMATIC Memory Card**

Instead of using the FUNCT button, you can also initiate saving the service data using the job file S7\_JOB.S7S and the DUMP string.

To do so, use an editor to overwrite the PROGRAM entry with the DUMP string.

To ensure that the file size is exactly 4 bytes, do not use any spaces/line breaks/quotation marks.

If you read out the service data (with the entry String DUMP), the SIMATIC Drive Controller does not start.

You must change the entry back to PROGRAM once the function has been executed.

# **Procedure using the Web server**

Requirement: Access to the Web server has been activated for the interface used.

Proceed as follows to read service data using the Web server:

- 1. Open a Web browser that is suitable for communication with the SIMATIC Drive Controller. You can find additional information in the Web server [\(https://support.industry.siemens.com/cs/ww/en/view/59193560\)](https://support.industry.siemens.com/cs/ww/en/view/59193560) function manual.
- 2. Enter the following address in the address bar of the web browser: https://<CPU IP address>/save\_service\_data, e.g. https://172.23.15.3/save\_service\_data

*16.3 Reading Open Source Software information*

3. The service data page will appear on your screen, with a button for saving the service data.

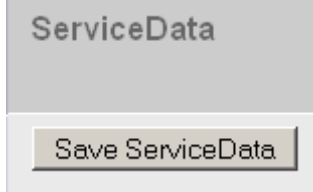

Figure 16-2 Saving service data via the Web server

4. Save the service data locally on your PC/programming device, by clicking "Save ServiceData".

Result: The data is saved in a .dmp file with the following naming convention: "<Article number> <Serial number> <Time stamp>.dmp". You can change the file name.

#### **Note**

If you have defined your user page as the Web server homepage, you cannot directly access the service data by entering the IP address of the SIMATIC Drive Controller. For more information on reading out service data via a user-defined page, refer to the Web server [\(https://support.industry.siemens.com/cs/ww/en/view/59193560\)](https://support.industry.siemens.com/cs/ww/en/view/59193560) function manual.

# **Procedure using STEP 7**

A description of how to save service data is available under the keyword "Save service data" in STEP 7 online help.

# **16.3 Reading Open Source Software information**

# **Requirements for reading Open Source Software information**

To read the Open Source Software information from a SIMATIC Drive Controller, you require the following components:

- SD card reader
- Empty standard SD card (FAT32-formatted) or SIMATIC Memory Card; minimum size: 1 GB
- SIMATIC Drive Controller with hardware function version ≥ FS 11.

# **Procedure**

To read Open Source Software information, proceed as follows:

- 1. Insert the memory card into the SD card reader of your PG/PC.
- 2. Create a folder "OSSINFO" (uppercase) in the main directory of the memory card.
- 3. Remove the memory card from the SD card reader.

*16.3 Reading Open Source Software information*

- 4. Switch off the SIMATIC Drive Controller and insert the memory card into the SIMATIC Drive Controller.
- 5. Switch on the SIMATIC Drive Controller.

The data is copied to the memory card (7-segment display shows "c." during the copy operation).

- 6. When the 7-segment display shows "0.", remove the memory card.
- 7. Insert the memory card into the SD card reader.
- 8. Read out the file "Device Info OSS.zip" and unzip this file.

If the 7-segment display shows "F.", an error has occurred (e.g. memory card is full).

# **Special note for resellers to avoid license violations**

# **Note**

The license conditions and copyright notices stored on the SIMATIC Drive Controller are subject to change as a result of firmware updates.

In order to avoid license violations by the reseller and the buyer, if there are firmware updates, you must pass on the license conditions and copyright notices of the firmware update to the buyer (for example, by saving them to the SIMATIC Memory Card).

The license conditions and copyright notices stored on the SIMATIC Drive Controller are NOT updated by a firmware update.

# **Technical data 17**

# **17.1 Introduction**

# **System data**

This section sets out general technical data for a system comprising the SIMATIC Drive Controller and components of the S120 drive system (Booksize). You can find detailed technical data for individual system components in the relevant manuals.

# **Technical data of the SIMATIC Drive Controller**

You can find the technical data for the SIMATIC Drive Controller in the SIMATIC Drive Controller manual.

# **17.2 Standards and Approvals**

# **Currently valid markings and authorizations**

#### **Note**

# **Information on the system components**

The markings and approvals currently valid are printed on the system components.

# **EU Declaration of Conformity**

 $\epsilon$ 

Our products fulfill the requirements and safety objectives of the following EC Directives and comply with the harmonized European standards (EN):

The EU Declaration of Conformity is available on the Siemens Industry Online Support [\(https://support.industry.siemens.com/cs/ww/en/ps/25715/cert\)](https://support.industry.siemens.com/cs/ww/en/ps/25715/cert) website.

# **UK Declaration of Conformity**

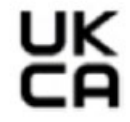

The SIMATIC Drive Controller complies with the designated British Standards (BS) published in the official consolidated list of the British Government. The UK Declaration of Conformity is also available on the Siemens Industry Online Support [\(https://support.industry.siemens.com/cs/ww/en/ps/25715/cert\)](https://support.industry.siemens.com/cs/ww/en/ps/25715/cert) website.

# *Technical data*

*17.2 Standards and Approvals*

# **cULus approval**

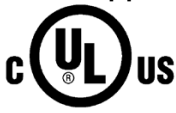

Underwriters Laboratories Inc. in accordance with

• UL 508 (Industrial Control Equipment)

# **RCM (C-Tick) Declaration of conformity for Australia/New Zealand**

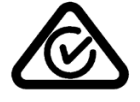

The device fulfills the requirements of standard AS/NZS CISPR 16.

# **Korea Certification**

KC registration number: R-R-S7M-SimaticDC

Please note that this device corresponds to limit value class A in terms of the emission of radio frequency interference. This device can be used in all areas, except residential areas.

이 기기는 업무용(A급) 전자파 적합기기로서 판매자 또는 사용자는 이 점을 주의하시기 바라며 가정 외의 지역에서 사용하는 것을 목적으로 합니다.

The EMC limits for Korea correspond to the limits of the EMC product standard for variablespeed electrical drives EN 61800-3 of the category C2 or the limit class A, group 1 to EN 55011. The limits to category C2 or limit class A, group 1, are maintained with adequate additional measures. Additional measures, such as the use of an additional radio interference suppression filter (EMC filter), may be necessary.

Measures for an appropriate EMC-compliant setup of the plant are also described in detail in this manual and in the Configuration Manual EMC installation guidelines [\(https://support.industry.siemens.com/cs/ww/en/view/60612658\)](https://support.industry.siemens.com/cs/ww/en/view/60612658).

Please note that it is ultimately the label on the device that determines the compliance with standards.

# **Marking for the Eurasian Customs Union**

EAC (Eurasian Conformity)

Customs Union of Russia, Belarus and Kazakhstan

Declaration of conformity with the technical requirements of the Customs Union (TR CU).

# **China RoHS**

The SIMATIC Drive Controllers comply with the China RoHS directive. Additional information can be found on the Internet [\(https://support.industry.siemens.com/cs/ww/en/view/109775373\)](https://support.industry.siemens.com/cs/ww/en/view/109775373).

# **Environmental Product Declaration (EPD)**

Siemens is committed to the development and production of environmentally compatible and sustainably produced equipment.

With the help of an Environmental Product Declaration (EPD), you can obtain information on the "ecological footprint" of your Siemens product.

The EPD is based on the ISO 14021 "Environmental labels and declarations – Self declared environmental claims – Type II" international standard.

EPDs are based on independently verified data from life cycle assessments, life cycle inventory analyses, or information modules which comply with the ISO 14040 series of standards. The EPD contains comprehensive data relating to ingredients and substances (REACH, RoHS), fire load, energy consumption, packaging, and disposal information for your Siemens product.

# **Additional information**

The certificates for the markings and approvals can be found on the Internet under Service&Support [\(https://support.industry.siemens.com/cs/ww/en/ps/25715/cert\)](https://support.industry.siemens.com/cs/ww/en/ps/25715/cert).

You can find the current Environmental Product Declarations (EPDs) for Siemens products at Siemens Industry Online Support [\(https://www.siemens.com/automation/service&support\)](https://www.siemens.com/automation/service&support) by searching under the keyword "Environmental Product Declaration".

# **17.3 Electromagnetic compatibility**

# **EMC**

Electromagnetic compatibility (EMC) is the ability of an electrical installation to function satisfactorily in its electromagnetic environment without interfering with that environment.

The SIMATIC Drive Controller meets the electromagnetic compatibility requirements for drive systems (PDS – Power Drive Systems) as defined in IEC 61800-3 category C2; 2. Environment.

# **Environments**

EN 61800-3 defines different requirements depending on the location of the drive system, referred to as the First and Second Environment.

**First Environment** locations are defined as residential buildings or locations in which the drive system is directly connected to the public low-voltage power supply network without intermediate transformers.

The **Second Environment** is understood as all non-residential locations. The main Second Environment locations are industrial zones supplied by the medium voltage network via their own transformers.

# *Technical data*

*17.3 Electromagnetic compatibility*

# **Category**

The SIMATIC Drive Controller meets the electromagnetic compatibility requirements for drive systems (PDS – Power Drive Systems) as defined in IEC 61800-3 category C2; 2. Environment.

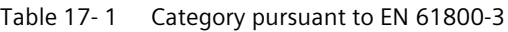

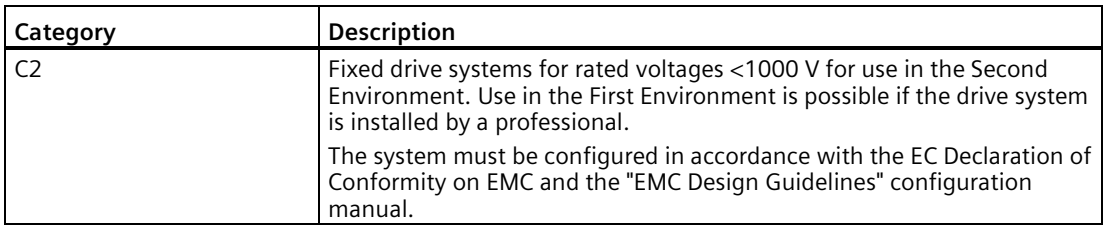

To observe the limits according to EN 61800-3 category C2 for the SINAMICS S120 drive system, additional measures, such as the use of line filters, may be necessary. For details, see the SINAMICS S120 manuals.

# **Range of applications of drive systems**

The SIMATIC Drive Controller and the SINAMICS S120 drive system are designed for use in the Second Environment. They are intended for professional use in the industry, in specific professions or industries and are not sold to the general public.

To meet the EMC requirements, the drive system must be installed EMC-compliant by trained personnel taking into account the installation instructions in the SINAMICS S120 manuals.

#### **Note**

# **Trained personnel**

Trained personnel have the necessary experience for the setup and/or commissioning of drive systems (Power drive system - PDS) including their EMC aspects.

# **Further information**

Additional information is available in the SINAMICS S120 manuals and in the EMC Installation Guideline. [\(https://support.industry.siemens.com/cs/ww/en/view/60612658\)](https://support.industry.siemens.com/cs/ww/en/view/60612658)

# **17.4 Shipping and storage conditions**

# **Introduction**

The SIMATIC Drive Controller exceeds requirements in terms of shipping and storage conditions pursuant to EN 61800-2.

The following applies under these conditions:

- Long-term storage in transport and product packaging: At weather-protected locations that have continuous contact with outside air through openings.
- Transport in transport packaging:
	- In unventilated containers in conditions without protection from the weather.
	- In the "cold" as in open-air climate.
	- Air transport in the air-conditioned cargo hold.

# **Transport and storage conditions for devices**

| Type of condition                                | Permissible range/class                                                        |                                         |                                      |
|--------------------------------------------------|--------------------------------------------------------------------------------|-----------------------------------------|--------------------------------------|
|                                                  | <b>Transport</b>                                                               | <b>Storage</b>                          |                                      |
| Classification                                   | EN 60721-3-2<br>EN 60721-3-1                                                   |                                         |                                      |
| Environmental class                              | 2K4                                                                            | 1K4                                     |                                      |
| Ambient temperature                              | From -40 $\degree$ C to +70 $\degree$ C                                        | From -25 $\degree$ C to +55 $\degree$ C |                                      |
| Biological ambient condi-<br>tions               | $2B1$ <sup>1)</sup>                                                            | $1B1$ <sup>1)</sup>                     |                                      |
| Chemically active environ-<br>mental conditions  | 2C2 <sup>2</sup>                                                               | 1C2 <sup>2</sup>                        |                                      |
| Maximum permissible tem-<br>perature change      | Direct interaction in air/air:<br>-40/+30 $\degree$ C at 95% relative humidity | 30 K/h                                  |                                      |
| Relative humidity                                | 5 to 95%                                                                       |                                         |                                      |
| Precipitation, rain                              | 6 mm/min $1$ )                                                                 | Not permitted                           |                                      |
| Water other than rain                            | 1 m/s and wet loading surfaces $3$ )                                           | Not permit-<br>ted $4$ )                | 1 m/s and wet<br>loading surfaces 3) |
| Condensation, splash water,<br>icing, salt spray | Permitted                                                                      | Not permit-<br>ted $4$ )                | Permitted <sup>3)</sup>              |

Table 17- 2 Ambient conditions during storage and transport

- <sup>1)</sup> Mold growth, slime, rodents, termites and other vermin are not permissible.
- <sup>2)</sup> In marine and weather-resistant transport packaging (container).
- 3) For storage in transport packaging.
- 4) For storage in product packaging.

# **Note**

Remove the packaging material before installing the components.

*17.5 Mechanical and climatic ambient conditions*

# **17.5 Mechanical and climatic ambient conditions**

# **Ambient conditions for operation**

The SIMATIC Drive Controller is designed for stationary use at weather-protected locations. The documented ambient conditions apply for conditions in the immediate vicinity of the devices and for the cooling air inlet. Compliance with the following standards: EN 60204-1, EN 61800-2, EN 61131-2 and IEC 62477-1.

| <b>Ambient conditions</b>                                  | Areas of applica-<br>tion | <b>Comments</b>                                                                                                    |  |  |
|------------------------------------------------------------|---------------------------|----------------------------------------------------------------------------------------------------|--|--|
| <b>Climatic ambient conditions</b>                         |                           |                                                                                                    |  |  |
| <b>Environmental class</b>                                 | Better than class 3K3     | In accordance with EN 60721-3-3                                                                                                    |  |  |
| Temperature limits at<br>100% load                         | 0 °C to 55 °C             | From an altitude of 2000 m, the max. ambient tem-<br>perature is reduced by 7 °C for each additional<br>1000 m (derating).         |  |  |
| Relative humidity<br>(without condensa-<br>tion)           |                           | 5 to 95% (60% in the presence of corrosive gases and/or dust)                                                                      |  |  |
| Condensation; icing;<br>drip, spray and splash<br>water    | Not permitted             |                                                                                                    |  |  |
| Max. installation alti-<br>tude                            | 4000 m above sea<br>level | For SINAMICS S120 drive components, see SINAMICS<br>documentation                                                                  |  |  |
| Barometric pressure                                        | 620 to 1060 hPa           |                                                                                                    |  |  |
| Biological, chemical and mechanical influences; pollutants |                           |                                                                                                    |  |  |
| <b>Biological ambient conditions</b>                       |                           | Class 3B1 in accordance with EN 60721-3-3:<br>Mold, mold growth, slime, rodents, termites and<br>other vermin are not permissible. |  |  |
| Mechanically active environmental conditions               |                           | Class 3S1 in accordance with EN 60721-3-3:<br>Conductive dust is not permissible.                                                  |  |  |
| Classification of the mechanical<br>environment            |                           | Class 3M1 in accordance with EN 60721-3-3                                                                                          |  |  |
| Vibratory load                                             |                           | Frequency range: 10 to 150 Hz                                                                                                    |  |  |
|                                                            |                           | Displacement at 10 to 58 Hz: 0.075 mm                                                                                              |  |  |
|                                                            |                           | Acceleration at 58 to 150 Hz: 1 g                                                                                                  |  |  |
| Shock load with shock-sensitive parts                      |                           | Acceleration: 5 g                                                                                                    |  |  |
|                                                            |                           | Duration of shock: 30 ms                                                                                                    |  |  |
|                                                            |                           | Load: 3 x in each direction                                                                                                    |  |  |
| Pollution degree                                           |                           | 2 (inside use only)                                                                                                    |  |  |
| Type of enclosure                                          |                           | Open type                                                                                                    |  |  |
| Overvoltage category                                       |                           | OVC <sub>2</sub>                                                                                                    |  |  |

Table 17- 3 Ambient conditions for operation

#### **Note**

The user must consider emitted interference for the complete plant. Particular attention should be paid to cabling. Please contact your sales partner for assistance.

#### **Note**

In a residential environment, this product can cause high-frequency interference that can make radio interference suppression measures necessary.

Have the installation and commissioning with appropriate radio interference suppression measures preformed by qualified personnel.

# **Maximum installation altitude**

From an altitude of 2000 m, the max. ambient temperature is reduced by 7 °C for each additional 1000 m (derating).

- The derating factor compensates for the decreasing cooling effect of air at higher elevations due to lower density.
- Linear interpolation between elevations is permissible.
- Install the SIMATIC Drive Controller only in a vertical mounting position and maintain a ventilation clearance of 80 mm above and below the SIMATIC Drive Controller.
- Make sure that the power supplies you use are also rated for altitudes > 2000 m.
- Observe the maximum installation altitude of the SINAMICS S120 drive components. Refer to the SINAMICS documentation for details.

# **Protection of the device against environmental factors**

Protect the device against the following environmental factors:

- Direct sunlight and heat sources
- Mechanical vibrations
- Dust
- Humidity
- Strong magnetic fields

# **Reduction of vibrations**

If the SIMATIC Drive Controller is exposed to severe shock or vibration, take appropriate measures to reduce the acceleration or amplitude.

We recommend installing the SIMATIC Drive Controller on damping materials (for example rubber-bonded-to-metal mounting.)

# *Technical data*

*17.6 Information on insulation tests, protection class, degree of protection and rated voltage*

# **Use in dry rooms**

SIMATIC Drive Controllers are designed and tested for relative humidity in the range of 5 to 95%.

# **Note**

#### **Use in low humidity (< 5%)**

If you use the SIMATIC Drive Controller in a humidity < 5%, the risk of damage due to electric fields or electrostatic discharge increases.

In very dry environments, appropriate precautions (ETUC measures) are particularly important to prevent equipment damage. Be sure to observe the ETUC instructions in the section General Safety Instructions (Page [17\)](#page-18-0) as well as the installation instructions in the section Protective conductor and equipotential bonding, functional grounding (Page [131\)](#page-132-0).

# **17.6 Information on insulation tests, protection class, degree of protection and rated voltage**

# **Insulation**

The insulation is designed in accordance with the requirements of EN 61131-2: 2007.

#### **Note**

Galvanic isolation with 707 V DC (Type Test) is tested for modules with 24 V DC supply voltage (SELV/PELV).

# **Pollution degree**

The SIMATIC Drive Controller is designed for pollution degree 2 in accordance with EN 61800- 5.

This means that the components must be protected from conductive contamination, for example, by installing them in a control cabinet with degree of protection IP54 pursuant to IEC 60529 or Type 12 pursuant to NEMA 250. If the occurrence of conductive contamination can be ruled out, a correspondingly lower degree of protection for the control cabinet is permitted.

# **Protection class**

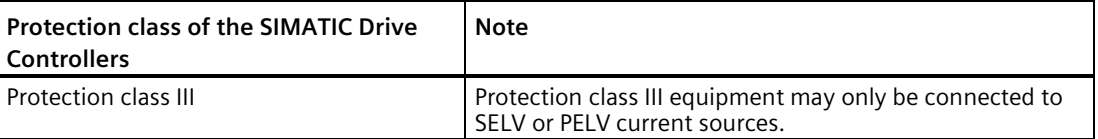

*17.6 Information on insulation tests, protection class, degree of protection and rated voltage*

# **Degree of protection**

The SIMATIC Drive Controller has the degree of protection IP20 in accordance with IEC 60529, open type pursuant to UL/CSA:

- Protection against contact with standard test finger
- Protection against foreign objects with diameters in excess of 12.5 mm
- No protection against water

# **Rated voltage for operation**

The rated voltages and corresponding tolerances for the power supply to the system components are listed in the following table.

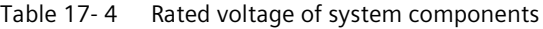

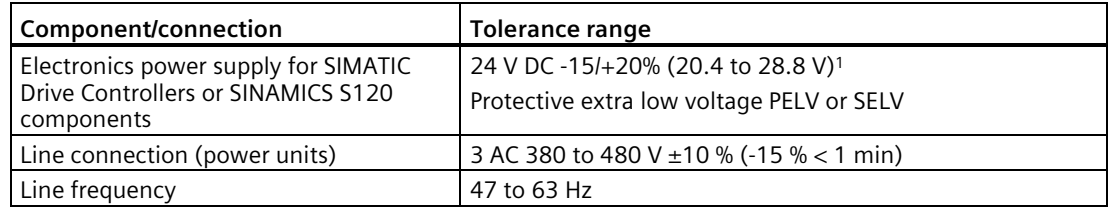

1) The supply voltage must not fall below the minimum of 20.4 V (24 V -15%) at the final device in the line-up as malfunctions can otherwise occur. A sufficiently high input voltage must therefore be selected. To prevent the maximum 24 V supply voltage (= 28.8 V) being exceeded, the voltage can be supplied at various different points in the line-up.

# **Information for users changing from SIMOTION**

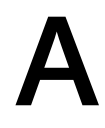

SIMATIC S7-1500 and the SIMOTION Motion Control system are two automation systems whose architecture and therefore programming are fundamentally different. Be aware of these differences when switching between the two automation systems.

# **Comparison**

The comparison below is based largely on the hardware differences between a SIMATIC Drive Controller and a SIMOTION D4x5-2 control unit.

| Feature                                     | <b>SIMOTION D4x5-2 DP/PN</b>                                                                            | <b>SIMATIC Drive Controller</b>                                                                                                   |  |  |  |
|---------------------------------------------|----------------------------------------------------------------------------------------------------|----------------------------------------------------------------------------------------------------|--|--|--|
| General                                     |                                                                                                    |                                                                                                    |  |  |  |
| Size                                        | <b>Booksize</b>                                                                                         | Booksize compact                                                                                                    |  |  |  |
| (width x height x depth                     | 50 x 380 x 230 mm                                                                                       | 50 x 300 x 226 mm                                                                                                    |  |  |  |
| Automation system<br><b>SIMOTION</b>        |                                                                                                    | <b>SIMATIC S7-1500</b>                                                                                                    |  |  |  |
| Available<br>Four performance classes       |                                                                                                    | Two performance classes currently available                                                                                       |  |  |  |
| Performance classes                         | (D425-2 / D435-2 / D445-2 / D455-2)                                                                     | (CPU 1504D and CPU 1507D)                                                                                                    |  |  |  |
| <b>Failsafe CPU</b>                         | <b>No</b>                                                                                               | Yes                                                                                                    |  |  |  |
|                                             | (additional SIMATIC S7 F-CPU required)                                                                  | (TF-CPU)                                                                                                    |  |  |  |
| Integrated in the drive<br>Safety functions | Yes, on the basis of SINAMICS S120                                                                      | Yes, on the basis of SINAMICS S120                                                                                                |  |  |  |
| Engineering                                 | STEP 7 V5.x or TIA Portal with                                                                          | TIA Portal with                                                                                                    |  |  |  |
| Controller                                  | <b>SCOUT or SCOUT TIA</b><br>$\bullet$                                                                  | STEP 7 Professional<br>٠                                                                                                    |  |  |  |
| Drive                                       | STARTER integrated in SCOUT<br>$\bullet$                                                                | Startdrive<br>$\bullet$                                                                                                    |  |  |  |
| Device modeling                             | Controller and integrated automatic speed<br>control (SINAMICS Integrated) are modeled as<br>ONE device | Controller and integrated automatic speed con-<br>trol (SINAMICS Integrated) are modeled as TWO<br>devices in a TIA Portal group. |  |  |  |
| Runtime licenses (con-<br>trol)             | With licensed memory card licenses: axis li-<br>censes, technology packages, etc.                       | With engineering (STEP 7 Professional) licenses:<br>OPC UA, etc. (no axis licenses required with<br>SIMATIC)                      |  |  |  |
| <b>Interfaces</b>                           |                                                                                                    |                                                                                                    |  |  |  |
| Option slot                                 | Yes (for TB30 or CBE30-2)                                                                               | <b>No</b>                                                                                                    |  |  |  |
| PROFINET interface 1                        | PN IO with IRT: X150 (3 ports, 100 Mbps)                                                                | PN IO with IRT: X150 (3 ports, 100 Mbps)                                                                                          |  |  |  |
| <b>PROFINET interface 2</b>                 | PN basic communication: X127 (1 port,<br>1000 Mbps)                                                     | PN IO with RT: X160 (1 port, 100 Mbps)                                                                                            |  |  |  |
| PROFINET interface 3                        | PN basic communication: X130 (1 port,<br>1000 Mbps)                                                     | PN basic communication: X130 (1 port,<br>1000 Mbps)                                                                               |  |  |  |
| PROFINET interface 4                        | Optional, CBE30-2 (PN IO with IRT, 4 ports)                                                             |                                                                                                    |  |  |  |
| <b>PROFIBUS</b> interfaces                  | 2 (master/slave)                                                                                        | 1 (master)                                                                                                    |  |  |  |
|                                             |                                                                                                    | Note: PROFIBUS cannot be operated in isochro-<br>nous mode at the same time as other bus sys-<br>tems on MC Servo.                |  |  |  |

Table A- 1 Differences between SIMOTION D4x5-2 control unit and SIMATIC Drive Controller
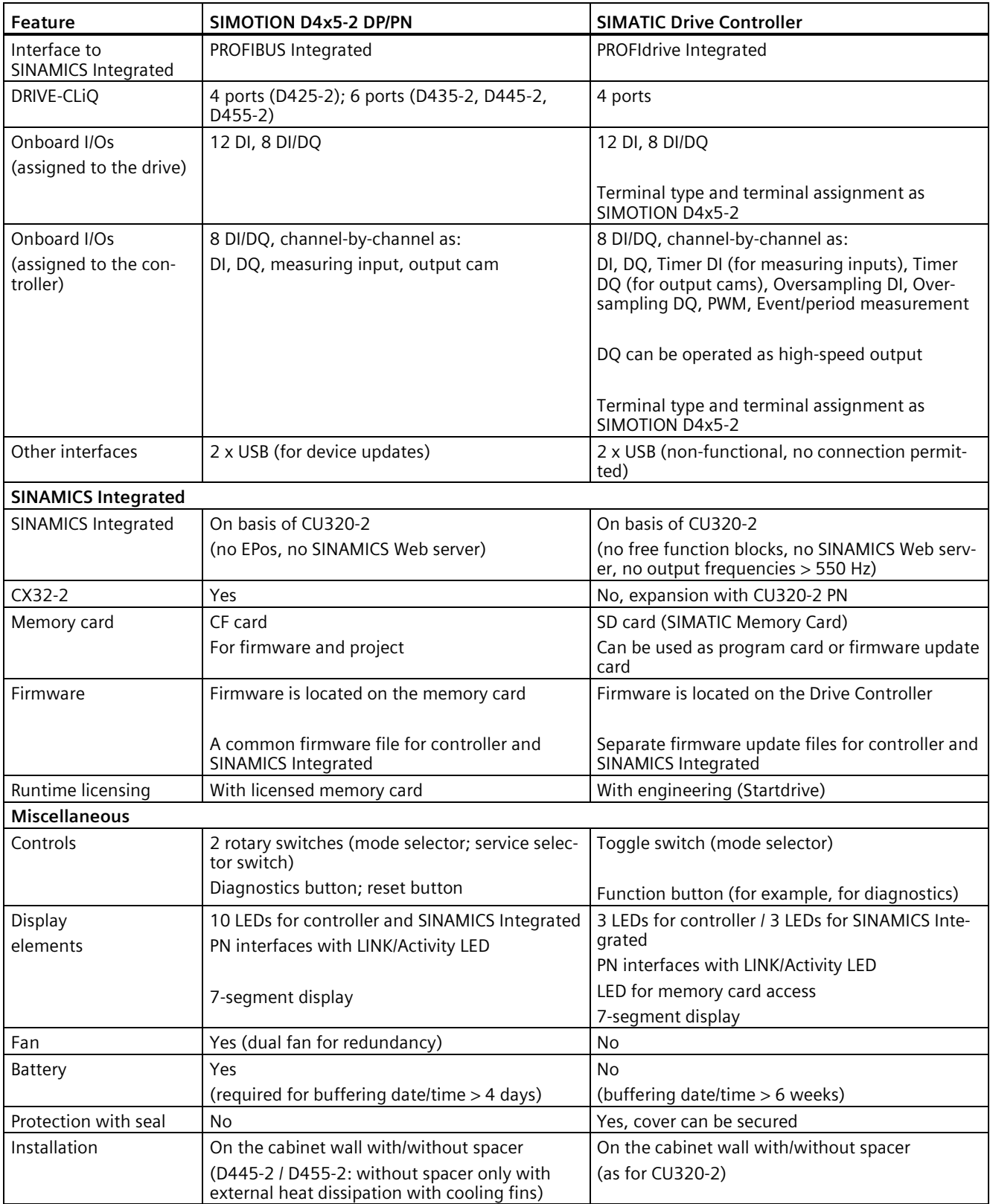

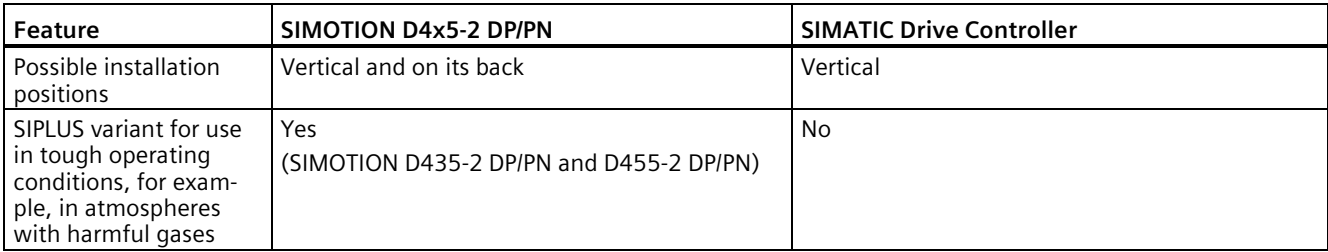

# **Accessories/spare parts B**

#### **Accessories**

<span id="page-362-0"></span>You can order the following accessories for the SIMATIC Drive Controller:

#### Table B- 1 Accessories

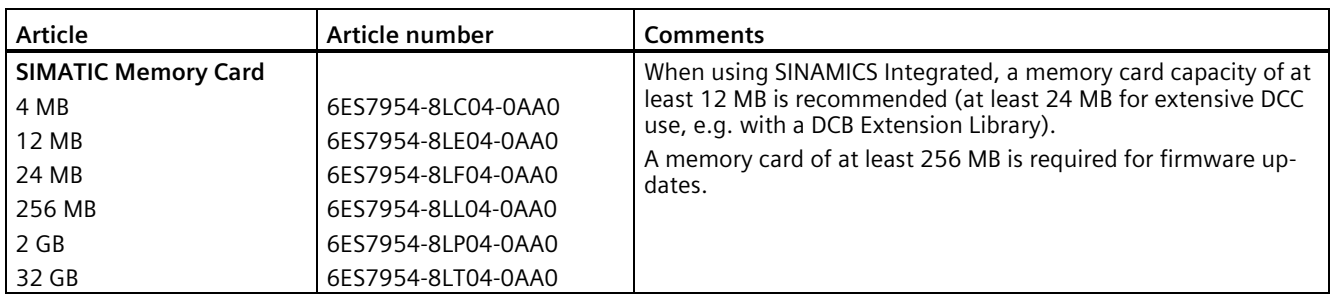

#### **Note**

### **S7-1500T Motion Control KinPlus with SIMATIC Drive Controllers**

The required function extensions are not contained in the firmware of the SIMATIC Drive Controller. To be able to use "S7-1500T motion control KinPlus", a special S7-1500T motion control KinPlus memory card is required instead of the standard SIMATIC Memory Card. For more information on this, see the Function Manual SIMATIC S7-1500T Kinematics functions [\(https://support.industry.siemens.com/cs/ww/en/view/109812058\)](https://support.industry.siemens.com/cs/ww/en/view/109812058)

#### Table B- 2 SIMATIC Memory Cards S7-1500 Motion Control KinPlus

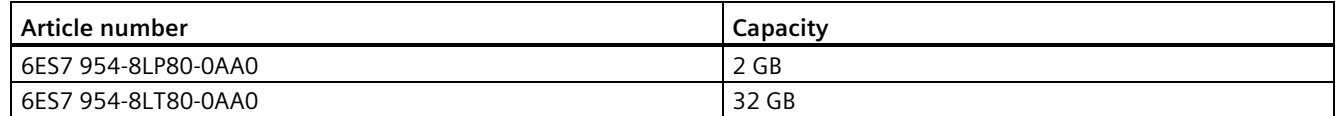

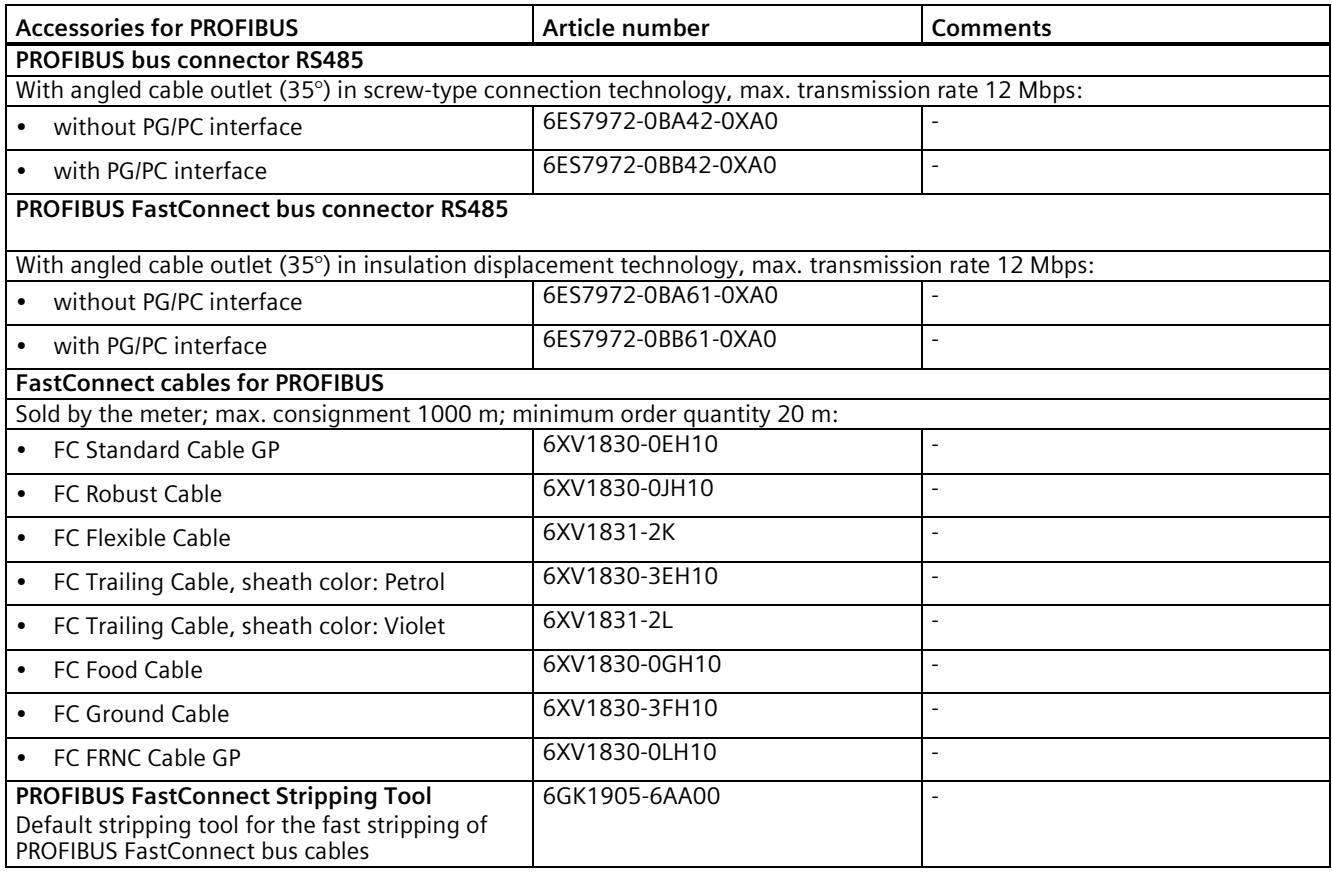

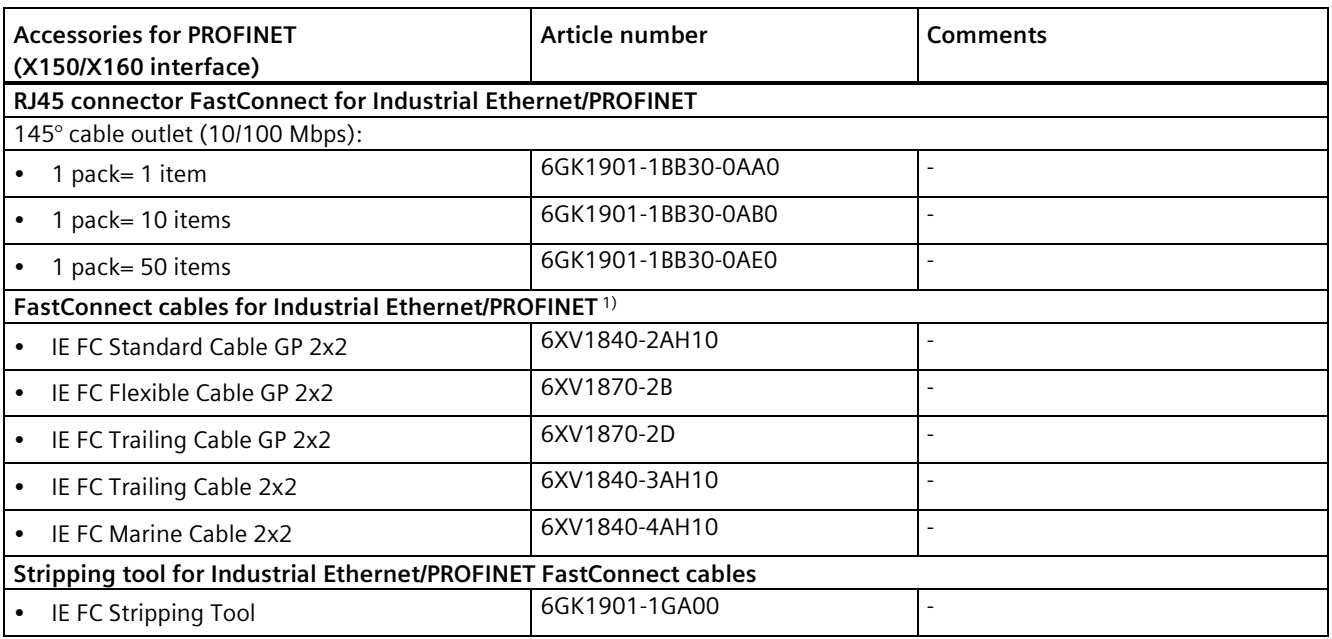

<sup>1)</sup> Sold by the meter; max. delivery unit depends on cable type; minimum order quantity 20 m.

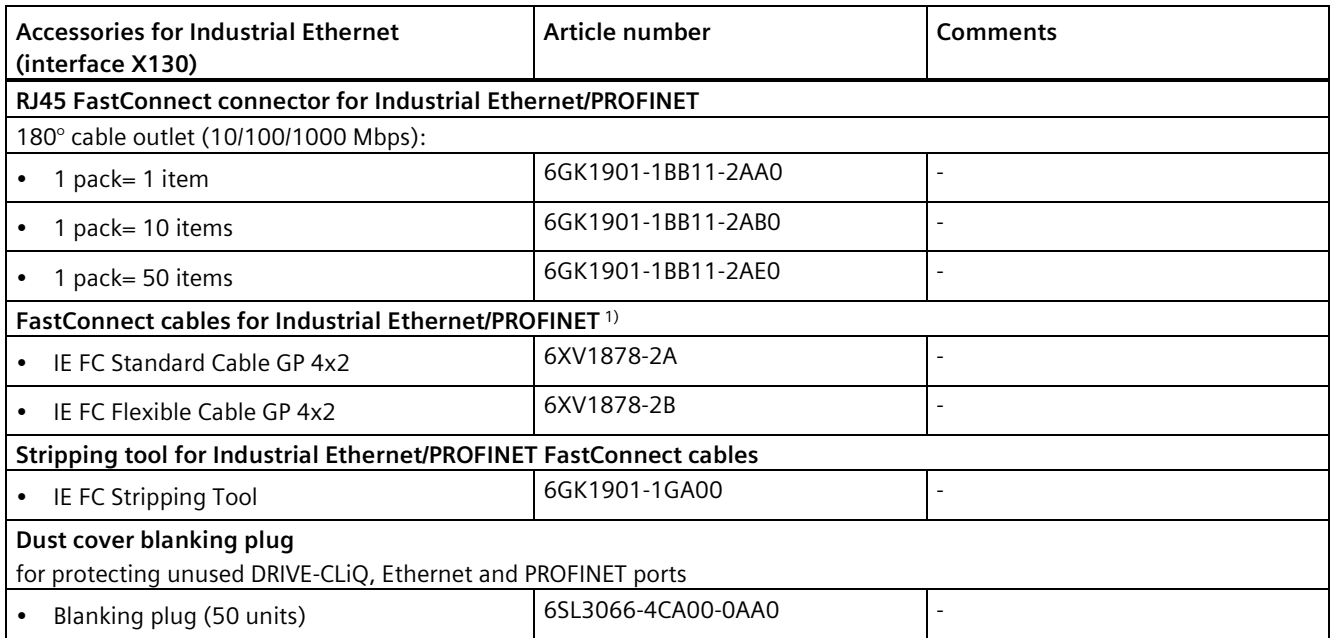

<sup>1)</sup> Sold by the meter; max. consignment 1000 m; minimum order quantity 20 m.

#### **Note**

The PROFINET interface X130 supports transmission rates of 10, 100 and 1000 Mbps.

For the maximum transmission rate of 1000 Mbps, use:

- 8-wire cables (4x2)
- 1000 Mbit 180° FastConnect connectors

<span id="page-364-0"></span>You can use the 145° FastConnect connectors for PROFINET interface X130 only with a max. of 100 Mbps.

#### **Spare parts**

You can order the following spare parts for the SIMATIC Drive Controller:

#### Table B-3 Spare parts

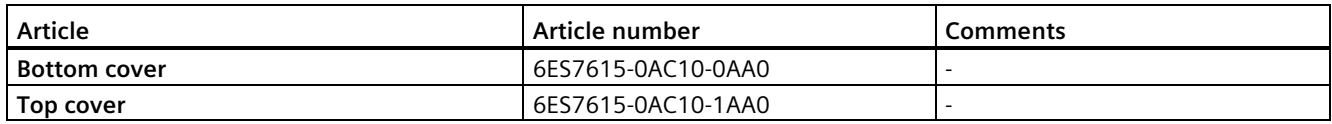

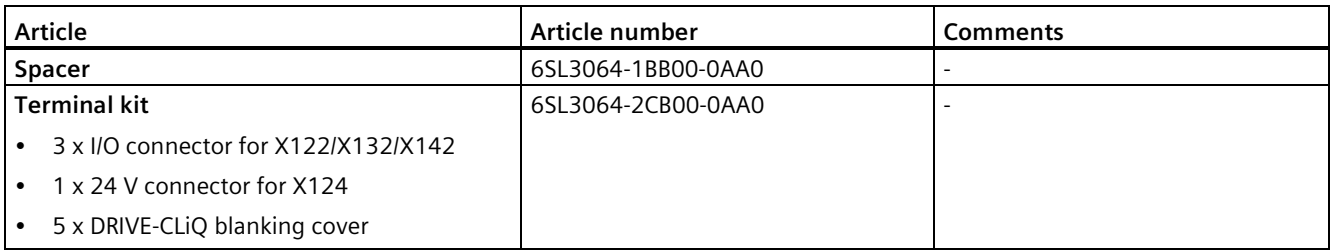

# **Glossary**

#### **Accessible devices**

Accessible devices are all devices connected to an interface of the programming device / PC that are turned on.

#### **Automatic speed control, for example S120**

Automatic speed control covers all elements and components for current and speed control of an electric drive.

#### **Automation system**

Programmable logic controller for the open-loop and closed-loop control of process chains in the process engineering industry and in manufacturing technology. The automation system consists of different components and integrated system functions according to the automation task.

#### **Basic positioner (EPos)**

SINAMICS converter function for calculating profiles for the position controller.

#### **Baud rate**

Baud rate is the symbol or modulation rate in data transmission. For example, if a symbol comprises 4 bits, 9600 bps are transmitted at a modulation rate of 2400 baud. For symbols with only two possible states (binary symbols), the baud rate is the same as the bit rate.

#### **Bit memory**

Bit memory is a component of the system memory of the CPU for saving intermediate results. It can be accessed in bit, byte, word or double word mode.

#### **Booksize device**

Booksize design of the components of a drive unit, suitable for installation side-by-side. Usually intended for the operation of multiple motors.

#### **Bus**

Joint transmission path to which all devices in a fieldbus system are connected; has two defined ends.

#### **Bus cable connector**

Physical connection between the bus node and the bus cable.

#### **Code block**

In SIMATIC S7, a code block is a block that contains a section of the STEP 7 user program. (in contrast to a data block, which contains only data)

#### **Configuration**

Systematic arrangement of the individual modules (configuration).

#### **Connection plug**

Physical connection between device and cable.

#### **Consistent data**

Data whose content belongs together and must not be separated is known as consistent data.

#### **Control Unit**

Converter component with automatic speed control function (e.g. CU320-2). With SIMOTION D, SINUMERIK NCUs and the SIMATIC Drive Controller, the Control Unit and controller are combined in one device as SINAMICS Integrated.

#### **Controller extension**

This component scales the number of drive controls in SIMOTION D4x5-2.

#### **Counter**

Counters are components of the system memory of the CPU. You can modify the content of the "counter cells" using STEP 7 instructions (e.g. count up/down).

#### **CPU**

The CPU contains the operating system and executes the user program. The user program is located on the SIMATIC Memory Card and is processed in the work memory of the CPU. The PROFINET interfaces on the CPU allow simultaneous communication with PROFINET devices, PROFINET controllers, HMI devices, programming devices, other controllers and other systems. The S7-1500 CPUs support operation as an IO controller and I-device. Similarly to the PROFINET interface, the PROFIBUS interface available on some of the S7-1500 CPUs allows communication with other devices. When the interface is used as PROFIBUS DP interface, the CPU on the PROFIBUS DP also assumes the role of a DP master.

#### **Cross-PLC synchronous operation**

This functionality allows you to create a master value source and a synchronous axis on different controllers.

#### **Cycle control point**

The cycle control point marks the end of a cycle and the start of the next cycle. The cycle time statistics and monitoring of the configured maximum cycle time start at the cycle control point.

Once the cycle control point has been reached, the CPU writes the process image output to the output modules, reads the state of the inputs in the input modules and then executes the first cyclic OB.

#### **Cycle time**

The cycle time represents the time a CPU requires to execute the user program once.

#### **Cyclic interrupt**

You can find relevant information in the entry "Interrupt, cyclic".

#### **Data block**

Data blocks (DBs) are data areas in the user program that contain user data. There are global data blocks, which can be accessed from all code blocks, and instance data blocks, which are assigned to a specific FB call.

#### **Device**

A device can send, receive or amplify data via the bus, e.g. IO device via PROFINET IO.

#### **Device names**

Before an IO device can be addressed by an IO controller, it must have a device name. This approach was chosen for PROFINET because names are easier to administer than complex IP addresses.

In its delivery state, an IO device has no device name. An IO device can only be addressed by an IO controller – for example for transferring configuration data (including the IP address) during startup, or for user data exchange during cyclic operation – after it has been assigned a device name with the PG/PC.

#### **Diagnostic buffer**

The diagnostic buffer is a battery-backed memory area in the CPU where diagnostic events are stored in their order of occurrence.

#### **Diagnostics**

Monitoring functions for the detection, localization, classification, display, and further evaluation of errors, faults, and alarms. They run automatically while the system is in operation. This increases the availability of systems by reducing commissioning times and downtimes.

#### **Diagnostics interrupt**

You can find relevant information in the entry "Interrupt, diagnostics".

#### **Distributed I/O system**

System with I/O modules that are configured on a distributed basis, at a large distance from the CPU controlling them.

#### **DP**

```
Distributed I/O
```
#### **DP master**

The DP master is a central component in the PROFIBUS DP data bus that exchanges data with its assigned distributed stations (slaves) in a defined, continually repeating message cycle**.**

#### **DP slave**

An I/O device acting as a passive node in PROFIBUS DP that reads in input information and sends output information to the I/O.

#### **Drive Control Block (DCB)**

Multi-instance block that is selected from a predefined block library in the DCC editor and is used to set the control functionality.

#### **Drive Control Chart (DCC)**

Allows the user to implement additional continuous, drive control and math functions using a set of function blocks ("Drive Control Blocks", DCB) in a function block library. These function blocks can be graphically interconnected using a configuration tool ("Drive Control Chart Editor", DCC editor).

#### **Drive object**

A drive object is a separate, discrete software functionality with its own parameters and in some cases also its own faults and warnings.

#### **DRIVE-CLiQ**

Abbreviation for Drive Component Link with IQ. This is a SINAMICS drive technology communication system for connecting the various drive components such as Control Unit, Line Modules, Motor Modules, motors and speed/positioning encoders. In terms of hardware, DRIVE-CLiQ is based on the Industrial Ethernet standard with twisted-pair lines. In addition to the transmit and receive signals, the 24 V voltage supply is also provided via the DRIVE-CLiQ cable.

#### **Equipotential bonding**

Electrical connection (potential equalization conductor) that brings the bodies of electrical equipment and other conductive bodies to the same or almost the same potential, in order to prevent disruptive or dangerous voltages between these bodies.

#### **Failsafe module**

Collective name for failsafe inputs and outputs available in SIMATIC S7 for integration into Fsystems.

#### **Firmware update**

Upgrade of firmware for the CPU and modules (interface modules, I/O modules etc.), for example after function extensions, to the newest firmware version (update).

#### **Forcing**

Preassigning to variables in a user program fixed values that cannot subsequently be modified or overwritten by the program.

#### **Free function blocks (FBLOCKS)**

Software blocks in a SINAMICS converter that are not active in the factory settings and can be activated and interconnected as required for additional control and math instructions. Free function blocks allow you to implement additional control and math instructions (for example logic functions, math functions, time functions, and storage functions).

#### **Function**

A function (FC) is a code block with no static data. A function allows you to pass parameters in the user program. Functions are thus suited for programming frequently recurring complex functions, such as calculations.

#### **Function block**

A function block (FB) is a code block with static data. An FB allows you to pass parameters in the user program. Function blocks are thus suited for programming frequently recurring complex functions, such as closed-loop controls or operating mode selection.

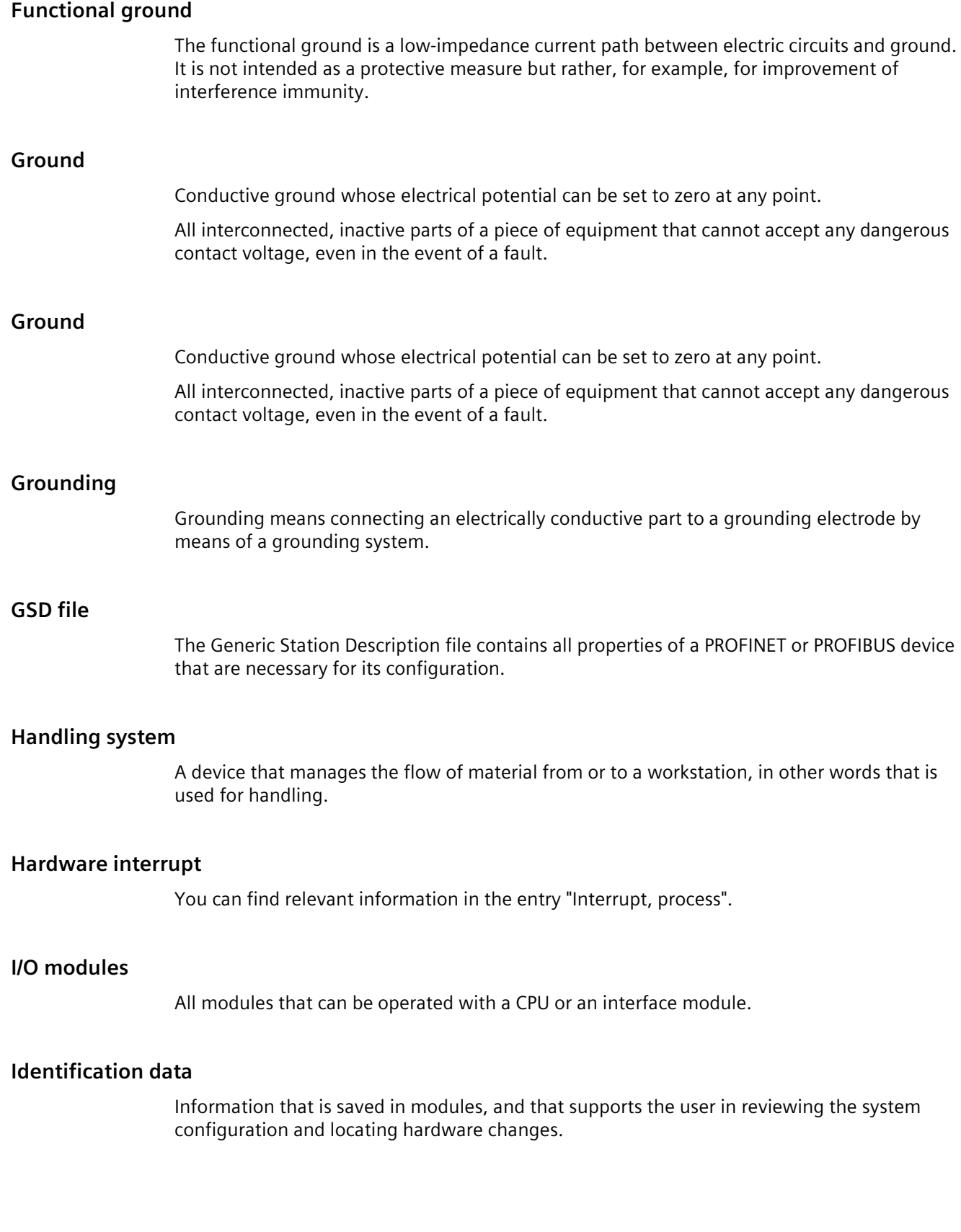

#### **Instance data block**

Each call of a function block in the STEP 7 user program is assigned a data block, which is automatically generated. Values of the input, output and in/out parameters, as well as local block data, are stored in the instance data block.

#### **Interrupt**

The operating system of the CPU distinguishes between various priority classes that control the execution of the user program. These priority classes include, for example, hardware interrupts. When an interrupt occurs, the operating system automatically calls an assigned organization block. The user can program the desired reaction in the organization block, for example in an FB.

#### **Interrupt, cyclic**

The CPU generates a cyclic interrupt periodically within a parameterizable time grid and then processes the corresponding organization block.

#### **Interrupt, hardware**

A hardware interrupt is triggered by interrupt-triggering modules due to a certain event in the process. The hardware interrupt is signaled to the CPU. The CPU then processes the assigned organization block according to the priority of this interrupt.

#### **Interrupt, time-delay**

The time-delay interrupt is one of the program execution priority classes of SIMATIC S7. It is generated after expiration of a timer started in the user program. The CPU then processes the corresponding organization block.

#### **Interrupt, time-of-day**

The time-of-day interrupt is one of the program execution priority classes of SIMATIC S7.. It is generated based on a defined date (or daily) and time (e.g. 9:50 or every hour, every minute). The CPU then processes the corresponding organization block.

#### **Interrupt, update**

When it receives an update interrupt, the operating system calls the update interrupt OB. This may happen if you changed a parameter on a slot of a device.

#### **IP address**

The IP address is made up of four decimal numbers with a range of values from 0 through 255. The decimal numbers are separated by a dot (for example 192.162.0.0).

The IP address consists of the following:

- Address of the network
- Address of the device (PROFINET interface of the IO controller/IO device)

#### **IRT, isochronous real time**

A synchronized transmission method for the cyclic exchange of I/O data between PROFINET IO devices.

A fixed bandwidth within the send clock is reserved for the I/O data, ensuring that the I/O data is exchanged at equal intervals.

#### **Isochronous mode**

Signal acquisition, transmission and processing linked to a specified cycle.

#### **Line Module**

Self-commutated infeed/regenerative feedback unit for generating a controlled DC-link voltage, which decouples connected Motor Modules from the line voltage and thus prevents line voltage fluctuations within the permitted line tolerances from affecting the motor voltage.

#### **Load current supply**

Supply of the module's input and output electric circuits.

#### **MAC address**

Every PROFINET device is assigned a worldwide unique device identification before it leaves the factory. This 6-byte long device identification is the MAC address. Each interface and also each port has its own MAC address.

The MAC address is divided into:

- 3-byte manufacturer identification
- 3-byte device identification (consecutive number)

The MAC address is generally shown on the front of the device. Example: 08-00-06-6B-80-C0

#### **Motion control**

Siemens AG product family for drives that control motion. Covers all functions and components for coordination in terms of position and time for machine components in processing machinery.

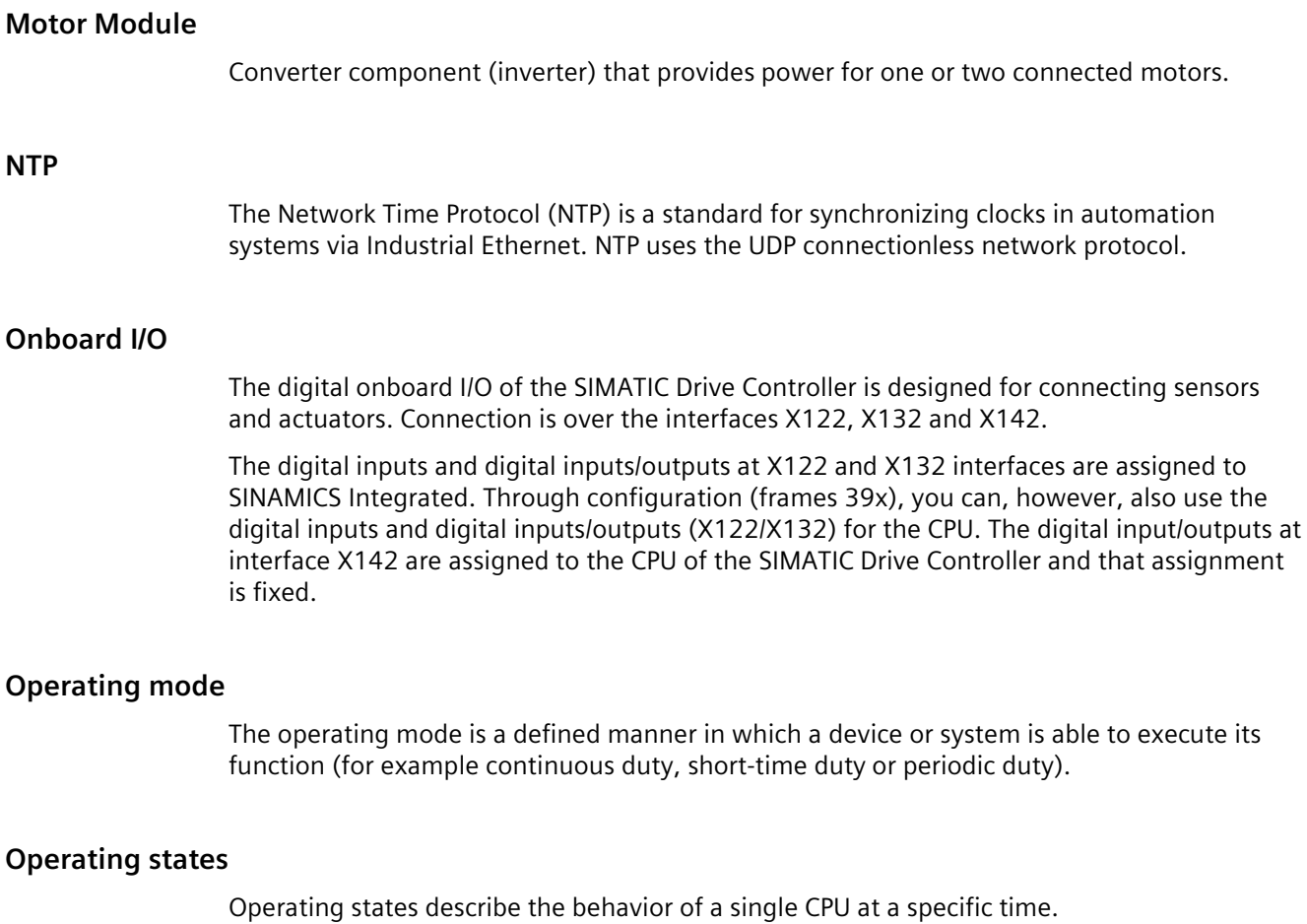

### **Organization block**

Organization blocks (OBs) form the interface between the operating system of the CPU and the user program. The organization blocks determine the order in which the user program is executed.

### **Parameter**

- Tag of a STEP 7 code block:
- Tag for setting the behavior of a module (one or more per module). In as-delivered state, every module has an appropriate basic setting, which you can change by configuring in STEP 7. There are static and dynamic parameters

## **Parameters, dynamic**

In contrast to static parameters, you can change dynamic parameters of modules during operation by calling an SFC in the user program, e.g. limit values of an analog input module.

#### **Parameters, static**

In contrast to dynamic parameters, you cannot change static parameters of modules with the user program but only by configuring in STEP 7, e.g. input delay of a digital input module.

#### **PELV**

**P**rotective **E**xtra **L**ow **V**oltage = grounded extra low voltage with safe isolation

#### **PLCopen**

With these standardized instructions, you can use OPC UA client functions executed in an S7- 1500 CPU in your user program.

#### **Process image (I/O)**

The CPU transfers the values from the input and output modules to this memory area. At the start of the cyclic program the signal states of the input modules are transmitted to the process image of the inputs. At the end of the cyclic program the process image of the outputs is transmitted as signal state to the output modules.

#### **Product version (PV) = Function version (FV)**

The product version or function version provides information on the hardware version of the module.

#### **PROFIBUS**

PROcess FIeld BUS, process and fieldbus standard that is specified in IEC 61158 Type 3. It specifies functional, electrical and mechanical characteristics for a bit-serial field bus system.

PROFIBUS supports the protocols DP (= Distributed I/O), FMS (= Fieldbus Message Specification), PA (= Process Automation), or TF (= Technological Functions).

#### **PROFIdrive Integrated**

PROFIBUS profile specified by the PNO (PROFIBUS user organization) for speed-controlled and position-controlled drives.

#### **PROFINET**

PROcess FIeld NETwork, open Industrial Ethernet standard which further develops PROFIBUS and Industrial Ethernet. A cross-manufacturer communication, automation, and engineering model defined by PROFIBUS International e.V. as an automation standard.

#### **PROFINET IO**

Communication concept for the realization of modular, distributed applications within the scope of PROFINET.

#### **PROFINET IO controller**

Device used to address connected I/O devices (for example distributed I/O systems). This means that: The IO controller exchanges input and output signals with assigned IO devices. Often, the IO controller is the CPU on which the automation program runs.

#### **PROFINET IO device**

Distributed field device that can be assigned to one or more IO controllers (for example distributed I/O system, valve terminals, frequency converters, switches).

#### **Reference potential**

Potential from which the voltages of the circuits involved are observed and/or measured.

#### **Restart**

During a warm restart, all non-retentive bit memory is deleted and non-retentive DB contents are reset to the initial values from load memory. Retentive bit memory and retentive DB contents are retained. Program execution begins at the call of the first startup OB.

#### **Retentivity**

A memory area whose content is retained after power failure and after a STOP to RUN transition is retentive. The non-retentive area of the bit memory, timers and counters is reset after power failure and after a STOP to RUN transition.

#### **RT, real-time**

A transmission method for the cyclic exchange of I/O data between PROFINET devices. The transmission method guarantees that the I/O data is transferred at deterministic intervals.

#### **Runtime error**

Error that occurs during execution of the user program in the automation system (thus not in the process).

#### **SELV**

**S**afety **E**xtra **L**ow **V**oltage = Safety extra-low voltage

#### **Sensor Module**

Component for implementing encoder interfaces on DRIVE-CLiQ.

#### **SIMATIC Drive Controller**

The SIMATIC Drive Controller is a drive-based controller in the SIMATIC S7-1500 range.

#### **SIMATIC Memory Card**

External memory card for memory expansion in SIMATIC PLC.

#### **SIMATIC Safe Kinematics**

Safe zones and velocity monitoring of kinematics motions.

#### **SIMATIC Safety Integrated**

Coordinated product line, for example safety-related low-voltage switchgears and sensors, failsafe PLC, CNC controllers and variable-speed drives, which can be used in automation and drive technology to achieve the required plant security.

#### **SINAMICS Integrated**

SINAMICS Integrated is the integrated automatic speed control for controller platforms on which CPU and SINAMICS automatic speed control are combined in one hardware product – for example on the SIMATIC Drive Controller.

#### **SINAMICS S210 servo drive system**

A new servo drive system with five performance classes from 50 to 750 watts. The converter already has an integrated safety function.

#### **SINAMICS Startdrive**

TIA Portal option package for intuitive integration of SINAMICS drives in automation.

#### **SINAMICS Technology Extension (TEC)**

Software component that is installed as an additional technology function and extends the functionality of the SINAMICS drive system.

#### **Slave station**

A slave may only exchange data with a master after being requested to by the master.

#### **SNMP**

SNMP (Simple Network Management Protocol) is the standardized protocol for performing diagnostics on and assigning parameters to the Ethernet network infrastructure.

In the office setting and in automation engineering, devices from a wide range of vendors on the Ethernet support SNMP.

SNMP-based applications can be operated on the same network in parallel to applications with PROFINET.

The scope of supported functions varies depending on the device type. For example a switch has more functions than a CP 1616.

#### **Switch**

PROFIBUS is a linear network. The communication nodes are linked by means of a passive cable - the bus.

By contrast, Industrial Ethernet consists of point-to-point connections: Each communication node is directly connected to exactly one communication node.

If a communication node is linked to several communication nodes, this communication node is connected to the port of an active network component - the switch. Additional communication nodes (including switches) can now be connected to the other ports of the switch. The connection between a communication node and the switch remains a point-topoint connection.

A switch thus has the task of regenerating and distributing received signals. The switch "learns" the Ethernet address(es) of a connected PROFINET device or additional switches and only forwards those signals that are intended for the connected PROFINET device or switch.

A switch has a specific number of connections (ports). You connect at most one PROFINET device or additional switch to each port.

#### **Technology I/Os**

Designation for inputs and outputs with hardware-level signal processing, for example for rapid counting, measuring or time-controlled output of signals. Technology I/Os are provided by the ET 200SP/MP technology modules, for example. CPUs with integrated inputs and outputs are also available.

#### **Technology object**

A technology object supports you in the configuration and commissioning of a technological function.

The properties of real objects are represented by technology objects in the controller. Real objects include controlled systems and drives.

The technology object contains all data of the real object required for its open-loop or closedloop control, and it signals back status information.

#### **Terminal Module**

Component for implementing inputs and outputs on DRIVE-CLiQ.

#### **TIA Portal**

Totally Integrated Automation Portal

High-performance engineering framework for the most important components of an automation project, such as controller, HMI, drives and distributed I/O. Engineering with TIA Portal offers:

- Configuration and programming
- Shared data management
- Uniform operating concept

The TIA Portal simplifies integrated engineering in all configuration phases of a plant.

#### **Time-delay interrupt**

You can find relevant information in the entry "Interrupt, delay".

#### **Time-of-day interrupt**

You can find relevant information in the entry "Interrupt, time".

#### **Timer**

Timers are components of the system memory of the CPU. The operating system automatically updates the content of the "timer cells" asynchronously to the user program. STEP 7 instructions define the precise function of the timer cell (for example on-delay) and trigger its execution.

#### **U/f control**

Speed control with output voltage setting on the basis of a V/f characteristic.

#### **Update interrupt**

You can find relevant information in the entry "Interrupt, update".

#### **User program**

SIMATIC differentiates between the operating system of the CPU and user programs. The user program contains all instructions and declarations as well as data for the signal processing that enable a plant or process to be controlled. The user program is assigned to a programmable module (e.g. CPU) and can be structured in smaller units.

#### **Value status**

The value status is additional binary information of a digital input or output signal. The value status is entered simultaneously with the process signal in the process image input and provides information about the validity of the signal.

#### **Vector control**

Speed control with sublevel closed-loop control of flow and torque.

#### **Warm restart**

You can find relevant information in the entry "Restart".

# **Index**

## **2**

24 V DC supply, [119](#page-120-0)

## **A**

Access protection with the user program, [250](#page-251-0) Accessible devices Firmware update, [322](#page-323-0) Accessories, [361](#page-362-0) Addressing, [154](#page-155-0) Basics, [154](#page-155-0) Approvals, [349](#page-350-0) CE, [349](#page-350-1) cULus, [350](#page-351-0) Korea, [350](#page-351-1) Asynchronous instructions, [225](#page-226-0)

## **C**

Cable shield Shield bus, [135](#page-136-0) Shield connection, [135](#page-136-1) CE approval, [349](#page-350-1) China RoHS, [350](#page-351-2) Commissioning, [264,](#page-265-0) [298](#page-299-0) First power-on, [269](#page-270-0) First power-on, requirements, [269](#page-270-0) Identification data, [296,](#page-297-0) [298](#page-299-0) Identification data - record structure, [298](#page-299-0) Removing/inserting SIMATIC memory card, [266](#page-267-0) Comparison, [358](#page-359-0) Components open, [113](#page-114-0) Configuration control, [257,](#page-258-0) [261](#page-262-0) Configuration control for IO systems, [257](#page-258-0) Configuring, [137,](#page-138-0) [137](#page-138-1) Connecting PROFIBUS DP, [127](#page-128-0) PROFINET, [127](#page-128-0) Control interface, [191](#page-192-0) CPU Backup/restore content, [285](#page-286-0) Memory reset, [281](#page-282-0) Programming, [222](#page-223-0) Reading out service data, [343](#page-344-0)

SIMATIC Drive Controller System Manual, 11/2023, A5E46600094-AD 379

Reset to factory settings, [329](#page-330-0) C-Tick, [350](#page-351-3) cULus approval, [350](#page-351-0)

## **D**

Data block editor, [341](#page-342-0) Degree of protection IP20, [357](#page-358-0) Device replacement, [143](#page-144-0) Digital inputs/outputs, [127](#page-128-1) Display, [305](#page-306-0) DRIVE-CLiQ Firmware update, [327](#page-328-0) Rules for wiring, [130](#page-131-0)

## **E**

EAC, [350](#page-351-4) Electromagnetic compatibility (EMC), [351](#page-352-0) EMC (Electromagnetic compatibility), [351](#page-352-0) Disturbances, [352](#page-353-0) EMC guidelines, [120](#page-121-0) EMERGENCY STOP concept, [118](#page-119-0) EMERGENCY STOP devices, [118](#page-119-1)

## **F**

Factory settings, [329](#page-330-0) FAQ Emergency address, [287](#page-288-0) Formatting a SIMATIC Memory Card, [309](#page-310-0) Removing a SIMATIC Memory Card, [308](#page-309-0) Repairing the SIMATIC Memory Card, [309](#page-310-1) FAQs Firmware update, [327](#page-328-1) Removing a SIMATIC memory card, [268](#page-269-0) F-CPU, [218](#page-219-0) Feedback interface, [192](#page-193-0) Firmware update, [319](#page-320-0) Card, [310](#page-311-0) Force table, [340](#page-341-0) F-system, [332](#page-333-0) FUNCT, [311,](#page-312-0) [344](#page-345-0) FUNCT button, [311,](#page-312-0) [344](#page-345-0)

#### **H**

Hardware Components, [109](#page-110-0) Configuration, [110](#page-111-0) Hardware requirements, [103](#page-104-0)

## **I**

Identification data, [296](#page-297-0) Record structure, [298](#page-299-0) IEC 60204, [118](#page-119-1) Installation, [115](#page-116-0) Instructions GetSMCinfo, [316](#page-317-0) Insulation, [356](#page-357-0) Interfaces, [94](#page-95-0)

## **K**

Know-how protection, [251](#page-252-0) Korea certification, [350](#page-351-1)

## **L**

LED flash test, [341](#page-342-1) Licenses, [91](#page-92-0) Licensing, [278](#page-279-0) Lightning protection, [119](#page-120-0) Line voltage, [119](#page-120-1) LSINATopo library, [260](#page-261-0)

### **M**

Maintenance, [336](#page-337-0) Firmware update, [319](#page-320-0) Reading out service data, [343](#page-344-0) Reset to factory settings, [329](#page-330-0) Test functions, [337](#page-338-0) Maximum cycle time, (Cycle monitoring time), (Cycle monitoring time) Memory reset Automatic, [282](#page-283-0) Basics, [281](#page-282-0) Manual, [283](#page-284-0) Modular machine, [258](#page-259-0) Multiple use IO systems, [257](#page-258-0)

## **O**

OBs, [222](#page-223-1) Event source, [224](#page-225-0) Priorities, [222](#page-223-1) Priorities and runtime behavior, [225](#page-226-1) Queue, [222](#page-223-1) Triggers, [222](#page-223-1) Openness, [263](#page-264-0) Operating conditions, [101](#page-102-0) Operating states Operating state transitions, [276](#page-277-0) RUN, [275](#page-276-0) Setting startup behavior, [274](#page-275-0) STARTUP, [272](#page-273-0) STOP, [274](#page-275-1) Option handling, (See Configuration control)

### **P**

Parameter assignment, [137](#page-138-2) DI operating mode, [162](#page-163-0) Digital inputs/outputs, [160](#page-161-0) DQ operating mode, [164](#page-165-0) Event/period duration measurement operating mode, [182](#page-183-0) Oversampling DI operating mode, [177](#page-178-0) Oversampling DQ, [179](#page-180-0) PWM operating mode, [188](#page-189-0) Timer DI operating mode, [165](#page-166-0) Timer DQ operating mode, [170](#page-171-0) Password provider, [251](#page-252-1) Performance classes, [58](#page-59-0) Performance features, [59](#page-60-0) PFD values, [219](#page-220-0) PFH values, [219](#page-220-0) PID control, [87](#page-88-0) Plant components, [65](#page-66-0) PLC tag table, [341](#page-342-2) Pollution degree, [356](#page-357-1) Potential equalization, [133](#page-134-0) Power supply Safety rules, [118](#page-119-2) Process image Inputs and outputs, [157](#page-158-0) Process image partition Updating in the user program, [159](#page-160-0) PROFIsafe V2, [219](#page-220-1) Program card, [310](#page-311-0) Project Adding a SIMATIC Drive Controller, [139](#page-140-0) Creating, [139](#page-140-1)

Display, [140](#page-141-0) Grouping, [141](#page-142-0) Project tree, [146](#page-147-0) PRONETA, [98](#page-99-0) Protection, [247,](#page-248-0) [252,](#page-253-0) [255,](#page-256-0) [256](#page-257-0) Access levels, [247](#page-248-1) Behavior of a password-protected CPU, [250](#page-251-1) Copy protection, [255](#page-256-0) Know-how protection, [252](#page-253-0) Mechanical locking, [256](#page-257-0) Protection class, [356](#page-357-0) Protection concept, [239](#page-240-0) Protection from external electrical effects, [119](#page-120-2) Protection functions, [77](#page-78-0) Protective conductor connection, [131](#page-132-0)

## **R**

rated voltage, [357](#page-358-1) RCM, [350](#page-351-3) Reading out service data, [343](#page-344-0) Repair, [336](#page-337-0) Requirements Hardware, [138](#page-139-0) Software, [138](#page-139-1) Retentive data, [309](#page-310-2)

## **S**

Safety mode, [218](#page-219-0) Scaling, [67](#page-68-0) Security, [77](#page-78-0) Shipping conditions, [353](#page-354-0) SIMATIC Automation Tool, [99](#page-100-0) SIMATIC Memory Card, [314](#page-315-0) Basics, [303](#page-304-0) Possible applications, [314](#page-315-0) Repairing, [309](#page-310-1) SIMATIC Safe Kinematics, [74](#page-75-0) SIMATIC Safety Integrated, [73](#page-74-0) SIMOTION D4x5-2, [358](#page-359-0) SINAMICS Digital inputs/outputs, [195](#page-196-0) SINAMICS Integrated Functions, [91](#page-92-1) NVRAM, [288](#page-289-0) Operating states, [277](#page-278-0) reset to factory settings, [332](#page-333-1) Time-of-day synchronization, [292](#page-293-0) SINETPLAN, [98](#page-99-1) Software requirements, [104](#page-105-0)

Spare parts, [363](#page-364-0) Specific application, [118](#page-119-3) Standard machine project, [257](#page-258-1) Standard mode, [218](#page-219-0) Standards, [349](#page-350-0) Storage conditions, [353](#page-354-0)

## **T**

Team Engineering, [302](#page-303-0) Technical specifications Electromagnetic compatibility (EMC), [351](#page-352-0) Shipping and storage conditions, [353](#page-354-0) Standards and Approvals, [349](#page-350-0) Technology functions, [86](#page-87-0) Technology objects, [85](#page-86-0) Temperature monitoring, [335](#page-336-0) Test functions, [337](#page-338-0) Test voltage, [356](#page-357-0) TIA Portal, [97](#page-98-0) Openness, [263](#page-264-0) TIA Portal TIA Selection Tool, [98](#page-99-2) Time-of-day synchronization, [290](#page-291-0) Trace, [342](#page-343-0) Trace recordings, [314](#page-315-1)

### **W**

Web server, [82,](#page-83-0) [221,](#page-222-0) [346](#page-347-0)